# **DIGITÁLIS TELJES SZÍNES TÖBBFUNKCIÓS RENDSZER MX-C357F**

**Használati útmutató**

### **2021. szeptember**

Készülék típusa: 7529 Modell: 4H6

## **Tartalom**

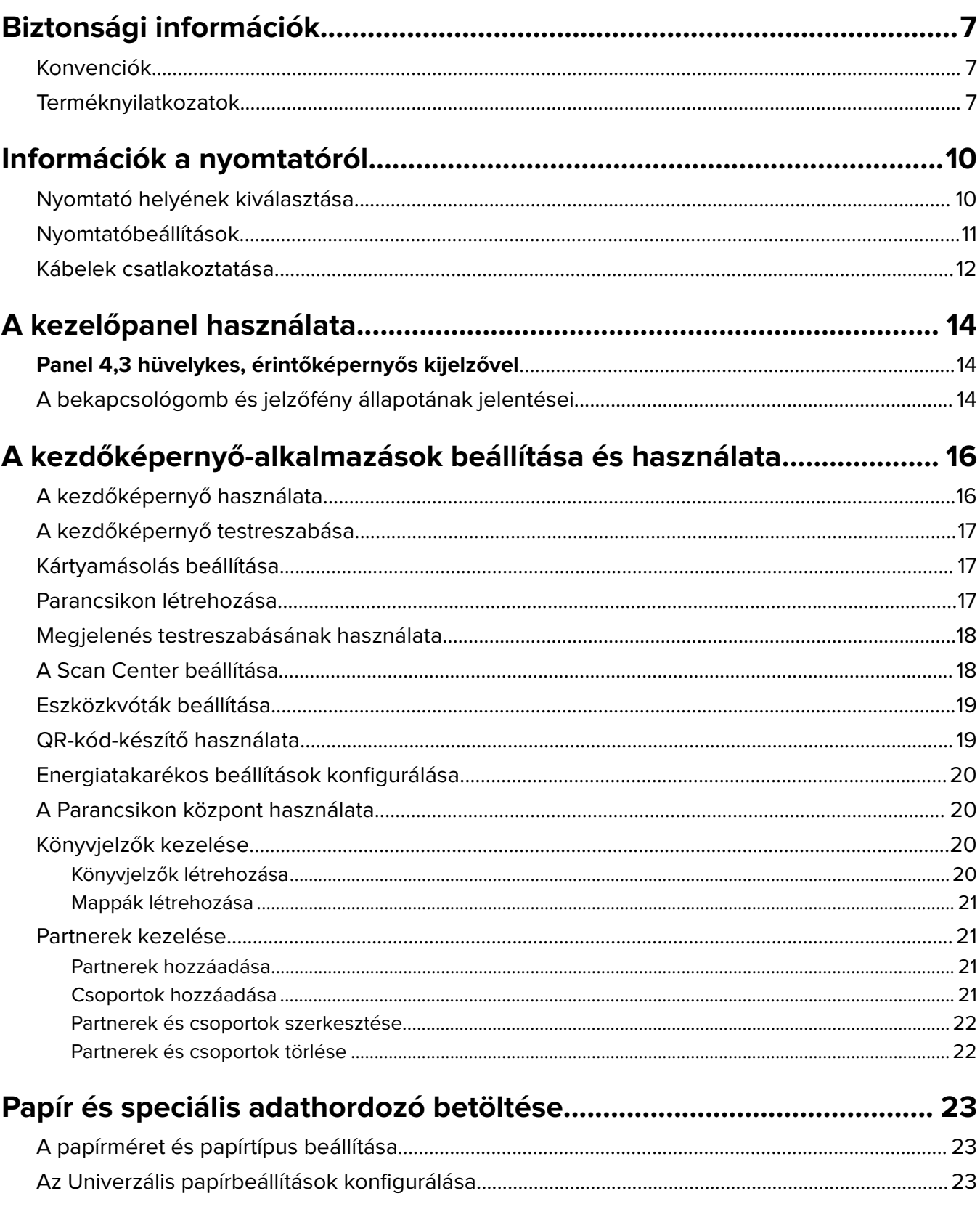

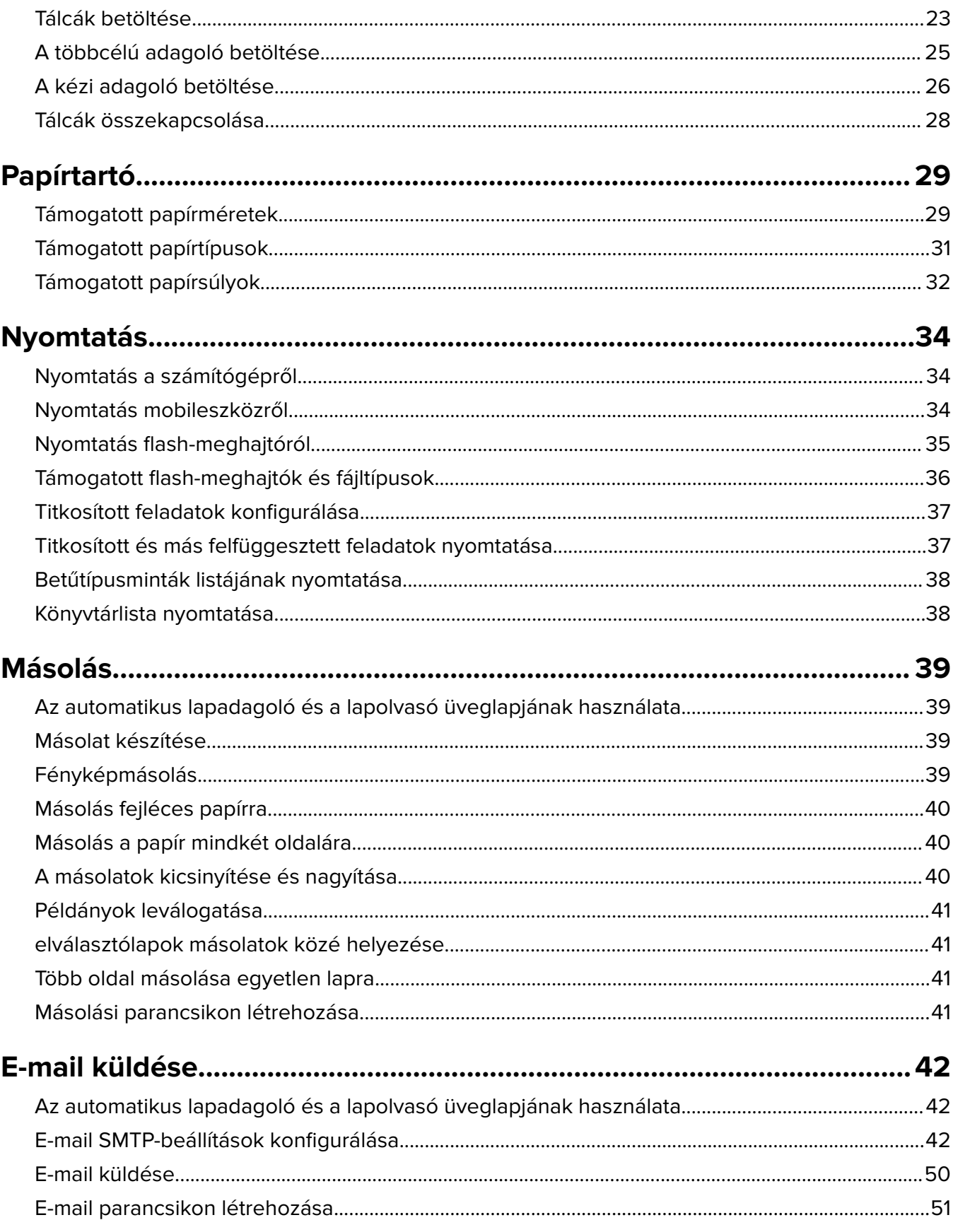

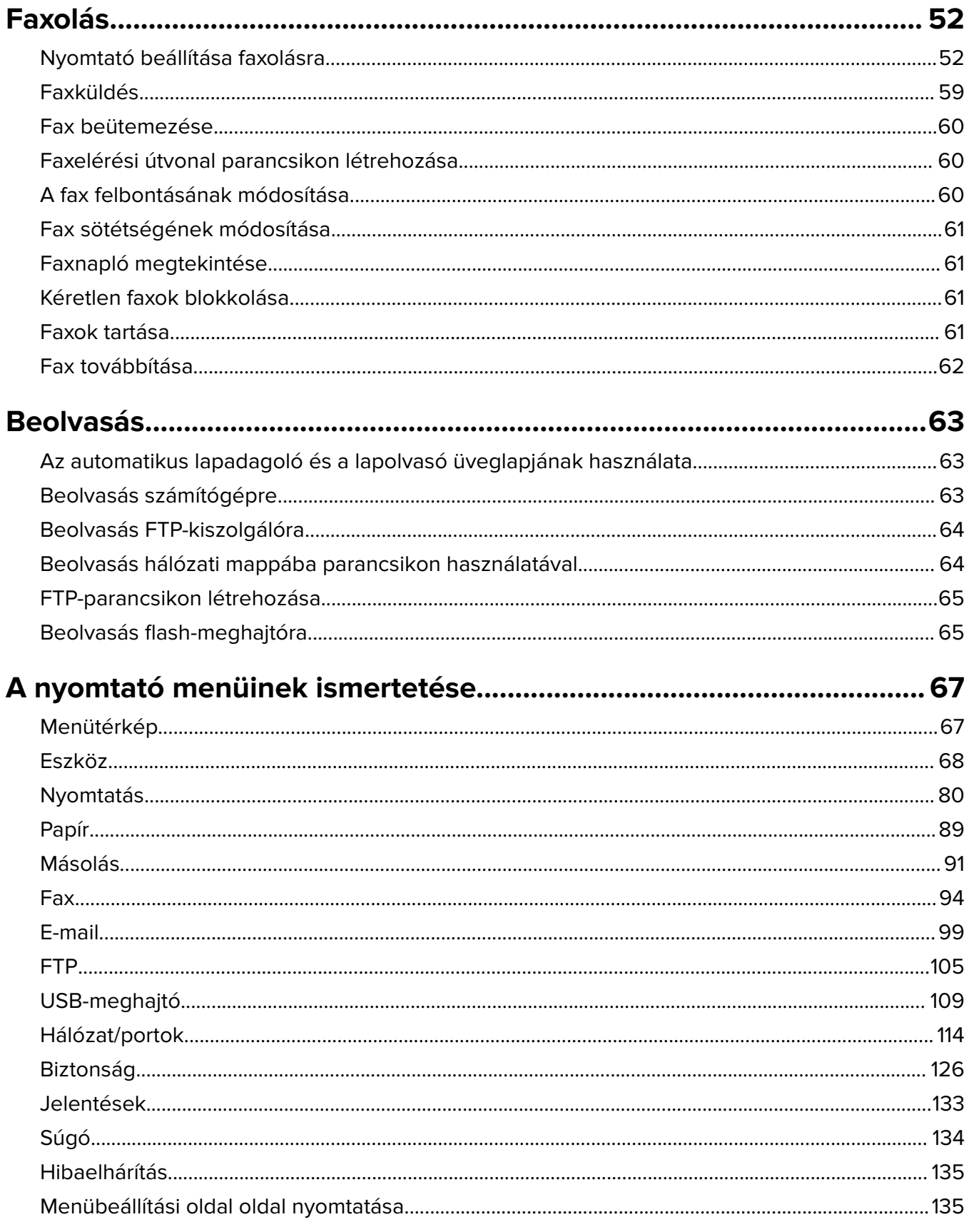

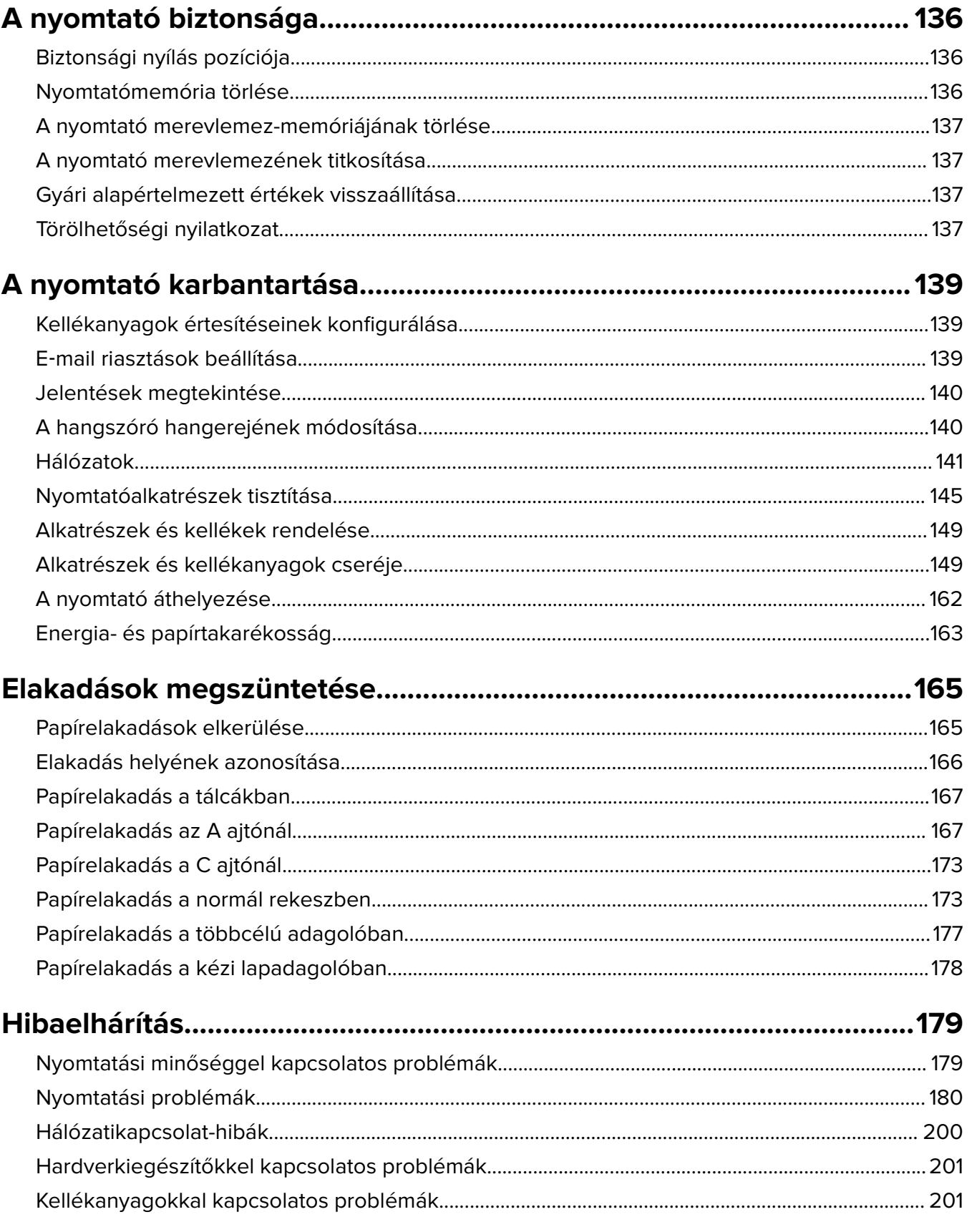

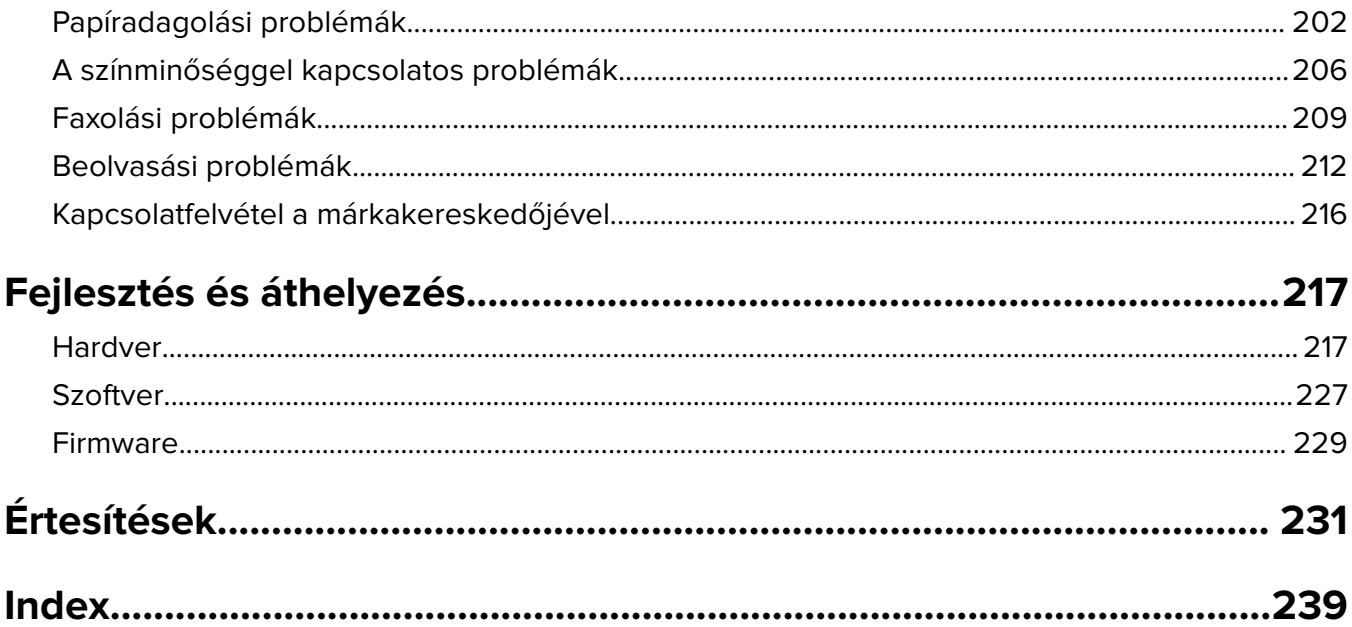

## <span id="page-6-0"></span>**Biztonsági információk**

### **Konvenciók**

**Megjegyzés**: A megjegyzés jelölés olyan információra utal, amely segítséget nyújthat.

**Figyelem**: A Vigyázat! jelölésű részek olyan dolgokra hívják fel a figyelmet, amelyek kárt okozhatnak a készülék hardverében vagy szoftverében.

**FIGYELEM**: A figyelem jelölés olyan veszélyes helyzetre hívja fel a figyelmet, amelyek sérülést okozhatnak Önnek.

A különböző figyelmeztetések között megtalálhatók a következők:

**VIGYÁZAT – SÉRÜLÉSVESZÉLY:** Személyes sérülés veszélyére hívja fel a figyelmet.

**VIGYÁZAT – ÁRAMÜTÉS VESZÉLYE:** Áramütés veszélyére hívja fel a figyelmet.

**VIGYÁZAT – FORRÓ FELÜLET:** Égési sérülés veszélyére hívja fel a figyelmet érintés esetén.

**VIGYÁZAT – LELÖKÉS VESZÉLYE:** Az összenyomás veszélyére hívja fel a figyelmet.

**VIGYÁZAT – A RÁZÓEGYSÉG BIZTONSÁGI KOCKÁZATOT JELENT:** A mozgó alkatrészek közé való beszorulásra hívja fel a figyelmet.

### **Terméknyilatkozatok**

**VIGYÁZAT – SÉRÜLÉSVESZÉLY:** A tűz és áramütés kockázatának elkerülése érdekében csatlakoztassa a tápkábelt közvetlenül egy megfelelő teljesítményt biztosító, gondosan földelt, a készülék közelében levő és könnyen hozzáférhető csatlakozóaljzathoz.

**VIGYÁZAT – SÉRÜLÉSVESZÉLY:** A tűzveszély és az áramütés elkerülése érdekében csak a termékhez kapott vagy a gyártó által hitelesített tápkábelt használja.

**VIGYÁZAT – SÉRÜLÉSVESZÉLY:** Ne használjon a készülék csatlakoztatásánál hosszabbító kábelt, elosztót, hosszabbító elosztót, illetve szünetmentes tápegységet. Az ilyen készülékek kapacitását könnyen túlterhelheti egy lézernyomtató, aminek következménye lehet a tűzveszély, az anyagi kár, illetve a nyomtató hibás működése.

**VIGYÁZAT – SÉRÜLÉSVESZÉLY:** Ne használja a terméket túlfeszültségvédővel. A túlfeszültségvédő eszköz használatának következménye lehet a tűzveszély, az anyagi kár, illetve a nyomtató hibás működése.

**VIGYÁZAT – SÉRÜLÉSVESZÉLY:** Ha a terméket a nyilvános telefonhálózathoz csatlakoztatja, a tűzveszély csökkentése érdekében csak 26 AWG vagy nagyobb keresztmetszetű telekommunikációs (RJ-11) kábelt használjon. Ausztráliai felhasználás esetén a kábelnek az ausztrál kommunikációs és médiahatóság által jóváhagyottnak kell lennie.

**VIGYÁZAT – ÁRAMÜTÉS VESZÉLYE:** Az áramütés kockázatának elkerülése érdekében ne helyezze a terméket víz közelébe vagy nedves helyekre.

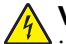

**VIGYÁZAT – ÁRAMÜTÉS VESZÉLYE:** Az áramütés kockázatának elkerülése érdekében zivataros időben ne végezze a készülék üzembe helyezését, illetve elektromos vagy kábelezési csatlakozásokat, például a fax, a tápkábel vagy a telefon csatlakoztatását.

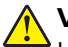

**VIGYÁZAT – SÉRÜLÉSVESZÉLY:** Ne vágja meg, ne csavarja meg és ne nyomja össze a tápkábelt, és ne helyezzen rá nehéz tárgyakat. Ne tegye ki a tápkábelt dörzsölődésnek és nyomásnak. Ne engedje, hogy a tápkábel becsípődjön tárgyak, például bútorok vagy falak közé. A fentiek bármelyikének előfordulása tüzet vagy áramütést okozhat. Rendszeresen ellenőrizze, hogy vannak-e a tápkábelen ilyen problémákra utaló jelek. A vizsgálat előtt távolítsa el a tápkábelt az elektromos aljzatból.

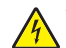

**VIGYÁZAT – ÁRAMÜTÉS VESZÉLYE:** Az áramütés kockázatának elkerülése érdekében győződjön meg arról, hogy minden külső csatlakozást (például az Ethernet- és a telefonkapcsolatokat) megfelelően létesítettek a számukra kijelölt aljzatoknál.

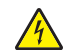

**VIGYÁZAT – ÁRAMÜTÉS VESZÉLYE:** Ha a vezérlőkártyával dolgozik, vagy kiegészítő hardvert vagy memóriát helyez a nyomtatóba a beállítást követően, akkor az áramütés kockázatának elkerülése érdekében kapcsolja ki a nyomtatót, és húzza ki a tápkábelt a konnektorból. Ha bármilyen más eszköz is csatlakozik a nyomtatóhoz, akkor azt is kapcsolja ki, és húzza ki a nyomtatóval összekötő kábelt.

**VIGYÁZAT – ÁRAMÜTÉS VESZÉLYE:** Az áramütés kockázatának elkerülése érdekében ne használja a faxot olyankor, amikor villámlik.

**VIGYÁZAT – ÁRAMÜTÉS VESZÉLYE:** A nyomtató külsejének tisztításakor az áramütés veszélyének elkerülése érdekében először húzza ki a tápkábelt a fali aljzatból, majd húzzon ki minden kábelt a nyomtatóból.

**VIGYÁZAT – SÉRÜLÉSVESZÉLY:** Ha a nyomtató nehezebb mint 20 kg (44 font), a biztonságos megemeléséhez legalább két ember szükséges.

**VIGYÁZAT – SÉRÜLÉSVESZÉLY:** A nyomtató mozgatásakor tartsa be az alábbi útmutatásokat a személyi sérülések és a nyomtató károsodásának elkerülése érdekében:

- **•** Ellenőrizze, hogy az összes ajtó és tálca zárva legyen.
- **•** Kapcsolja ki a nyomtatót, és húzza ki a tápkábelt a konnektorból.
- **•** Húzzon ki a nyomtatóból minden vezetéket és kábelt.
- **•** Ha a nyomtatóhoz padlón álló, külön megvásárolható tálcák vagy kimeneti egységek csatlakoznak, a nyomtató mozgatása előtt csatlakoztassa le azokat.
- **•** Ha a nyomtatóhoz görgős talp tartozik, tolja át a készüléket óvatosan az új helyére. Legyen óvatos, amikor küszöbökön vagy padlórepedéseken halad keresztül!
- **•** Ha a nyomtató nem rendelkezik görgős talppal, de külön megvásárolható tálcák vagy kimeneti egységek csatlakoznak hozzá, vegye le a kimeneti egységeket, majd emelje le a nyomtatót a tálcákról. Ne próbálja egyszerre megemelni a nyomtatót és a többi egységet.
- **•** A nyomtatót mindig a rajta található fogantyúk használatával emelje fel.
- **•** A nyomtató mozgatására használt kocsinak elegendő rakfelülettel kell rendelkeznie a nyomtató teljes alapterületéhez.
- **•** A hardveres kiegészítők mozgatására használt kocsinak elegendő rakfelülettel kell rendelkeznie a kiegészítők teljes méretéhez.
- **•** Tartsa a nyomtatót függőlegesen.
- **•** Óvakodjon az rázkódással járó mozgástól.
- **•** Ügyeljen rá, hogy az ujja ne kerüljön a nyomtató alá, amikor lerakja.
- **•** Ügyeljen rá, hogy elég szabad hely maradjon a nyomtató körül.

**VIGYÁZAT – LELÖKÉS VESZÉLYE:** Amennyiben egy vagy több kiegészítő egységet helyez nyomtatójára vagy többfunkciós eszközére, akkor görgős talpra, bútordarabra vagy más tárgyra lehet szükség annak érdekében, hogy elkerülje az instabilitásból adódó esetleges sérüléseket. A támogatott konfigurációkra vonatkozó további információért fáradjon el oda, ahol a nyomtatót vásárolta.

**VIGYÁZAT – LELÖKÉS VESZÉLYE:** A berendezés stabilitásvesztésének elkerülése érdekében minden egyes tálcába külön-külön töltse be a papírt. A többi tálcát tartsa csukva, amíg szüksége nincs rájuk.

**VIGYÁZAT – FORRÓ FELÜLET:** Előfordulhat, hogy a nyomtató belseje forró. Az égési sérülések elkerülése érdekében várja meg, amíg a forró felületek kihűlnek.

**VIGYÁZAT – A RÁZÓEGYSÉG BIZTONSÁGI KOCKÁZATOT JELENT:** A becsípődés veszélyének elkerülése érdekében legyen óvatos az erre figyelmeztető címkével ellátott területeknél. A mozgó alkatrészek – pl. fogaskerekek, ajtók, tálcák és fedelek – becsípődést okozhatnak.

**VIGYÁZAT – SÉRÜLÉSVESZÉLY:** A termék lézert használ. A Használati útmutatóban leírtaktól különböző eljárások és beállítások veszélyes sugárzást eredményezhetnek.

**VIGYÁZAT – SÉRÜLÉSVESZÉLY:** A termékben található lítium akkumulátor nem cserélhető. Ha nem megfelelően cserélik ki a lítium akkumulátort, az azzal a veszéllyel jár, hogy felrobban az akkumulátor. A lítium akkumulátort ne töltse újra, ne szedje szét és ne égesse el. A használt lítium akkumulátorokat a gyártó utasításai és a helyi előírások szerint dobja el.

A készülékben speciális gyártói alkatrészeket használtunk, hogy a készülék megfeleljen a szigorú, globális biztonsági elősírásoknak. Előfordulhat, hogy egyes alkatrészek biztonsági jellemzői nem maguktól értetődőek. A gyártó nem vállal felelősséget a cserealkatrészekért.

A használati útmutatóban nem szereplő szervizelési és javítási teendőket bízza szakemberre.

#### **ŐRIZZE MEG EZEKET AZ UTASÍTÁSOKAT.**

## <span id="page-9-0"></span>**Információk a nyomtatóról**

### **Nyomtató helyének kiválasztása**

- **•** Hagyjon elég helyet a tálcák, fedelek és ajtók kinyitásához, illetve hardveropciók telepítéséhez.
- **•** Elektromos aljzat közelébe helyezze a nyomtatót.

**VIGYÁZAT – SÉRÜLÉSVESZÉLY:** A tűzveszély és az áramütés elkerülése érdekében a tápkábelt közvetlenül egy, a készülékhez közeli, és könnyen hozzáférhető, megfelelő besorolású és megfelelően földelt konnektorba csatlakoztassa.

**VIGYÁZAT – ÁRAMÜTÉS VESZÉLYE:** Az áramütés kockázatának elkerülése érdekében ne helyezze a terméket víz közelébe vagy nedves helyekre.

- **•** Győződjön meg róla, hogy a helyiségben a légmozgás megfelel az ASHRAE 62 szabvány vagy a CEN Technical Committee 156 szabvány legutolsó verziójának.
- **•** A készüléket egy sima, szilárd és stabil felületre helyezze.
- **•** A nyomtatót:
	- **–** Tartsa tisztán, szárazon és pormentesen.
	- **–** Tartsa távol tűzőkapcsoktól és gemkapcsoktól.
	- **–** Tartsa távol a légkondicionálók, fűtőtestek vagy ventilátorok közvetlen légmozgásától.
	- **–** Ne tegye ki közvetlen napfénynek vagy túlzott nedvességnek.
- **•** Vegye figyelembe a hőmérséklet-tartományt.

Üzemi hőmérséklet 10–32,2 °C (50–90 °F)

**•** A megfelelő szellőzés érdekében tartsa be a következő javasolt távolságokat:

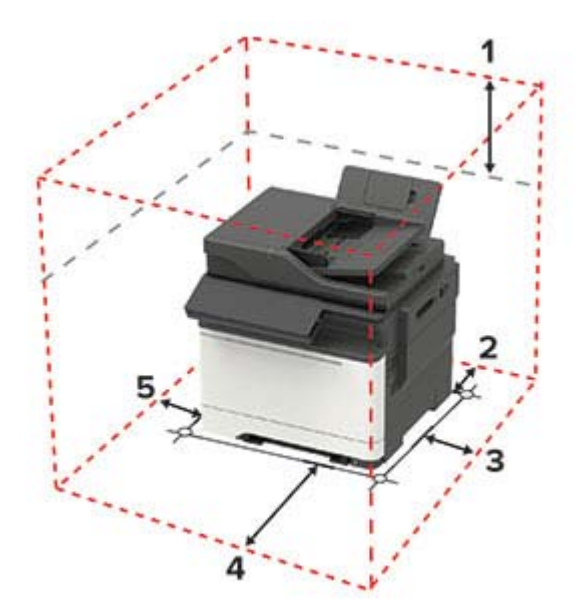

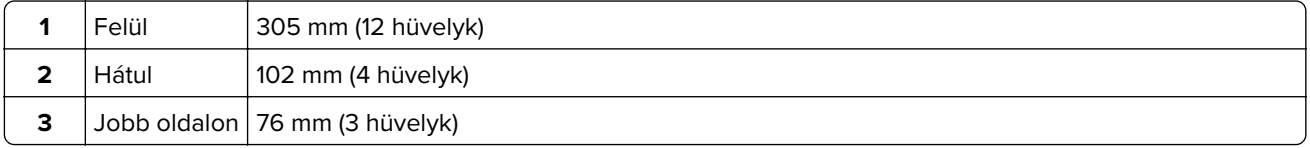

<span id="page-10-0"></span>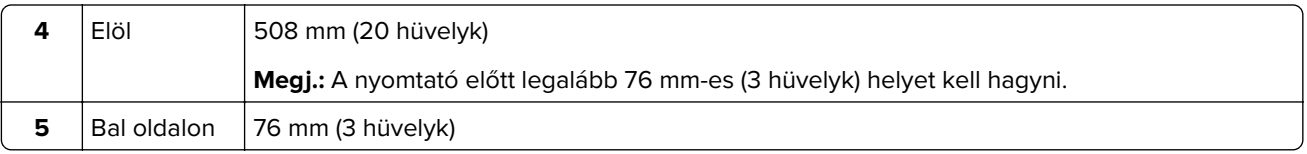

### **Nyomtatóbeállítások**

**VIGYÁZAT – LELÖKÉS VESZÉLYE:** Amennyiben egy vagy több kiegészítő egységet telepít nyomtatójára vagy többfunkciós eszközére, akkor görgős talpra, bútordarabra vagy más berendezésre lehet szükség annak érdekében, hogy elkerülje az instabilitásból adódó esetleges sérüléseket. A támogatott konfigurációkra vonatkozó további információért vegye fel a kapcsolatot az üzlettel, amelyben a nyomtatót vásárolta.

**VIGYÁZAT – LELÖKÉS VESZÉLYE:** A berendezés stabilitásvesztésének elkerülése érdekében minden egyes tálcába külön-külön töltse be a papírt. A többi tálcát tartsa csukva, amíg szüksége nincs rájuk.

Konfigurálhatja úgy a nyomtatót, hogy külön megvásárolható, 650 lapos, dupla tálcát vagy 550 lapos tálcát ad hozzá.

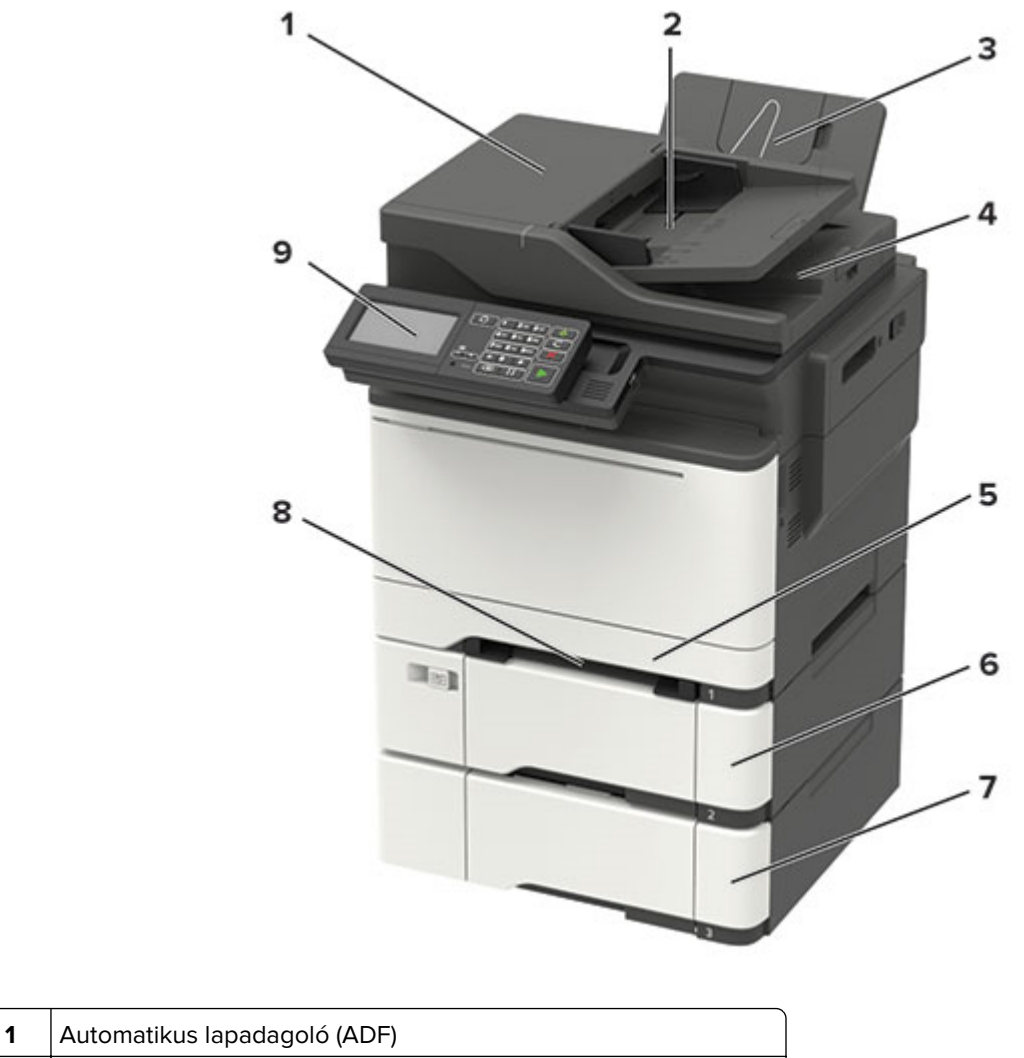

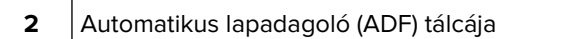

<span id="page-11-0"></span>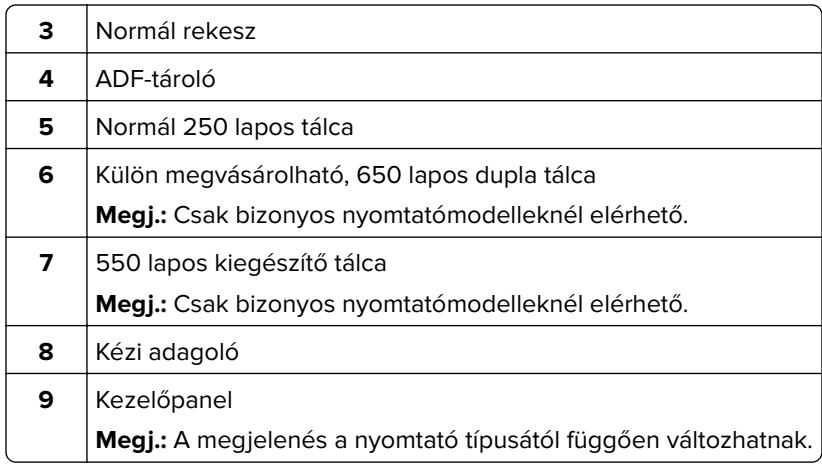

### **Kábelek csatlakoztatása**

**VIGYÁZAT – ÁRAMÜTÉS VESZÉLYE:** Az áramütés elkerülése érdekében zivataros időben ne helyezze üzembe a készüléket, illetve ne csatlakoztasson hozzá kábeleket, vagy elektromos berendezéseket, például a tápkábelt, a faxfunkciót vagy a telefont.

**VIGYÁZAT – SÉRÜLÉSVESZÉLY:** A tűzveszély és az áramütés elkerülése érdekében a tápkábelt közvetlenül egy, a készülékhez közeli, könnyen hozzáférhető, megfelelő besorolású és megfelelően földelt konnektorba csatlakoztassa.

**VIGYÁZAT – SÉRÜLÉSVESZÉLY:** A tűzveszély és az áramütés elkerülése érdekében csak a termékhez kapott vagy a gyártó által hitelesített tápkábelt használja.

**VIGYÁZAT – SÉRÜLÉSVESZÉLY:** Ha a terméket a nyilvános telefonhálózathoz csatlakoztatja, a tűzveszély csökkentése érdekében csak 26 AWG, vagy nagyobb keresztmetszetű telekommunikációs (RJ-11) kábelt használjon. Ausztráliai felhasználás esetén a kábelnek az ausztrál kommunikációs és médiahatóság által jóváhagyottnak kell lennie.

**Figyelem – sérülésveszély:** Az adatvesztés és a nyomtató hibás működésének elkerülése érdekében nyomtatás közben ne érjen az USB-kábelhez, a vezeték nélküli hálózati adapterhez, valamint a nyomtató ábrán jelzett részeihez.

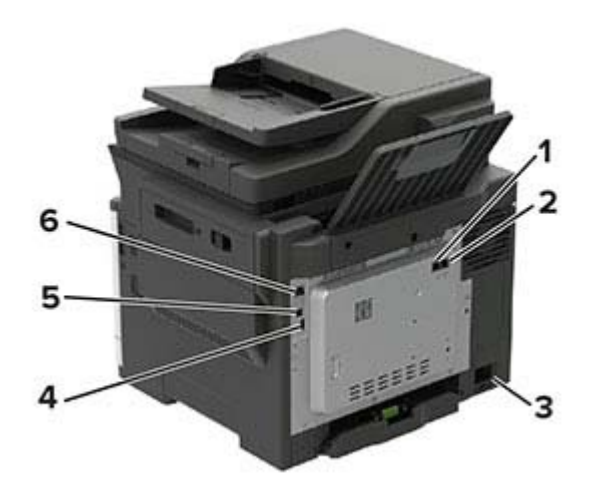

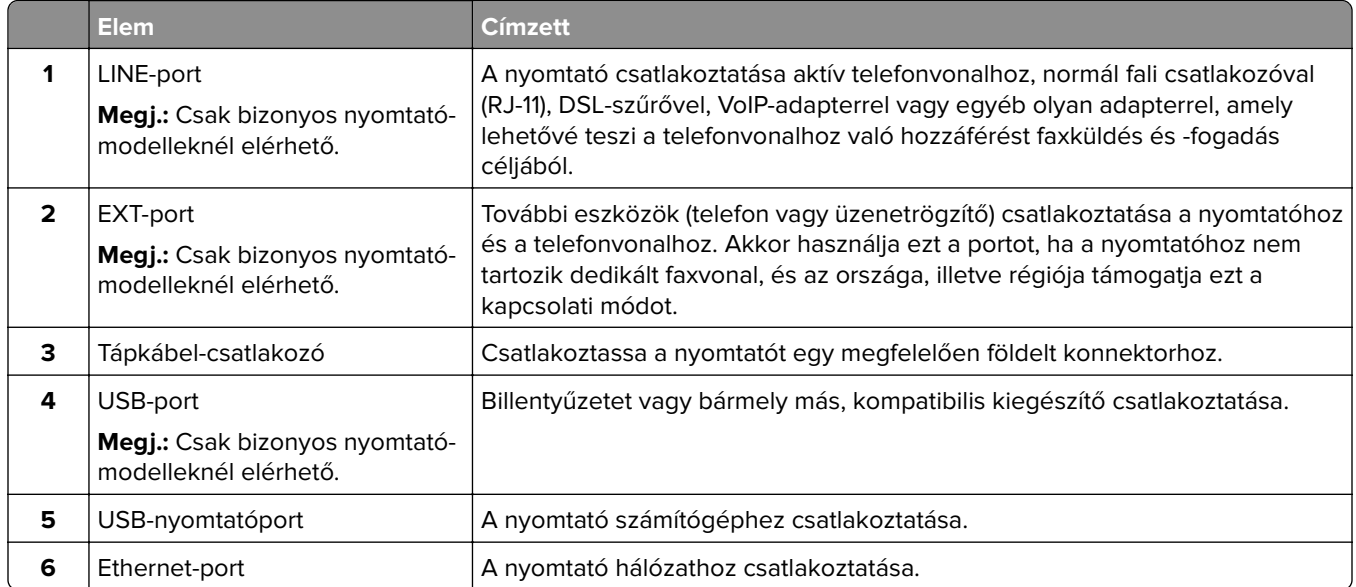

## <span id="page-13-0"></span>**A kezelőpanel használata**

### **Panel 4,3 hüvelykes, érintőképernyős kijelzővel**

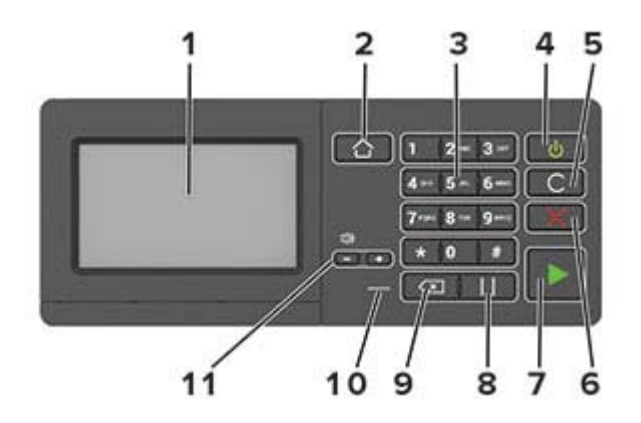

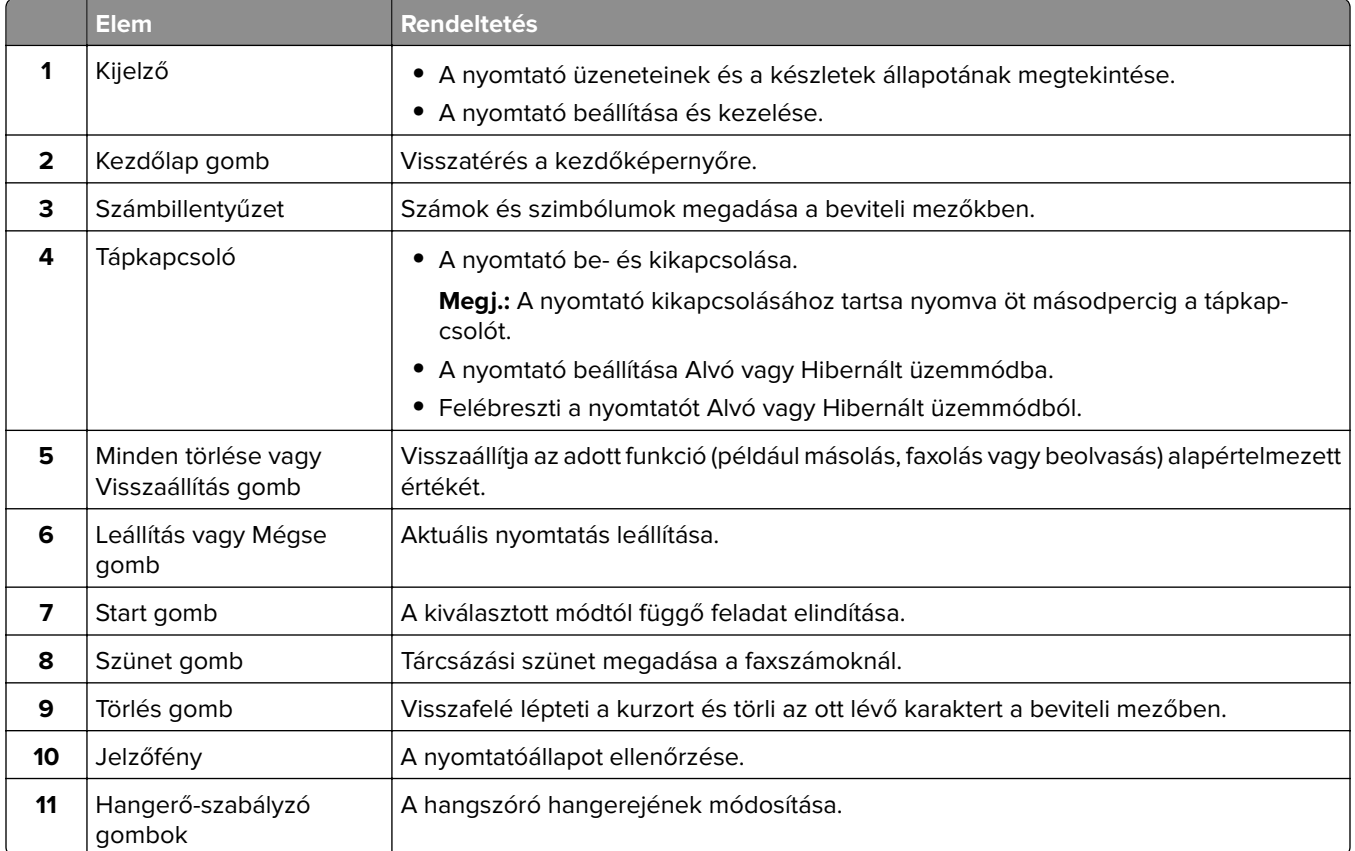

### **A bekapcsológomb és jelzőfény állapotának jelentései**

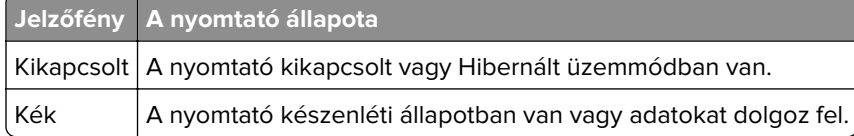

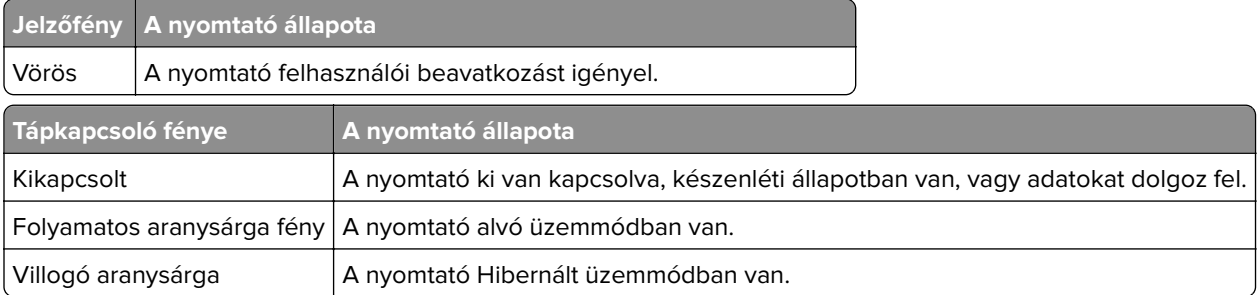

## <span id="page-15-0"></span>**A kezdőképernyő-alkalmazások beállítása és használata**

**Megj.:** Ezek az alkalmazások csak bizonyos nyomtatómodellekkel használhatók.

### **A kezdőképernyő használata**

**Megj.:** A kezdőképernyő a kezdőképernyő testre szabási beállításaitól, a rendszergazdai beállítástól és az aktív beágyazott megoldásoktól függően változhat.

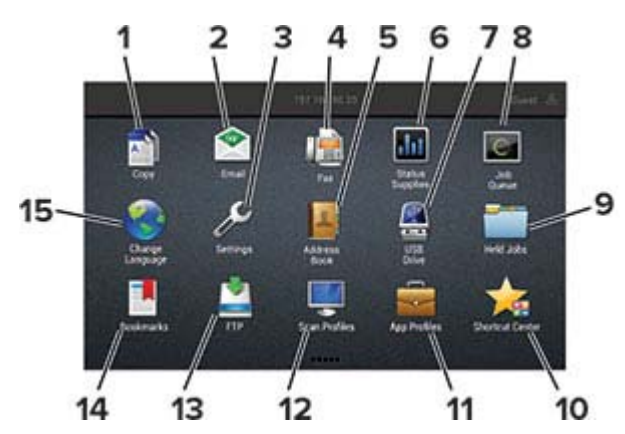

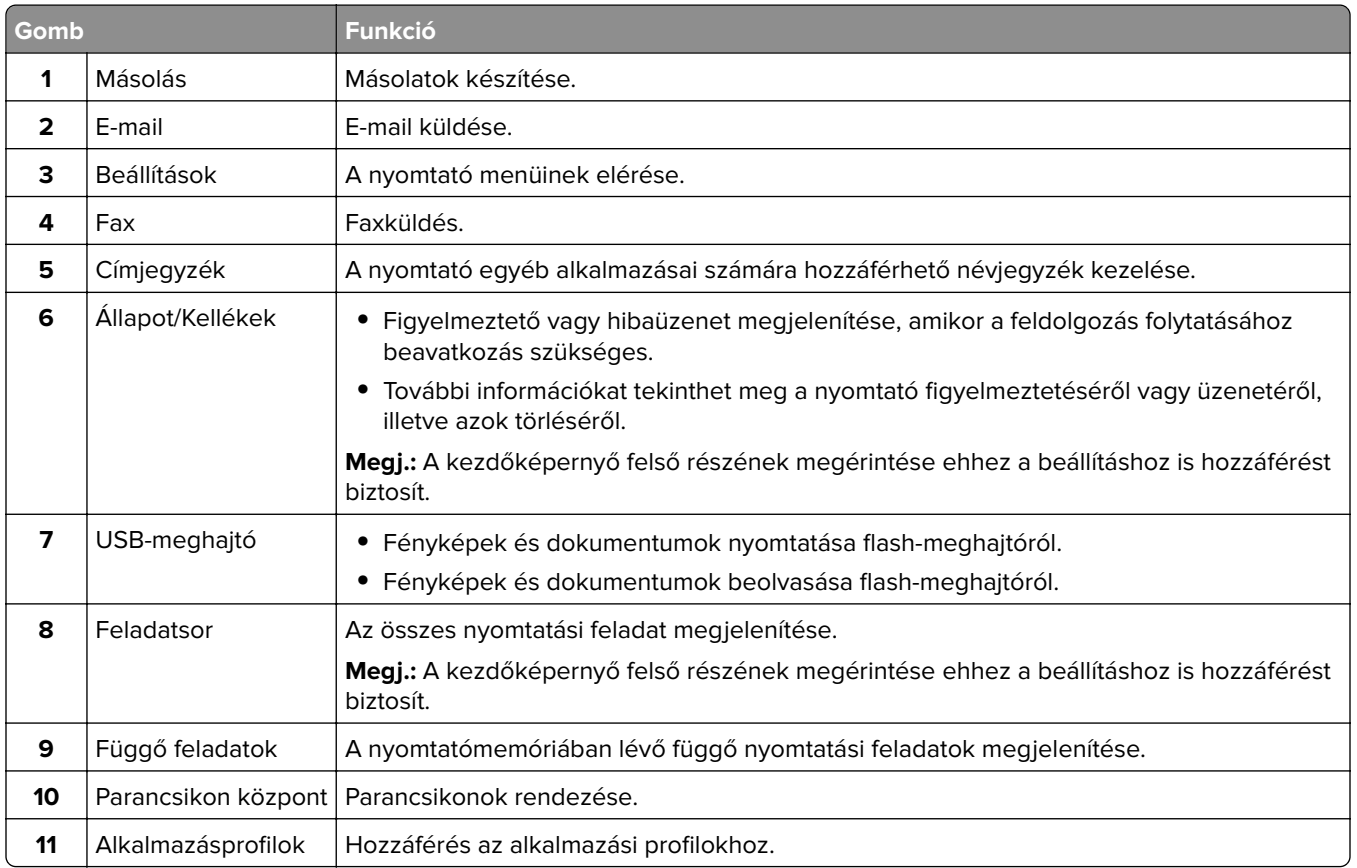

<span id="page-16-0"></span>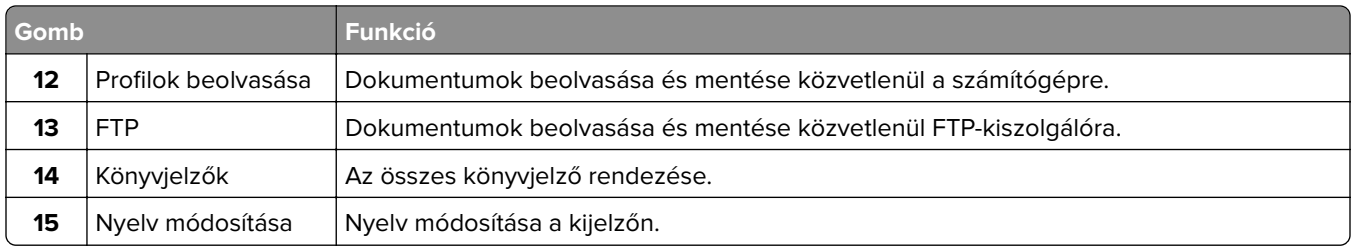

### **A kezdőképernyő testreszabása**

- **1** A kezelőpanel érintse meg a **Beállítások** > **Eszköz** > **A kezdőképernyő látható ikonjai** elemet.
- **2** Válassza ki a kezdőképernyőn megjeleníteni kívánt ikonokat.
- **3** Alkalmazza a módosításokat.

### **Kártyamásolás beállítása**

**1** Nyisson meg egy webböngészőt, és írja be a nyomtató IP-címét a címmezőbe.

#### **Megjegyzések:**

- **•** Tekintse meg a nyomtató IP-címét a nyomtató kezdőképernyőjén. Az IP-cím számok négyelemű, pontokkal elválasztott halmaza, például 123.123.123.123.
- **•** Ha proxykiszolgálót használ, átmenetileg tiltsa le azt a weboldal megfelelő betöltése érdekében.
- **2** Kattintson az **Alkalmazások** > **Kártya másolása** > **Konfigurálás** elemre.

#### **Megjegyzések:**

- **•** Győződjön meg róla, hogy az Ikon megjelenítése funkció engedélyezve van.
- **•** Győződjön meg róla, hogy az E‑mail beállítások és a Hálózatmegosztási beállítások konfigurálva vannak.
- **•** Kártya beolvasásakor a beolvasás felbontása ne legyen nagyobb mint 200 dpi színes, illetve 400 dpi fekete-fehér dokumentum esetén.
- **•** Több kártya beolvasásakor a beolvasás felbontása ne legyen nagyobb mint 150 dpi színes, illetve 300 dpi fekete-fehér dokumentum esetén.
- **3** Alkalmazza a módosításokat.

**Megj.:** Több kártya beolvasásához nyomtató-merevlemez szükséges.

### **Parancsikon létrehozása**

**1** Érintse meg a kezdőképernyőn a **Hivatkozásközpont** parancsot.

**Megj.:** Előfordulhat, hogy az ikon és a név megváltozott. További tájékoztatásért forduljon a rendszergazdához.

**2** Válasszon egy nyomtatófunkciót, majd érintse meg a **Parancsikon létrehozása** lehetőséget.

**Megj.:** A biztonságos e‑mail funkció nem támogatott.

**3** Konfigurálja a beállításokat, majd érintse meg a **Mentés** lehetőséget.

<span id="page-17-0"></span>**4** Írjon be egy egyedi parancsikonnevet.

**Megj.:** Legfeljebb 25 karaktert használjon, hogy a nevek teljesen kiférjenek a kezdőképernyőn.

**5** Érintse meg az **OK** gombot.

Az alkalmazás automatikusan létrehoz egy egyedi parancsikonszámot. A parancsikon elindításához nyomja meg a **#** gombot, majd adja meg a parancsikon számát.

### **Megjelenés testreszabásának használata**

Az alkalmazás futtatása előtt végezze el az alábbiakat:

- **•** Kattintson a beágyazott webkiszolgálón az **Alkalmazások** > **Megjelenés testreszabása** > **Konfigurálás** opcióra.
- **•** A képernyővédő, a diavetítés és a háttérkép beállításainak engedélyezése és konfigurálása.

#### **A képernyővédő és a diavetítés képeinek kezelése**

**1** A Képernyővédő és diavetítési képek résznél adjon hozzá, szerkesszen vagy töröljön egy képet.

#### **Megjegyzések:**

- **•** Legfeljebb 10 képet adhat hozzá.
- **•** Bekapcsolt állapotban az állapotikonok csak akkor jelennek meg a képernyővédőn, ha hibák, figyelmeztetések vagy felhőalapú értesítések vannak a rendszerben.
- **2** Alkalmazza a módosításokat.

#### **Háttérkép módosítása**

- **1** Érintse meg a **Háttérkép módosítása** elemet a kezdőképernyőn.
- **2** Válassza ki a használni kívánt képet.
- **3** Alkalmazza a módosításokat.

#### **Diavetítés futtatása flash-meghajtóról**

- **1** Helyezzen be egy flash-meghajtót az USB-portba.
- **2** Érintse meg a kezdőképernyőn a **Diavetítés** opciót.

A képek betűrendben jelennek meg.

**Megj.:** A diavetítés indítását követően eltávolíthatja a flash-meghajtót, de a nyomtató nem fogja tárolni a képeket. Ha a diavetítés leáll, a képek megtekintéséhez helyezze vissza a flash-meghajtót.

### **A Scan Center beállítása**

- **1** Érintse meg a kezdőképernyőn a **Scan Center** parancsot.
- **2** Válasszon ki és hozzon létre egy célhelyet, majd végezze el a beállítások konfigurálását.

#### **Megjegyzések:**

**•** Hálózati célhely létrehozásakor addig érvényesítse és módosítsa a beállításokat, amíg már nem történnek hibák.

- <span id="page-18-0"></span>**•** Csak a beágyazott webkiszolgáló segítségével létrehozott célhelyek kerülnek mentésre. További tudnivalók a megoldás dokumentációjában találhatók.
- **3** Alkalmazza a módosításokat.

### **Eszközkvóták beállítása**

#### **Megjegyzések:**

- **•** Ezt az alkalmazást nem minden nyomtatómodell támogatja.
- **•** Előfordulhat, hogy az alkalmazás elindításához rendszergazdai jogokra van szüksége.
- **1** Nyisson meg egy webböngészőt, és írja be a nyomtató IP-címét a címmezőbe.

#### **Megjegyzések:**

- **•** Tekintse meg a nyomtató IP-címét a nyomtató kezdőképernyőjén. Az IP-cím számok négyelemű, pontokkal elválasztott halmaza, például 123.123.123.123.
- **•** Ha proxykiszolgálót használ, átmenetileg tiltsa le azt a weboldal megfelelő betöltése érdekében.
- **2** Válassza a következő lehetőséget: **Alkalmazások** > **Eszközkvóták** > **Konfigurálás**.
- **3** A Felhasználói fiókok részben adjon meg egy új felhasználót vagy nyisson meg egy már meglévőt szerkesztésre, majd állítsa be a felhasználó kvótáját.
- **4** Alkalmazza a módosításokat.

**Megj.:** További információt az alkalmazás és az alkalmazás biztonsági beállításainak konfigurálásáról a következő helyen talál: Eszközkvóták rendszergazdai kézikönyve.

### **QR-kód-készítő használata**

#### **Megjegyzések:**

- **•** Ezt az alkalmazást nem minden nyomtatómodell támogatja.
- **•** Előfordulhat, hogy az alkalmazás elindításához rendszergazdai jogokra van szüksége.
- **1** Nyisson meg egy webböngészőt, és írja be a nyomtató IP-címét a címmezőbe.

#### **Megjegyzések:**

- **•** Tekintse meg a nyomtató IP-címét a nyomtató kezdőképernyőjén. Az IP-cím számok négyelemű, pontokkal elválasztott halmaza, például 123.123.123.123.
- **•** Ha proxykiszolgálót használ, átmenetileg tiltsa le azt a weboldal megfelelő betöltése érdekében.
- **2** Válassza a következő lehetőséget: **Alkalmazások** > **QR-kód-készítő** > **Konfigurálás**.
- **3** Tegye a következők egyikét:
	- **•** Válasszon egy alapértelmezett QR-kód értéket.
	- **•** Írjon be egy QR-kód értéket.
- **4** Alkalmazza a módosításokat.

### <span id="page-19-0"></span>**Energiatakarékos beállítások konfigurálása**

**Megj.:** Ezt az alkalmazást nem minden nyomtatómodell támogatja.

- **1** A kezdőképernyőn érintse meg az **Energiatakarékos beállítások** elemet.
- **2** Konfigurálja a Gazdaságos üzemmód beállításait, vagy időzítsen energiatakarékos módot.

### **A Parancsikon központ használata**

- **1** A kezdőképernyőn érintse meg a **Parancsikon központ** lehetőséget, majd válasszon ki egy nyomtatófunkciót.
- **2** Érintse meg a **Parancsikon létrehozása** lehetőséget, majd konfigurálja a beállításokat.
- **3** Érintse meg a **Mentés** lehetőséget, majd adjon meg egy egyedi parancsikonnevet.
- **4** Alkalmazza a módosításokat.

### **Könyvjelzők kezelése**

#### **Könyvjelzők létrehozása**

Használjon könyvjelzőket a kiszolgálókon vagy az interneten tárolt, gyakran felkeresett dokumentumok nyomtatásához.

**1** Nyisson meg egy webböngészőt, és írja be a nyomtató IP-címét a címmezőbe.

#### **Megjegyzések:**

- **•** Tekintse meg a nyomtató IP-címét a nyomtató kezdőképernyőjén. Az IP-cím számok négyelemű, pontokkal elválasztott halmaza, például 123.123.123.123.
- **•** Ha proxykiszolgálót használ, átmenetileg tiltsa le azt a weboldal megfelelő betöltése érdekében.
- **2** Kattintson a **Könyvjelzők** > **Könyvjelző hozzáadása** elemre, majd írjon be egy könyvjelzőnevet.
- **3** Válasszon ki egy címprotokolltípust, majd tegye a következők egyikét:
	- **•** HTTP és HTTPS esetén írja be a könyvjelzőzni kívánt URL-címet.
	- **•** HTTPS esetében az állomásnevet használja az IP-cím helyett. Például gépelje be a **myWebsite.com/sample.pdf** szöveget a **123.123.123.123/sample.pdf** helyett. Győződjön meg arról, hogy az állomásnév megegyezik a kiszolgálótanúsítvány CN (Common Name) értékével. Ha további információra van szüksége azzal kapcsolatban, hogyan juthat hozzá a kiszolgálótanúsítványban található CN-értékhez, tekintse meg böngészőjének súgóját.
	- **•** FTP esetén írja be az FTP-címet. Például **myServer/myDirectory**. Írja be az FTP-portot. A 21. port az alapértelmezett port a parancsküldéshez.
	- **•** Az SMB mezőbe írja be a hálózati mappa címét. Például **myServer/myShare/myFile.pdf**. Írja be a hálózati tartomány nevét.
	- **•** Szükség esetén válassza ki a hitelesítés típusát az FTP-hez és az SMB-hez.

A könyvjelzőhöz való hozzáférés korlátozása érdekében adjon meg egy PIN-kódot.

<span id="page-20-0"></span>**Megj.:** Az alkalmazás a következő fájltípusokat támogatja: PDF, JPEG, TIFF és HTML-alapú weboldalak. A DOCX-hez és az XLXS-hez hasonló egyéb fájltípusok támogatottak egyes nyomtatómodelleken.

**4** Kattintson a **Mentés** gombra.

#### **Mappák létrehozása**

**1** Nyisson meg egy webböngészőt, és írja be a nyomtató IP-címét a címmezőbe.

#### **Megjegyzések:**

- **•** Tekintse meg a nyomtató IP-címét a nyomtató kezdőképernyőjén. Az IP-cím számok négyelemű, pontokkal elválasztott halmaza, például 123.123.123.123.
- **•** Ha proxykiszolgálót használ, átmenetileg tiltsa le azt a weboldal megfelelő betöltése érdekében.
- **2** Kattintson a **Könyvjelzők** > **Mappa hozzáadása** elemre, majd írjon be egy mappanevet.

**Megj.:** A mappához való hozzáférés korlátozása érdekében adjon meg egy PIN-kódot.

**3** Kattintson a **Mentés** gombra.

**Megj.:** Mappákat vagy könyvjelzőket hozhat létre egy mappán belül. A könyvjelző létrehozását lásd: ["Könyvjelzők létrehozása" itt: 20. oldal](#page-19-0).

### **Partnerek kezelése**

#### **Partnerek hozzáadása**

**1** Nyisson meg egy webböngészőt, és írja be a nyomtató IP-címét a címmezőbe.

#### **Megjegyzések:**

- **•** Tekintse meg a nyomtató IP-címét a nyomtató főképernyőjén. Az IP-cím számok négyelemű, pontokkal elválasztott halmaza, például 123.123.123.123.
- **•** Ha proxykiszolgálót használ, átmenetileg tiltsa le azt a weboldal megfelelő betöltése érdekében.
- **2** Kattintson a **Címjegyzékre**.
- **3** A Partnerek szakaszban adjon hozzá egy partnert.

**Megj.:** A partnert hozzárendelheti egy vagy több csoporthoz.

- **4** Ha szükséges, adja meg a bejelentkezés módját, hogy lehetővé tegye az alkalmazások számára a hozzáférést.
- **5** Alkalmazza a módosításokat.

#### **Csoportok hozzáadása**

**1** Nyisson meg egy webböngészőt, és írja be a nyomtató IP-címét a címmezőbe.

#### **Megjegyzések:**

**•** Tekintse meg a nyomtató IP-címét a nyomtató főképernyőjén. Az IP-cím számok négyelemű, pontokkal elválasztott halmaza, például 123.123.123.123.

- <span id="page-21-0"></span>**•** Ha proxykiszolgálót használ, átmenetileg tiltsa le azt a weboldal megfelelő betöltése érdekében.
- **2** Kattintson a **Címjegyzékre**.
- **3** A Partnercsoportok szakaszban adjon hozzá egy csoportnevet.

**Megj.:** Egy vagy több partnert rendelhet hozzá a csoporthoz.

**4** Alkalmazza a módosításokat.

#### **Partnerek és csoportok szerkesztése**

**1** Nyisson meg egy webböngészőt, és írja be a nyomtató IP-címét a címmezőbe.

#### **Megjegyzések:**

- **•** Tekintse meg a nyomtató IP-címét a nyomtató főképernyőjén. Az IP-cím számok négyelemű, pontokkal elválasztott halmaza, például 123.123.123.123.
- **•** Ha proxykiszolgálót használ, átmenetileg tiltsa le azt a weboldal megfelelő betöltése érdekében.
- **2** Kattintson a **Címjegyzékre**.
- **3** Tegye az alábbiak valamelyikét:
	- **•** A Partnerek szakaszban kattintson egy partner nevére, majd szerkessze az adatait.
	- **•** A Partnercsoportok szakaszban kattintson egy csoport nevére, majd szerkessze az adatait.
- **4** Alkalmazza a módosításokat.

#### **Partnerek és csoportok törlése**

**1** Nyisson meg egy webböngészőt, és írja be a nyomtató IP-címét a címmezőbe.

#### **Megjegyzések:**

- **•** Tekintse meg a nyomtató IP-címét a nyomtató főképernyőjén. Az IP-cím számok négyelemű, pontokkal elválasztott halmaza, például 123.123.123.123.
- **•** Ha proxykiszolgálót használ, átmenetileg tiltsa le azt a weboldal megfelelő betöltése érdekében.
- **2** Kattintson a **Címjegyzékre**.
- **3** Tegye az alábbiak valamelyikét:
	- **•** A Partnerek szakaszban válassza ki a törölni kívánt partnert.
	- **•** A Partnercsoportok szakaszban válassza ki a törölni kívánt csoport nevét.

## <span id="page-22-0"></span>**Papír és speciális adathordozó betöltése**

### **A papírméret és papírtípus beállítása**

**1** Lépjen a következő elemhez a kezelőpanelen:

**Beállítások** > **Papír** > **Tálcakonfiguráció** > **Papírméret/-típus** > válasszon ki egy papírforrást

Nem érintőkijelzős nyomtatómodelleknél a <sup>OK</sup> gomb megnyomásával navigálhat a beállítások között.

**2** Állítsa be a papírméretet és a papírtípust.

### **Az Univerzális papírbeállítások konfigurálása**

**1** Lépjen a következő elemhez a kezelőpanelen:

**Beállítás** > **Papír** > **Adathordozók konfigurációja** > **Univerzális beállítás**

Nem érintőkijelzős nyomtatómodelleknél a <sup>OK</sup> gomb megnyomásával navigálhat a beállítások között.

**2** Konfigurálja a beállításokat.

### **Tálcák betöltése**

**VIGYÁZAT – LELÖKÉS VESZÉLYE:** A berendezés stabilitásvesztésének elkerülése érdekében minden egyes tálcába külön-külön töltse be a papírt. A többi tálcát tartsa csukva, amíg szüksége nincs rájuk.

**1** Vegye ki a tálcát.

**Megj.:** A papírelakadás elkerülése érdekében ne távolítsa el a tálcákat nyomtatás közben.

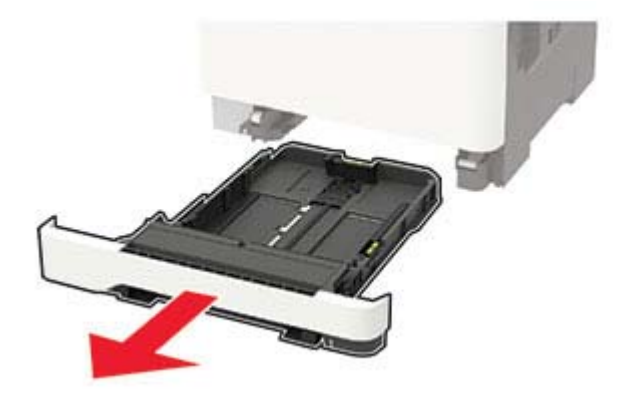

**2** Igazítsa úgy a papírvezetőt, hogy az megegyezzen a betöltött papír méretével.

**Megj.:** Használja a tálca alján lévő mutatókat a vezető beállításához.

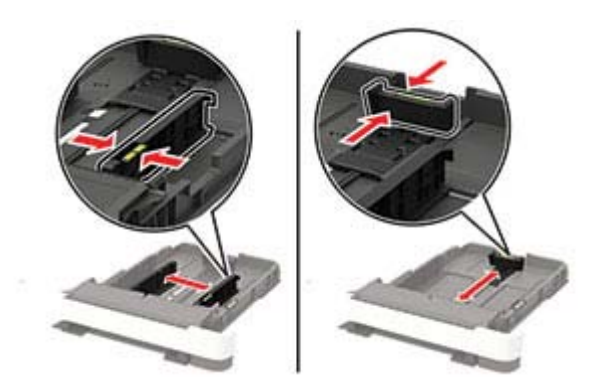

**3** Mielőtt behelyezné a papírt, hajlítsa meg, pörgesse át, és igazítsa össze a köteget.

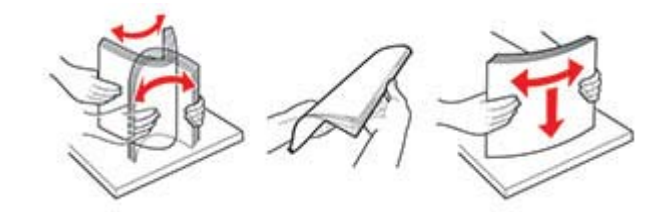

**4** Töltse be a papírköteget a nyomtatandó oldalával felfelé, majd győződjön meg róla, hogy az oldalsó papírvezetők pontosan illeszkednek a papírhoz.

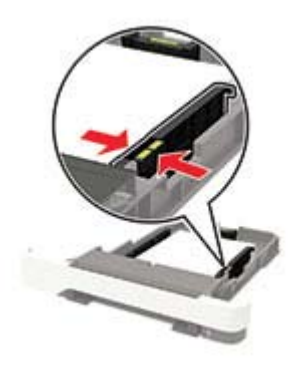

#### **Megjegyzések:**

- **•** Egyoldalas nyomtatás esetén a fejléces papírt a nyomtatott oldalával felfelé, a fejléccel a tálca eleje felé töltse be.
- **•** Kétoldalas nyomtatás esetén a fejléces papírt a nyomtatott oldalával lefelé, a fejléccel a tálca hátulja felé töltse be.
- **•** Ne csúsztasson papírt a tálcába.
- **•** A papírelakadás elkerülése érdekében ügyeljen arra, a köteg magassága ne haladja meg a maximális papírmennyiséget mutató jeleket.

<span id="page-24-0"></span>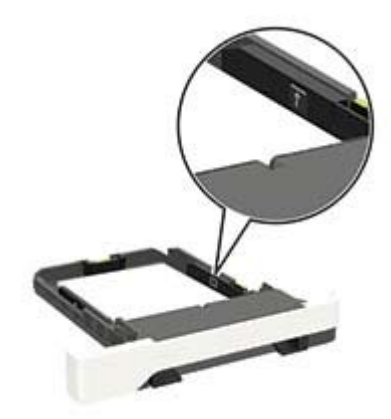

**5** Helyezze be a tálcát.

Amennyiben szükséges, állítsa be a papír méretét és típusát a kezelőpanelen, hogy az megfeleljen a betöltött papírnak.

### **A többcélú adagoló betöltése**

**1** Nyissa ki a többcélú adagolót.

**Megj.:** A többcélú adagoló nem minden nyomtatómodellen áll rendelkezésre.

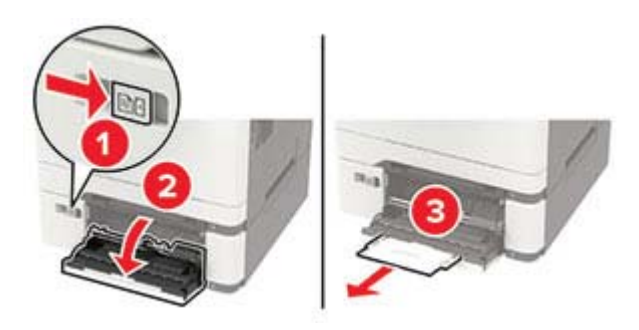

**2** Igazítsa úgy a papírvezetőt, hogy az megegyezzen a betöltött papír méretével.

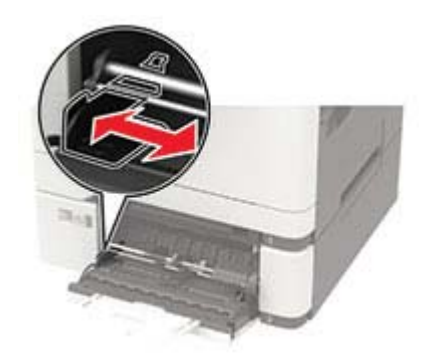

<span id="page-25-0"></span>**3** Mielőtt behelyezné a papírt, hajlítsa meg, pörgesse át, és igazítsa össze a köteget.

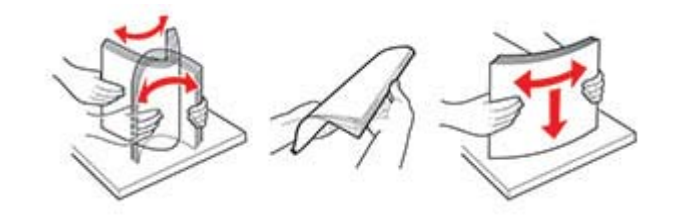

- **4** A papírt a nyomtatandó oldalával lefelé töltse be.
	- **•** Egyoldalas nyomtatás esetén a fejléces papírt a nyomtatott felületével lefelé töltse be, úgy, hogy a felső éle kerüljön először a nyomtatóba.

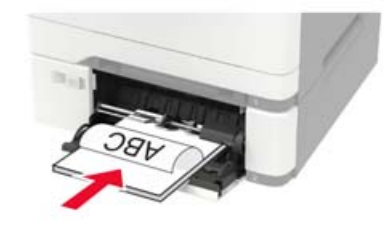

**•** Kétoldalas nyomtatás esetén a fejléces papírt a nyomtatott felületével felfelé töltse be, úgy, hogy a felső éle kerüljön utoljára a nyomtatóba.

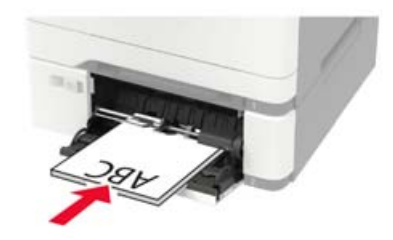

**•** A borítékokat a hajtókákkal felfelé töltse be, a papírvezető jobb széléhez igazítva.

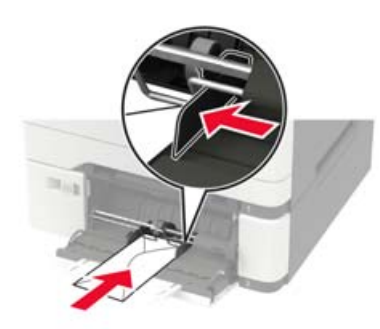

**Figyelem – sérülésveszély:** Ne használjon bélyegekkel, kapcsokkal, tűzőkkel, ablakokkal, bevonatos betéttel vagy öntapadós ragasztóval ellátott borítékokat.

**5** A kezelőpanelen állítsa be a papírméretet és a -típust úgy, hogy azok megegyezzenek a tálcába töltött papírral.

### **A kézi adagoló betöltése**

**1** Igazítsa úgy a papírvezetőket, hogy azok megegyezzenek a betöltendő papír szélességével.

**Megj.:** Gondoskodjon róla, hogy a papírvezetők megfelelően illeszkedjenek a papír széléhez, de ne túl szorosan, hogy a papír ne görbüljön meg.

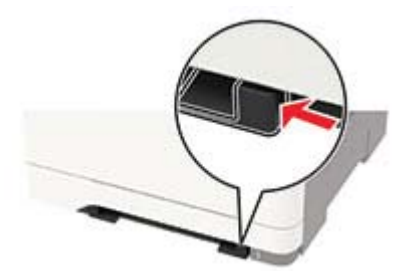

**2** A papírt a nyomtatandó oldalával lefelé töltse be.

**Megj.:** A görbe vagy ferde nyomatok elkerülése érdekében ellenőrizze, hogy a papírt egyenesen töltöttee be.

**•** Egyoldalas nyomtatás esetén a fejléces papírt a nyomtatott felületével lefelé töltse be, úgy, hogy a felső éle kerüljön először a nyomtatóba.

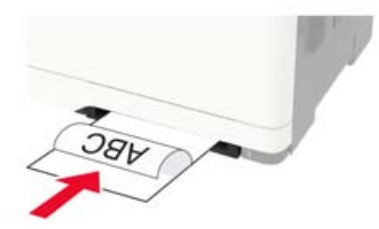

**•** Kétoldalas nyomtatás esetén a fejléces papírt a nyomtatott felületével felfelé töltse be, úgy, hogy a felső éle kerüljön utoljára a nyomtatóba.

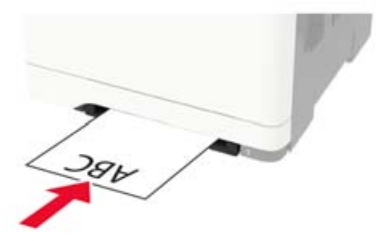

**•** A borítékokat a hajtókával felfelé töltse be, a papírvezető jobb széléhez igazítva.

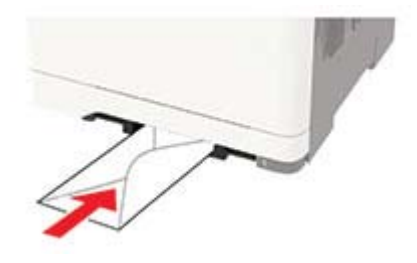

**3** Addig tolja a papírt az adagolóba, amíg a vezető szélét be nem húzza a nyomtató.

**Figyelem – sérülésveszély:** A papírelakadás elkerülése érdekében a papírt nem szabad erőltetve a kézi adagolóba nyomni.

### <span id="page-27-0"></span>**Tálcák összekapcsolása**

**1** Lépjen a következő elemhez a kezelőpanelen:

#### **Beállítás** > **Papír** > **Tálcakonfiguráció**

Nem érintőképernyős nyomtatómodelleknél a <sup>OK</sup> megnyomásával navigálhat a beállítások között.

- **2** Jelölje ki a papírforrást.
- **3** Állítsa be ugyanazt a papírméretet és -típust az összekapcsolni kívánt tálcákhoz.
- **4** Lépjen a következő elemhez a kezelőpanelen:

#### **Beállítások** > **Eszköz** > **Karbantartás** > **Konfigurációs menü** > **Tálca beállításai**

**5** Állítsa a Tálca-összekapcsolás lehetőséget **Automatikus** beállításra.

**Megj.:** A tálcák szétkapcsolásánál ügyeljen arra, hogy egyik tálcának se legyenek ugyanazok a papírméretés papírtípus-beállításai.

**Figyelem – sérülésveszély:** A beégető egység hőmérséklete a beállított papírtípustól függ. A nyomtatási problémák elkerülése érdekében egyeztesse össze a nyomtató papírtípus-beállításait a tálcába betöltött papírral.

## <span id="page-28-0"></span>**Papírtartó**

### **Támogatott papírméretek**

#### **Megjegyzések:**

- **•** Egyes nyomtatómodellekhez 650 lapos dupla tálca tartozik, amely egy 550 lapos tálca és egy 100 lapos többcélú adagoló együttese. A 650 lapos dupla tálca 550 lapos tálcája ugyanazokat a papírméreteket tudja kezelni, mint a külön megvásárolható 550 lapos kiegészítő tálca. A beépített többcélú adagoló különböző méretű, típusú és súlyú papírokat képes kezelni.
- **•** Az ADF-egység kompatibilis a felsorolt papírméretekkel, kivéve a 105 x 105 mm-esnél (4,13 x 4,13 hüvelyk) kisebb méretű borítékokat és univerzális papírtípusokat.
- **•** A lapolvasó üveglapja kompatibilis az összes felsorolt papírmérettel, kivéve a legal, Oficio (Mexikó) és folio méreteket.

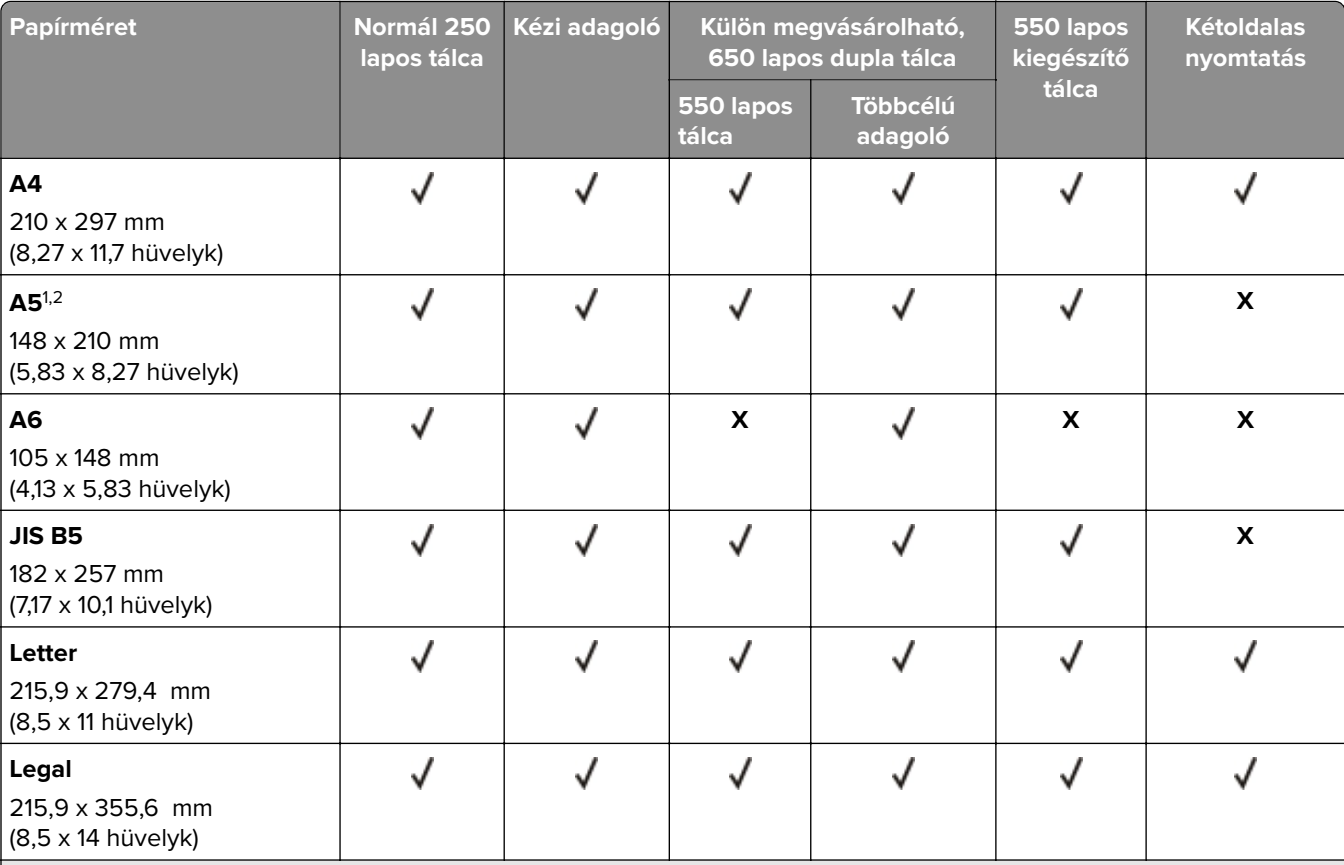

1 Ezt a papírméretet az 1. tálcába és a kézi adagolóba töltse be úgy, hogy a hosszabb széle kerüljön először a nyomtatóba.

<sup>2</sup> Ezt a papírméretet a 2. és 3. tálcába és a többcélú adagolóba töltse be úgy, hogy a rövidebb széle kerüljön először a nyomtatóba.

 $3$  Ha az Univerzális van kiválasztva, az oldal 215,9 x 355,6 mm-re (8,5 x 14 hüvelykre) van formázva, hacsak a méret nincs megadva a szoftveralkalmazásban.

4 A keskeny papírokat úgy kell betölteni, hogy a rövidebb oldal kerüljön először a nyomtatóba.

 $5$  Ha az Egyéb boríték van kiválasztva, az oldal 215,9 x 355,6 mm-re (8,5 x 14 hüvelykre) van formázva, hacsak a méret nincs megadva a szoftveralkalmazásban.

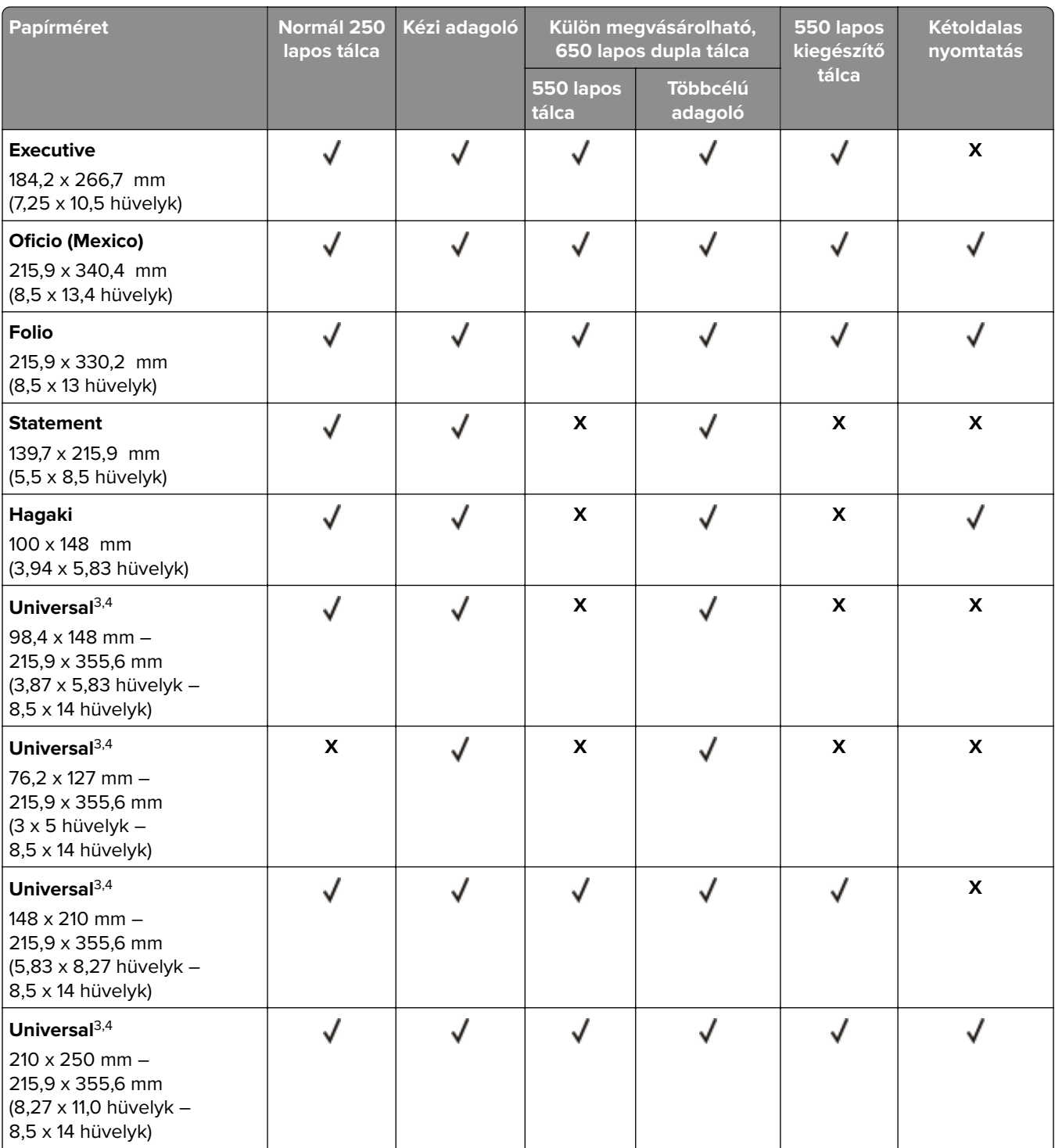

1 Ezt a papírméretet az 1. tálcába és a kézi adagolóba töltse be úgy, hogy a hosszabb széle kerüljön először a nyomtatóba.

<sup>2</sup> Ezt a papírméretet a 2. és 3. tálcába és a többcélú adagolóba töltse be úgy, hogy a rövidebb széle kerüljön először a nyomtatóba.

3 Ha az Univerzális van kiválasztva, az oldal 215,9 x 355,6 mm-re (8,5 x 14 hüvelykre) van formázva, hacsak a méret nincs megadva a szoftveralkalmazásban.

4 A keskeny papírokat úgy kell betölteni, hogy a rövidebb oldal kerüljön először a nyomtatóba.

<sup>5</sup> Ha az Egyéb boríték van kiválasztva, az oldal 215,9 x 355,6 mm-re (8,5 x 14 hüvelykre) van formázva, hacsak a méret nincs megadva a szoftveralkalmazásban.

<span id="page-30-0"></span>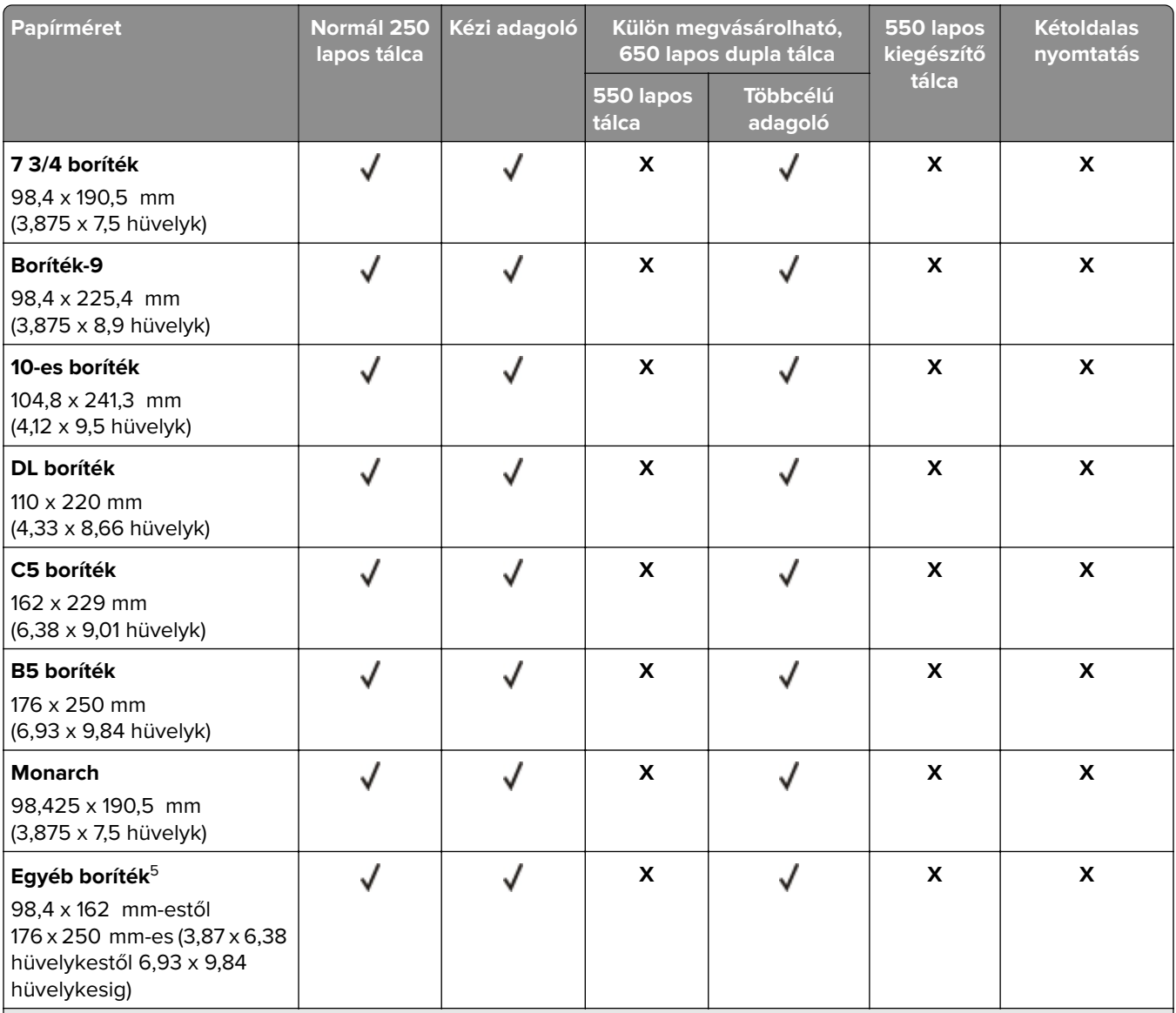

1 Ezt a papírméretet az 1. tálcába és a kézi adagolóba töltse be úgy, hogy a hosszabb széle kerüljön először a nyomtatóba.

<sup>2</sup> Ezt a papírméretet a 2. és 3. tálcába és a többcélú adagolóba töltse be úgy, hogy a rövidebb széle kerüljön először a nyomtatóba.

<sup>3</sup> Ha az Univerzális van kiválasztva, az oldal 215,9 x 355,6 mm-re (8,5 x 14 hüvelykre) van formázva, hacsak a méret nincs megadva a szoftveralkalmazásban.

4 A keskeny papírokat úgy kell betölteni, hogy a rövidebb oldal kerüljön először a nyomtatóba.

<sup>5</sup> Ha az Egyéb boríték van kiválasztva, az oldal 215,9 x 355,6 mm-re (8,5 x 14 hüvelykre) van formázva, hacsak a méret nincs megadva a szoftveralkalmazásban.

### **Támogatott papírtípusok**

#### **Megjegyzések:**

**•** Egyes nyomtatómodellekhez 650 lapos dupla tálca tartozik, amely egy 550 lapos tálca és egy 100 lapos többcélú adagoló együttese. A 650 lapos dupla tálca 550 lapos tálcája ugyanazt a papírméretet tudja

<span id="page-31-0"></span>kezelni, mint az 550 lapos tálca. A beépített többcélú adagoló különböző méretű, típusú és súlyú papírokat képes kezelni.

- **•** A címkék, borítékok és kártyák nyomtatása mindig 25 oldal/perc sebességgel történik.
- **•** Az ADF-egység csak a normál papírtípust tudja kezelni.

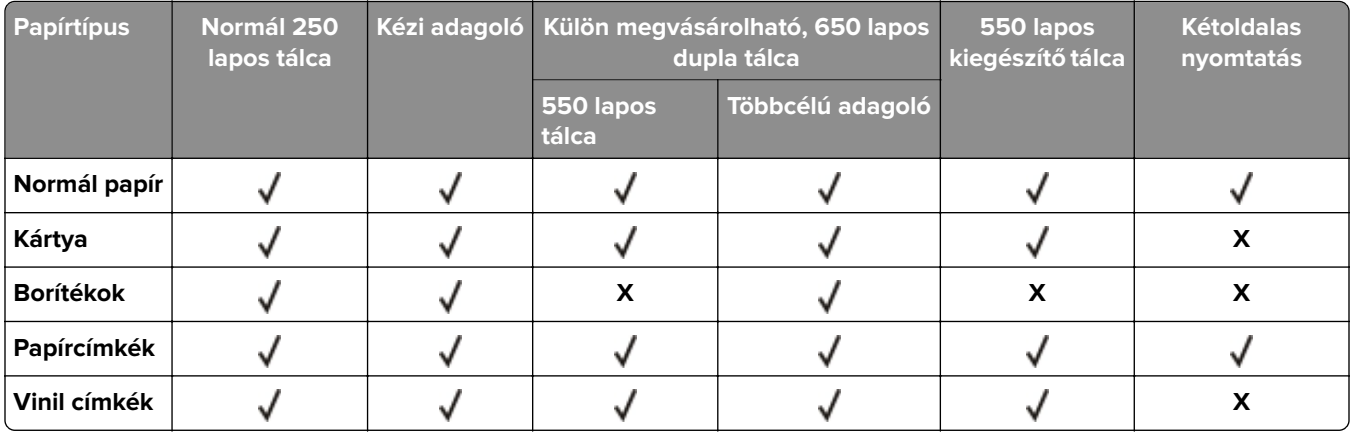

### **Támogatott papírsúlyok**

#### **Megjegyzések:**

- **•** Egyes típusokhoz 650 lapos dupla tálca tartozik, amely egy 550 lapos tálca és egy 100 lapos többcélú adagoló együttese. A 650 lapos dupla tálca 550 lapos tálcája ugyanazokat a papírméreteket tudja kezelni, mint az 550 lapos tálca. A beépített többcélú adagoló különböző méretű, típusú és súlyú papírokat képes kezelni.
- **•** A címkék, borítékok és kártyák nyomtatása mindig 25 oldal/perc sebességgel történik.
- **•** Az ADF 52–120 g/m2-es (14–32 fontos levél) papírt támogat.

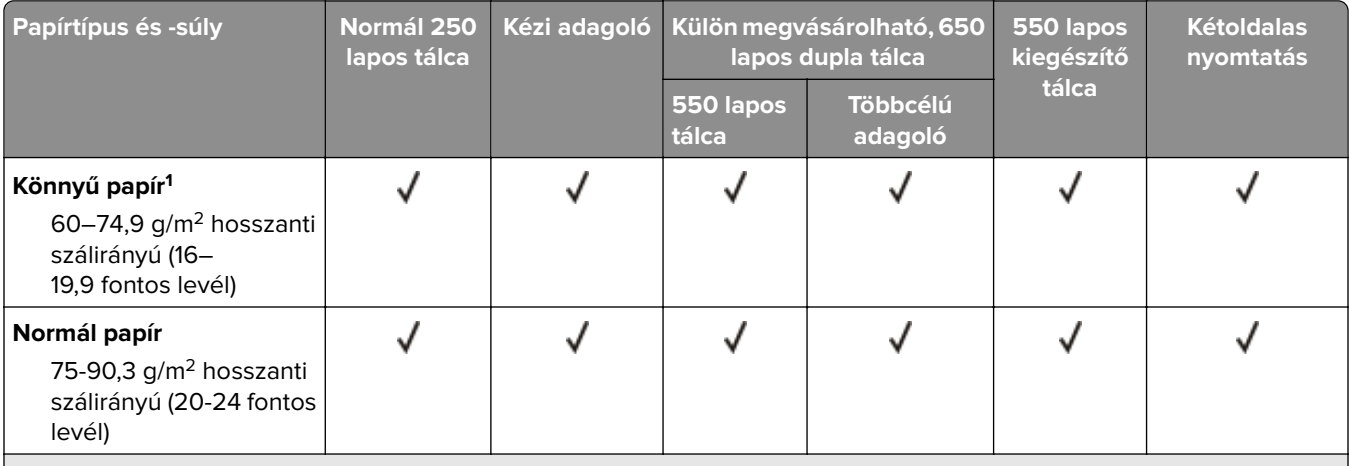

<sup>1</sup> A 75 g/m<sup>2</sup>-nél (20 font) könnyebb papír esetében a papírtípus beállítása könnyű papír legyen. Ellenkező esetben a papír felhullámosodhat, ami – különösen a magasabb páratartalmú környezetekben – adagolási hibákhoz vezethet.

 $2$  Címkéket és egyéb speciális hordozókat csak alkalmanként használjon, és ezek elfogadhatóságát ellenőrizni kell.

<sup>3</sup> Legfeljebb 105 g/m<sup>2</sup>-es (28 fontos levél) papírcímkéket támogat.

4 100%-os pamuttartalom maximális tömege 24 fontos levél.

5 A 28 fontos levélborítékok 25%-os gyapottartalomra vannak korlátozva.

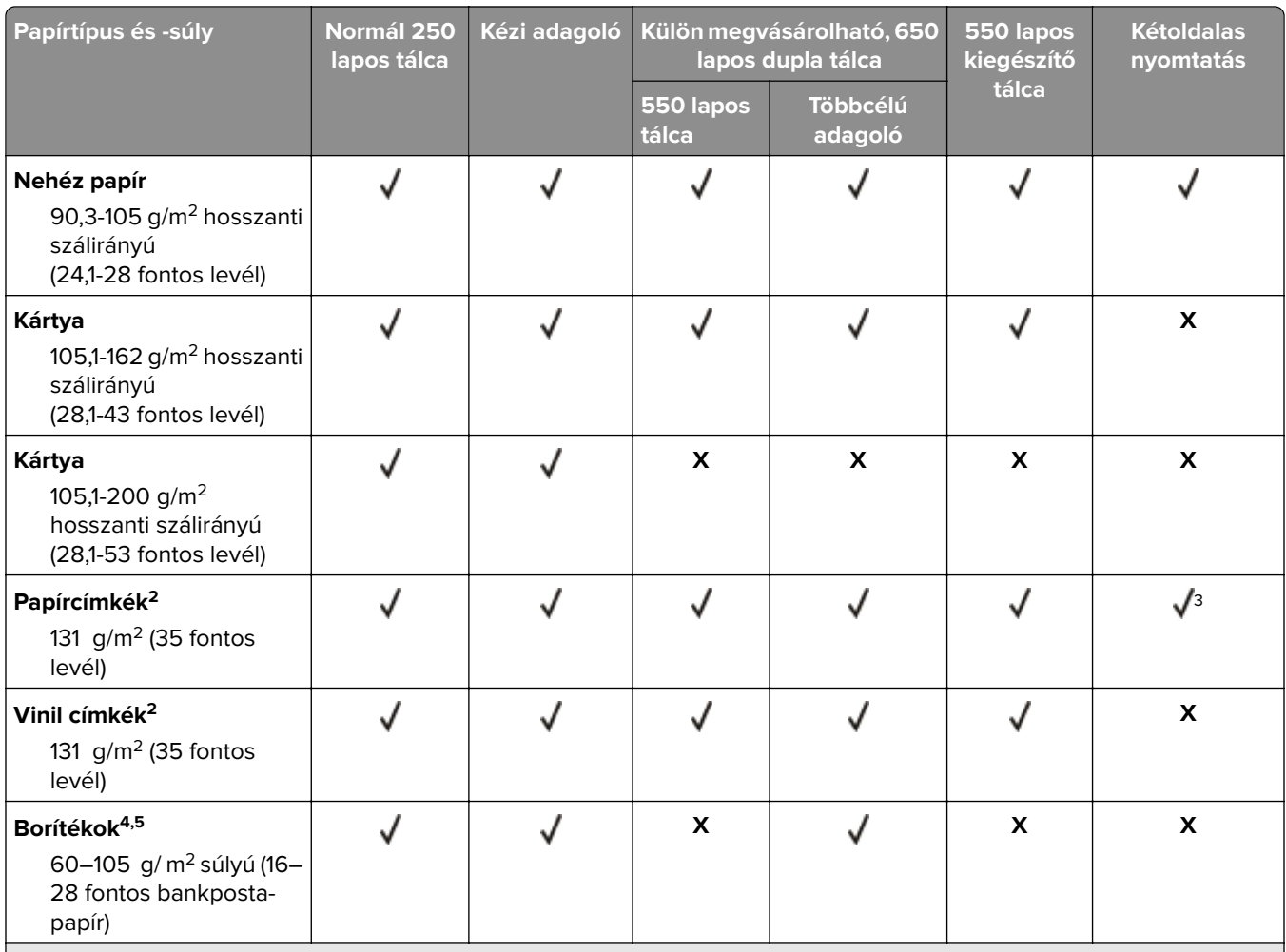

1 A 75 g/m2-nél (20 font) könnyebb papír esetében a papírtípus beállítása könnyű papír legyen. Ellenkező esetben a papír felhullámosodhat, ami – különösen a magasabb páratartalmú környezetekben – adagolási hibákhoz vezethet.

<sup>2</sup> Címkéket és egyéb speciális hordozókat csak alkalmanként használjon, és ezek elfogadhatóságát ellenőrizni kell.

3 Legfeljebb 105 g/m2-es (28 fontos levél) papírcímkéket támogat.

4 100%-os pamuttartalom maximális tömege 24 fontos levél.

5 A 28 fontos levélborítékok 25%-os gyapottartalomra vannak korlátozva.

## <span id="page-33-0"></span>**Nyomtatás**

### **Nyomtatás a számítógépről**

**Megj.:** Címkék, kártyák és borítékok esetén a dokumentum kinyomtatása előtt állítsa be a nyomtatón a papír méretét és típusát.

- **1** Nyissa meg a Nyomtatás párbeszédablakot úgy, hogy közben meg van nyitva a nyomtatandó dokumentum.
- **2** Szükség esetén módosítson a beállításokon.
- **3** Nyomtassa ki a dokumentumot.

### **Nyomtatás mobileszközről**

**Megj.:** A mobilnyomtatás csak bizonyos nyomtatómodelleken érhető el.

#### **Nyomtatás mobileszközről az AirPrint szolgáltatás használatával**

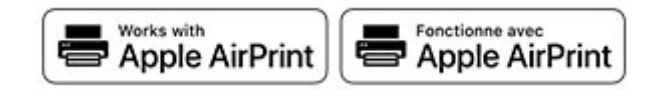

Az AirPrint szoftver egy mobilnyomtatási megoldás, amely lehetővé teszi az Apple eszközökről közvetlenül egy AirPrint‑tanúsítvánnyal rendelkező nyomtatóval történő nyomtatást.

#### **Megjegyzések:**

- **•** Győződjön meg róla, hogy az Apple eszköz és a nyomtató ugyanahhoz a hálózathoz csatlakozik. Ha a hálózat több vezeték nélküli hubbal rendelkezik, akkor győződjön meg róla, hogy mindkét eszköz ugyanahhoz az alhálózathoz csatlakozik.
- **•** Az alkalmazást csak néhány Apple készülék támogatja.
- **1** A mobilkészülékről válasszon ki egy dokumentumot a fájlkezelőben, vagy indítson el egy kompatibilis alkalmazást.
- **2** Érintse meg a megosztás ikont, majd a **Nyomtatás** elemet.
- **3** Itt kiválaszthatja a kívánt nyomtatót.

Szükség esetén módosítson a beállításokon.

**4** Nyomtassa ki a dokumentumot.

#### <span id="page-34-0"></span>**Nyomtatás mobileszközről a Wi**‑**Fi Direct® szolgáltatás használatával**

A Wi‑Fi Direct® egy nyomtatási szolgáltatás, amely lehetővé teszi, hogy bármilyen Wi-Fi Direct szolgáltatást támogató nyomtatóval nyomtathasson.

**Megj.:** Bizonyosodjon meg arról, hogy a mobileszköz csatlakozik a nyomtató vezeték nélküli hálózatához. További információkért lásd: ["Mobileszköz csatlakoztatása a nyomtatóhoz" itt: 143. oldal.](#page-142-0)

- **1** Indítson el egy kompatibilis alkalmazást a mobileszközön, vagy válasszon ki egy dokumentumot a fájlkezelőben.
- **2** Tegye a következők egyikét a mobileszköztől függően:
	- **•** Koppintson a > **Nyomtatás** gombra.
	- Koppintson a  $\overline{\Gamma}$  > **Nyomtatás** gombra.
	- Koppintson a **···** > **Nyomtatás** gombra.
- **3** Válasszon ki egy nyomtatót, majd szükség esetén állítsa be a beállításokat.
- **4** Nyomtassa ki a dokumentumot.

### **Nyomtatás flash-meghajtóról**

**1** Helyezze be a flash-meghajtót.

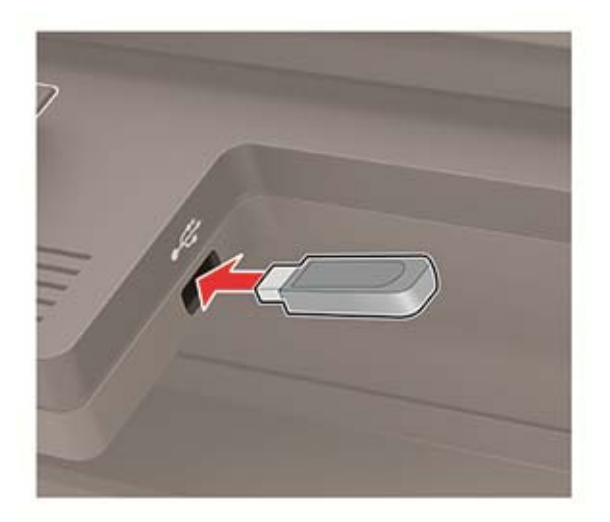

#### **Megjegyzések:**

- **•** Ha a flash-meghajtót olyankor helyezi be, amikor a kijelzőn hibaüzenet látható, a nyomtató figyelmen kívül hagyja a flash-meghajtót.
- **•** Ha a flash-meghajtót olyankor helyezi be, amikor a nyomtató más nyomtatási feladatokat dolgoz fel, a kijelzőn a **Busy** (Foglalt) üzenet jelenik meg.
- **2** Válassza ki a nyomtatni kívánt dokumentumot.

Ha szükséges, módosítsa a többi nyomtatási beállítást.

**3** Nyomtassa ki a dokumentumot.

Másik dokumentum nyomtatásához válassza ki az **USB Drive** (USB-meghajtó) elemet.

<span id="page-35-0"></span>**Figyelem – sérülésveszély:** Az adatvesztés és a nyomtatóhibák elkerülése érdekében memóriaeszközről való nyomtatás, olvasás vagy írás közben ne érjen hozzá a flash-meghajtóhoz vagy a nyomtatóhoz az ábrán jelzett részen.

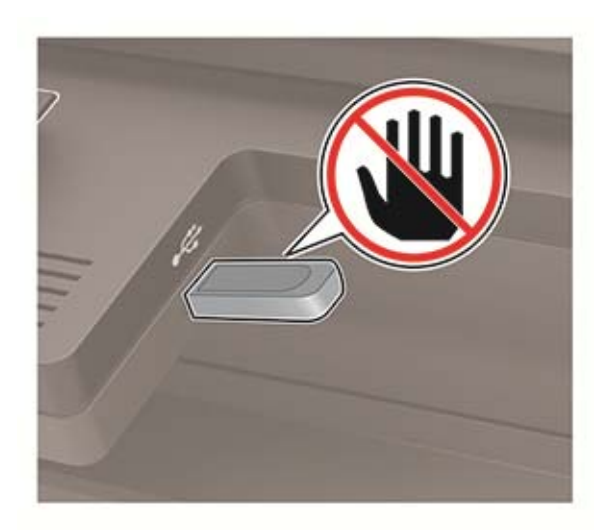

### **Támogatott flash-meghajtók és fájltípusok**

#### **Flash meghajtók**

#### **Megjegyzések:**

- **–** A nyomtató támogatja a teljes sebességű szabvány alapján készült nagy sebességű USB flashmeghajtókat.
- **–** Az USB flash-meghajtóknak támogatniuk kell a FAT (File Allocation Table) rendszert.

Számos flash-meghajtó bizonyult a tesztelés után alkalmasnak a nyomtatóval való használatra. További információért vegye fel a kapcsolatot az üzlettel, ahol a nyomtatót vásárolta.

#### **Fájltípusok**

Dokumentumok

- **•** PDF (1.7-es vagy korábbi verziószámú)
- **•** XPS
- **•** A Microsoft-fájlformátumokat (.doc, .docx, .xls, .xlsx, .ppt, .pptx) csak bizonyos nyomtatómodellek támogatják.

Képek

- **•** .dcx
- **•** .gif
- **•** .JPEG vagy .jpg
- **•** .bmp
- **•** .pcx
- **•** .TIFF vagy .tif
- **•** .png
## **Titkosított feladatok konfigurálása**

**1** Lépjen a következő elemhez a kezelőpanelen:

#### **Beállítások** > **Biztonság** > **Titkosított nyomtatás beállítása**

Nem érintőképernyős nyomtatómodelleknél a <sup>OK</sup> megnyomásával navigálhat a beállítások között.

#### **2** Konfigurálja a beállításokat.

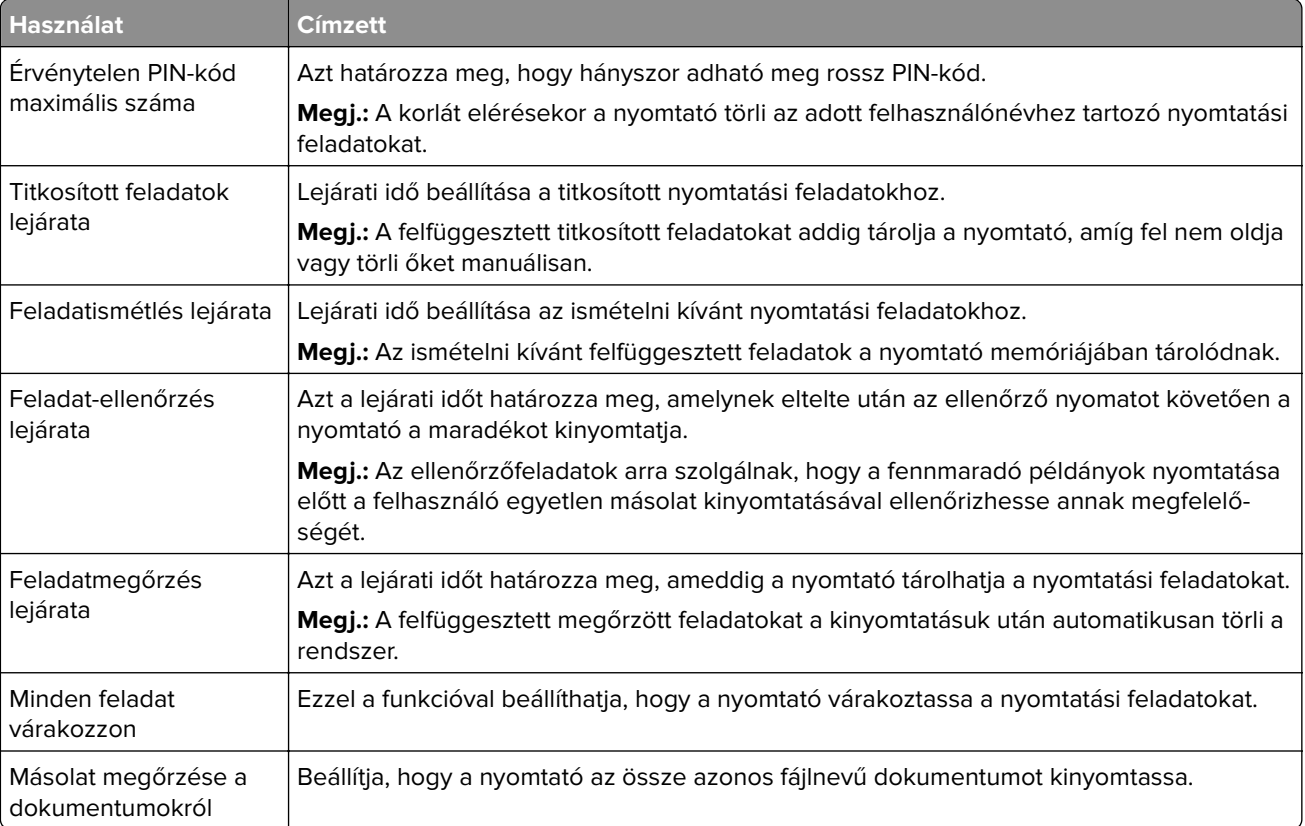

## **Titkosított és más felfüggesztett feladatok nyomtatása**

#### **Útmutatás Windows-felhasználók számára**

- **1** Miközben a dokumentum meg van nyitva, kattintson a **Fájl** > **Nyomtatás** parancsra.
- **2** Kattintson a **Tulajdonságok**, **Nyomtatási beállítások**, **Beállítások** vagy a **Beállítás** lehetőségre.
- **3** Kattintson a **Nyomtatás és várakozás** lehetőségre.
- **4** Válassza a **Nyomtatás és várakoztatás használata** lehetőséget, majd rendeljen hozzá felhasználónevet.
- **5** Válassza ki a nyomtatási feladat típusát (titkos, ismétlés, megőrzés vagy ellenőrzés). Amennyiben a nyomtatási feladat titkos, adjon meg egy négy számjegyből álló PIN-kódot.
- **6** Kattintson az **OK** vagy a **Nyomtatás** gombra.
- **7** A nyomtató kezdőképernyőjén szüntesse meg a nyomtatási feladat visszatartását.
	- **•** Titkosított nyomtatási feladatokhoz érintse meg a **Felfüggesztett feladatok** lehetőséget > válassza ki a felhasználónevét > **Titkosított** > adja meg a PIN-kódot > válassza ki a nyomtatási feladatot > konfigurálja a beállításokat > **Nyomtatás**.
	- **•** Egyéb nyomtatási feladatokhoz érintse meg a **Felfüggesztett feladatok** lehetőséget > válassza ki a felhasználónevét > válassza ki a nyomtatási feladatot > konfigurálja a beállításokat > **Nyomtatás**.

#### **Útmutatás Macintosh-felhasználók számára**

- **1** Miközben a dokumentum meg van nyitva, válassza a **Fájl** > **Nyomtatás** menüpontot.
- **2** Az Előnézet vagy a Hordozók és Minőség menüből válassza a **PIN-kódos nyomtatás** lehetőséget.
- **3** Engedélyezze a **Nyomtatás PIN-kóddal** opciót, majd adja meg a négy számjegyből álló PIN-kódot.
- **4** Kattintson a **Nyomtatás** gombra.
- **5** A nyomtató kezdőképernyőjén szüntesse meg a nyomtatási feladat visszatartását. Érintse meg a **Felfüggesztett feladatok** > lehetőséget, válassza ki a számítógépe nevét > **Titkosított** > adja meg a PINkódot > válassza ki a nyomtatási feladatot > **Nyomtatás**.

## **Betűtípusminták listájának nyomtatása**

**1** Lépjen a következő elemhez a kezelőpanelen:

#### **Beállítások** > **Jelentések** > **Nyomtatás** > **Betűtípusok nyomtatása**

Nem érintőkijelzős nyomtatómodelleknél a <sup>OK</sup> gomb megnyomásával navigálhat a beállítások között.

**2** Válasszon betűtípusmintát.

### **Könyvtárlista nyomtatása**

Lépjen a következő elemhez a kezelőpanelen:

#### **Beállítások** > **Jelentések** > **Nyomtatás** > **Könyvtár nyomtatása**

Nem érintőkijelzős nyomtatómodelleknél a <sup>OK</sup> gomb megnyomásával navigálhat a beállítások között.

# **Másolás**

## **Az automatikus lapadagoló és a lapolvasó üveglapjának használata**

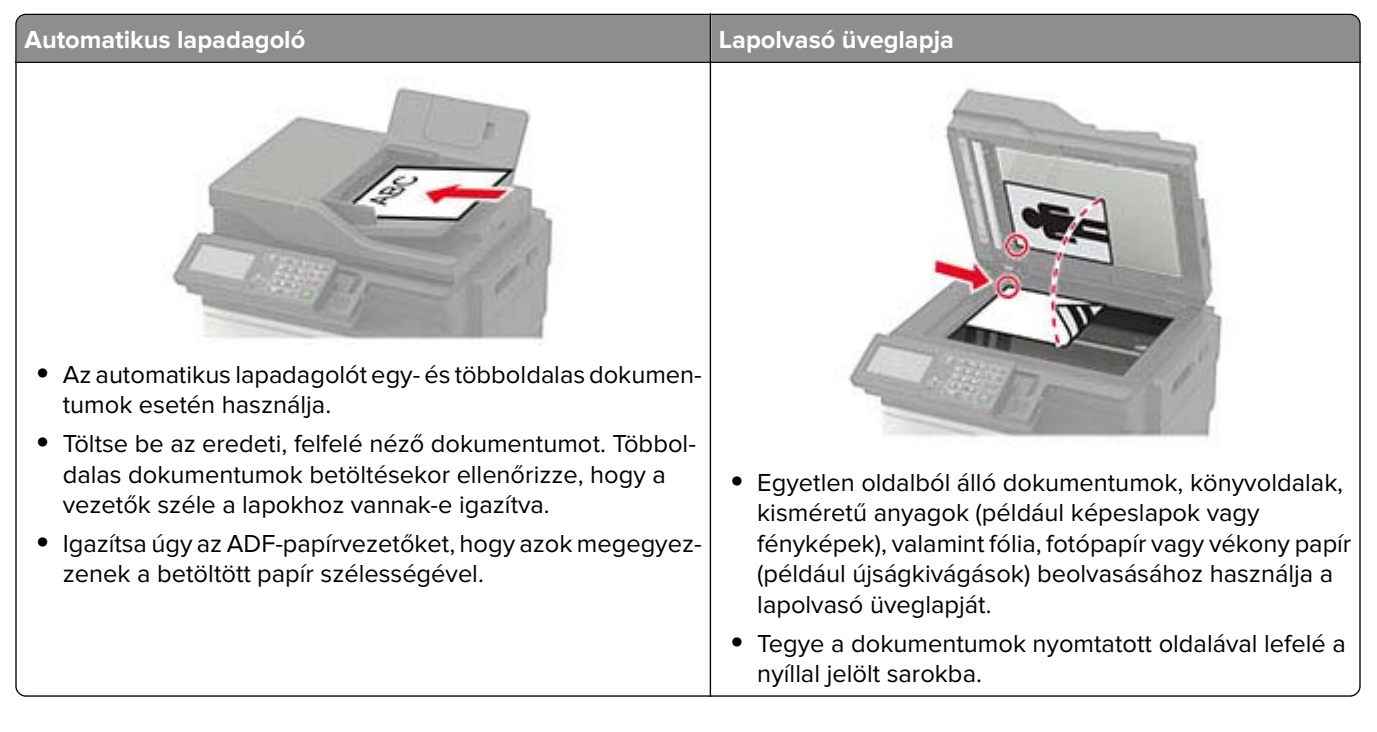

## **Másolat készítése**

**1** Tegye az eredeti dokumentumot az automatikus lapadagoló tálcájába vagy a lapolvasó üveglapjára.

**Megj.:** A kép levágásának elkerülése érdekében győződjön meg arról, hogy az eredeti dokumentum és a kimeneti papír mérete megegyezik.

**2** A kezelőpanelen válassza ki a **Másolás** elemet, majd adja meg a példányszámot.

Szükség szerint adjon meg más beállításokat.

**3** Indítsa el a másolási műveletet.

**Megj.:** A kezelőpanelről történő gyorsmásoláshoz nyomja meg a következő gombot: .

## **Fényképmásolás**

- **1** Tegye a fényképet a lapolvasó üveglapjára.
- **2** Lépjen a következő elemhez a kezelőpanelen:

**Másolás** > **Beállítások** > **Tartalom** > **Tartalom típusa** > **Fénykép**

Nem érintőképernyős nyomtatómodelleknél a <sup>OK</sup> gomb megnyomásával navigálhat a beállítások között.

- **3** A Tartalom forrása menüből válassza ki az eredeti fényképnek leginkább megfelelő beállítást.
- **4** Indítsa el a másolási műveletet.

## **Másolás fejléces papírra**

- **1** Tegye az eredeti dokumentumot az automatikus lapadagoló tálcájába vagy a lapolvasó üveglapjára.
- **2** Lépjen a következő elemhez a kezelőpanelen:

**Másolás** > **Másolás innen** > eredeti dokumentum méretének kiválasztása > **Másolás ide** > papírforrás kiválasztása

Ha a papírt többcélú adagolóba tölti be, navigáljon a következőhöz:

**Másolás ide** > **Többcélú adagoló** > papírtípus kiválasztása > **Fejléces**

Nem érintőképernyős nyomtatómodelleknél a <sup>OK</sup> gomb megnyomásával navigálhat a beállítások között.

**3** Indítsa el a másolási műveletet.

### **Másolás a papír mindkét oldalára**

- **1** Tegye az eredeti dokumentumot az automatikus lapadagoló tálcájába vagy a lapolvasó üveglapjára.
- **2** Lépjen a következő elemhez a kezelőpanelen:

#### **Másolás** > **Beállítások** > **Papírbeállítás**

Nem érintőkijelzős nyomtatómodelleknél a <sup>OK</sup> gomb megnyomásával navigálhat a beállítások között.

- **3** Adja meg a beállításokat.
- **4** Indítsa el a másolási műveletet.

## **A másolatok kicsinyítése és nagyítása**

- **1** Tegye az eredeti dokumentumot az automatikus lapadagoló tálcájába vagy a lapolvasó üveglapjára.
- **2** Lépjen a következő elemhez a kezelőpanelen:

**Másolás** > **Beállítások** > **Arány** > és adja meg a nagyítás mértékét

Nem érintőképernyős nyomtatómodelleknél a <sup>OK</sup> gomb megnyomásával navigálhat a beállítások között.

**Megj.:** Az eredeti vagy a kimeneti dokumentum méretének a Méretezés beállítása utáni változtatásakor a méretezés visszaáll Automatikus értékre.

**3** Indítsa el a másolási műveletet.

## **Példányok leválogatása**

- **1** Tegye az eredeti dokumentumot az automatikus lapadagoló tálcájába vagy a lapolvasó üveglapjára.
- **2** Lépjen a következő elemhez a kezelőpanelen:

#### **Másolás** > **Beállítások** > **Leválogatás** > **Be [1,2,1,2,1,2]**

**3** Indítsa el a másolási műveletet.

## **elválasztólapok másolatok közé helyezése**

- **1** Tegye az eredeti dokumentumot az automatikus lapadagoló tálcájába vagy a lapolvasó üveglapjára.
- **2** Lépjen a következő elemhez a kezelőpanelen:

#### **Másolás** > **Beállítások** > **Elválasztólapok** > **Be**

Nem érintőkijelzős nyomtatómodelleknél a <sup>OK</sup> gomb megnyomásával navigálhat a beállítások között.

- **3** Adja meg a beállításokat.
- **4** Indítsa el a másolási műveletet.

## **Több oldal másolása egyetlen lapra**

- **1** Tegye az eredeti dokumentumot az automatikus lapadagoló tálcájába vagy a lapolvasó üveglapjára.
- **2** Lépjen a következő elemhez a kezelőpanelen:

#### **Másolás** > **Beállítások** > **Oldal/lap**

Nem érintőképernyős nyomtatómodelleknél a <sup>OK</sup> gomb megnyomásával navigálhat a beállítások között.

- **3** Adja meg a beállításokat.
- **4** Indítsa el a másolási műveletet.

## **Másolási parancsikon létrehozása**

**Megj.:** Parancsikon létrehozásához rendszergazdai jogosultságokra lehet szüksége.

**1** Nyisson meg egy webböngészőt, és írja be a nyomtató IP-címét a címmezőbe.

#### **Megjegyzések:**

- **•** Tekintse meg a nyomtató IP-címét a főképernyőn. Az IP-cím számok négyelemű, pontokkal elválasztott halmaza, például 123.123.123.123.
- **•** Ha proxykiszolgálót használ, átmenetileg tiltsa le azt a weboldal megfelelő betöltése érdekében.
- **2** Kattintson a **Parancsikonok** > **Parancsikon hozzáadása** gombra.
- **3** A parancsikontípus menüben válassza a **Másolás** lehetőséget, majd módosítsa a beállításokat.
- **4** Alkalmazza a módosításokat.

# <span id="page-41-0"></span>**E-mail küldése**

## **Az automatikus lapadagoló és a lapolvasó üveglapjának használata**

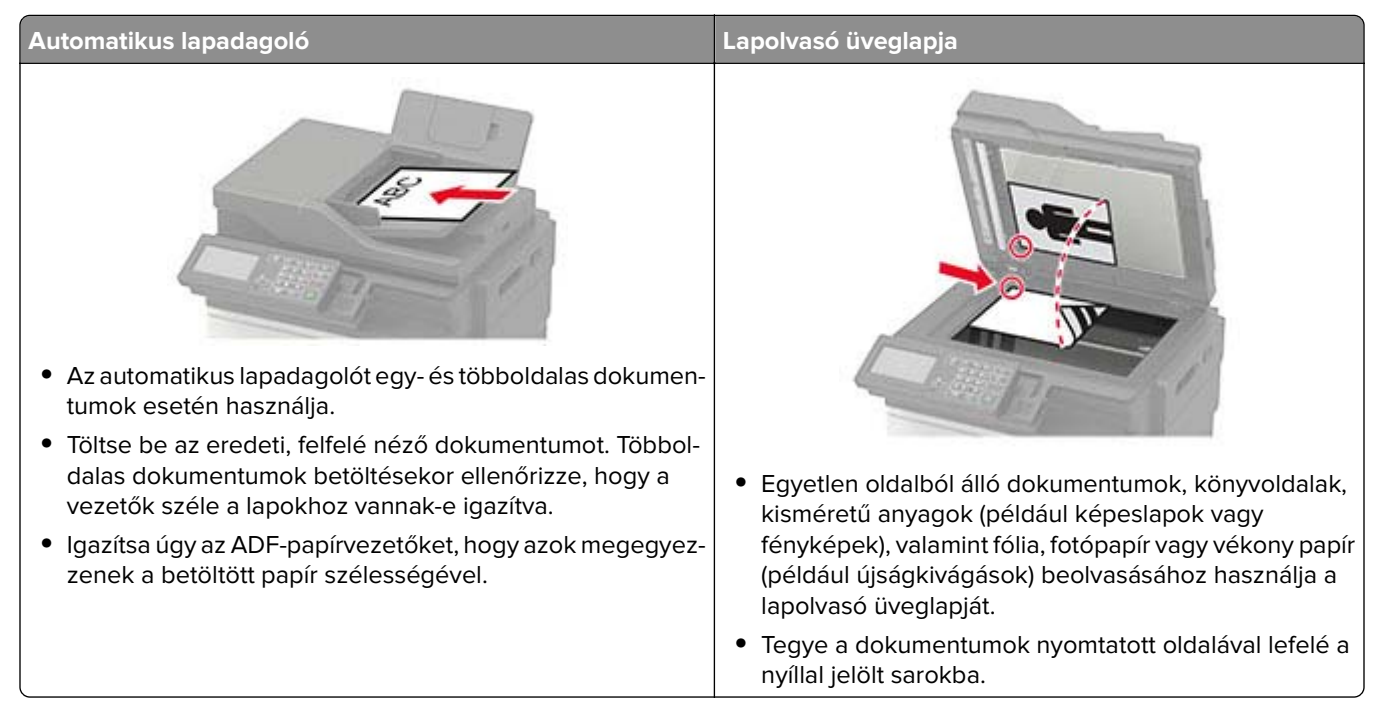

## **E-mail SMTP-beállítások konfigurálása**

Konfigurálja a Simple Mail Transfer Protocol (SMTP) beállításokat, hogy beolvasott dokumentumot küldhessen e-mailben. A beállítások a szolgáltatótól függően változhatnak. További információ: **[támogatott e-mail](#page-42-0)[szolgáltatók](#page-42-0)**.

Mielőtt hozzálátna a műveletekhez, ellenőrizze, hogy a nyomtató csatlakozik-e a hálózathoz.

#### **A Beállítások menü használata a nyomtatóban**

**1** Lépjen a következő elemhez a kezelőpanelen:

#### **Beállítások** > **E**‑**mail** > **E-mail beállítása**.

Nem érintőkijelzős nyomtatómodelleknél a <sup>OK</sup> megnyomásával navigálhat a beállítások között.

#### **2** Konfigurálja a beállításokat.

#### **Megjegyzések:**

- **•** A jelszóval kapcsolatos további információkat lásd itt: **[e-mail-szolgáltatók](#page-42-0)**.
- **•** Ha az e-mail-szolgáltatója nem szerepel a listán, lépjen kapcsolatba a szolgáltatójával, és kérdezze őket a beállításokról.

### <span id="page-42-0"></span>**Embedded Web Server kiszolgáló segítségével**

**1** Nyisson meg egy webböngészőt, és írja be a nyomtató IP-címét a címmezőbe.

#### **Megjegyzések:**

- **•** Tekintse meg a nyomtató IP-címét a nyomtató kezdőképernyőjén. Az IP-cím számok négyelemű, pontokkal elválasztott halmaza, például 123.123.123.123.
- **•** Ha proxykiszolgálót használ, átmenetileg tiltsa le azt a weboldal megfelelő betöltése érdekében.

#### **2** Kattintson a **Beállítások** > **E-mail** elemre.

- **3** Az E-mail beállítása részből konfigurálja a beállításokat.
- **4** Kattintson a **Mentés** gombra.

### **E**‑**mail-szolgáltatók**

- **• AOL Mail**
- **• [Comcast Mail](#page-43-0)**
- **• [Gmail](#page-43-0)**
- **• [iCloud Mail](#page-44-0)**
- **• [Mail.com](#page-44-0)**
- **• [NetEase Mail \(mail.126.com\)](#page-45-0)**
- **• [NetEase Mail \(mail.163.com\)](#page-45-0)**
- **• [NetEase Mail \(mail.yeah.net\)](#page-46-0)**
- **• [Outlook Live](#page-46-0)**
- **• [QQ Mail](#page-47-0)**
- **• [Sina Mail](#page-47-0)**
- **• [Sohu Mail](#page-48-0)**
- **• [Yahoo! Mail](#page-48-0)**
- **• [Zoho Mail](#page-49-0)**

#### **Megjegyzések:**

- **•** Ha hibába ütközik a megadott beállítások használata közben, lépjen kapcsolatba az e-mailszolgáltatójával.
- **•** Ha az e-mail-szolgáltatója nem szerepel a listán, lépjen kapcsolatba a szolgáltatójával.

#### **AOL Mail**

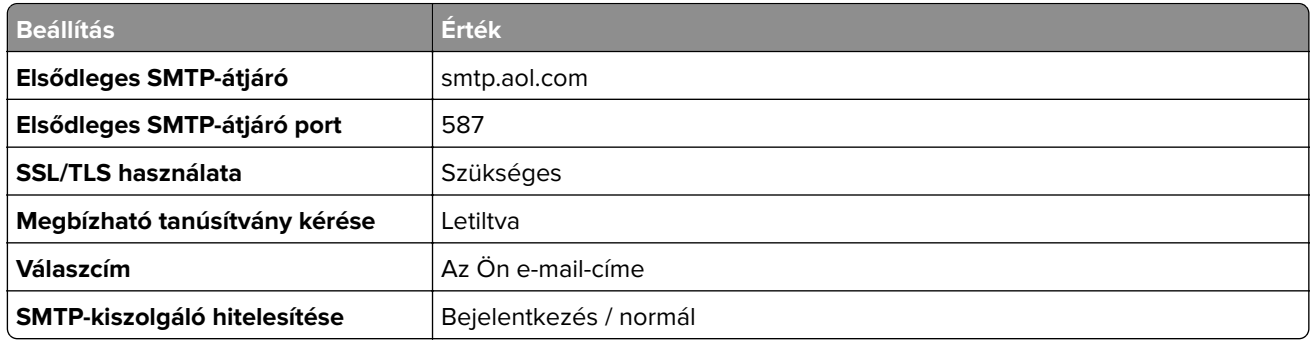

<span id="page-43-0"></span>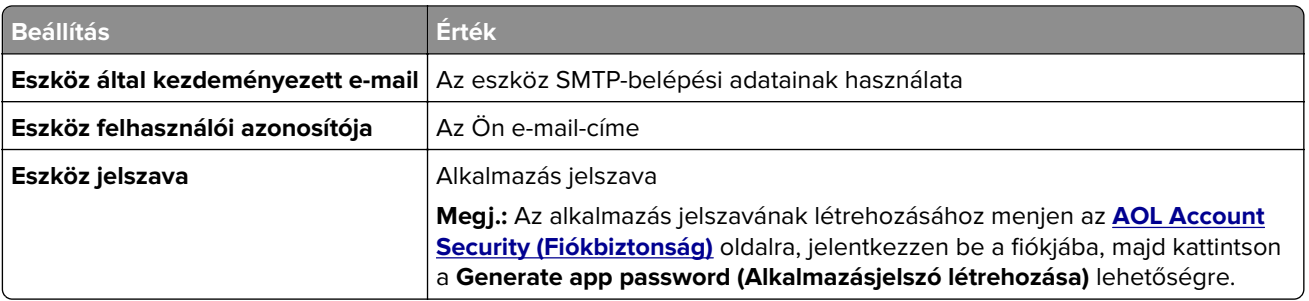

#### **Comcast Mail**

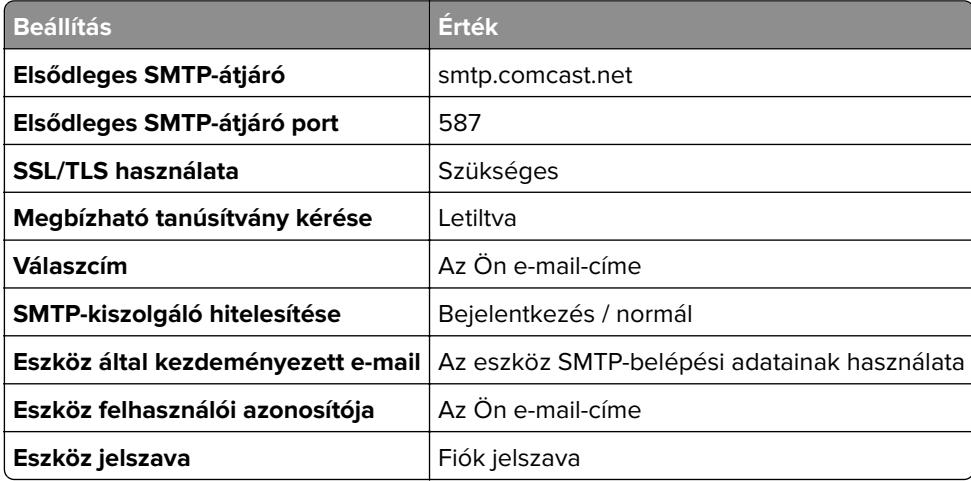

#### **GmailTM**

**Megj.:** Győződjön meg arról, hogy a kétlépcsős azonosítás engedélyezve van a Google-fiókjában. A kétlépcsős azonosítás bekapcsolásához menjen a **[Google-fiók Biztonság](https://myaccount.google.com/security)** oldalra, jelentkezzen be a fiókjába, majd a "Bejelentkezés a Google-ba" szakaszban kattintson a **Kétlépcsős azonosítás** opcióra.

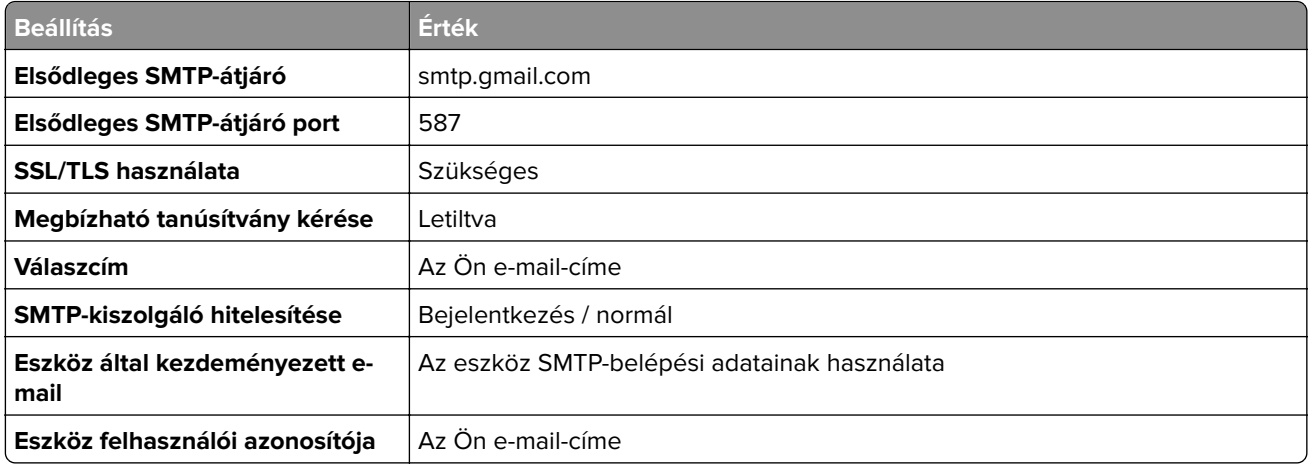

<span id="page-44-0"></span>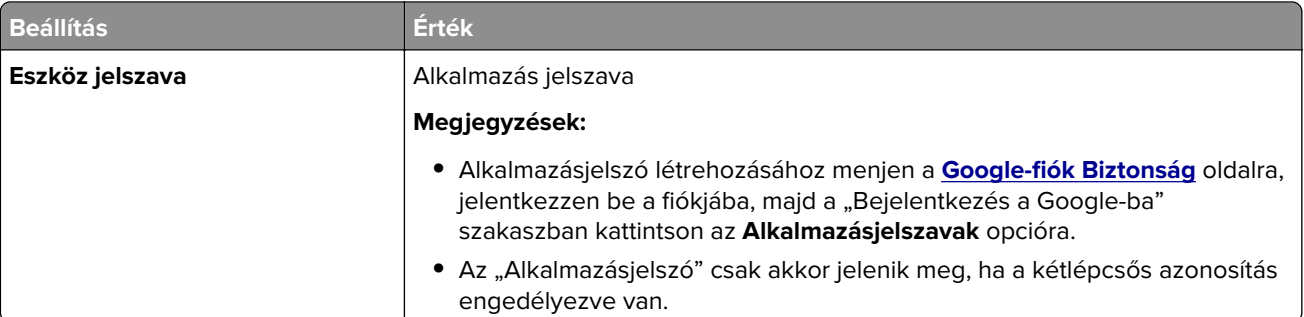

### **iCloud Mail**

**Megj.:** Győződjön meg arról, hogy a kétlépcsős azonosítás engedélyezve van a fiókjában.

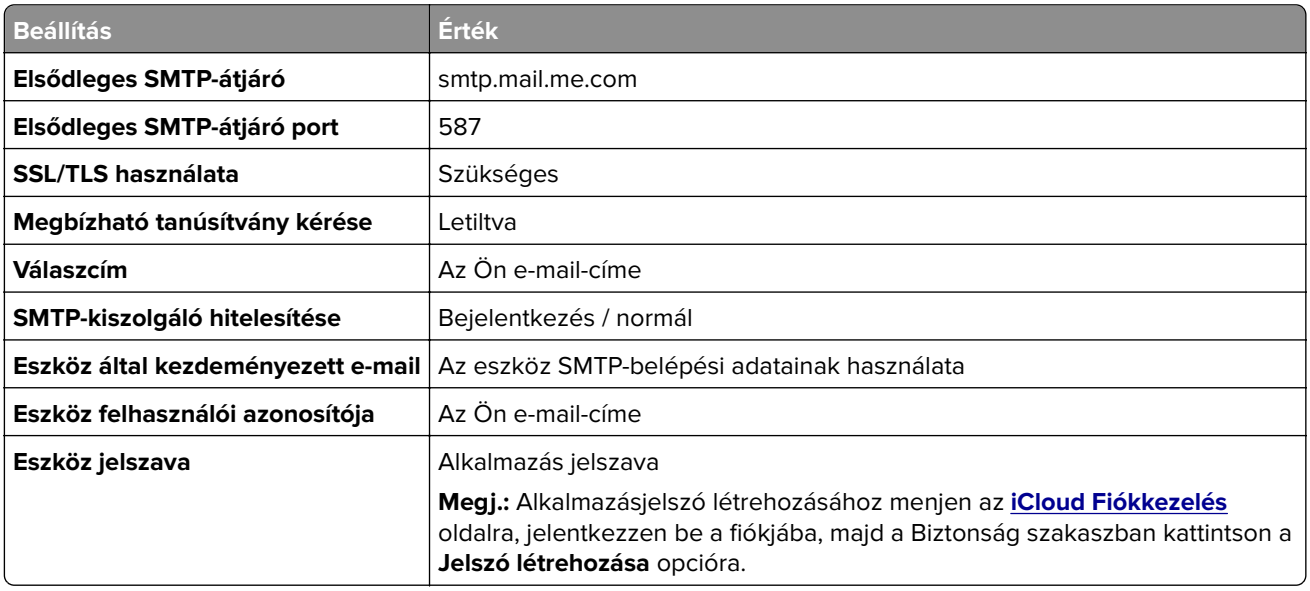

### **Mail.com**

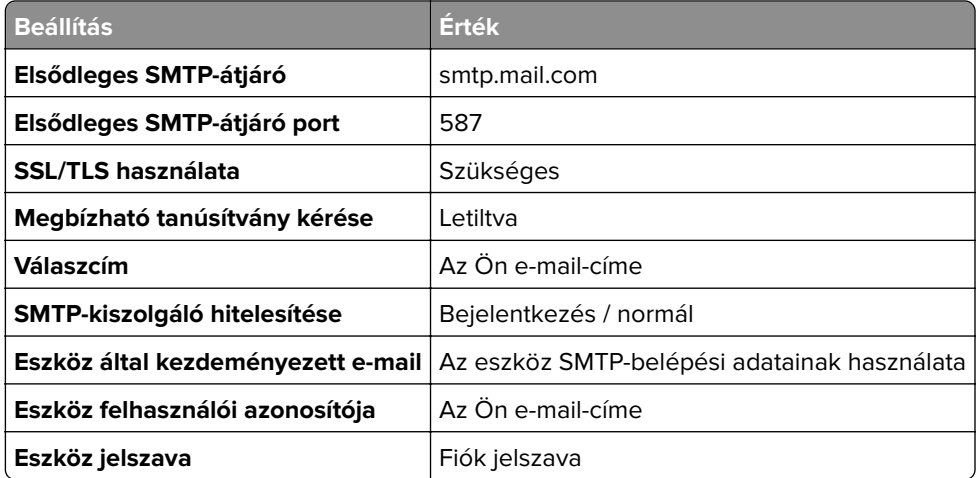

#### <span id="page-45-0"></span>**NetEase Mail (mail.126.com)**

**Megj.:** Győződjön meg arról, hogy az SMTP-szolgáltatás engedélyezve van a fiókjában. A szolgáltatás engedélyezéséhez a NetEase Mail kezdőlapján kattintson a **Settings (Beállítások)** > **POP3/SMTP/IMAP** opcióra, majd engedélyezze az **IMAP/SMTP szolgáltatást** vagy a **POP3/SMTP szolgáltatást**.

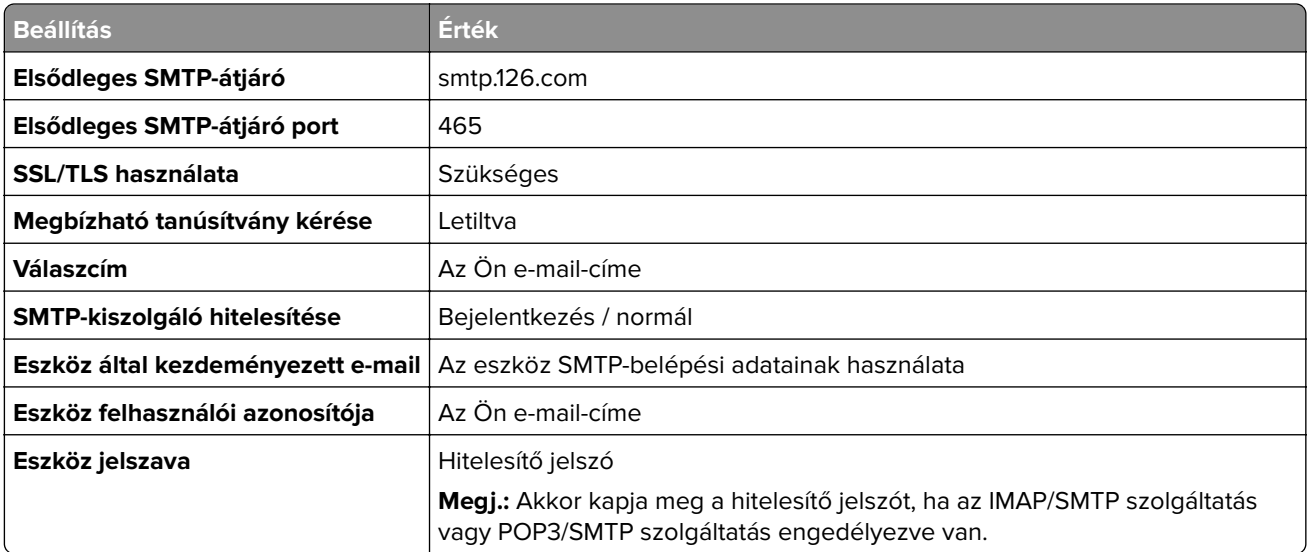

#### **NetEase Mail (mail.163.com)**

**Megj.:** Győződjön meg arról, hogy az SMTP-szolgáltatás engedélyezve van a fiókjában. A szolgáltatás engedélyezéséhez a NetEase Mail kezdőlapján kattintson a **Settings (Beállítások)** > **POP3/SMTP/IMAP** opcióra, majd engedélyezze az **IMAP/SMTP szolgáltatást** vagy a **POP3/SMTP szolgáltatást**.

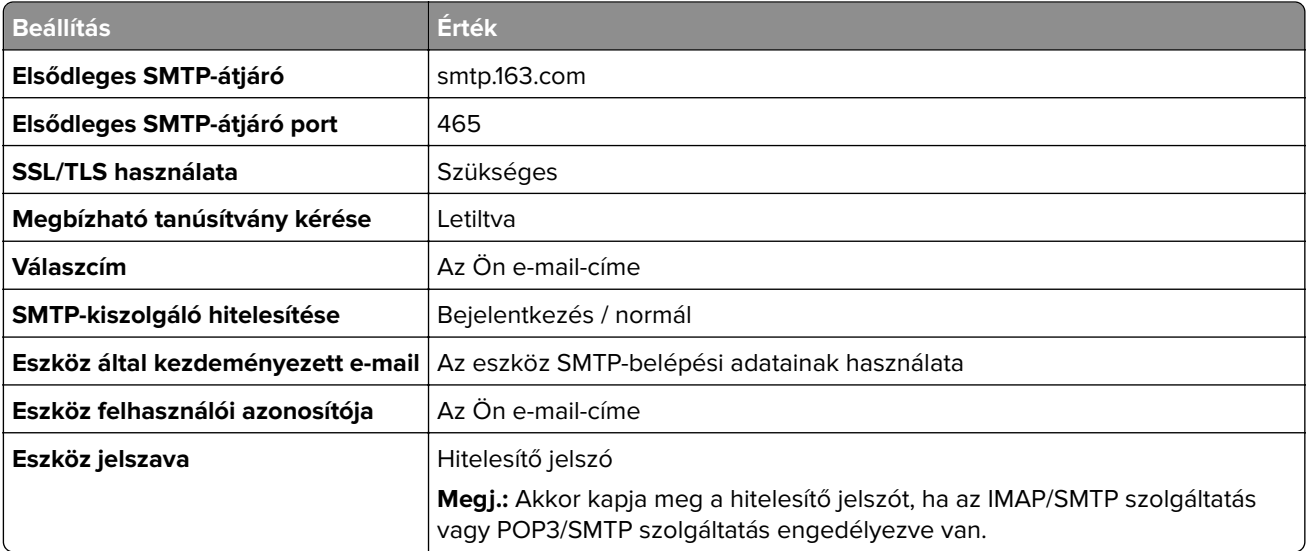

#### <span id="page-46-0"></span>**NetEase Mail (mail.yeah.net)**

**Megj.:** Győződjön meg arról, hogy az SMTP-szolgáltatás engedélyezve van a fiókjában. A szolgáltatás engedélyezéséhez a NetEase Mail kezdőlapján kattintson a **Settings (Beállítások)** > **POP3/SMTP/IMAP** opcióra, majd engedélyezze az **IMAP/SMTP szolgáltatást** vagy a **POP3/SMTP szolgáltatást**.

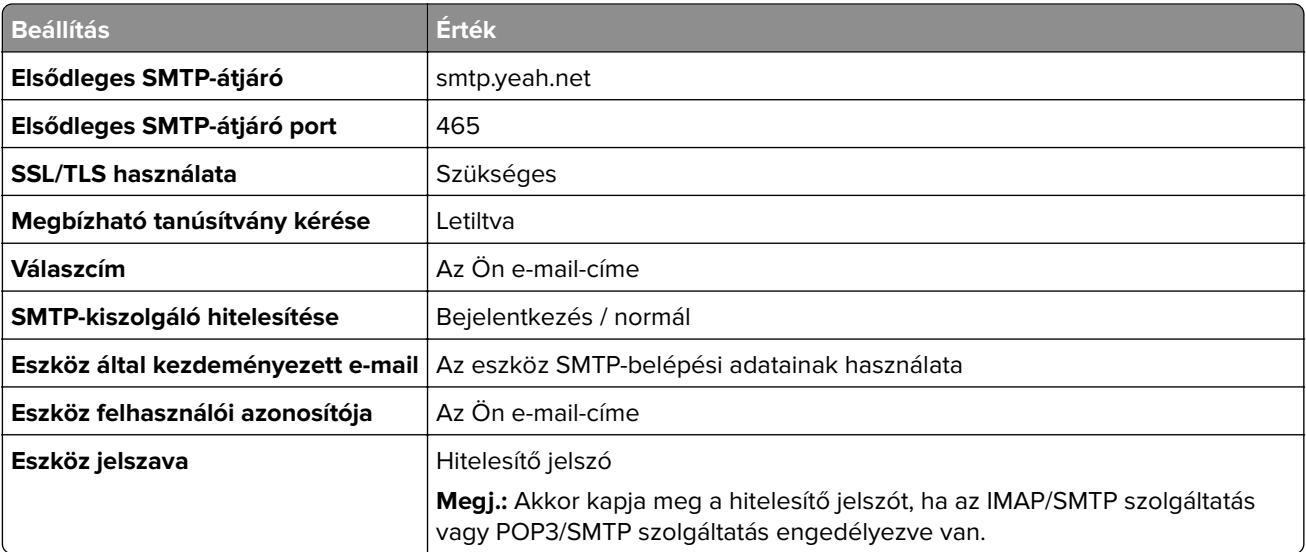

#### **Outlook Live**

Ezek a beállítások érvényesek az outlook.com és a hotmail.com e‑mail tartományokra.

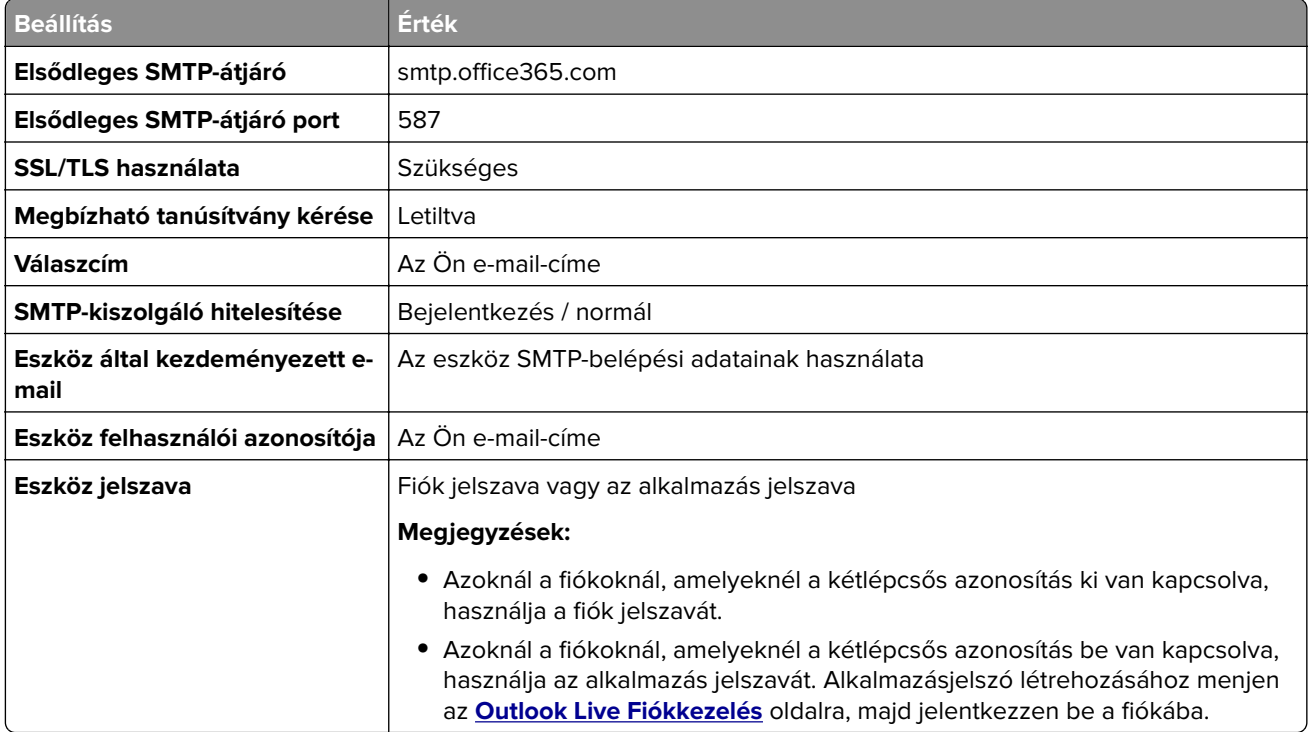

#### <span id="page-47-0"></span>**QQ Mail**

**Megj.:** Győződjön meg arról, hogy az SMTP-szolgáltatás engedélyezve van a fiókjában. A szolgáltatás engedélyezéséhez menjen a QQ Mail kezdőoldalára, és kattintson a **Settings (Beállítások)** > **Account (Fiók)** opcióra. A POP3/IMAP/SMTP/Exchange/CardDAV/CalDAV Service szakaszból engedélyezze a **POP3/SMTP szolgáltatást** vagy az **IMAP/SMTP szolgáltatást**.

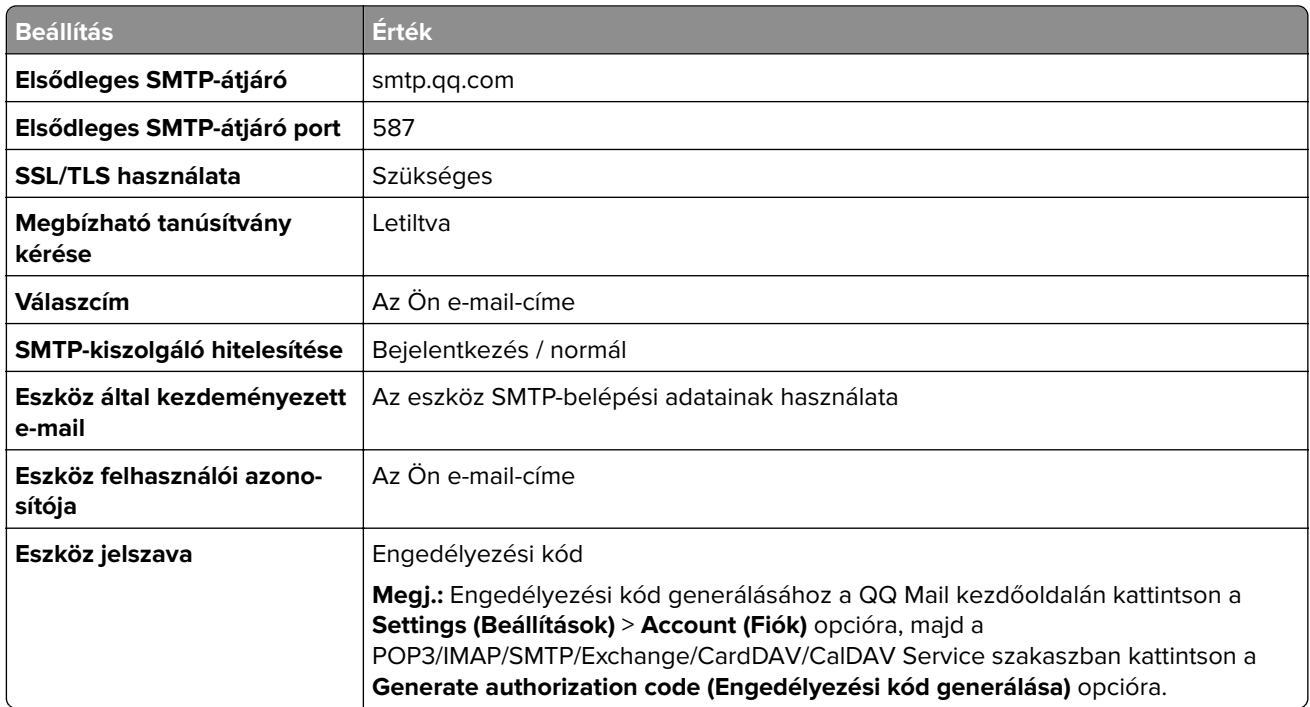

#### **Sina Mail**

**Megj.:** Győződjön meg arról, hogy az POP3/SMTP-szolgáltatás engedélyezve van a fiókjában. A szolgáltatás engedélyezéséhez a Sina Mail kezdőlapján kattintson a **Settings (Beállítások)** > **More settings (További beállítások)** > **User**‑**end POP/IMAP/SMTP (Felhasználóoldali POP/IMAP/SMTP)** opcióra, majd engedélyezze a **POP3/SMTP szolgáltatást**.

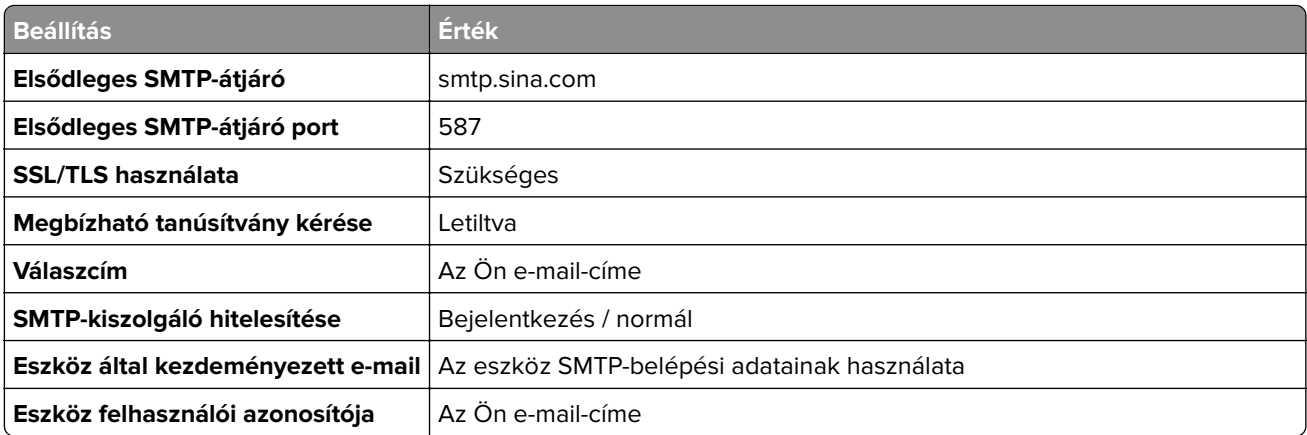

<span id="page-48-0"></span>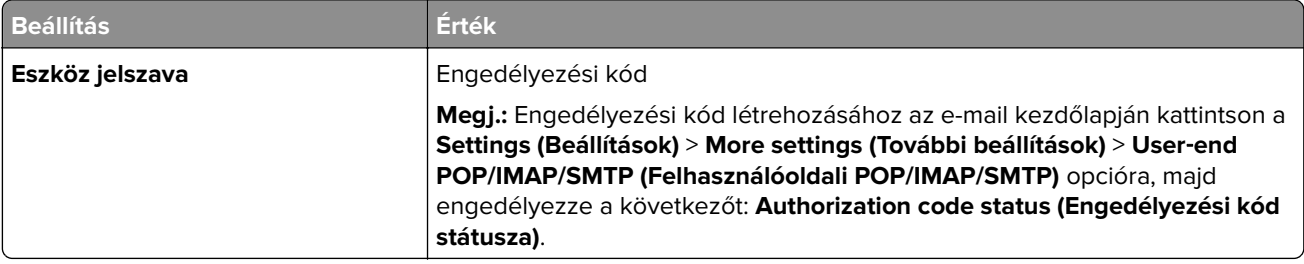

#### **Sohu Mail**

**Megj.:** Győződjön meg arról, hogy az SMTP-szolgáltatás engedélyezve van a fiókjában. A szolgáltatás engedélyezéséhez a Sohu Mail kezdőlapján kattintson az **Options (Opciók)** > **Settings (Beállítások)** > **POP3/SMTP/IMAP** opcióra, majd engedélyezze az **IMAP/SMTP szolgáltatást** vagy a **POP3/SMTP szolgáltatást**.

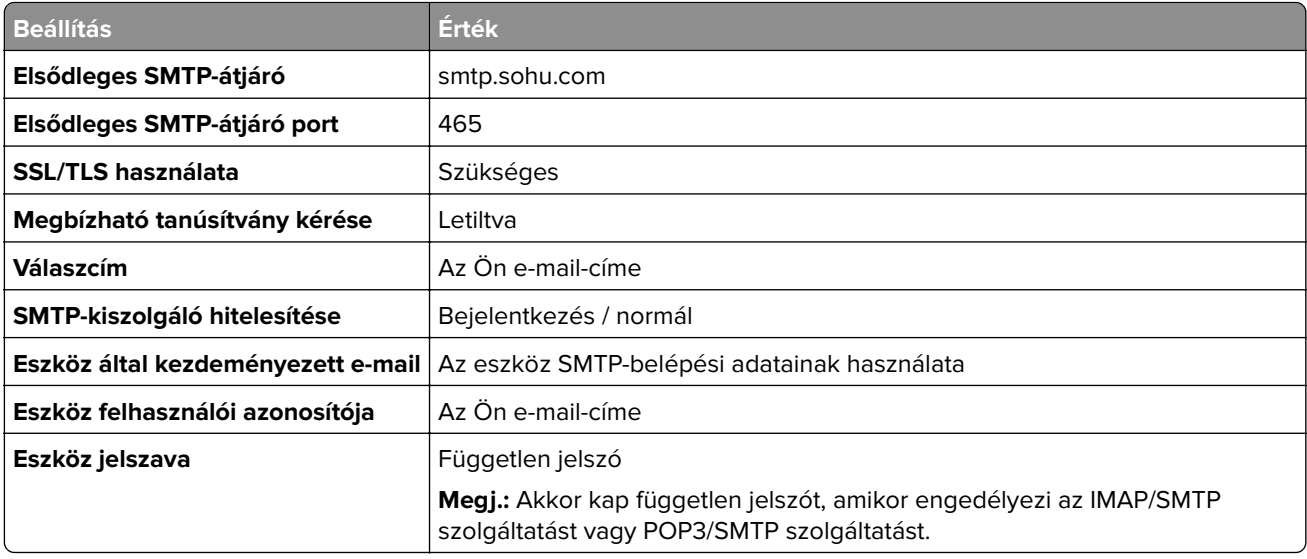

#### **Yahoo! Mail**

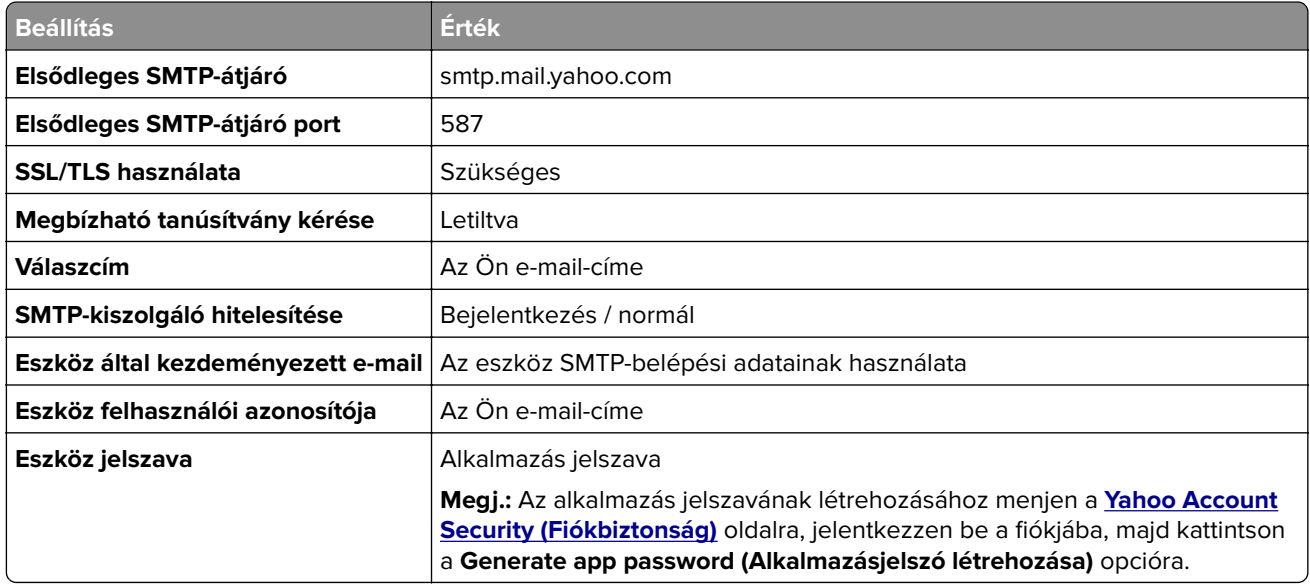

#### <span id="page-49-0"></span>**Zoho Mail**

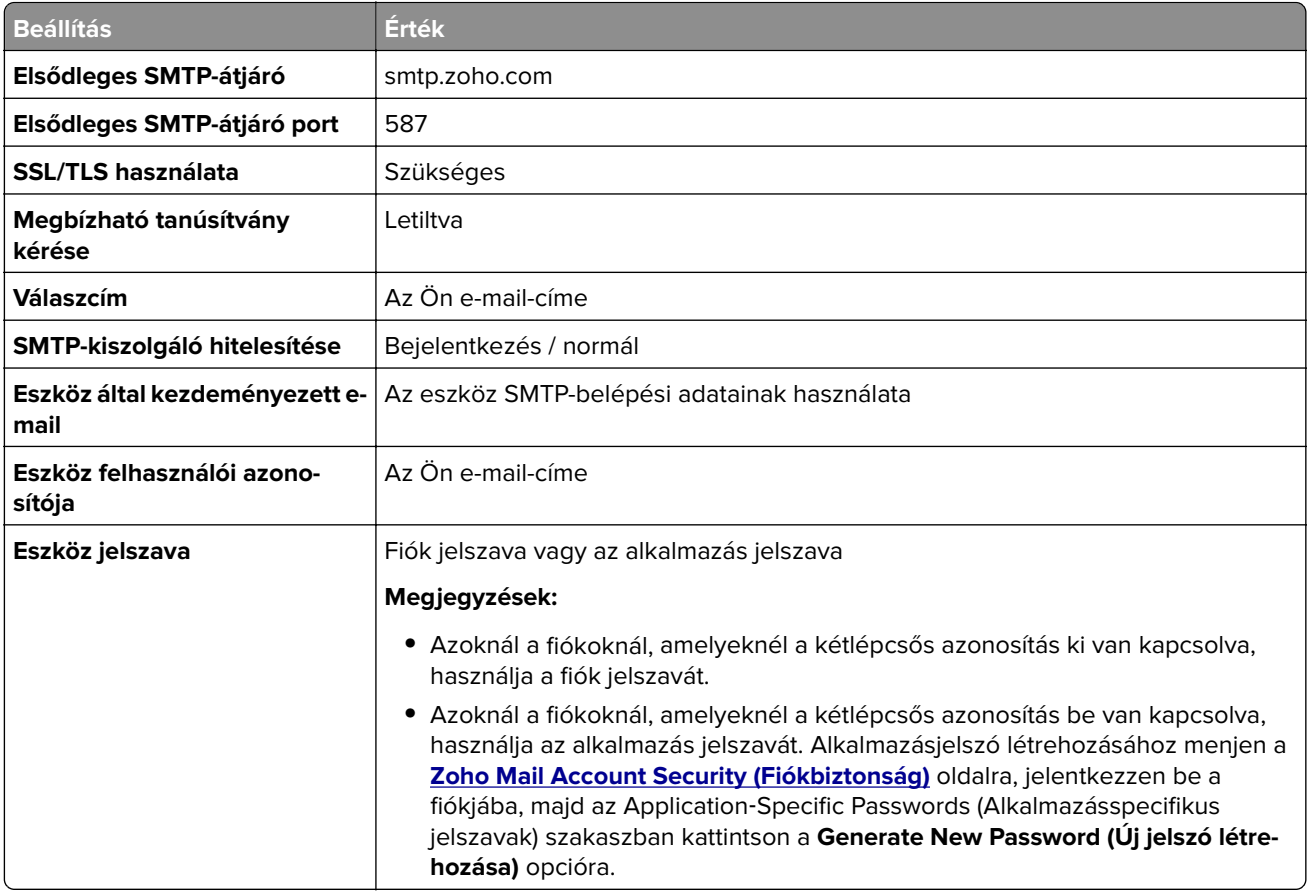

## **E-mail küldése**

Mielőtt elkezdené a műveletet, győződjön meg róla, hogy az SMTP-beállítások konfigurálva vannak-e. További információkért lásd: ["E-mail SMTP-beállítások konfigurálása" itt: 42. oldal.](#page-41-0)

#### **A kezelőpanel használata**

- **1** Tegye az eredeti dokumentumot az automatikus lapadagoló tálcájába vagy a lapolvasó üveglapjára.
- **2** A kezdőképernyőn érintse meg az **E-mail** elemet, majd adja meg a kért adatokat. Szükség szerint konfigurálja a kimenő fájltípus beállításait.
- **3** Küldje el az e-mailt.

#### **Hivatkozási szám használata**

- **1** E-mail parancsikon létrehozása.
	- **a** Nyisson meg egy webböngészőt, és írja be a nyomtató IP-címét a címmezőbe.

#### **Megjegyzések:**

**•** Tekintse meg a nyomtató IP-címét a kezdőképernyőn. Az IP-cím számok négyelemű, pontokkal elválasztott halmaza, például 123.123.123.123.

- **•** Ha proxykiszolgálót használ, átmenetileg tiltsa le azt a weboldal megfelelő betöltése érdekében.
- **b** Kattintson a **Parancsikonok** > **Parancsikon hozzáadása** gombra.
- **c** A Parancsikontípus menüben válassza az **E**‑**mail** lehetőséget, majd módosítsa a beállításokat.
- **d** Alkalmazza a módosításokat.
- **2** Tegye az eredeti dokumentumot az automatikus lapadagoló tálcájába vagy a lapolvasó üveglapjára.
- **3** Lépjen a következő elemhez a kezelőpanelen:

#### **Parancsikonok** > **E**‑**mail**

Nem érintőkijelzős nyomtatómodelleknél a <sup>0K</sup> megnyomásával navigálhat a beállítások között.

- **4** Válassza ki a parancsikont.
- **5** Küldje el az e-mailt.

### **E-mail parancsikon létrehozása**

**Megj.:** Parancsikon létrehozásához rendszergazdai jogosultságokra lehet szüksége.

**1** Nyisson meg egy webböngészőt, és írja be a nyomtató IP-címét a címmezőbe.

#### **Megjegyzések:**

- **•** Tekintse meg a nyomtató IP-címét a főképernyőn. Az IP-cím számok négyelemű, pontokkal elválasztott halmaza, például 123.123.123.123.
- **•** Ha proxykiszolgálót használ, átmenetileg tiltsa le azt a weboldal megfelelő betöltése érdekében.
- **2** Kattintson a **Parancsikonok** > **Parancsikon hozzáadása** gombra.
- **3** A Parancsikontípus menüben válassza az **E**‑**mail** lehetőséget, majd módosítsa a beállításokat.
- **4** Alkalmazza a módosításokat.

# **Faxolás**

## **Nyomtató beállítása faxolásra**

#### **Megjegyzések:**

- **•** A következő csatlakozási módszerek csak bizonyos országokban vagy régiókban használhatók.
- **•** A nyomtató első beállítása során törölje a fax és az egyéb olyan funkciók kijelölését, amelyeket később szeretne beállítani, majd érintse meg a **Folytatás** lehetőséget.
- **•** A jelzőfény pirosan villoghat, ha a faxolási funkció engedélyezve van, de nincs teljesen beállítva.

**Figyelem – sérülésveszély:** Fax küldése és fogadása közben ne érjen hozzá a kábelekhez és a nyomtató ábrán jelzett részéhez.

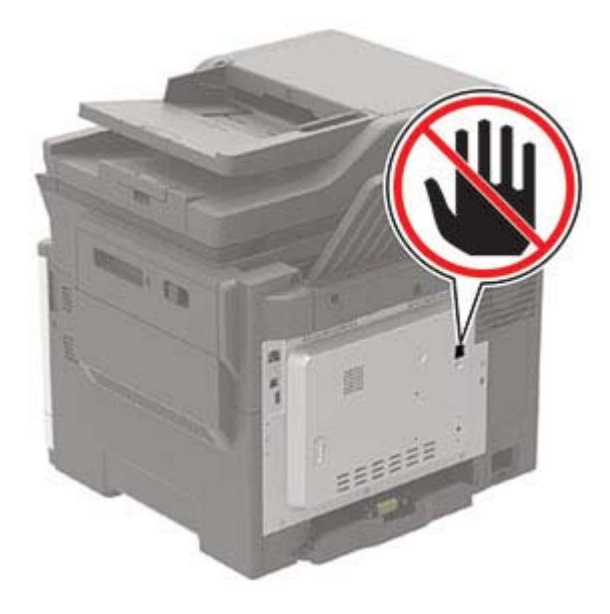

### **Az analóg faxot használó faxfunkció beállítása**

#### **Megjegyzések:**

- **•** Ez a funkció csak néhány nyomtatómodellen érhető el.
- **•** Néhány csatlakozási módszer csak bizonyos országokban vagy régiókban használható.
- **•** Ha a faxolás funkció engedélyezve van, de nincs teljesen beállítva, a jelzőfény pirosan villoghat.
- **•** Ha nem rendelkezik TCP/IP környezettel, a fax beállítási adatainak megadásához a nyomtató kezelőpanelét kell használnia.

**Figyelem – sérülésveszély:** Az adatvesztés és a nyomtatóhibák elkerülése érdekében fax küldése vagy fogadása közben ne érjen hozzá a kábelekhez és a nyomtató ábrán jelzett részéhez.

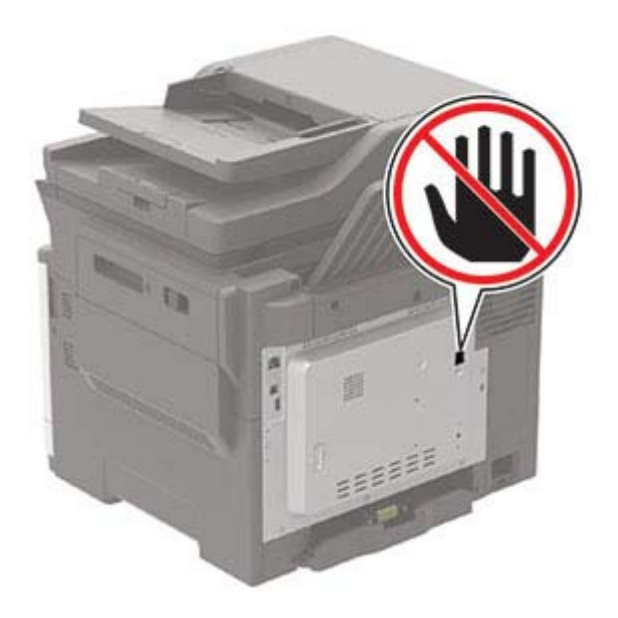

#### **A Beállítások menü használata a nyomtatóban**

**1** Lépjen a következő elemhez a kezelőpanelen:

**Beállítások** > **Fax** > **Fax beállítása** > **Általános faxbeállítások**

Nem érintőkijelzős nyomtatómodelleknél a <sup>0K</sup> megnyomásával navigálhat a beállítások között.

**2** Konfigurálja a beállításokat.

#### **Embedded Web Server kiszolgáló segítségével**

**1** Nyisson meg egy webböngészőt, és írja be a nyomtató IP-címét a címmezőbe.

#### **Megjegyzések:**

- **•** Tekintse meg a nyomtató IP-címét a kezdőképernyőn. Az IP-cím számok négyelemű, pontokkal elválasztott halmaza, például 123.123.123.123.
- **•** Ha proxykiszolgálót használ, átmenetileg tiltsa le azt a weboldal megfelelő betöltése érdekében.
- **2** Kattintson a következőre: **Beállítások** > **Fax** > **Fax beállítása** > **Általános faxbeállítások**.
- **3** Konfigurálja a beállításokat.
- **4** Alkalmazza a módosításokat.

### **A faxfunkció beállítása a faxkiszolgáló használatával**

#### **Megjegyzések:**

- **•** Ezzel a funkcióval faxüzeneteket küldhet olyan faxszolgáltatóknak, amelyek támogatják az e-mailfogadást.
- **•** Ez a funkció csak a kimenő faxüzeneteket támogatja. A faxfogadáshoz bizonyosodjon meg róla, hogy a nyomtatójához konfigurálva van egy eszközalapú faxmegoldás. Ilyen például az analóg fax, az etherFAX, vagy a Fax over IP (FoIP).
- **1** Nyisson meg egy webböngészőt, és írja be a nyomtató IP-címét a címmezőbe.

#### **Megjegyzések:**

- **•** Tekintse meg a nyomtató IP-címét a főképernyőn. Az IP-cím számok négyelemű, pontokkal elválasztott halmaza, például 123.123.123.123.
- **•** Ha proxykiszolgálót használ, átmenetileg tiltsa le azt a weboldal megfelelő betöltése érdekében.
- **2** Kattintson a **Beállítások** > **Fax** elemre.
- **3** A Fax mód menüből válassza ki **Faxkiszolgáló** opciót, majd kattintson a **Mentés** gombra.
- **4** Kattintson a **Faxkiszolgáló beállítása** opcióra
- **5** A Címjegyzék formátuma mezőbe írja be, hogy "**[#]@myfax.com**", amelyben **[#]** a faxszám és **myfax.com** a faxszolgáltató tartománya.

#### **Megjegyzések:**

- **•** Ha szükséges, konfigurálja a Válaszcím, a Címzett, vagy az Üzenet mezőket.
- **•** Ha szeretné, hogy a nyomtató faxüzeneteket fogadjon, engedélyezze az eszközalapú faxfogadás beállítást. Bizonyosodjon meg róla, hogy az eszközalapú fax be van állítva.
- **6** Kattintson a **Mentés** gombra.
- **7** Kattintson a **Faxkiszolgáló e-mail beállításai** elemre, és tegye a következők egyikét:
	- **•** Engedélyezze az **E-mail SMTP-kiszolgáló használata** lehetőséget

**Megj.:** Ha az e-mail SMTP beállítások nincsenek konfigurálva, lásd: ["E-mail SMTP-beállítások](#page-41-0) [konfigurálása" itt: 42. oldal.](#page-41-0)

- **•** Az SMTP-beállítások konfigurálása. További információért forduljon a e-mail-szolgáltatójához.
- **8** Alkalmazza a módosításokat.

### **Fax beállítása normál telefonvonal használatával**

**Megj.:** Ezek az utasítások csak az analóg faxot támogató nyomtatókra vonatkoznak.

**VIGYÁZAT – ÁRAMÜTÉS VESZÉLYE:** Az áramütés elkerülése érdekében zivataros időben ne helyezze üzembe a készüléket, illetve ne csatlakoztasson hozzá kábeleket, vagy elektromos berendezéseket, például a tápkábelt, a faxfunkciót vagy a telefont.

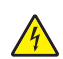

**VIGYÁZAT – ÁRAMÜTÉS VESZÉLYE:** Az áramütés kockázatának elkerülése érdekében ne használja a faxot villámlással járó vihar idején.

**VIGYÁZAT – SÉRÜLÉSVESZÉLY:** Ha a terméket a nyilvános telefonhálózathoz csatlakoztatja, a tűzveszély csökkentése érdekében csak 26 AWG, vagy nagyobb keresztmetszetű telekommunikációs (RJ-11) kábelt használjon. Ausztráliai felhasználás esetén a kábelnek az ausztrál kommunikációs és médiahatóság által jóváhagyottnak kell lennie.

#### **1. konfiguráció: A nyomtató dedikált faxvonalhoz csatlakozik**

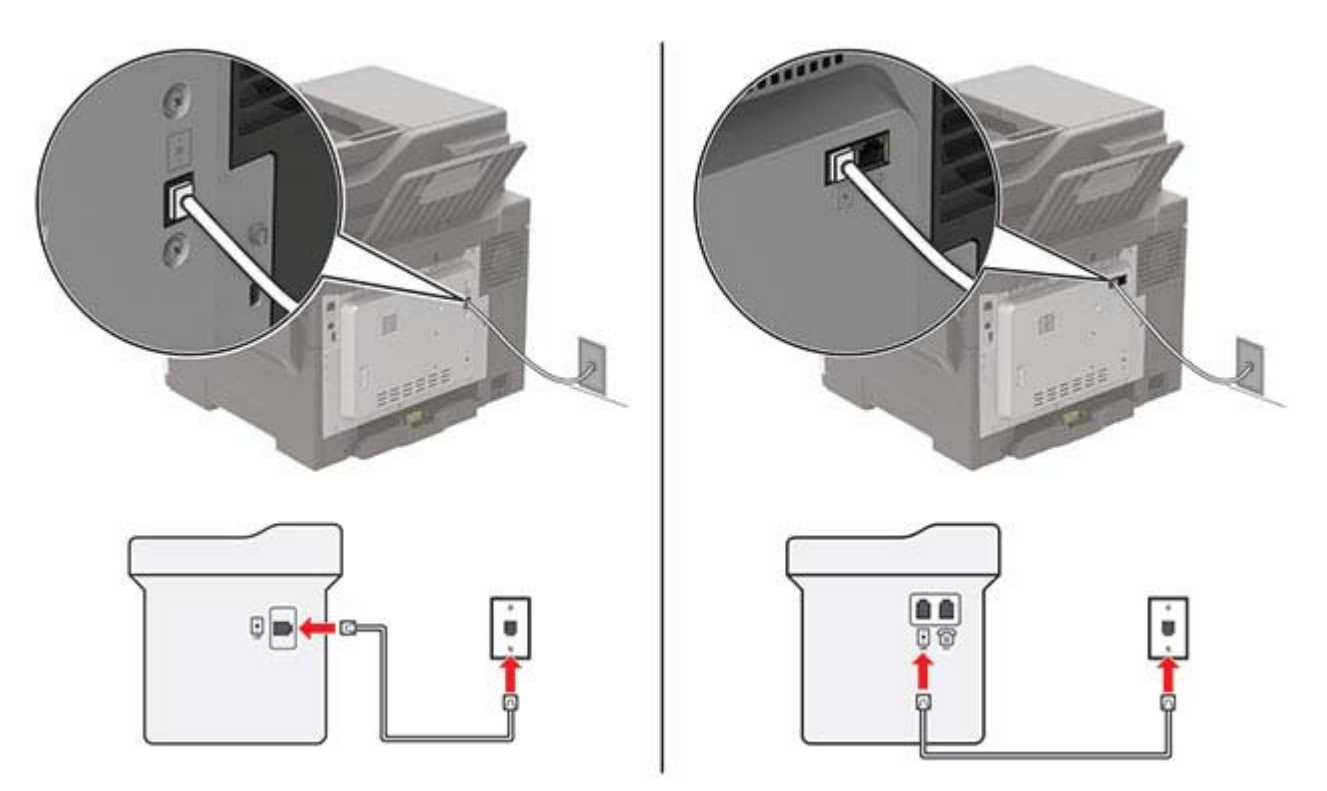

- **1** Csatlakoztassa a telefonkábel egyik végét a nyomtató telefonvonal-portjához.
- **2** A kábel másik végét csatlakoztassa egy aktív analóg fali aljzathoz.

#### **Megjegyzések:**

- **•** Beállíthatja, hogy a nyomtató automatikusan (Automatikus válasz **Be**) vagy manuálisan (Automatikus válasz **Ki**) fogadja a faxokat.
- **•** Ha azt szeretné, hogy a nyomtató automatikusan fogadja a faxokat, állítsa be a kívánt csengésszámot, amely után a nyomtató válaszol.

### **2. konfiguráció: A nyomtató egy üzenetrögzítővel közösen használja a telefonvonalat**

**Megj.:** Ha előfizet a megkülönböztető csengetési minta szolgáltatásra, akkor győződjön meg róla, hogy a megfelelő csengetési mintát rendeli a nyomtatóhoz. Ellenkező esetben a nyomtató még akkor sem fogadja a faxokat, ha Ön az automatikus fogadást állította be.

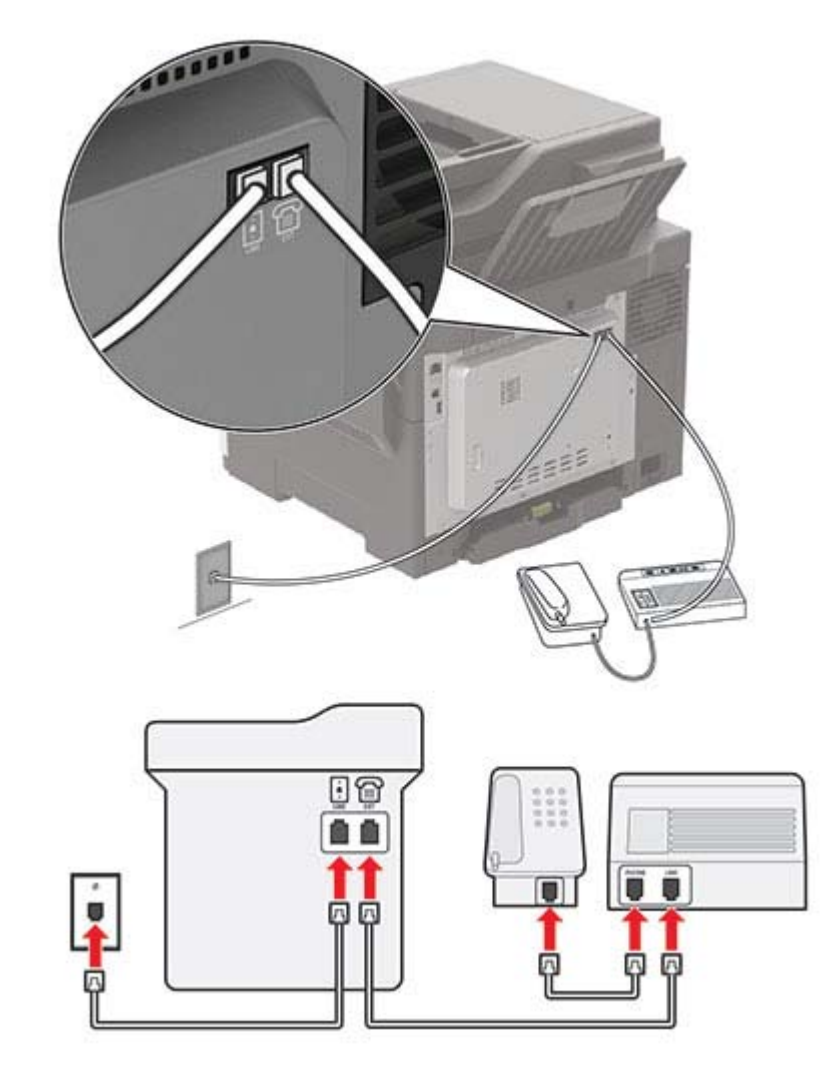

### **Ugyanahhoz a fali telefonaljzathoz csatlakoztatva**

**Megj.:** Ezek az utasítások csak az EXT-vel és telefonvonalporttal rendelkező nyomtatókra vonatkoznak.

- **•** Csatlakoztassa a telefonkábel egyik végét a nyomtató telefonvonal-portjához.
- **•** A kábel másik végét csatlakoztassa egy aktív analóg fali telefonaljzathoz.
- **•** Csatlakoztassa az üzenetrögzítőt a nyomtató telefonportjához.

#### **Külön fali aljzathoz csatlakoztatva**

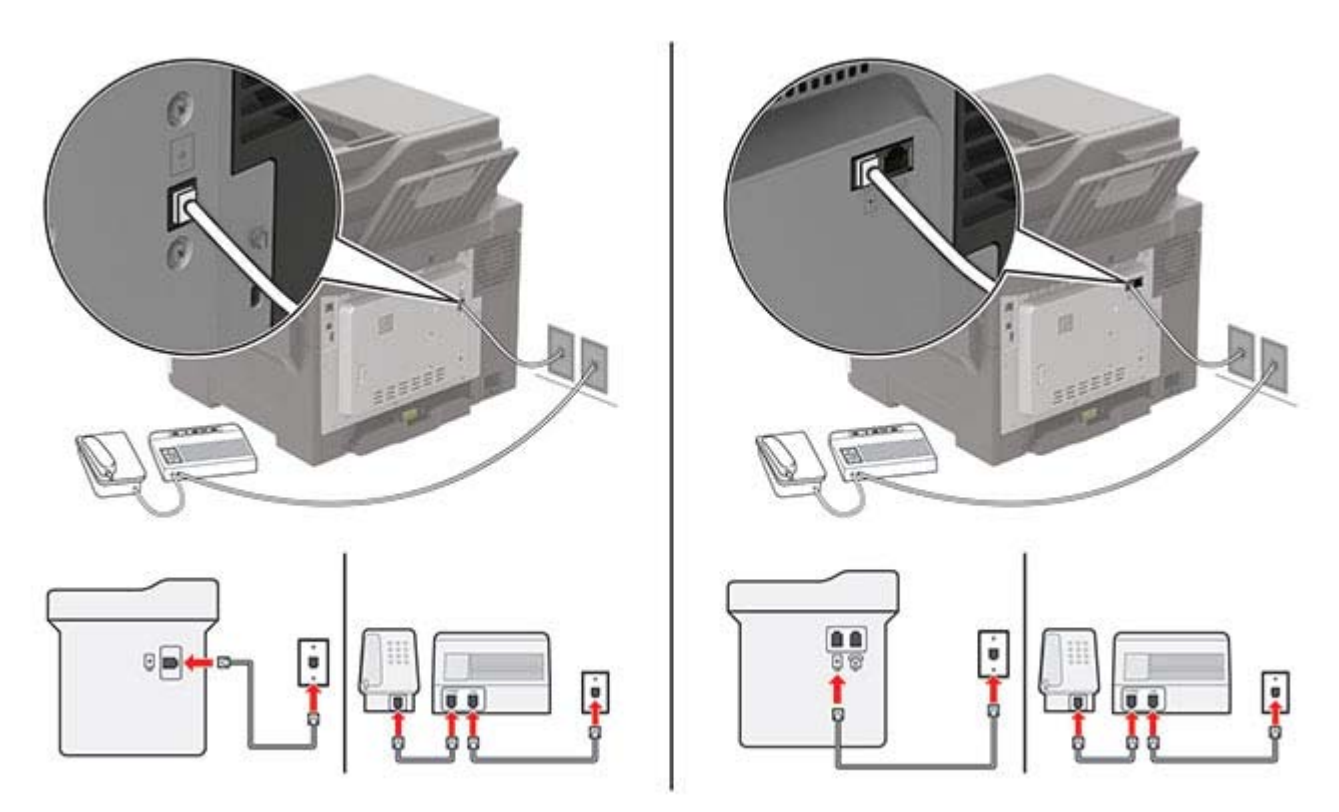

- **1** Csatlakoztassa a telefonkábel egyik végét a nyomtató telefonvonal-portjához.
- **2** A kábel másik végét csatlakoztassa egy aktív analóg fali telefonaljzathoz.

#### **Megjegyzések:**

- **•** Ha csak egy telefonszám tartozik a telefonfonalhoz, akkor állítsa automatikus faxfogadásra a nyomtatót.
- **•** Állítsa be, hogy a nyomtató az üzenetrögzítő után két csengéssel válaszoljon a hívásra. Ha például az üzenetrögzítő négy csengés után veszi fel a hívást, állítsa a nyomtató Csengések a válaszig beállítását **6** csengésre.

### **Fax beállítása olyan országokban vagy régiókban, amelyekben különböző fali telefonaljzat van használatban**

**Megj.:** Ezek az utasítások csak az analóg faxot támogató nyomtatókra vonatkoznak.

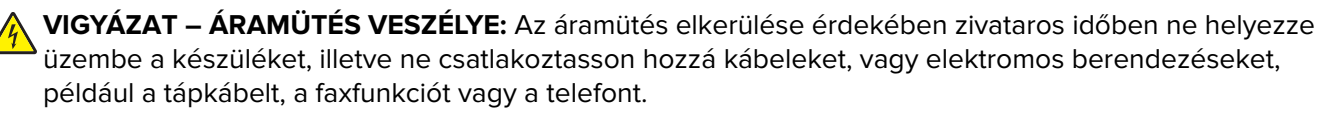

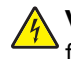

**VIGYÁZAT – ÁRAMÜTÉS VESZÉLYE:** Az áramütés kockázatának elkerülése érdekében ne használja a faxot villámlással járó vihar idején.

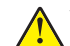

**VIGYÁZAT – SÉRÜLÉSVESZÉLY:** Ha a terméket a nyilvános telefonhálózathoz csatlakoztatja, a tűzveszély csökkentése érdekében csak 26 AWG, vagy nagyobb keresztmetszetű telekommunikációs (RJ-11) kábelt használjon. Ausztráliai felhasználás esetén a kábelnek az ausztrál kommunikációs és médiahatóság által jóváhagyottnak kell lennie.

A szabványos fali csatlakozó az RJ‑11 a legtöbb országban, illetve régióban. Ha a fali telefonaljzat vagy az adott készülék nem használható ilyen típusú csatlakozással, akkor telefonadapterre lesz szüksége. Az adaptert általában nem mellékelik a nyomtatóhoz, hanem külön kell megvásárolnia.

Előfordulhat, hogy a nyomtató telefonportjában egy adaptercsatlakozó is található. Ne húzza ki az adaptercsatlakozót a nyomtató telefonportjából, ha a készüléket soros vagy kaszkád telefonrendszerhez csatlakoztatja.

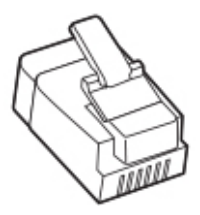

### **A nyomtató csatlakoztatása nem RJ**‑**11 típusú fali aljzathoz**

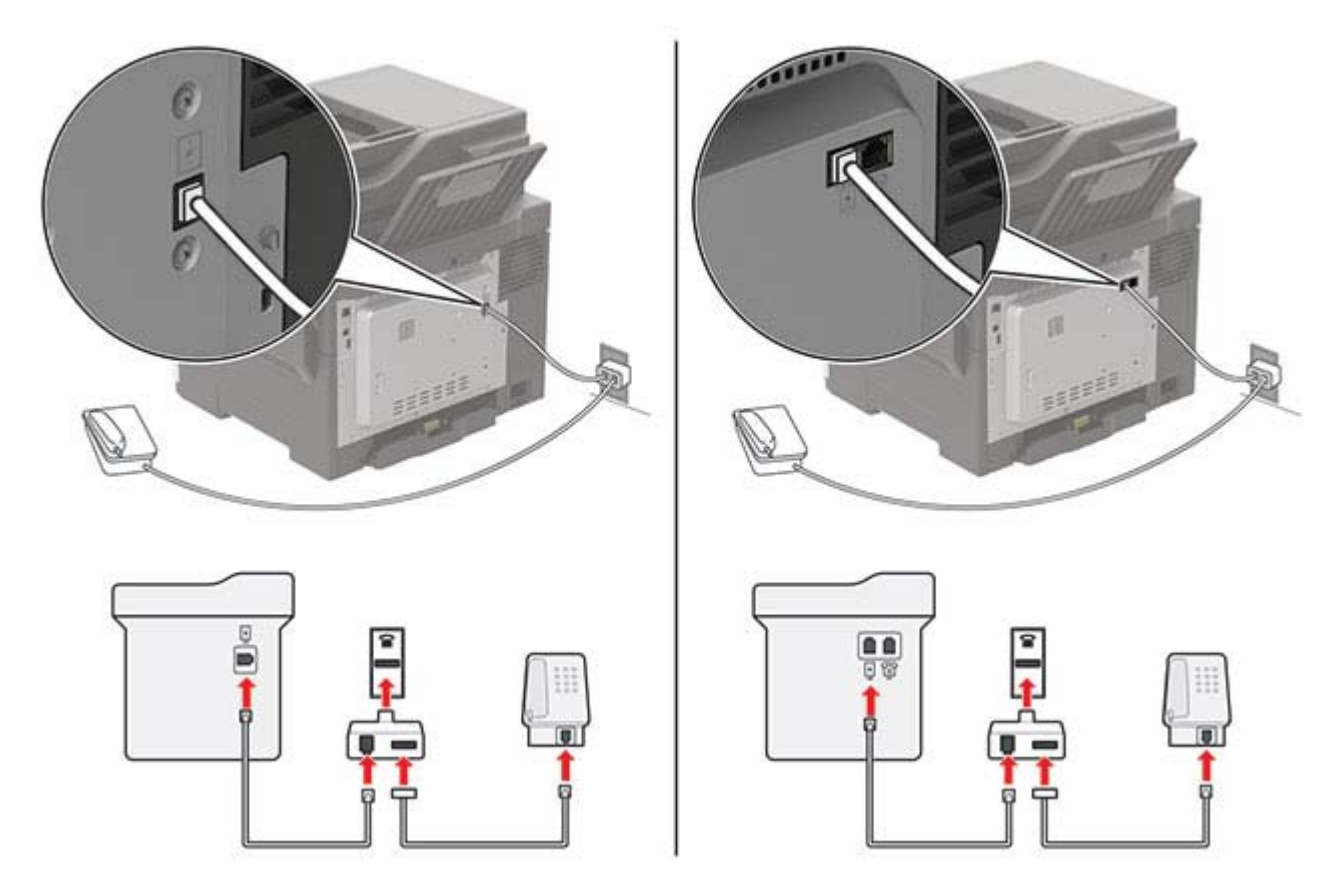

- **1** Csatlakoztassa a telefonkábel egyik végét a nyomtató telefonvonal-portjához.
- **2** Csatlakoztassa a kábel másik végét az RJ-11 adapterhez, majd dugja az adaptert a fali aljzatba.
- **3** Ha egy másik, nem RJ-11 típusú csatlakozóval ellátott készüléket is szeretne ugyanahhoz a fali aljzathoz csatlakoztatni, csatlakoztassa közvetlenül a telefonadapterhez.

### **Csatlakozás megkülönböztető csengetési szolgáltatáshoz**

A megkülönböztető csengési szolgáltatással több telefonszámmal rendelkezhet ugyanazon a telefonvonalon. Mindegyik telefonszámhoz különböző csengési minta van hozzárendelve.

**Megj.:** Ezek az utasítások csak az analóg faxot támogató nyomtatókra vonatkoznak.

**1** Lépjen a következő elemhez a kezelőpanelen:

**Beállítások** > **Fax** > **Fax beállítása** > **Faxfogadási beállítások** > **Rendszergazdai beállítások** > **Válasz be**

Nem érintőkijelzős nyomtatómodelleknél a <sup>0K</sup> megnyomásával navigálhat a beállítások között.

**2** Válasszon ki egy csengési mintát.

### **Faxdátum és -idő beállítása**

**1** Lépjen a következő elemhez a kezelőpanelen: **Beállítások** > **Eszköz** > **Tulajdonságok** > **Dátum és idő** > **Konfigurálás**.

Nem érintőképernyős nyomtatómodelleknél a <sup>OK</sup> gomb megnyomásával navigálhat a beállítások között.

**2** Konfigurálja a beállításokat.

### **Nyári időszámítás konfigurálása**

**1** Lépjen a következő elemhez a kezelőpanelen:

**Beállítások** > **Eszköz** > **Tulajdonságok** > **Dátum és idő** > **Konfigurálás**.

Nem érintőképernyős nyomtatómodelleknél a <sup>OK</sup> gomb megnyomásával navigálhat a beállítások között.

- **2** Az Időzóna menüben válassza az **(UTC+felhasználó) Egyéni** lehetőséget.
- **3** Konfigurálja a beállításokat.

## **Faxküldés**

### **A kezelőpanel használata**

- **1** Tegye az eredeti dokumentumot az automatikus lapadagoló tálcájára vagy a lapolvasó üveglapjára.
- **2** Válassza ki a kezelőpanelen a **Fax** elemet, majd adja meg a kért adatokat.
- **3** Ha szükséges, konfigurálja a fax egyéb beállításait.
- **4** Faxolja el a dokumentumot.

### **Számítógép segítségével**

**Megj.:** Gondoskodjon arról, hogy az univerzális faxillesztőprogram telepítve legyen.

#### **Útmutatás Windows-felhasználók számára**

- **1** Nyissa meg a Nyomtatás párbeszédpanelt úgy, hogy közben meg van nyitva a faxolni kívánt dokumentum.
- **2** Válassza ki a nyomtatót, majd kattintson a **Tulajdonságok**, **Jellemzők**, **Beállítások** vagy **Beállítás** gombra.
- **3** Kattintson a **Fax** > **Fax engedélyezése** lehetőségre, majd adja meg a címzett számát.
- **4** Ha szükséges, konfigurálja a fax egyéb beállításait.
- **5** Faxolja el a dokumentumot.

#### **Útmutatás Macintosh-felhasználók számára**

- **1** Miközben a dokumentum meg van nyitva, válassza a **Fájl** > **Nyomtatás** menüpontot.
- **2** Válassza ki a nyomtatót, majd adja meg a címzett számát.
- **3** Ha szükséges, konfigurálja a fax egyéb beállításait.
- **4** Faxolja el a dokumentumot.

### **Fax beütemezése**

- **1** Tegye az eredeti dokumentumot az automatikus lapadagoló tálcájára vagy a lapolvasó üveglapjára.
- **2** Lépjen a következő elemhez a kezelőpanelen: **Faxolás** > **a következő faxszámra:** > adja meg a faxszámot > **Kész**

Nem érintőképernyős nyomtatómodelleknél a <sup>OK</sup> gomb megnyomásával navigálhat a beállítások között.

- **3** Válassza ki a **Küldés ideje** lehetőséget a dátum és az idő beállításához, majd válassza ki a **Kész** elemet. Ha szükséges, konfigurálja a fax egyéb beállításait.
- **4** Küldje el a faxot.

### **Faxelérési útvonal parancsikon létrehozása**

**Megj.:** Parancsikon létrehozásához rendszergazdai jogosultságokra lehet szüksége.

**1** Nyisson meg egy webböngészőt, és írja be a nyomtató IP-címét a címmezőbe.

#### **Megjegyzések:**

- **•** Tekintse meg a nyomtató IP-címét a főképernyőn. Az IP-cím számok négyelemű, pontokkal elválasztott halmaza, például 123.123.123.123.
- **•** Ha proxykiszolgálót használ, átmenetileg tiltsa le azt a weboldal megfelelő betöltése érdekében.
- **2** Kattintson a **Parancsikonok** > **Parancsikon hozzáadása** gombra.
- **3** A parancsikontípus-menüből válassza a **Fax** lehetőséget, majd módosítsa a beállításokat.
- **4** Alkalmazza a módosításokat.

### **A fax felbontásának módosítása**

- **1** Tegye az eredeti dokumentumot az automatikus lapadagoló tálcájába vagy a lapolvasó üveglapjára.
- **2** Válassza ki a kezelőpanelen a **Fax** elemet, majd adja meg a kért adatokat.
- **3** A Felbontás menüben válassza ki a kívánt beállítást.
- **4** Küldje el a faxolási feladatot.

### **Fax sötétségének módosítása**

- **1** Tegye az eredeti dokumentumot az automatikus lapadagoló tálcájába vagy a lapolvasó üveglapjára.
- **2** Válassza ki a kezelőpanelen a **Fax** elemet, majd adja meg a kért adatokat.
- **3** Módosítsa a beállítást a Sötétség menüben.
- **4** Faxolja el a dokumentumot.

## **Faxnapló megtekintése**

**Megj.:** A faxnaplók megtekintéséhez rendszergazdai jogosultságokra lehet szüksége.

**1** Nyisson meg egy webböngészőt, és írja be a nyomtató IP-címét a címmezőbe.

#### **Megjegyzések:**

- **•** Tekintse meg a nyomtató IP-címét a nyomtató kezdőképernyőjén. Az IP-cím számok négyelemű, pontokkal elválasztott halmaza, például 123.123.123.123.
- **•** Ha proxykiszolgálót használ, átmenetileg tiltsa le azt a weboldal megfelelő betöltése érdekében.
- **2** Kattintson a következőkre: **Beállítások** > **Jelentések** > **Fax**.
- **3** Kattintson a **Faxolási feladat naplója** vagy a **Faxhívási napló** elemre.

## **Kéretlen faxok blokkolása**

**1** Lépjen a következő elemhez a kezelőpanelen:

**Beállítások** > **Fax** > **Fax beállítása** > **Faxfogadási beállítások** > **Rendszergazdai beállítások**

Nem érintőkijelzős nyomtatómodelleknél a <sup>OK</sup> megnyomva navigálhat a beállítások között.

**2** Válassza a Névtelen fax tiltása menüpontnál a **Be** opciót.

## **Faxok tartása**

**1** Lépjen a következő elemhez a kezelőpanelen:

**Beállítások** > **Fax** > **Fax beállítása** > **Faxfogadási beállítások** > **Faxok tartása**

Nem érintőképernyős nyomtatómodelleknél a <sup>OK</sup> megnyomásával navigálhat a beállítások között.

**2** Válasszon egy üzemmódot.

### **Fax továbbítása**

**1** Lépjen a következő elemhez a kezelőpanelen:

**Beállítások** > **Fax** > **Fax beállítása** > **Faxfogadási beállítások** > **Rendszergazdai beállítások**

Nem érintőképernyős nyomtatómodelleknél a <sup>OK</sup> megnyomásával navigálhat a beállítások között.

**2** A Faxtovábbítás menüben válassza a **Nyomtatás és továbbítás** vagy a **Továbbítás** lehetőséget, majd konfigurálja a Továbbítás címzettje és a Megerősítő e-mail beállításokat.

# **Beolvasás**

## **Az automatikus lapadagoló és a lapolvasó üveglapjának használata**

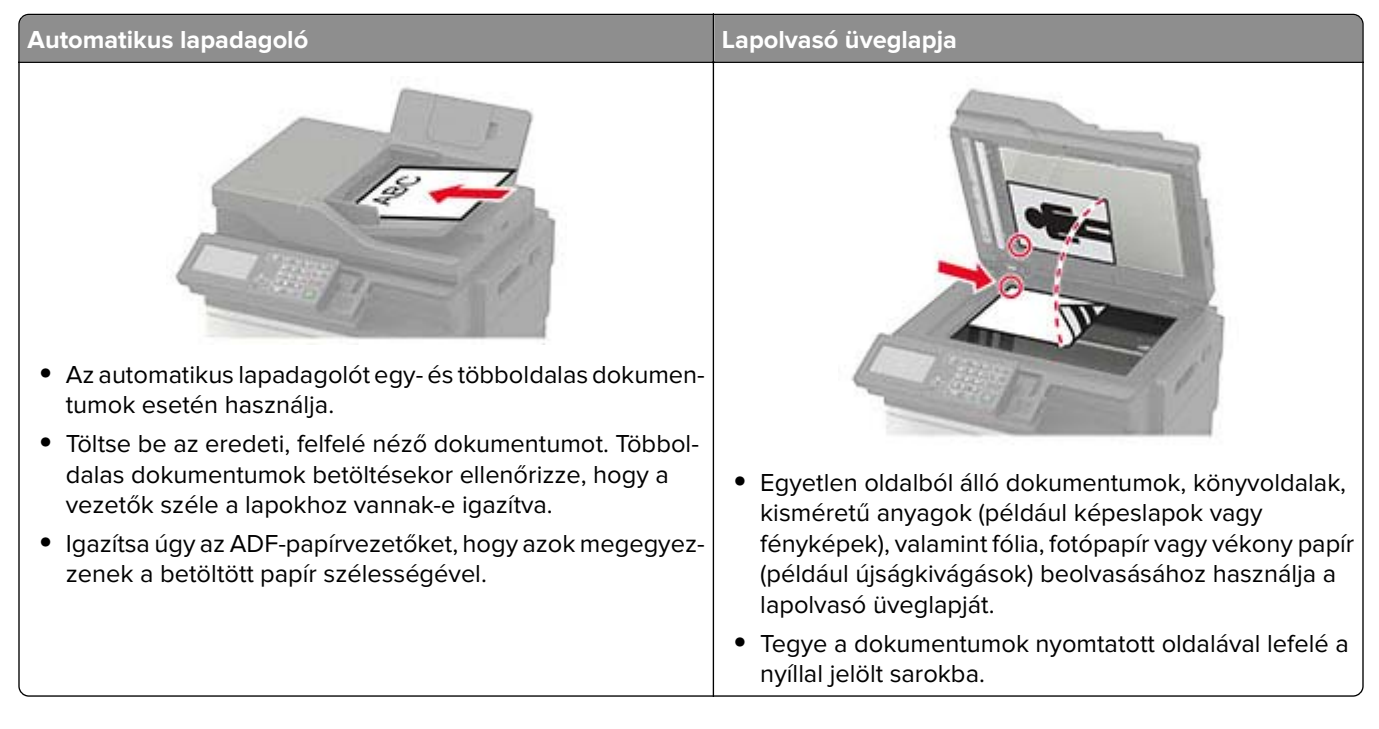

## **Beolvasás számítógépre**

Mielőtt elkezdené a műveleteket, ellenőrizze a következőket:

- **•** A nyomtató firmware-ét frissítette. További információkért lásd: ["Firmware frissítése" itt: 229. oldal](#page-228-0).
- **•** A számítógép és a nyomtató ugyanahhoz a hálózathoz csatlakozik.

### **Útmutatás Windows-felhasználók számára**

**Megj.:** Győződjön meg róla, hogy a nyomtató hozzá van adva a számítógéphez. További információkért lásd: ["Nyomtatók hozzáadása a számítógéphez" itt: 227. oldal.](#page-226-0)

- **1** Tegyen egy eredeti dokumentumot az automatikus lapadagolóba, vagy a lapolvasó üveglapjára.
- **2** A számítógépről nyissa meg a **Windows fax és lapolvasó** elemet.
- **3** Válasszon ki egy lapolvasó forrást a Forrás menüből.
- **4** Szükség szerint módosítsa a beolvasási beállításokat.
- **5** Olvassa be a dokumentumot.

### **Útmutatás Macintosh-felhasználók számára**

**Megj.:** Győződjön meg róla, hogy a nyomtató hozzá van adva a számítógéphez. További információkért lásd: ["Nyomtatók hozzáadása a számítógéphez" itt: 227. oldal.](#page-226-0)

- **1** Tegyen egy eredeti dokumentumot az automatikus lapadagolóba, vagy a lapolvasó üveglapjára.
- **2** A számítógépről végezze el a következő lépések valamelyikét:
	- **•** Nyissa meg az **Image Capture** programot.
	- **•** Nyissa meg a következőt: **Nyomtatók és lapolvasók**, majd válasszon ki egy nyomtatót. Kattintson a **Beolvasás** > **Lapolvasó megnyitása** lehetőségre.
- **3** A Lapolvasó ablakból próbálkozzon az alábbiakkal:
	- **•** Válassza ki azt a helyet, ahová menteni szeretné a beolvasott dokumentumot.
	- **•** Válassza ki az eredeti dokumentum méretét.
	- **•** Az ADF-ből való beolvasáshoz válassza ki a **Lapadagoló** opciót a Beolvasási menüből, vagy engedélyezze a **Lapadagoló használata** opciót.
	- **•** Ha szükséges, konfigurálja a beolvasási beállításokat.
- **4** Kattintson a **Beolvasás** gombra.

## **Beolvasás FTP-kiszolgálóra**

- **1** Tegye az eredeti dokumentumot az automatikus lapadagoló tálcájára vagy a lapolvasó üveglapjára.
- **2** Válassza ki a kezelőpanelen az **FTP** elemet, majd adja meg a kért adatokat.

Az érintőképernyővel nem rendelkező nyomtatómodellek esetében nyomja meg a **#** gombot, majd a billentyűzet segítségével adja meg a gyorstárcsázó számot.

- **3** Ha szükséges, konfigurálja az egyéb FTP-beállításokat.
- **4** Olvassa be a dokumentumot.

## **Beolvasás hálózati mappába parancsikon használatával**

- **1** Hálózati mappa parancsikonjának létrehozása.
	- **a** Nyisson meg egy webböngészőt, és írja be a nyomtató IP-címét a címmezőbe.

#### **Megjegyzések:**

- **•** Tekintse meg a nyomtató IP-címét a kezdőképernyőn. Az IP-cím számok négyelemű, pontokkal elválasztott halmaza, például 123.123.123.123.
- **•** Ha proxykiszolgálót használ, átmenetileg tiltsa le azt a weboldal megfelelő betöltése érdekében.
- **b** Kattintson a **Parancsikonok** > **Parancsikon hozzáadása** gombra.
- **c** A Parancsikontípus menüből válassza a **Hálózati mappa** lehetőséget, majd konfigurálja a beállításokat.
- **d** Alkalmazza a módosításokat.
- **2** Tegye az eredeti dokumentumot az automatikus lapadagoló tálcájába vagy a lapolvasó üveglapjára.
- **3** Nyomja meg a kezelőpanelen a **#** gombot és az Ön által létrehozott hivatkozás számát.
- **4** Olvassa be a dokumentumot.

### **FTP-parancsikon létrehozása**

**Megj.:** Parancsikon létrehozásához rendszergazdai jogosultságokra lehet szüksége.

**1** Nyisson meg egy webböngészőt, és írja be a nyomtató IP-címét a címmezőbe.

#### **Megjegyzések:**

- **•** Tekintse meg a nyomtató IP-címét a nyomtató kezdőképernyőjén. Az IP-cím számok négyelemű, pontokkal elválasztott halmaza, például 123.123.123.123.
- **•** Ha proxykiszolgálót használ, átmenetileg tiltsa le azt a weboldal megfelelő betöltése érdekében.
- **2** Kattintson a **Parancsikonok** > **Parancsikon hozzáadása** gombra.
- **3** A parancsikontípus menüben válassza az **FTP** lehetőséget, majd módosítsa a beállításokat.
- **4** Alkalmazza a módosításokat.

### **Beolvasás flash-meghajtóra**

- **1** Tegye az eredeti dokumentumot az automatikus lapadagoló tálcájába vagy a lapolvasó üveglapjára.
- **2** Helyezze be a flash-meghajtót.

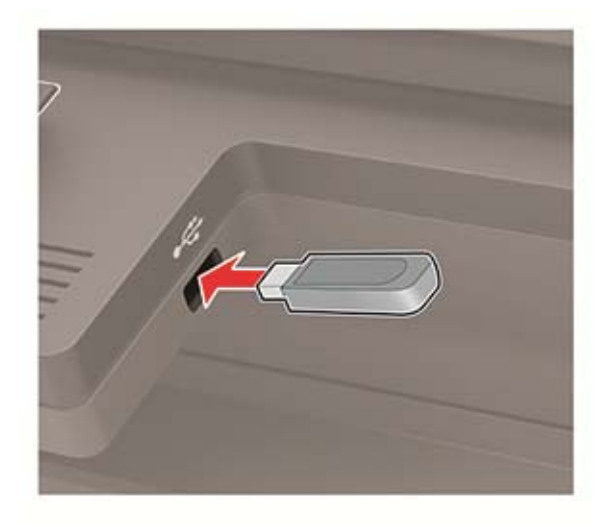

**3** Válassza ki a **Beolvasás USB-re** lehetőséget, majd módosítsa a beállításokat, ha szükséges.

**Megj.:** Ha nem jelenik meg az USB-meghajtó képernyője, válassza ki az **USB-meghajtó** elemet a kezelőpanelen.

**4** Olvassa be a dokumentumot.

**Figyelem – sérülésveszély:** Az adatvesztés és a nyomtatóhibák elkerülése érdekében memóriaeszközről való nyomtatás, olvasás vagy írás közben ne érjen hozzá a flash-meghajtóhoz vagy a nyomtatóhoz az ábrán jelzett részen.

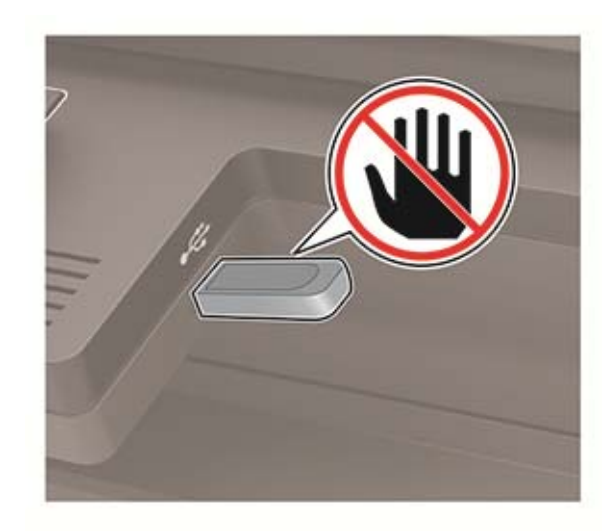

# **A nyomtató menüinek ismertetése**

# **Menütérkép**

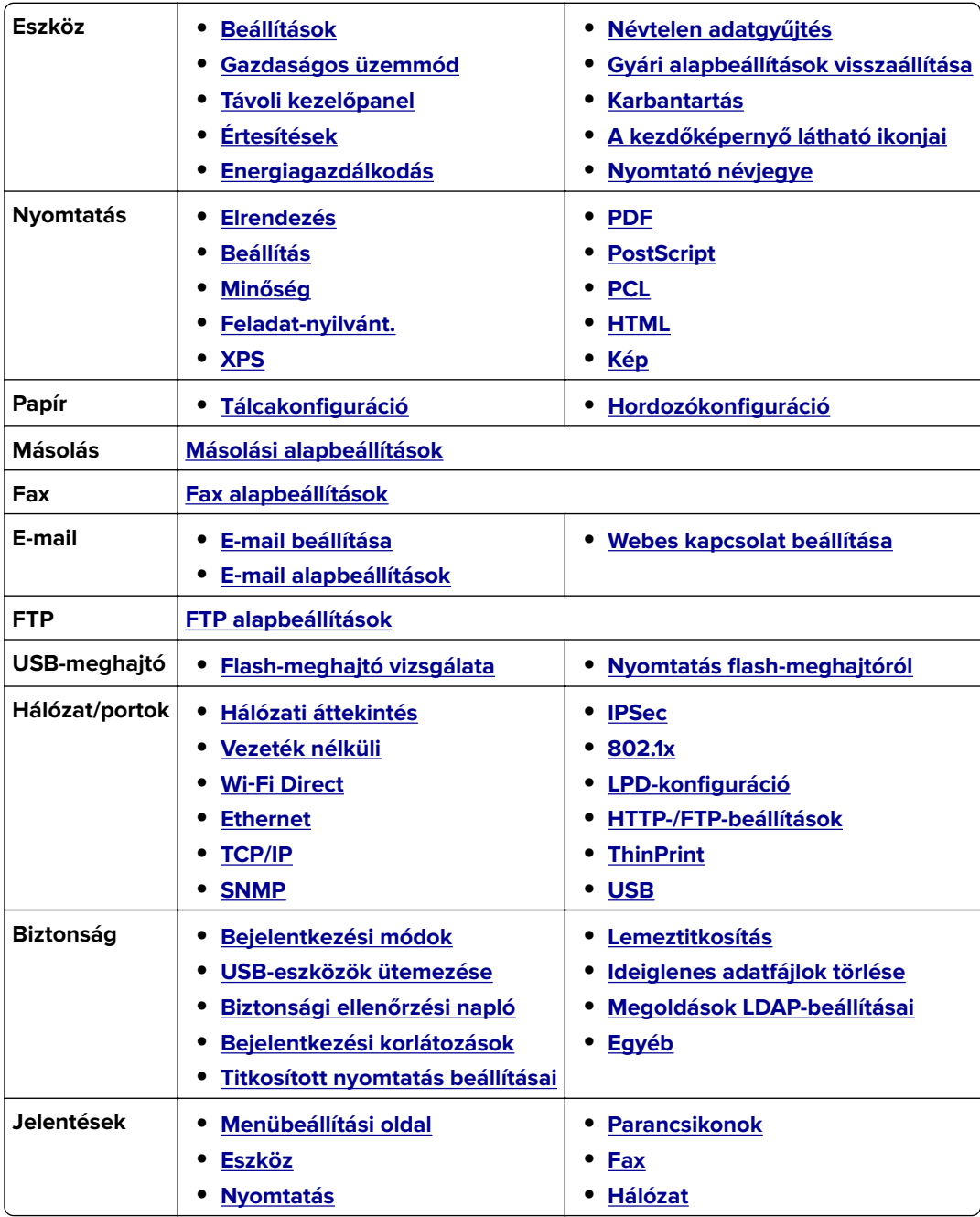

<span id="page-67-0"></span>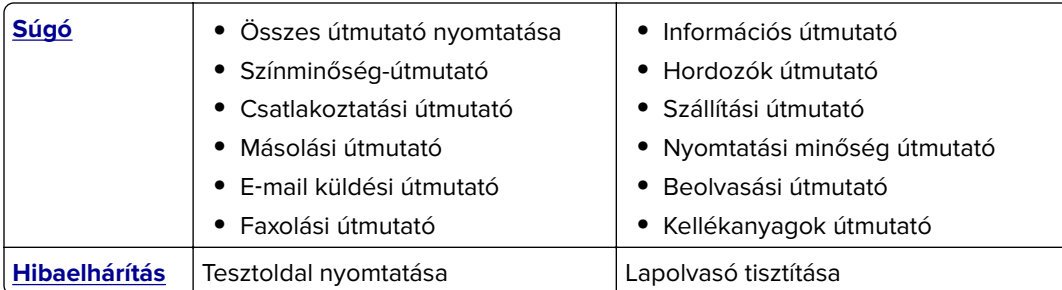

## **Eszköz**

### **Beállítások**

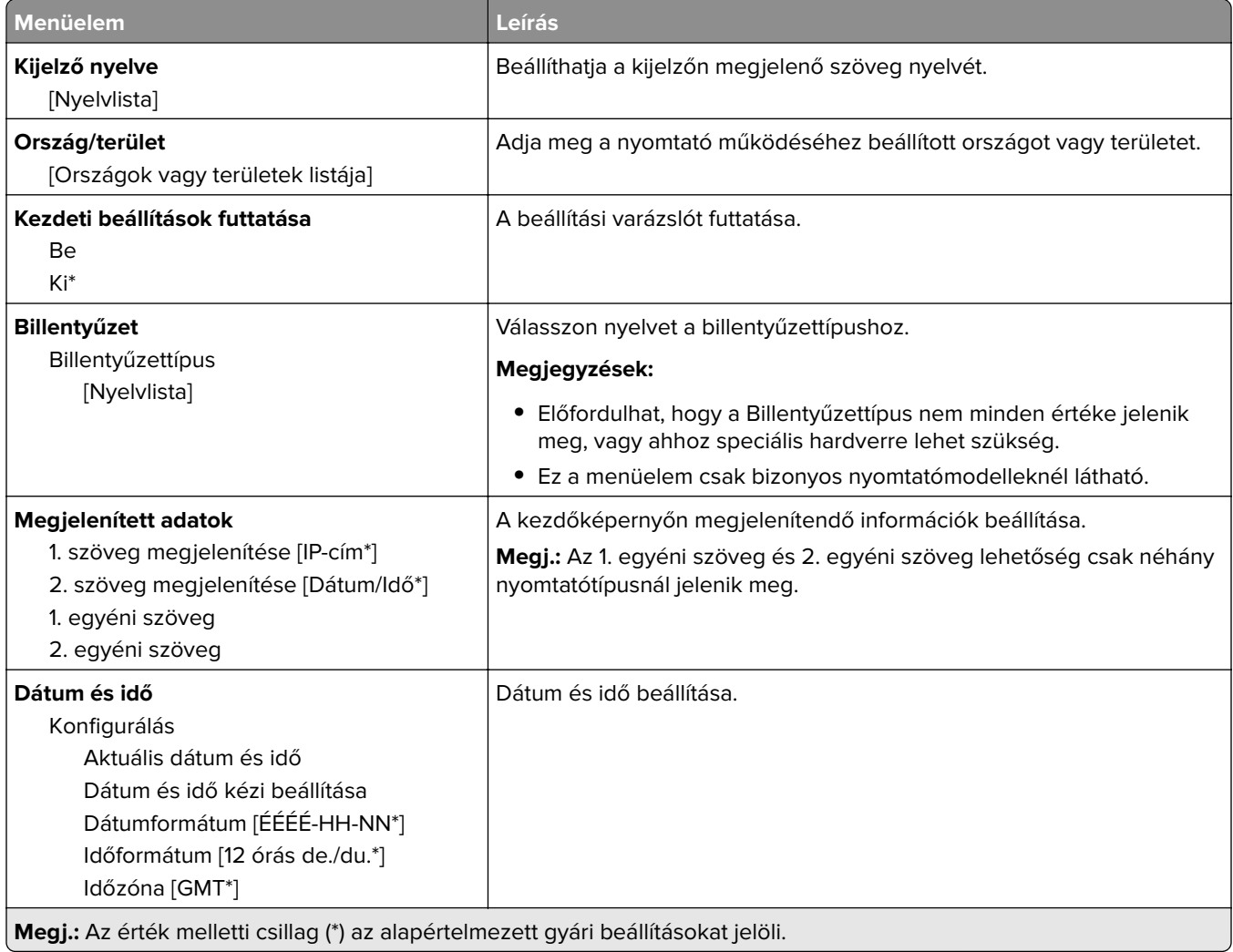

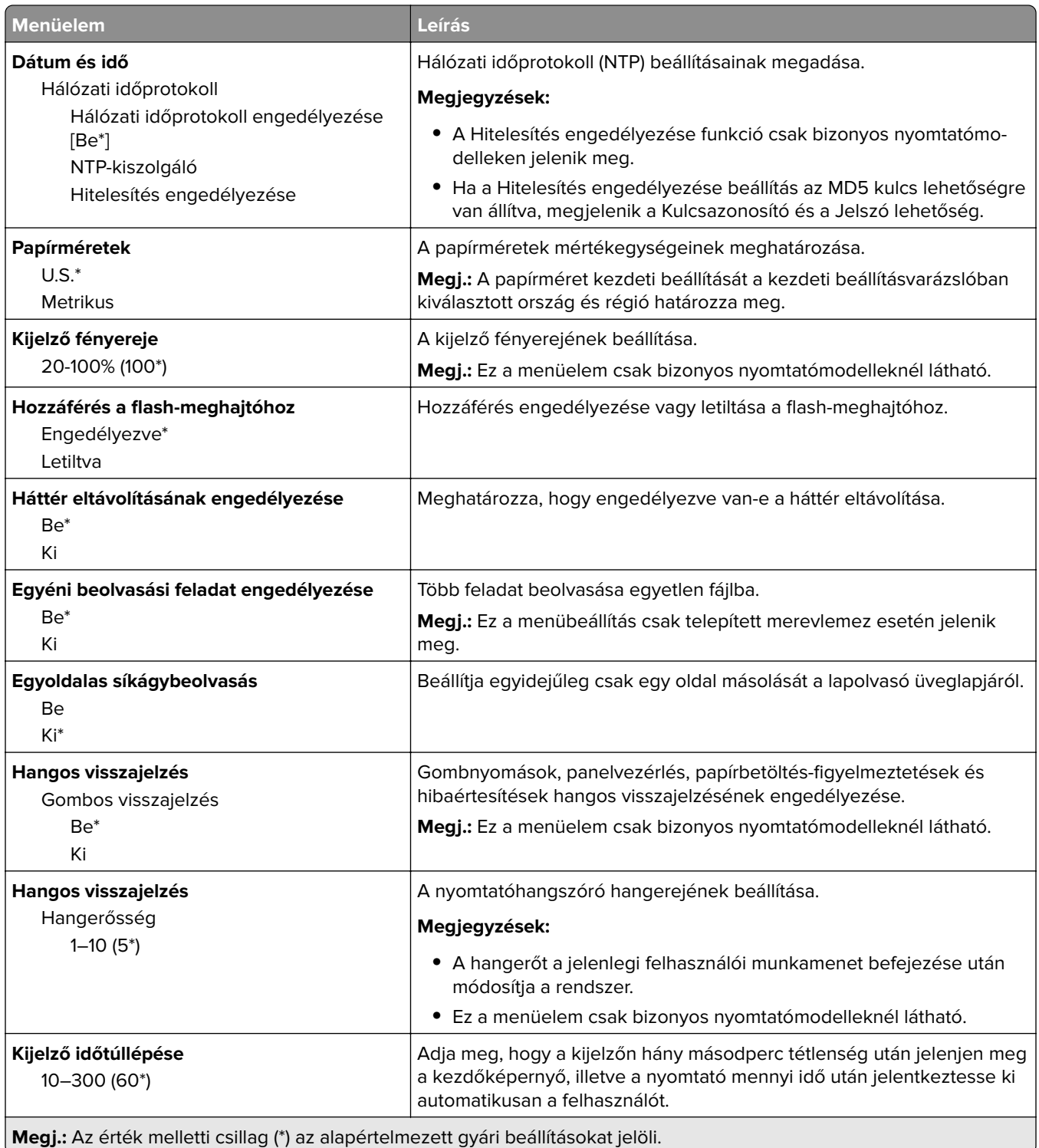

### <span id="page-69-0"></span>**Gazdaságos üzemmód**

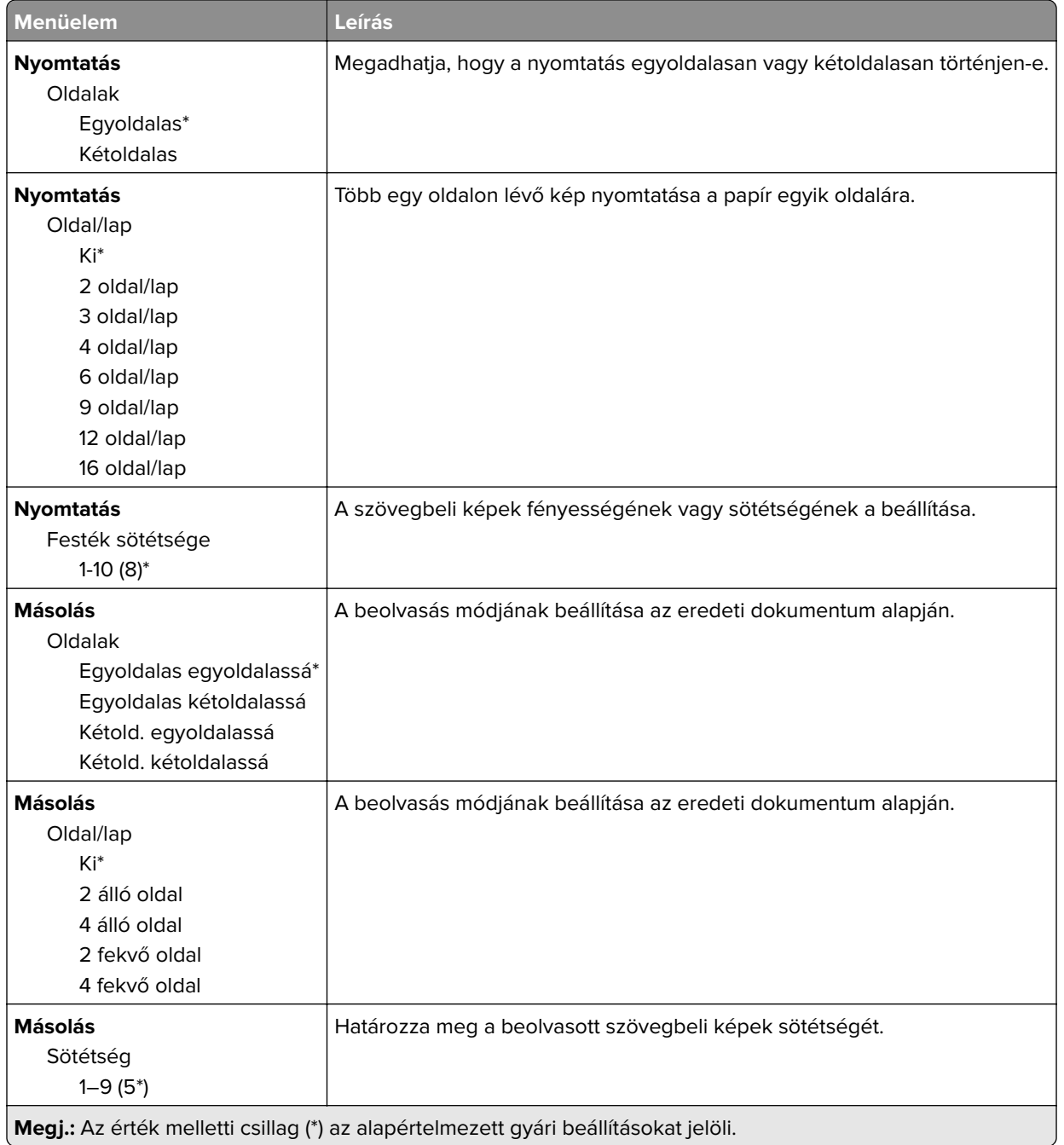

### **Távoli kezelőpanel**

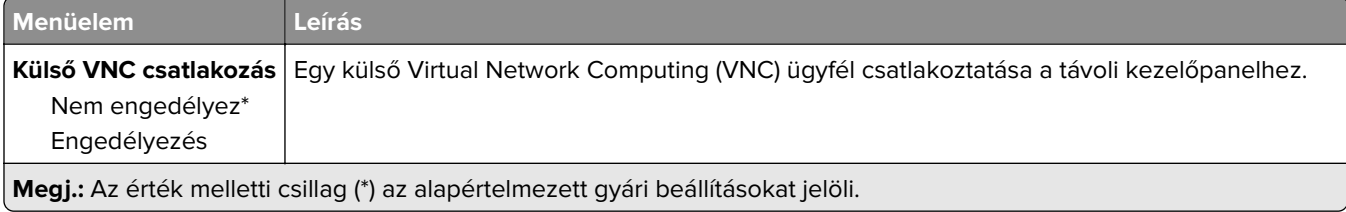

<span id="page-70-0"></span>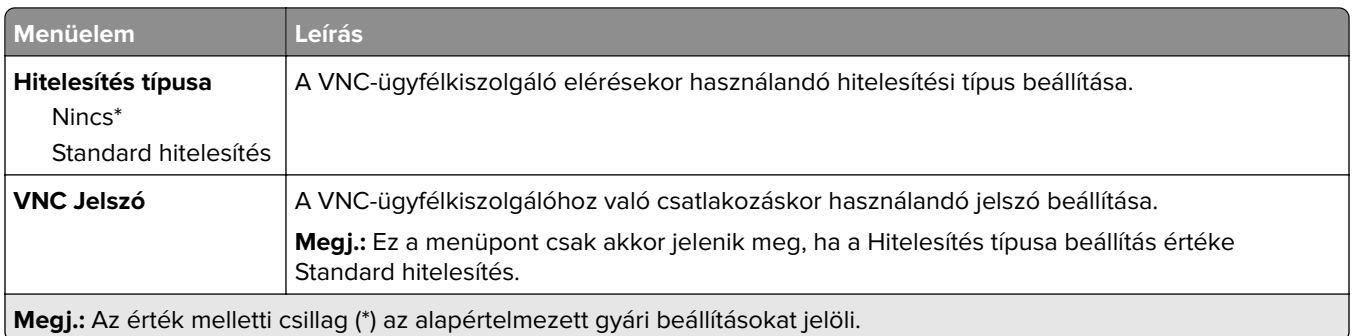

## **Értesítések**

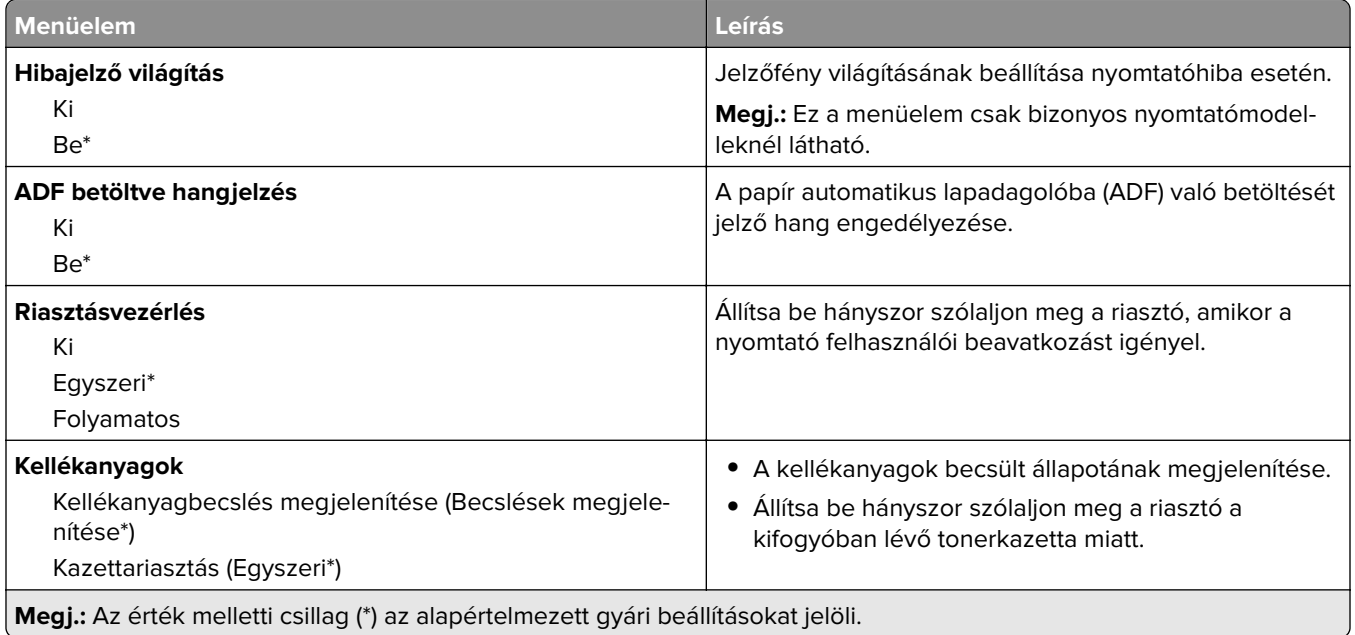

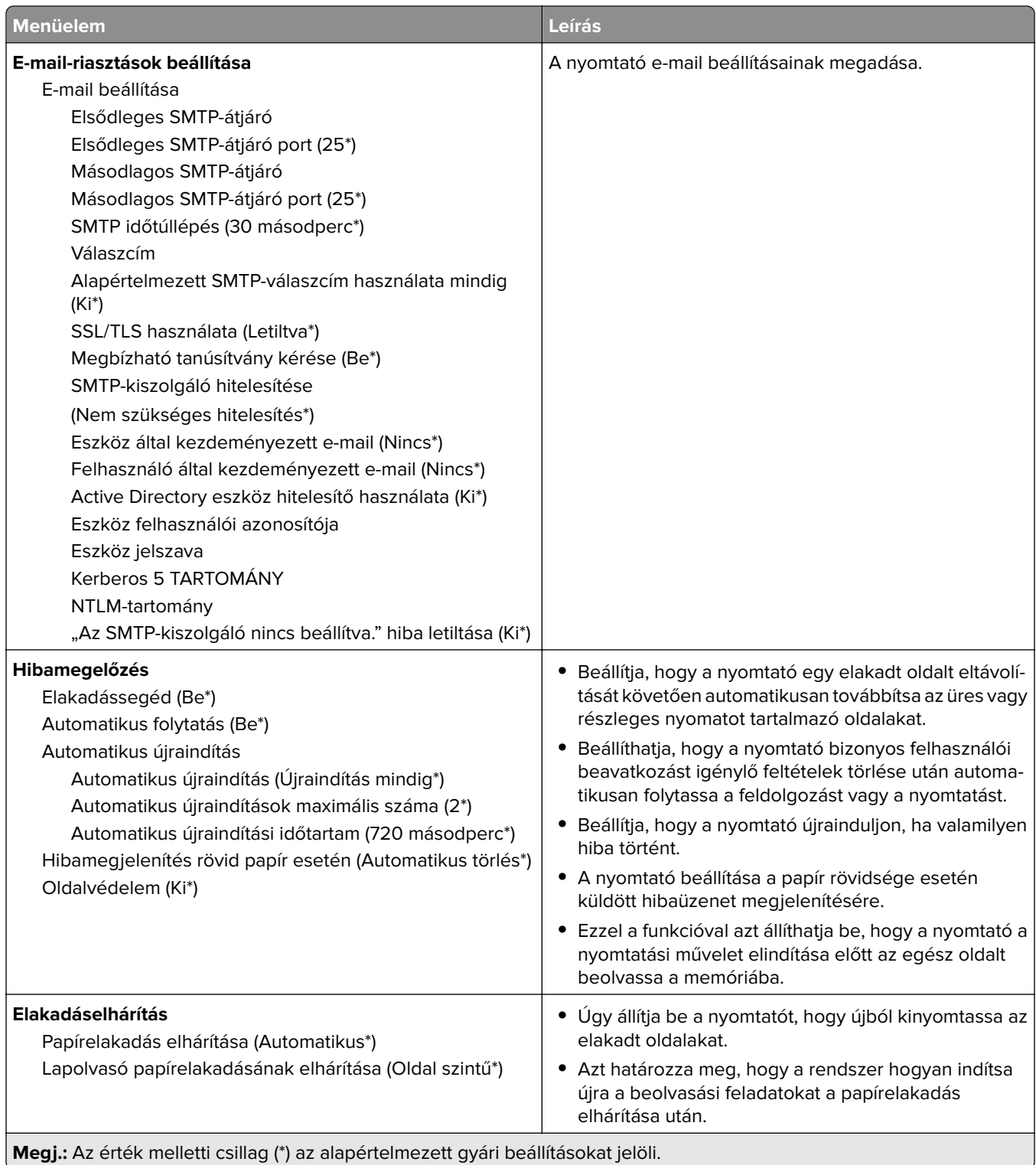
## **Energiagazdálkodás**

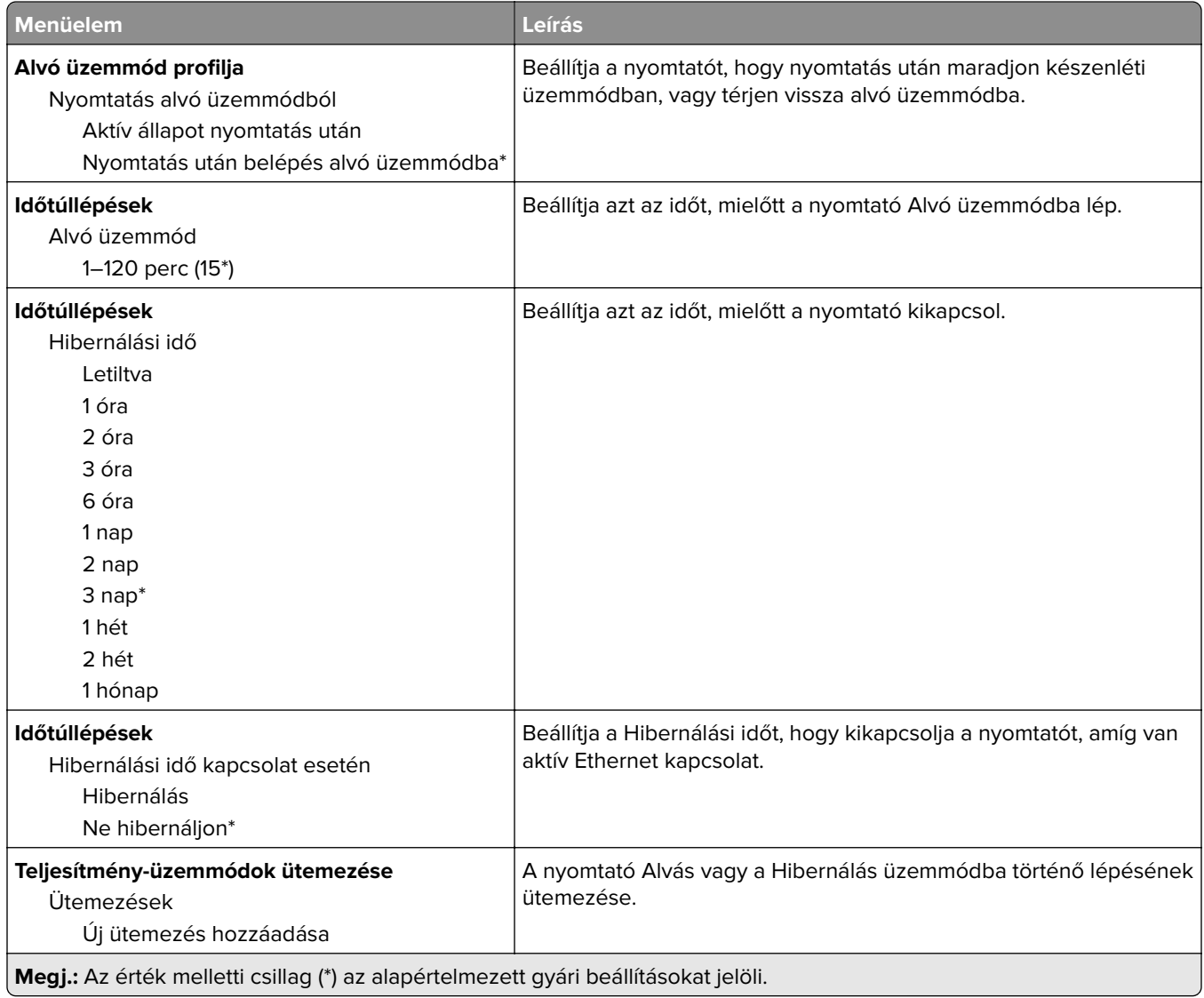

# **Névtelen adatgyűjtés**

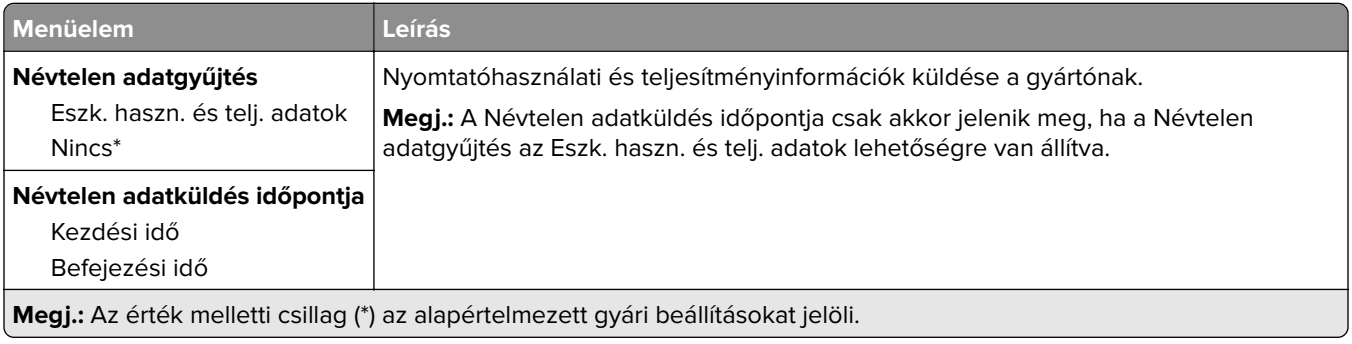

## **Kisegítő lehetőségek**

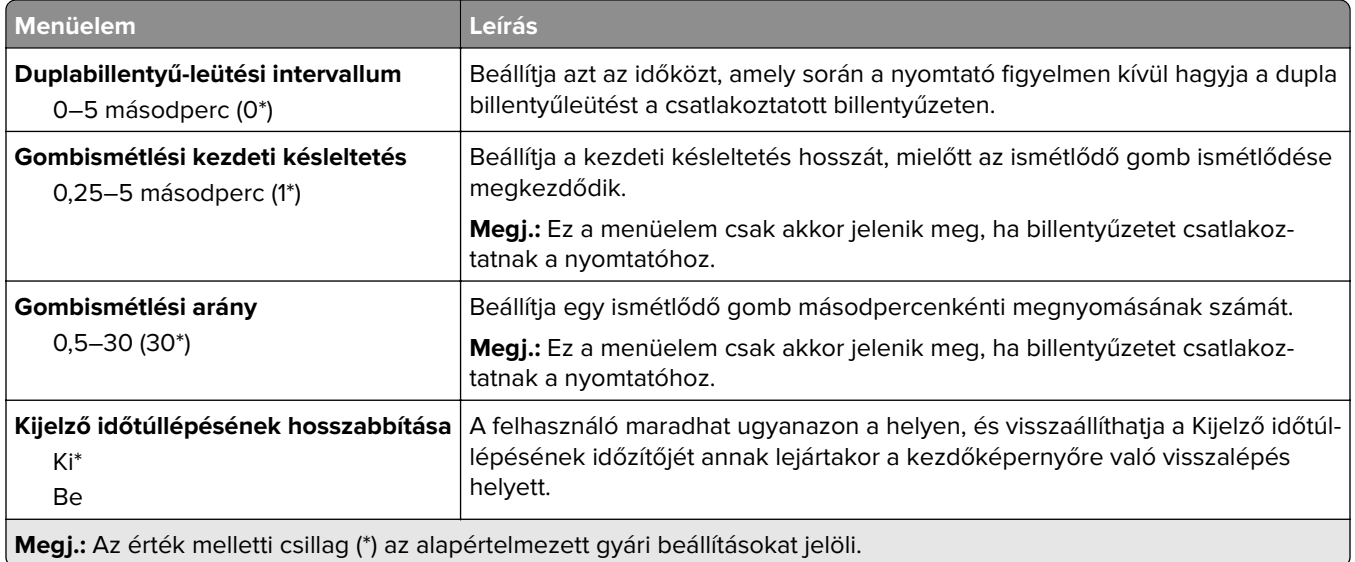

### **Gyári alapbeállítások visszaállítása**

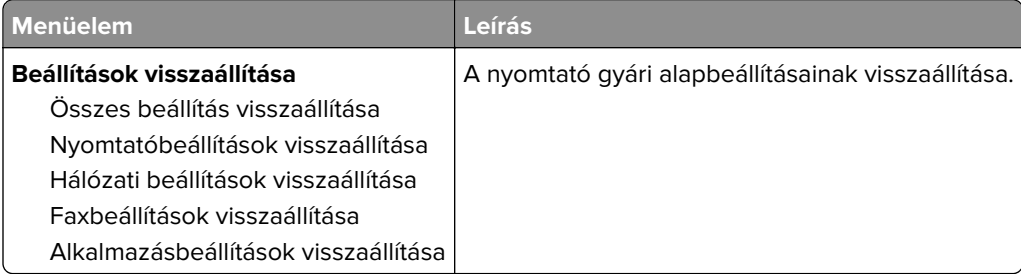

### **Karbantartás**

#### **Konfiguráció menü**

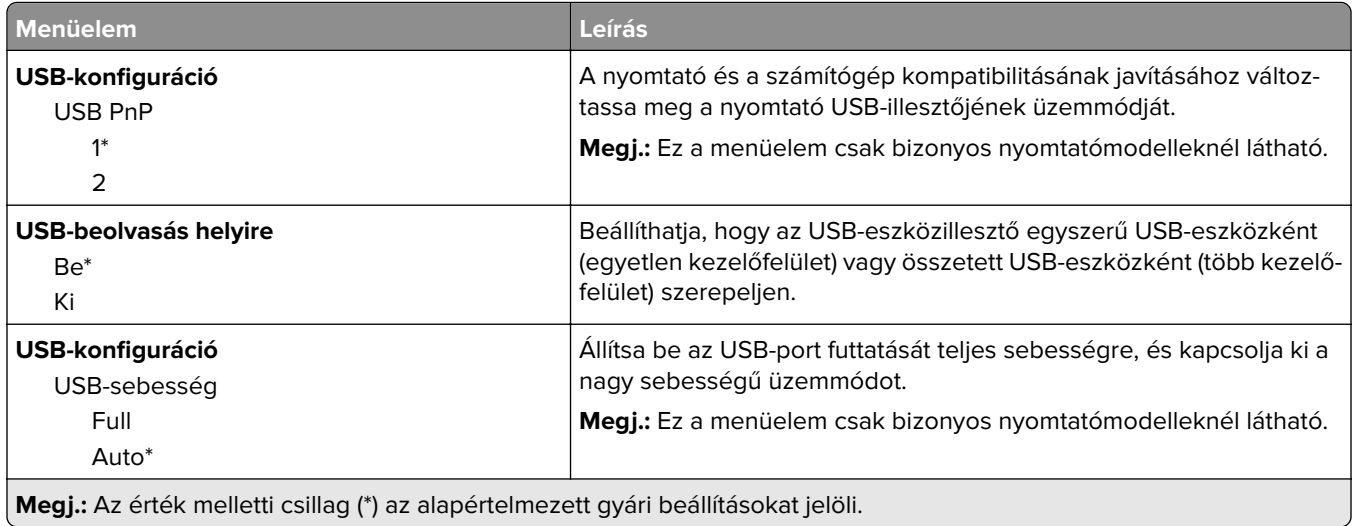

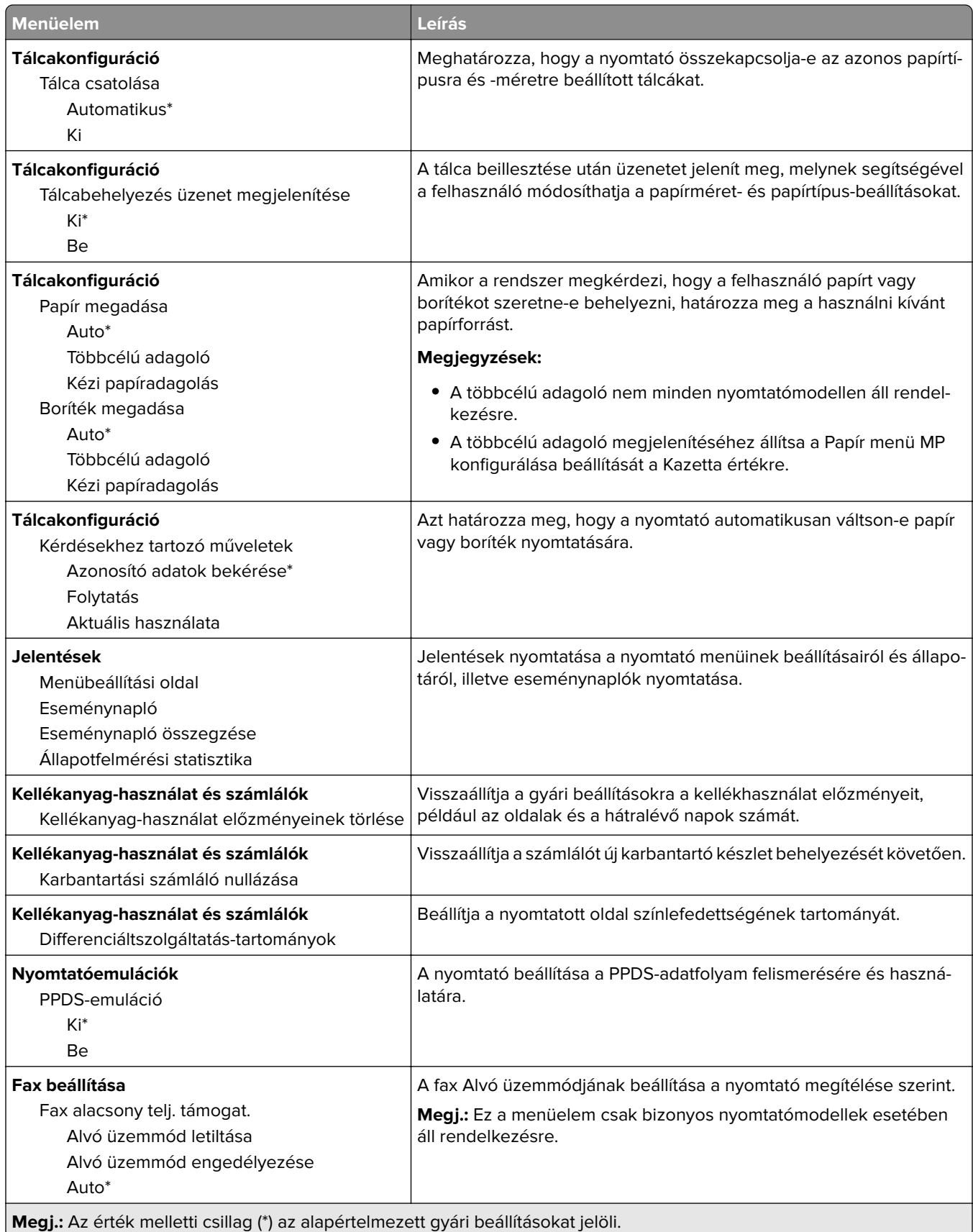

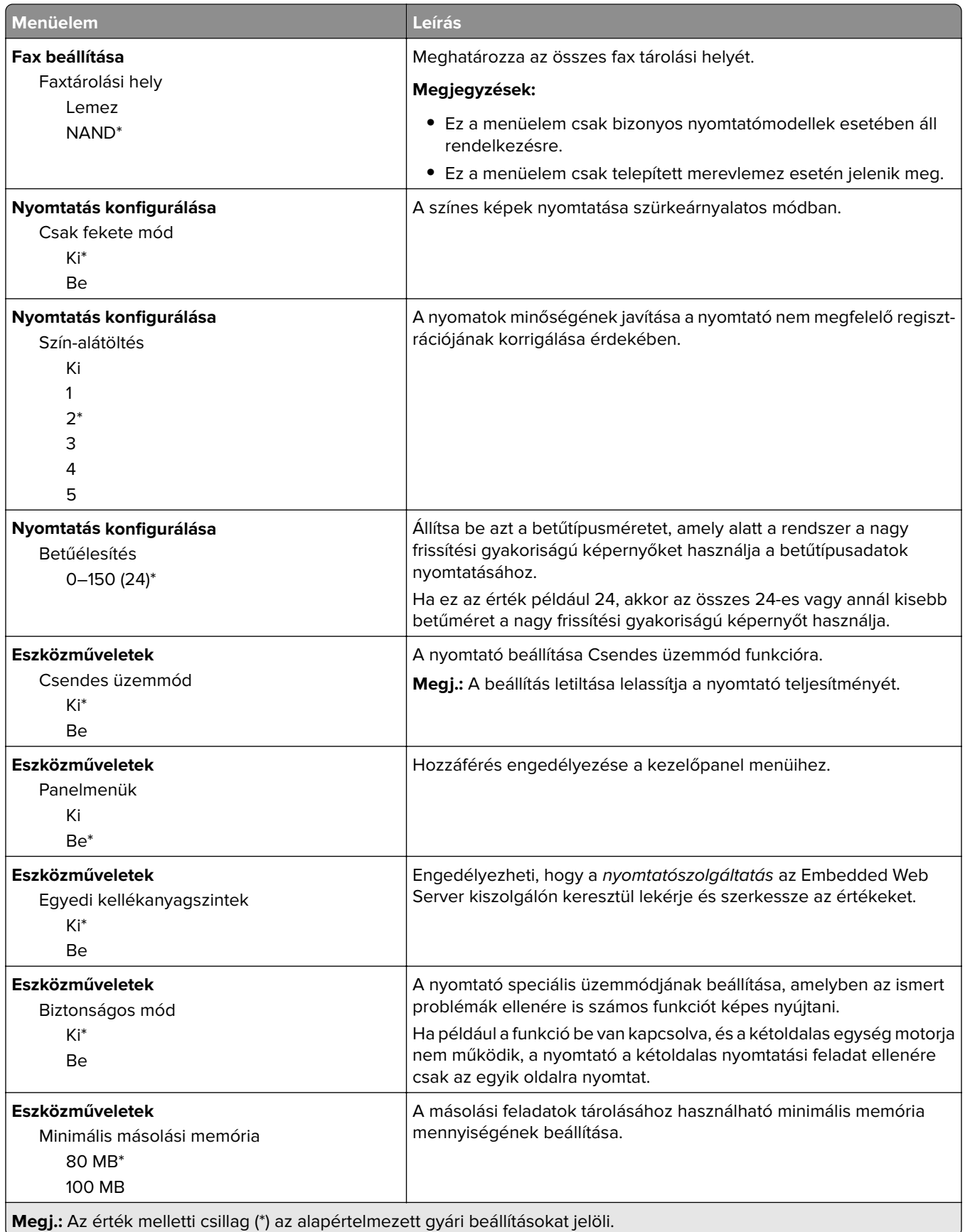

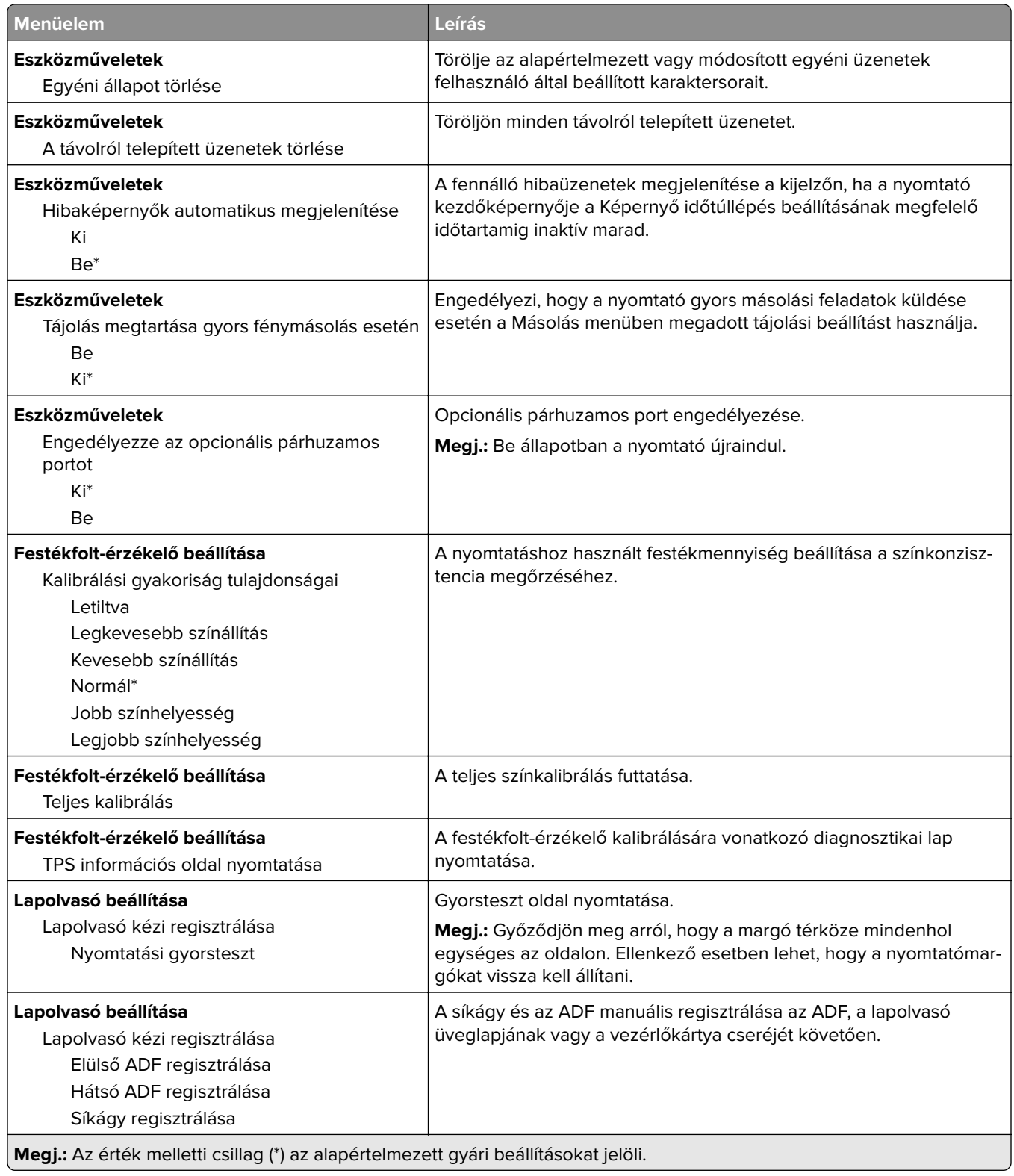

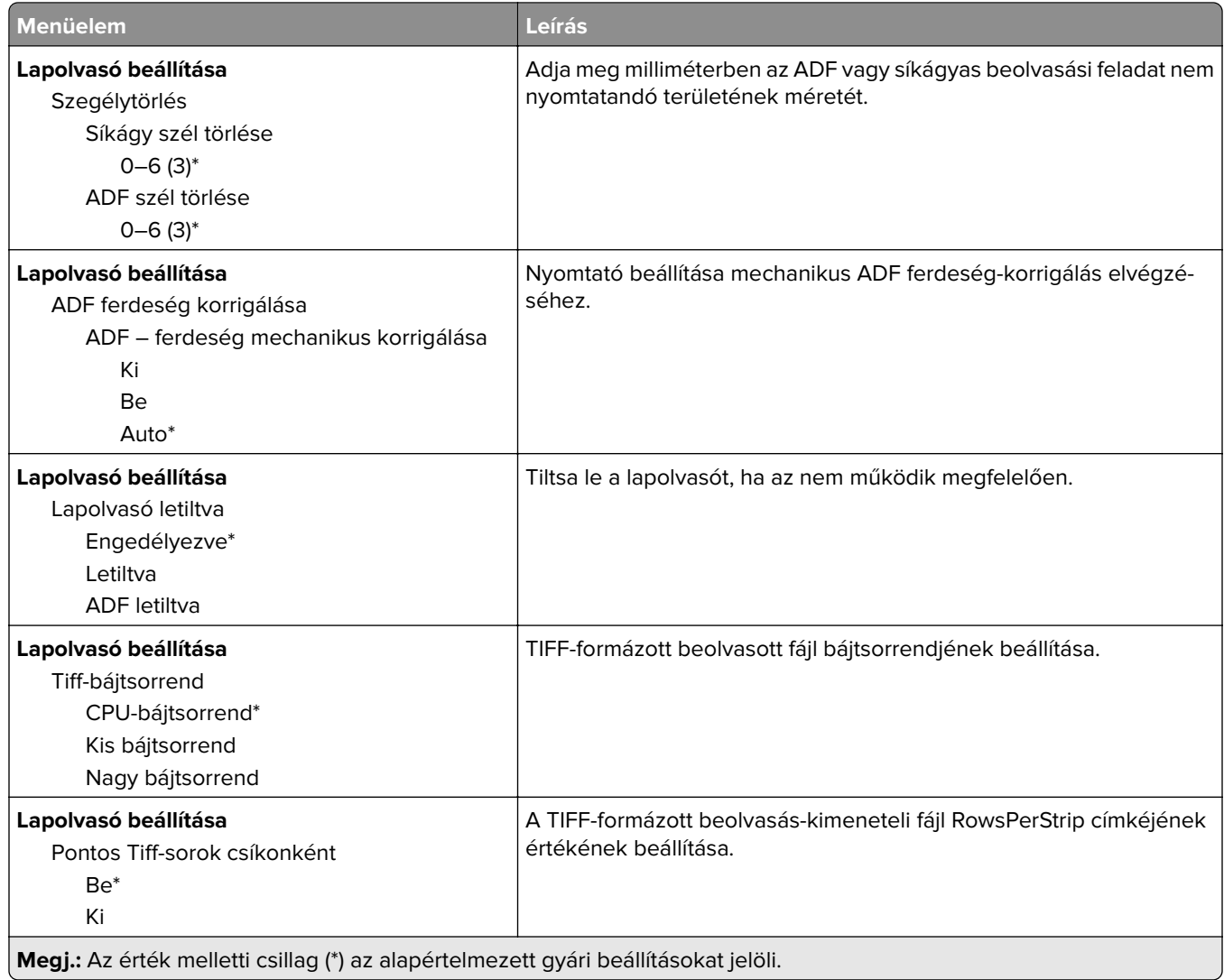

### **Üzemen kívüli törlés**

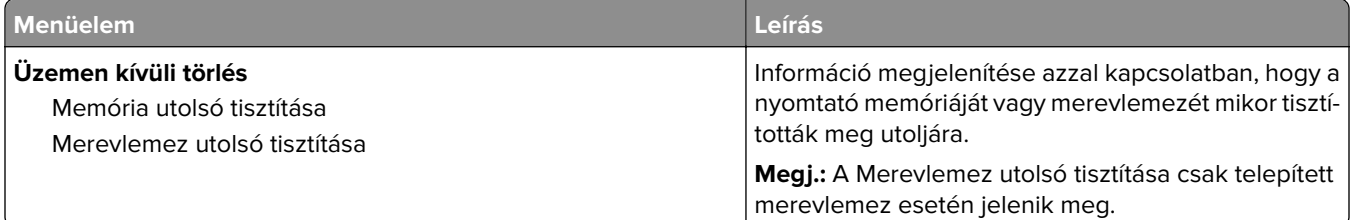

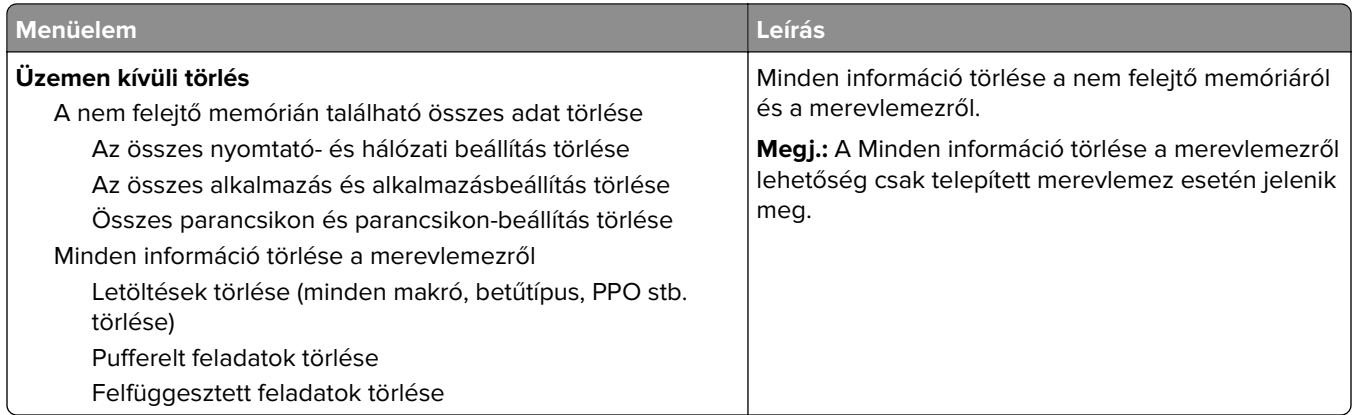

## **A kezdőképernyő látható ikonjai**

**Megj.:** Ez a menü csak bizonyos nyomtatómodelleken látható.

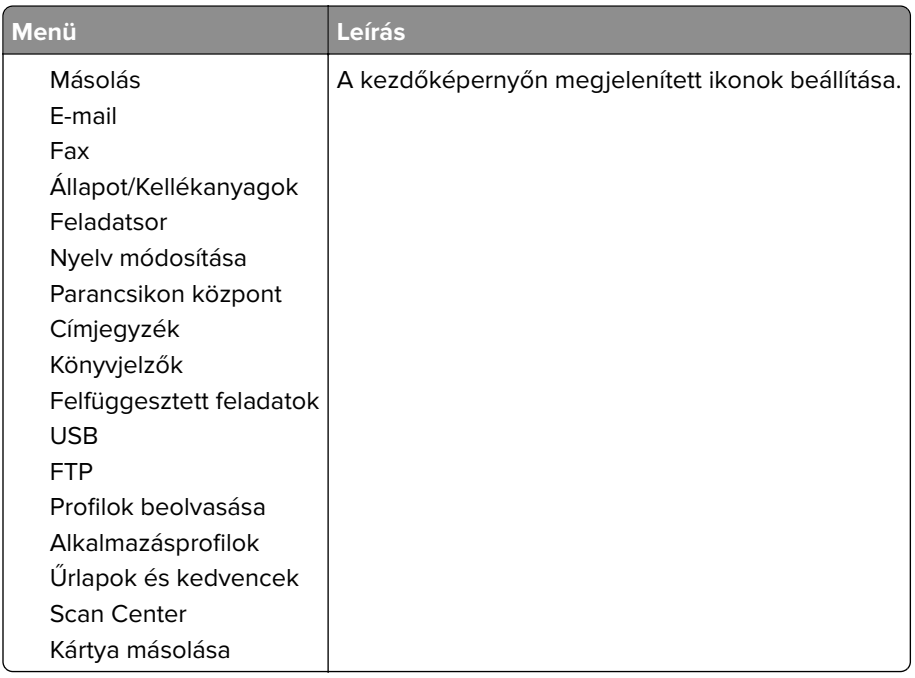

### **Nyomtató névjegye**

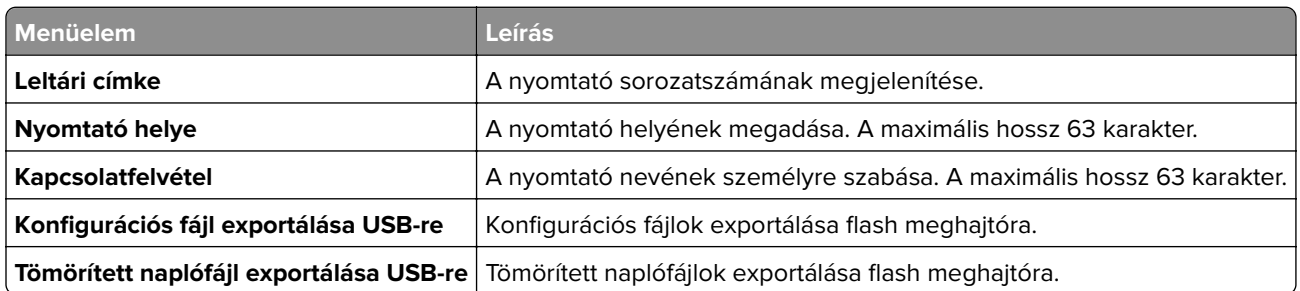

# **Nyomtatás**

### **Elrendezés**

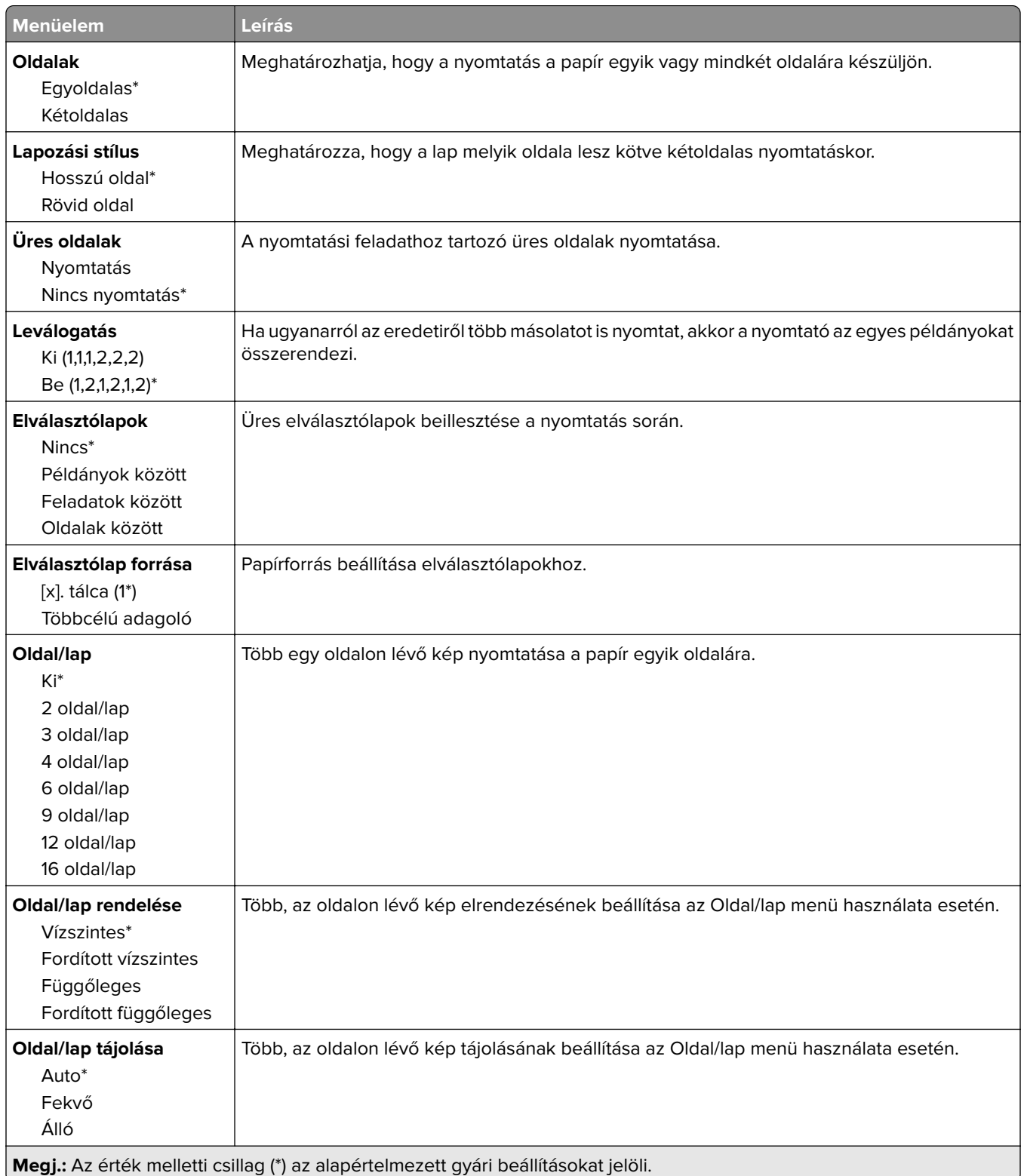

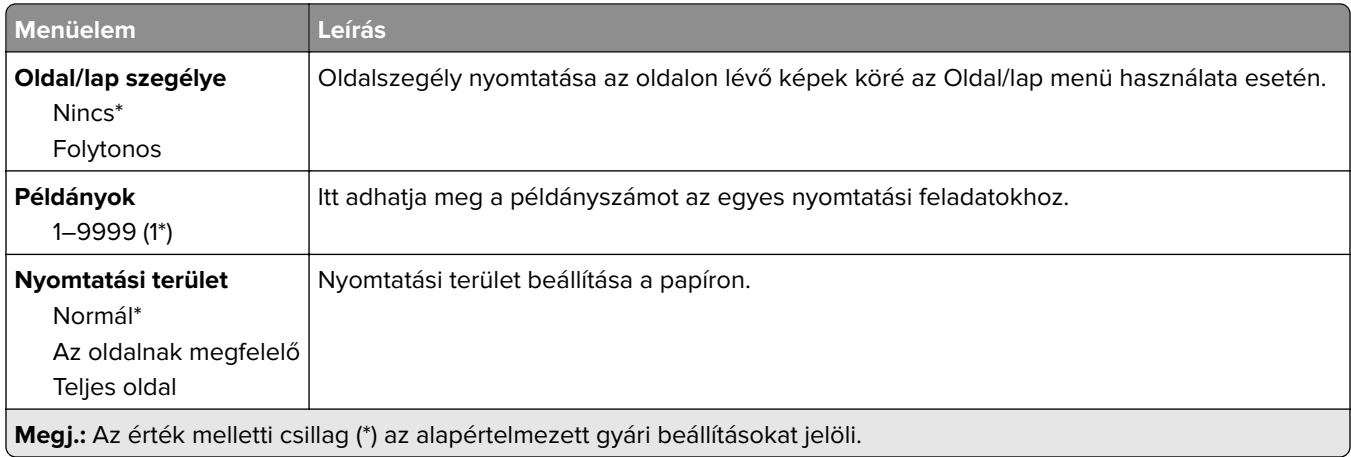

### **Beállítás**

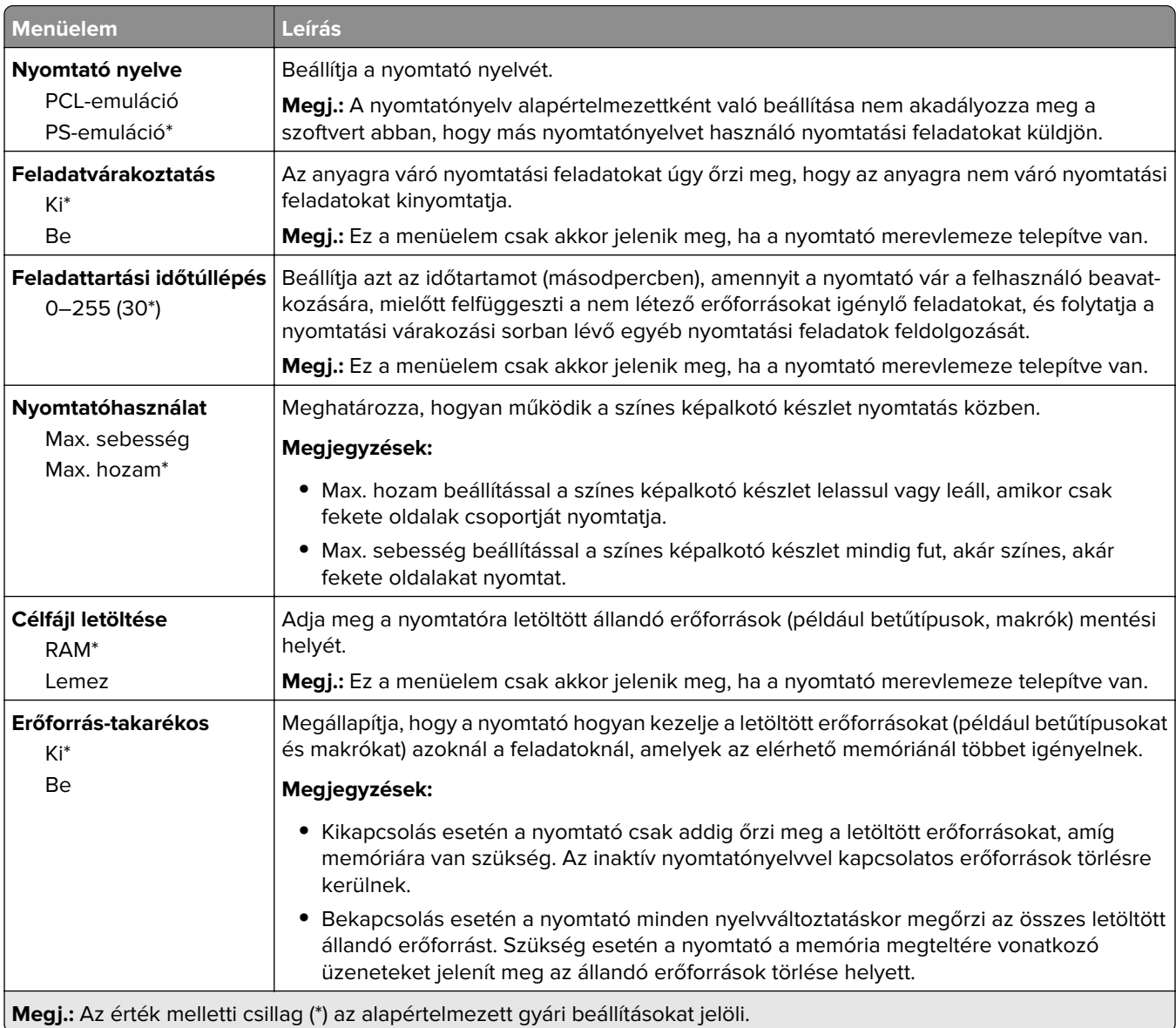

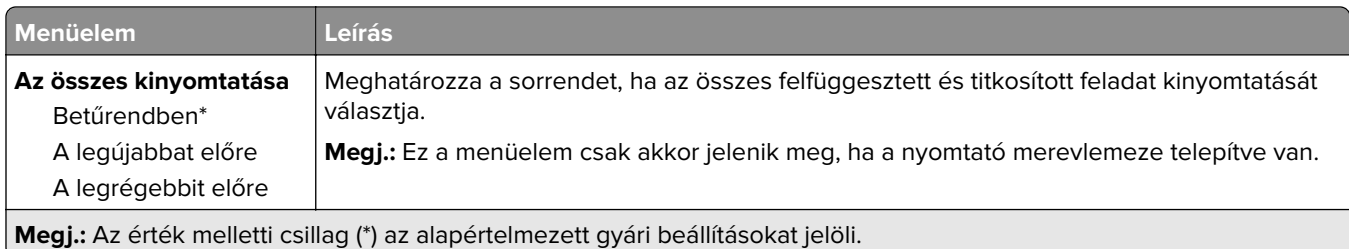

# **Minőség**

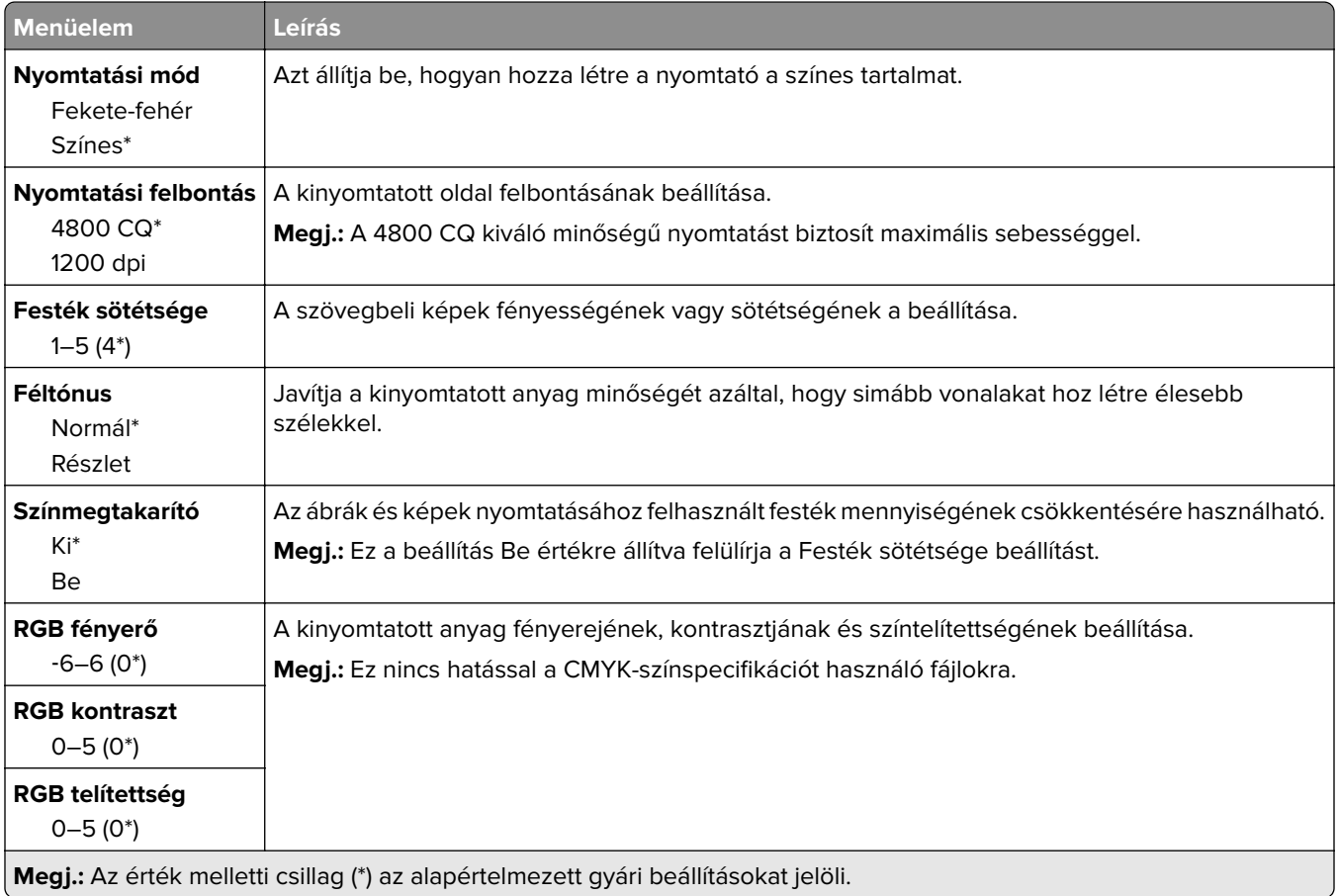

#### **Haladó képfeldolgozás**

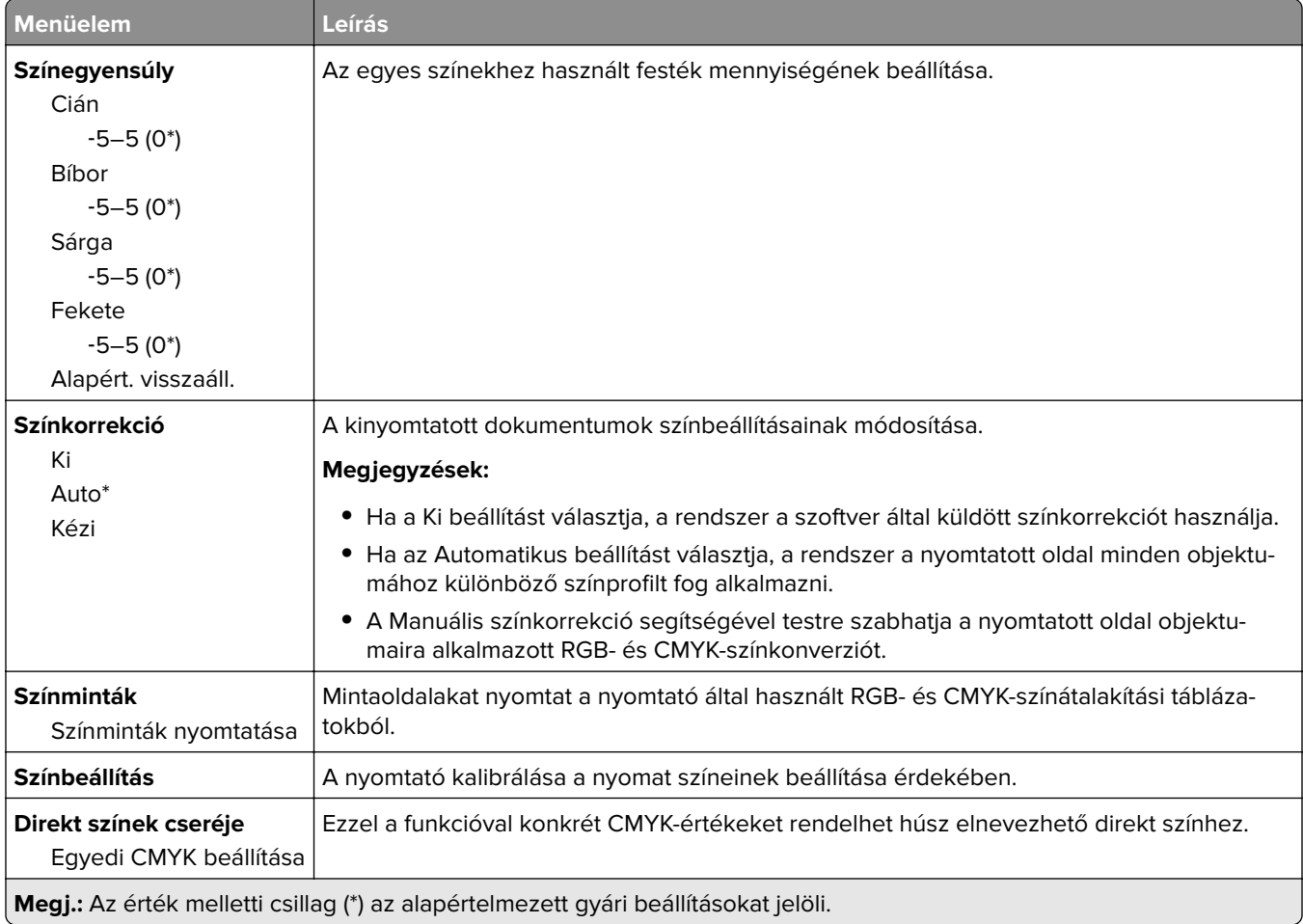

### **Feladat-nyilvántartás**

**Megj.:** Ez a menü csak akkor jelenik meg, ha a nyomtató-merevlemez telepítve van.

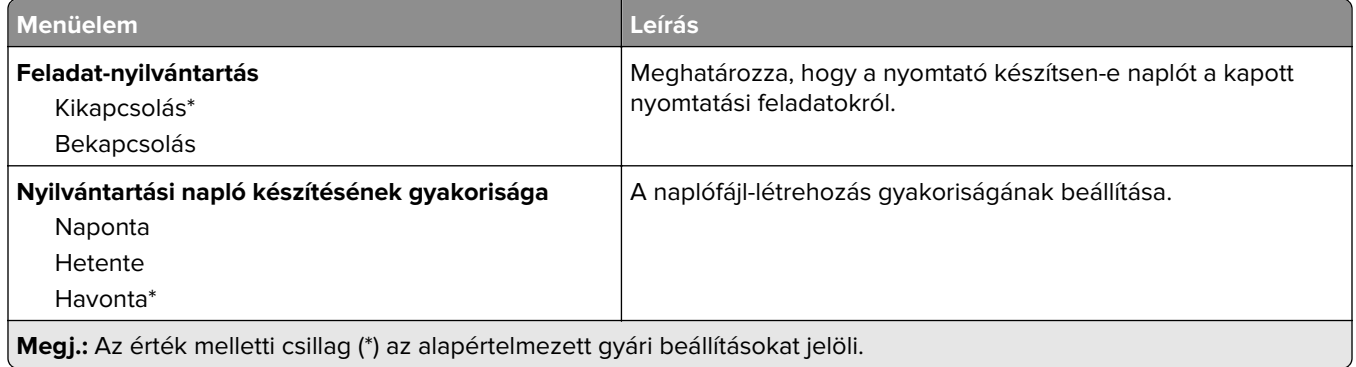

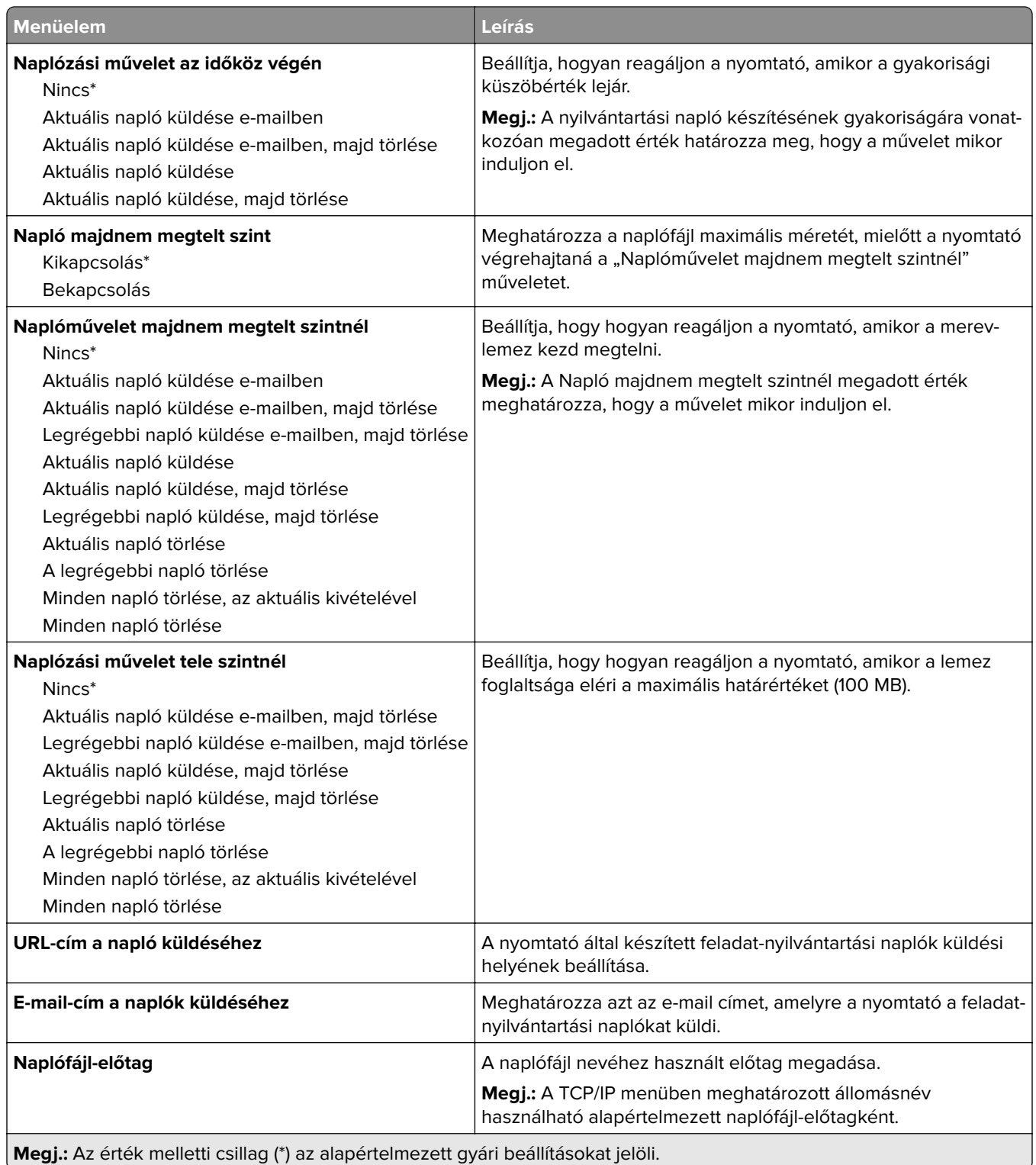

### **XPS**

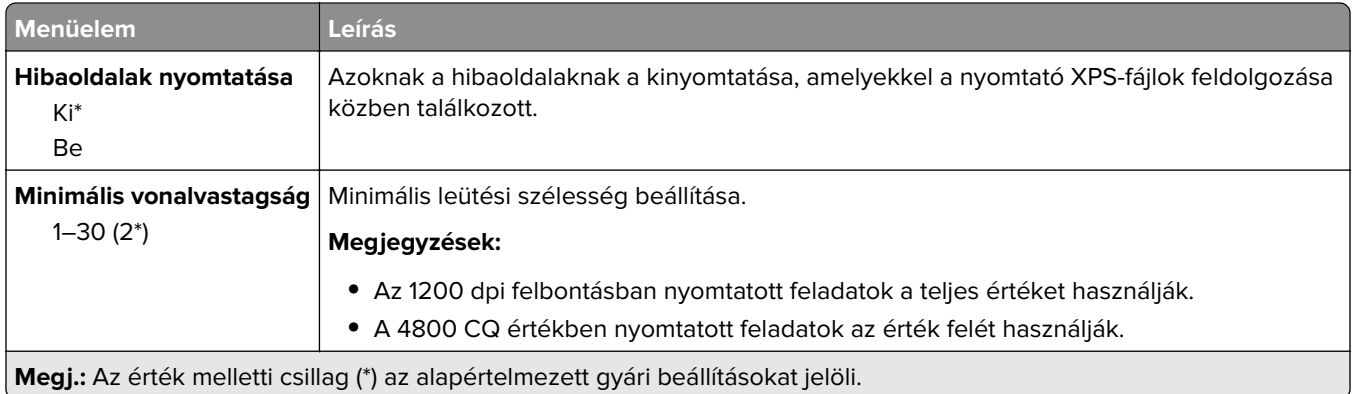

### **PDF**

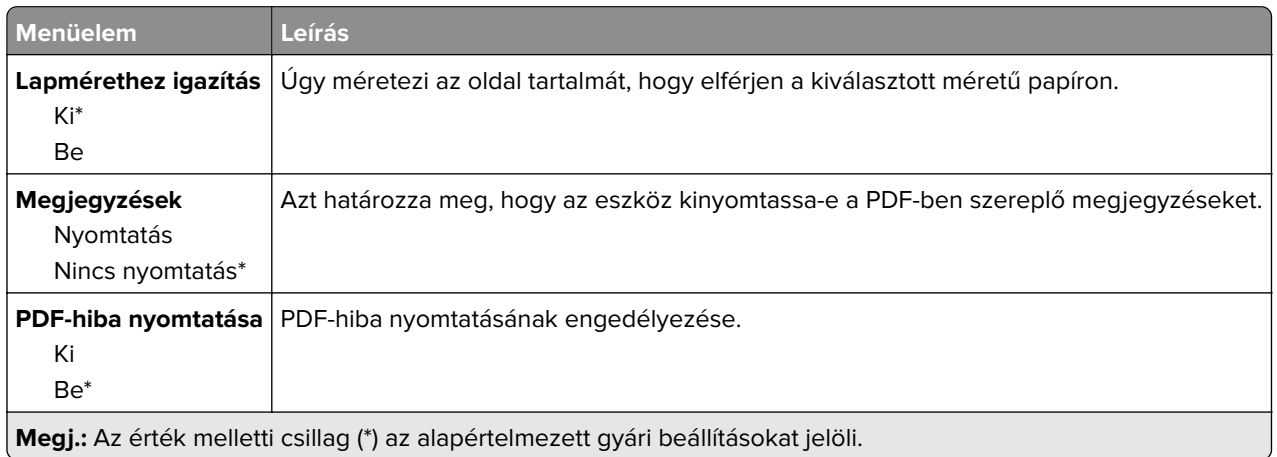

## **PostScript**

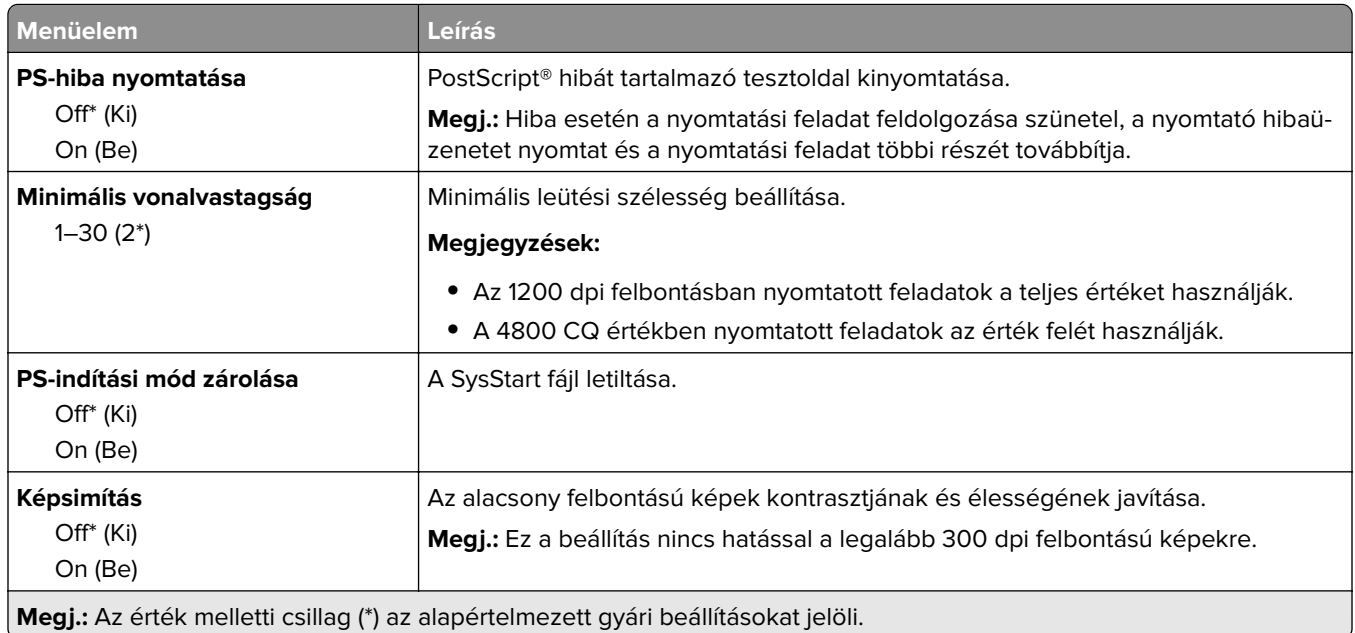

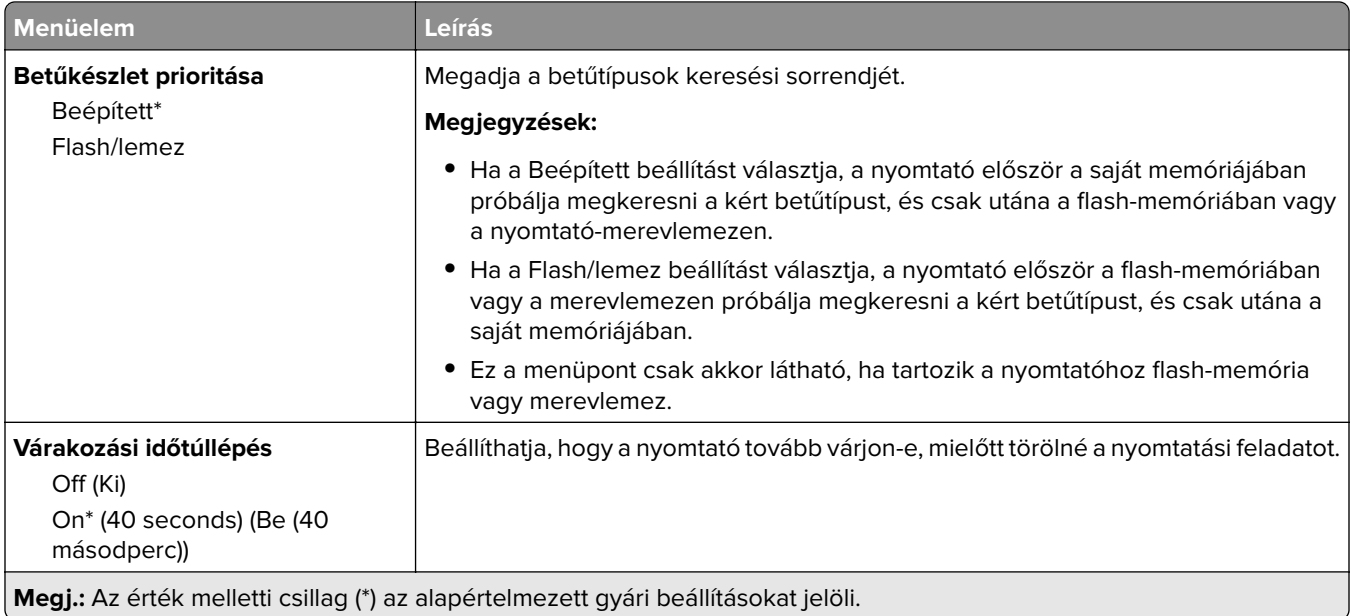

### **PCL**

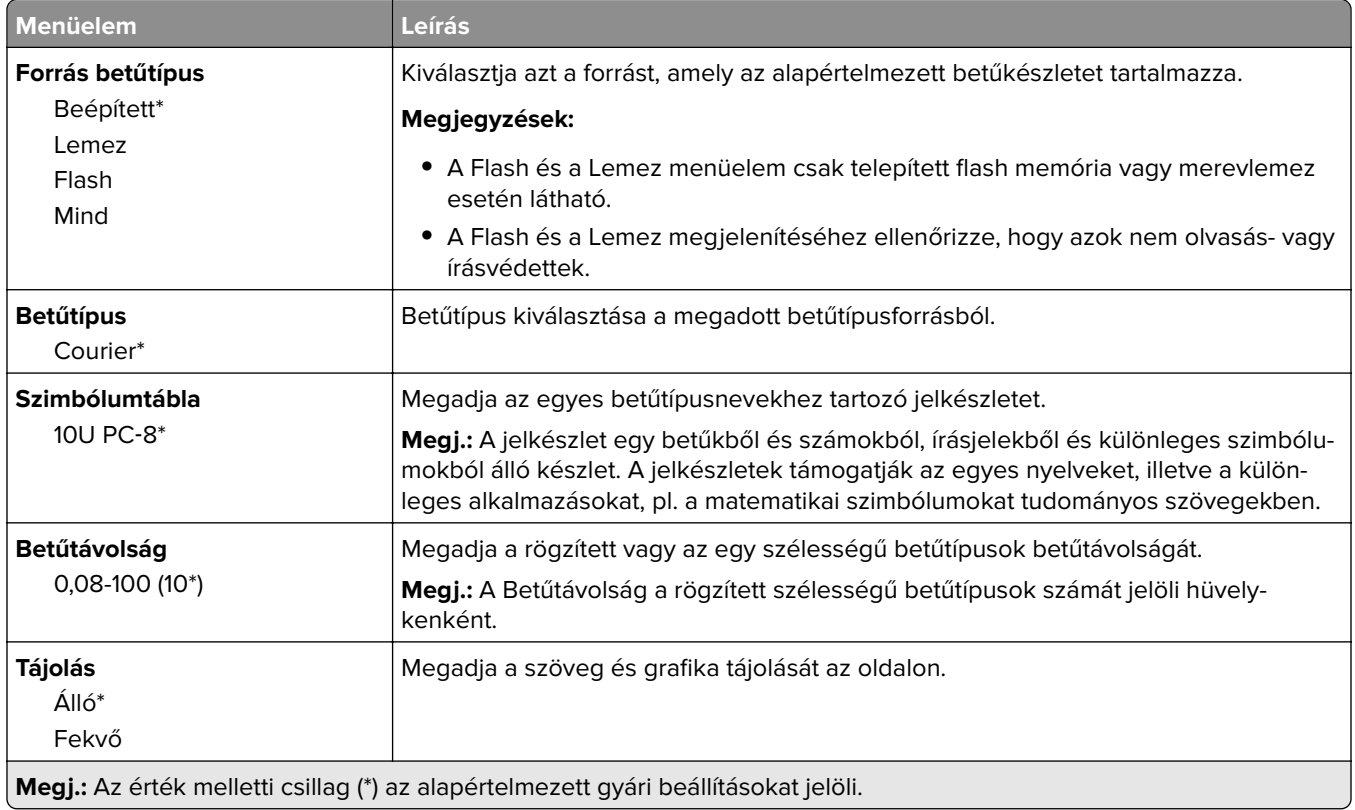

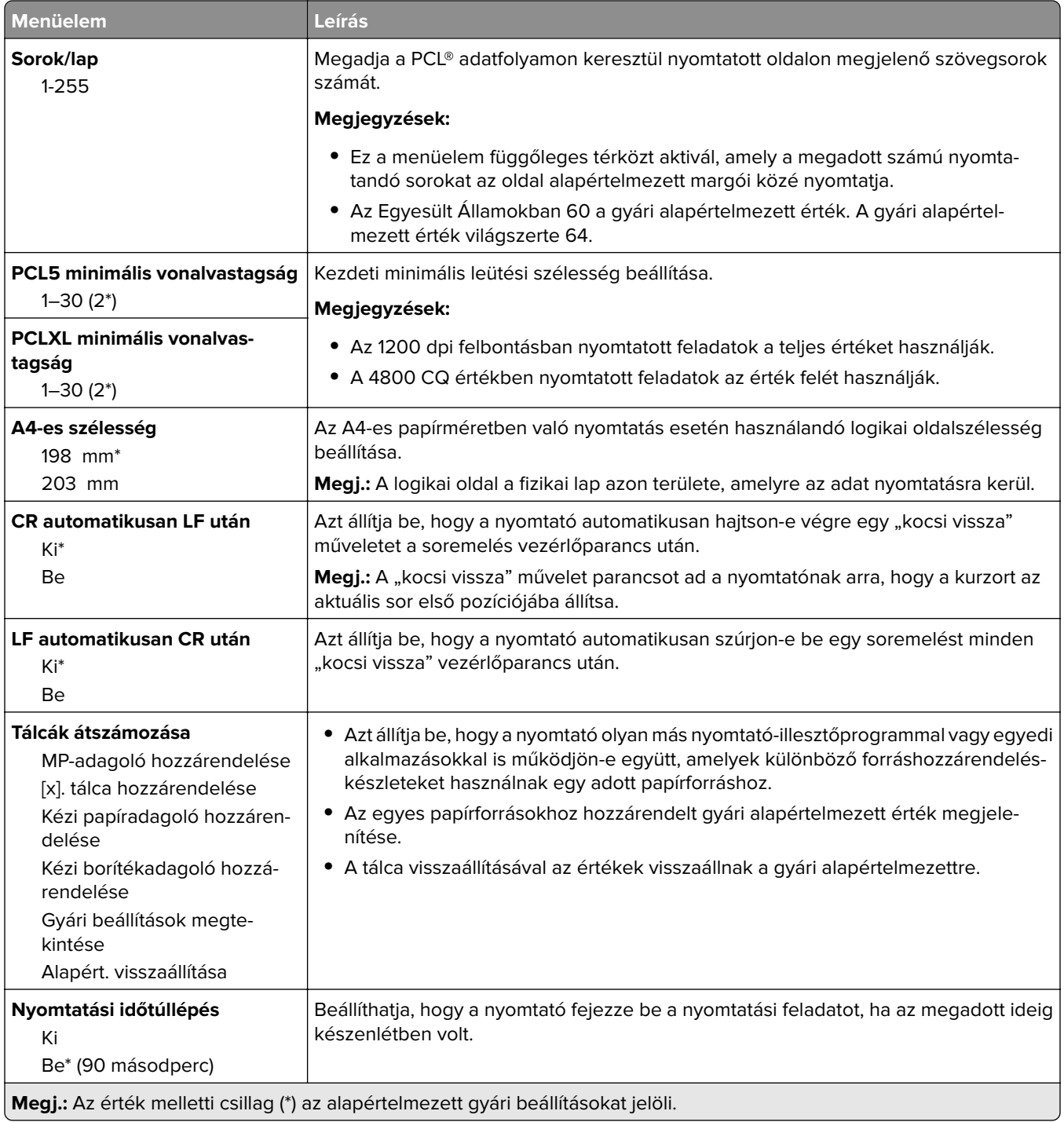

### **HTML**

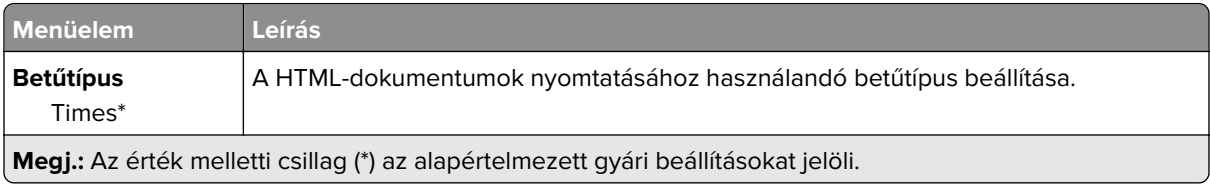

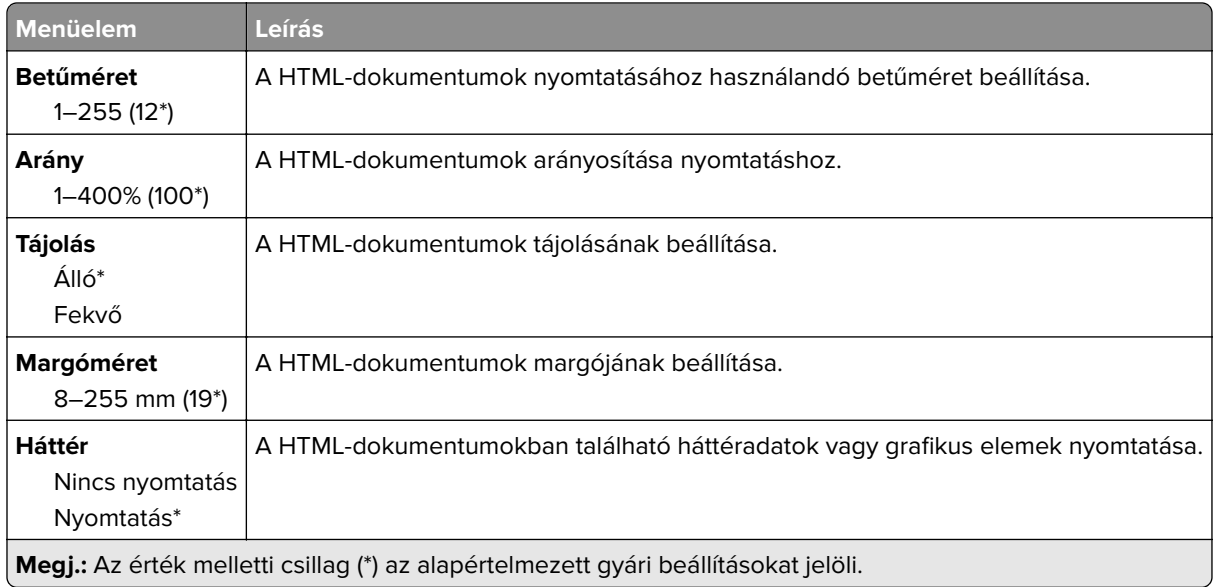

## **Kép**

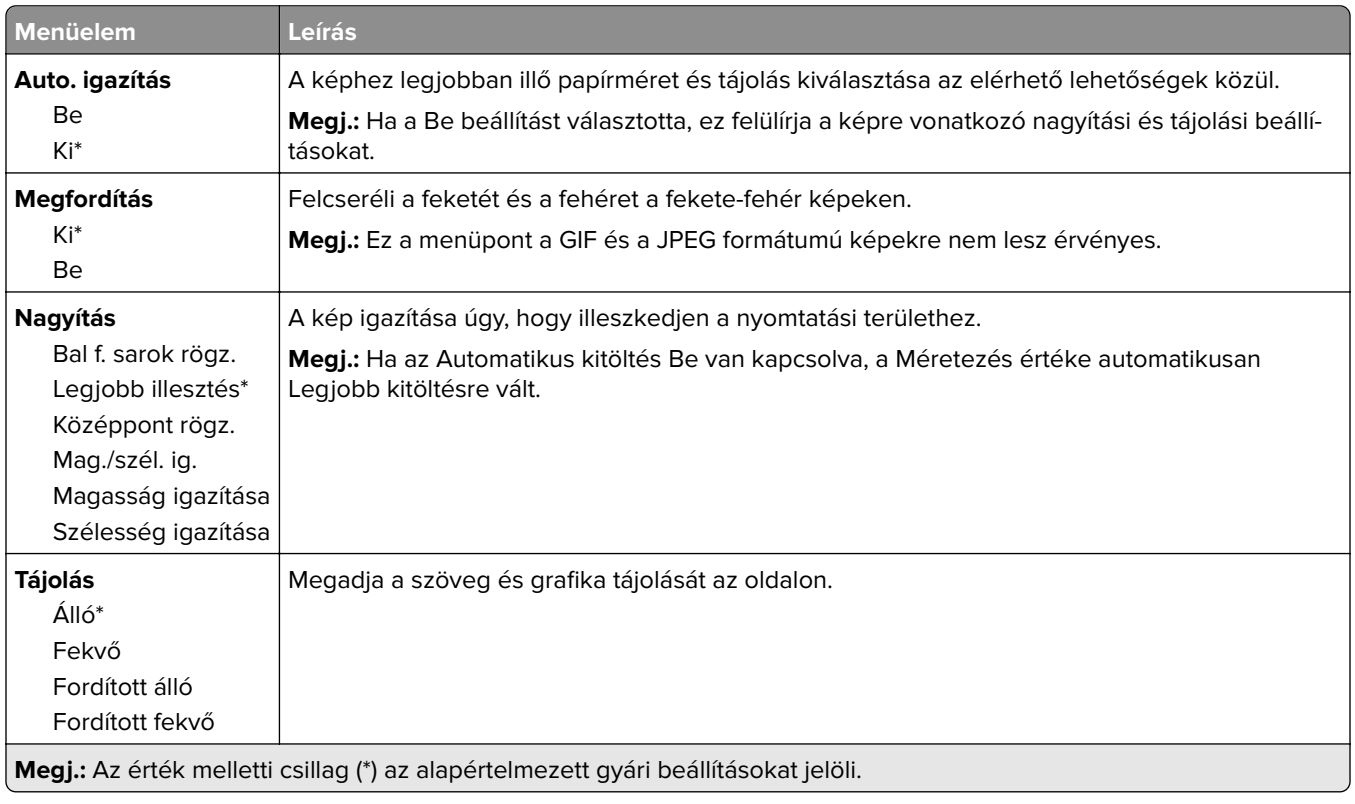

# **Papír**

# **Tálcakonfiguráció**

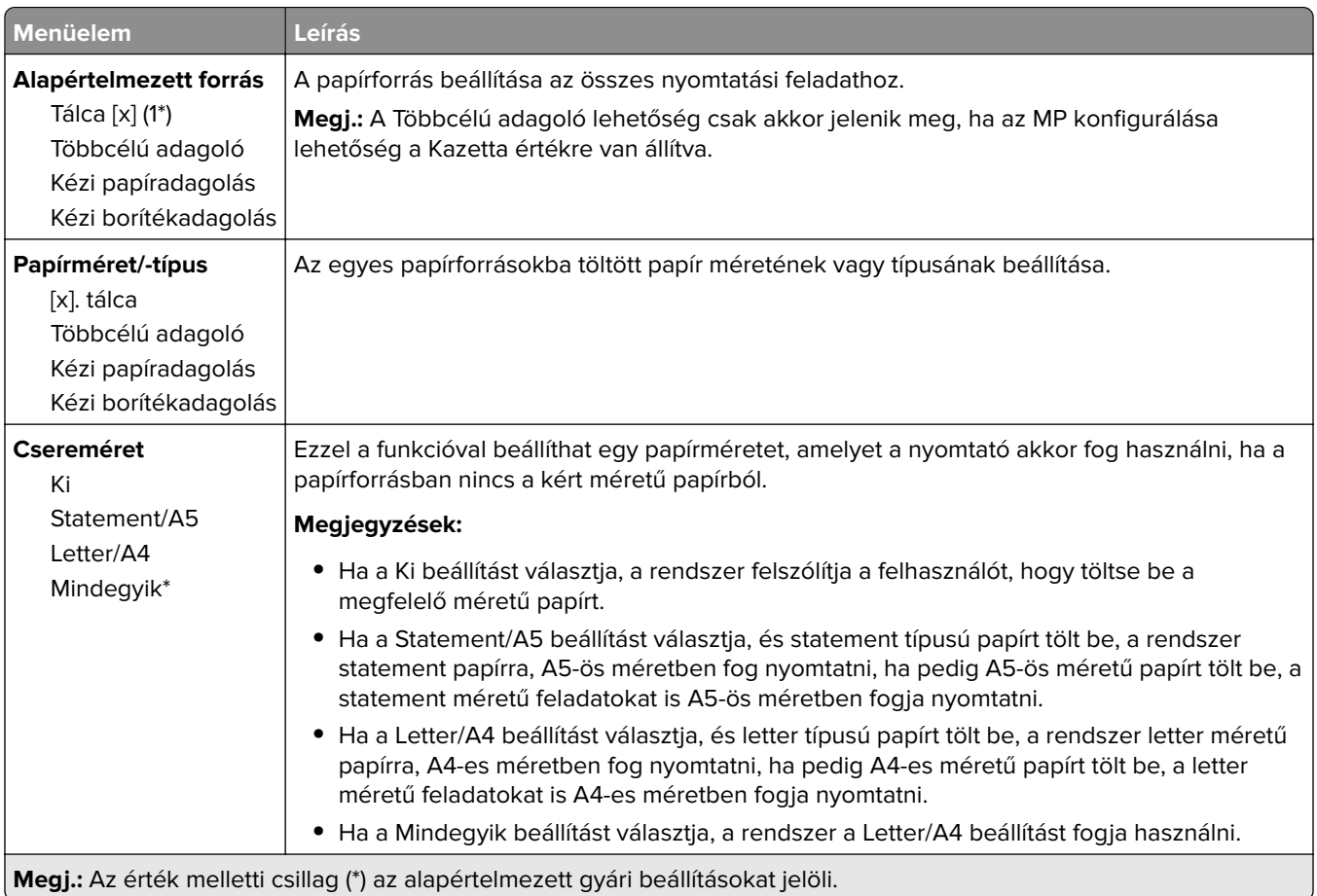

## **Hordozókonfiguráció**

### **Univerzális beállítás**

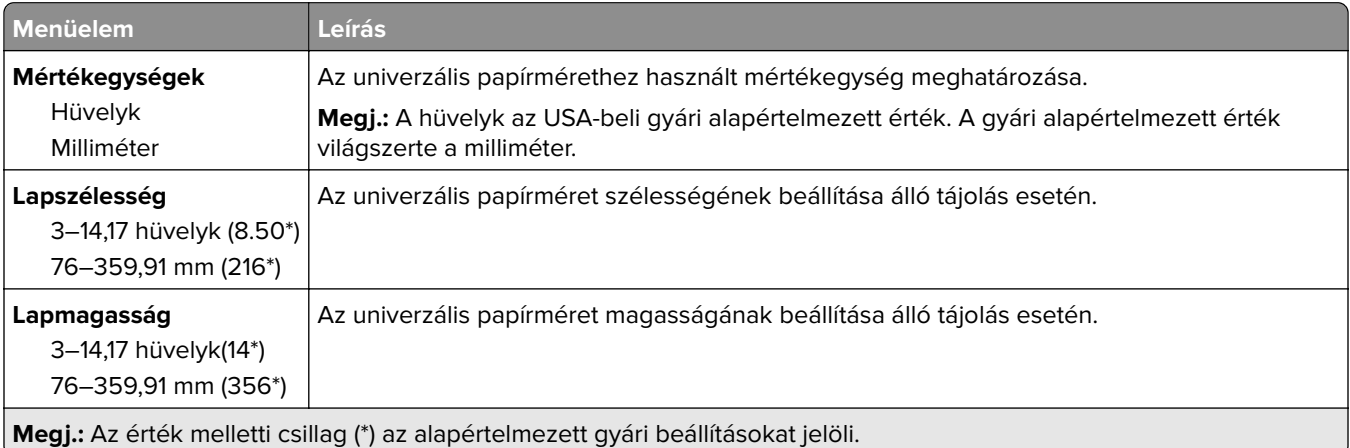

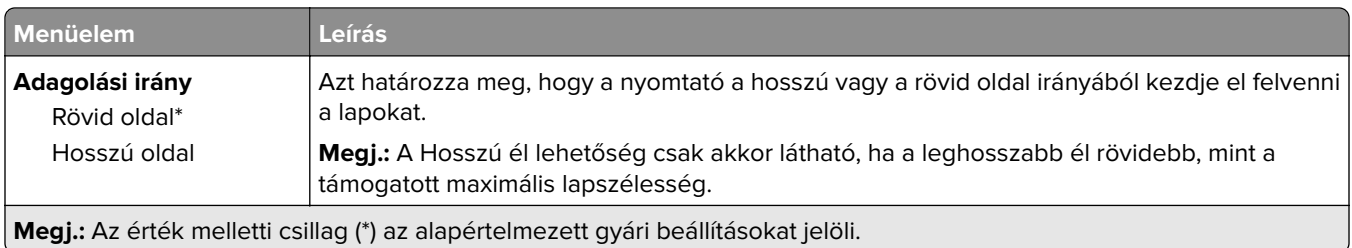

### **Egyéni szken. méretek**

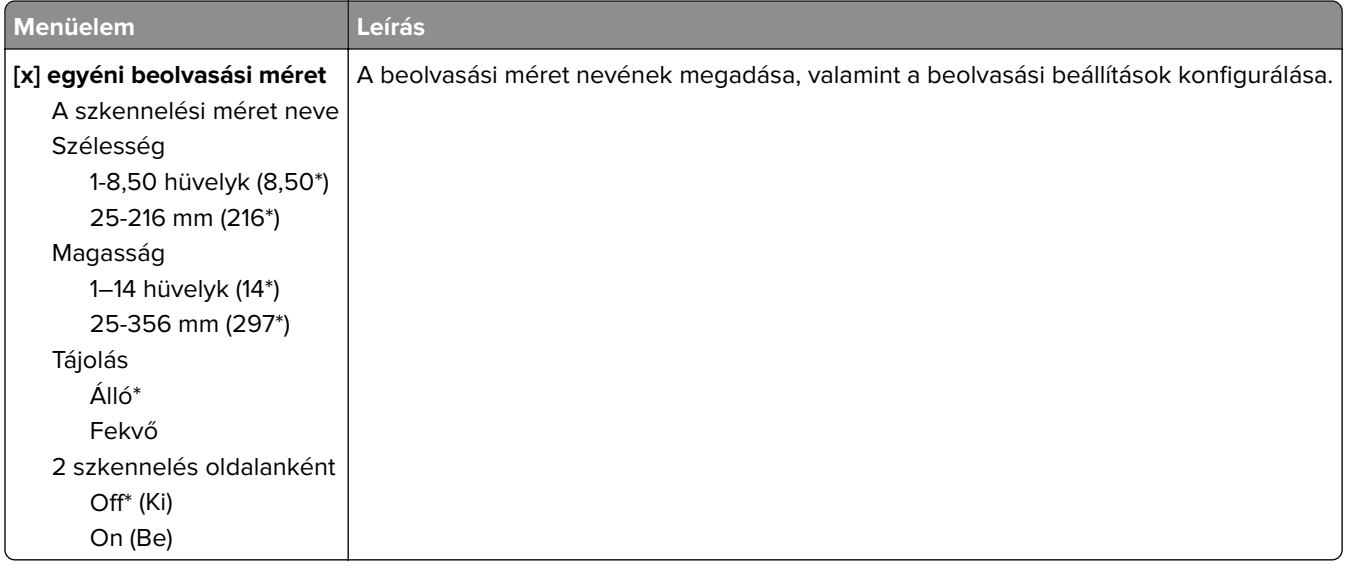

### **Hordozótípusok**

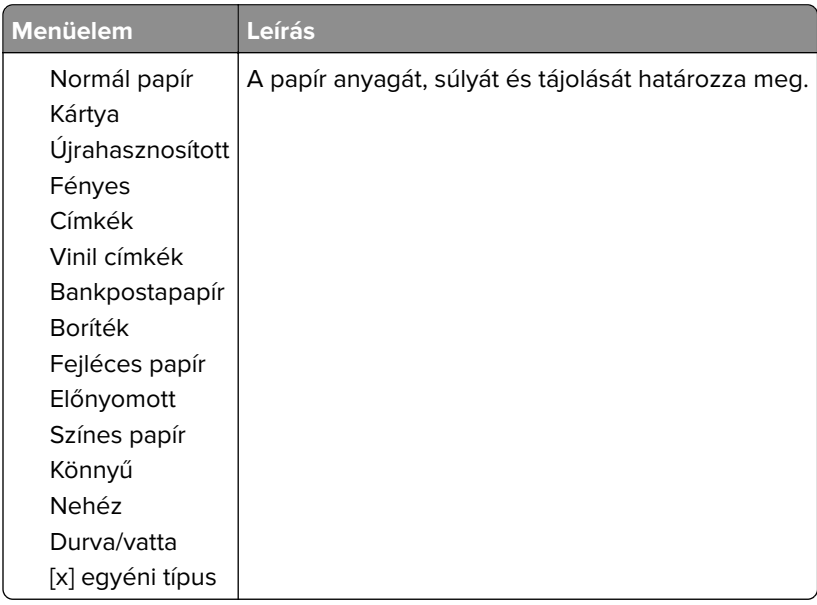

# **Másolás**

## **Másolási alapbeállítások**

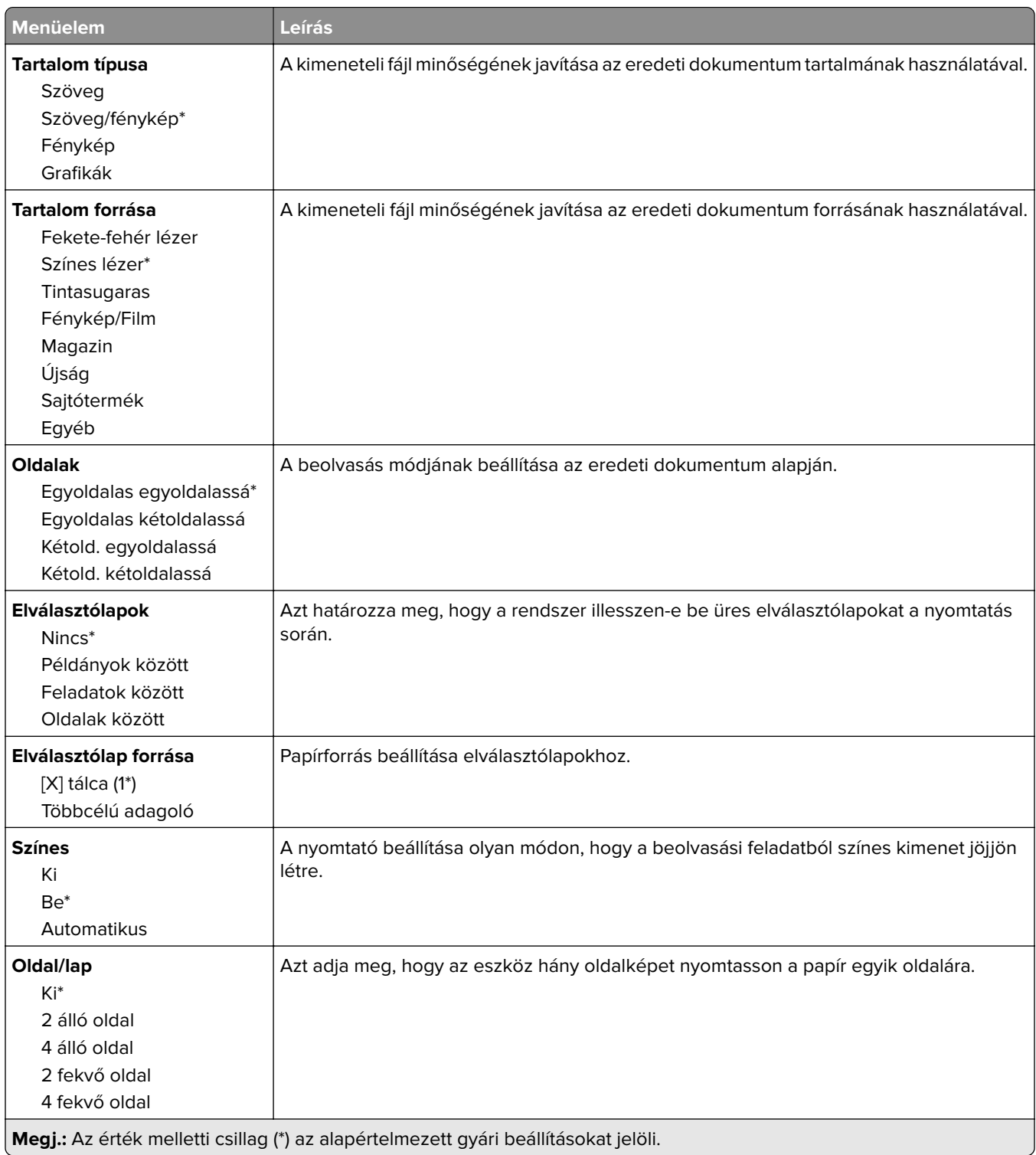

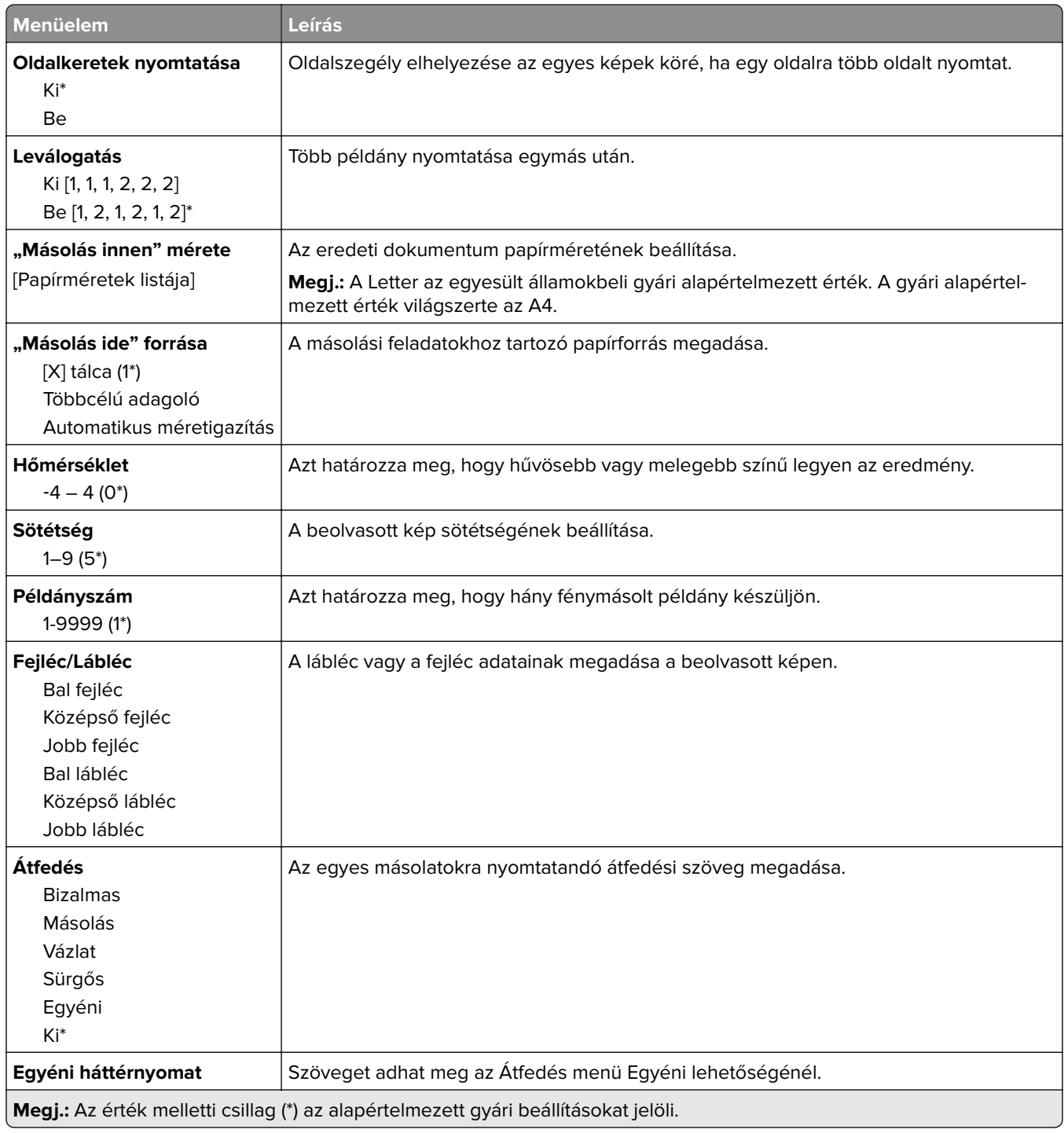

#### **Haladó képfeldolgozás**

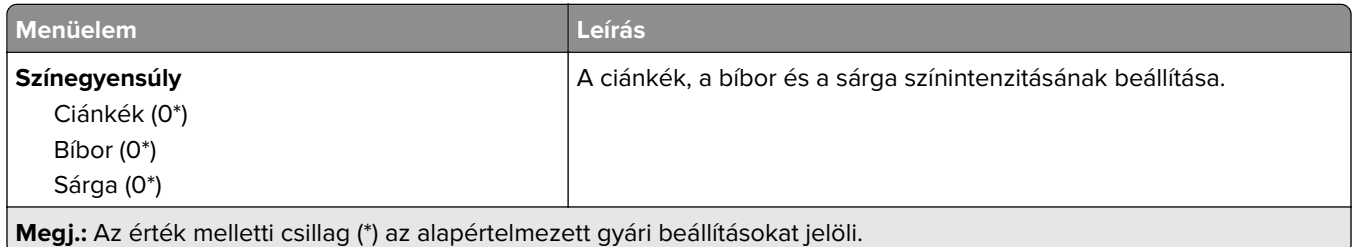

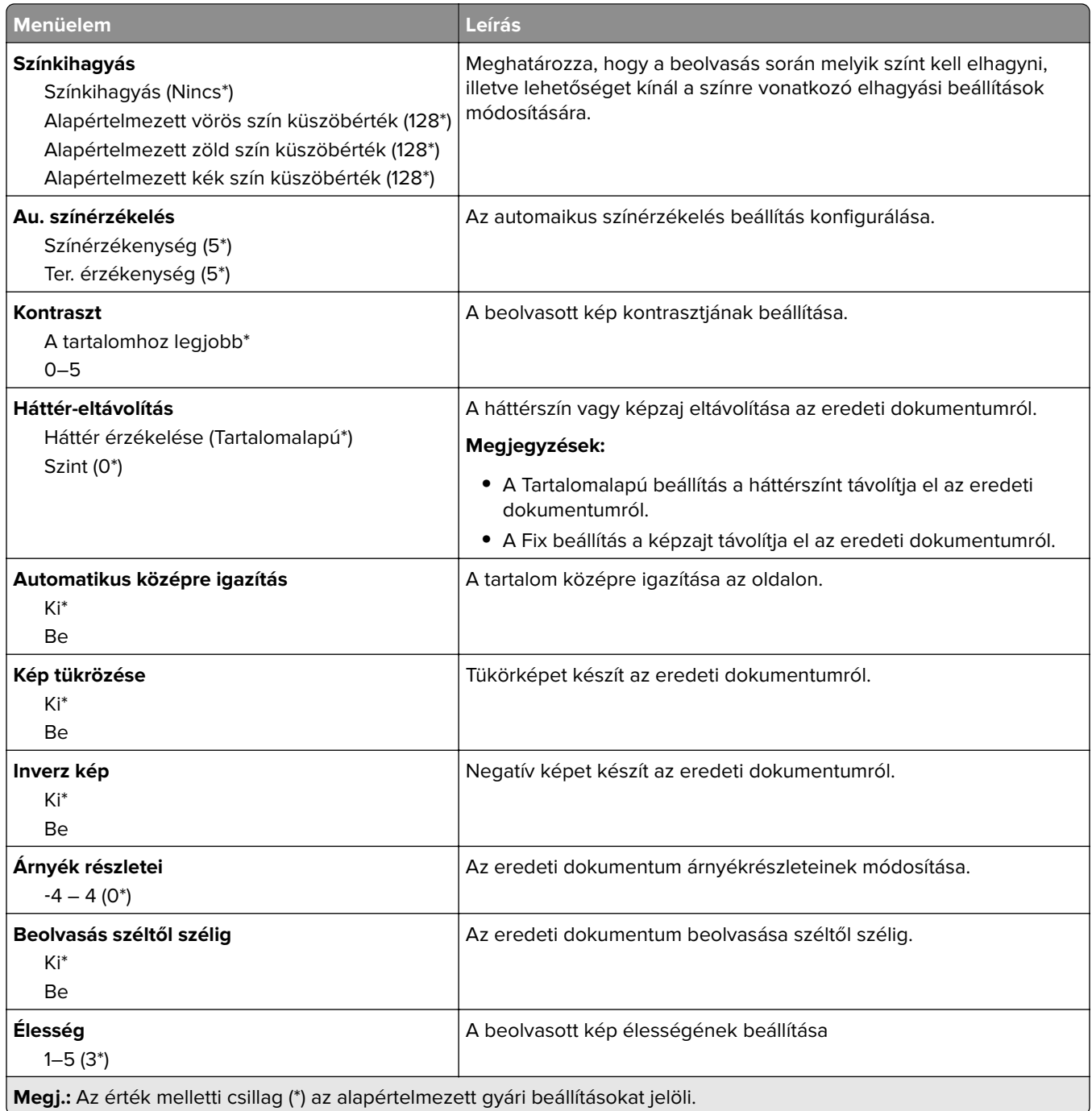

#### **Rendszergazdai beállítások**

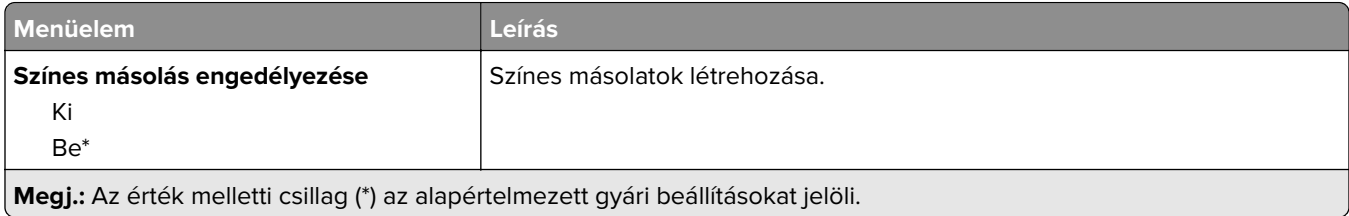

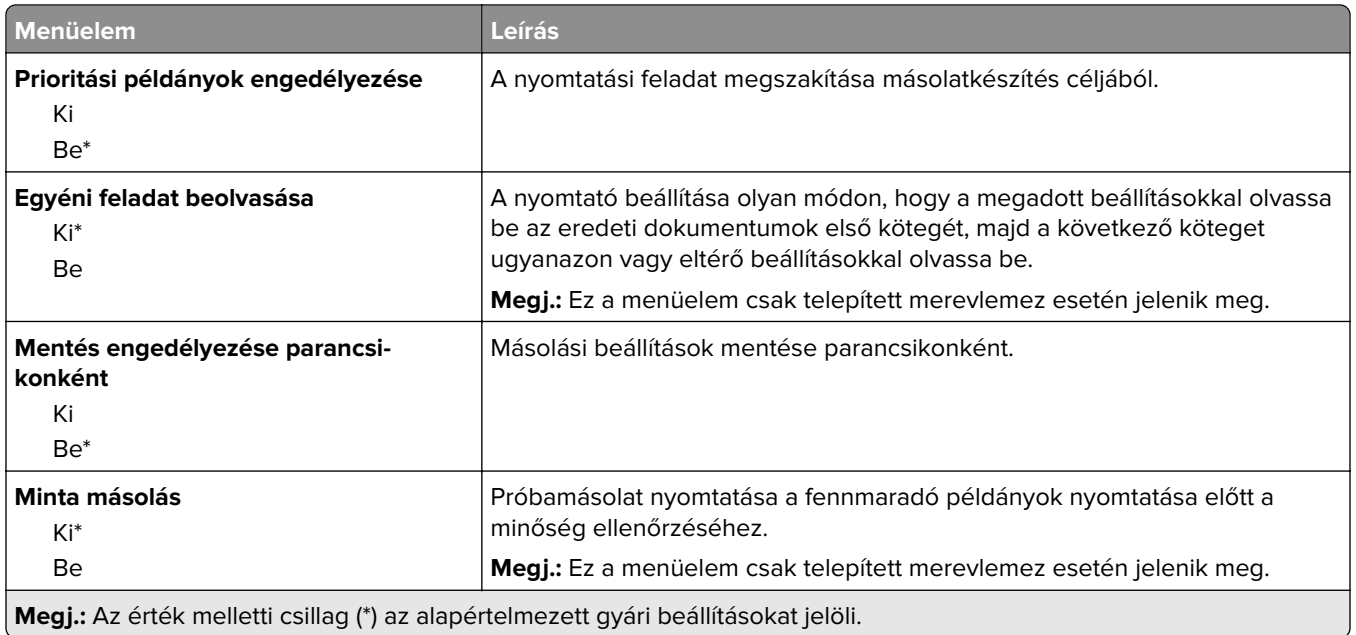

# **Fax**

## **Fax alapbeállítások**

#### **Fax mód**

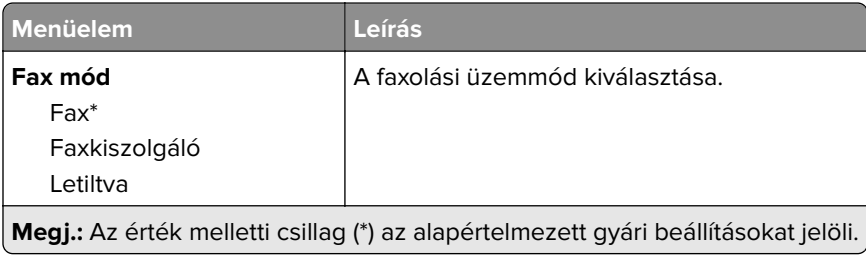

#### **Fax beállítása**

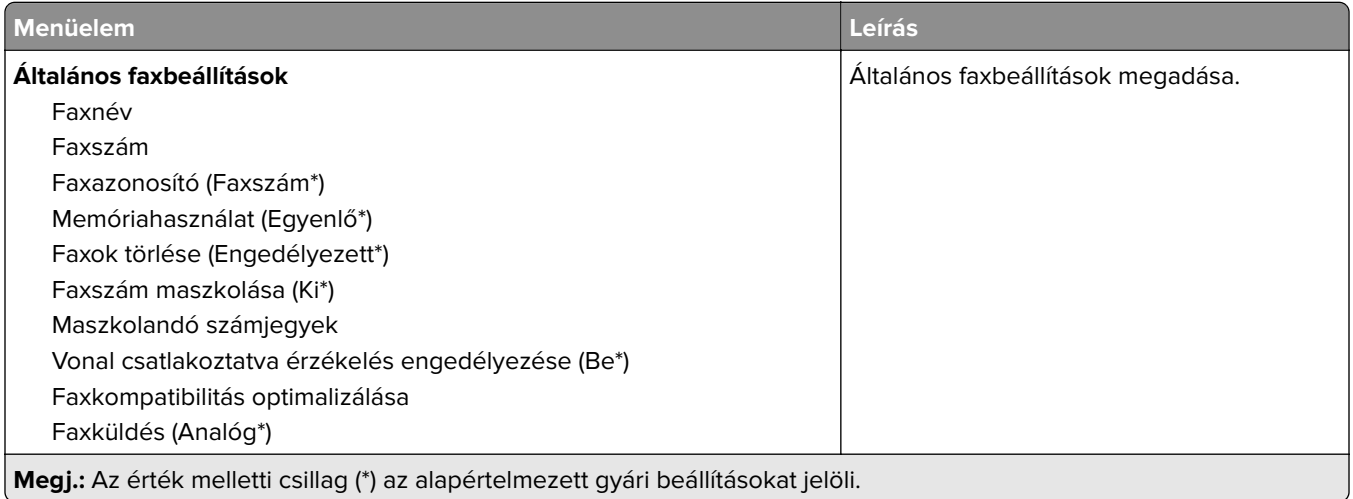

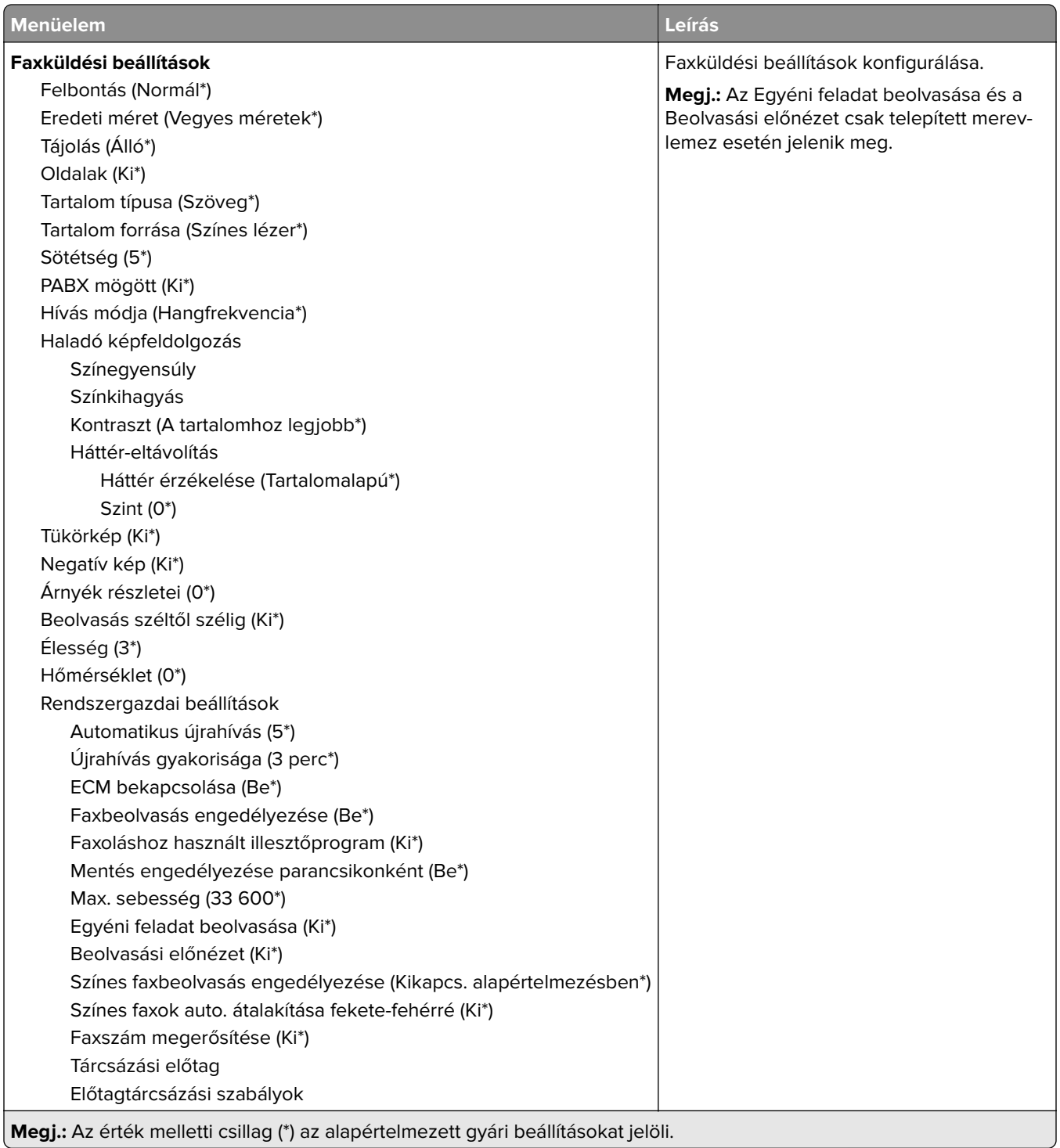

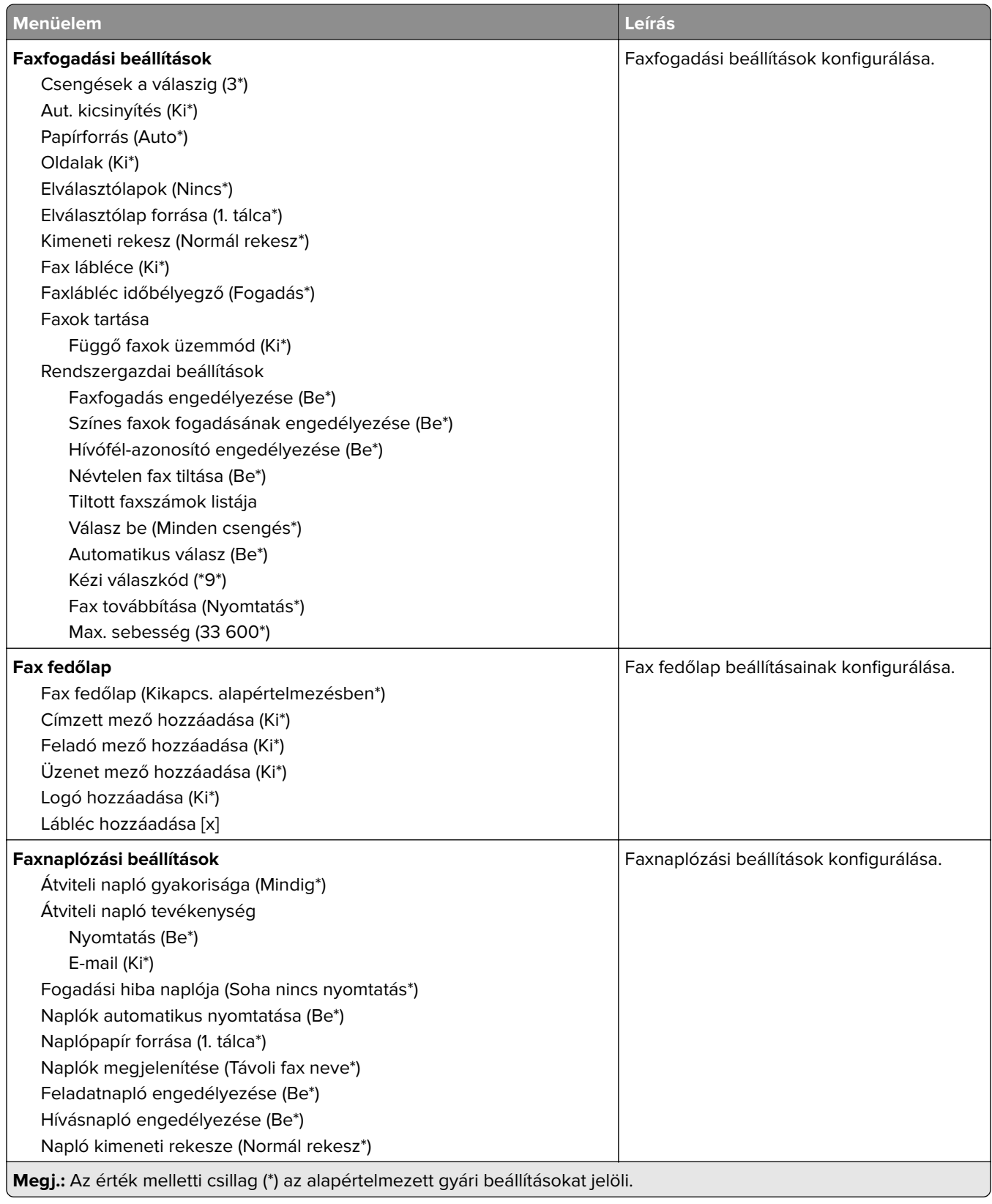

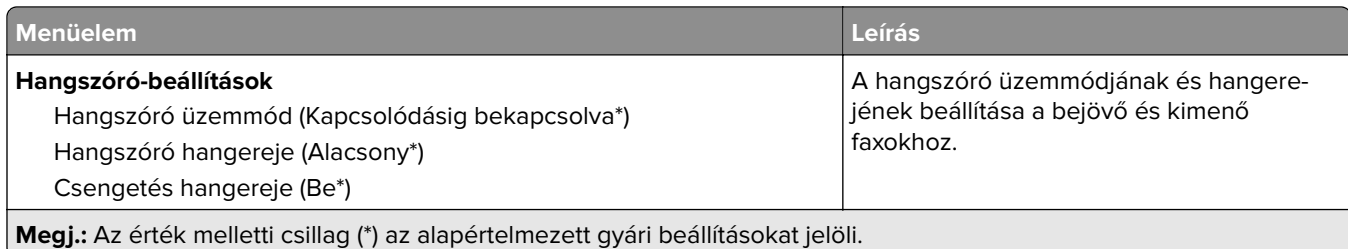

### **Faxkiszolgáló beállítása**

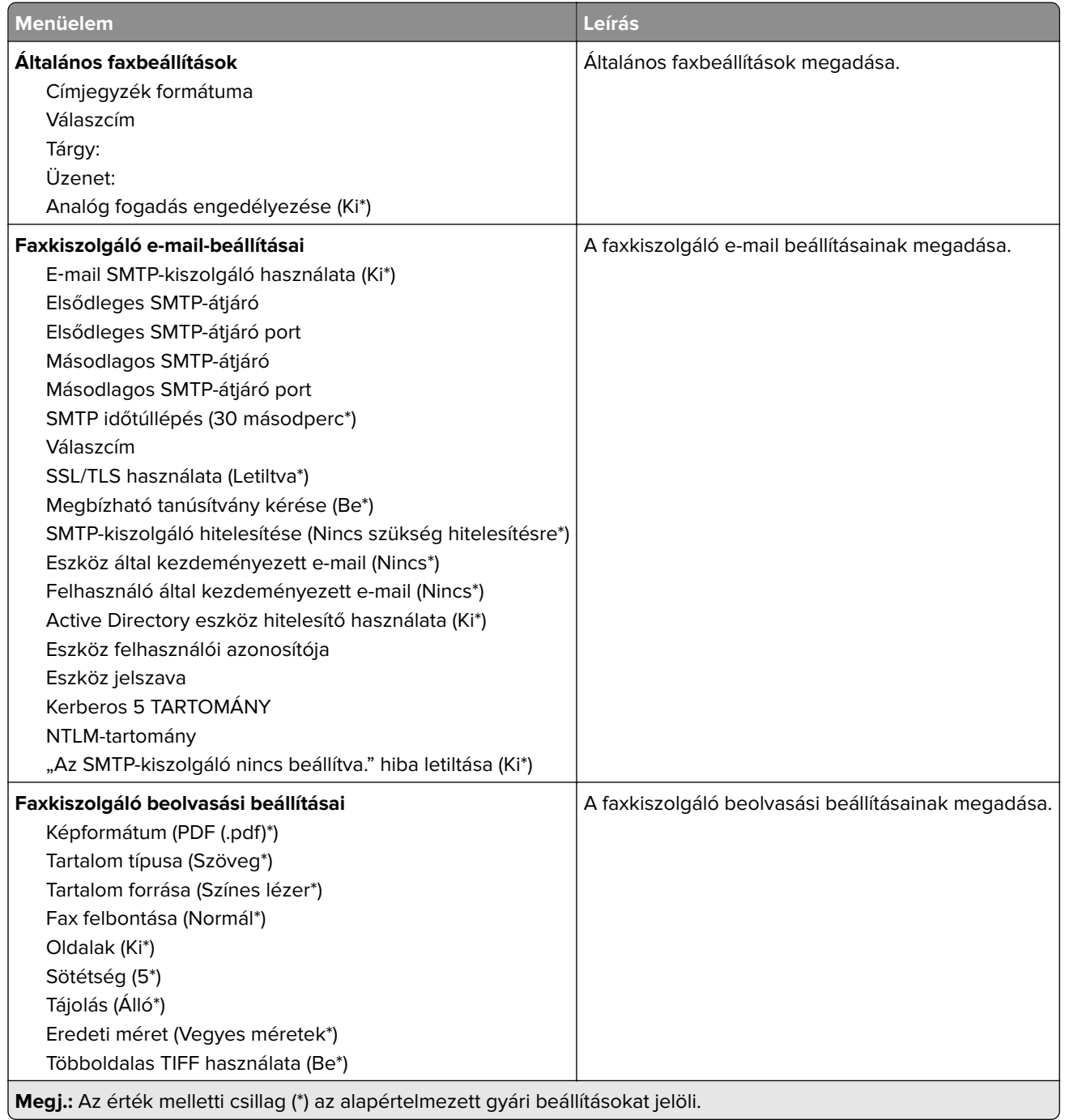

# **E-mail**

### **E-mail beállítása**

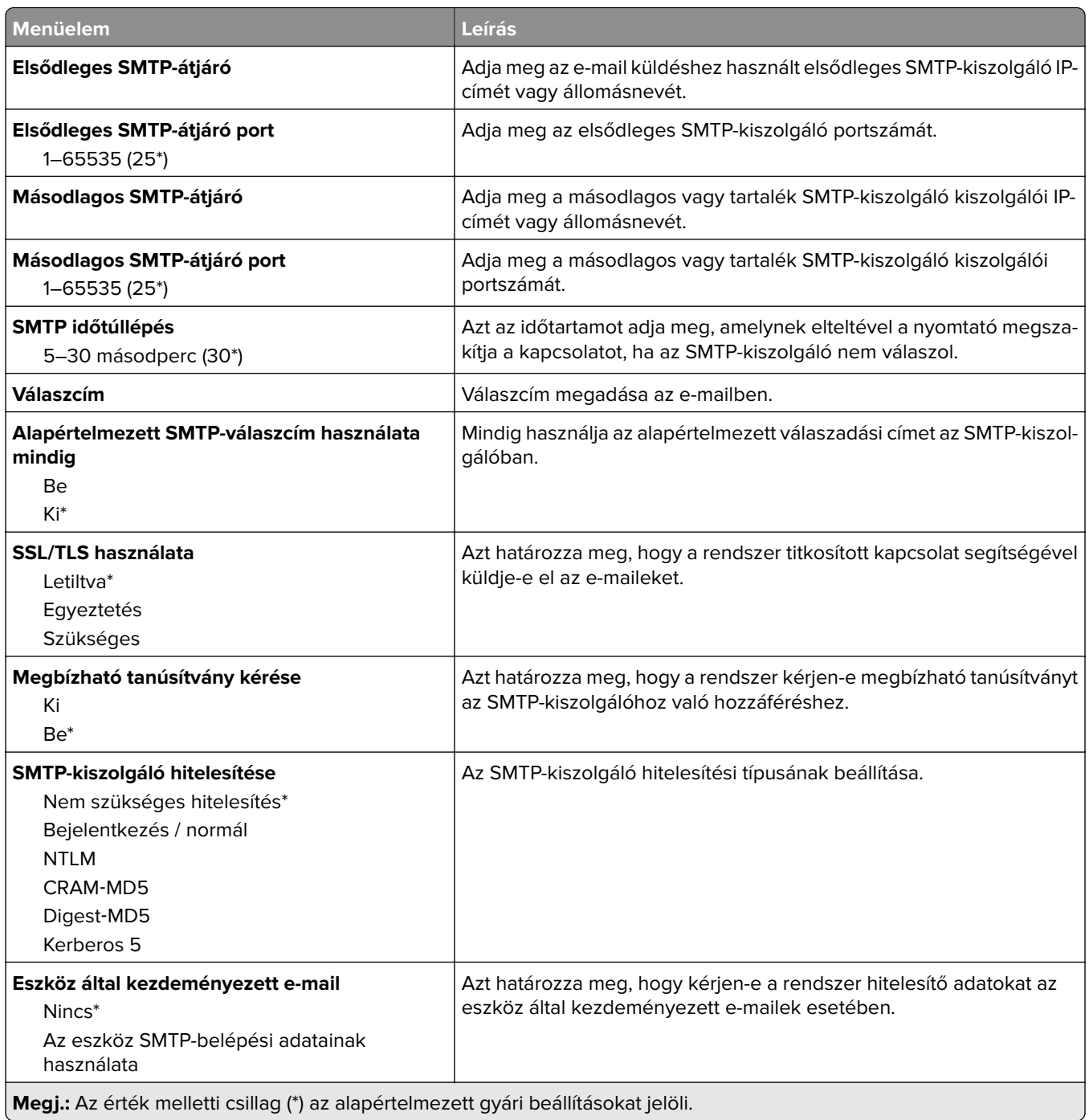

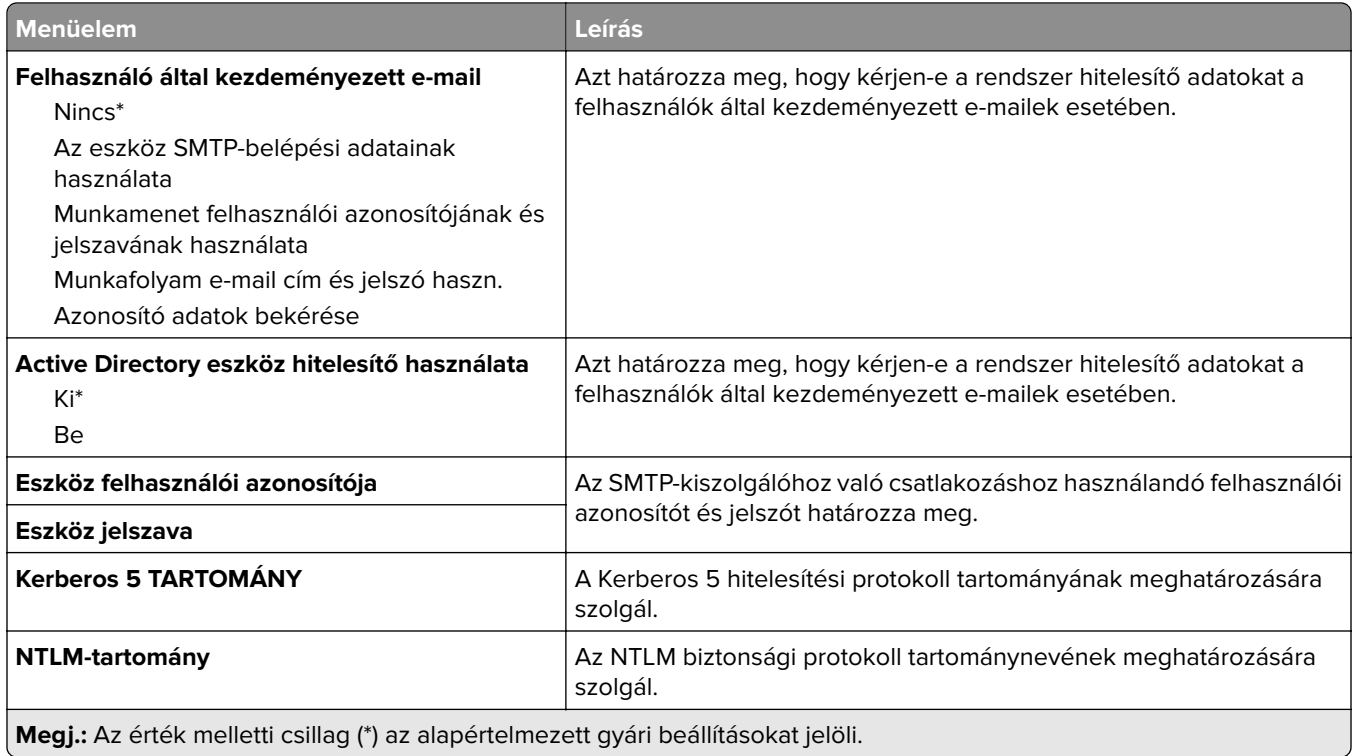

## **E**‑**mail alapbeállítások**

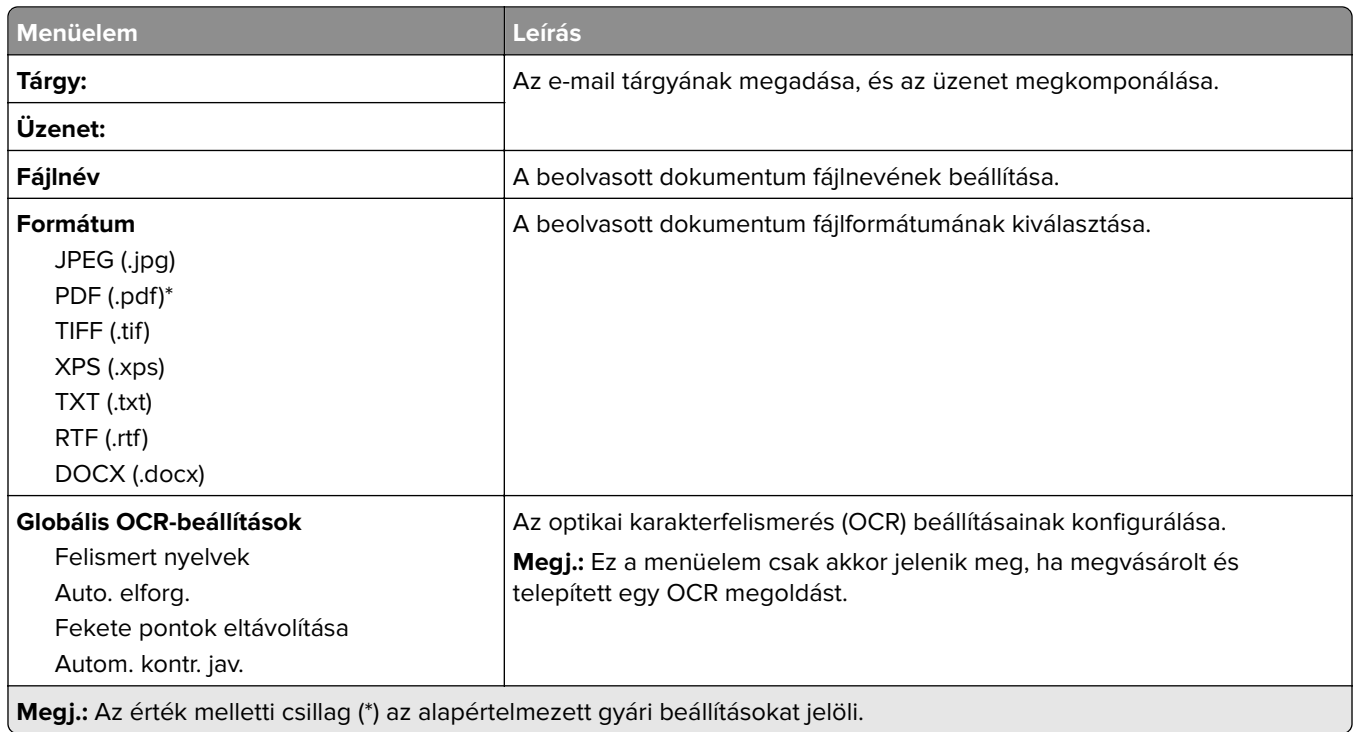

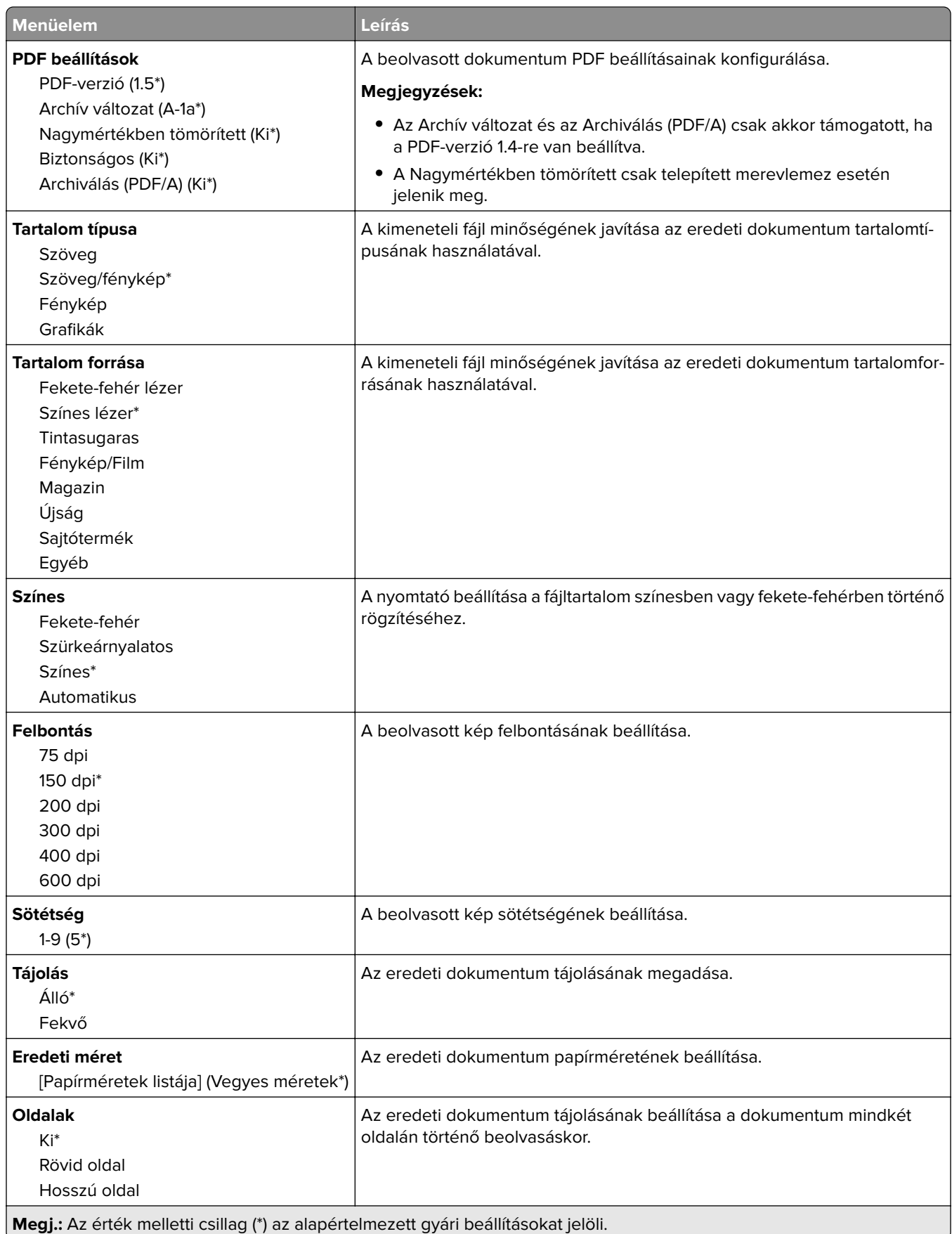

#### **Haladó képfeldolgozás**

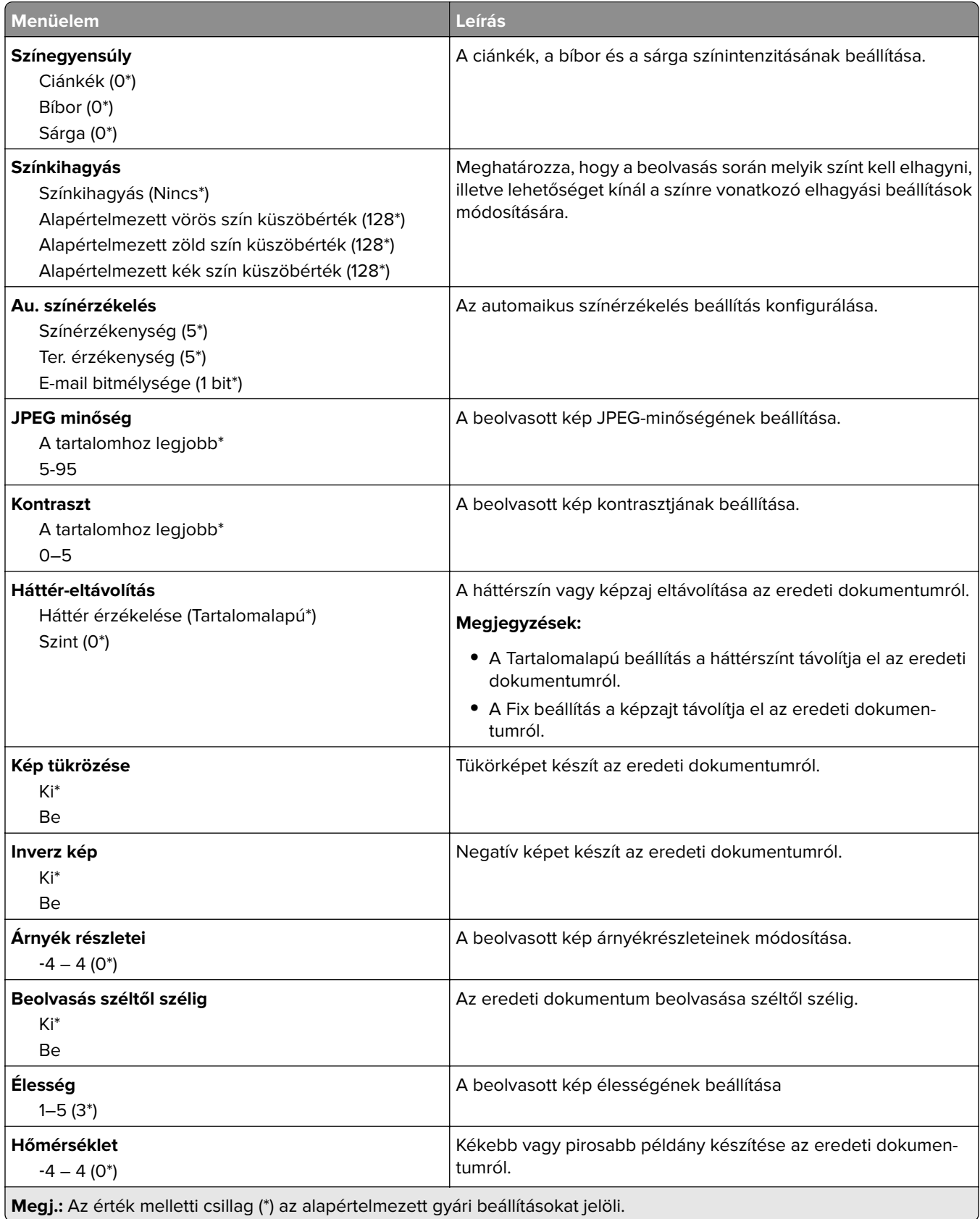

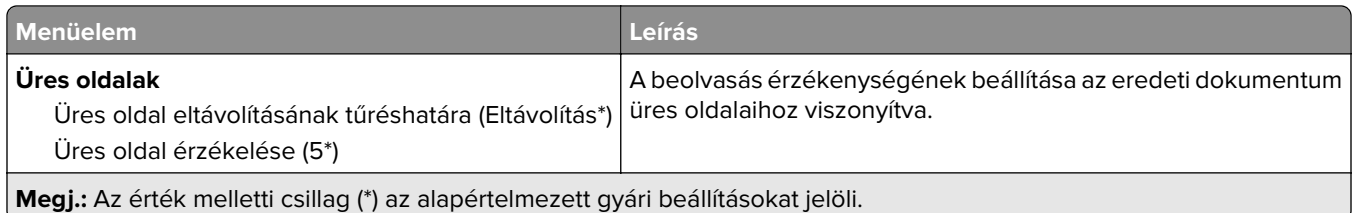

### **Rendszergazdai beállítások**

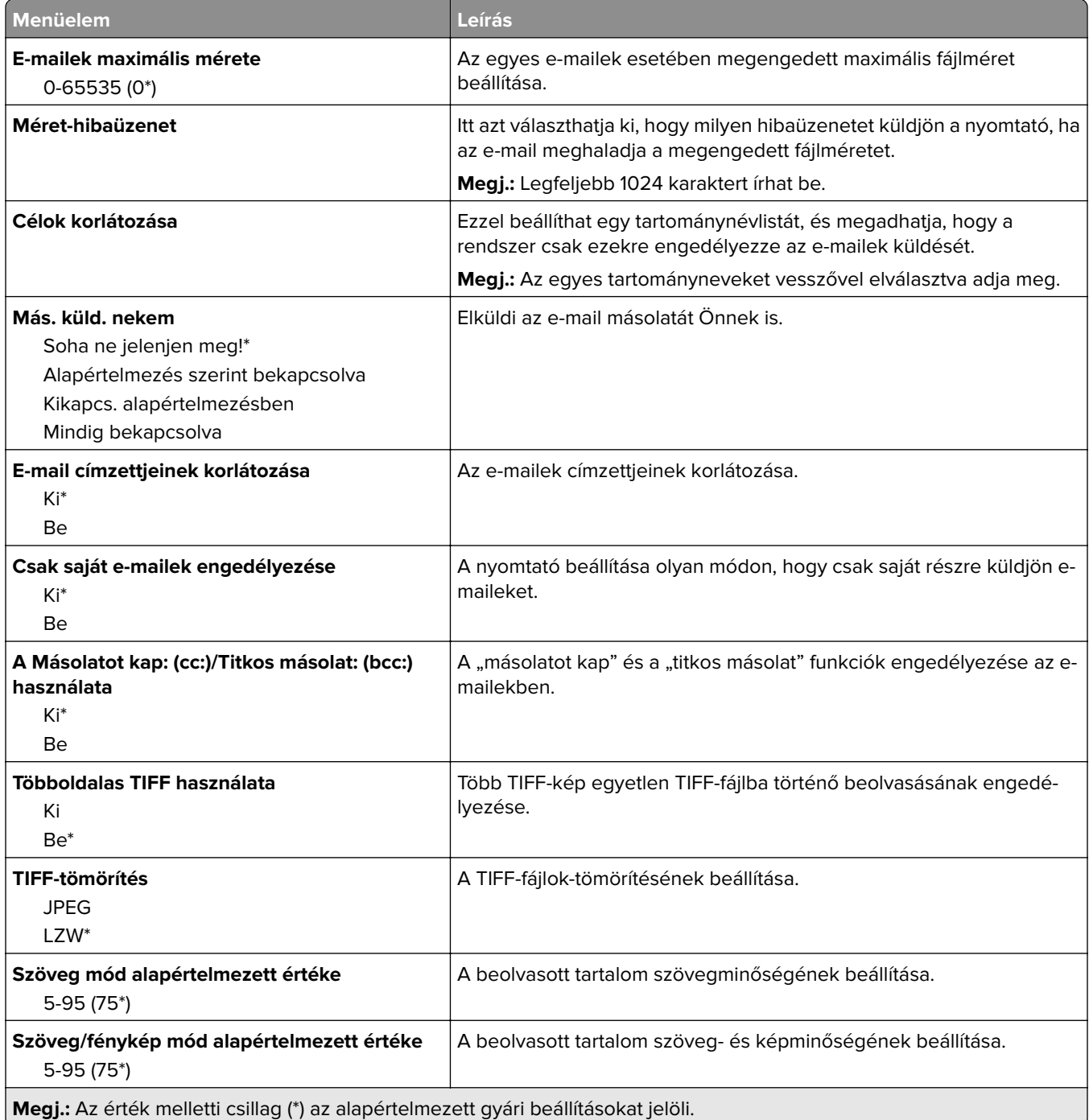

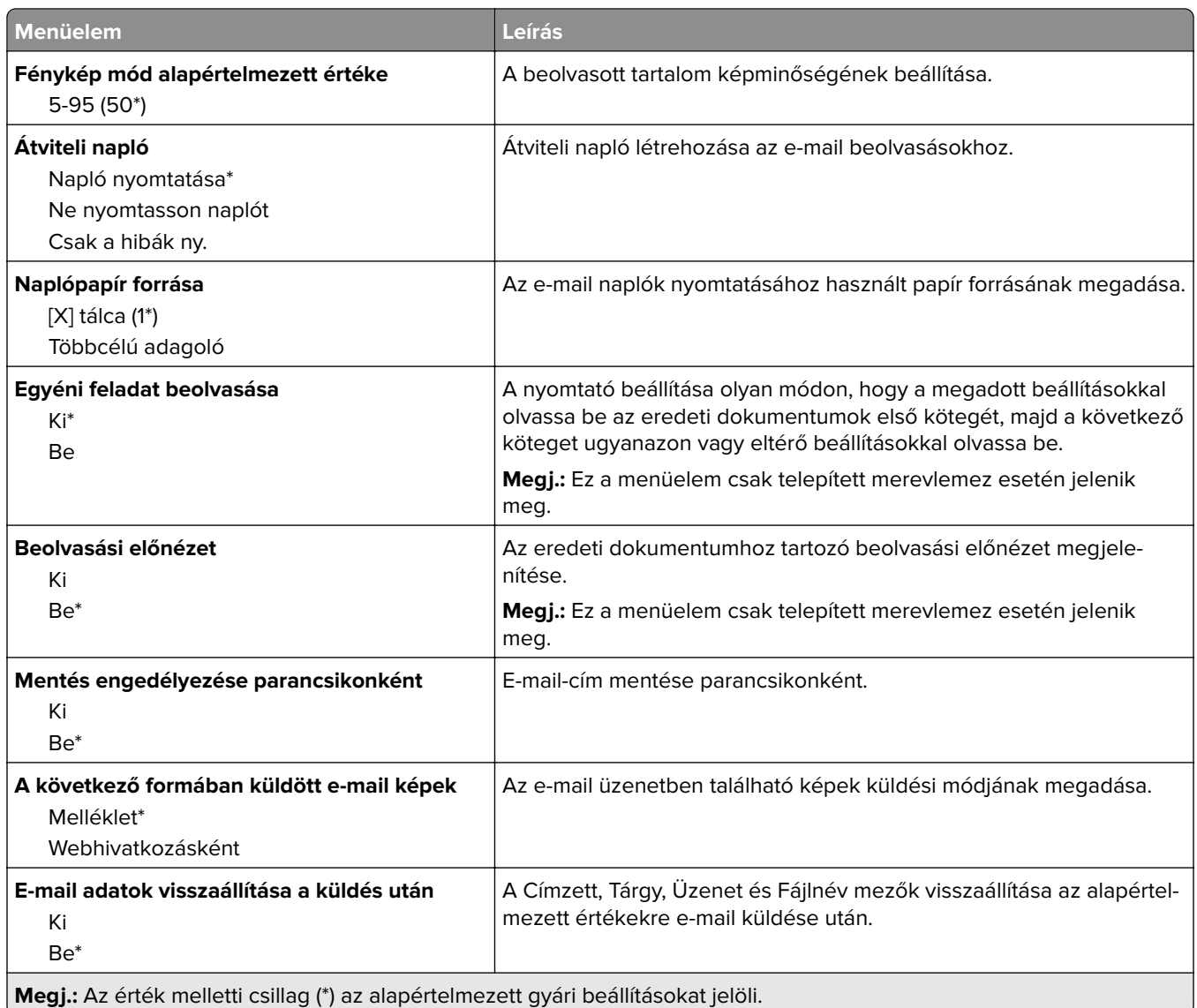

### **Webes kapcsolat beállítása**

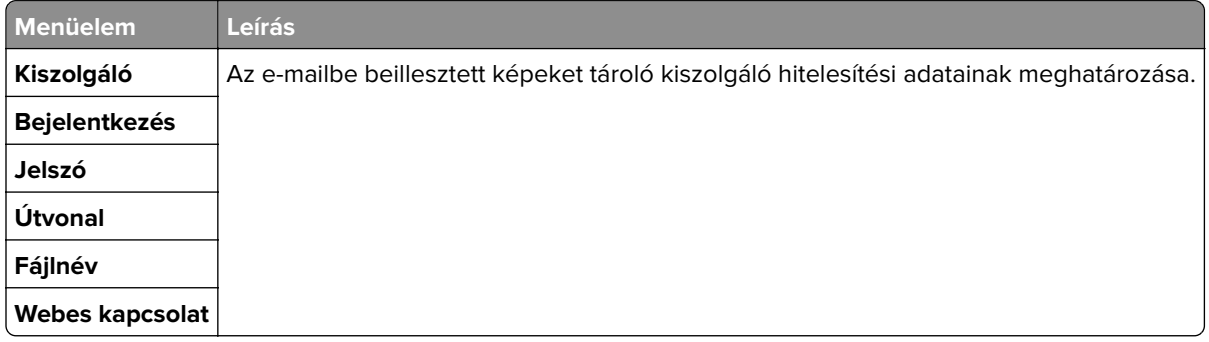

# **FTP**

## **FTP alapbeállítások**

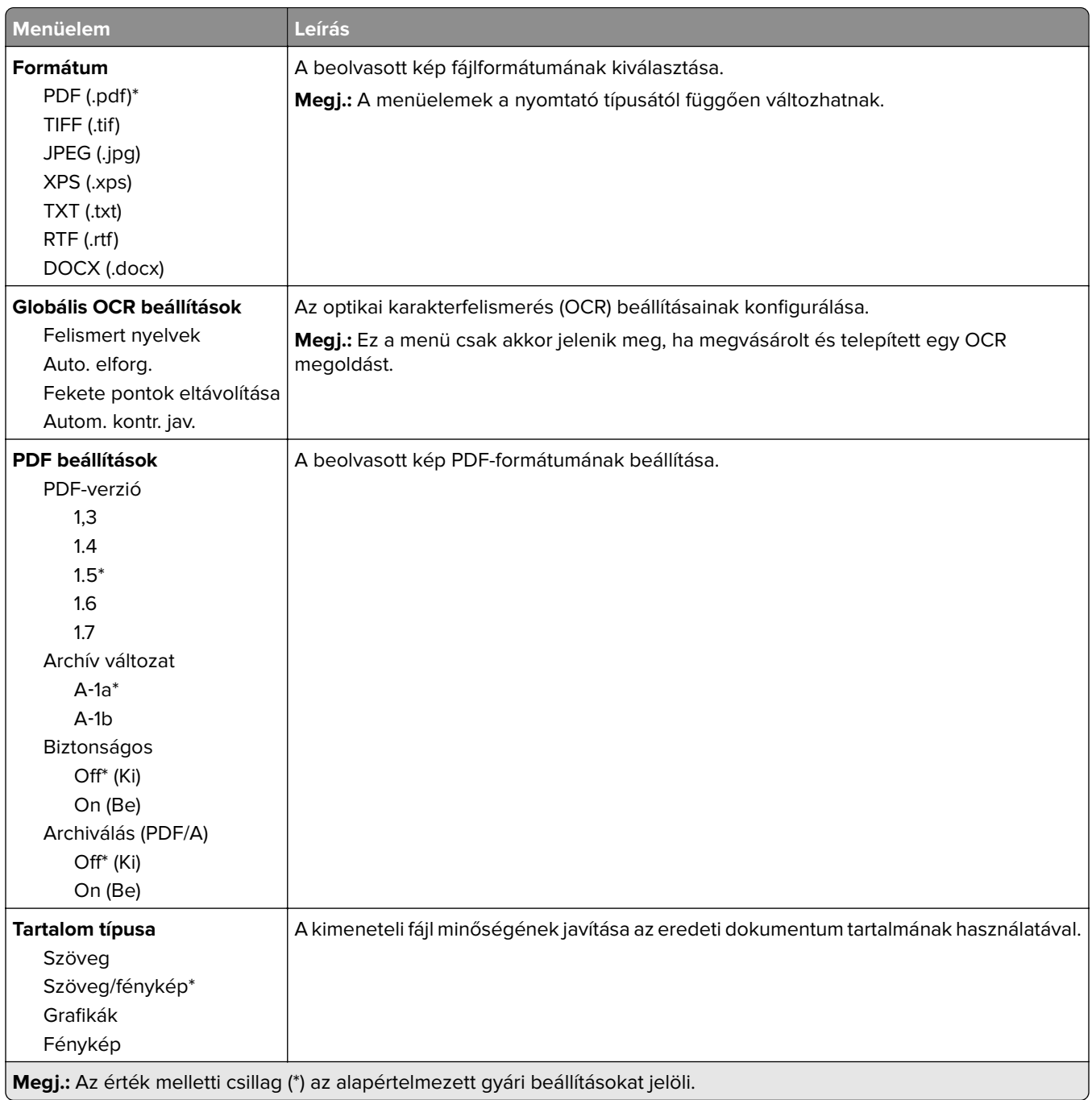

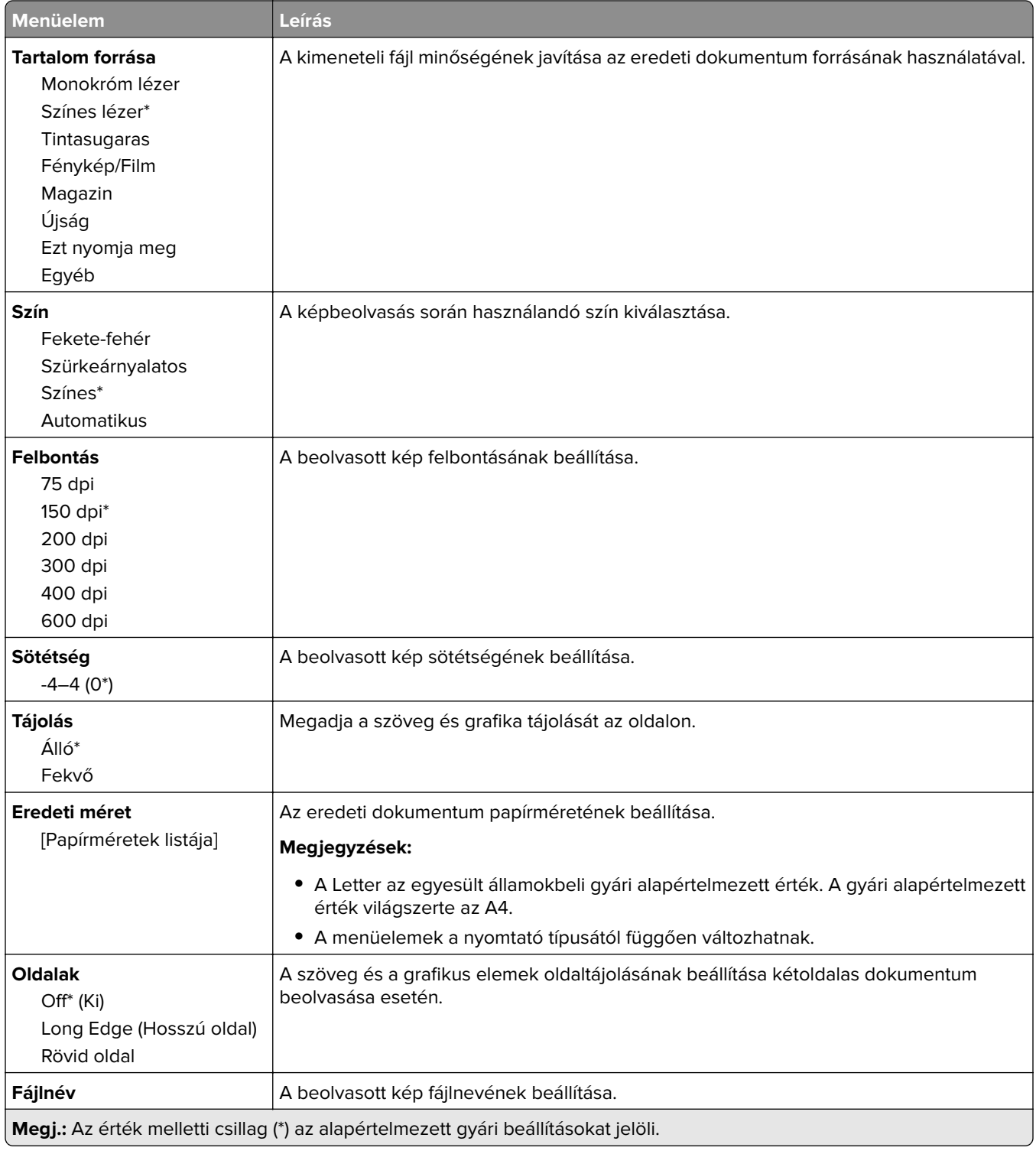

#### **Haladó képfeldolgozás**

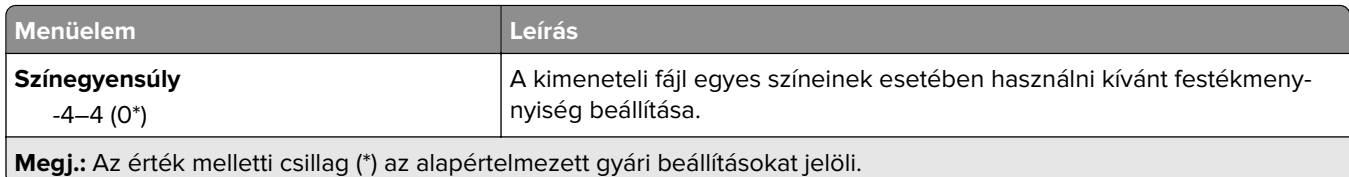

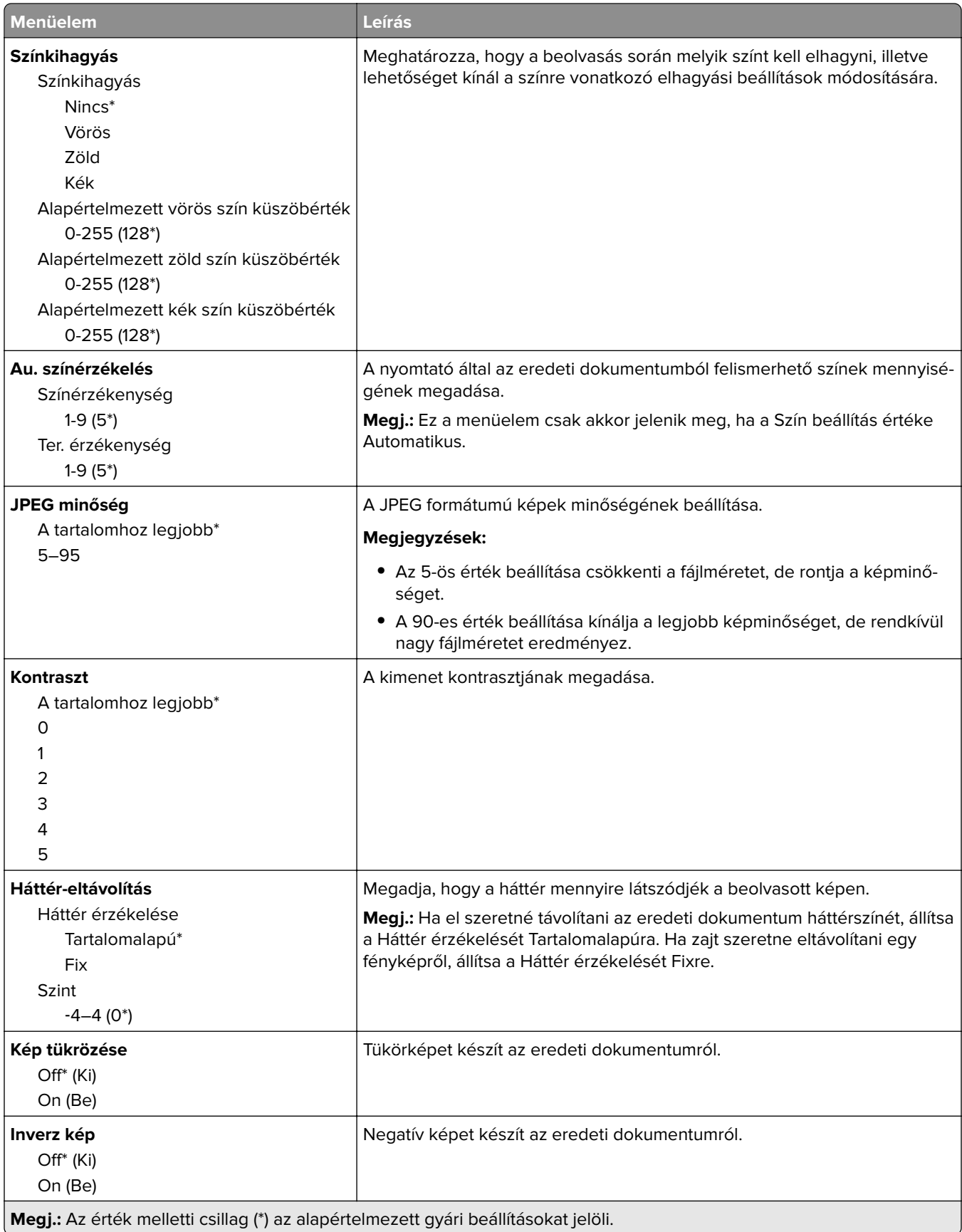

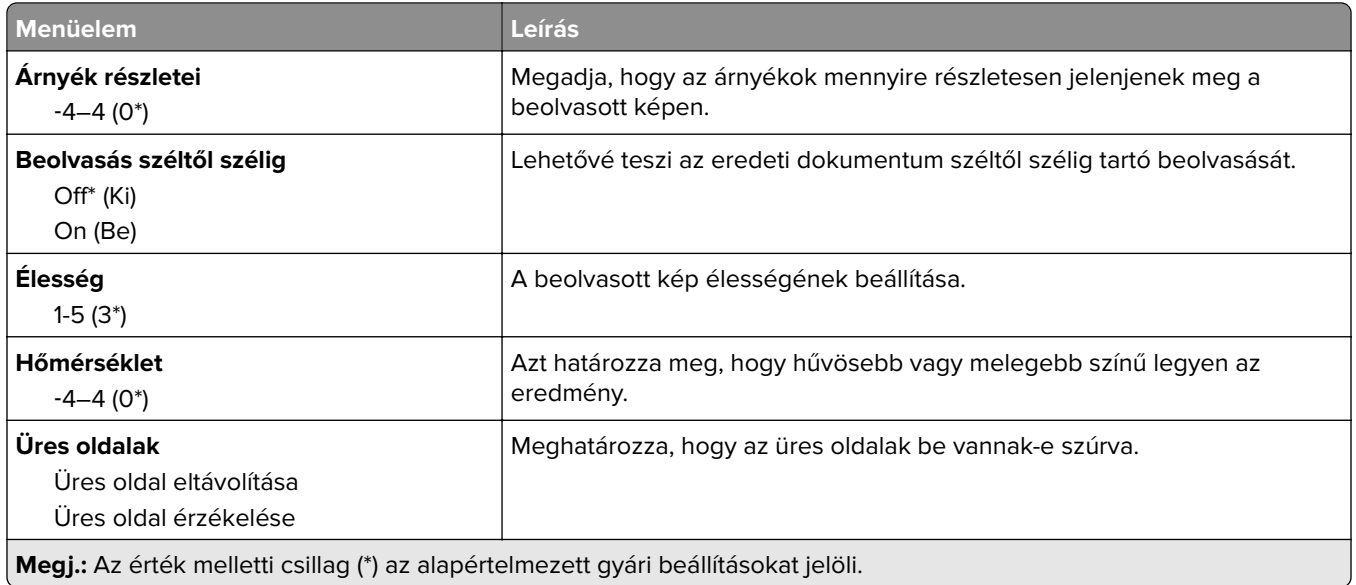

#### **Rendszergazdai beállítások**

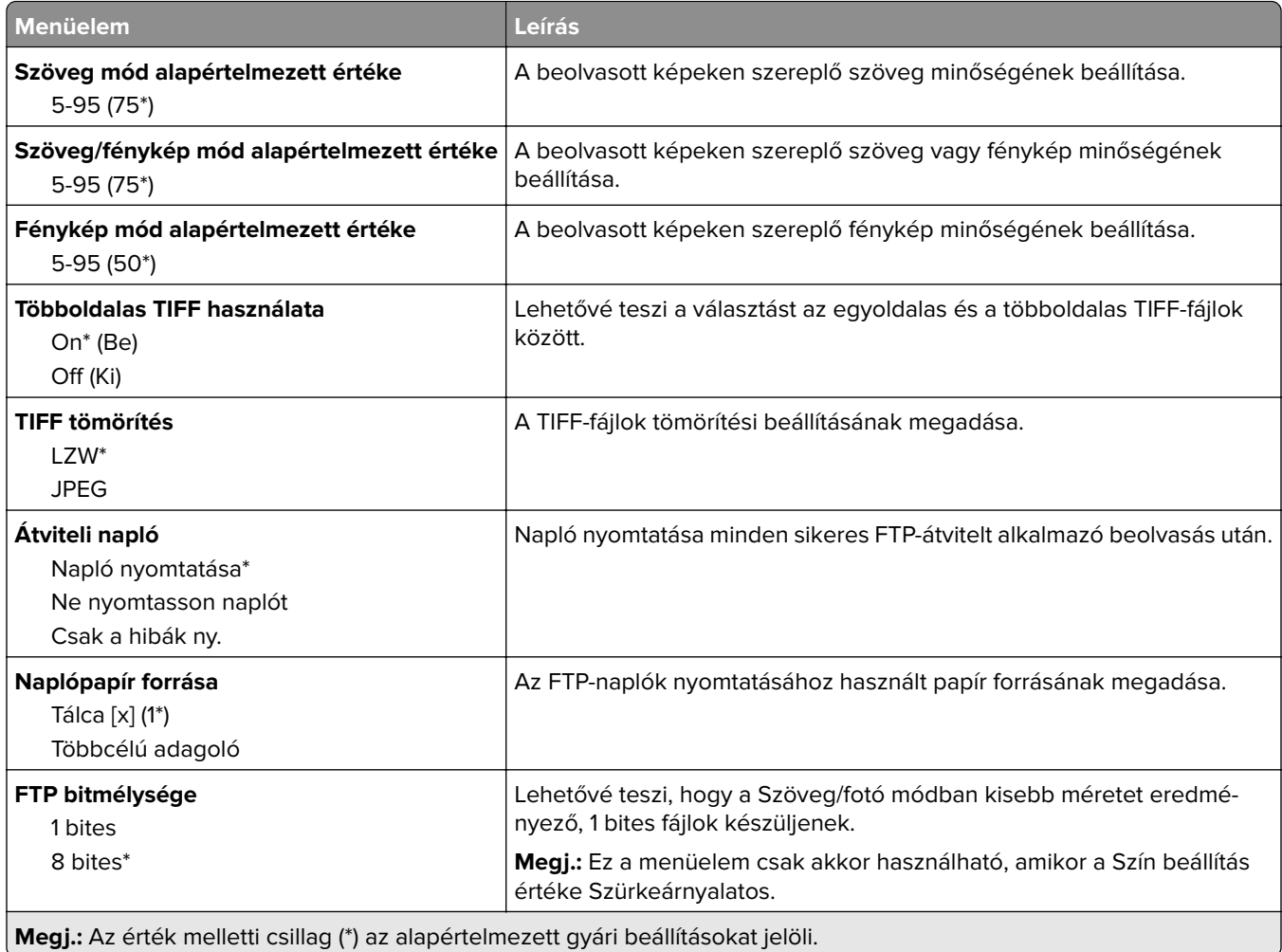
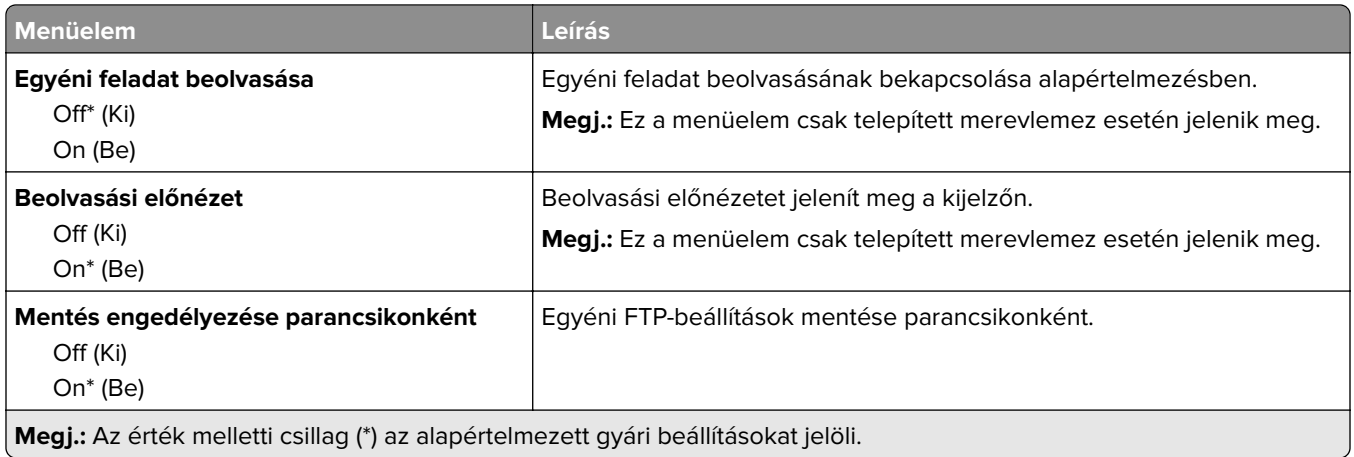

# **USB-meghajtó**

## **Flash meghajtó vizsgálata**

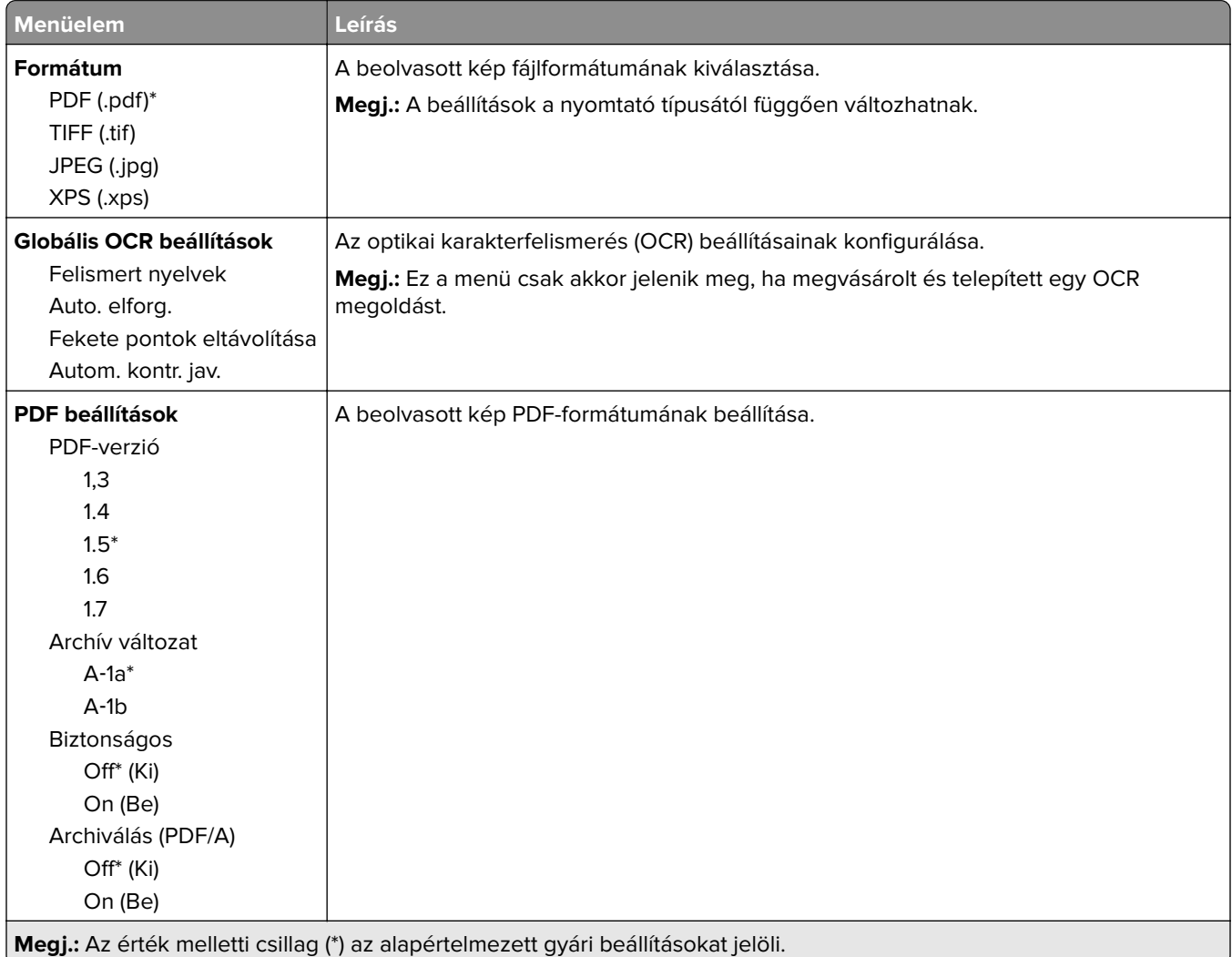

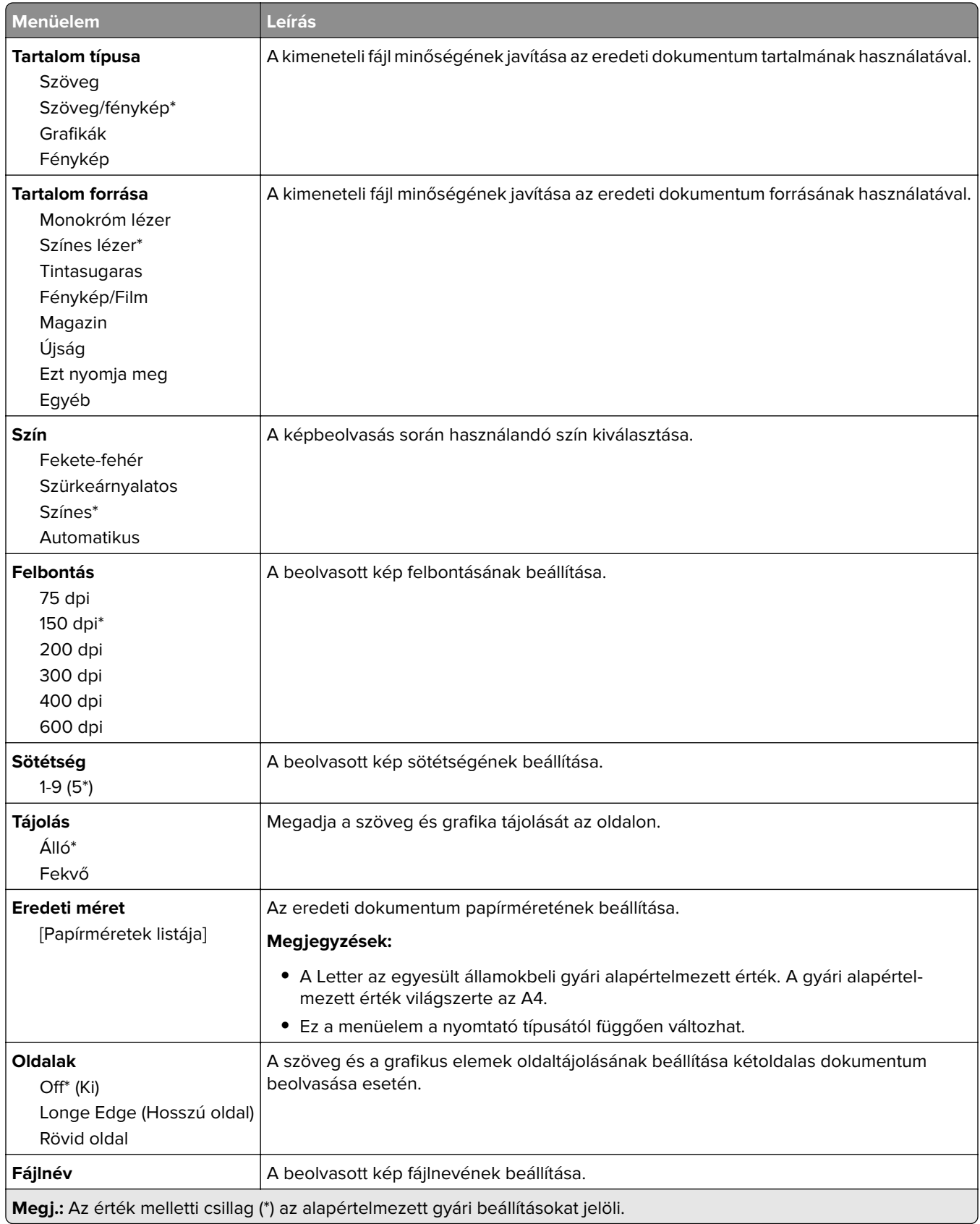

### **Haladó képfeldolgozás**

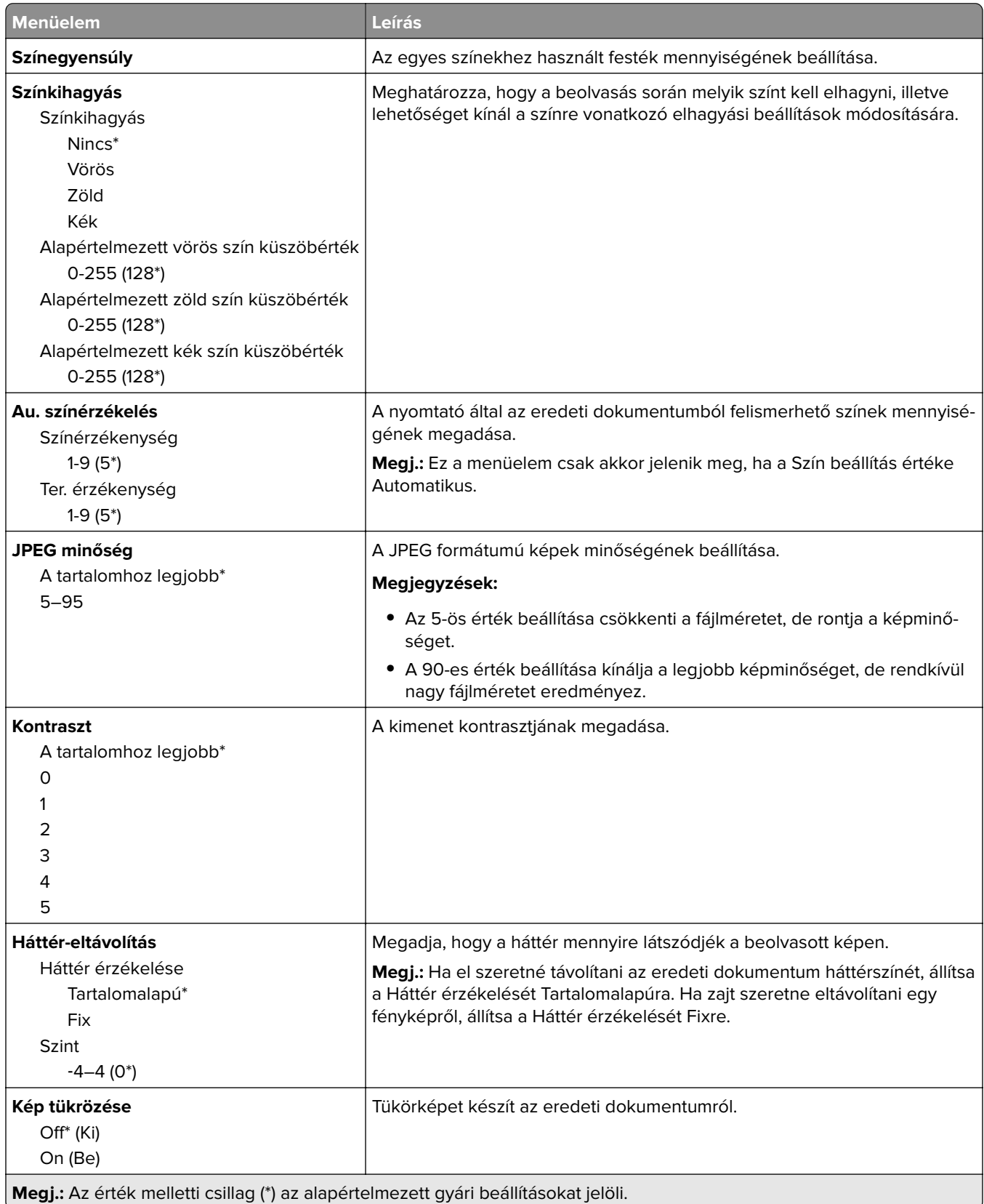

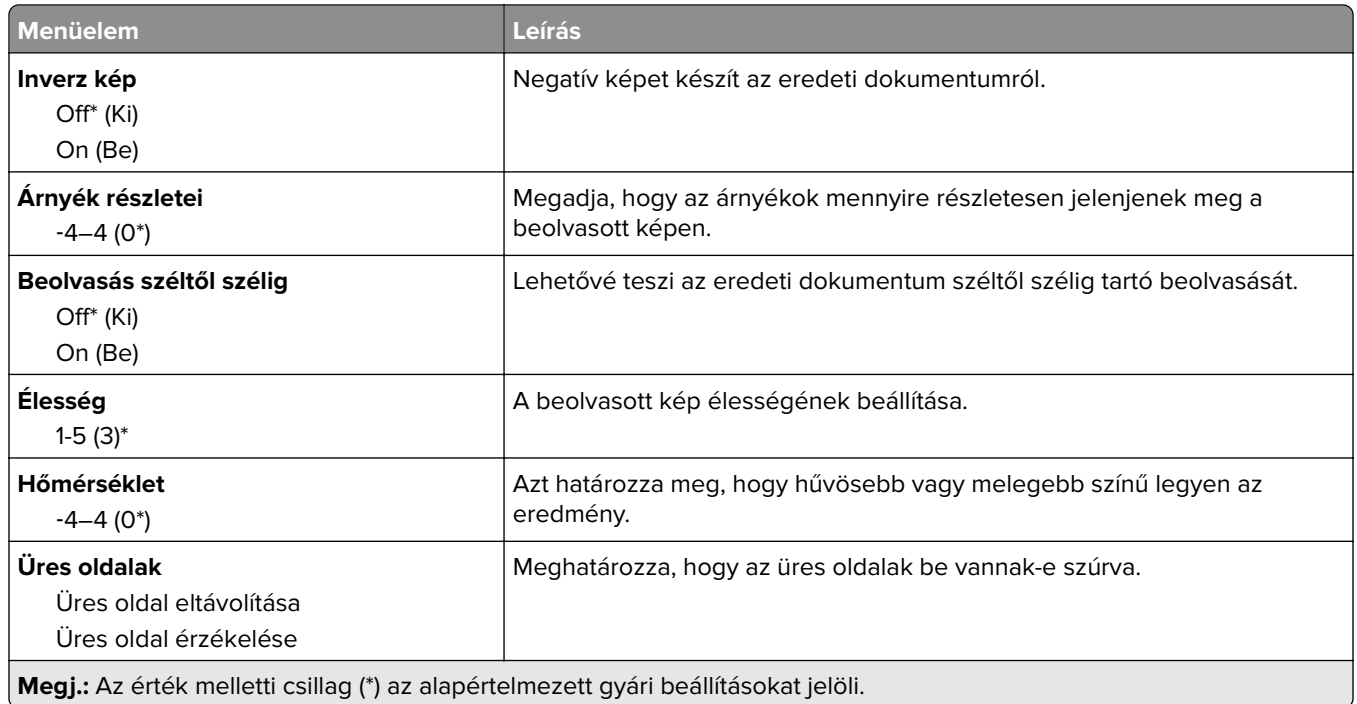

### **Rendszergazdai beállítások**

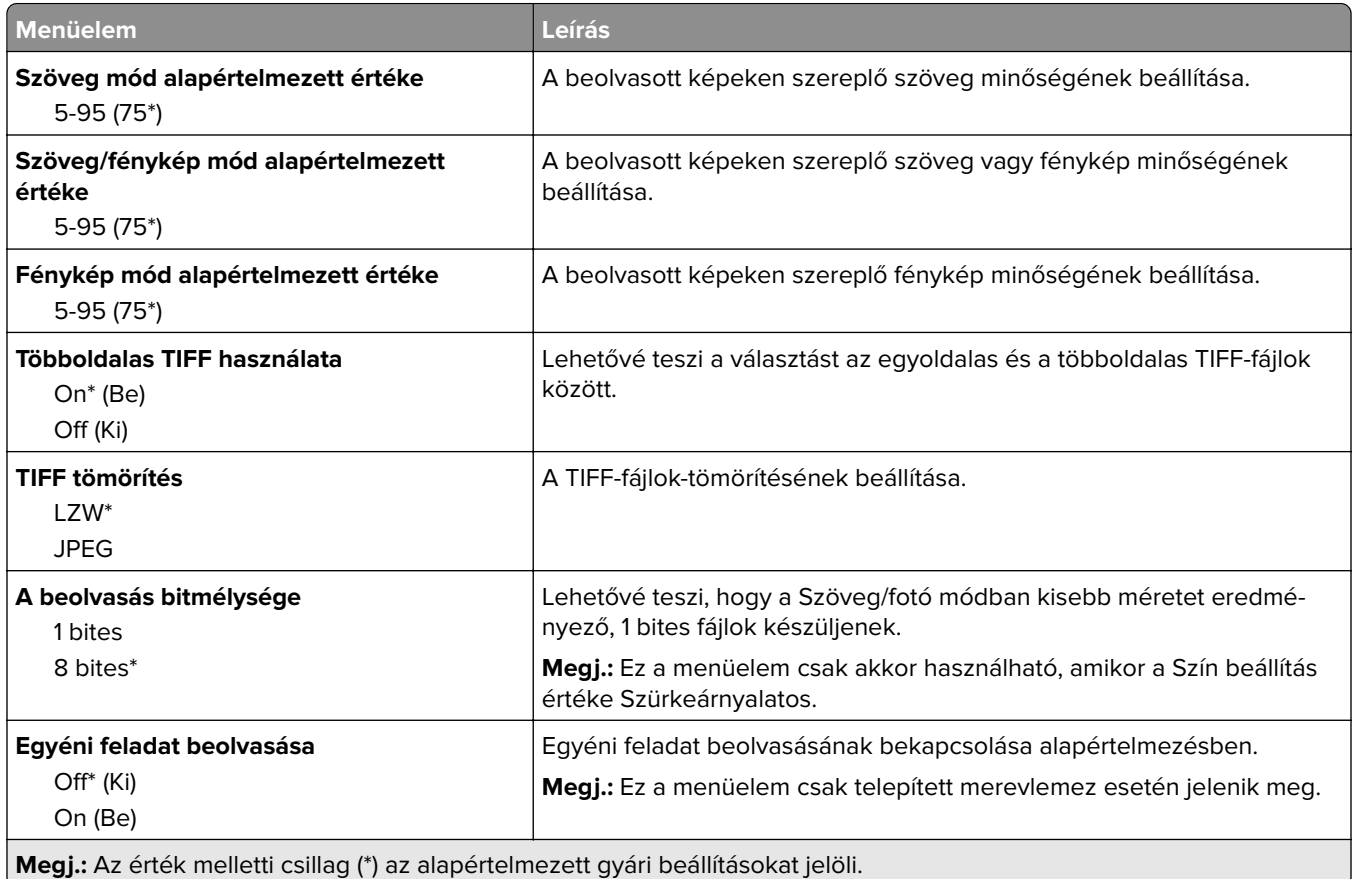

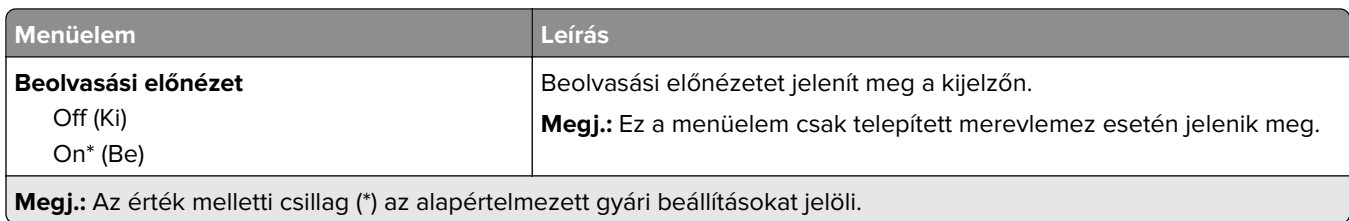

## **Nyomtatás flash meghajtóról**

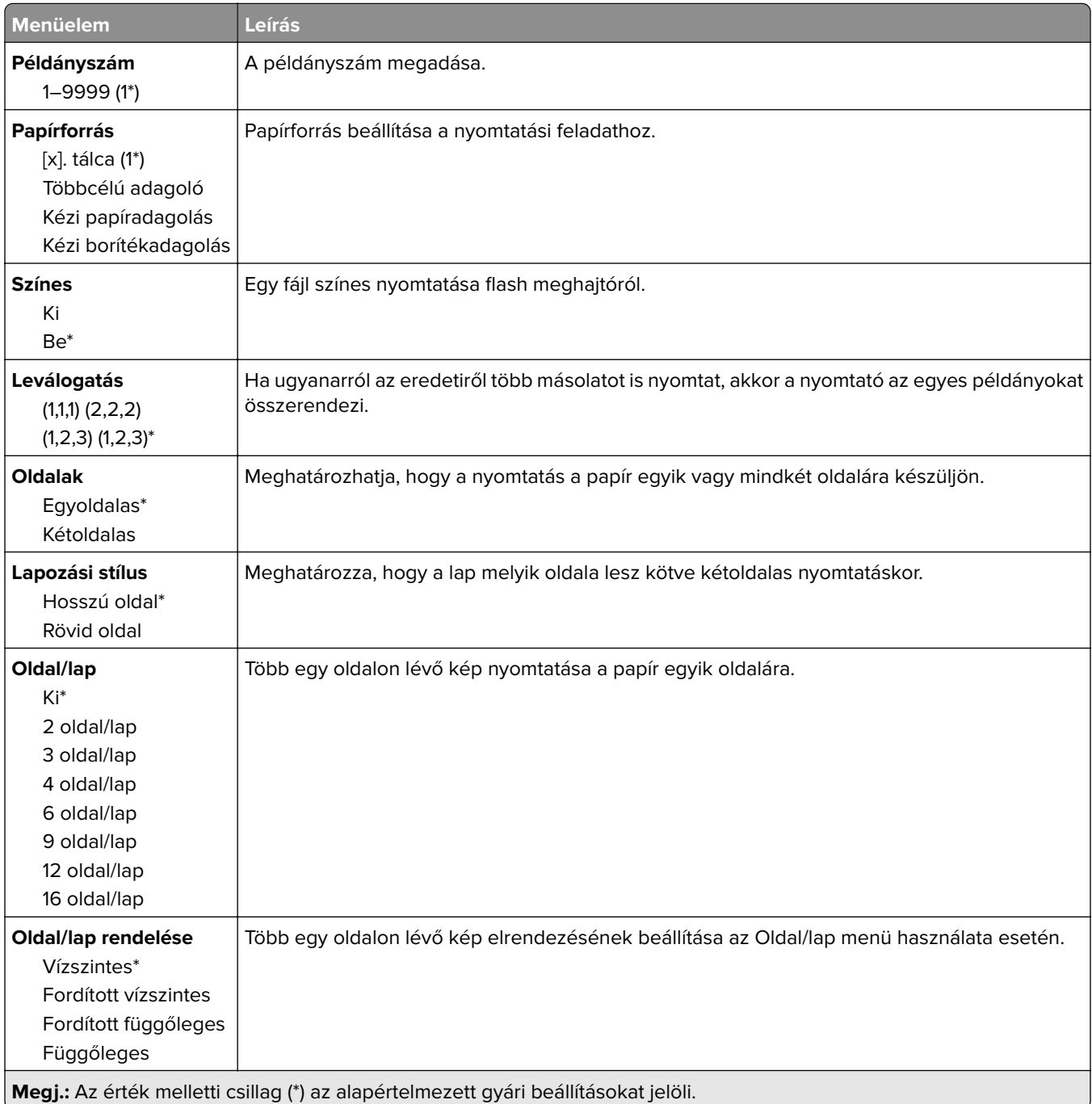

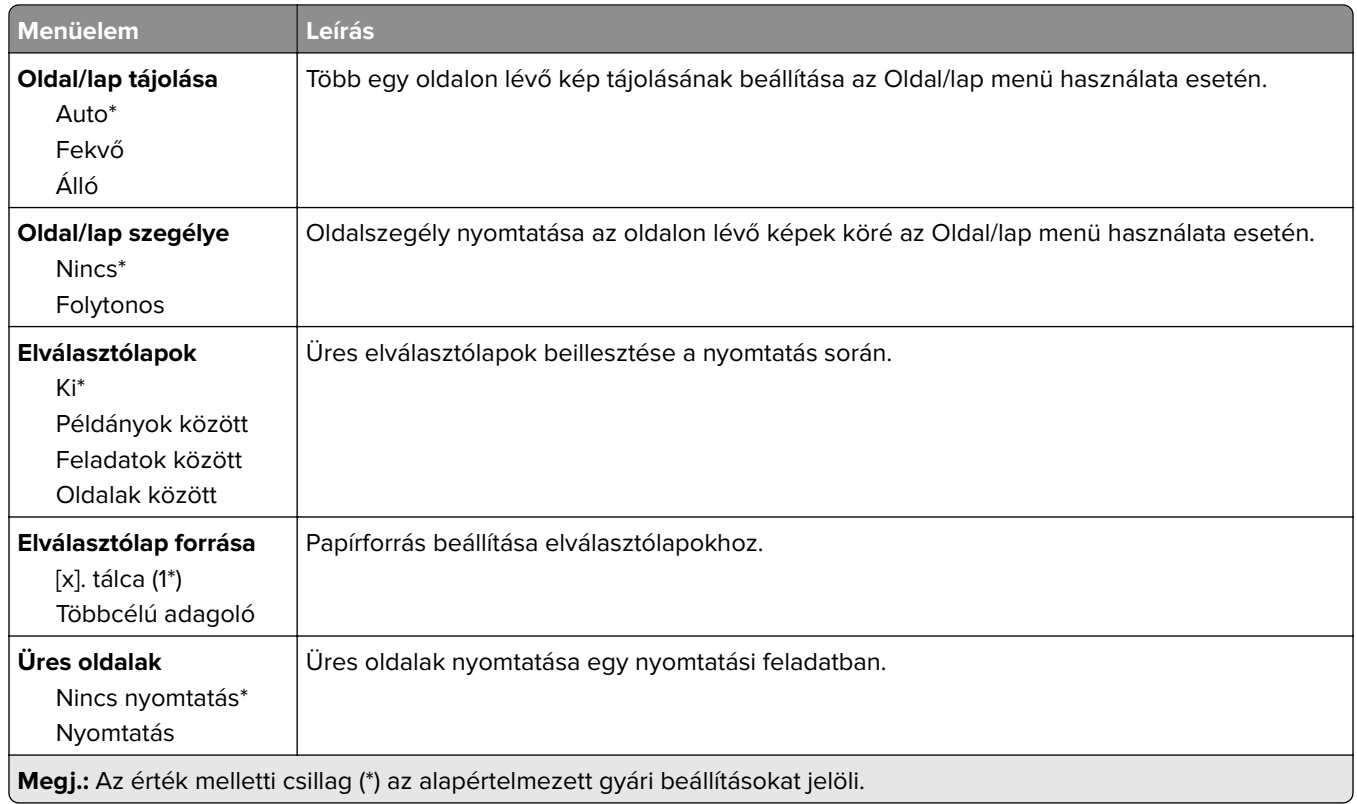

# **Hálózat/portok**

### **Hálózati áttekintés**

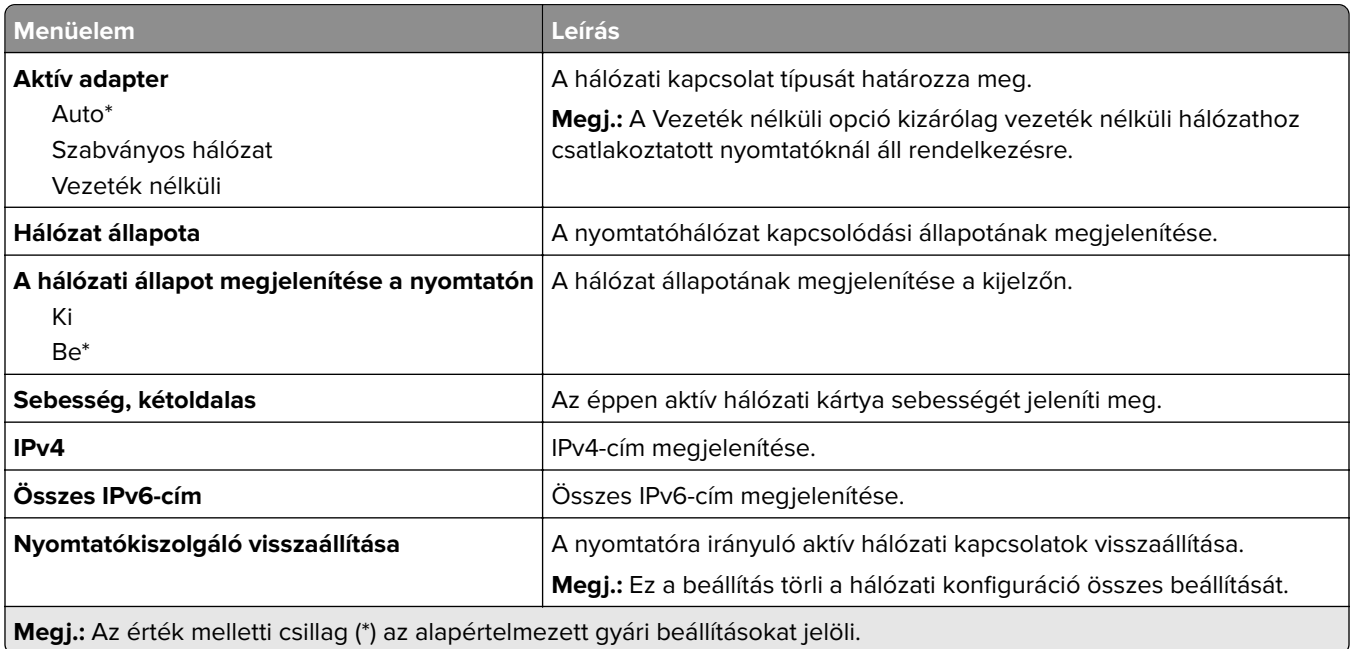

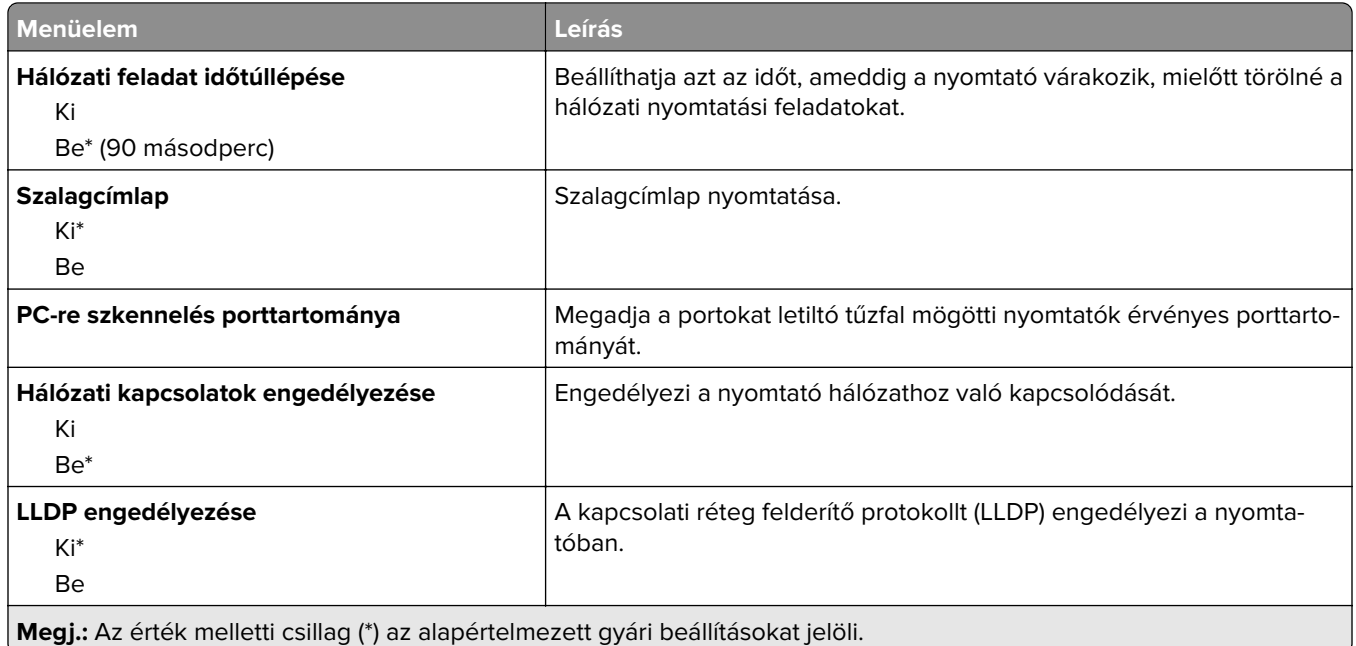

### **Vezeték nélküli**

**Megj.:** Ez a menü csak vezeték nélküli hálózathoz csatlakoztatott nyomtatókon vagy vezeték nélküli hálózati adapterrel rendelkező nyomtatómodelleken érhető el.

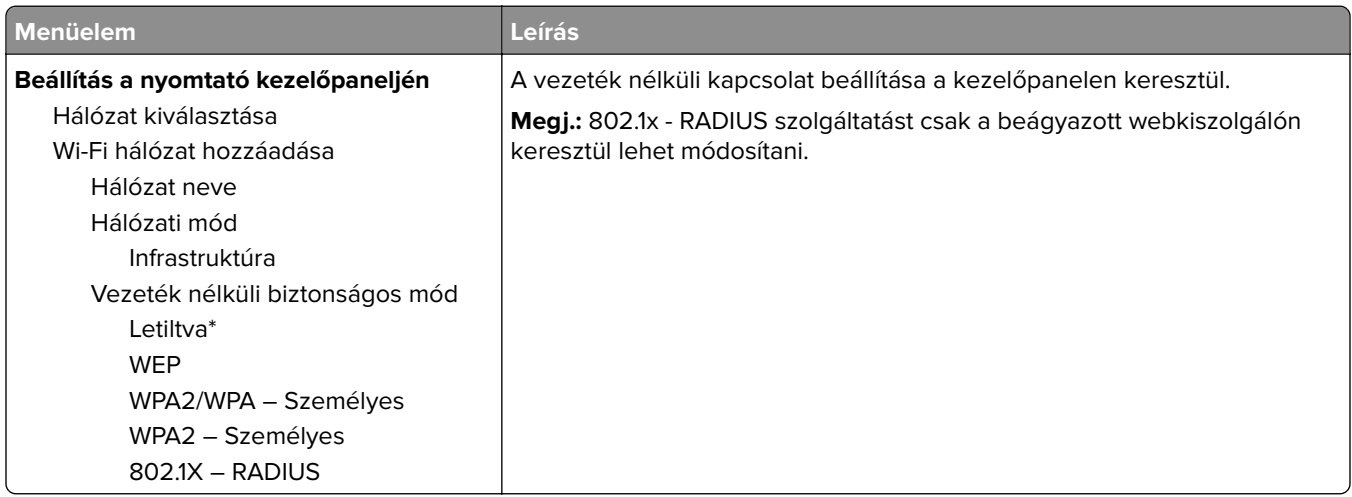

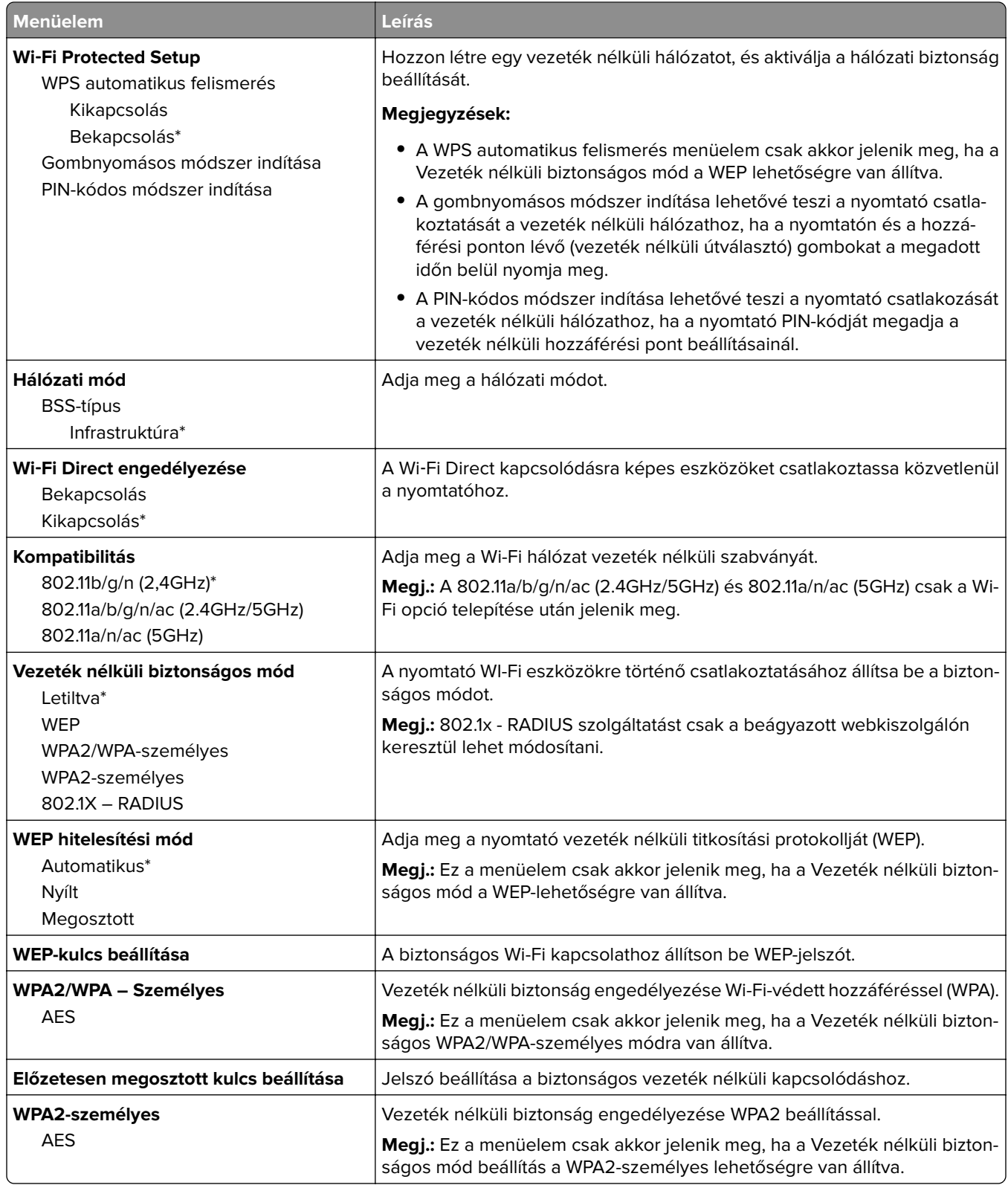

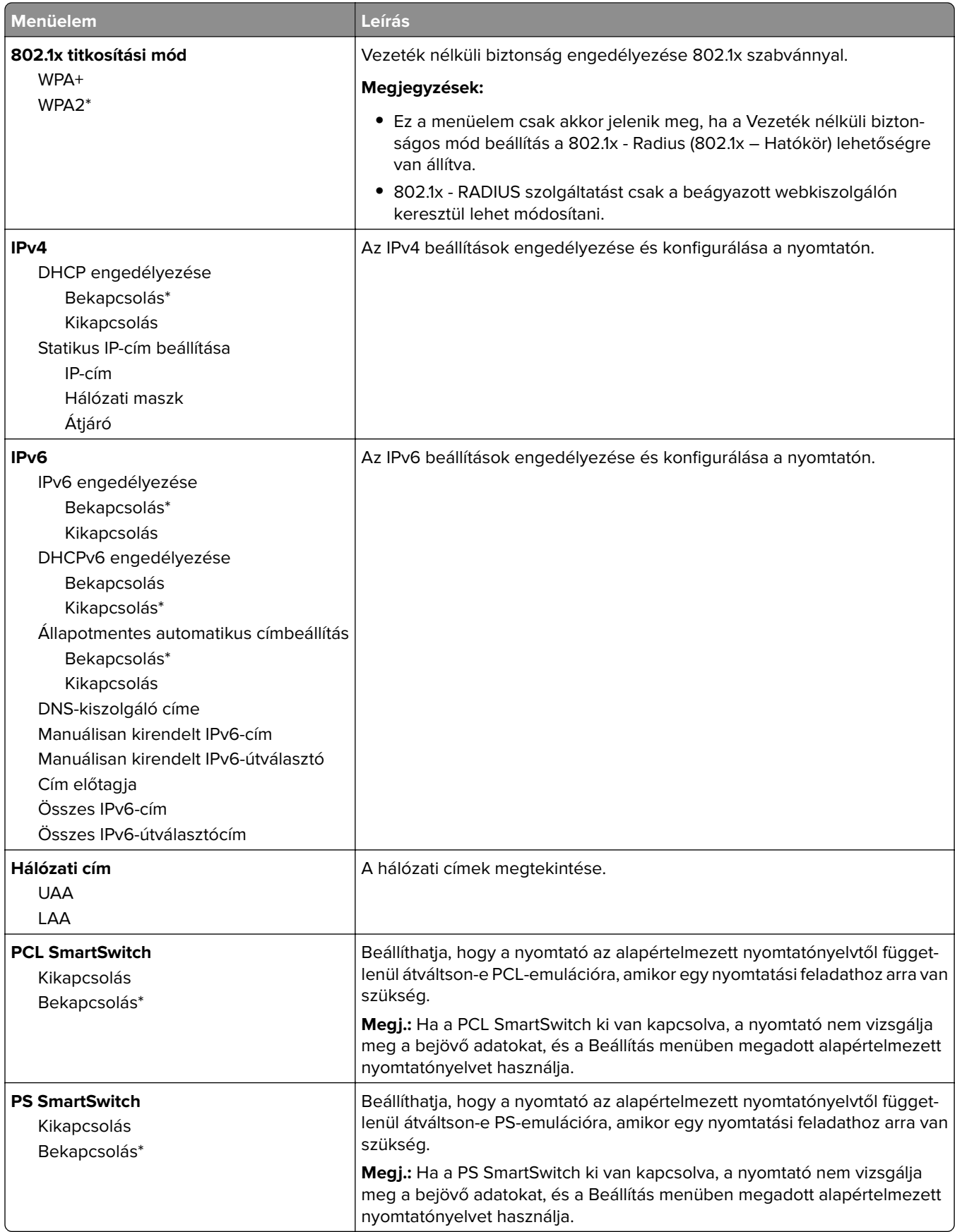

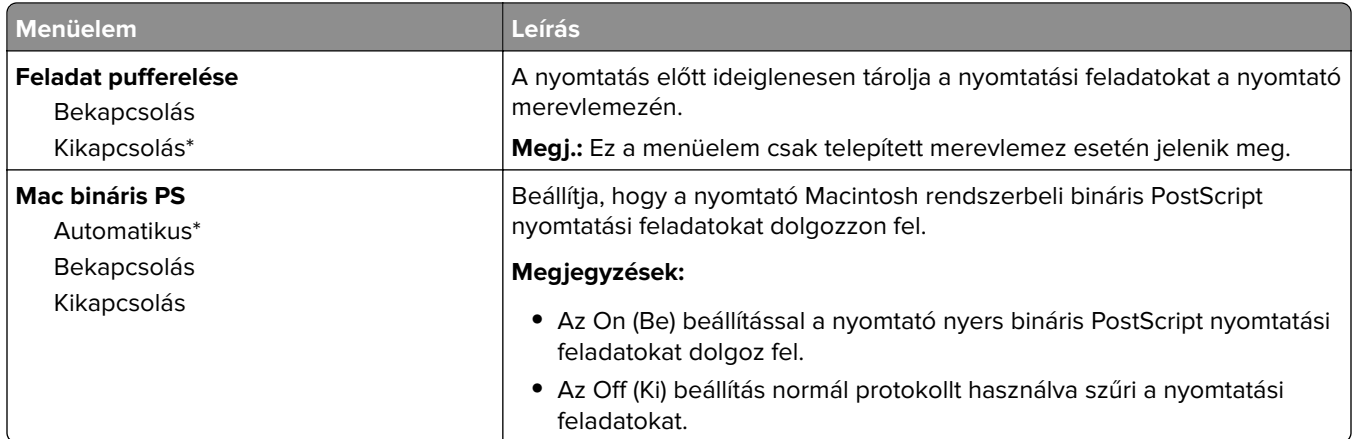

## **Ethernet**

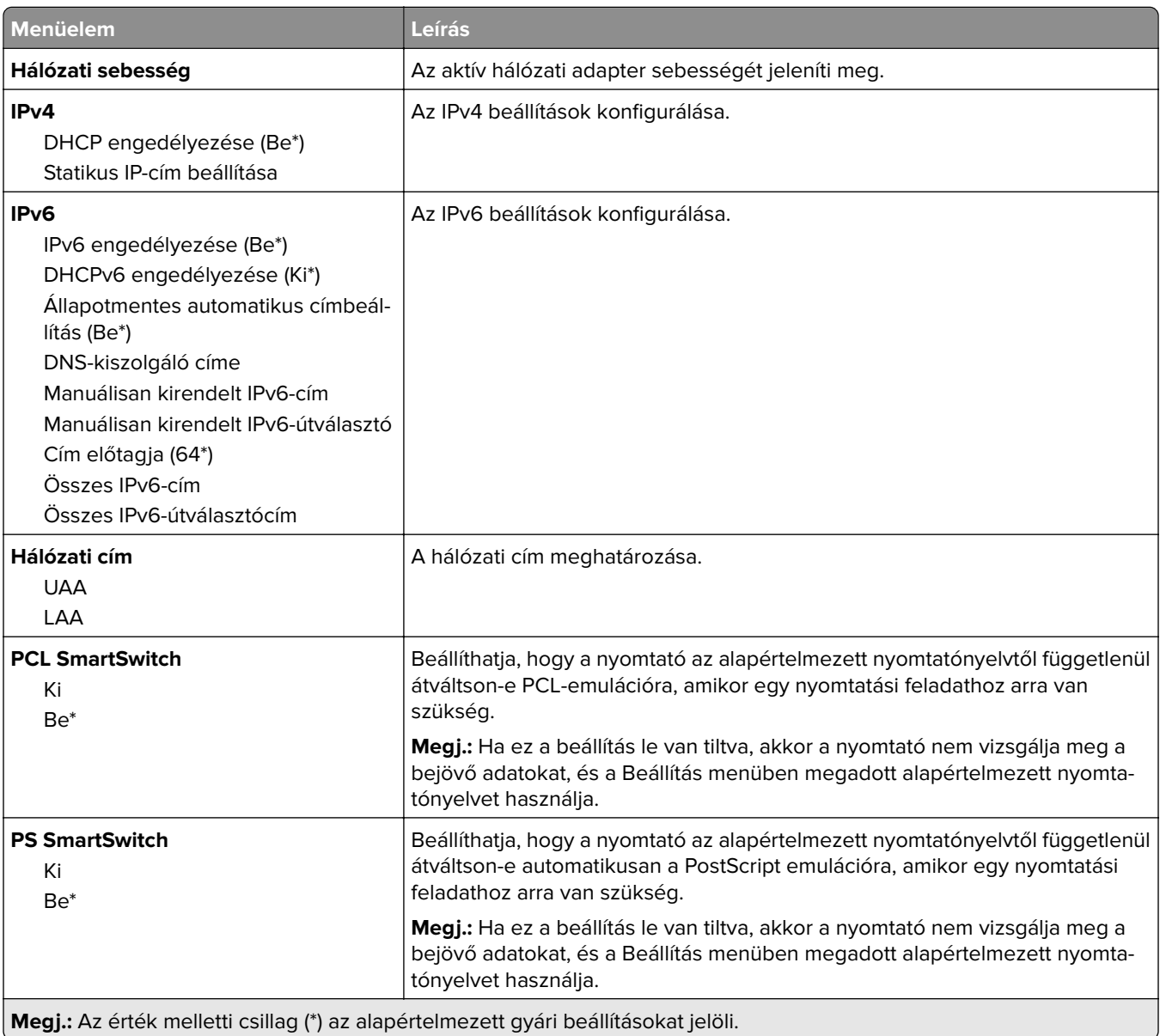

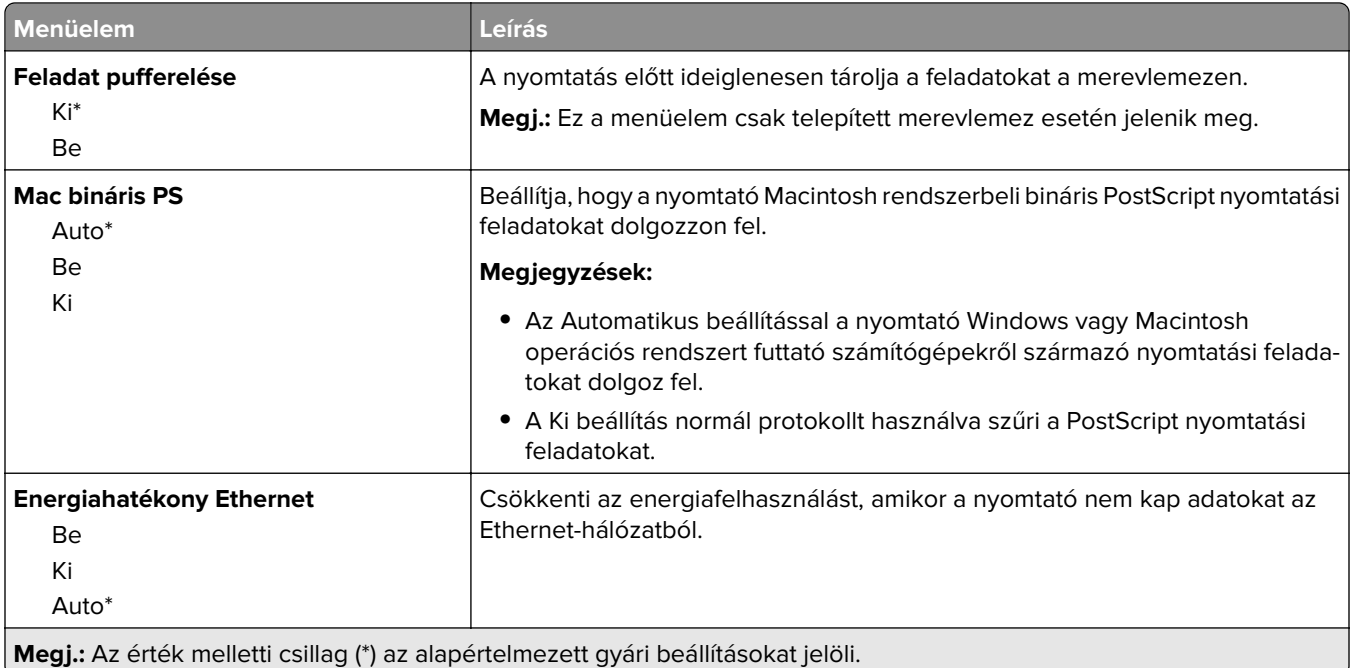

### **TCP/IP**

**Megj.:** Ez a menü csak a hálózati nyomtatók, illetve a nyomtatókiszolgálókhoz csatlakoztatott nyomtatók esetében jelenik meg.

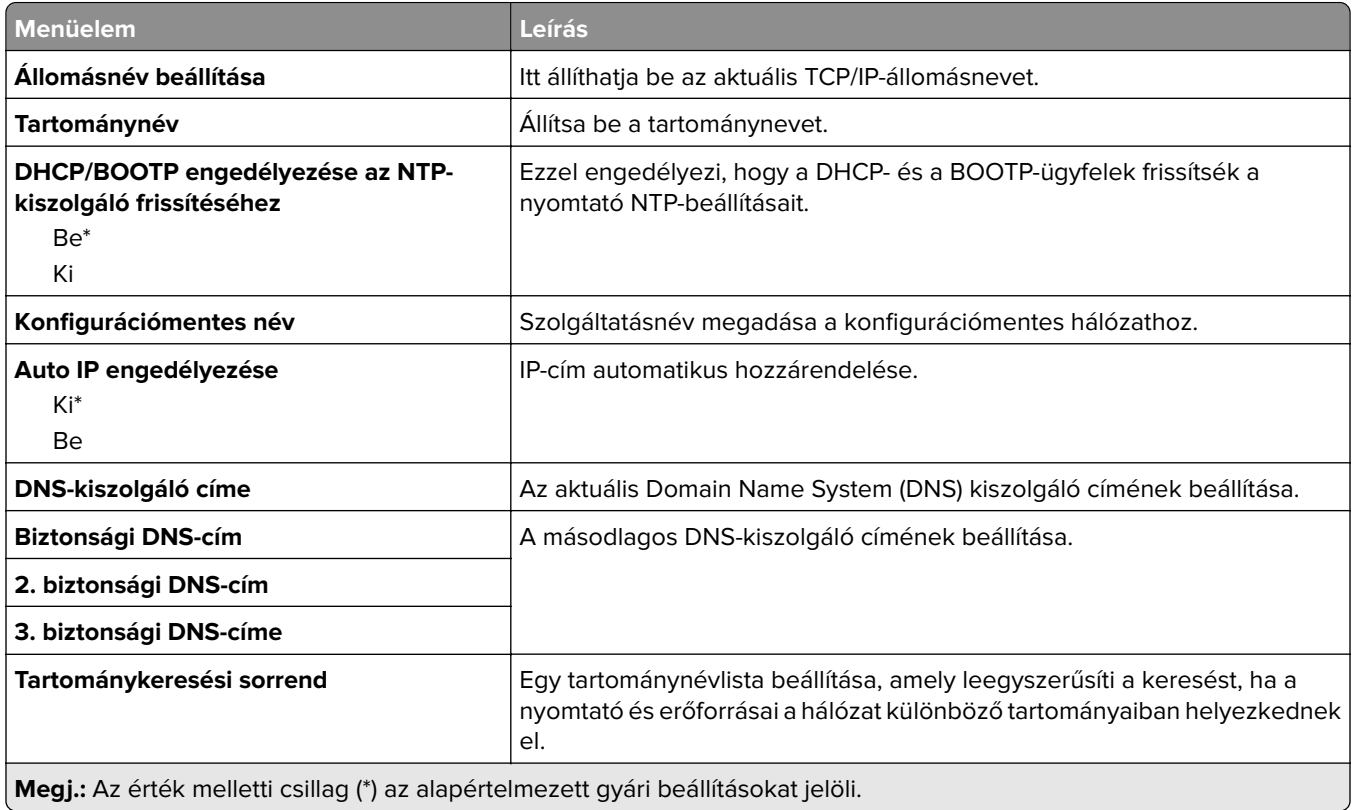

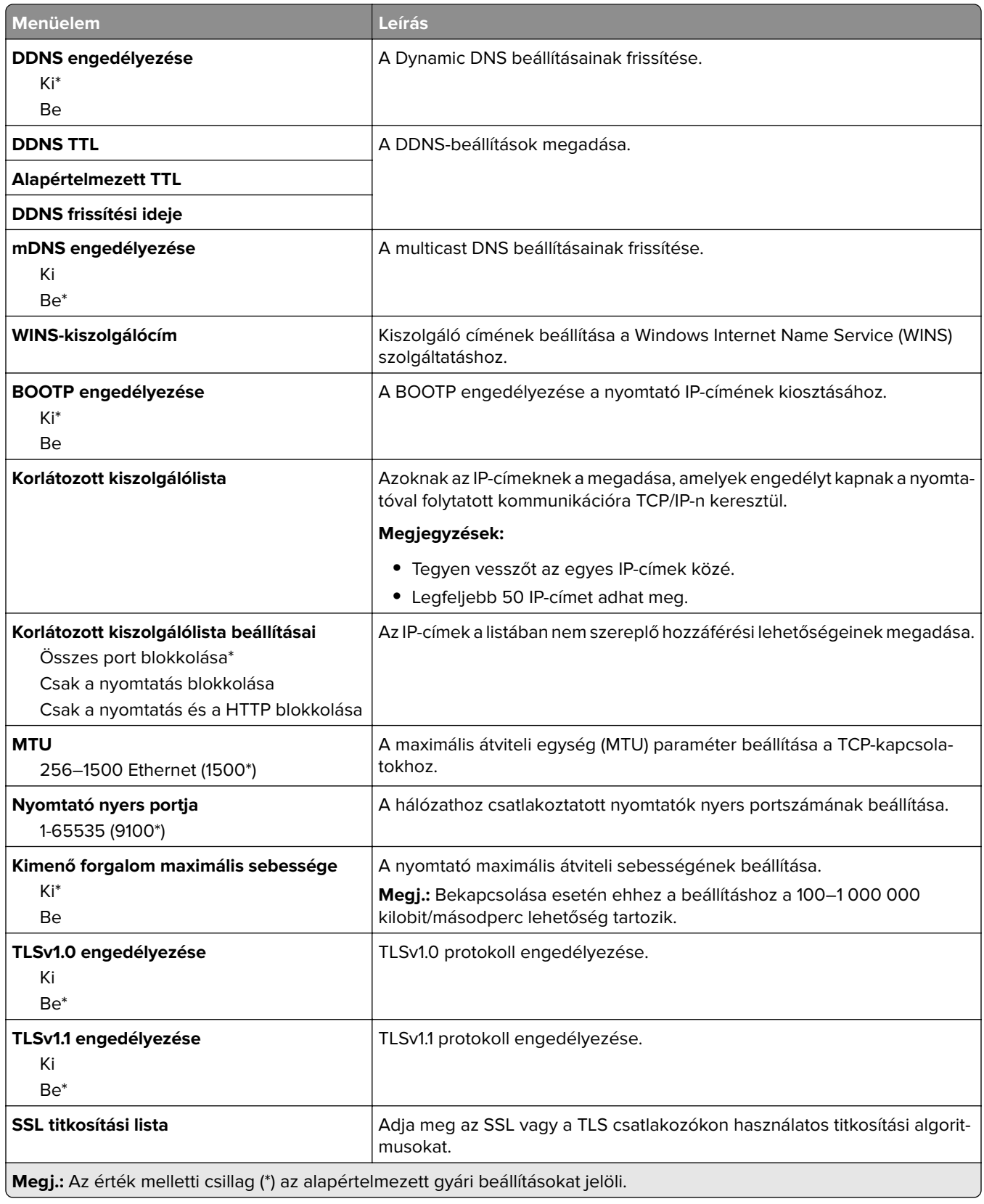

### **SNMP**

**Megj.:** Ez a menü kizárólag hálózati nyomtatókon, illetve nyomtatókiszolgálóra csatlakoztatott nyomtatókon érhető el.

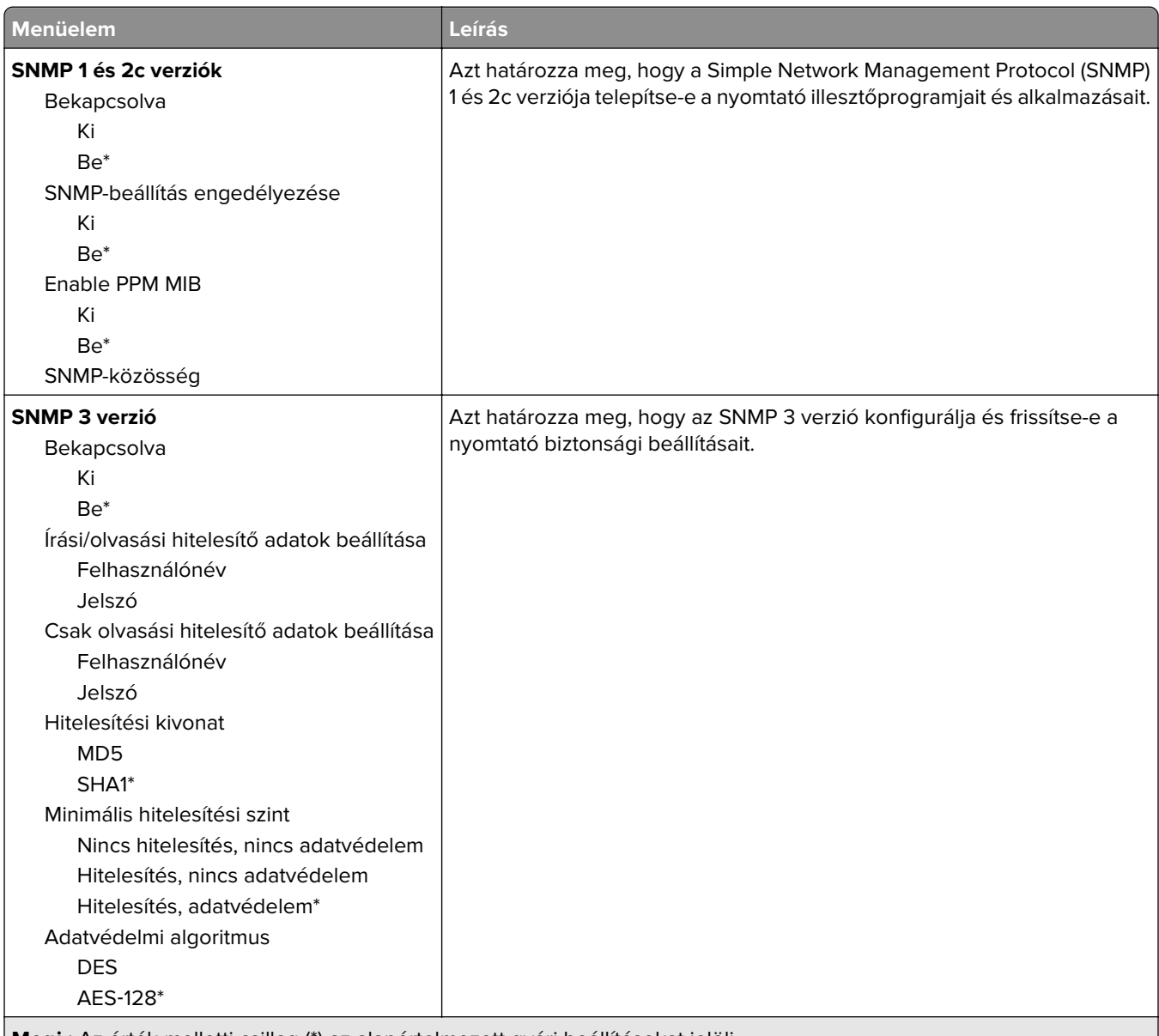

**Megj.:** Az érték melletti csillag (\*) az alapértelmezett gyári beállításokat jelöli.

### **IPSec**

**Megj.:** Ez a menü kizárólag hálózati nyomtatókon, illetve nyomtatókiszolgálóra csatlakoztatott nyomtatókon érhető el.

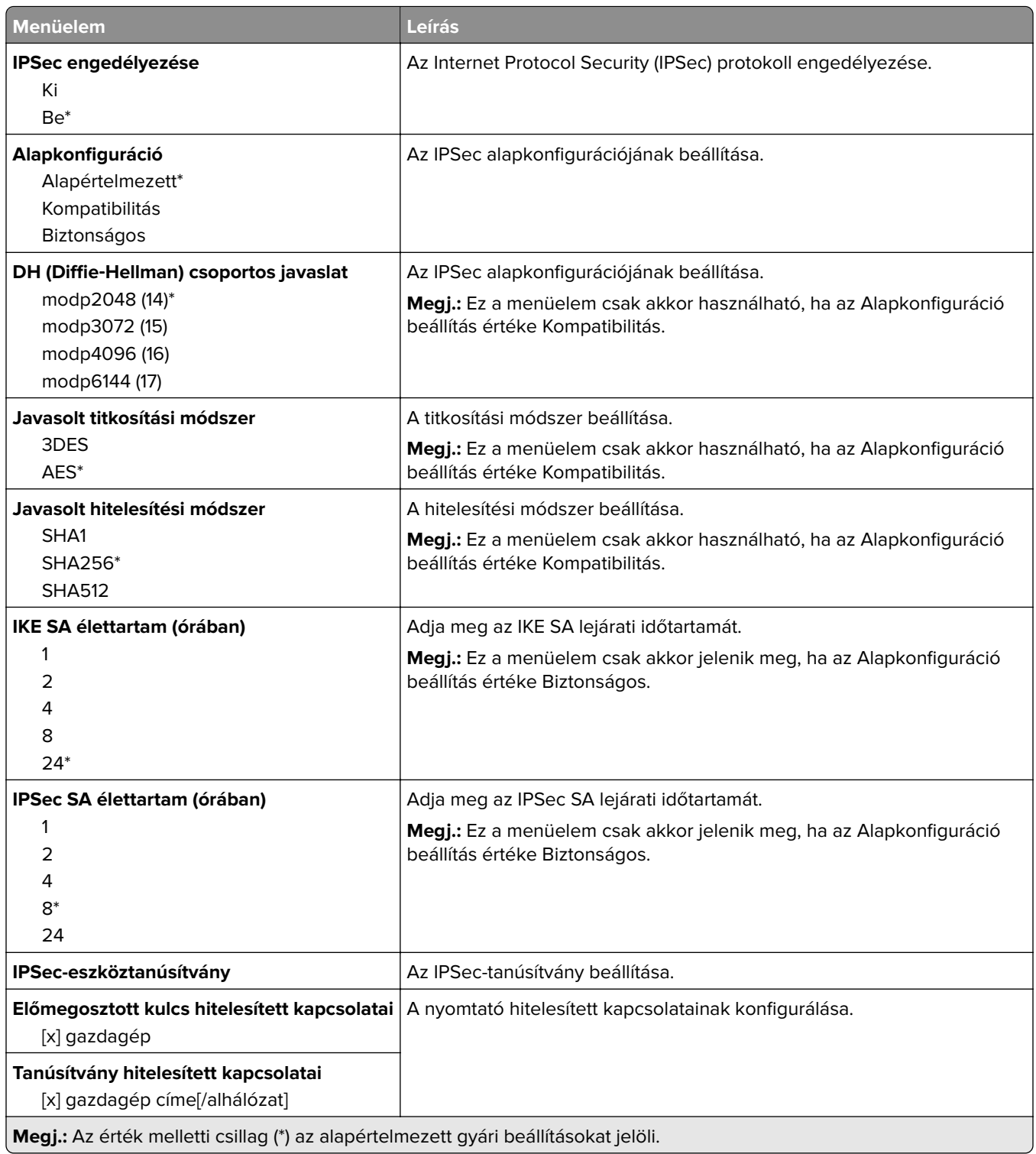

### **802.1x**

**Megj.:** Ez a menü kizárólag hálózati nyomtatókon, illetve nyomtatókiszolgálóra csatlakoztatott nyomtatókon érhető el.

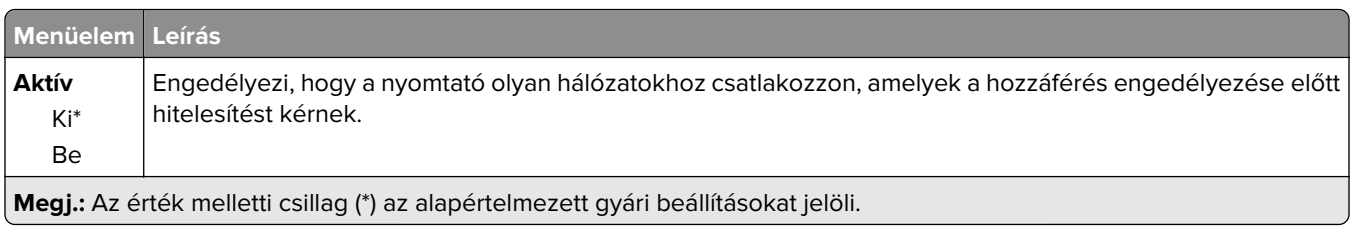

## **LPD-konfiguráció**

**Megj.:** Ez a menü kizárólag hálózati nyomtatókon, illetve nyomtatókiszolgálóra csatlakoztatott nyomtatókon érhető el.

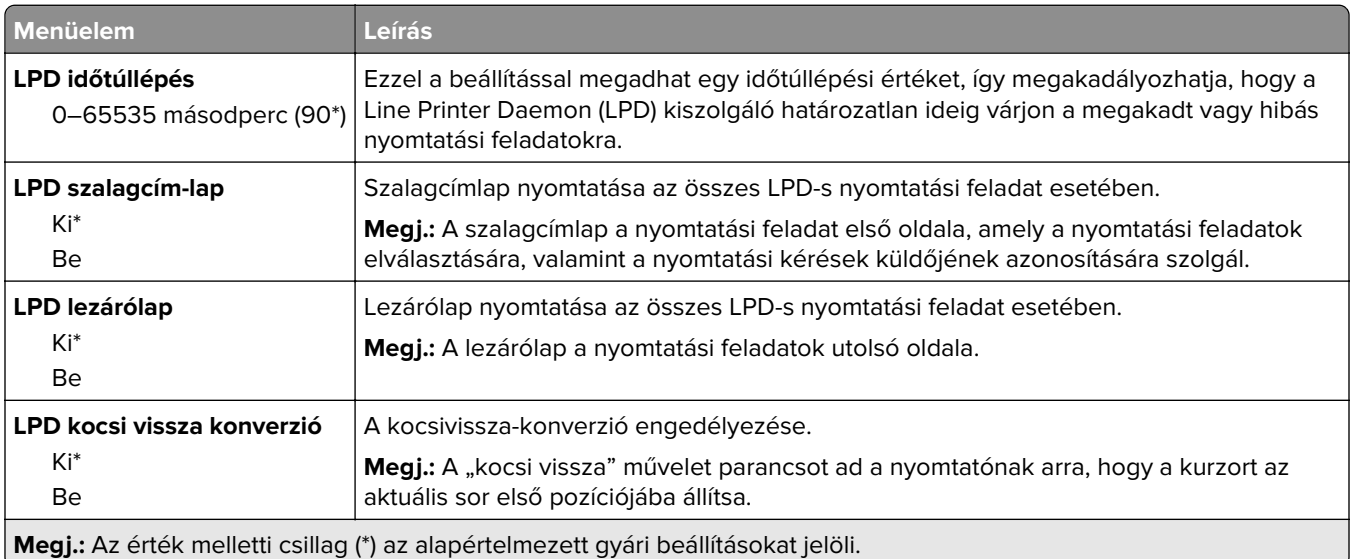

## **HTTP-/FTP-beállítások**

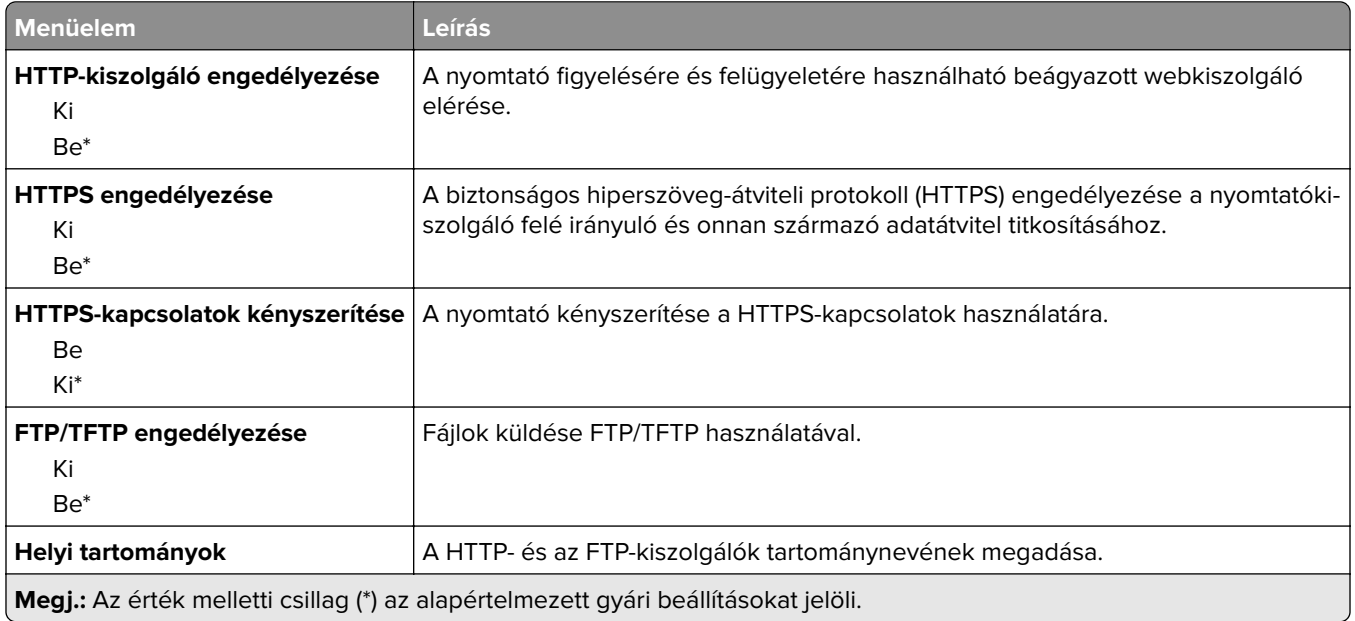

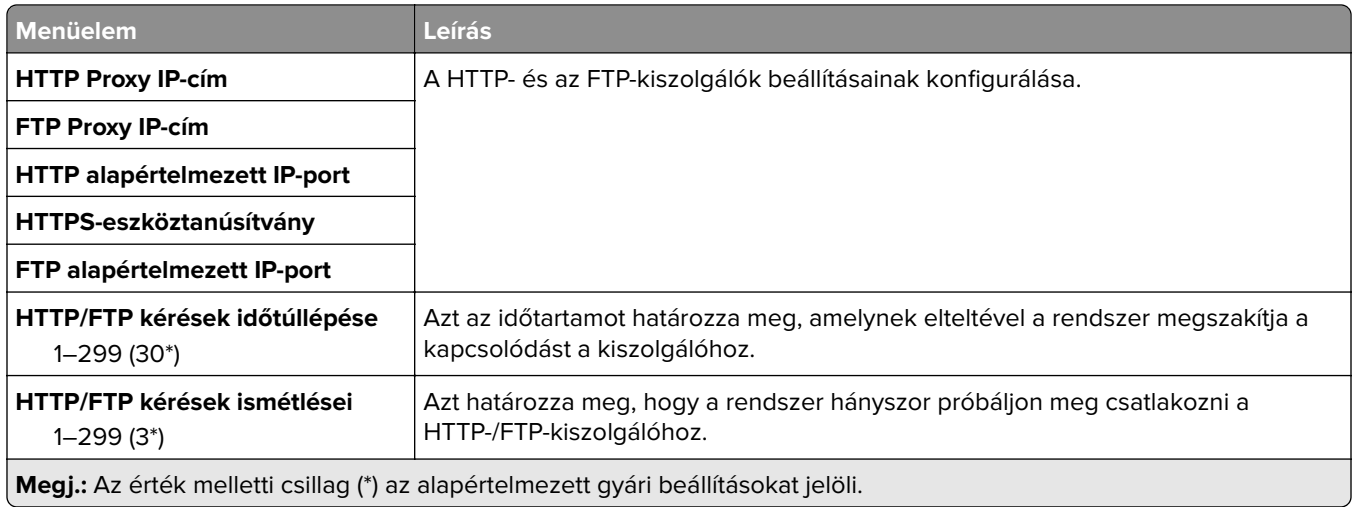

## **ThinPrint**

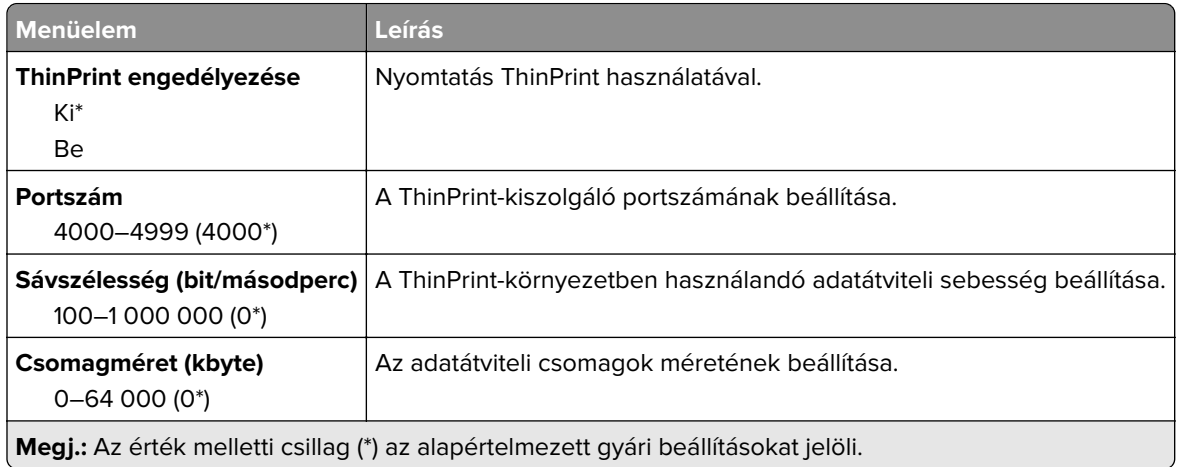

## **USB**

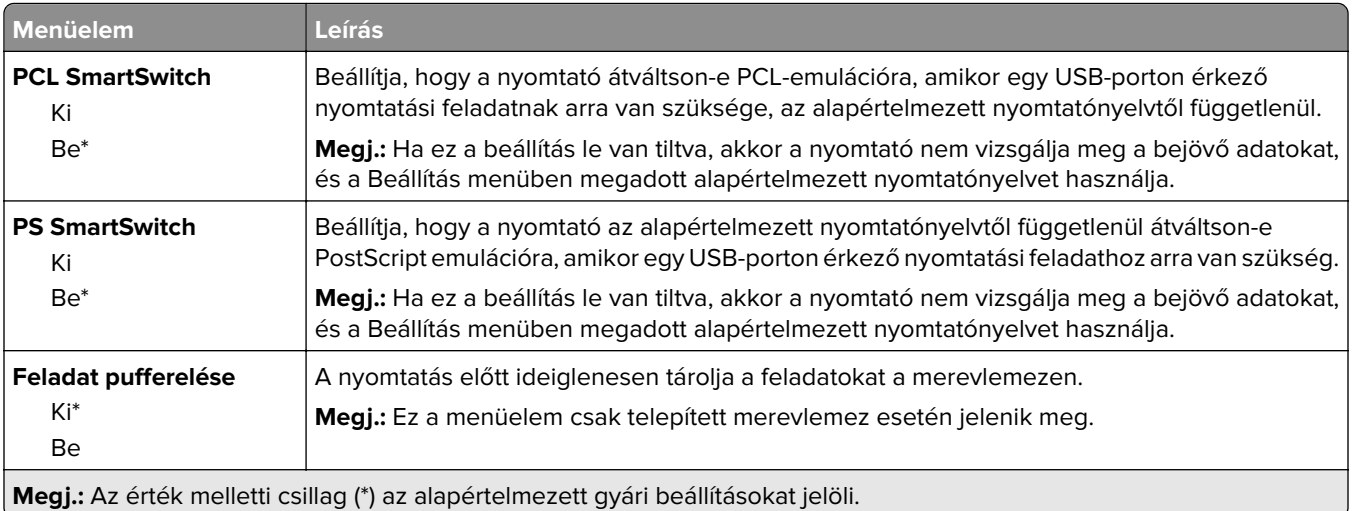

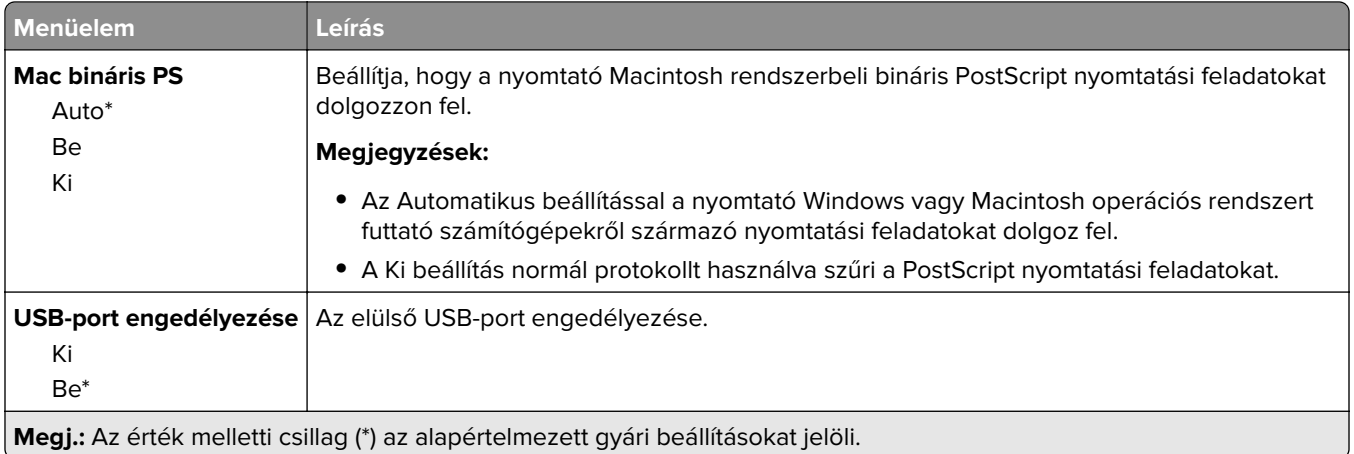

### **Külső hálózati hozzáférés korlátozása**

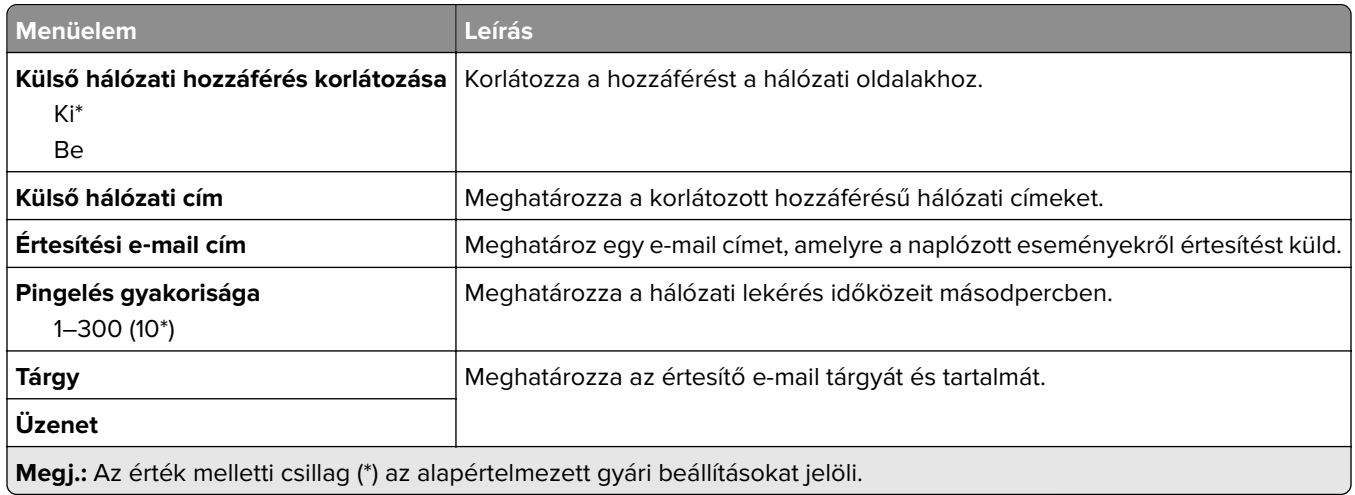

### **Wi**‑**Fi Direct**

**Megj.:** Ez a menü csak akkor jelenik meg, amikor az aktuális hálózat Wi-Fi Direct hálózat.

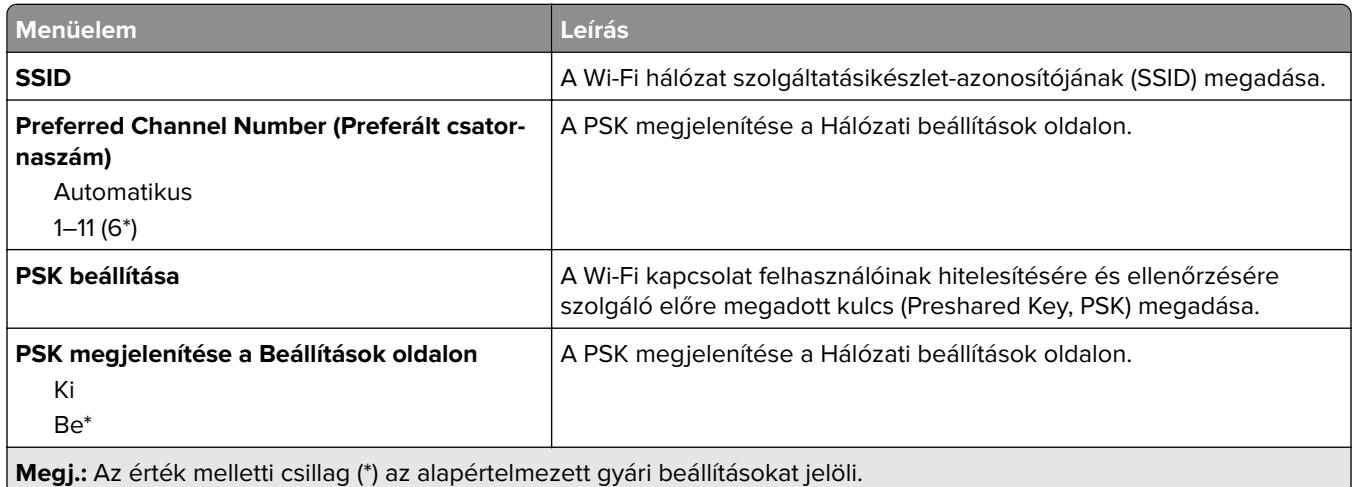

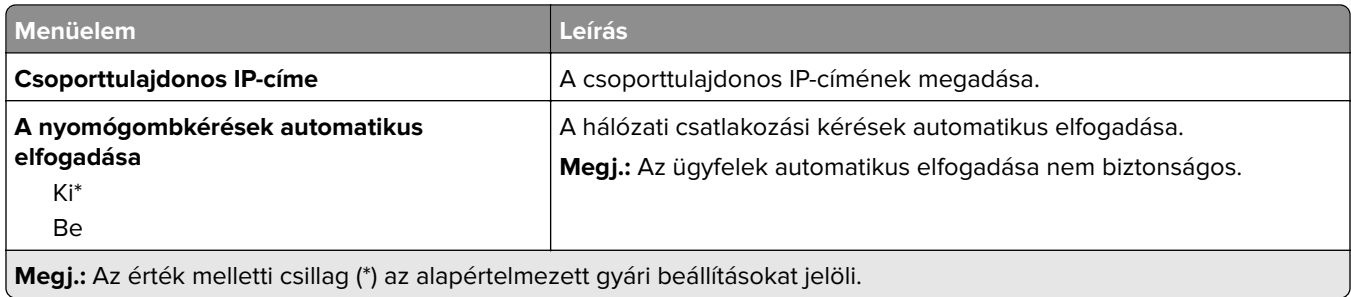

# **Biztonság**

## **Bejelentkezési módok**

### **Engedélyek kezelése**

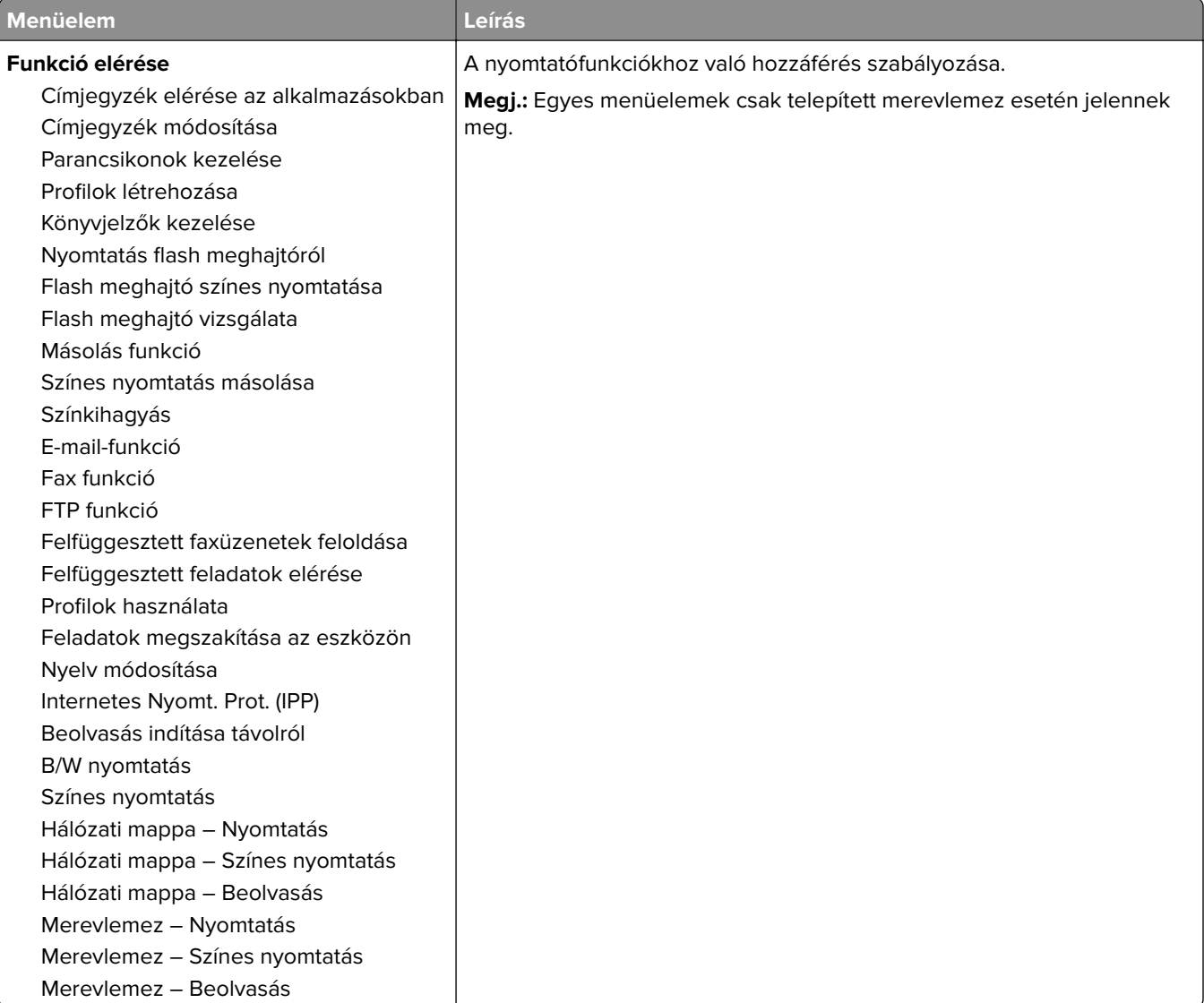

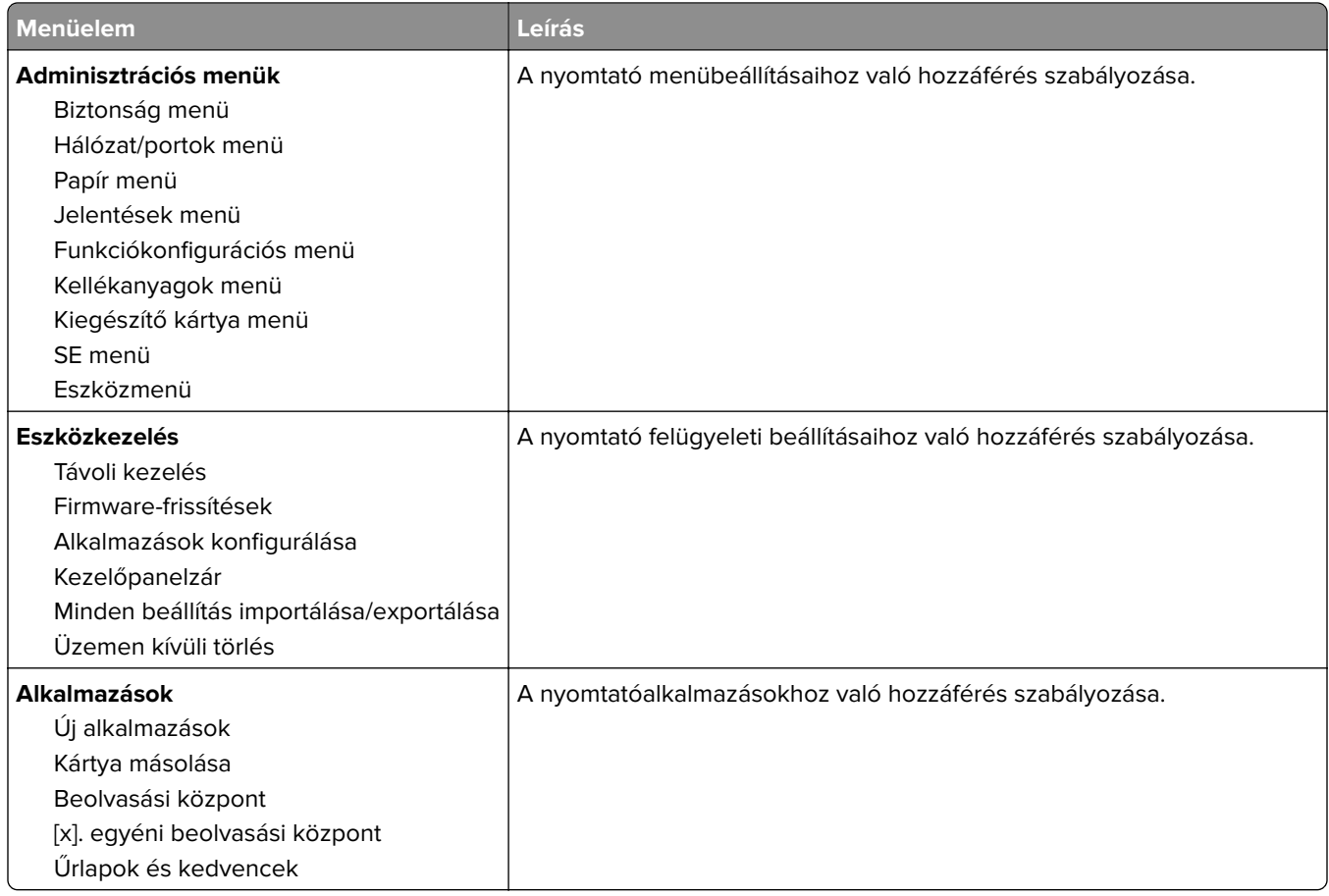

### **Helyi fiókok**

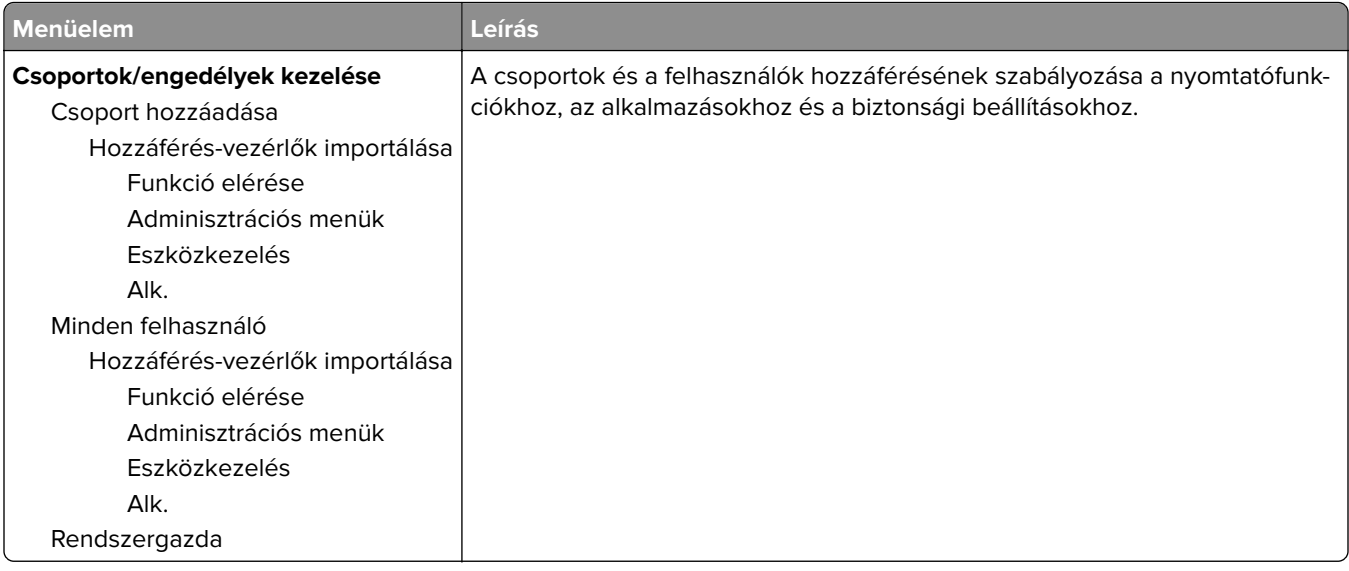

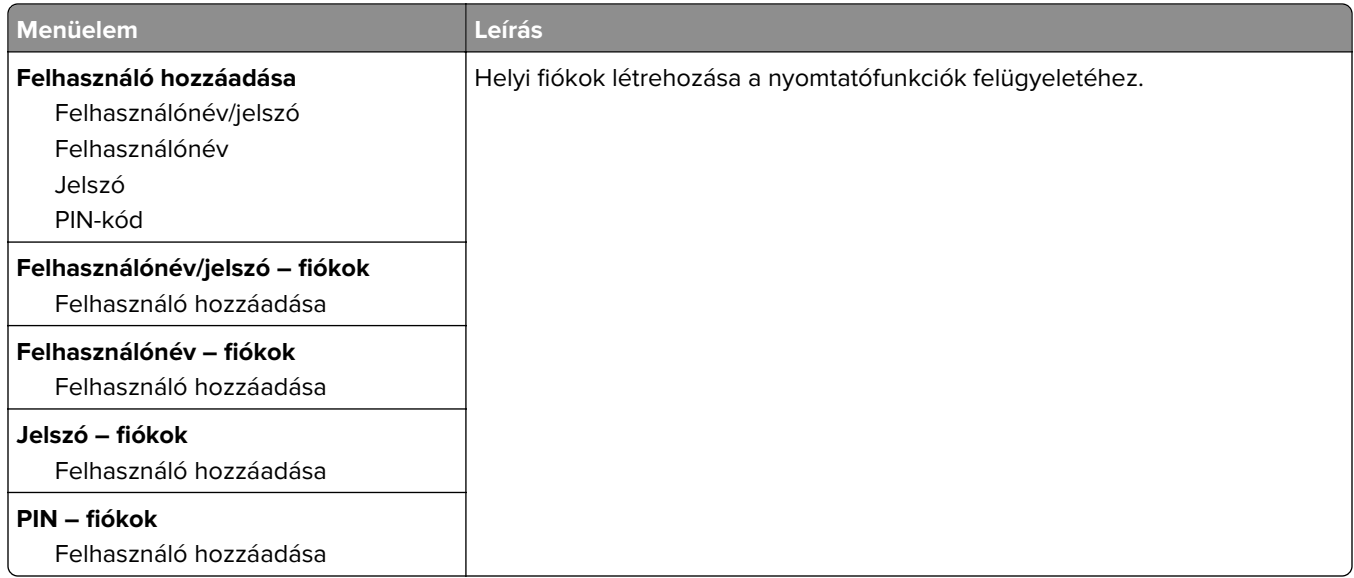

### **USB-eszközök ütemezése**

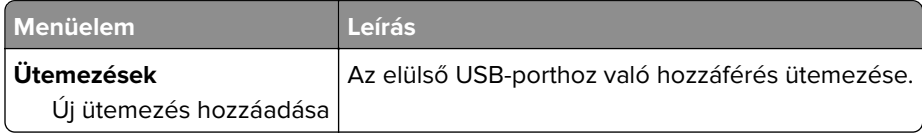

# **Biztonsági ellenőrzési napló**

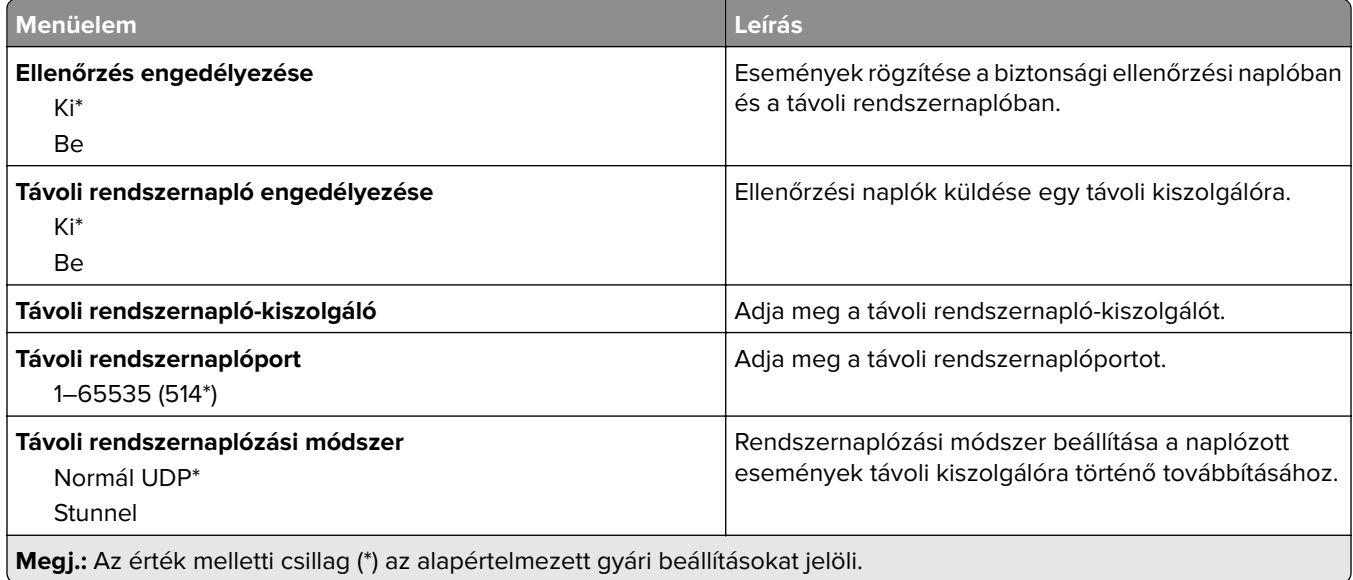

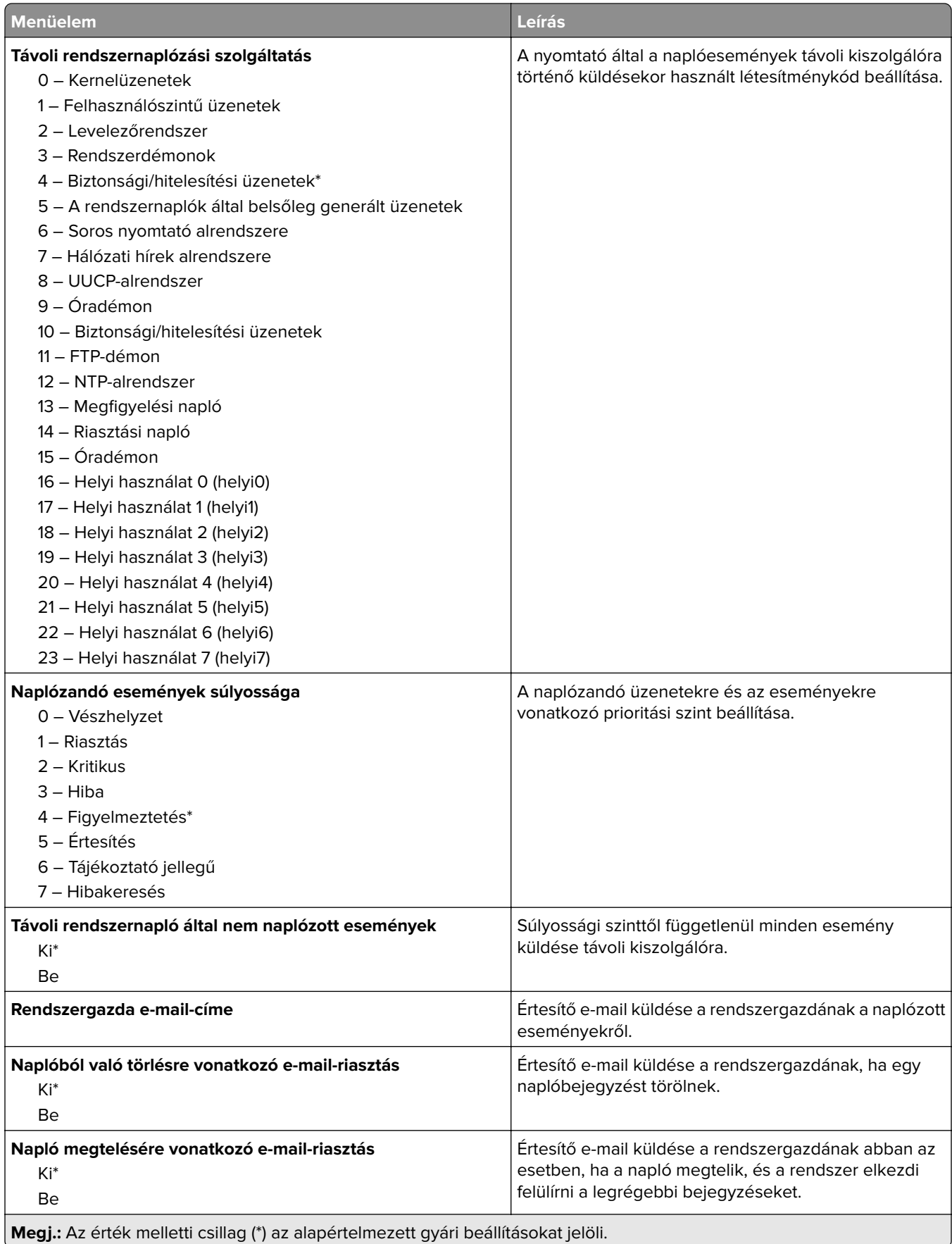

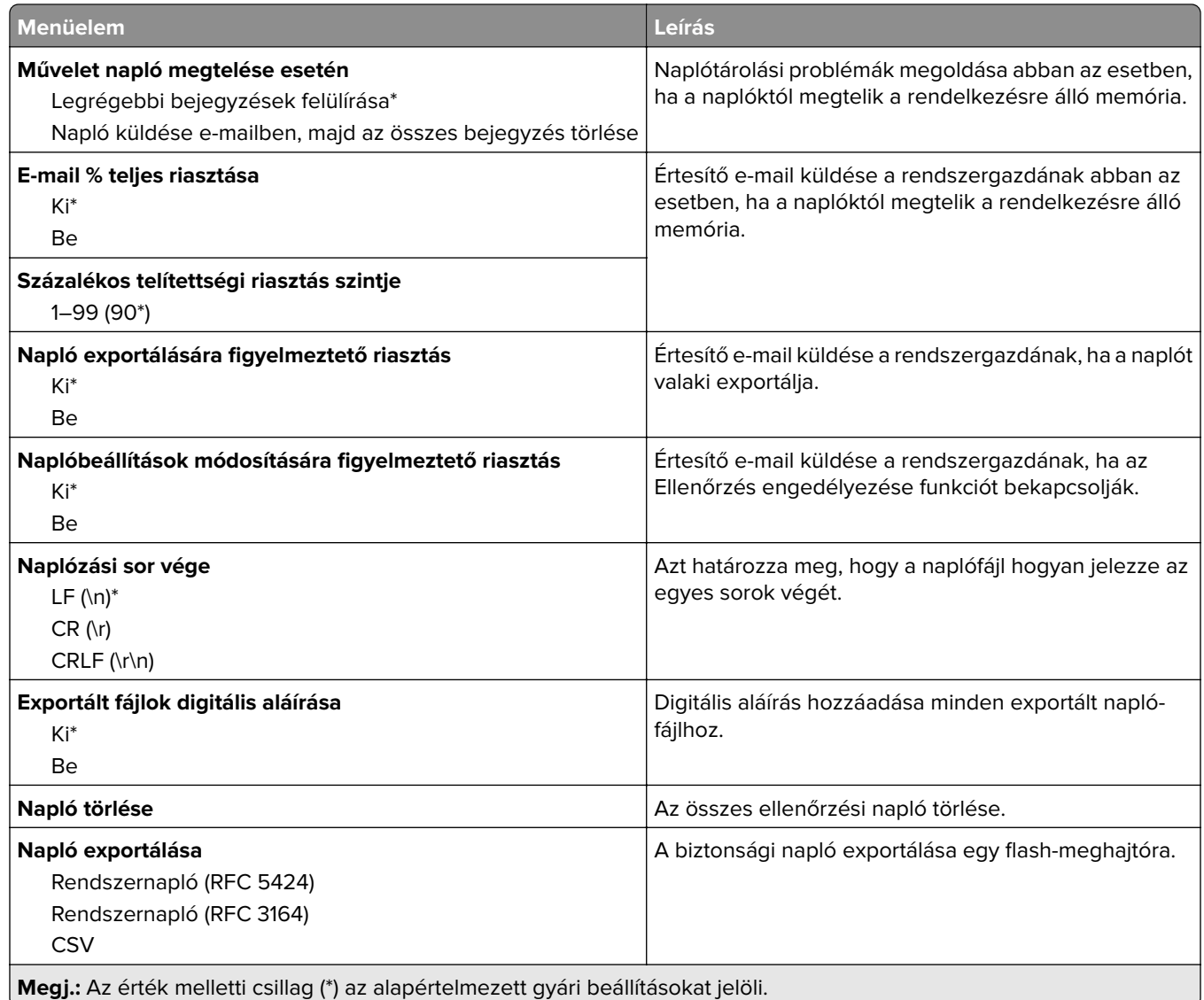

# **Bejelentkezési korlátozások**

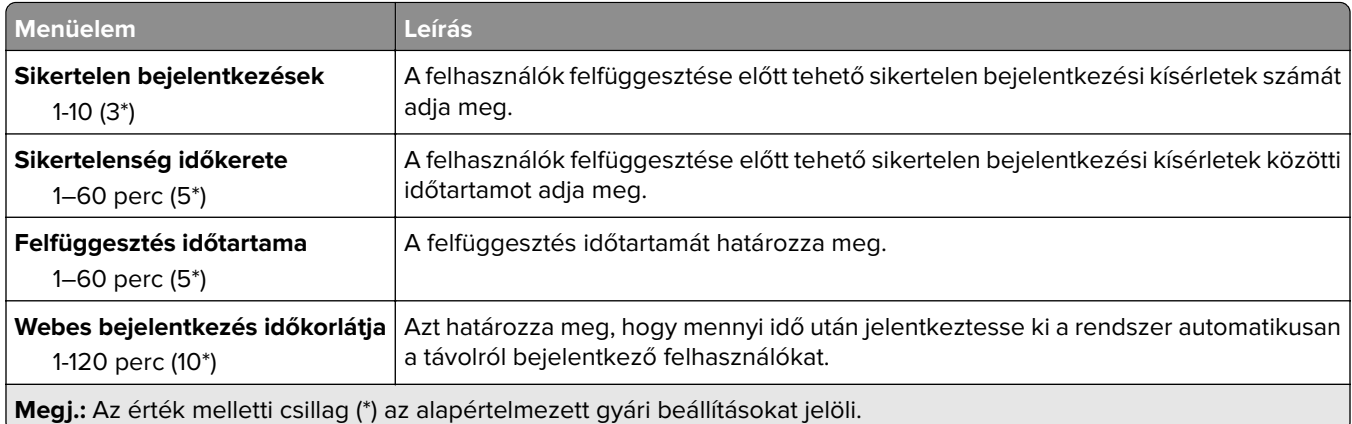

## **Titkosított nyomtatás beállításai**

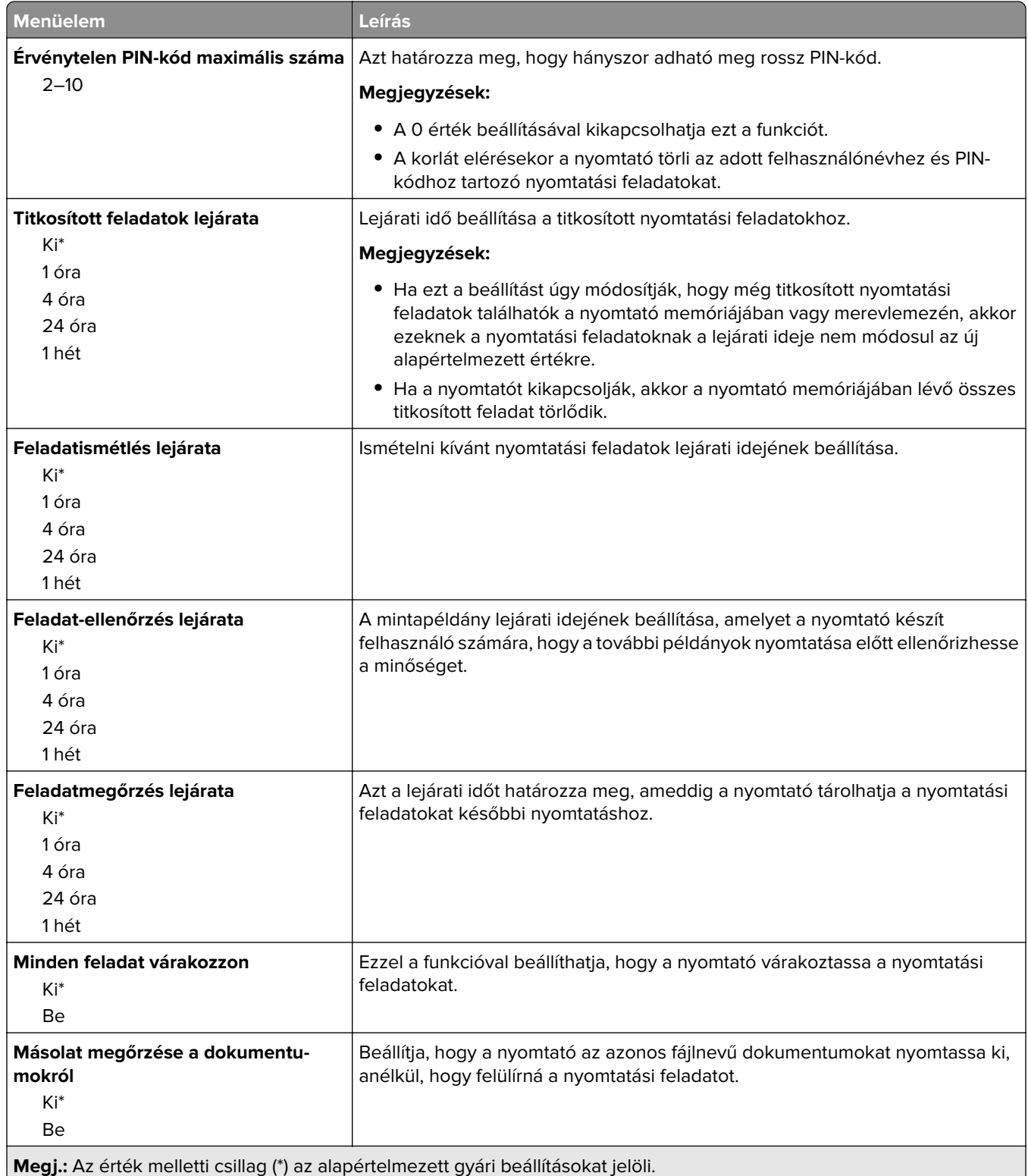

### **Lemeztitkosítás**

**Megj.:** Ez a menü csak telepített merevlemez esetén jelenik meg.

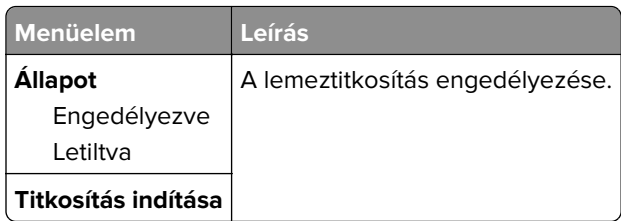

## **Ideiglenes adatfájlok törlése**

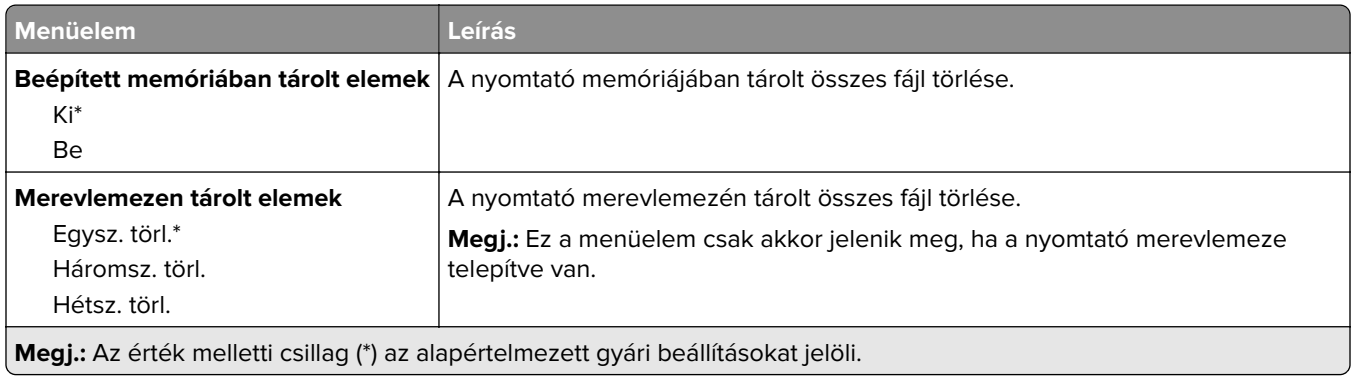

## **Megoldások LDAP-beállításai**

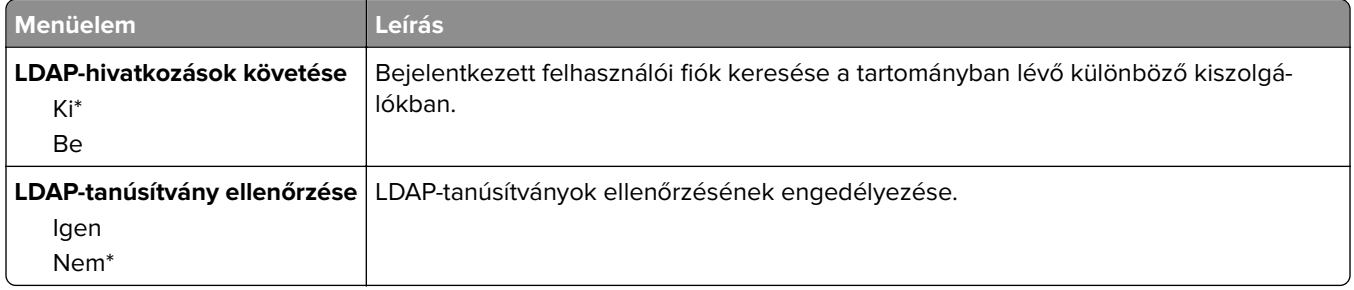

## **Egyéb**

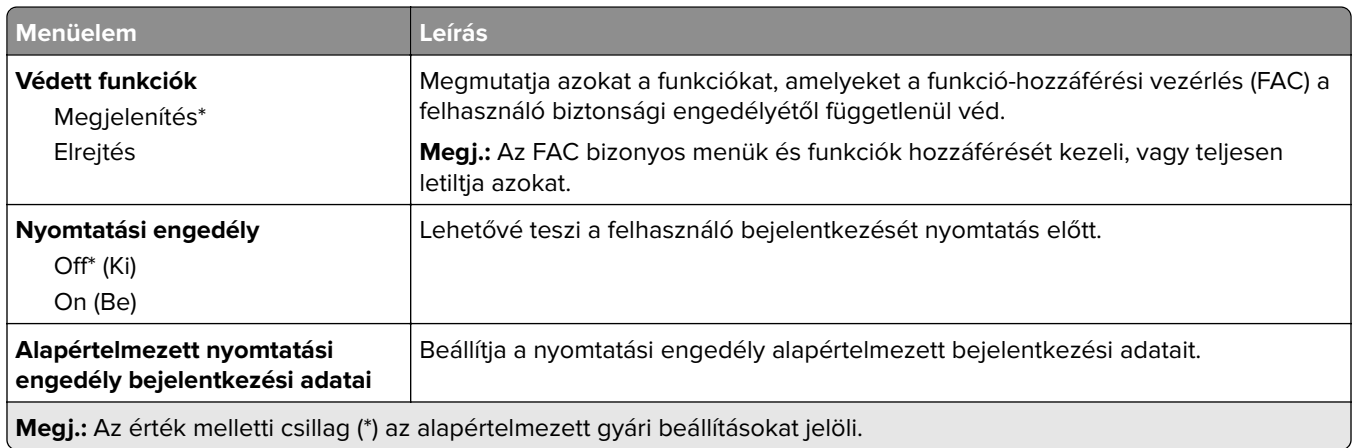

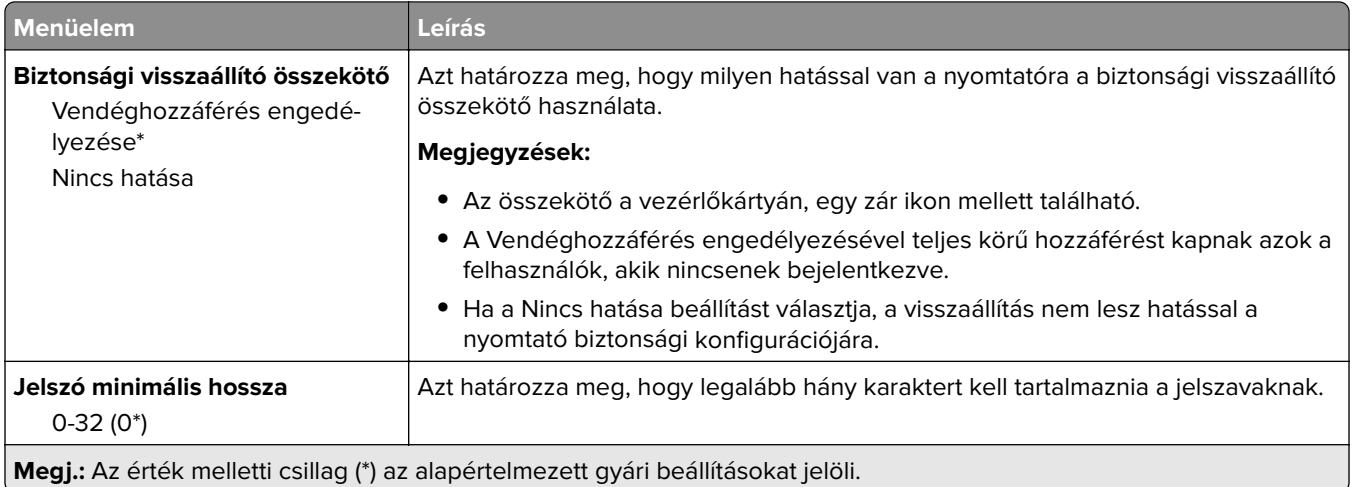

# **Jelentések**

### **Menübeállítási oldal**

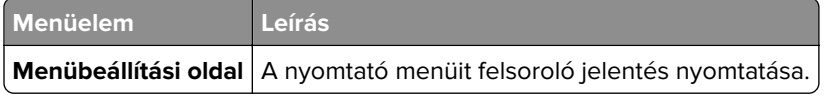

### **Eszköz**

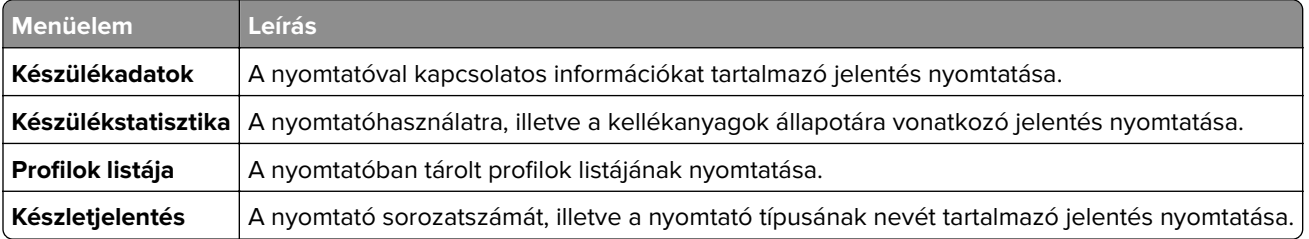

## **Nyomtatás**

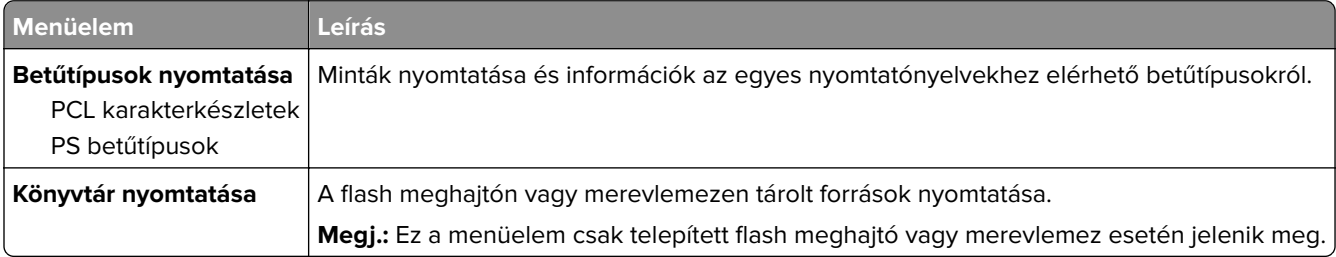

### **Parancsikonok**

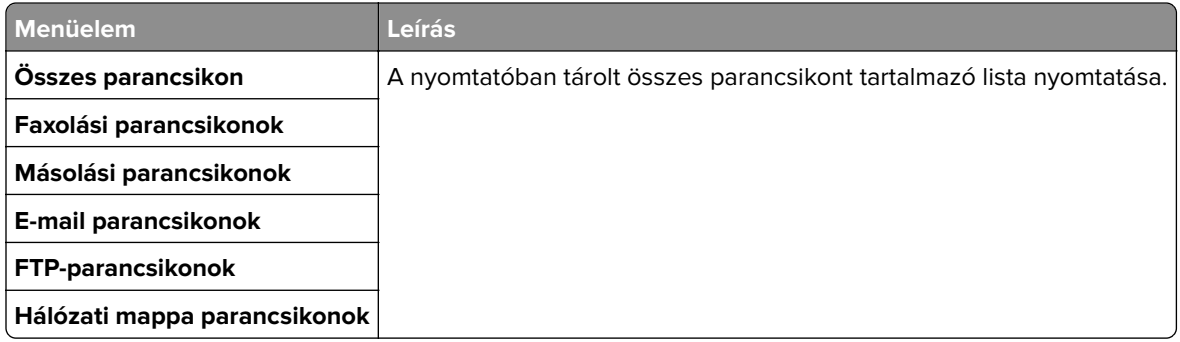

### **Fax**

**Megj.:** Ez a menü csak akkor jelenik meg, ha a fax konfigurálva van, és a Feladatnapló engedélyezése értéke Be.

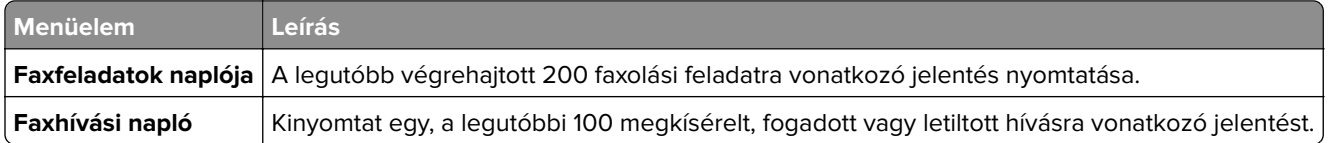

## **Hálózat**

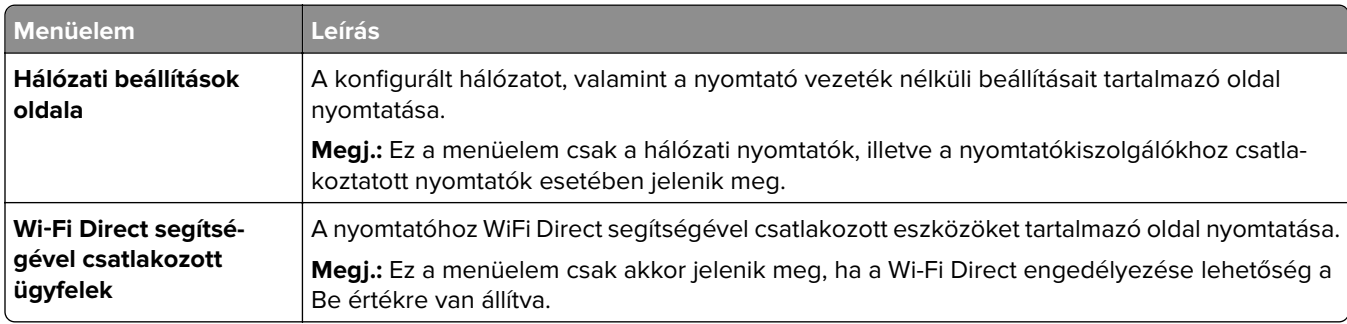

# **Súgó**

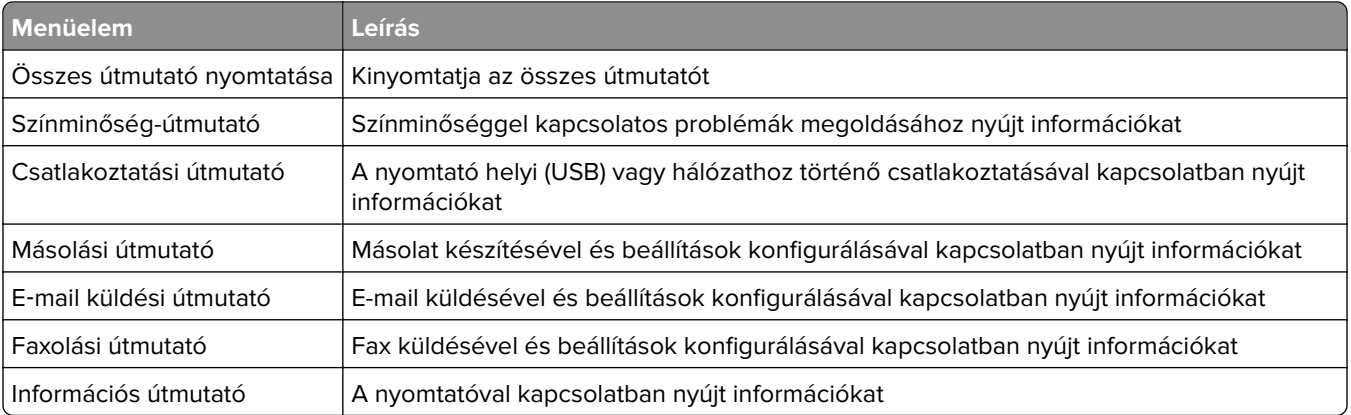

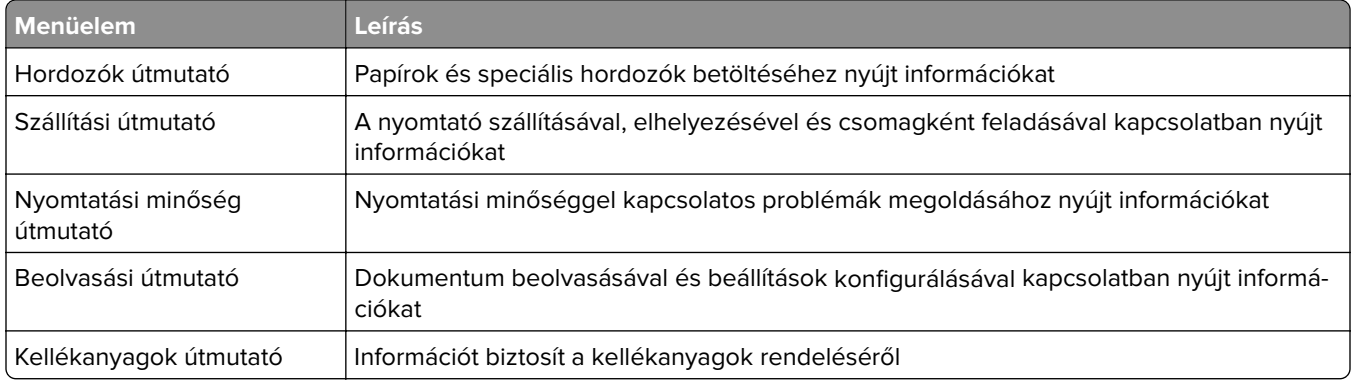

# **Hibaelhárítás**

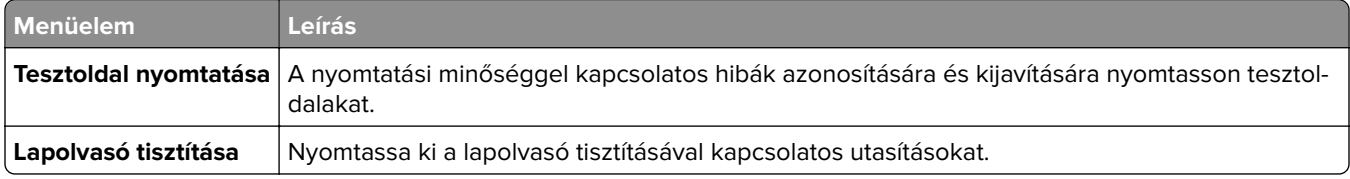

# **Menübeállítási oldal oldal nyomtatása**

Lépjen a következő elemhez a kezelőpanelen:

**Beállítások** > **Jelentések** > **Menübeállítási oldal**

Nem érintőkijelzős nyomtatómodelleknél a  $\boxed{\textsf{OK}}$ gomb megnyomásával navigálhat a beállítások között.

# **A nyomtató biztonsága**

**Megj.:** A merevlemez csak bizonyos nyomtatómodelleken támogatott.

# **Biztonsági nyílás pozíciója**

A nyomtató biztonsági zár funkcióval van ellátva. A nyomtató védelme érdekében szereljen be egy a legtöbb laptop számítógéppel kompatibilis biztonsági zárat a nyomtatón jelölt helyre.

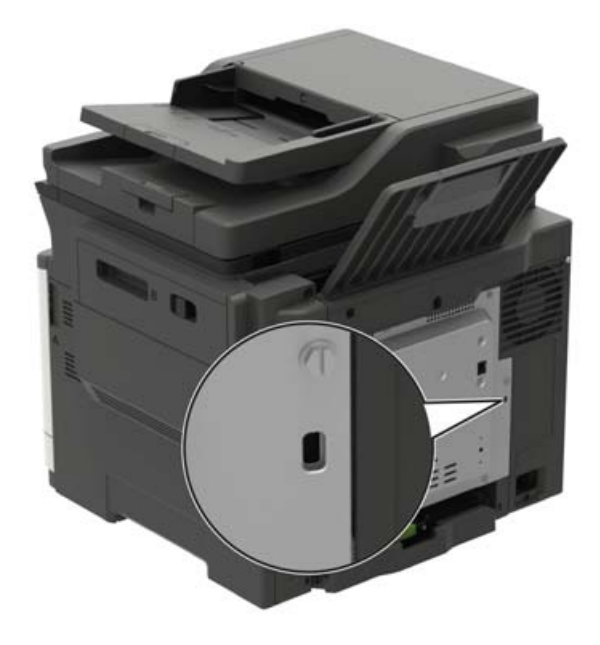

# **Nyomtatómemória törlése**

A nyomtató felejtő memóriájának vagy pufferelt adatainak törléséhez kapcsolja ki a nyomtatót.

A nem felejtő memória vagy egyéni beállítások, eszköz- és hálózati beállítások, biztonsági beállítások és beágyazott megoldások törléséhez az alábbiak szerint járjon el:

**1** Lépjen a következő elemhez a kezelőpanelen:

**Beállítások** > **Eszköz** > **Karbantartás** > **Üzemen kívüli törlés** > **Minden információ tisztítása a nem felejtő memóriáról**

Nem érintőképernyős nyomtatómodelleknél a <sup>OK</sup> megnyomásával navigálhat a beállítások között.

**2** Válassza az **Első beállítás indítása** vagy a **Nyomtató offline üzemmódban marad** lehetőséget.

# **A nyomtató merevlemez-memóriájának törlése**

**1** Lépjen a következő elemhez a kezelőpanelen:

**Beállítások** > **Eszköz** > **Karbantartás** > **Üzemen kívüli törlés** > **Minden információ tisztítása a merevlemezről**

Nem érintőképernyős nyomtatómodelleknél a <sup>OK</sup> gomb megnyomásával navigálhat a beállítások között.

- **2** A nyomtató típusától függően válassza a **TÖRLÉS** vagy a **Folytatás** lehetőséget.
- **3** Kövesse a kijelzőn megjelenő utasításokat.

**Megj.:** Ez a folyamat néhány perctől akár több mint egy óráig is eltarthat, ezalatt a nyomtató nem vehető igénybe más feladatokra.

# **A nyomtató merevlemezének titkosítása**

Ez a folyamat törli a merevlemez összes tartalmát. Ha szükséges, a titkosítás elindítása előtt készítsen biztonsági másolatot a nyomtatón lévő fontos adatokról.

- **1** A kezdőképernyőn érintse meg a **Beállítások** > **Biztonság** > **Lemeztitkosítás** > **Titkosítás indítása** lehetőséget.
- **2** Kövesse a kijelzőn megjelenő utasításokat.

#### **Megjegyzések:**

- **•** Az adatvesztés elkerülése érdekében a titkosítási folyamat közben ne kapcsolja ki a nyomtatót.
- **•** Ez a folyamat néhány perctől akár több mint egy óráig is eltarthat, ezalatt a nyomtató nem vehető igénybe más feladatokra.
- **•** A titkosítás után a nyomtató automatikusan újraindul.

# **Gyári alapértelmezett értékek visszaállítása**

**1** Lépjen a következő elemhez a kezelőpanelen:

**Beállítások** > **Eszköz** > **Gyári alapértelmezett értékek visszaállítása**

Nem érintőkijelzős nyomtatómodelleknél a  $\overline{\begin{array}{c} \textsf{OK} \end{array}}$ gomb megnyomásával navigálhat a beállítások között.

**2** Válassza a **Minden beállítás visszaállítása** elemet.

# **Törölhetőségi nyilatkozat**

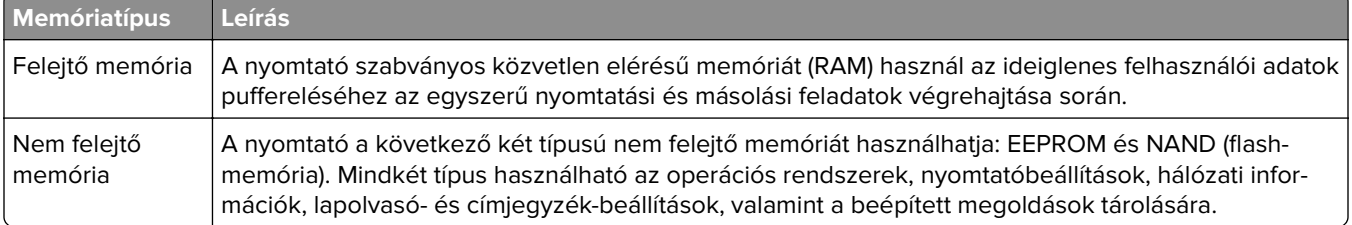

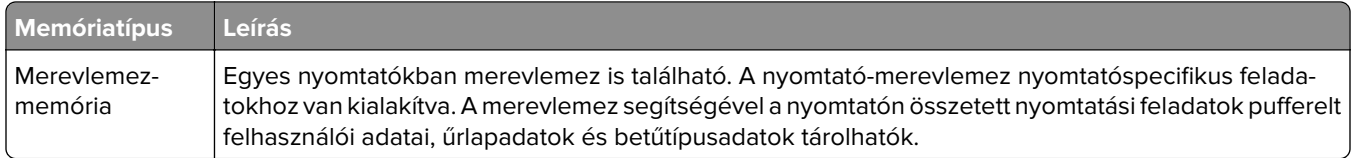

A következő körülmények esetén törölje a telepített nyomtatómemóriák tartalmát:

- **•** A nyomtatót szétszerelik.
- **•** Lecserélik a nyomtató-merevlemezt.
- **•** A nyomtatót másik részlegbe vagy helyre szállítják.
- **•** A nyomtatót egy külső szolgáltató javítja.
- **•** A nyomtatót javítás céljából elszállítják a vállalat telephelyéről.
- **•** A nyomtatót eladják egy másik szervezetnek.

#### **Nyomtató-merevlemez kidobása**

- **• Lemágnesezés** Mágneses mezővel töltik fel a merevlemezt, ami törli a tárolt adatokat.
- **• Összetörés**—Fizikailag összenyomja a merevlemezt, ami összetöri és olvashatatlanná teszi az összetevő részeket
- **• Őrlés**—Fizikailag apró fémdarabokra vágja a merevlemezt

**Megj.:** Ha szeretné, hogy az adatok garantáltan megsemmisüljenek, pusztítsa el az adatok tárolására szolgáló összes merevlemezt.

# **A nyomtató karbantartása**

**Figyelem – sérülésveszély:** Ha nem gondoskodik a nyomtató optimális teljesítményének megőrzéséről, vagy nem cseréli az alkatrészeket és kellékanyagokat, azzal kárt tehet a nyomtatóban.

# **Kellékanyagok értesítéseinek konfigurálása**

**1** Nyisson meg egy webböngészőt, és írja be a nyomtató IP-címét a címmezőbe.

#### **Megjegyzések:**

- **•** Tekintse meg a nyomtató IP-címét a nyomtató főképernyőjén. Az IP-cím számok négyelemű, pontokkal elválasztott halmaza, például 123.123.123.123.
- **•** Ha proxykiszolgálót használ, átmenetileg tiltsa le azt a weboldal megfelelő betöltése érdekében.
- **2** Kattintson a **Beállítások** > **Eszköz** > **Értesítések** elemre.
- **3** A Kellékek menüben kattintson az **Egyéni értesítések kellékanyagokhoz** elemre.
- **4** Válasszon ki értesítést az egyes kellékekhez.
- **5** Alkalmazza a módosításokat.

# **E**‑**mail riasztások beállítása**

A nyomtató beállítása úgy, hogy az e‑mailen riasztást küldjön, ha a kellékanyagok fogynak, illetve ha papírt kell cserélni vagy pótolni, illetve papírelakadás esetén.

**1** Nyisson meg egy webböngészőt, és írja be a nyomtató IP-címét a címmezőbe.

#### **Megjegyzések:**

- **•** Tekintse meg a nyomtató IP-címét a nyomtató kezdőképernyőjén. Az IP-cím számok négyelemű, pontokkal elválasztott halmaza, például 123.123.123.123.
- **•** Ha proxykiszolgálót használ, átmenetileg tiltsa le azt a weboldal megfelelő betöltése érdekében.
- **2** Kattintson a **Beállítások** > **Eszköz** > **Értesítések** > **E**‑**mail riasztás beállítása** elemre, és módosítsa a beállításokat.

**Megj.:** Az SMTP-beállításokra vonatkozó bővebb információkért vegye fel a kapcsolatot az e-mail szolgáltatóval.

- **3** Kattintson az **E-mail listák és riasztások beállítása** elemre, és módosítsa a beállításokat.
- **4** Alkalmazza a módosításokat.

# **Jelentések megtekintése**

**1** Lépjen a következő elemhez a kezelőpanelen:

#### **Beállítások** > **Jelentések**

Nem érintőképernyős nyomtatómodelleknél a  $\frac{\text{OK}}{\text{C}}$ megnyomásával navigálhat a beállítások között.

**2** Válassza ki a megtekinteni kívánt jelentést.

# **A hangszóró hangerejének módosítása**

## **Az alapértelmezett belső hangszóróhangerő módosítása**

**Megj.:** A hangszóró nem minden nyomtatómodellen érhető el.

- **1** A kezelőpanelen érintse meg a **Beállítások** > **Eszköz** > **Beállítások** > **Hangos visszajelzés** pontot.
- **2** Állítsa be a hangerőt.

#### **Megjegyzések:**

- **•** Ha a csendes üzemmód engedélyezve van, akkor ki vannak kapcsolva a hallható riasztások. Ez a beállítás lassítja a nyomtató működését.
- **•** A hangerő az alapértelmezett értékre áll vissza a munkamenetből való kijelentkezést követően, amikor a nyomtató alvó vagy hibernált üzemmódból felébred.

## **Az alapértelmezett fejhallgató-hangerő módosítása**

**Megj.:** A fejhallgató-csatlakozó nem minden nyomtatómodellen érhető el.

**1** Lépjen a következő elemhez a kezelőpanelen:

#### **Beállítások** > **Eszköz** > **Elérhetőség**

**2** Fejhallgató hangerejének módosítása.

**Megj.:** A hangerő az alapértelmezett értékre áll vissza a munkamenetből való kijelentkezést követően, amikor a nyomtató alvó vagy hibernált üzemmódból felébred.

## **Faxhangszóró beállításainak konfigurálása**

**Megj.:** Ez a funkció csak néhány nyomtatómodellen érhető el.

**1** Lépjen a következő elemhez a kezelőpanelen:

**Beállítások** > **Fax** > **Fax beállítása** > **Hangszóró-beállítások**

Nem érintőképernyős nyomtatómodelleknél a <sup>OK</sup> megnyomásával navigálhat a beállítások között.

#### **2** Tegye a következőt:

- **•** Állítsa a hangszóró üzemmódot **Mindig be** értékre.
- **•** Állítsa a hangszóró hangerejét **Nagy** értékre.

**•** Aktiválja a Csengetés hangerejét.

# **Hálózatok**

### **Nyomtató csatlakoztatása Wi-Fi hálózathoz**

Mielőtt elkezdené a műveleteket, ellenőrizze a következőket:

**•** Az Aktív adapter Automatikus értékre van állítva. A kezelőpanelen válassza a **Beállítások** > **Hálózat/portok** > **Hálózati áttekintés** > **Aktív adapter** lehetőséget.

Nem érintőkijelzős nyomtatómodelleknél a <sup>0K</sup> megnyomásával navigálhat a beállítások között.

**•** Győződjön meg róla, hogy az Ethernet-kábel nincs-e bedugva a nyomtatóba.

### **A nyomtató vezeték nélküli beállítási varázslójának használata**

#### **Megjegyzések:**

- **•** Ezek az utasítások csak bizonyos nyomtatómodellekre vonatkoznak.
- **•** A varázsló használata előtt győződjön meg arról, hogy a nyomtató firmware-ét frissítette. További információkért lásd: ["Firmware frissítése" itt: 229. oldal.](#page-228-0)
- **1** Érintse meg a következő lehetőséget a kezdőképernyőn:  $\mathcal{F}$  > **Beállítás most**.
- **2** Válasszon ki egy Wi-Fi hálózatot, majd írja be a hálózati jelszót.
- **3** Érintse meg a **Kész** mezőt.

#### **A Beállítások menü használata a nyomtatóban**

**1** Lépjen a következő elemhez a kezelőpanelen:

#### **Beállítások** > **Hálózat/portok** > **Vezeték nélküli** > **Beállítás a nyomtató kezelőpaneljén**

Nem érintőkijelzős nyomtatómodelleknél a <sup>0K</sup> megnyomásával navigálhat a beállítások között.

**2** Válasszon ki egy Wi-Fi hálózatot, majd írja be a hálózati jelszót.

**Megj.:** A Wi-Fi hálózatra csatlakoztatható nyomtatómodellek esetén a kezdeti beállításoknál megjelenik a Wi-FI hálózati beállítások ablaka.

## **A nyomtató csatlakoztatása vezeték nélküli hálózathoz Wi-Fi Protected Setup (WPS) használatával**

Mielőtt elkezdené a műveleteket, ellenőrizze a következőket:

- **•** A hozzáférési pont (vezeték nélküli útválasztó) rendelkezik WPS-tanúsítvánnyal, illetve kompatibilis a WPS technológiával. További információ a hozzáférési ponthoz mellékelt dokumentációban található.
- **•** A vezeték nélküli hálózati adapter csatlakoztatva van a nyomtatójához. További információ az adapterhez mellékelt útmutatóban található.

<span id="page-141-0"></span>**•** Az Aktív adapter Automatikus értékre van állítva. Lépjen a következő elemhez a kezelőpanelen: **Beállítások** > **Hálózat/portok** > **Hálózati áttekintés** > **Aktív adapter**

Nem érintőképernyős nyomtatómodelleknél a <sup>OK</sup> megnyomásával navigálhat a beállítások között.

#### **A gombnyomásos módszer használata**

**1** Lépjen a következő elemhez a kezelőpanelen:

**Beállítások** > **Hálózat/portok** > **Vezeték nélküli** > **Wi**‑**Fi Protected Setup** > **Gombnyomásos módszer indítása**

Nem érintőképernyős nyomtatómodelleknél a <sup>OK</sup> megnyomásával navigálhat a beállítások között.

**2** Kövesse a kijelzőn megjelenő utasításokat.

#### **A személyes azonosító kód (PIN-kód) használata**

**1** Lépjen a következő elemhez a kezelőpanelen:

#### **Beállítások** > **Hálózat/portok** > **Vezeték nélküli** > **Wi**‑**Fi Protected Setup** > **PIN-módszer indítása**

Nem érintőképernyős nyomtatómodelleknél a <sup>OK</sup> megnyomásával navigálhat a beállítások között.

- **2** Másolja ki a nyolc karakteres WPS PIN-kódot.
- **3** Nyisson meg egy webböngészőt, és írja be a hozzáférési pont IP-címét a címmezőbe.

#### **Megjegyzések:**

- **•** Az IP-cím megismeréséhez szükséges információ a hozzáférési ponthoz mellékelt dokumentációban található.
- **•** Ha proxykiszolgálót használ, átmenetileg tiltsa le azt a weboldal megfelelő betöltése érdekében.
- **4** Hozzáférés a WPS-beállításokhoz: További információ a hozzáférési ponthoz mellékelt dokumentációban található.
- **5** Adja meg a nyolc számjegyű PIN-kódot, majd mentse a módosításokat.

## **Wi**‑**Fi Direct konfigurálása**

A Wi-Fi Direct® egy Wi-Fi-alapú peer-to-peer technológia, amely segítségével a vezeték nélküli eszközök közvetlenül, hozzáférési pont (vezeték nélküli útválasztó) nélkül csatlakozhatnak egy Wi-Fi Direct nyomtatóhoz.

**1** Lépjen a következő elemhez a kezelőpanelen:

#### **Beállítások** > **Hálózat/portok** > **Wi**‑**Fi Direct**

Nem érintőképernyős nyomtatómodelleknél a <sup>OK</sup> megnyomásával navigálhat a beállítások között.

- **2** Konfigurálja a beállításokat.
	- **• Wi**‑**Fi Direct engedélyezése** Engedélyezi, hogy a nyomtató a saját Wi‑Fi Direct hálózatát szórja.
	- **• Wi**‑**Fi Direct neve** Nevet rendel a Wi‑Fi Direct hálózathoz.
	- **• Wi**‑**Fi Direct jelszava** Jelszót rendel az eszközhöz, aminek segítségével az engedi egy peer-to-peer eszköz kapcsolódását a vezeték nélküli hálózathoz.
- **• Mutassa a jelszót a Beállítások oldalon** Megjeleníti a jelszót a Hálózati beállítások oldalán.
- **• A nyomógombkérések automatikus elfogadása** Engedélyezi, hogy a nyomtató automatikusan elfogadja a kapcsolódási kéréseket.

**Megj.:** A nyomógombkérések automatikus elfogadása nem biztonságos.

#### **Megjegyzések:**

- **•** Alapbeállítás szerint a Wi-Fi Direct hálózati jelszó nem látható a nyomtató kijelzőjén. A jelszó megjelenítéséhez engedélyezze a jelszóbetekintő ikont. A kezelőpanelről kiindulva lépjen a **Beállítások** > **Biztonság** > **Egyéb** > **Jelszó/PIN-kód mutatásának engedélyezése** elemre.
- **•** Ha úgy szeretné megismerni a Wi-Fi Direct hálózat jelszavát, hogy nem jeleníti meg a nyomtató kijelzőjén, a kezelőpanelről kiindulva lépjen a **Beállítások** > **Jelentések** > **Hálózat** > **Hálózati beállítások oldala** elemre.

### **Mobileszköz csatlakoztatása a nyomtatóhoz**

A mobileszköz csatlakoztatása előtt győződjön meg róla, hogy a Wi-Fi Direct konfigurálva van. További információkért lásd: "Wi-[Fi Direct konfigurálása" itt: 142. oldal.](#page-141-0)

### **Csatlakozás Wi**‑**Fi Direct használatával**

- **1** A mobileszközön lépjen a beállítások menüre.
- **2** Engedélyezze a **Wi-Fi** funkciót, majd érintse meg a **Wi-Fi Direct** elemet.
- **3** Válassza ki a nyomtató Wi-Fi Direct nevét.
- **4** Erősítse meg a csatlakozást a nyomtató kezelőpaneljén.

### **Csatlakozás Wi-Fi használatával**

- **1** A mobileszközön lépjen a beállítások menüre.
- **2** Érintse meg a **Wi-Fi** elemet, majd válassza ki a nyomtató Wi‑Fi Direct nevét.

**Megj.:** A Wi-Fi Direct név elé a DIRECT-xy karakterlánc kerül (ahol x és y két véletlenszerű karakter).

**3** Írja be a Wi‑Fi Direct jelszót.

## **A számítógép csatlakoztatása a nyomtatóhoz**

A számítógép csatlakoztatása előtt mindenképpen végezze el a következőket:

- **•** Engedélyezze a Wi‑Fi Direct® lehetőséget a nyomtatón. Lépjen a következő elemhez a kezelőpanelen: **Beállítások** > **Hálózat/portok** > **Wi-Fi Direct** > **Wi**‑**Fi Direct engedélyezése** > **Be**
- **•** Jegyezze meg a Wi‑Fi Direct nevét. Lépjen a következő elemhez a kezelőpanelen: **Beállítások** > **Hálózat/portok** > **Wi-Fi Direct** > **Wi-Fi Direct neve**
- **•** Jegyezze meg a Wi‑Fi Direct jelszavát. Lépjen a következő elemhez a kezelőpanelen: **Beállítások** > **Hálózat/portok** > **Wi-Fi Direct** > **Wi-Fi Direct jelszava**

**Megj.:** A Wi‑Fi Direct jelszavát és nevét konfigurálhatja is.

Nem érintőképernyős nyomtatómodelleknél a <sup>OK</sup> megnyomásával navigálhat a beállítások között.

### **Útmutatás Windows-felhasználók számára**

- **1** Nyissa meg a következőt: **Nyomtatók és lapolvasók**, majd kattintson a **Nyomtató vagy lapolvasó hozzáadása** elemre.
- **2** Kattintson a **Wi-Fi Direct nyomtatók megjelenítése** elemre, majd válassza ki a nyomtató Wi‑Fi Direct nevét.
- **3** Jegyezze meg a nyomtató nyolcjegyű PIN-kódját, amely a nyomtató kijelzőjén jelenik meg.
- **4** Adja meg a PIN-kódot a számítógépen.

**Megj.:** Ha a nyomtató illesztőprogramja még nincs telepítve, a Windows letölti a megfelelő illesztőprogramot.

### **Útmutatás Macintosh-felhasználók számára**

**1** Kattintson a vezeték nélküli ikonra, majd válassza ki a nyomtató Wi‑Fi Direct nevét.

**Megj.:** A Wi-Fi Direct név elé a DIRECT-xy karakterlánc kerül (ahol x és y két véletlenszerű karakter).

**2** Írja be a Wi‑Fi Direct jelszavát.

**Megj.:** Miután lecsatlakozott a Wi‑Fi Direct kapcsolatról, váltson vissza a számítógépén az előző hálózatra.

### **Wi**‑**Fi hálózat kikapcsolása**

**1** Lépjen a következő elemhez a nyomtató kezelőpaneljén:

#### **Beállítások** > **Hálózat/Portok** > **Hálózati áttekintés** > **Aktív adapter** > **Általános hálózat**

Nem érintőképernyős nyomtatómodelleknél a <sup>OK</sup> megnyomásával navigálhat a beállítások között.

**2** Kövesse a kijelzőn megjelenő utasításokat.

## **A nyomtatóport-beállítások módosítása belső megoldások port telepítése után**

#### **Megjegyzések:**

- **•** Ha a nyomtatónak statikus IP-címe van, akkor nem kell módosításokat végeznie a konfiguráción.
- **•** Ha a számítógépek úgy vannak konfigurálva, hogy IP-cím helyett hálózati nevet használjanak, akkor ne végezzen módosítást.
- **•** Ha egy korábban Ethernet kapcsolatra konfigurált nyomtatóra vezeték nélküli belső megoldások portot (ISP) telepít, akkor a nyomtatót mindenképpen csatlakoztassa le az Ethernet hálózatról.

### **Útmutatás Windows-felhasználók számára**

- **1** Nyissa meg a nyomtatók mappáját.
- **2** Az új ISP-vel rendelkező nyomtató menüjének parancsikonjával nyissa meg a Nyomtató tulajdonságai párbeszédpanelt.
- **3** Konfigurálja a port elemet a listából.
- **4** Frissítse az IP-címet.
- **5** Alkalmazza a módosításokat.
#### **Útmutatás Macintosh-felhasználók számára**

- **1** Az Apple menü System Preferences (Rendszerbeállítások) részében lépjen a nyomtatók listájához, majd válassza a **+** > **IP** elemet.
- **2** Írja be az IP-címet a címmezőbe.
- **3** Alkalmazza a módosításokat.

## **Nyomtatóalkatrészek tisztítása**

## **A nyomtató tisztítása**

**VIGYÁZAT – ÁRAMÜTÉS VESZÉLYE:** A nyomtató külsejének tisztításakor az áramütés veszélyének elkerülése érdekében először húzza ki a tápkábelt a fali aljzatból, majd húzzon ki minden kábelt a nyomtatóból.

#### **Megjegyzések:**

- **•** Néhány havonta végezze el ezt a feladatot.
- **•** A helytelen kezelésből adódó károkra a nyomtató jótállása nem terjed ki.
- **1** Kapcsolja ki a nyomtatót, és húzza ki a tápkábelt a konnektorból.
- **2** Vegye ki a papírt a normál rekeszből és a többcélú adagolóból.
- **3** Távolítsa el puha kefével vagy porszívóval a port, a szalagfoszlányokat és a papírdarabokat a nyomtatóról.
- **4** Törölje le a nyomtató külsejét nedves, puha, szöszmentes ronggyal.

#### **Megjegyzések:**

- **•** Ne használjon háztartási tisztítószereket vagy mosószereket, mert azok kárt tehetnek a nyomtató külsejében.
- **•** Ügyeljen, hogy a tisztítás után a nyomtató összes része száraz legyen.
- **5** Csatlakoztassa a tápkábelt a fali konnektorhoz, majd kapcsolja be a nyomtatót.

**VIGYÁZAT – SÉRÜLÉSVESZÉLY:** A tűzveszély és az áramütés elkerülése érdekében a tápkábelt közvetlenül egy, a készülékhez közeli és könnyen hozzáférhető, megfelelő besorolású és megfelelően földelt csatlakozóaljzatba csatlakoztassa.

## **Lapolvasó tisztítása**

**1** Nyissa fel a lapolvasó fedelét.

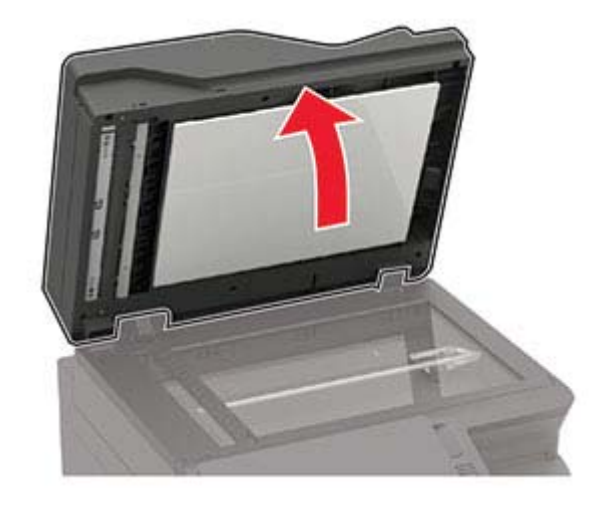

- **2** Egy puha, nedves, szöszmentes ruhaanyaggal törölje le a következő területeket:
	- **•** Az ADF üvege

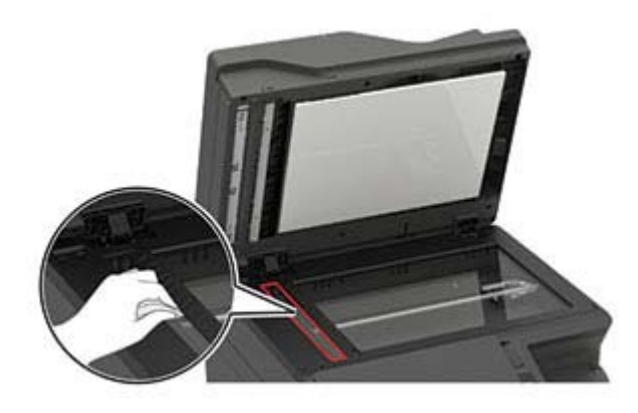

**•** Az ADF üvegének beolvasólapja

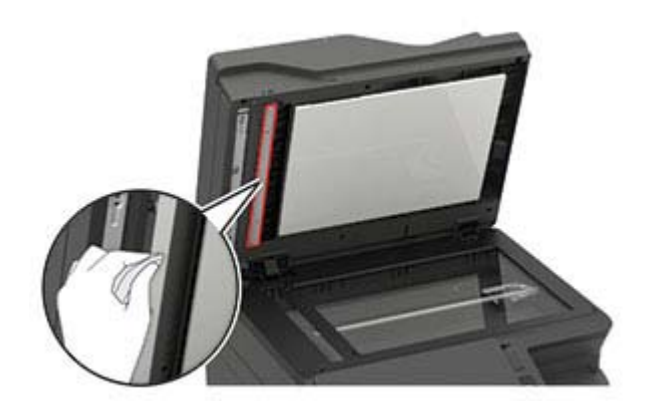

**•** Lapolvasó üveglapja

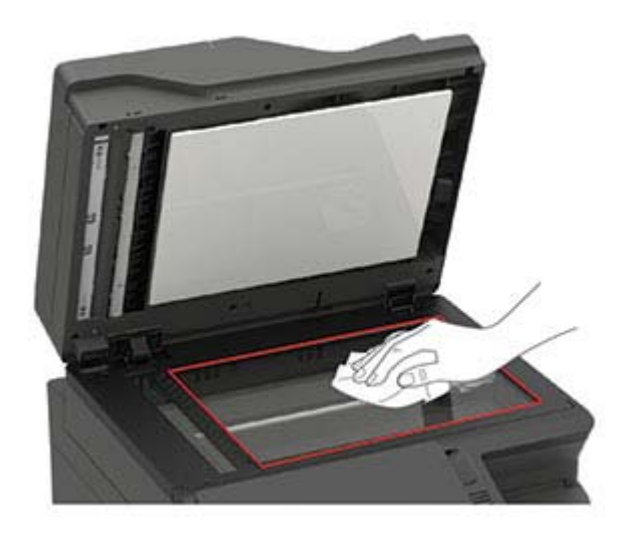

**•** Lapolvasó üveg beolvasólapja

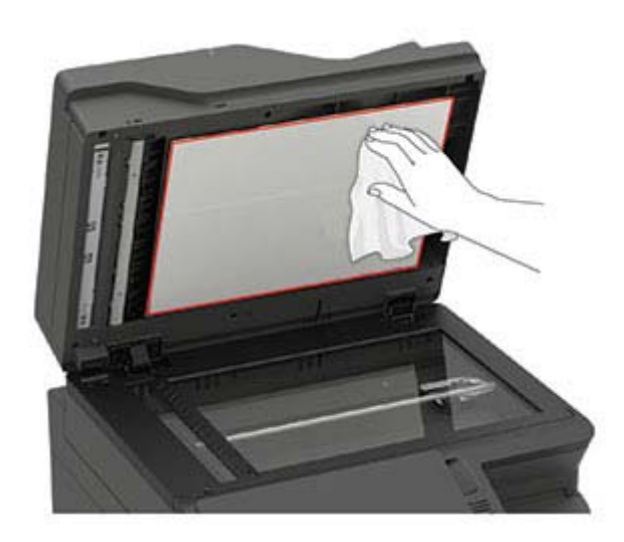

**3** Zárja le a lapolvasó fedelét.

Amennyiben nyomtatója egy másik ADF-üveggel is rendelkezik a C ajtajánál, folytassa a következő lépésekkel.

**4** Nyissa ki a C ajtót.

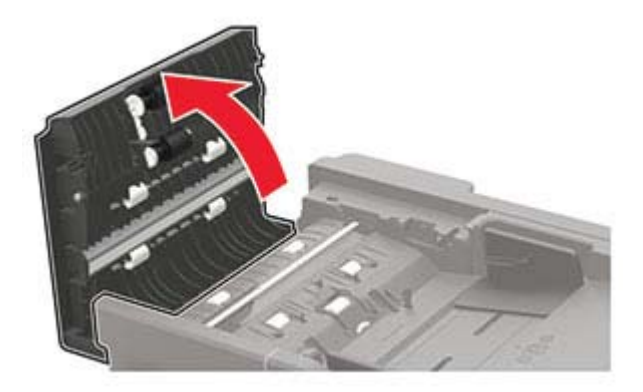

- **5** Egy puha, nedves, szöszmentes ruhaanyaggal törölje le a következő területeket:
	- **•** Az automatikus lapadagoló párnája a C ajtóban

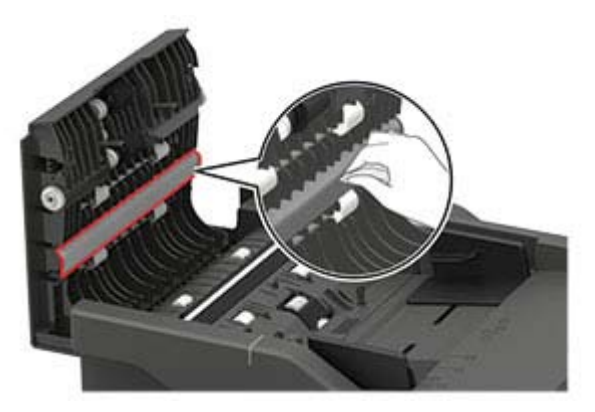

**•** Az automatikus lapadagoló üvege a C ajtóban

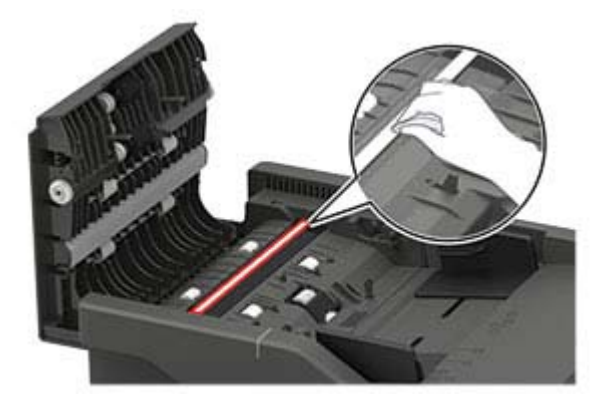

**6** Csukja be az ajtót.

## **Az érintőkijelző tisztítása**

**VIGYÁZAT – ÁRAMÜTÉS VESZÉLYE:** A nyomtató külsejének tisztításakor az áramütés veszélyének elkerülése érdekében először húzza ki a tápkábelt a csatlakozóaljzatból, majd húzzon ki minden kábelt a nyomtatóból.

- **1** Kapcsolja ki a nyomtatót, majd húzza ki a tápkábelt a csatlakozóaljzatból.
- **2** Egy puha, nedves, szöszmentes ruhaanyaggal törölje le az érintőkijelzőt.

#### **Megjegyzések:**

- **•** Ne használjon háztartási tisztítószert vagy mosószert, mert ezek kárt tehetnek az érintőkijelzőben.
- **•** Tisztítás után ellenőrizze, hogy az érintőkijelző száraz-e.
- **3** Csatlakoztassa a tápkábelt a fali konnektorhoz, majd kapcsolja be a nyomtatót.

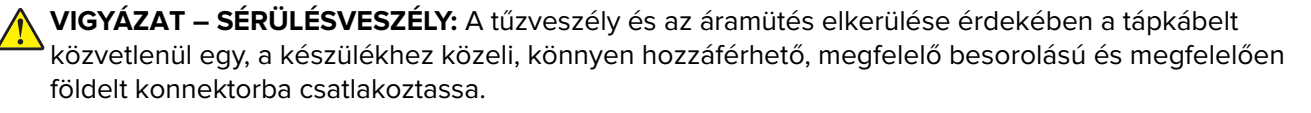

## **Alkatrészek és kellékek rendelése**

Alkatrészek és kellékanyagok rendeléséhez lépjen kapcsolatba azzal a kereskedővel, akitől a nyomtatót beszerezte.

**Megj.:** A nyomtató kellékanyagainak élettartambecslése levél-, vagy A4-es méretű, normál papírra való nyomtatást tételez fel.

## **Alkatrészek és kellékanyagok állapotának ellenőrzése**

**1** Lépjen a következő elemhez a kezelőpanelen:

**Beállítások** > **Jelentések** > **Eszköz** > **Eszközstatisztikák**

Nem érintőkijelzős nyomtatómodelleknél a <sup>OK</sup> gomb megnyomásával navigálhat a beállítások között.

**2** A kinyomtatott lapok kellékanyag-információs részén ellenőrizze az alkatrészek és kellékanyagok állapotát.

### **Tonerkazetta rendelése**

#### **Megjegyzések:**

- **•** A becsült oldalkapacitás meghatározása az ISO/IEC 19798 szabványon alapul.
- **•** Ha hosszabb ideig nagyon alacsony a nyomtatás lefedettsége, az negatívan befolyásolhatja a tényleges kapacitást.

Tonerkazetták rendeléséhez lépjen kapcsolatba a kereskedővel, akitől a nyomtatót vásárolta.

### **Képalkotó készlet megrendelése**

A képalkotó készlet megrendeléséhez lépjen kapcsolatba a nyomtató értékesítőjével.

### **Hulladékfesték-tartály megrendelése**

Hulladékfesték-tartály rendeléséhez lépjen kapcsolatba a nyomtató értékesítőjével.

### **Karbantartó készlet rendelése**

Karbantartó készletet a nyomtató értékesítőjétől rendelhet.

## **Alkatrészek és kellékanyagok cseréje**

### **Tonerkazetta kicserélése**

**1** Nyissa ki a B ajtót, amíg az a helyére nem kattan.

**Figyelem – sérülésveszély:** Mielőtt a nyomtató belső részébe nyúlna, érintse meg a nyomtató valamelyik fém alkatrészét, így elkerülhetők az elektrosztatikus kisülések okozta károk.

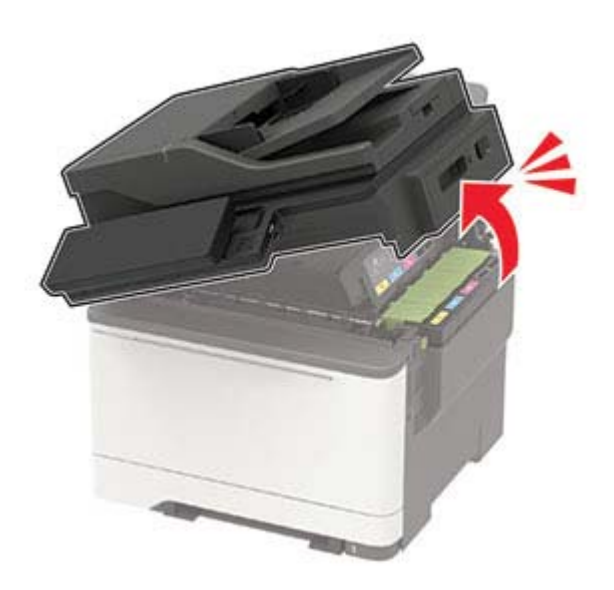

Vegye ki a használt tonerkazettát.

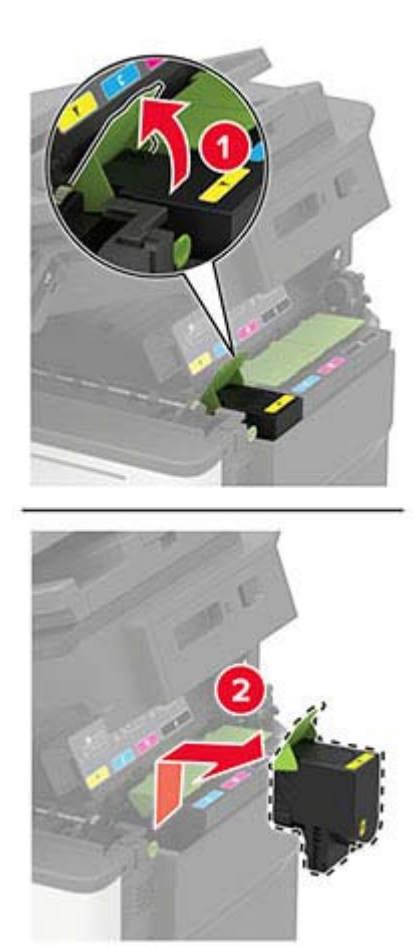

Csomagolja ki az új tonerkazettát.

**4** Helyezze be az új tonerkazettát.

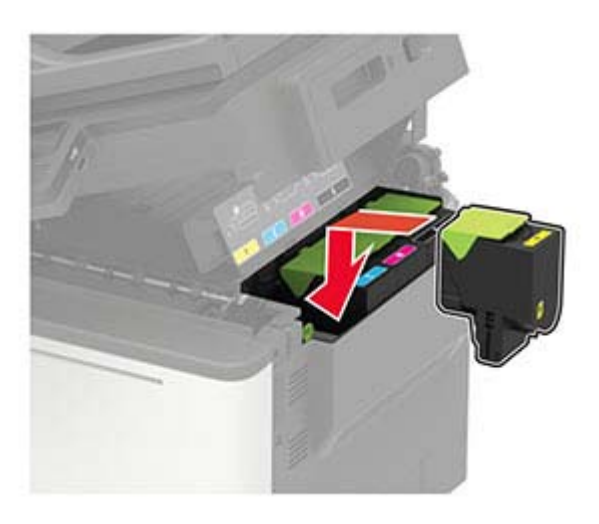

**5** Csukja be a B ajtót.

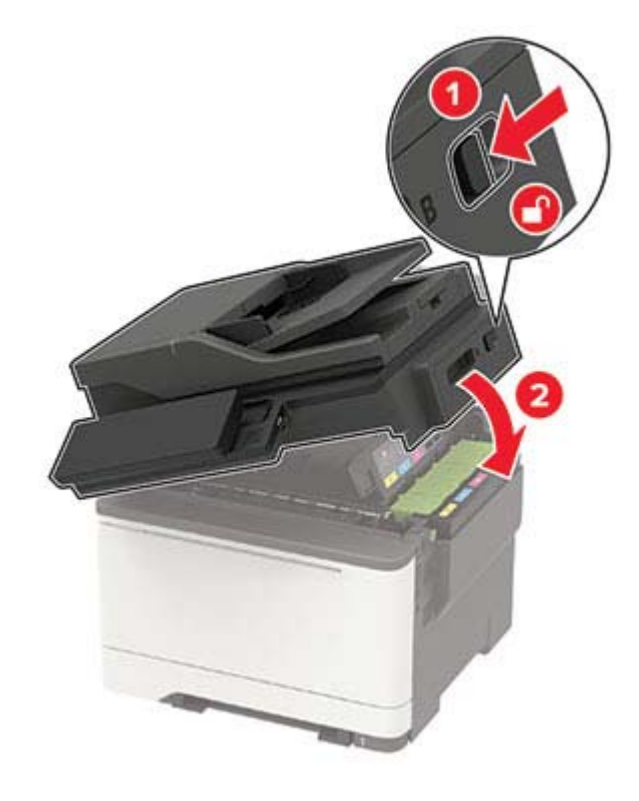

### **A hulladékfesték-tartály cseréje**

**1** Nyissa ki a B ajtót, amíg az a helyére nem kattan.

**Figyelem – sérülésveszély:** Mielőtt a nyomtató belső részébe nyúlna, érintse meg a nyomtató valamelyik fém alkatrészét, így elkerülhetők az elektrosztatikus kisülések okozta károk.

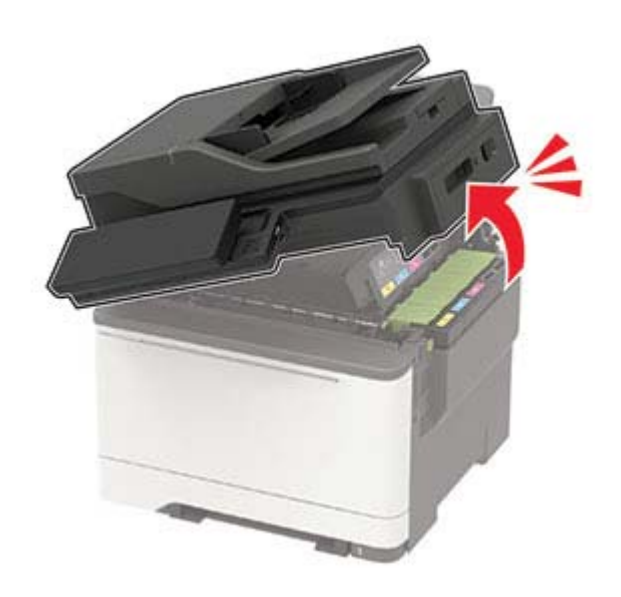

**2** Nyissa ki az A ajtót.

**VIGYÁZAT – FORRÓ FELÜLET:** Előfordulhat, hogy a nyomtató belseje forró. Az égési sérülések elkerülése érdekében várja meg, amíg a forró felületek kihűlnek.

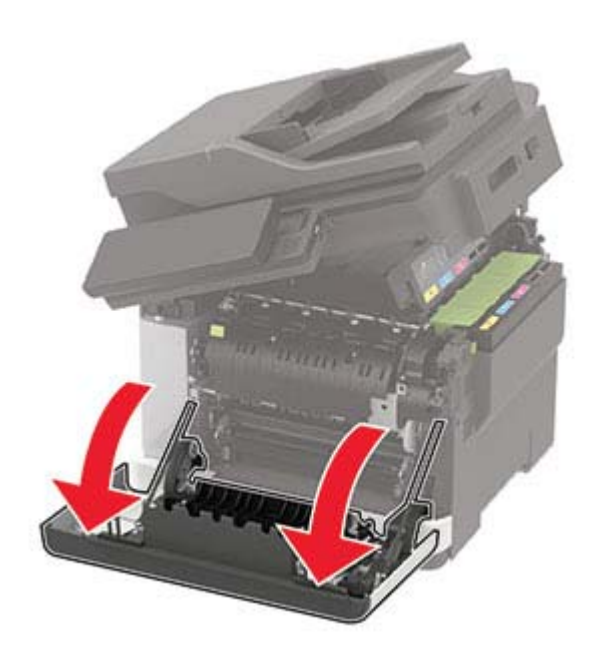

**3** Távolítsa el a jobb oldali fedelet.

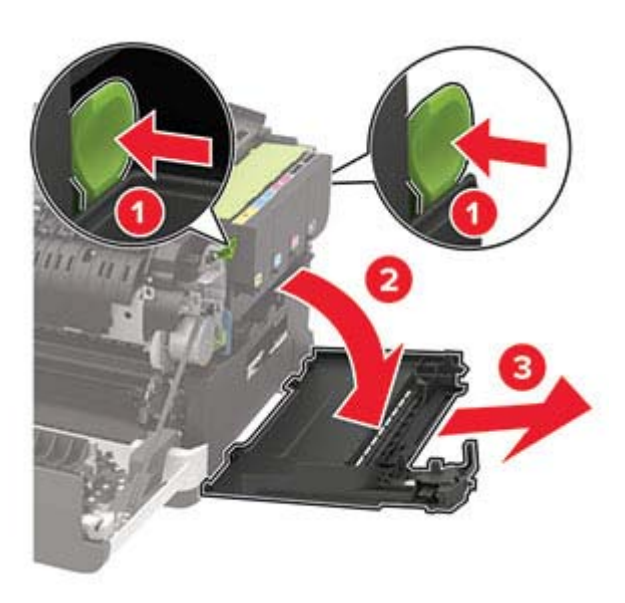

**4** Vegye ki a használt hulladékfesték-tartályt.

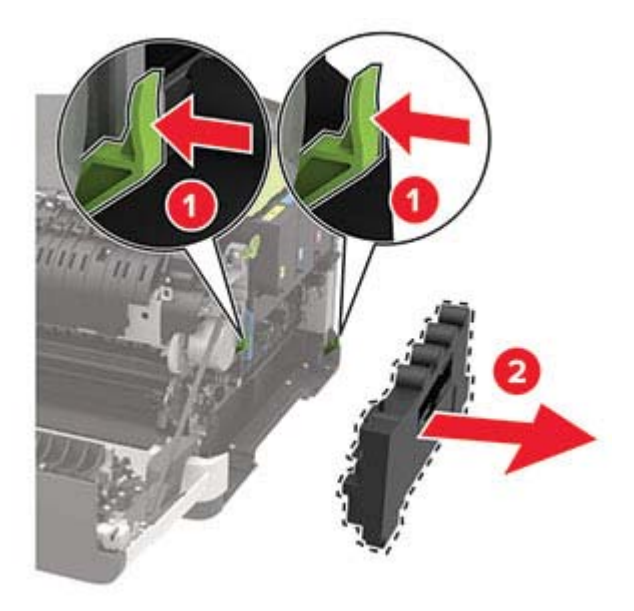

**Megj.:** A toner kiömlésének elkerülése érdekében a tartályt függőleges helyzetben tárolja.

**5** Csomagolja ki az új hulladékfesték-tartályt.

Helyezze be az új hulladékfesték-tartályt.

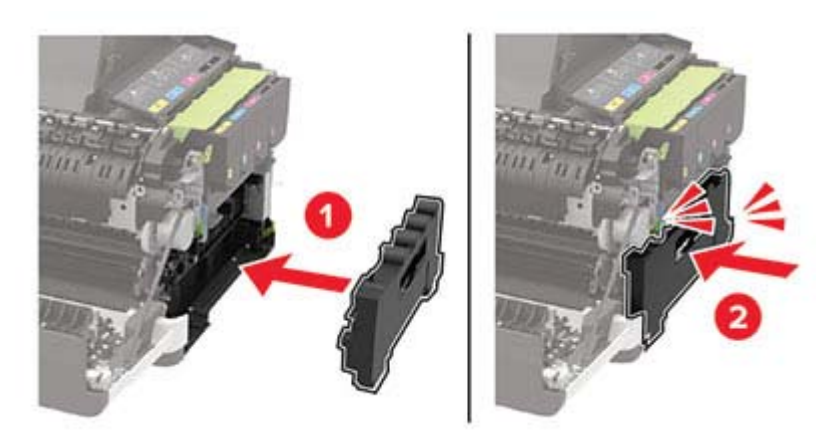

Helyezze fel a jobb oldali fedelet.

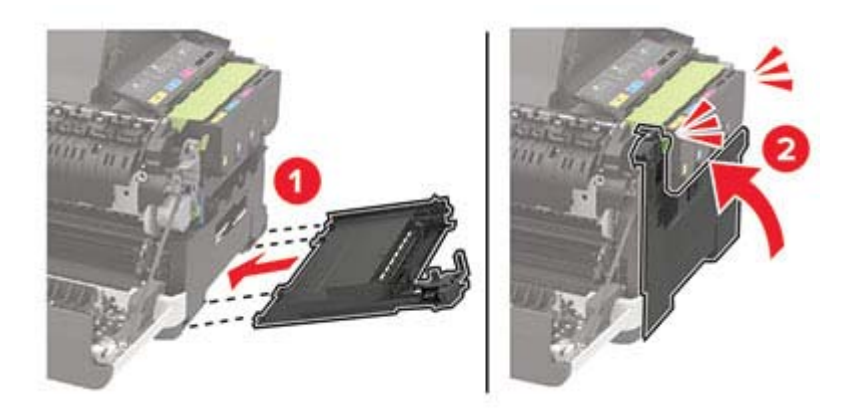

**8** Csukja be a B ajtót.

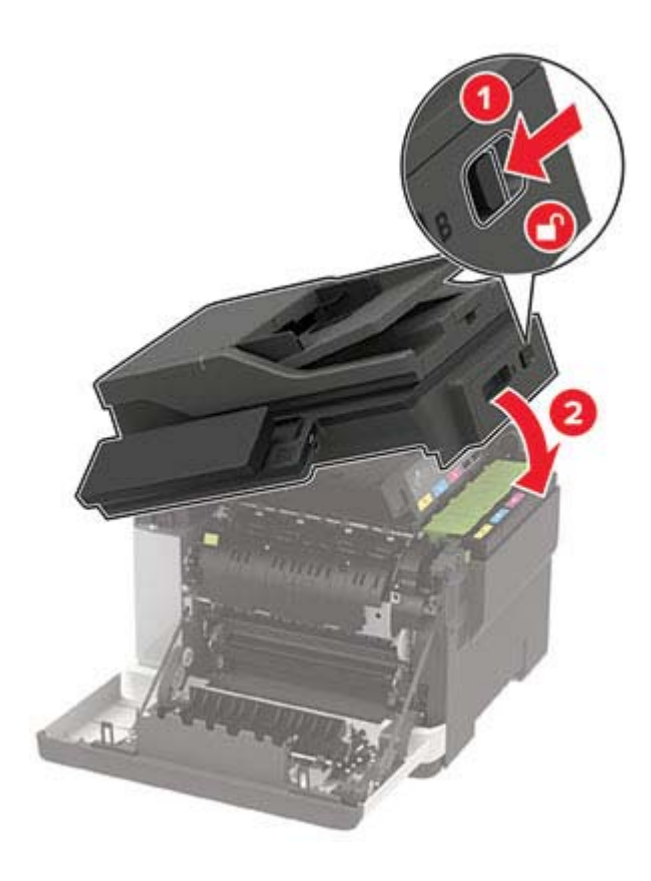

**9** Csukja be az A ajtót.

## **Képalkotó készlet cseréje**

**1** Nyissa ki a B ajtót, amíg az a helyére nem kattan.

**Figyelem – sérülésveszély:** Mielőtt a nyomtató belső részébe nyúlna, érintse meg a nyomtató valamelyik fém alkatrészét, így elkerülhetők az elektrosztatikus kisülések okozta károk.

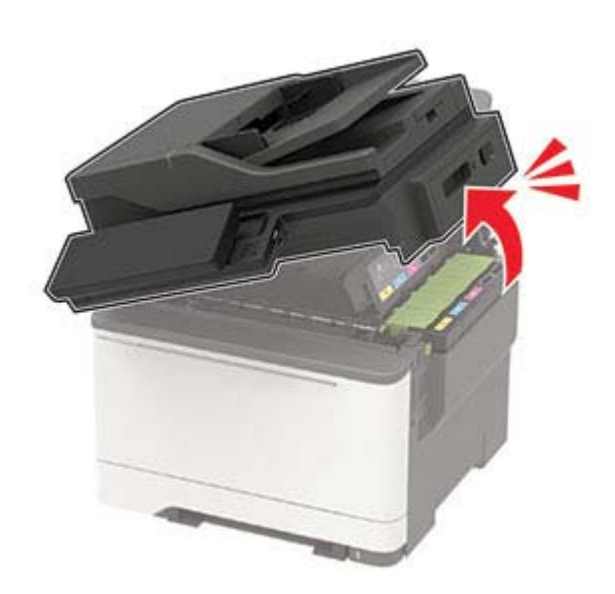

**2** Nyissa ki az A ajtót.

**VIGYÁZAT – FORRÓ FELÜLET:** Előfordulhat, hogy a nyomtató belseje forró. Az égési sérülések elkerülése érdekében várja meg, amíg a forró felületek kihűlnek.

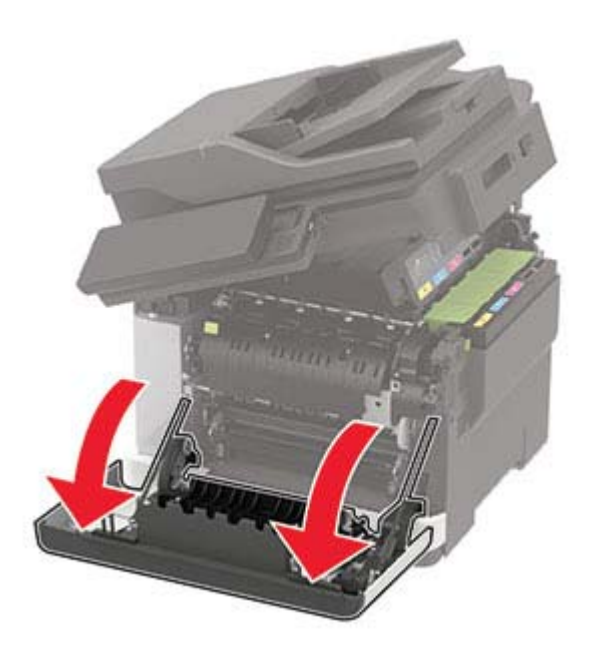

**3** Távolítsa el a jobb oldali fedelet.

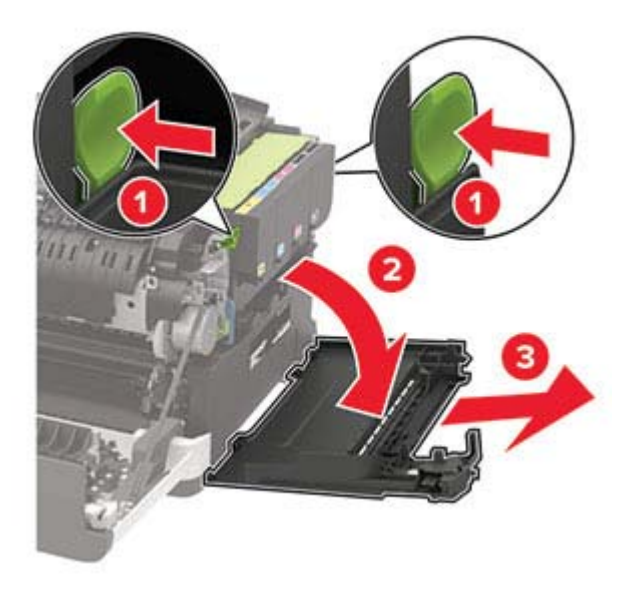

Vegye ki a hulladékfesték-tartályt.

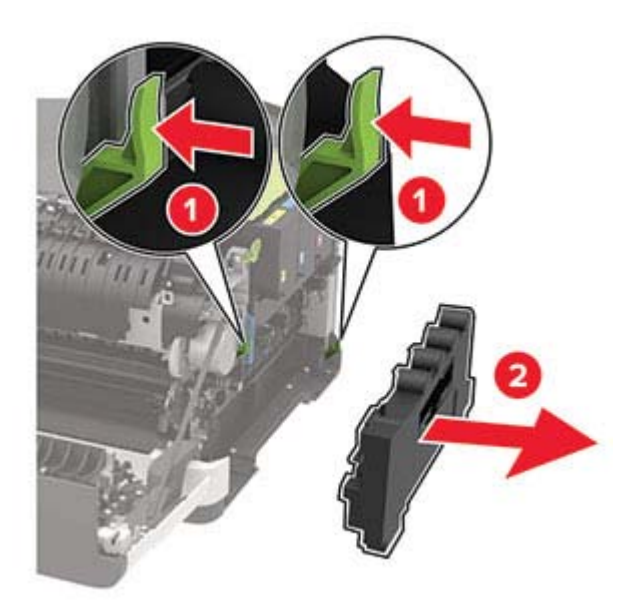

Távolítsa el a tonerkazettákat.

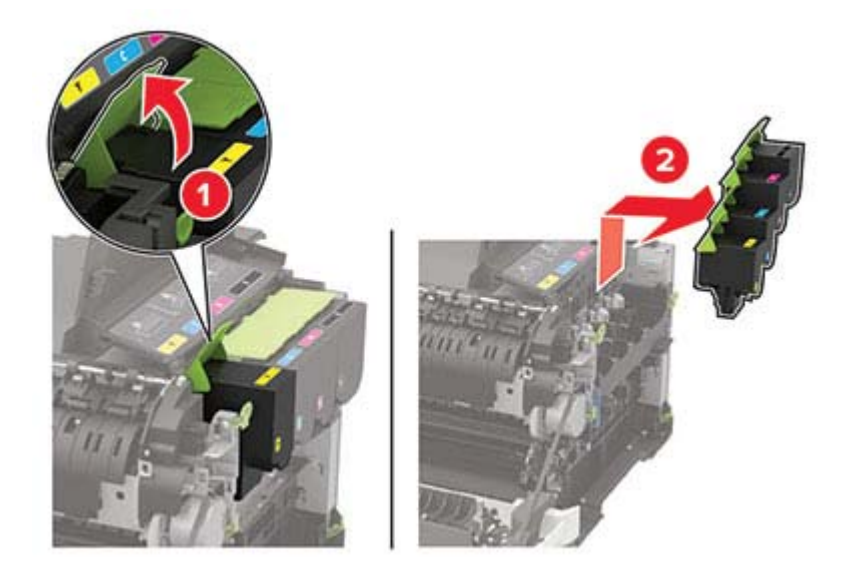

**6** Távolítsa el a használt képalkotó készletet.

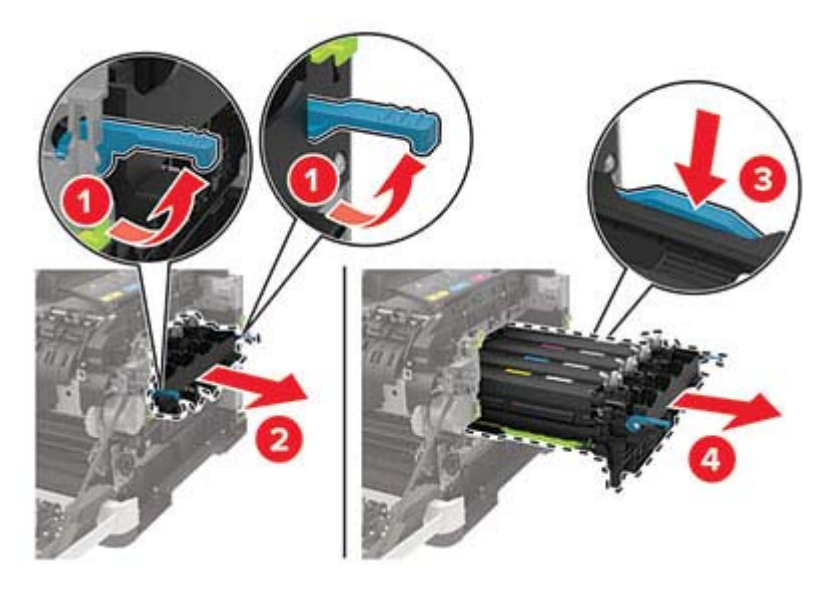

**7** Csomagolja ki az új képalkotó készletet.

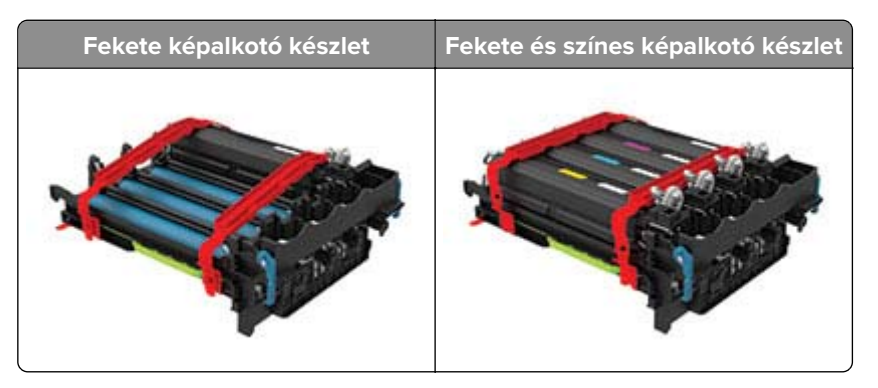

#### **Megjegyzések:**

- **•** A fekete képalkotó készlet csak a képalkotó készletet és a fekete előhívó egységet tartalmazza.
- **•** A fekete és színes képalkotó készlet a képalkotó készletet és a fekete, ciánkék, bíborszín, illetve sárga előhívó egységeket tartalmazza.
- **•** A fekete képalkotó készlet cseréjekor a ciánkék, bíborszín, illetve sárga előhívó egységeket megtarthatja.

**8** Távolítsa el a csomagolóanyagot.

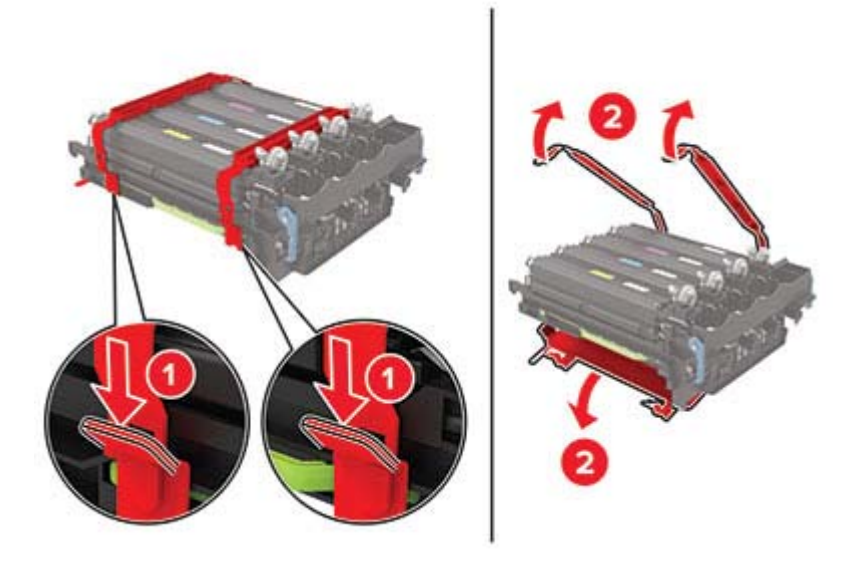

**Megj.:** A fekete képalkotó készlet cseréje esetén helyezzen be bíborszín, ciánkék és sárga előhívó egységet az új képalkotó készletbe.

**Figyelem – sérülésveszély:** Ne tegye ki közvetlen fény hatásának a képalkotó készletet. A hosszabb ideig tartó, fényforrásnak való közvetlen kitétel nyomtatási minőségbeli problémákat okozhat.

**Figyelem – sérülésveszély:** Ne érjen a fényvezetődobhoz. Ha hozzáér, azzal később romolhat a nyomtatási feladatok minősége.

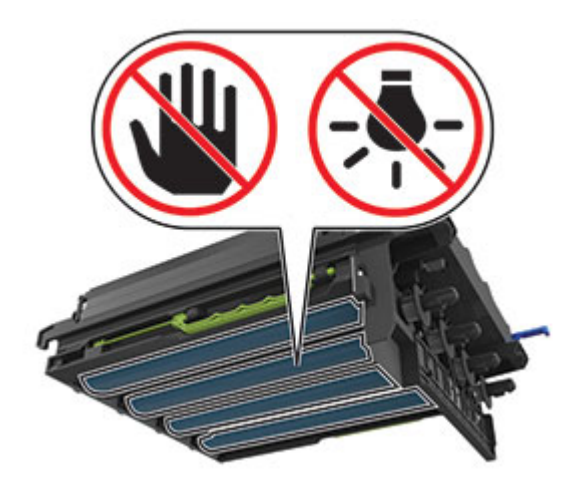

Úgy helyezze be a képalkotó készletet, hogy az teljesen beüljön a helyére.

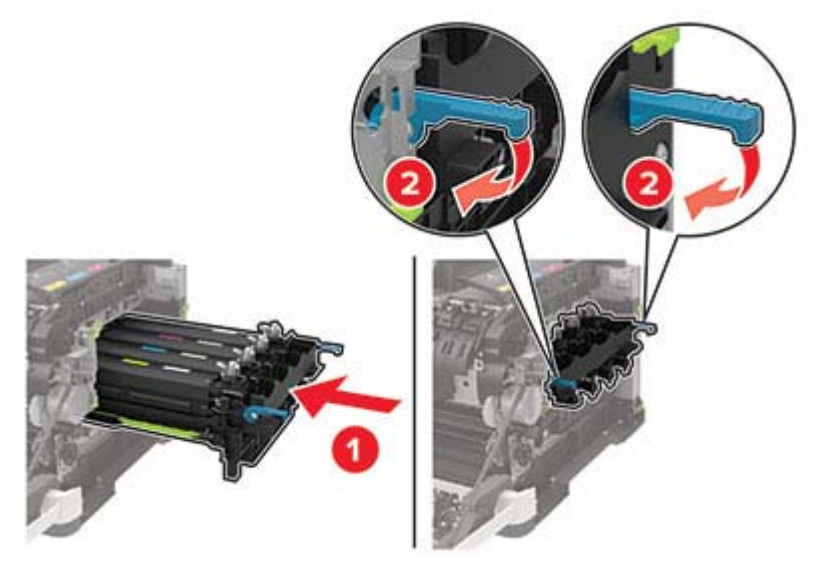

Helyezze be a tonerkazettákat.

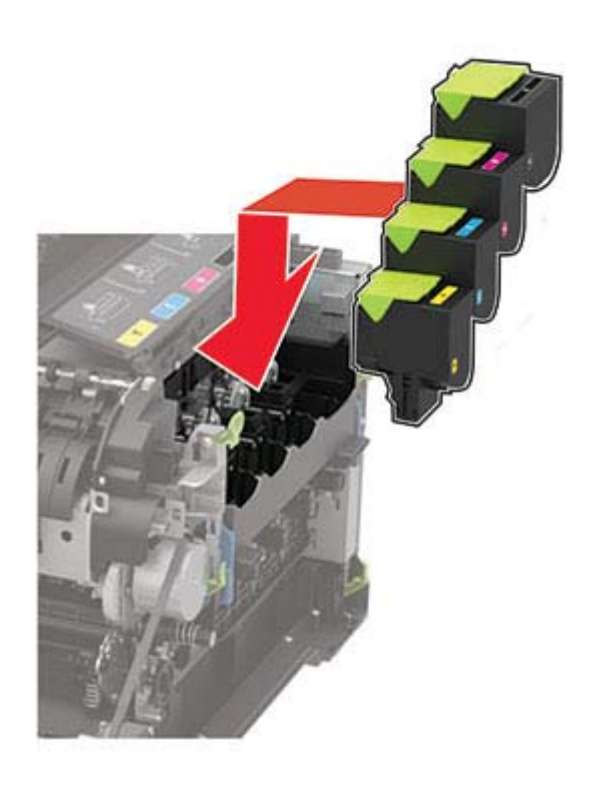

Helyezze be a hulladékfesték-tartályt.

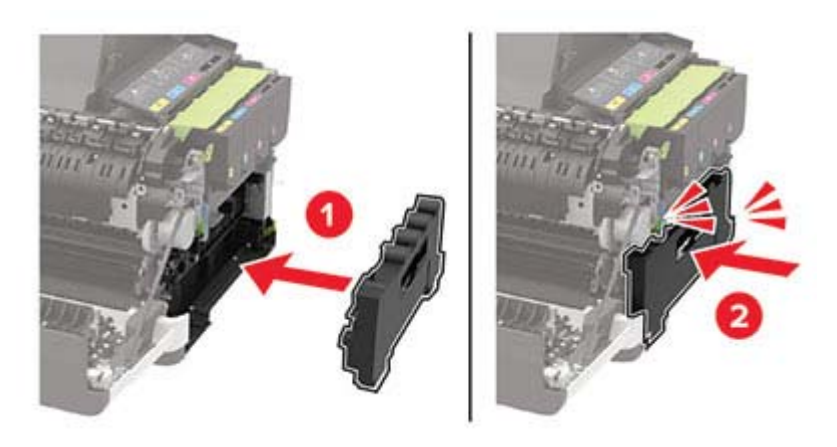

Helyezze fel a jobb oldali fedelet.

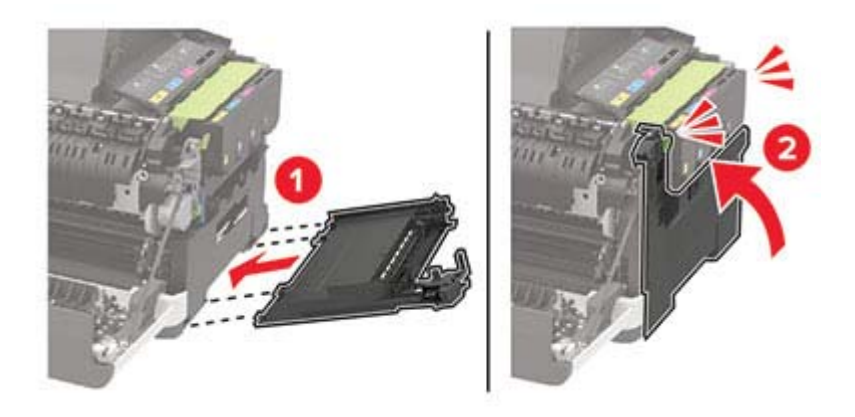

#### **13** Csukja be a B ajtót.

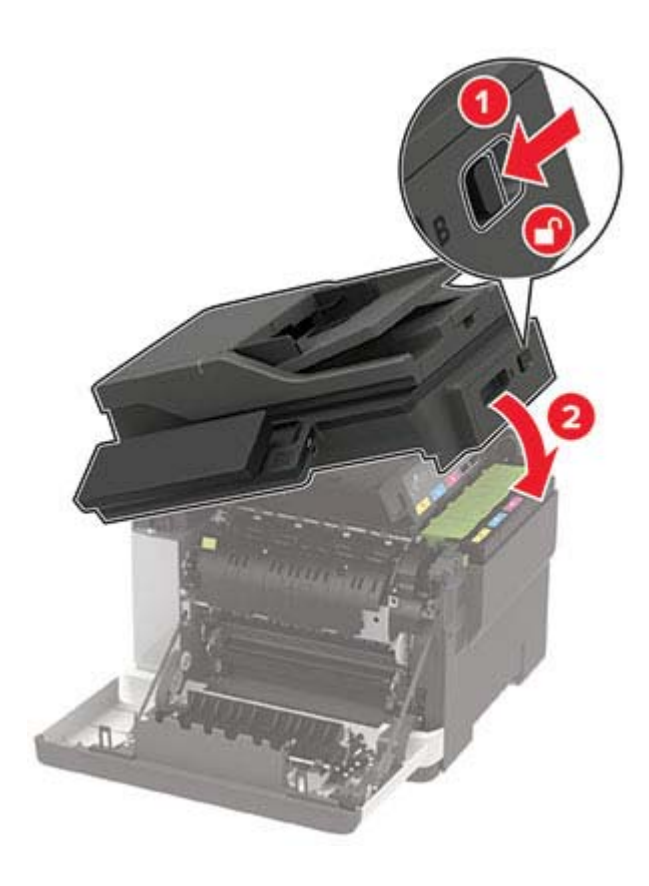

**14** Csukja be az A ajtót.

### **Kellékanyag-használati számlálók visszaállítása**

- **1** A kezdőképernyőn érintse meg a **Beállítások** > **Eszköz** > **Karbantartás** > **Konfigurációs menü** > **Kellékanyag-használat és számlálók** elemet.
- **2** Válassza ki a visszaállítani kívánt számlálót.

**Figyelem – sérülésveszély:** A használati és visszajuttatási program szerződési feltételekkel nem rendelkező kellékanyagok és alkatrészek visszaállíthatók és utángyárthatók. A gyártói garancia azonban nem vonatkozik a nem eredeti kellékanyagok vagy alkatrészek által okozott károkra. Ha megfelelő utángyártás nélküli kellékanyagra vagy alkatrészre állítja vissza a számlálót, az kárt okozhat a nyomtatóban. A kellékanyag- vagy alkatrészszámláló visszaállítása után előfordulhat, hogy a nyomtató a visszaállított elem hiányára utaló hibát jelez.

## **A nyomtató áthelyezése**

### **A nyomtató áthelyezése más helyre**

**VIGYÁZAT – SÉRÜLÉSVESZÉLY:** Ha a nyomtató nehezebb mint 20 kg (44 font), a biztonságos megemeléséhez legalább két ember szükséges.

**VIGYÁZAT – SÉRÜLÉSVESZÉLY:** A tűzveszély és az áramütés elkerülése érdekében csak a termékhez kapott vagy a gyártó által hitelesített tápkábelt használja.

**VIGYÁZAT – SÉRÜLÉSVESZÉLY:** A nyomtató mozgatásakor tartsa be az alábbi útmutatásokat a személyi sérülések és a nyomtató károsodásának elkerülése érdekében:

- **•** Ellenőrizze, hogy az összes ajtó és tálca zárva legyen.
- **•** Kapcsolja ki a nyomtatót, és húzza ki a tápkábelt a konnektorból.
- **•** Húzzon ki a nyomtatóból minden vezetéket és kábelt.
- **•** Ha a nyomtatóhoz padlón álló, külön megvásárolható tálcák vagy kimeneti egységek csatlakoznak, a nyomtató mozgatása előtt csatlakoztassa le azokat.
- **•** Ha a nyomtatóhoz görgős talp tartozik, tolja át a készüléket óvatosan az új helyére. Legyen óvatos, amikor küszöbökön vagy padlórepedéseken halad keresztül!
- **•** Ha a nyomtató nem rendelkezik görgős talppal, de külön megvásárolható tálcák vagy kimeneti egységek csatlakoznak hozzá, vegye le a kimeneti egységeket, majd emelje le a nyomtatót a tálcákról. Ne próbálja egyszerre megemelni a nyomtatót és a többi egységet.
- **•** A nyomtatót mindig a rajta található fogantyúk használatával emelje fel.
- **•** A nyomtató mozgatására használt kocsinak elegendő rakfelülettel kell rendelkeznie a nyomtató teljes alapterületéhez.
- **•** A hardveres kiegészítők mozgatására használt kocsinak elegendő rakfelülettel kell rendelkeznie a kiegészítők teljes méretéhez.
- **•** Tartsa a nyomtatót függőlegesen.
- **•** Óvakodjon az rázkódással járó mozgástól.
- **•** Ügyeljen rá, hogy az ujja ne kerüljön a nyomtató alá, amikor lerakja.
- **•** Ügyeljen rá, hogy elég szabad hely maradjon a nyomtató körül.

**Megj.:** A helytelen áthelyezésből adódó károkra a nyomtató jótállása nem terjed ki.

### **A nyomtató szállítása**

A nyomtató szállításánál használja az eredeti csomagolást, vagy érdeklődjön a vásárlás helyén.

## **Energia- és papírtakarékosság**

### **Energiatakarékos üzemmód beállításainak módosítása**

#### **Alvó üzemmód**

**1** Lépjen a következő elemhez a kezelőpanelen:

**Beállítások** > **Eszköz** > **Energiagazdálkodás** > **Időtúllépések** > **Alvó üzemmód**

Nem érintőképernyős nyomtatómodelleknél a <sup>OK</sup> megnyomásával navigálhat a beállítások között.

**2** Állítsa be, hogy a nyomtató mennyi ideig maradjon készenléti állapotban, mielőtt Alvó üzemmódra váltana.

#### **Hibernált üzemmód**

**1** Lépjen a következő elemhez a kezelőpanelen:

**Beállítások** > **Eszköz** > **Energiagazdálkodás** > **Időtúllépések** > **Hibernálási idő**

Nem érintőképernyős nyomtatómodelleknél a <sup>OK</sup> megnyomásával navigálhat a beállítások között.

**2** Válassza ki, mennyi idő teljen el a nyomtató hibernált üzemmódba lépése előtt.

#### **Megjegyzések:**

- **•** Ellenőrizze, hogy a nyomtató felébredt-e a hibernált üzemmódból, mielőtt nyomtatási feladatot küldene.
- **•** A nyomtató hibernált üzemmódból való aktiválásához nyomja meg a tápkapcsoló gombot.
- **•** Az Embedded Web Server kiszolgáló le van tiltva, amikor a nyomtató hibernált üzemmódban van.

## **A kijelző fényerejének beállítása**

**Megj.:** Ez a beállítás nem érhető el az összes nyomtatótípuson.

**1** Lépjen a következő elemhez a kezelőpanelen:

#### **Beállítások** > **Eszköz** > **Tulajdonságok**

Nem érintőkijelzős nyomtatómodelleknél a <sup>OK</sup> gomb megnyomásával navigálhat a beállítások között.

**2** A Kijelző fényereje menüben módosítsa a beállítást.

## **Kellékanyagok megőrzése**

**•** Nyomtatás a papír mindkét oldalára.

**Megj.:** A kétoldalas nyomtatás az alapértelmezett beállítás a nyomtató-illesztőprogram.

- **•** Több oldal nyomtatása egyetlen lapra.
- **•** A nyomtatás előtt az előnézet funkció használatával tekintheti meg, hogyan fog mutatni a kész nyomtatás.
- **•** Nyomtasson egy példányt a dokumentumból és ellenőrizze tartalmának és formátumának helyességét.

# **Elakadások megszüntetése**

## **Papírelakadások elkerülése**

### **Töltse be a papírt megfelelően**

**•** Ügyeljen, hogy a papír egyenletesen feküdjön a tálcában.

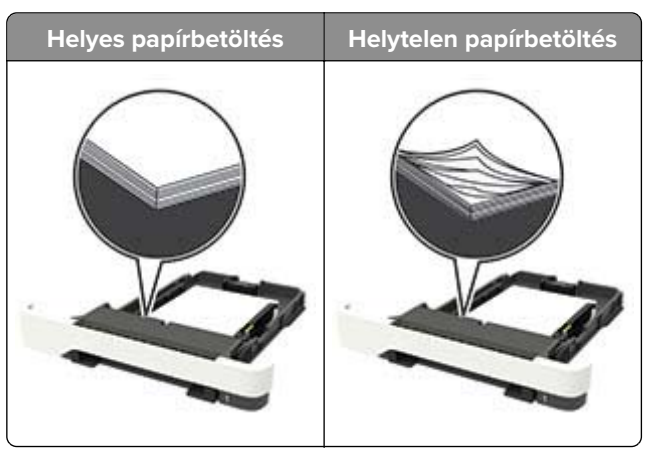

- **•** Ne töltse fel és ne távolítsa el a tálcákat nyomtatás közben.
- **•** Ne töltsön be túl sok papírt. Ügyeljen, hogy a köteg magassága ne haladja meg a papírtöltés maximum jelzését.
- **•** Ne csúsztasson papírt a tálcába. A papírt az ábrán látható módon töltse be.

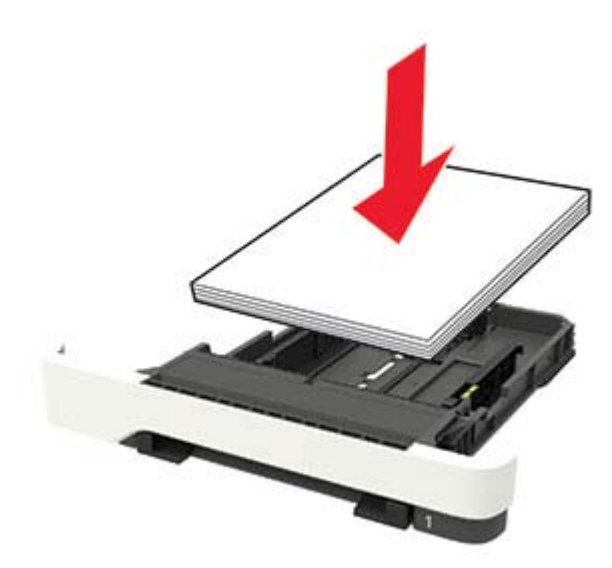

- **•** Ügyeljen arra, hogy a papírvezetők helyesen helyezkedjenek el, és ne nyomódjanak neki szorosan a papírnak vagy borítékoknak.
- **•** A papír behelyezése után határozott mozdulattal helyezze vissza a tálcát a nyomtatóba.

### **Használjon javasolt papírfajtát**

- **•** Csak ajánlott papírtípusokat és nyomathordozókat használjon.
- **•** Ne töltsön be gyűrött, szamárfüles, nedves, behajtott vagy hullámos papírt.
- **•** Mielőtt behelyezné a papírt, hajlítsa meg, pörgesse át, és igazítsa össze a köteget.

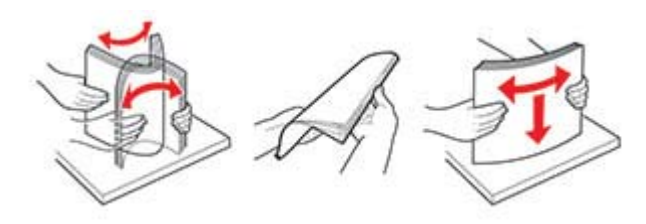

- **•** Ne használjon vágott vagy kézzel tépett papírt.
- **•** Ne tegyen különböző papírméreteket, -súlyokat és -típusokat egy tálcába.
- **•** Ügyeljen, hogy helyesen legyen megadva a papír mérete és típusa a nyomtató kezelőpanelén.
- **•** A papírt tárolja a gyártó előírásai szerint.

## **Elakadás helyének azonosítása**

#### **Megjegyzések:**

- **•** Ha az Elakadássegéd funkció beállítása Be, akkor a nyomtató egy elakadt oldal eltávolítását követően az üres vagy részleges nyomatot tartalmazó oldalakat a normál tárolóba továbbítja. Ellenőrizze, hogy a kinyomtatott oldalak között nincsenek-e üres oldalak.
- **•** Ha az Elakadás-elhárítás beállítása Be vagy Auto, akkor a nyomtató újból kinyomtatja az elakadt oldalakat.

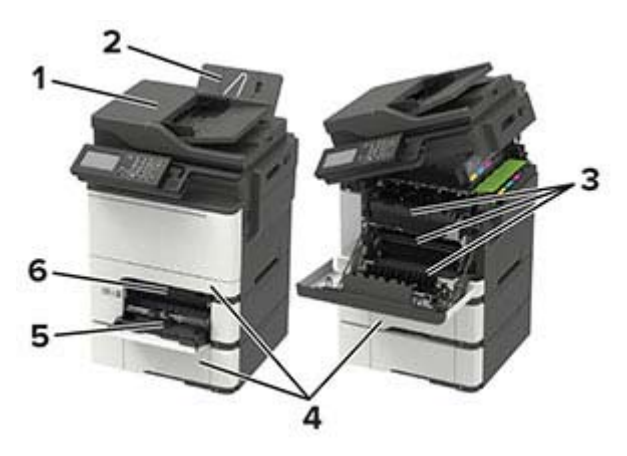

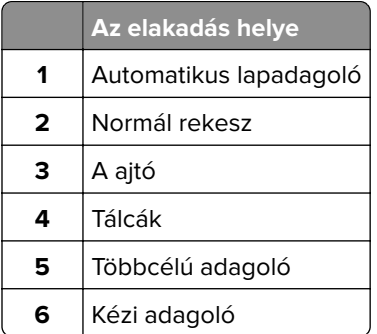

## **Papírelakadás a tálcákban**

**1** Vegye ki a tálcát.

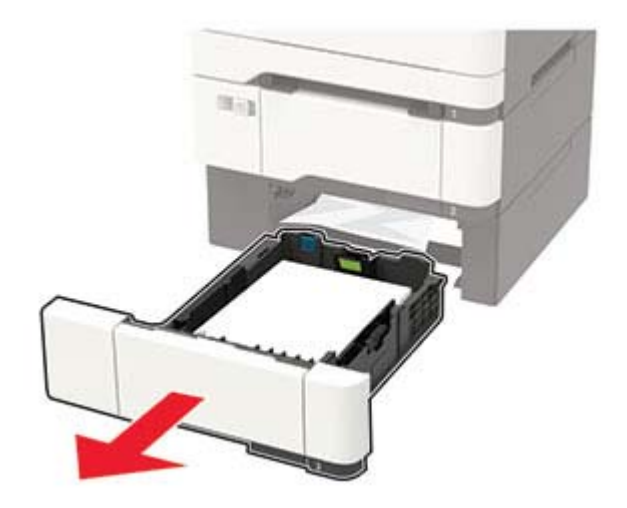

**2** Távolítsa el az elakadt papírlapot.

**Megj.:** Ügyeljen arra, hogy minden papírdarabot eltávolítson.

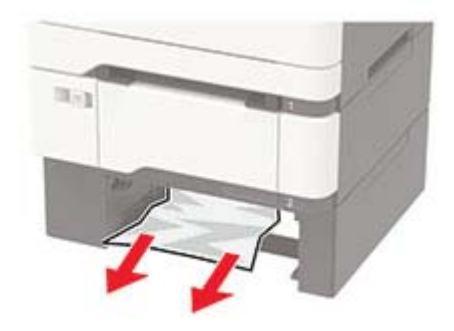

**3** Helyezze be a tálcát.

## **Papírelakadás az A ajtónál**

#### **Papírelakadás a beégető egység alatt**

**1** Nyissa ki az A ajtót, majd nyissa ki a B ajtót, amíg az a helyére nem kattan.

**VIGYÁZAT – FORRÓ FELÜLET:** Előfordulhat, hogy a nyomtató belseje forró. Az égési sérülések elkerülése érdekében várja meg, amíg a forró felületek kihűlnek.

**Figyelem – sérülésveszély:** Mielőtt a nyomtató belső részébe nyúlna, érintse meg a nyomtató valamelyik fém alkatrészét, így elkerülhetők az elektrosztatikus kisülések okozta károk.

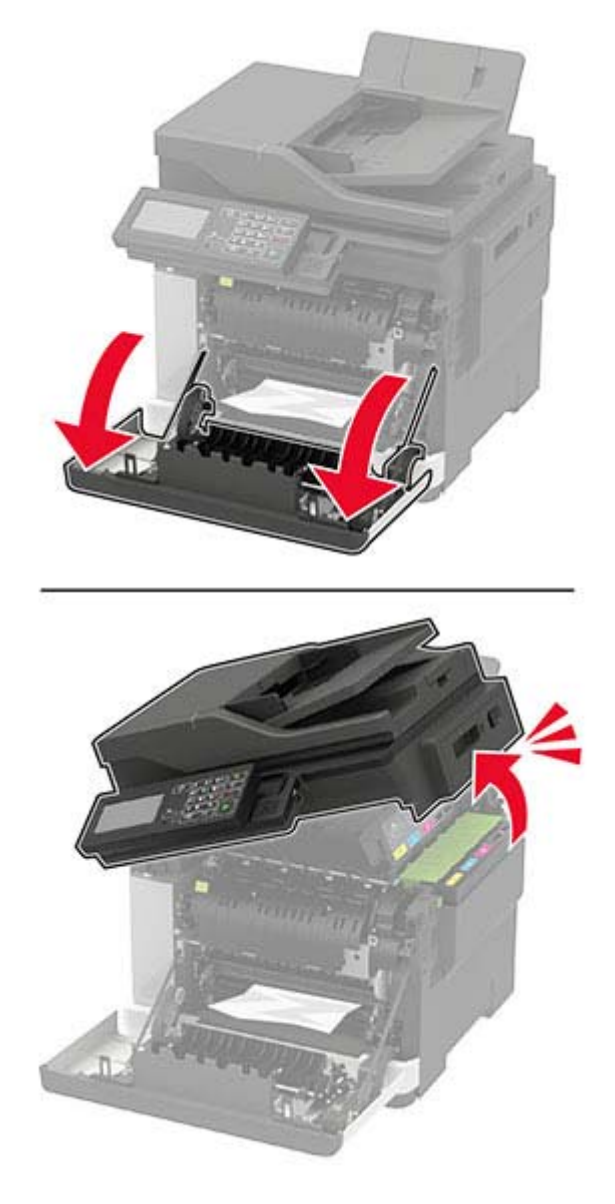

**2** Távolítsa el az elakadt papírlapot.

**Megj.:** Ügyeljen arra, hogy minden papírdarabot eltávolítson.

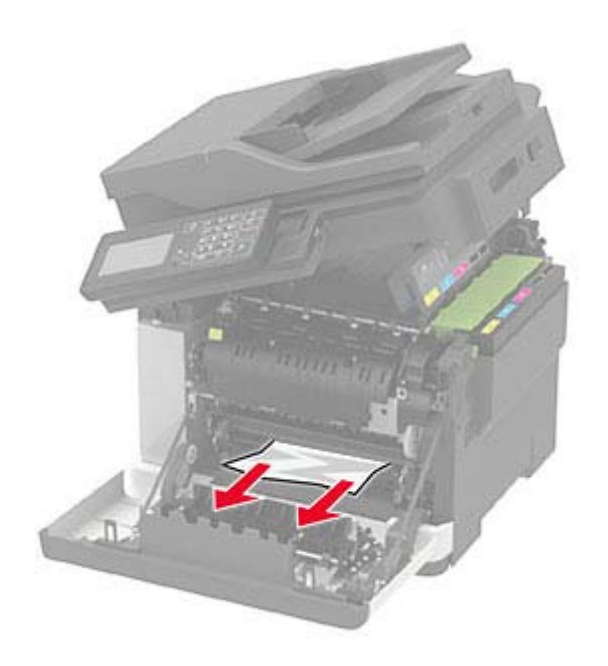

**3** Csukja be a B és A ajtót.

#### **Papírelakadás a beégető egységben**

**1** Nyissa ki az A és B ajtót.

**VIGYÁZAT – FORRÓ FELÜLET:** Előfordulhat, hogy a nyomtató belseje forró. Az égési sérülések elkerülése érdekében várja meg, amíg a forró felületek kihűlnek.

**Figyelem – sérülésveszély:** Mielőtt a nyomtató belső részébe nyúlna, érintse meg a nyomtató valamelyik fém alkatrészét, így elkerülhetők az elektrosztatikus kisülések okozta károk.

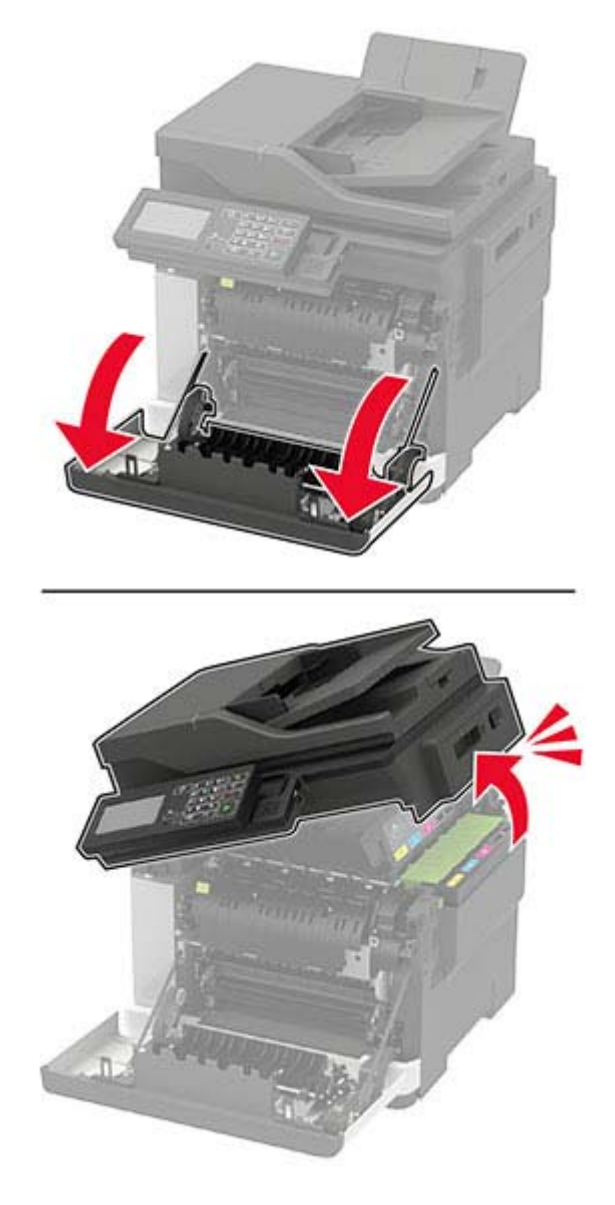

**2** Nyissa ki a beégető egység ajtaját, majd távolítsa el az elakadt papírt. **Megj.:** Ügyeljen arra, hogy minden papírdarabot eltávolítson.

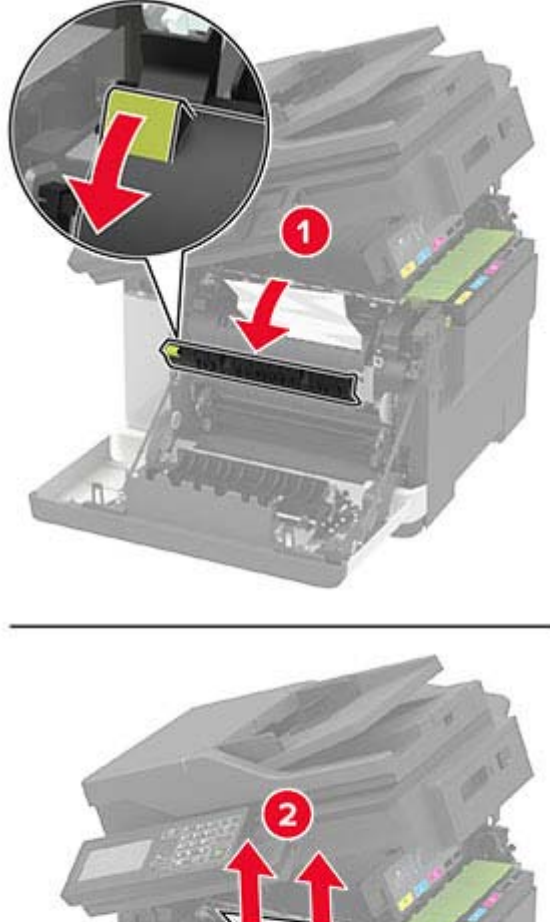

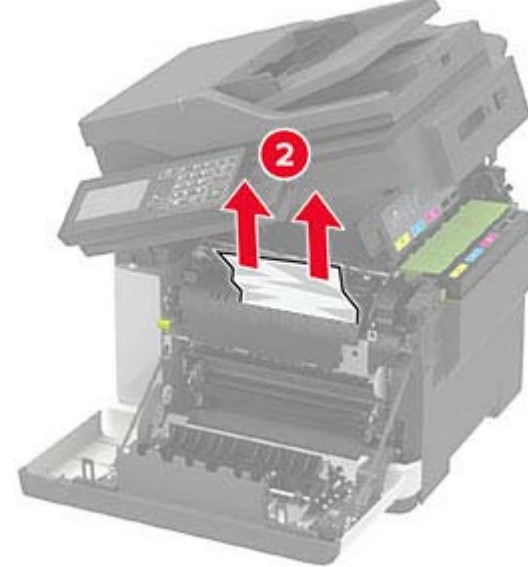

**3** Csukja be a B és A ajtót.

### **Papírelakadás a duplex egységben**

**1** Nyissa ki az A ajtót.

**VIGYÁZAT – FORRÓ FELÜLET:** Előfordulhat, hogy a nyomtató belseje forró. Az égési sérülések elkerülése érdekében várja meg, amíg a forró felületek kihűlnek.

**Figyelem – sérülésveszély:** Mielőtt a nyomtató belső részébe nyúlna, érintse meg a nyomtató valamelyik fém alkatrészét, így elkerülhetők az elektrosztatikus kisülések okozta károk.

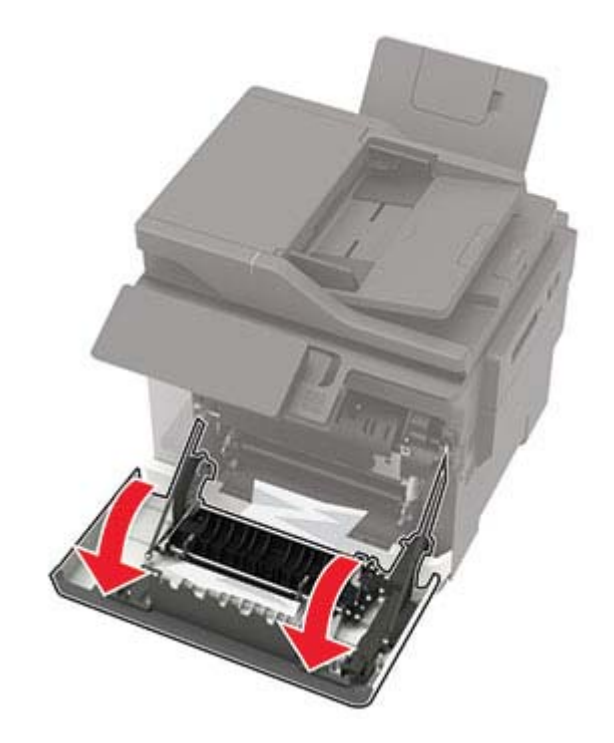

**2** Távolítsa el az elakadt papírlapot.

**Megj.:** Ügyeljen arra, hogy minden papírdarabot eltávolítson.

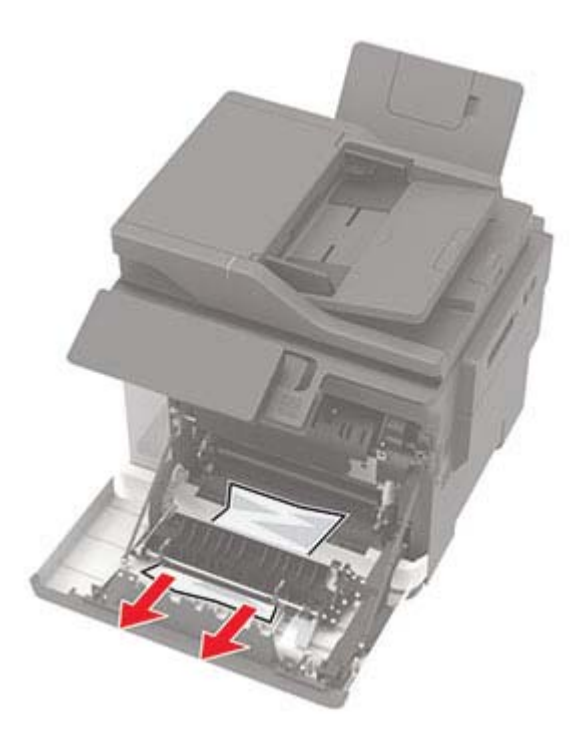

**3** Csukja be az A ajtót.

## **Papírelakadás a C ajtónál**

- **1** Vegye ki az eredeti dokumentumokat az automatikus lapadagoló tálcájáról.
- **2** Nyissa ki a C ajtót.

**Figyelem – sérülésveszély:** Mielőtt a nyomtató belső részébe nyúlna, érintse meg a nyomtató valamelyik fém alkatrészét, így elkerülhetők az elektrosztatikus kisülések okozta károk.

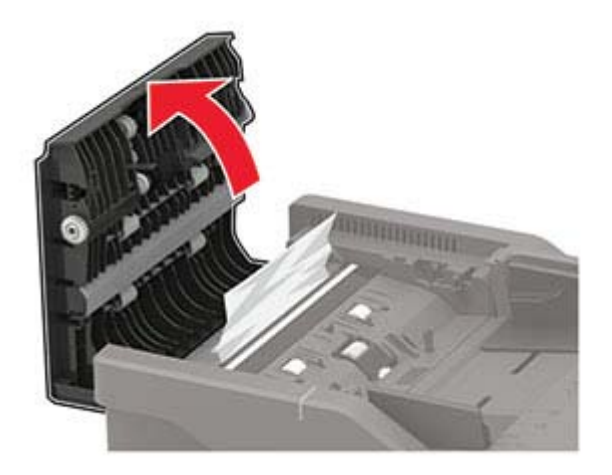

**3** Távolítsa el az elakadt papírlapot.

**Megj.:** Ügyeljen arra, hogy minden papírdarabot eltávolítson.

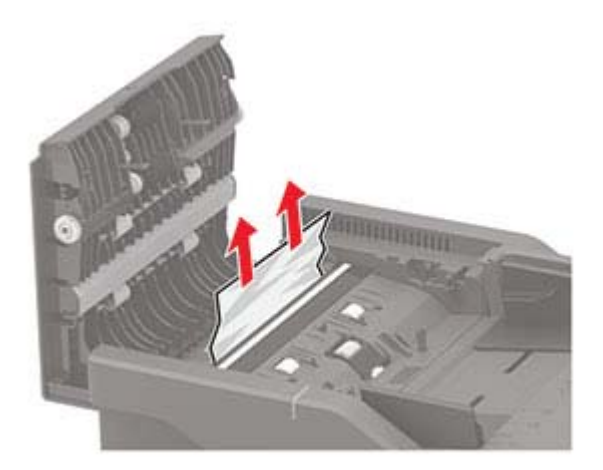

**4** Csukja be a C ajtót.

## **Papírelakadás a normál rekeszben**

**1** Nyissa ki a B ajtót, amíg az a helyére nem kattan, majd távolítsa el az elakadt papírt.

**Figyelem – sérülésveszély:** Mielőtt a nyomtató belső részébe nyúlna, érintse meg a nyomtató valamelyik fém alkatrészét, így elkerülhetők az elektrosztatikus kisülések okozta károk.

**Megj.:** Ügyeljen arra, hogy minden papírdarabot eltávolítson.

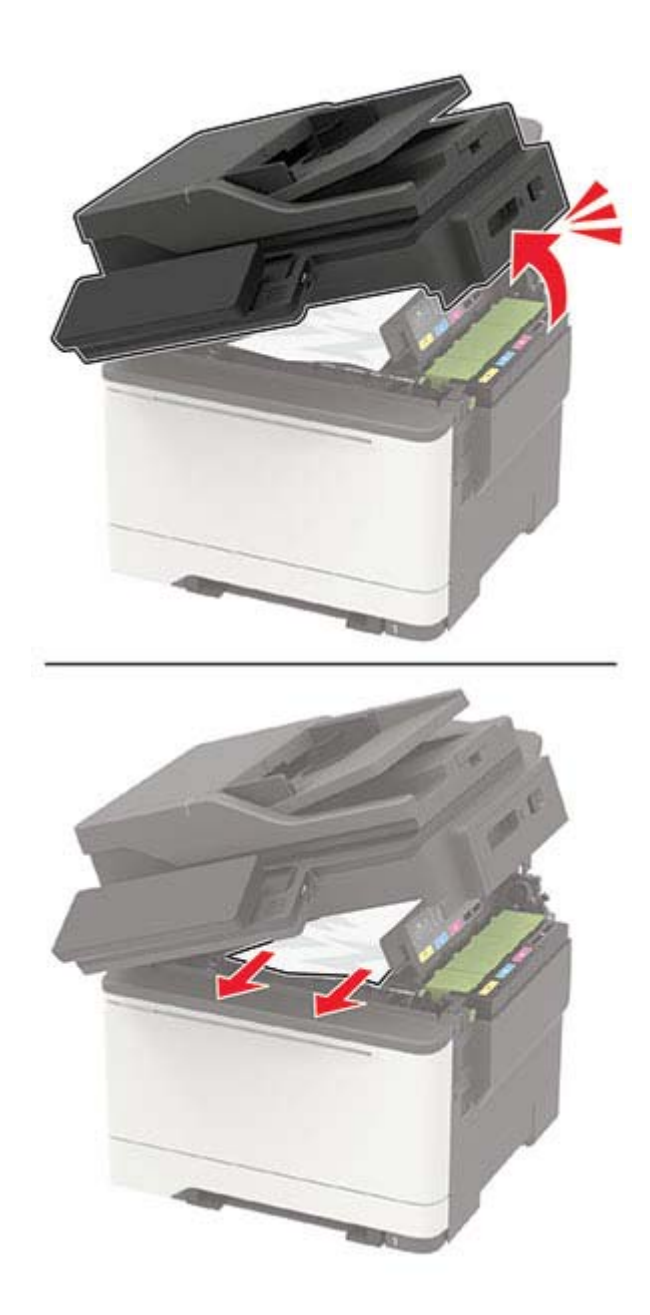

#### **2** Nyissa ki az A ajtót.

**VIGYÁZAT – FORRÓ FELÜLET:** Előfordulhat, hogy a nyomtató belseje forró. Az égési sérülések elkerülése érdekében várja meg, amíg a forró felületek kihűlnek.

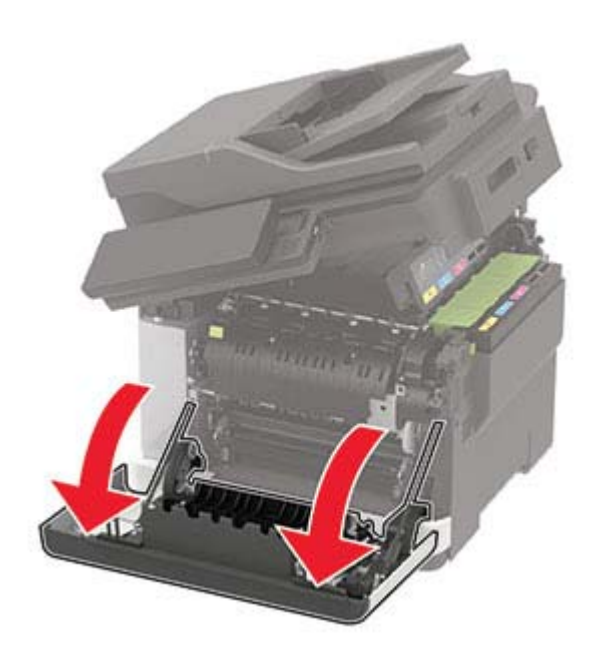

**3** Nyissa ki a beégető egység ajtaját, majd távolítsa el az elakadt papírt. **Megj.:** Ügyeljen arra, hogy minden papírdarabot eltávolítson.

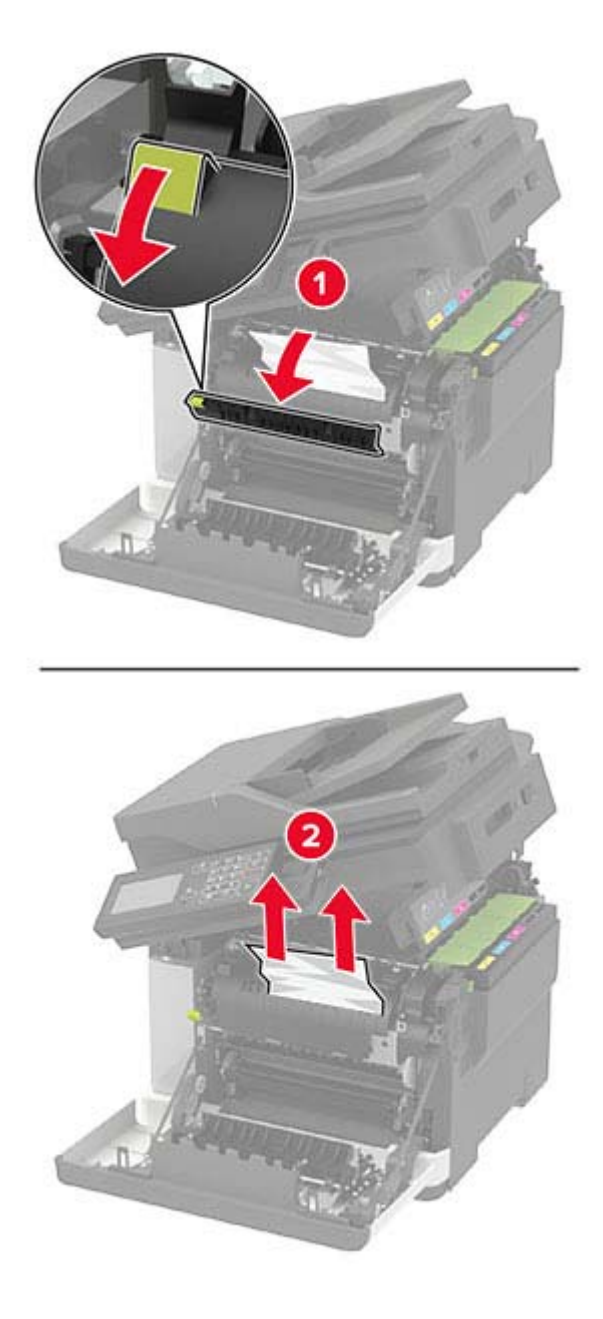

**4** Csukja be az A és B ajtót.

## **Papírelakadás a többcélú adagolóban**

**Megj.:** A többcélú adagoló nem minden nyomtatómodellen áll rendelkezésre.

**1** Távolítsa el a papírt a többcélú adagolóból.

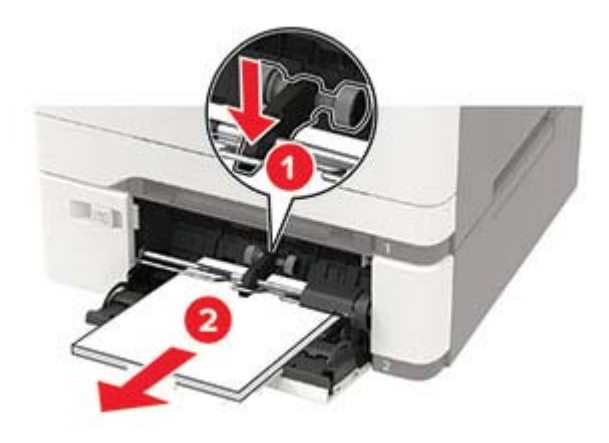

**2** Távolítsa el az elakadt papírlapot.

**Megj.:** Ügyeljen arra, hogy minden papírdarabot eltávolítson.

**3** Mielőtt behelyezné a papírt, hajlítsa meg, pörgesse át, és igazítsa össze a köteget.

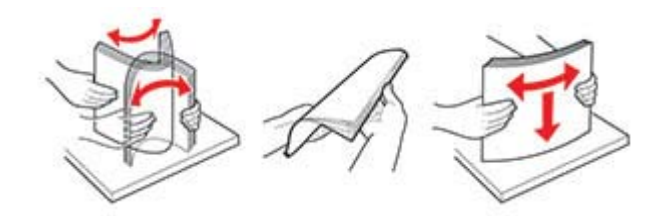

**4** Töltsön be újból papírt.

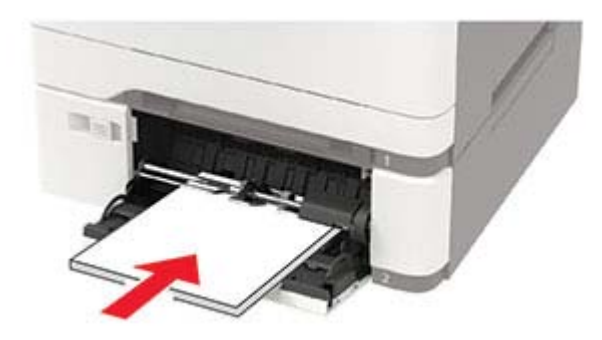

## **Papírelakadás a kézi lapadagolóban**

**1** Vegye ki a tálcát.

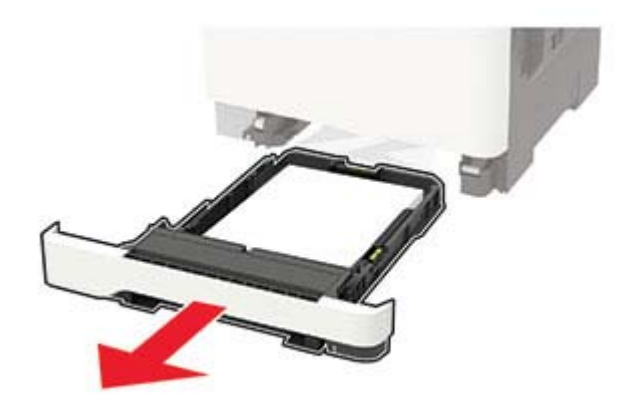

**2** Távolítsa el az elakadt papírlapot.

**Megj.:** Ügyeljen arra, hogy minden papírdarabot eltávolítson.

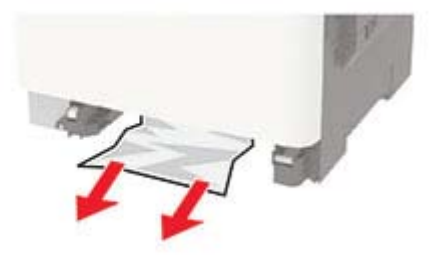

**3** Helyezze vissza a tálcát.

# **Hibaelhárítás**

## **Nyomtatási minőséggel kapcsolatos problémák**

Keresse meg az Ön által tapasztalt nyomtatási hibát illusztráló képet, majd kattintson az alatta lévő hivatkozásra a megoldás megtekintéséhez.

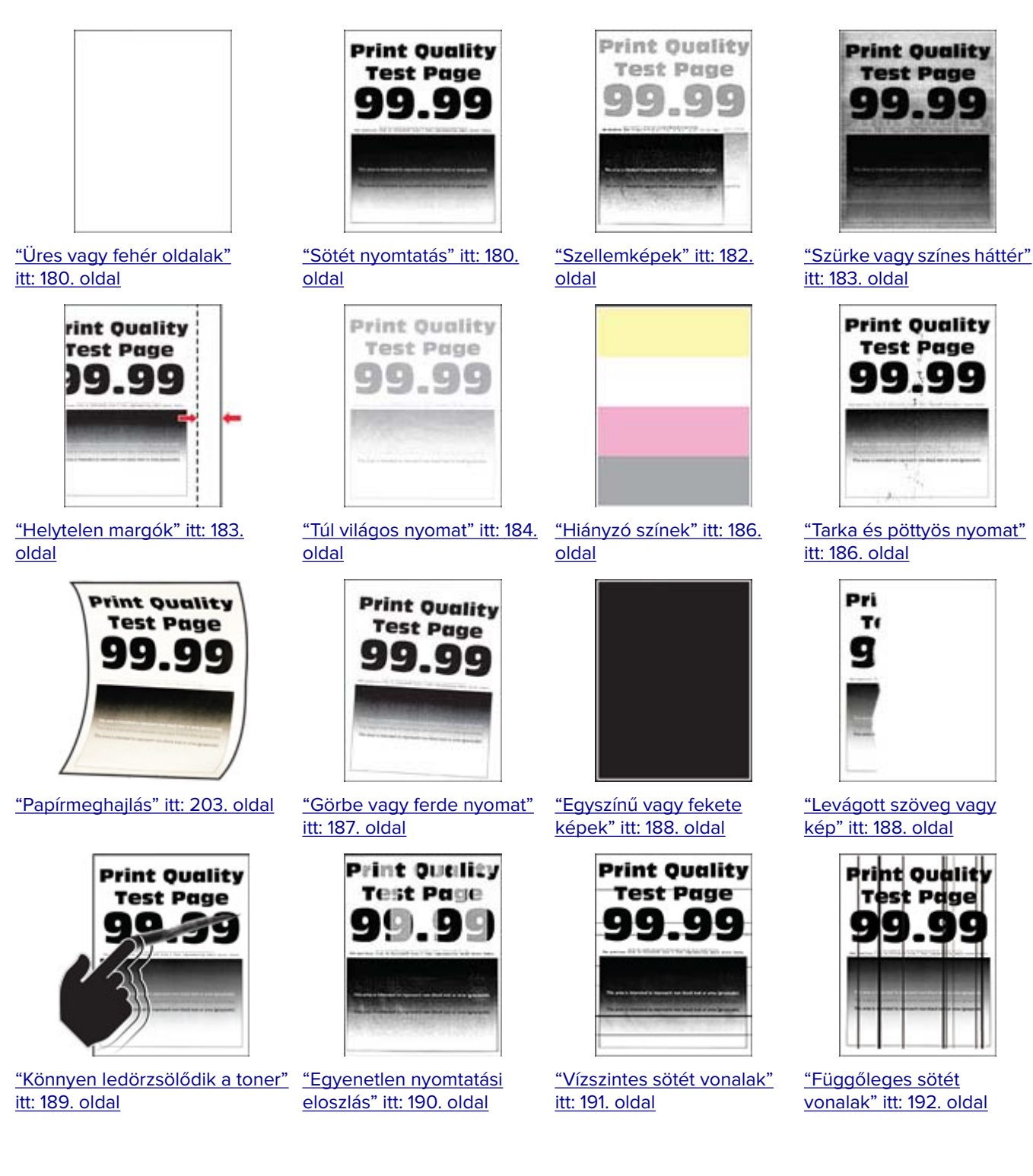

<span id="page-179-0"></span>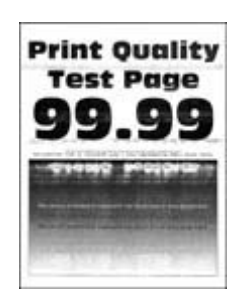

["Vízszintes fehér vonalak"](#page-191-0) [itt: 192. oldal](#page-191-0)

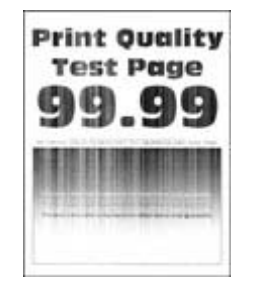

[itt: 193. oldal](#page-192-0)

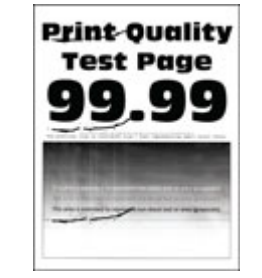

["Függőleges fehér vonalak"](#page-192-0) ["Ismétlődő hibák" itt: 194.](#page-193-0) [oldal](#page-193-0)

## **Nyomtatási problémák**

## **Gyenge a nyomtatási minőség**

#### **Üres vagy fehér oldalak**

Forduljon **[márkakereskedőjéhez](#page-215-0)**.

#### **Sötét nyomtatás**

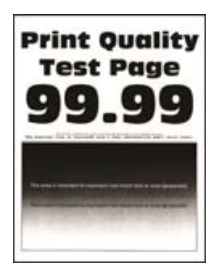

**Megj.:** A probléma megoldása előtt nyomtasson tesztoldalakat. A kezelőpanelen navigáljon a következő lehetőségre: **Beállítások** > **Hibaelhárítás** > **Tesztoldal nyomtatása**. Nem érintőkijelzős nyomtatómodelleknél

a <sup>OK</sup> megnyomva navigálhat a beállítások között.
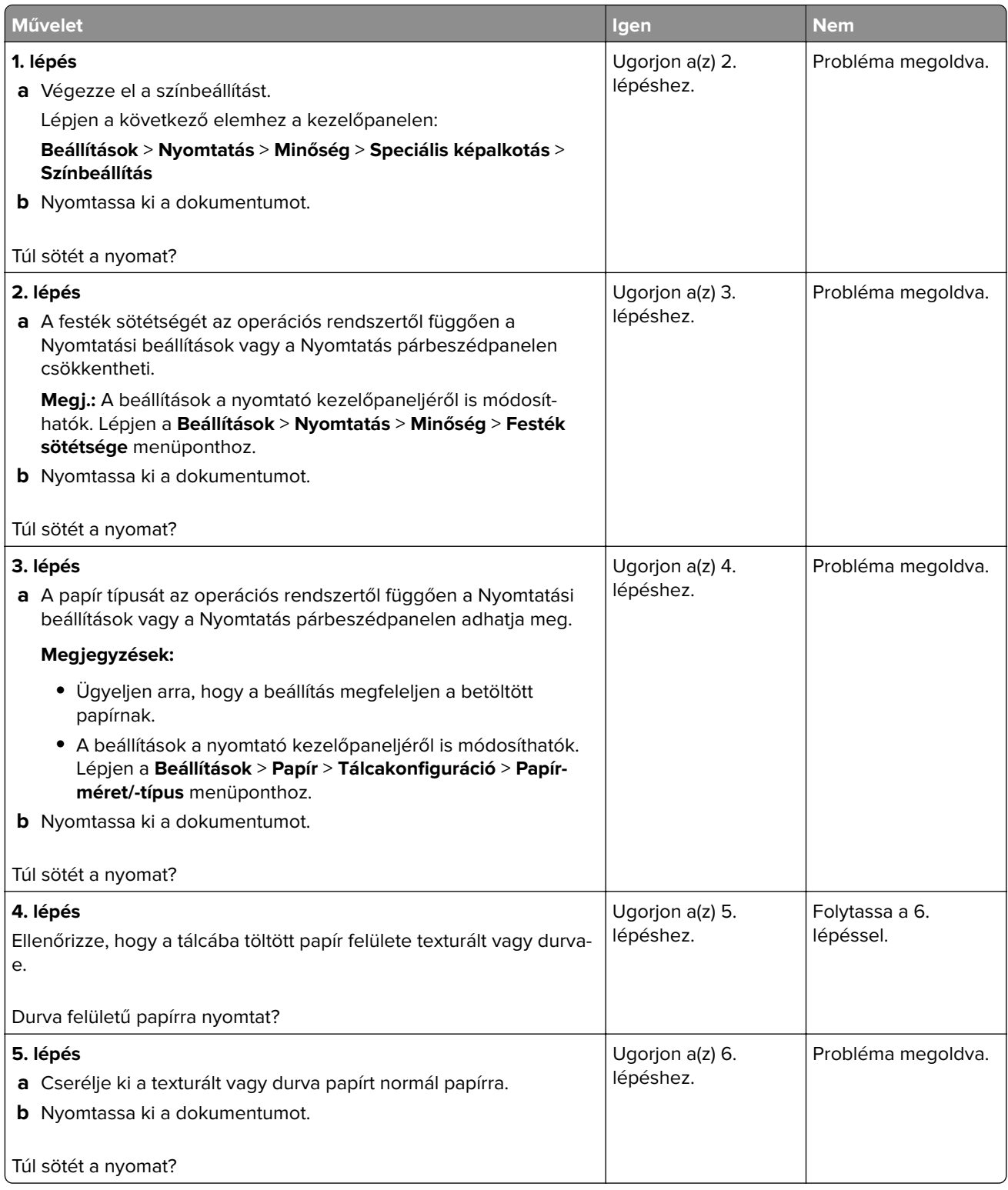

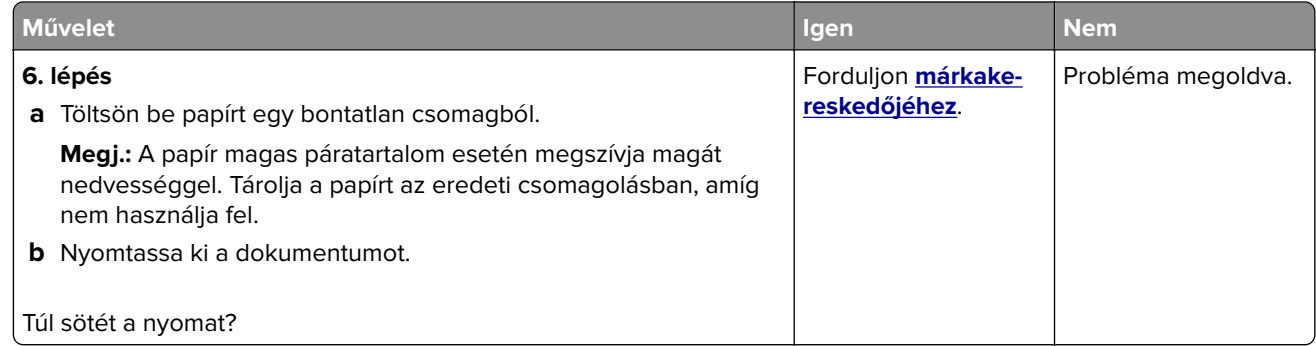

## **Szellemképek**

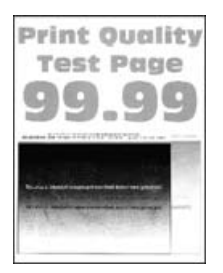

**Megj.:** A probléma megoldása előtt nyomtasson tesztoldalakat. A kezelőpanelen navigáljon a következő lehetőségre: **Beállítások** > **Hibaelhárítás** > **Tesztoldal nyomtatása**. Nem érintőkijelzős nyomtatómodelleknél

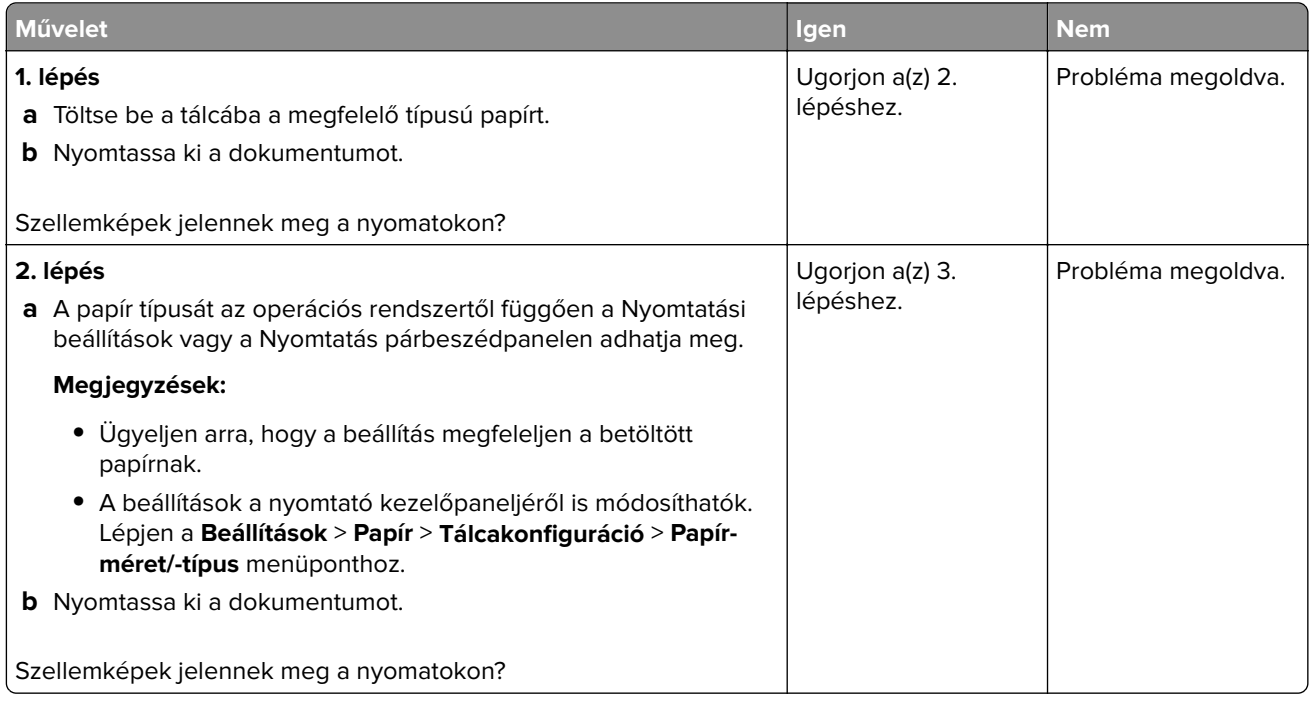

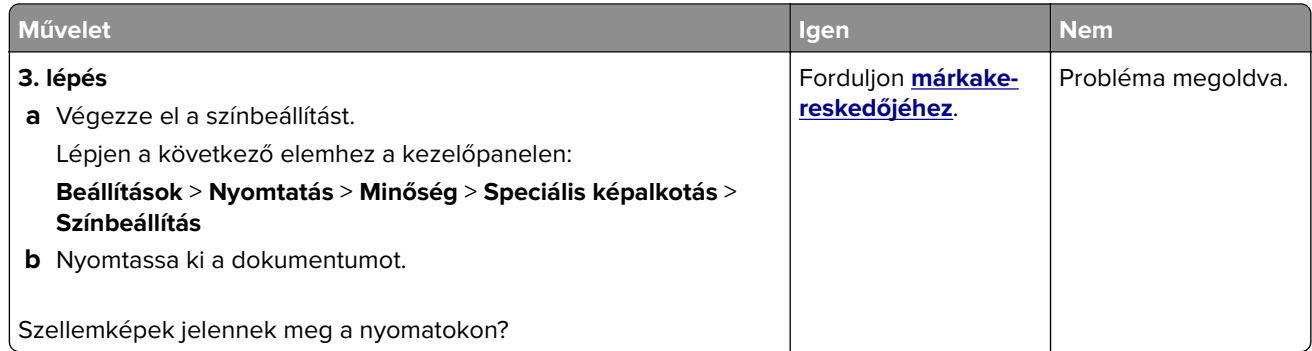

## **Szürke vagy színes háttér**

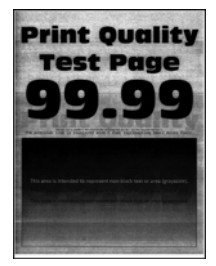

**Megj.:** A probléma megoldása előtt nyomtasson tesztoldalakat. A kezelőpanelen navigáljon a következő lehetőségre: **Beállítások** > **Hibaelhárítás** > **Tesztoldal nyomtatása**. Nem érintőkijelzős nyomtatómodelleknél

a <sup>OK</sup> megnyomva navigálhat a beállítások között.

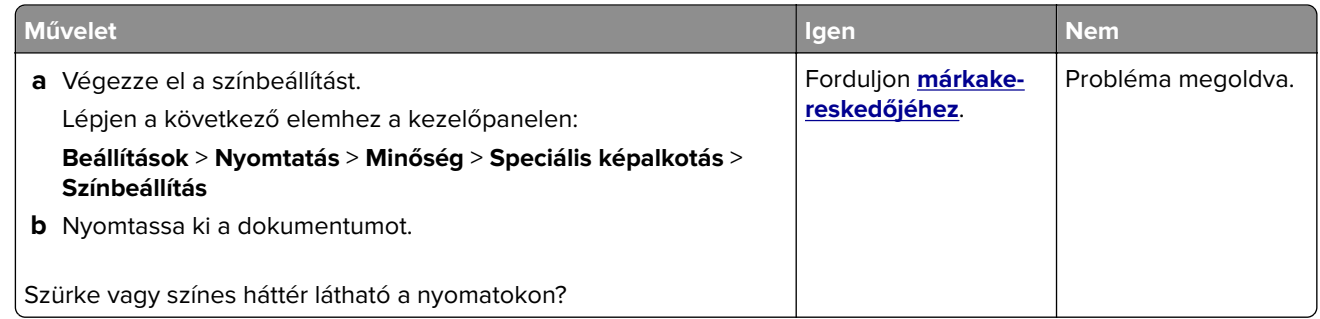

### **Helytelen margók**

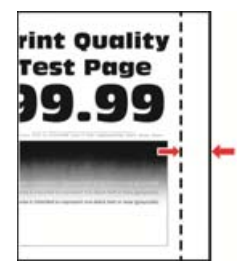

**Megj.:** A probléma megoldása előtt nyomtasson tesztoldalakat. A kezelőpanelen navigáljon a következő lehetőségre: **Beállítások** > **Hibaelhárítás** > **Tesztoldal nyomtatása**. Nem érintőkijelzős nyomtatómodelleknél

a <sup>OK</sup> megnyomva navigálhat a beállítások között.

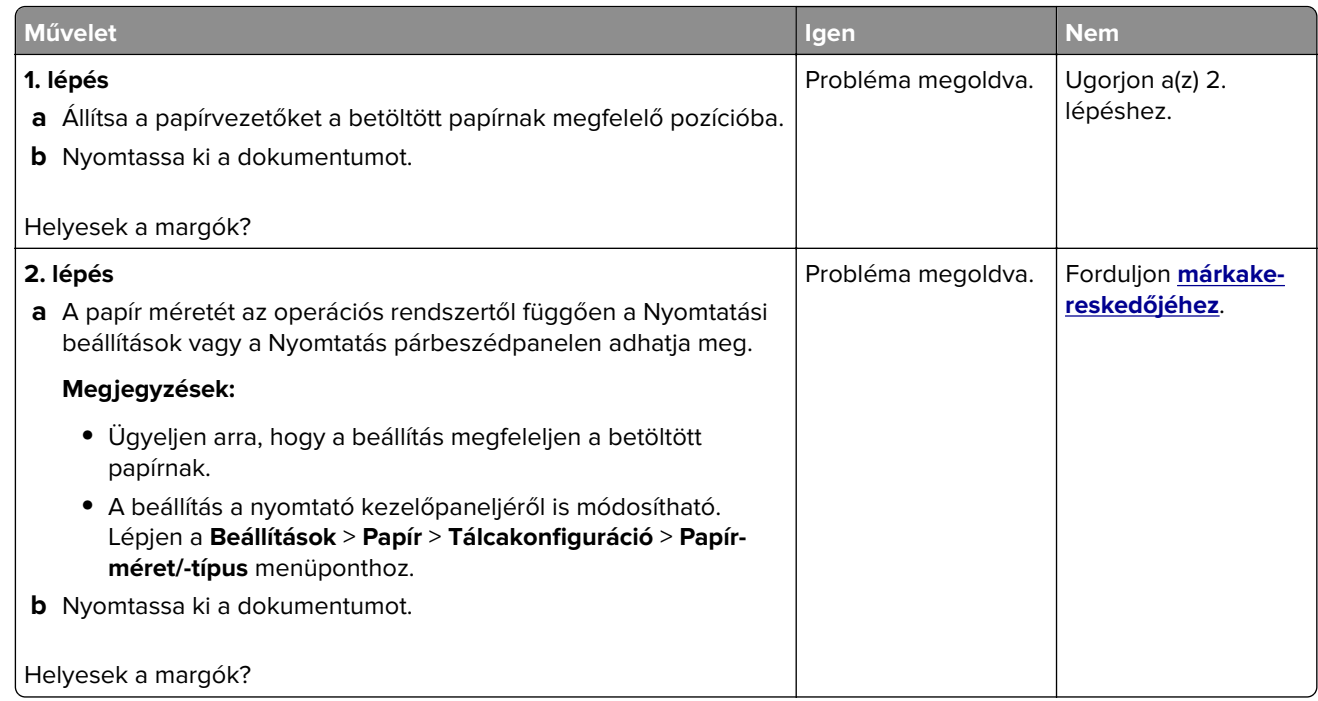

## **Túl világos nyomat**

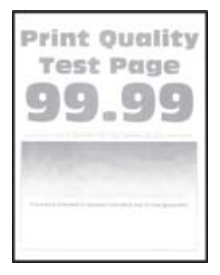

**Megj.:** A probléma megoldása előtt nyomtasson tesztoldalakat. A kezelőpanelen navigáljon a következő lehetőségre: **Beállítások** > **Hibaelhárítás** > **Tesztoldal nyomtatása**. Nem érintőkijelzős nyomtatómodelleknél

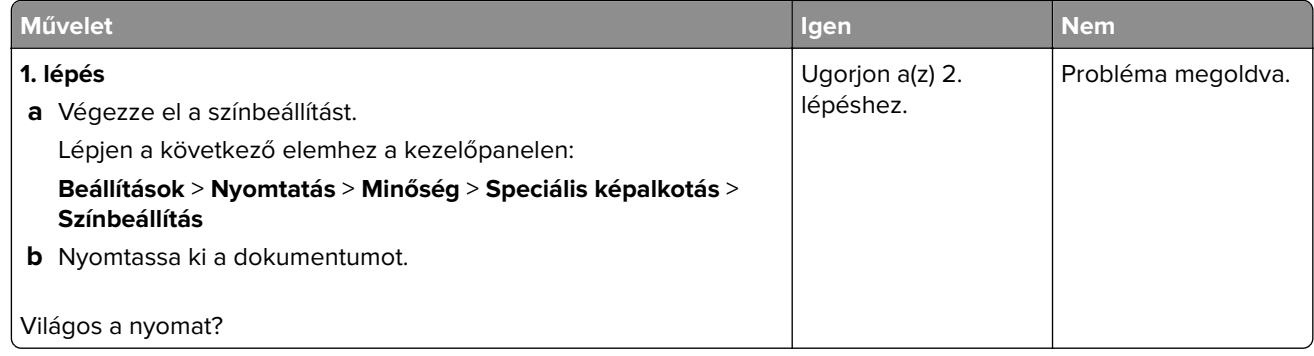

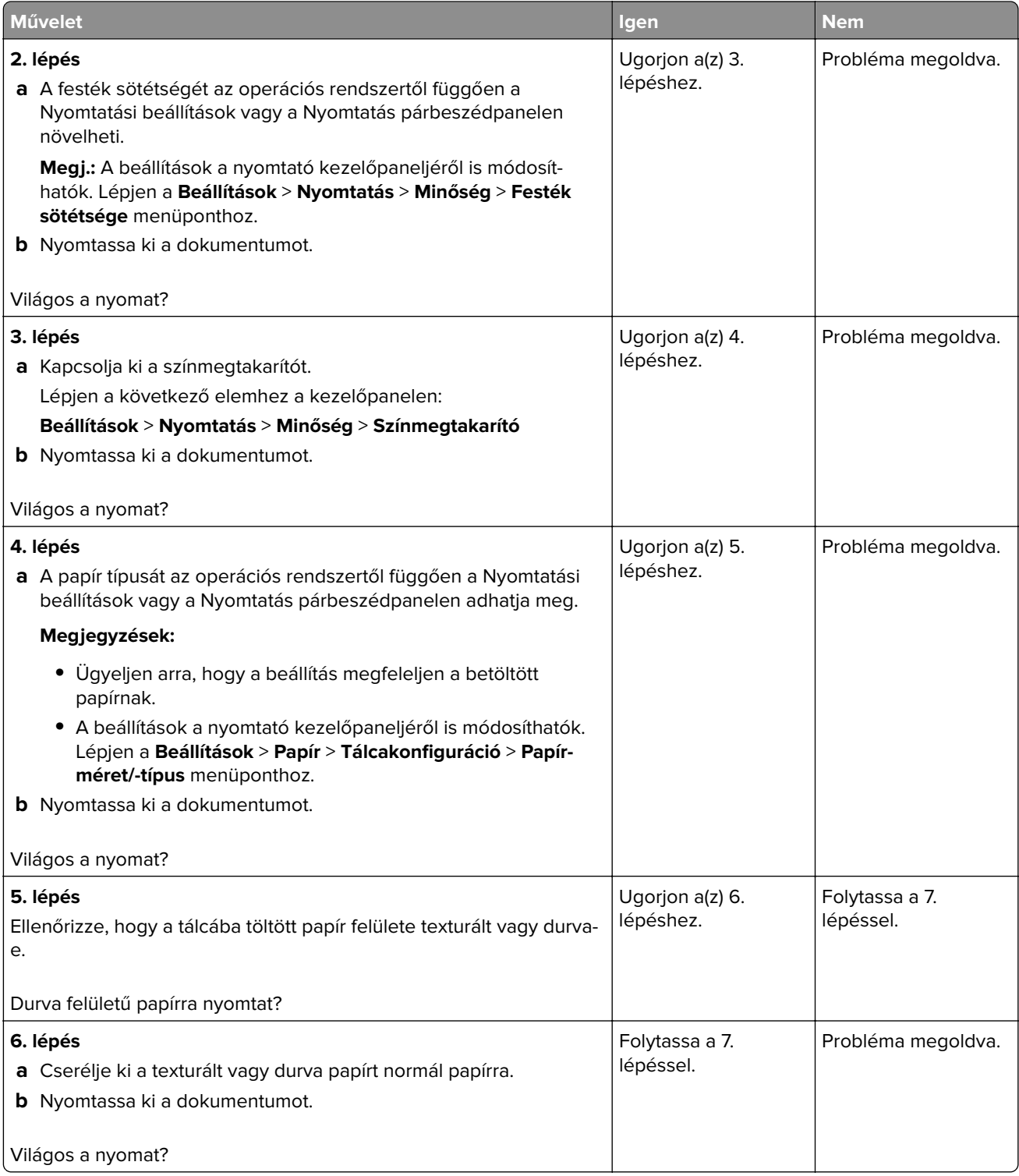

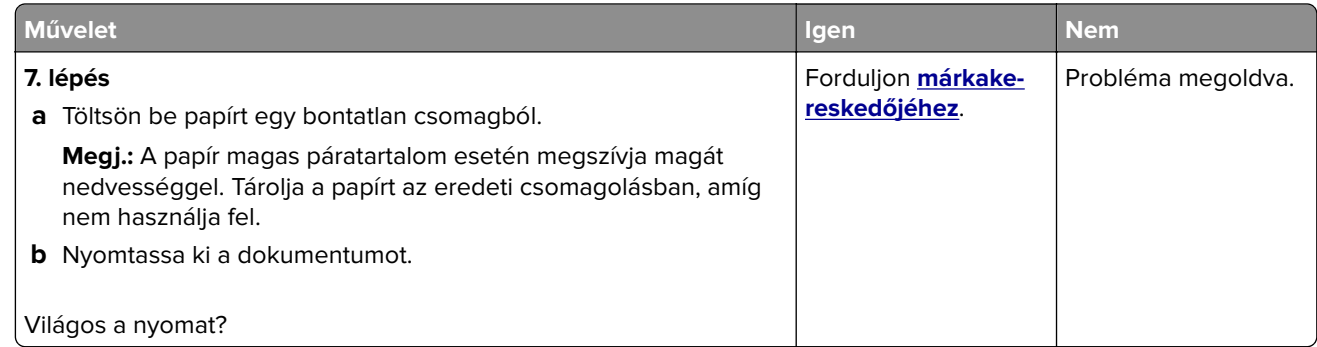

## **Hiányzó színek**

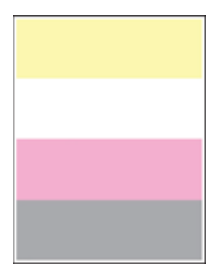

Forduljon **[márkakereskedőjéhez](#page-215-0)**.

### **Tarka és pöttyös nyomat**

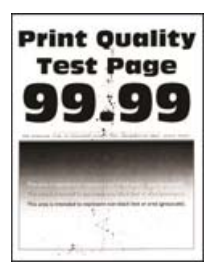

**Megj.:** A probléma megoldása előtt nyomtasson tesztoldalakat. A kezelőpanelen navigáljon a következő lehetőségre: **Beállítások** > **Hibaelhárítás** > **Tesztoldal nyomtatása**. Nem érintőkijelzős nyomtatómodelleknél

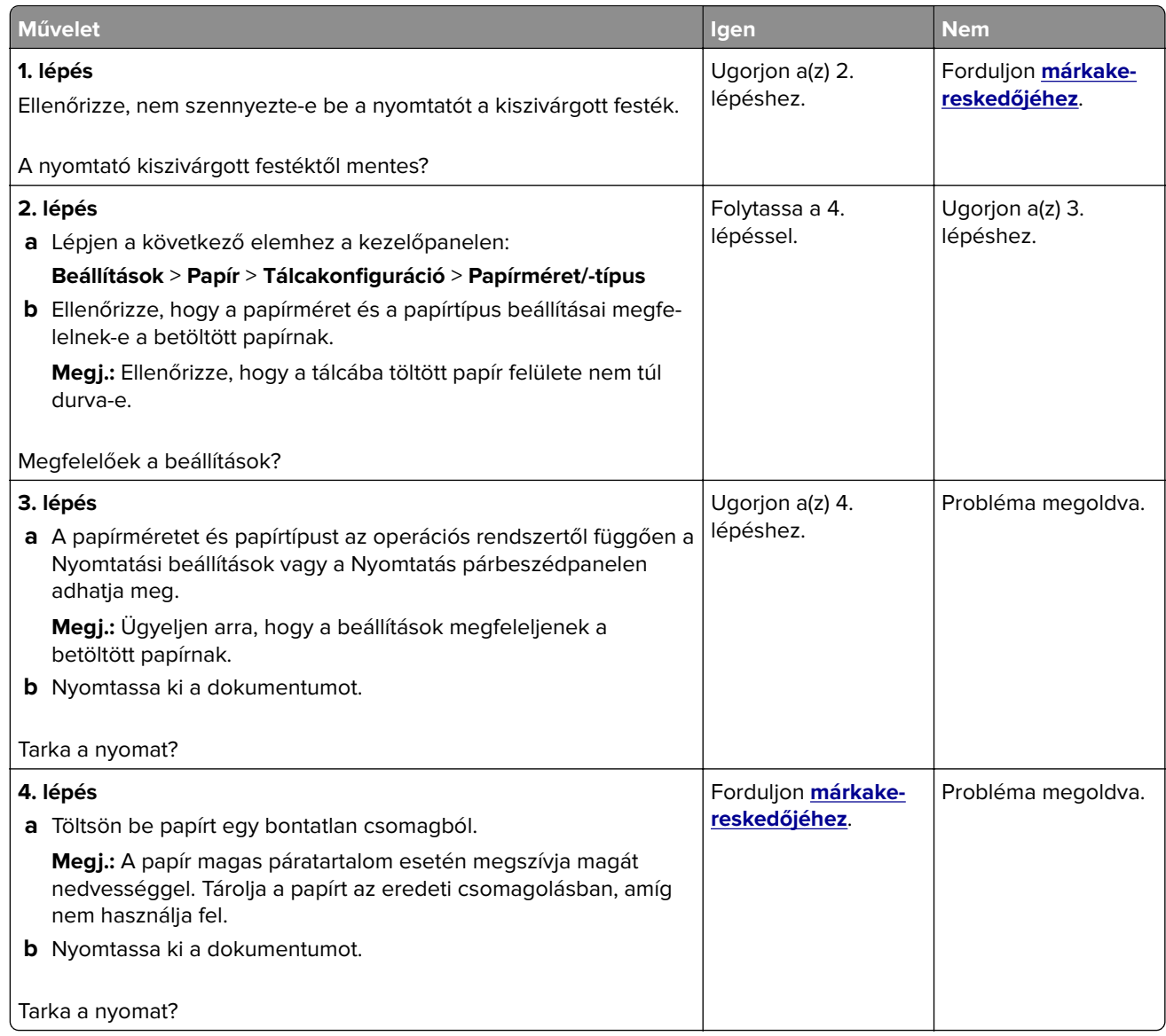

## **Görbe vagy ferde nyomat**

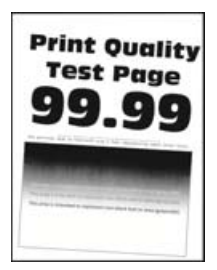

**Megj.:** A probléma megoldása előtt nyomtasson tesztoldalakat. A kezelőpanelen navigáljon a következő lehetőségre: **Beállítások** > **Hibaelhárítás** > **Tesztoldal nyomtatása**. Nem érintőkijelzős nyomtatómodelleknél

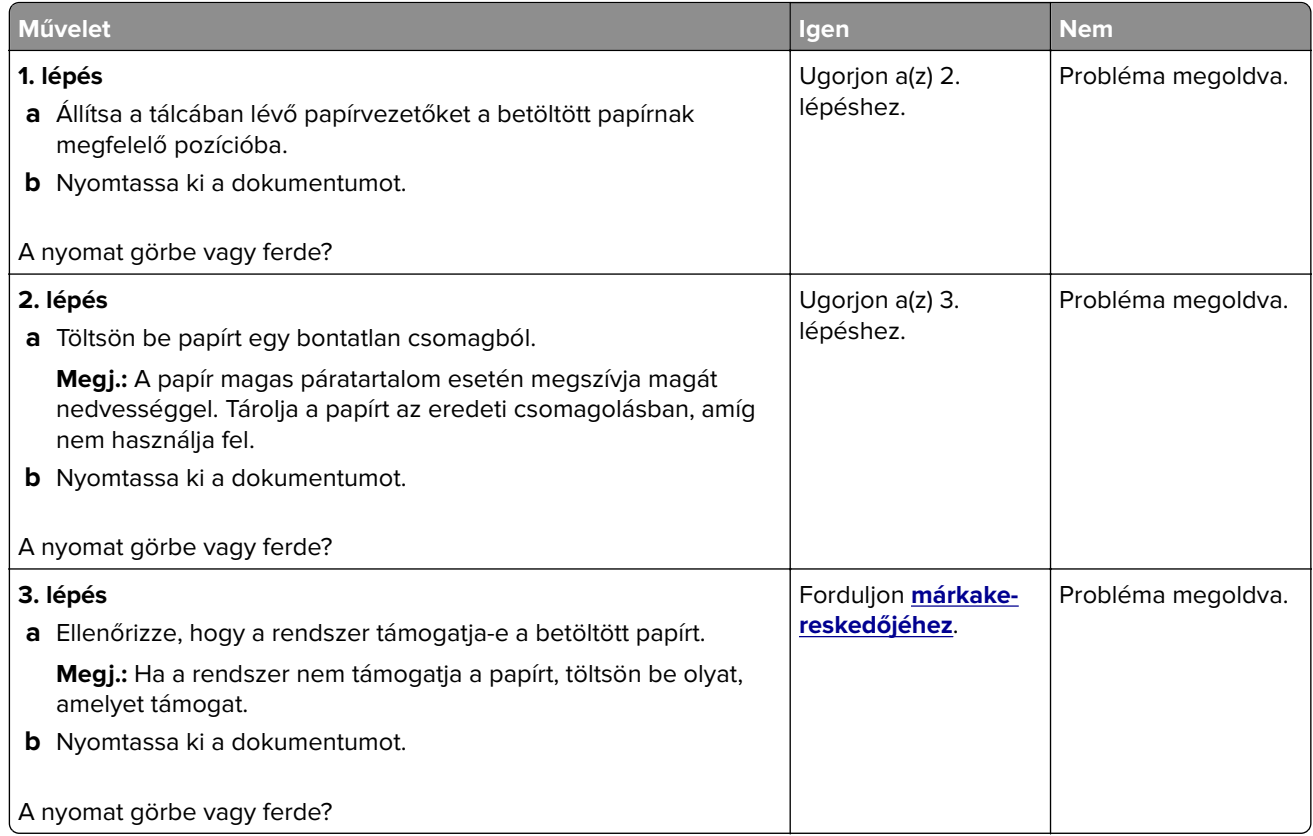

## **Egyszínű vagy fekete képek**

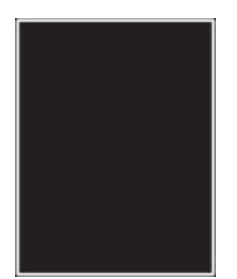

Forduljon **[márkakereskedőjéhez](#page-215-0)**.

## **Levágott szöveg vagy kép**

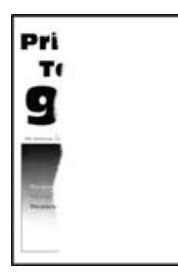

**Megj.:** A probléma megoldása előtt nyomtasson tesztoldalakat. A kezelőpanelen navigáljon a következő lehetőségre: **Beállítások** > **Hibaelhárítás** > **Tesztoldal nyomtatása**. Nem érintőkijelzős nyomtatómodelleknél

a OK megnyomva navigálhat a beállítások között.

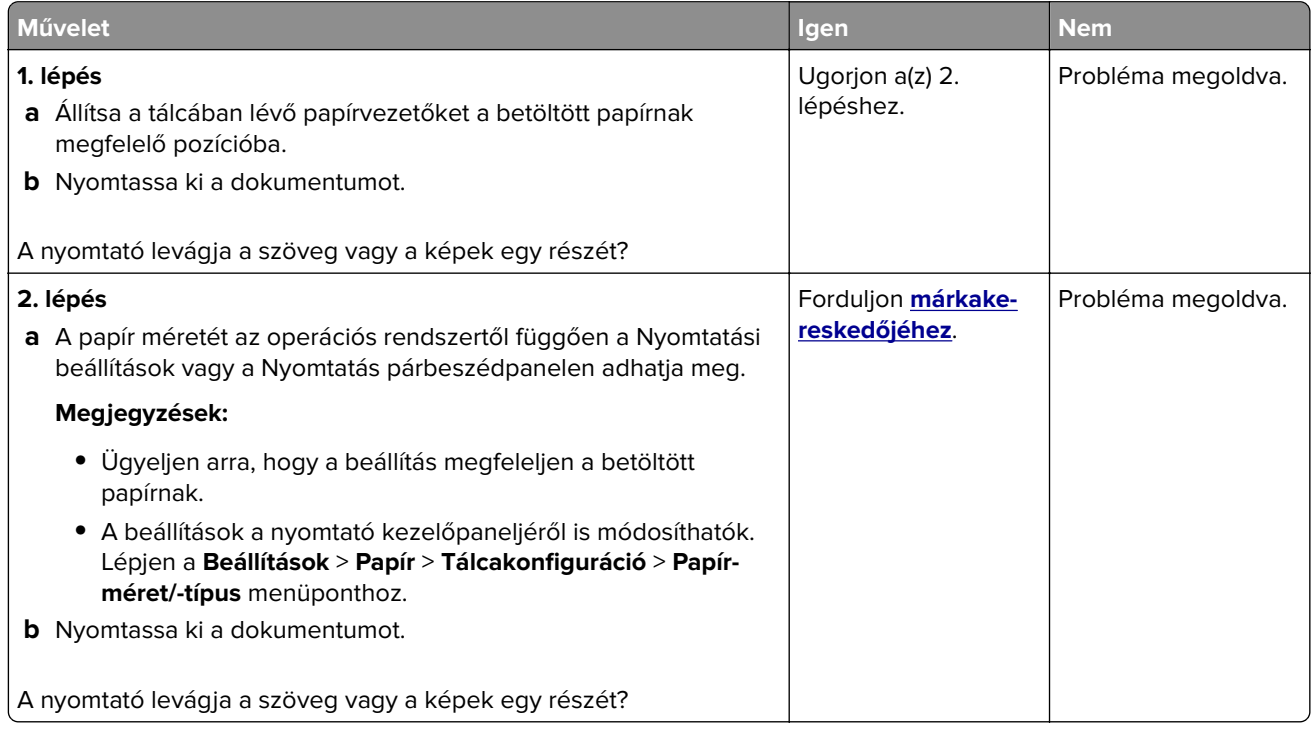

### **Könnyen ledörzsölődik a toner**

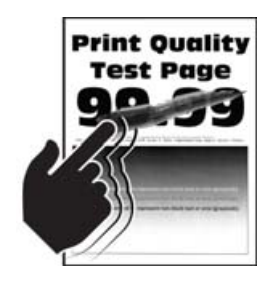

**Megj.:** A probléma megoldása előtt nyomtasson tesztoldalakat. A kezelőpanelen navigáljon a következő lehetőségre: **Beállítások** > **Hibaelhárítás** > **Tesztoldal nyomtatása**. Nem érintőkijelzős nyomtatómodelleknél

a <sup>OK</sup> megnyomva navigálhat a beállítások között.

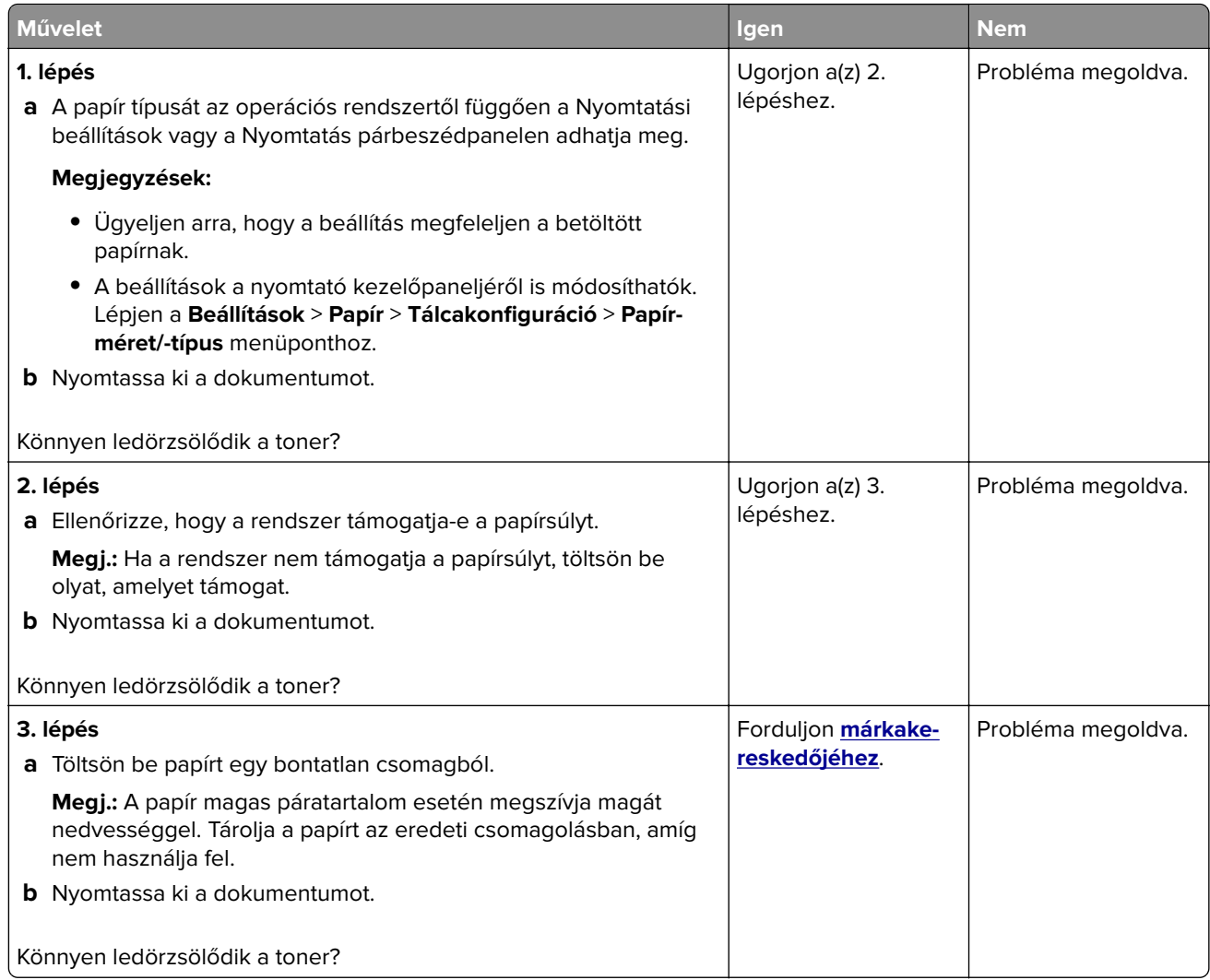

## **Egyenetlen nyomtatási eloszlás**

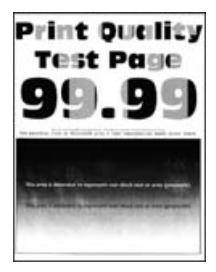

Forduljon **[márkakereskedőjéhez](#page-215-0)**.

### **Vízszintes sötét vonalak**

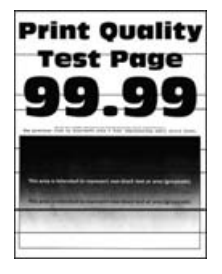

#### **Megjegyzések:**

**•** A probléma megoldása előtt nyomtasson tesztoldalakat. A kezelőpanelen navigáljon a következő lehetőségre: **Beállítások** > **Hibaelhárítás** > **Tesztoldal nyomtatása**. Nem érintőkijelzős

nyomtatómodelleknél a <sup>0K</sup> megnyomva navigálhat a beállítások között.

• Ha továbbra is vízszintes sötét vonalak jelennek meg a nyomatokon, olvassa el az "Ismétlődő hibák" című fejezetet.

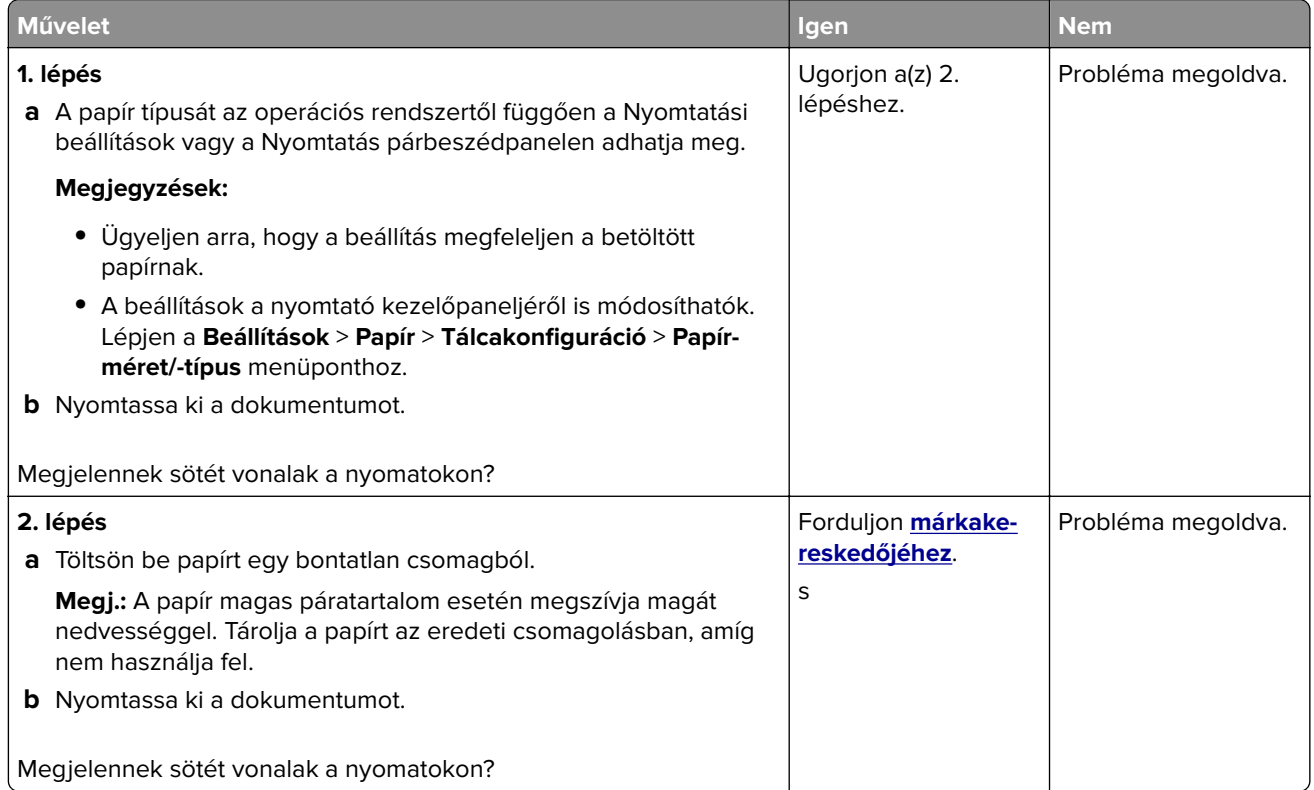

## **Függőleges sötét vonalak**

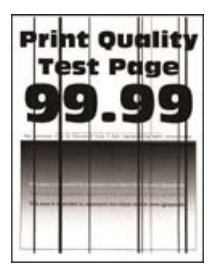

**Megj.:** A probléma megoldása előtt nyomtasson tesztoldalakat. A kezelőpanelen navigáljon a következő lehetőségre: **Beállítások** > **Hibaelhárítás** > **Tesztoldal nyomtatása**. Nem érintőképernyős

nyomtatómodelleknél a <sup>0K</sup> megnyomásával navigálhat a beállítások között.

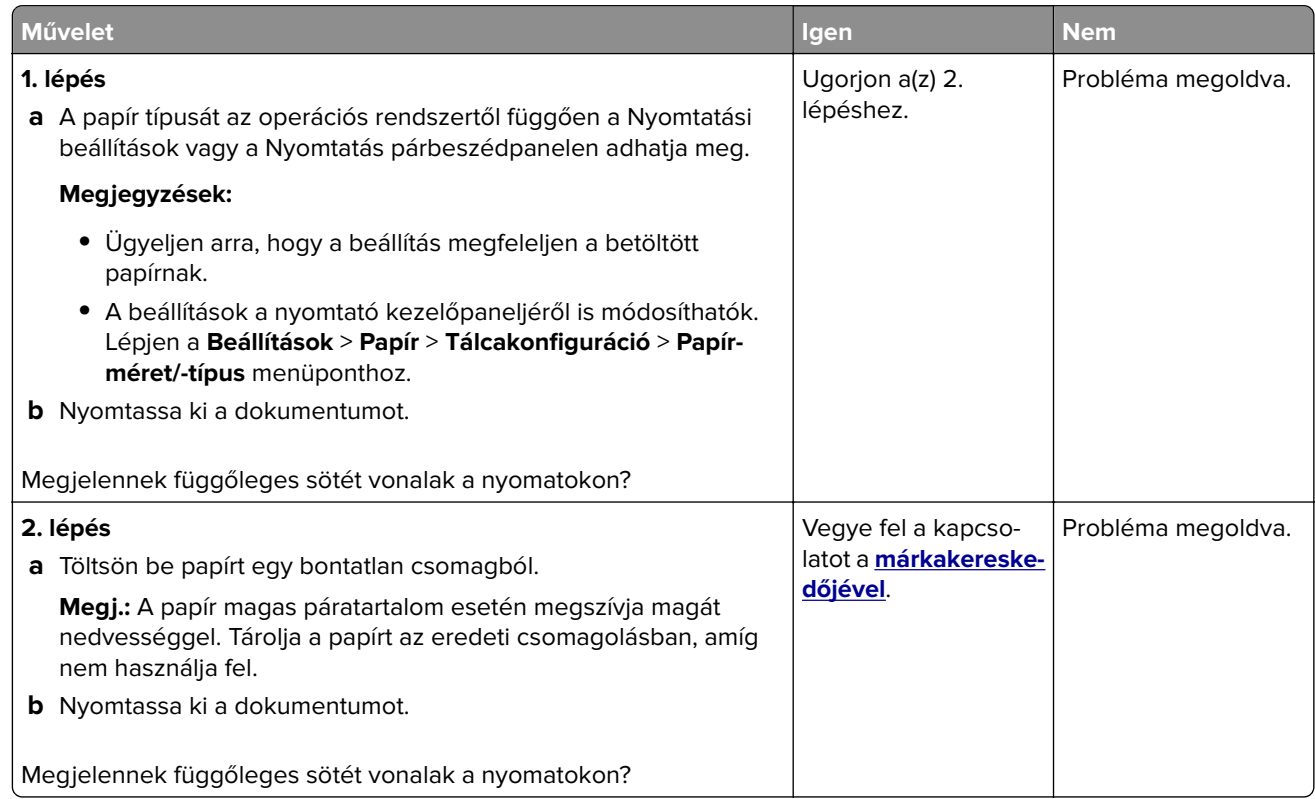

### **Vízszintes fehér vonalak**

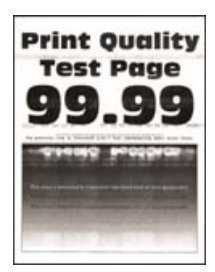

### **Megjegyzések:**

**•** A probléma megoldása előtt nyomtasson tesztoldalakat. A kezelőpanelen navigáljon a következő lehetőségre: **Beállítások** > **Hibaelhárítás** > **Tesztoldal nyomtatása**. Nem érintőkijelzős

nyomtatómodelleknél a <sup>0K</sup> megnyomva navigálhat a beállítások között.

• Ha továbbra is vízszintes fehér vonalak jelennek meg a nyomatokon, olvassa el az "Ismétlődő hibák" című fejezetet.

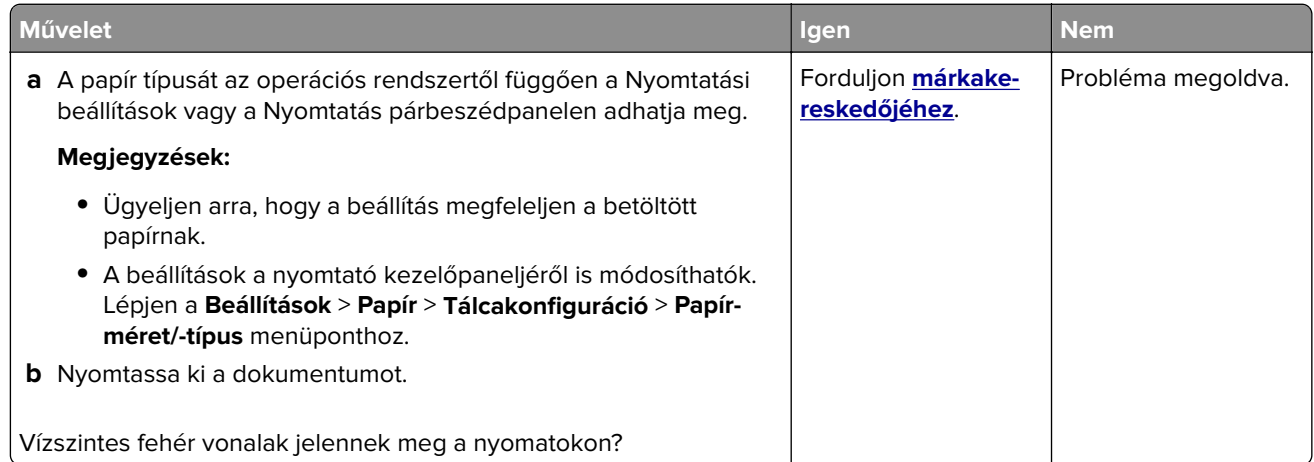

## **Függőleges fehér vonalak**

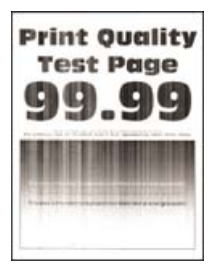

**Megj.:** A probléma megoldása előtt nyomtasson tesztoldalakat. A kezelőpanelen navigáljon a következő lehetőségre: **Beállítások** > **Hibaelhárítás** > **Tesztoldal nyomtatása**. Nem érintőkijelzős nyomtatómodelleknél

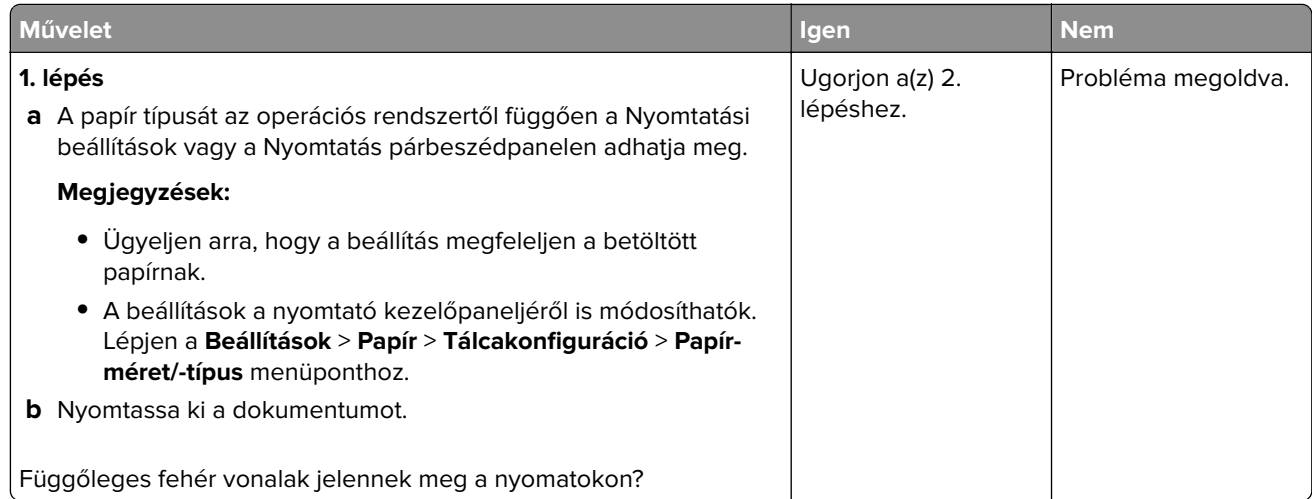

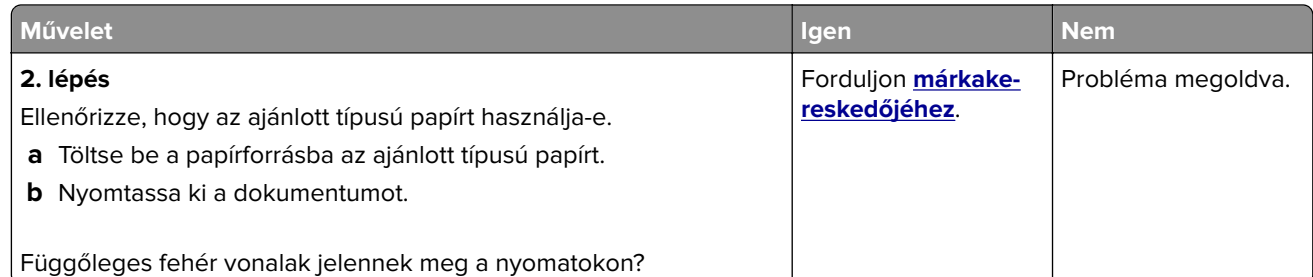

### **Ismétlődő hibák**

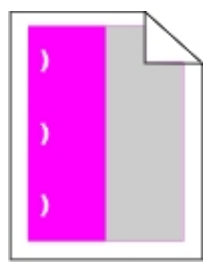

Forduljon **[márkakereskedőjéhez](#page-215-0)**.

# **Titkosított és felfüggesztett dokumentumok nem nyomtatódnak ki**

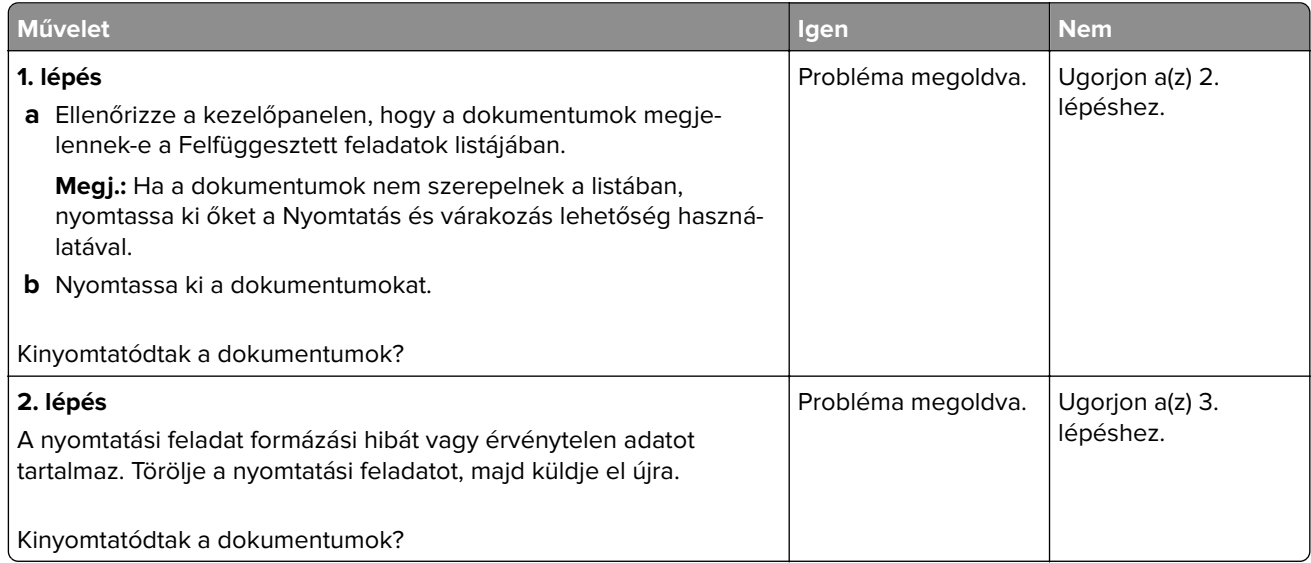

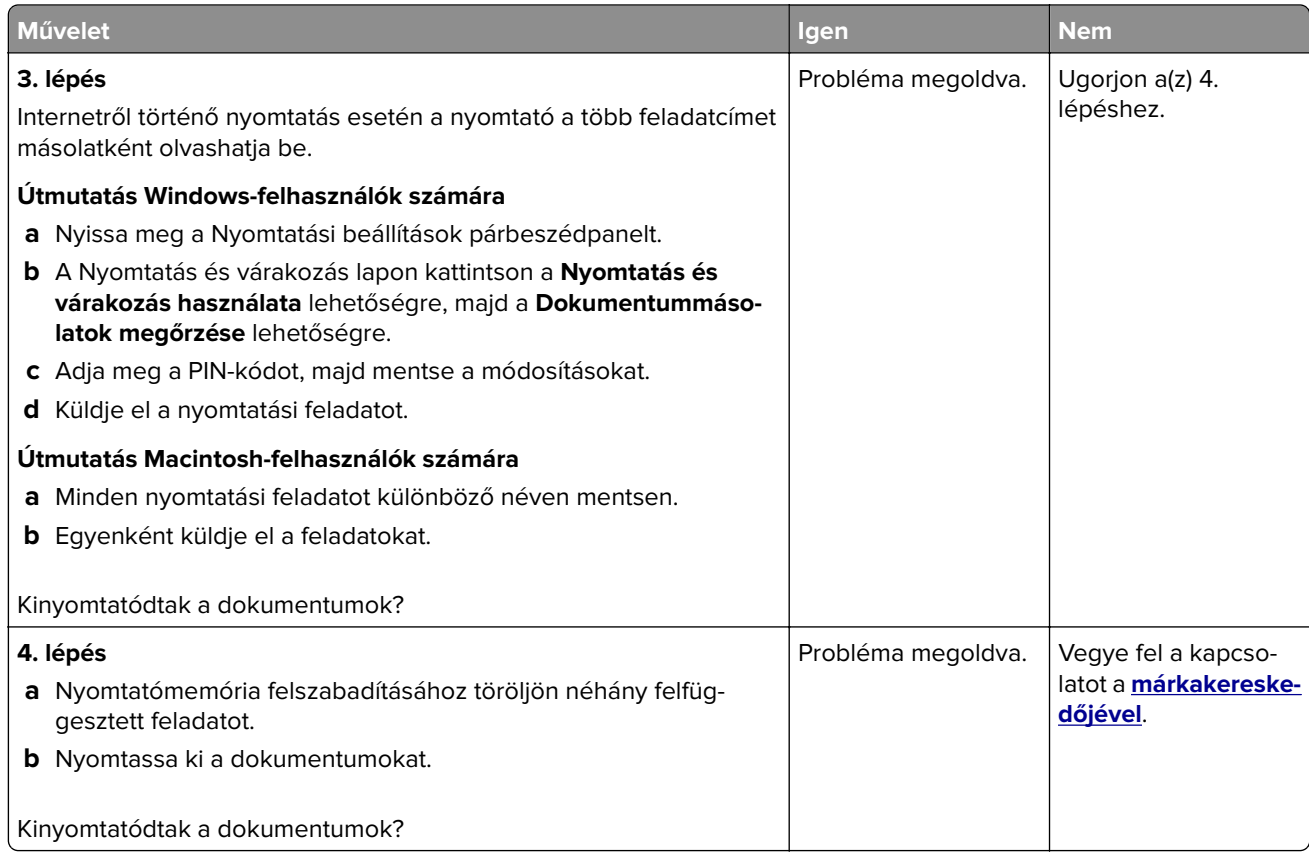

# **Lassú nyomtatás**

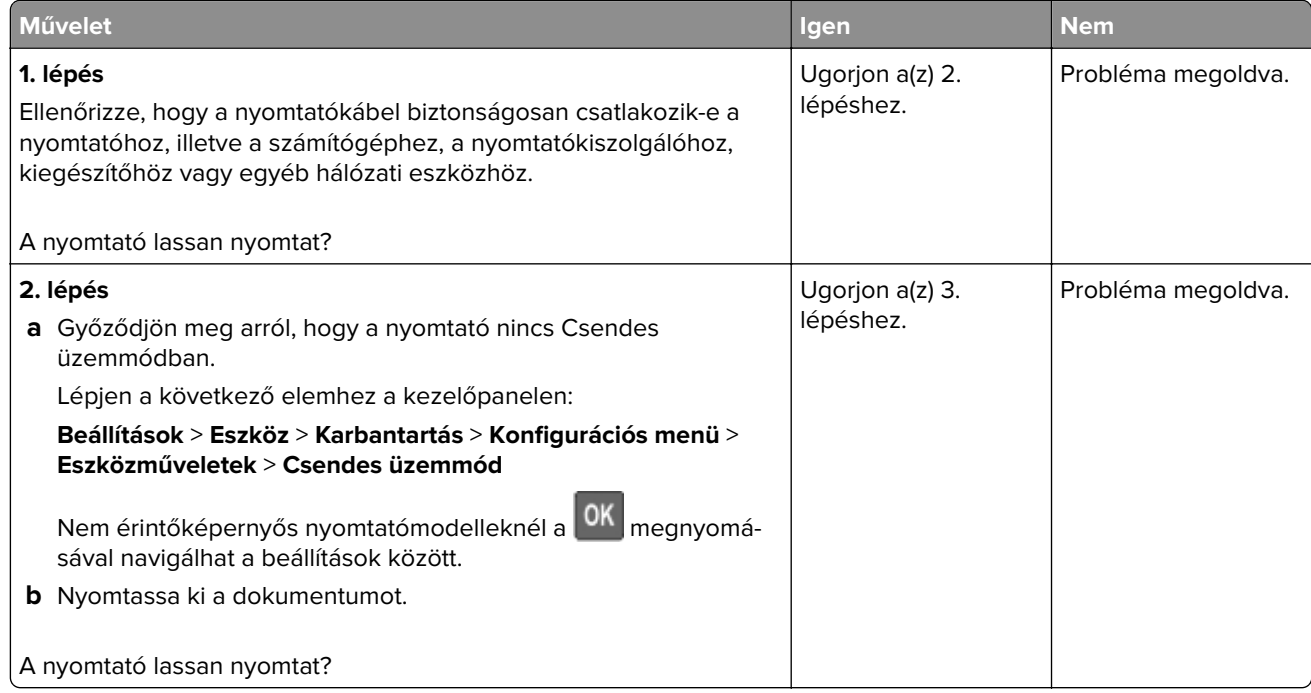

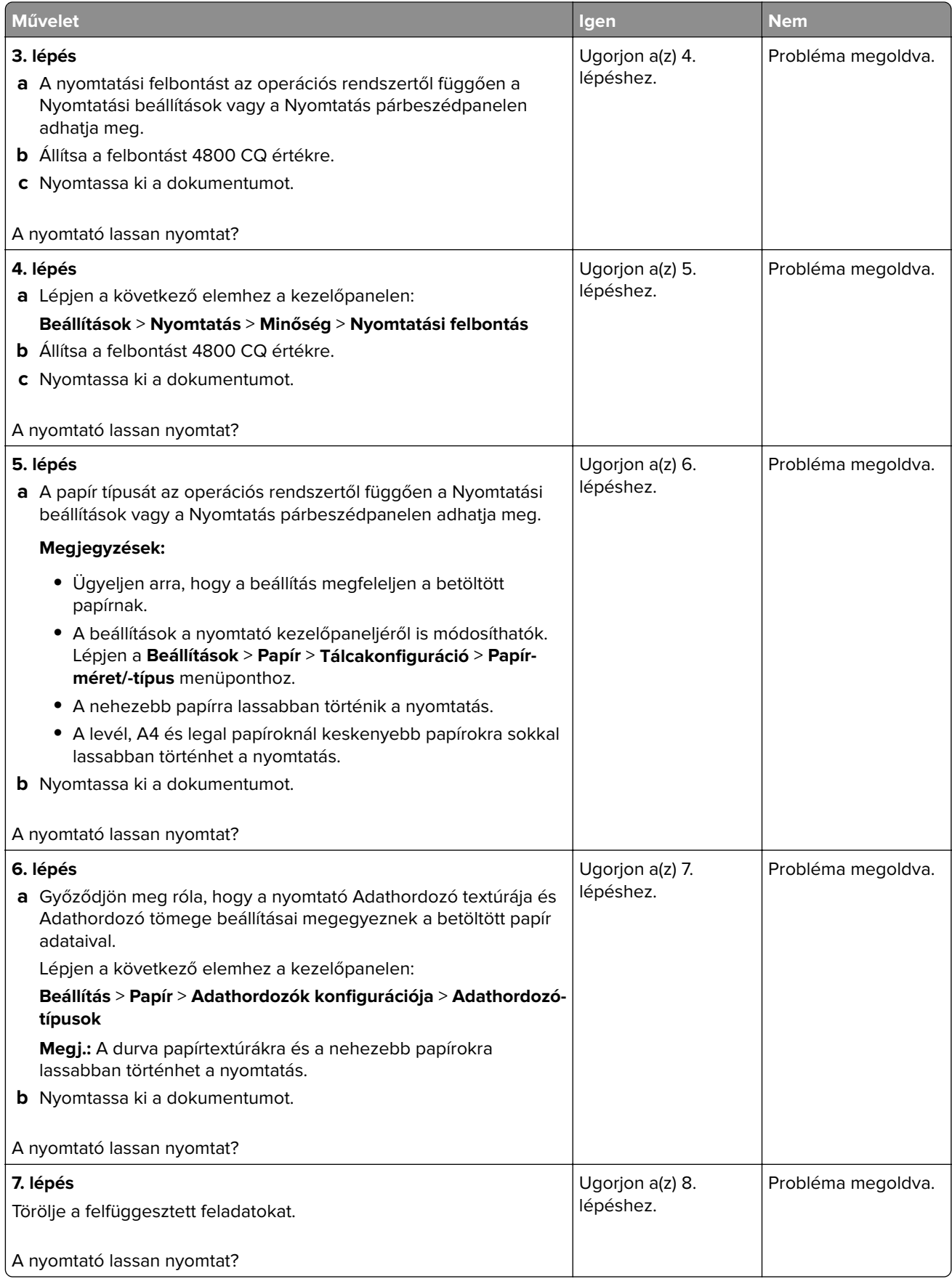

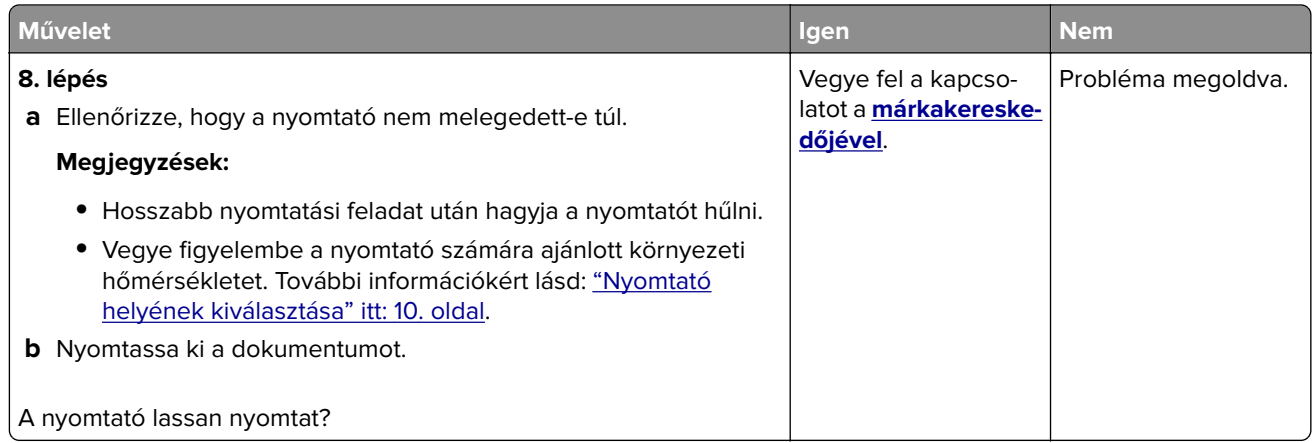

# **Nyomtatási feladatok nem nyomtatódnak ki**

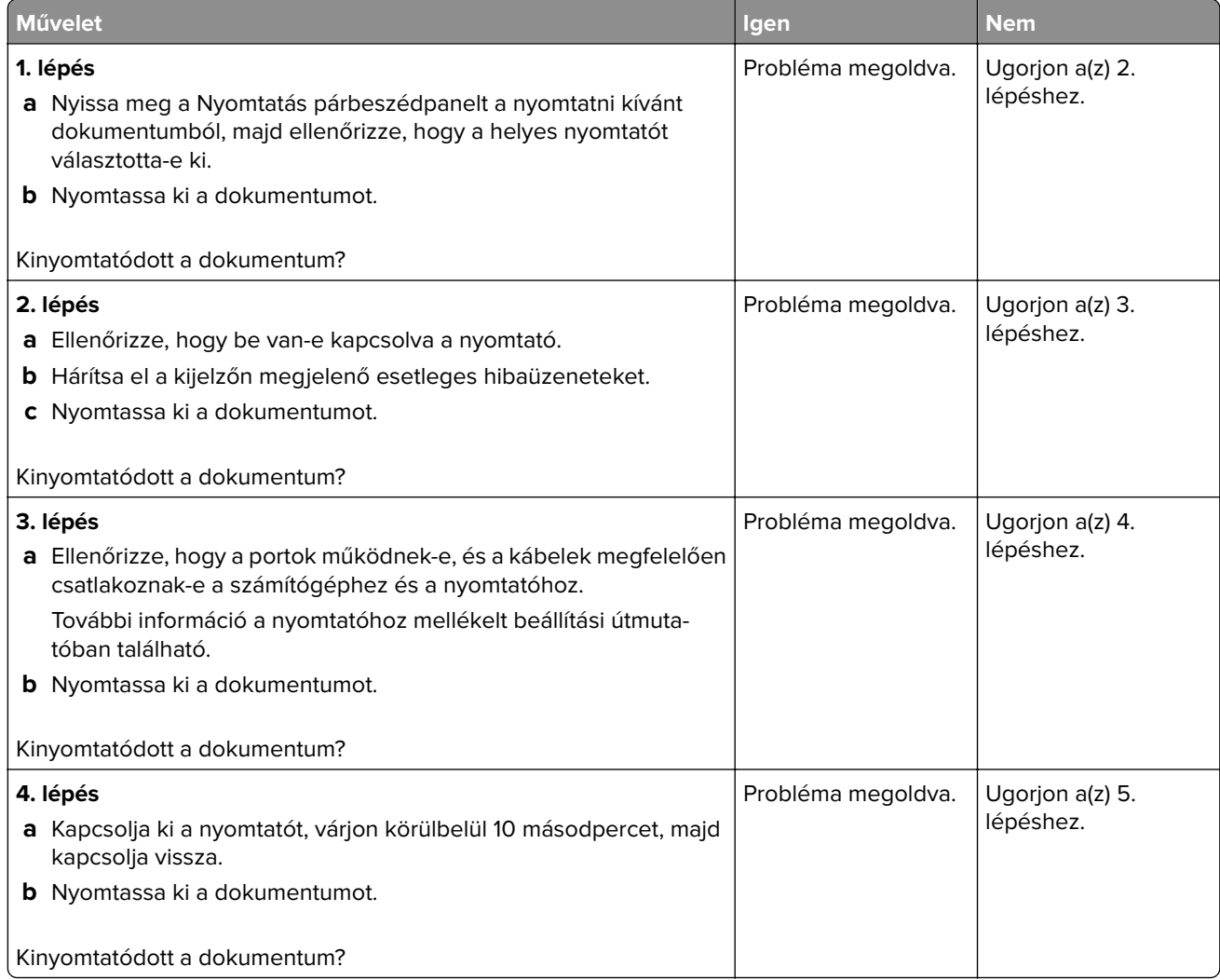

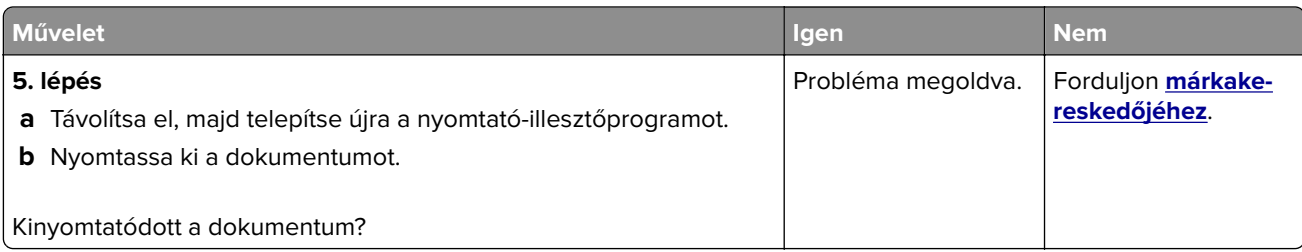

# **A nyomtató nem válaszol**

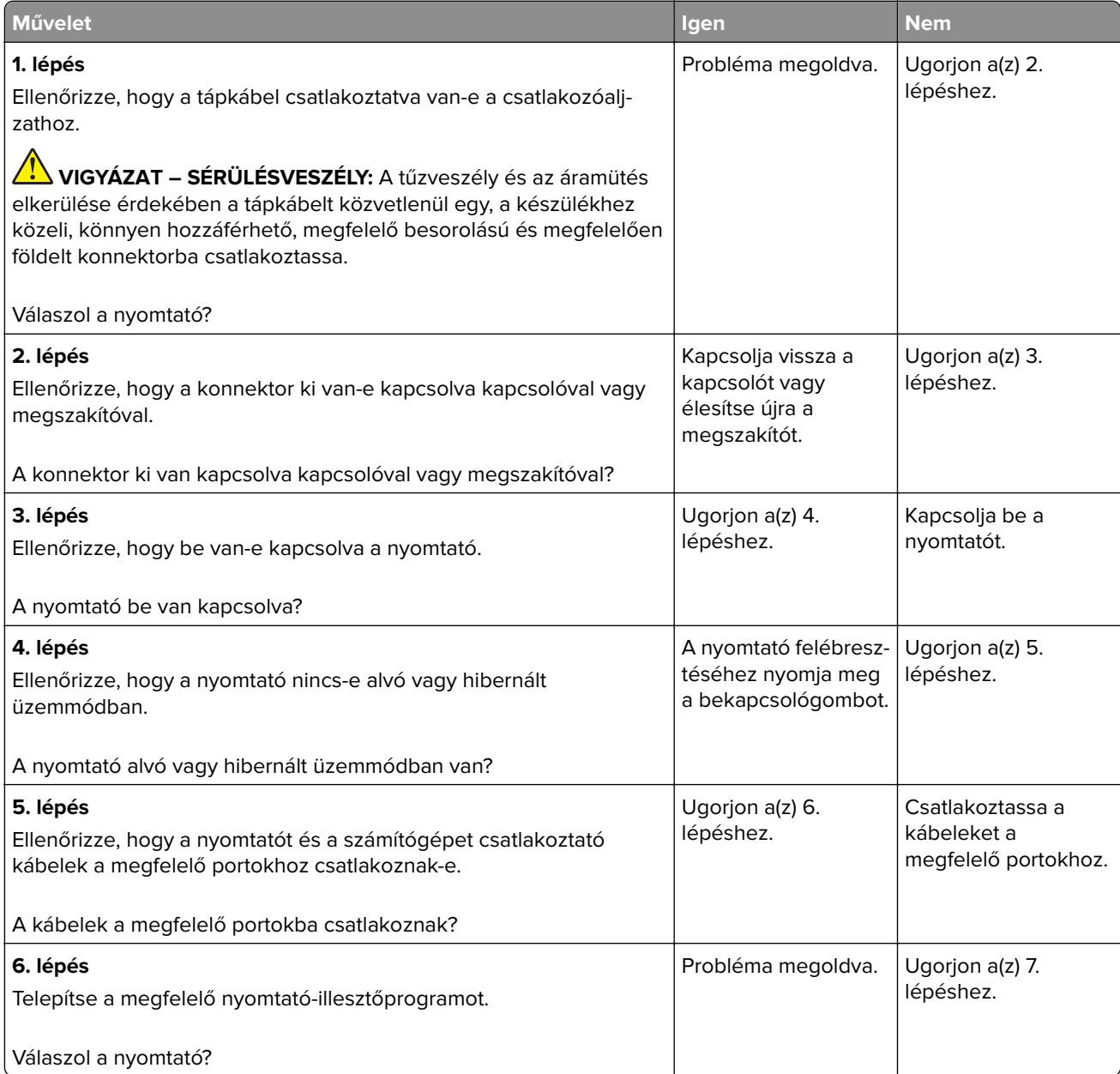

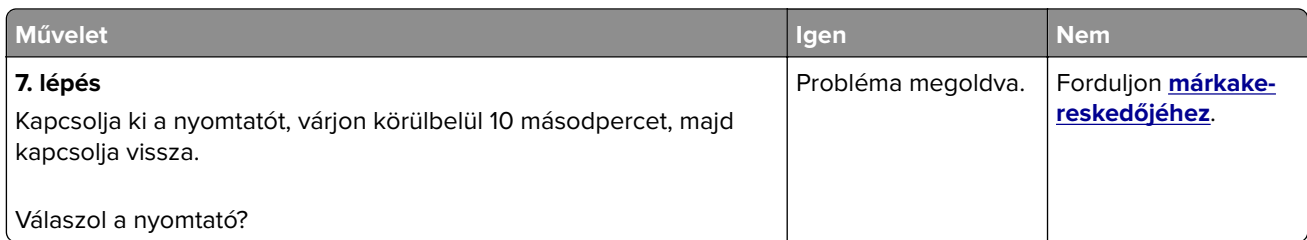

# **A feladat nyomtatása rossz tálcából vagy rossz papírra történik**

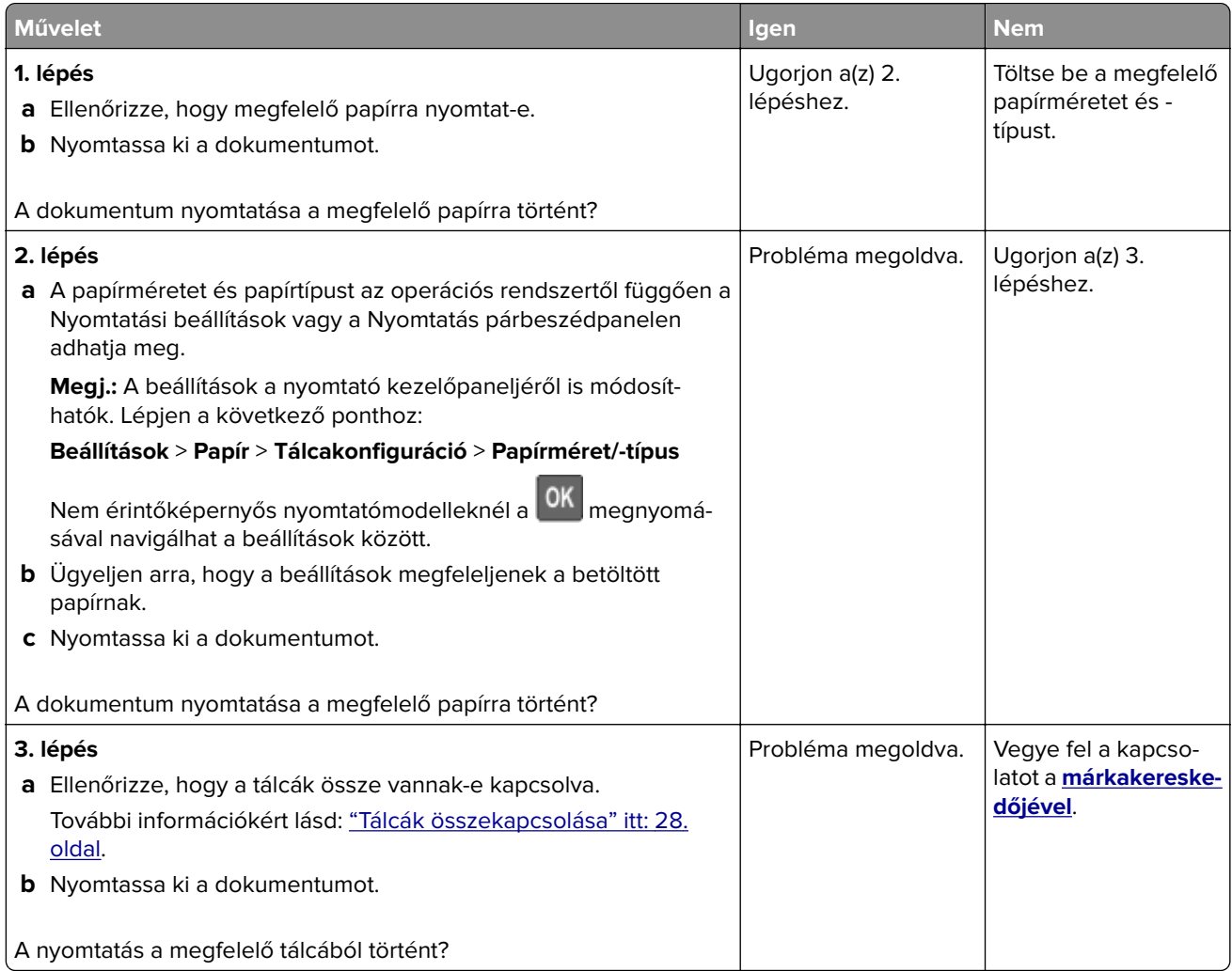

# **Hálózatikapcsolat-hibák**

# **A beágyazott webkiszolgálót nem lehet megnyitni**

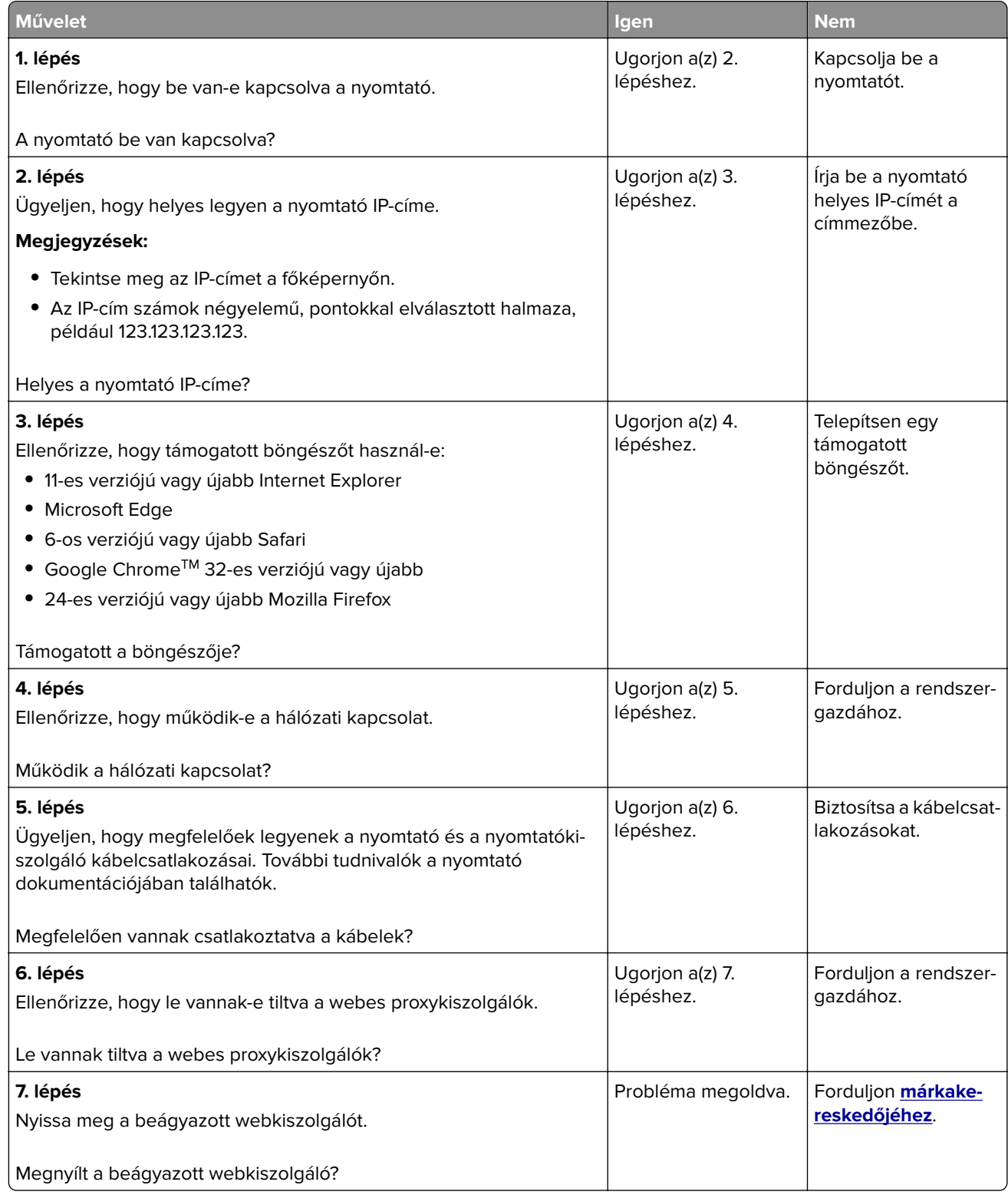

## **Nyomtató csatlakozásának ellenőrzése**

**1** Hálózati beállítások oldal nyomtatása

Lépjen a következő elemhez a kezelőpanelen:

**Beállítások** > **Jelentések** > **Hálózat** > **Hálózatbeállítási oldal**

Nem érintőkijelzős nyomtatómodelleknél a <sup>OK</sup> gomb megnyomásával navigálhat a beállítások között.

**2** Ellenőrizze az oldal első szakaszát, és győződjön meg arról, hogy az állapot értéke a csatlakoztatva.

Ha az állapot értéke a nincs csatlakoztatva, akkor előfordulhat, hogy a hálózati csatlakozó inaktív, vagy a hálózati kábel ki van húzva, vagy hibásan működik. Kérjen segítséget a rendszergazdától.

# **Hardverkiegészítőkkel kapcsolatos problémák**

## **Hibás flash észlelve**

Forduljon **[márkakereskedőjéhez](#page-215-0)**.

## **Nincs elég szabad hely a flash memóriában az erőforrások számára**

Forduljon **[márkakereskedőjéhez](#page-215-0)**.

## **Nem formázott flash észlelve**

Próbálkozzon az alábbiak valamelyikével:

- **•** A nyomtató kezelőpaneljén válassza a **Folytatás** elemet a töredezettség-mentesítés befejezéséhez és a nyomtatás folytatásához.
- **•** Formázza a flash memóriát.

**Megj.:** Ha a hibaüzenet nem szűnik meg, lehet, hogy a flash memória hibás, és ki kell cserélni. A flash memória kicseréléséhez forduljon **[márkakereskedőjéhez](#page-215-0)**.

# **Kellékanyagokkal kapcsolatos problémák**

## **Cserélje ki a festékkazettát – nem megfelelő régió**

Helyezze be a megfelelő tonerkazettát.

## **Nem nyomtatógyártó által gyártott kellékanyagok**

A nyomtató ismeretlen kellékanyag vagy alkatrész beszerelését észlelte.

A nyomtatót úgy tervezték, hogy legjobban a nyomtató gyártója által készített eredeti kellékanyagokkal és alkatrészekkel működjön. Egyéb márkájú kellékanyag vagy alkatrész használata befolyásolhatja a nyomtató teljesítményét, megbízhatóságát vagy élettartamát, valamint képalkotó-alkatrészeit.

A termék élettartamának becslése a nyomtató gyártója által előállított kellékanyagok és kiegészítők használatán alapul. Egyéb márkájú kellékanyagok vagy alkatrészek használata váratlan eredményhez vezethet. A képalkotó alkatrész tervezett élettartamot meghaladó használata károsíthatja a nyomtatót vagy a kapcsolódó alkatrészeket.

**Figyelem – sérülésveszély:** Egyéb márkájú kellékanyag vagy alkatrész használata befolyásolhatja a garancia érvényességét. Az egyéb márkájú kellékanyagok vagy kiegészítők használata által okozott kárra nem vállalunk garanciát.

Ezen kockázatok részben és egészben való elfogadásához és a nyomtatóhoz nem eredeti kellékanyag vagy alkatrész használatának folytatásához érintse meg és tartsa lenyomva 15 másodpercig a nyomtató kezelőpaneljén egyszerre a **X** és a **#** gombot.

Ha nem szeretné felvállalni ezeket a kockázatokat, akkor távolítsa el a nyomtatóból az egyéb márkájú kellékanyagot vagy alkatrészt, és helyezzen be a nyomtató gyártója által gyártott eredetit.

## **Lapolvasó-karbantartás szükséges, használja az ADF készletet**

A nyomtató karbantartása be van ütemezve. Lépjen kapcsolatba az ügyfélszolgálattal vagy a termék szervizszakemberével, és továbbítsa az üzenetet.

# **Papíradagolási problémák**

## **Boríték összetapad nyomtatás közben**

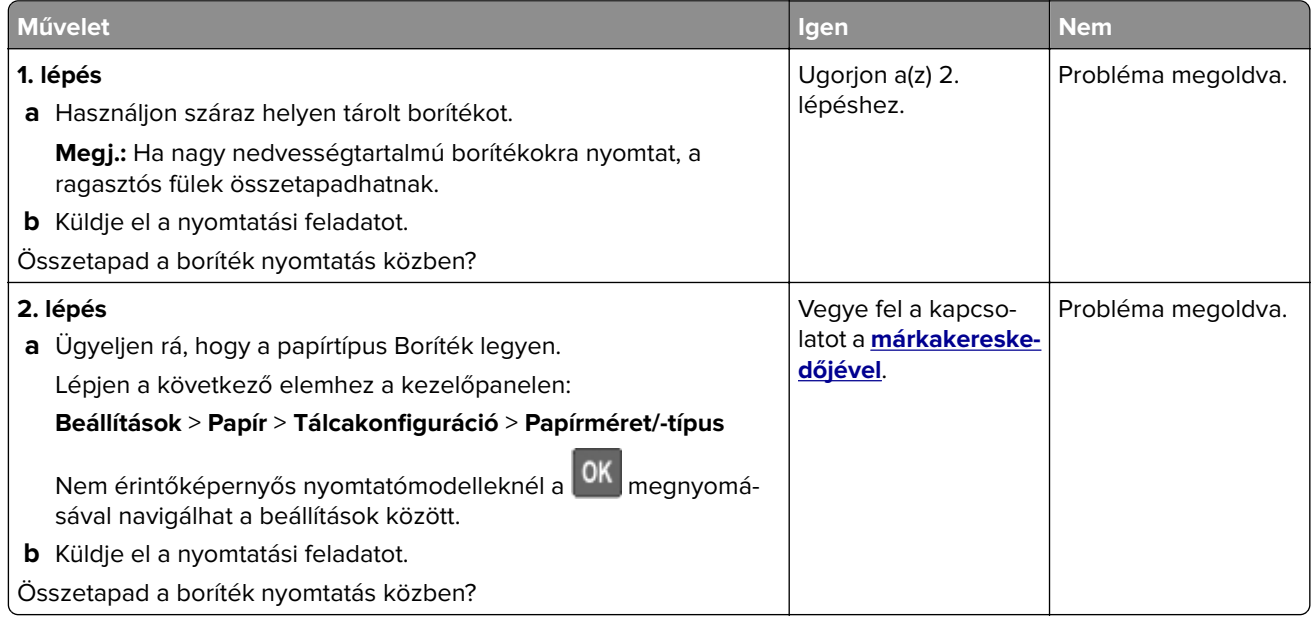

# **Nem működik a leválogatás**

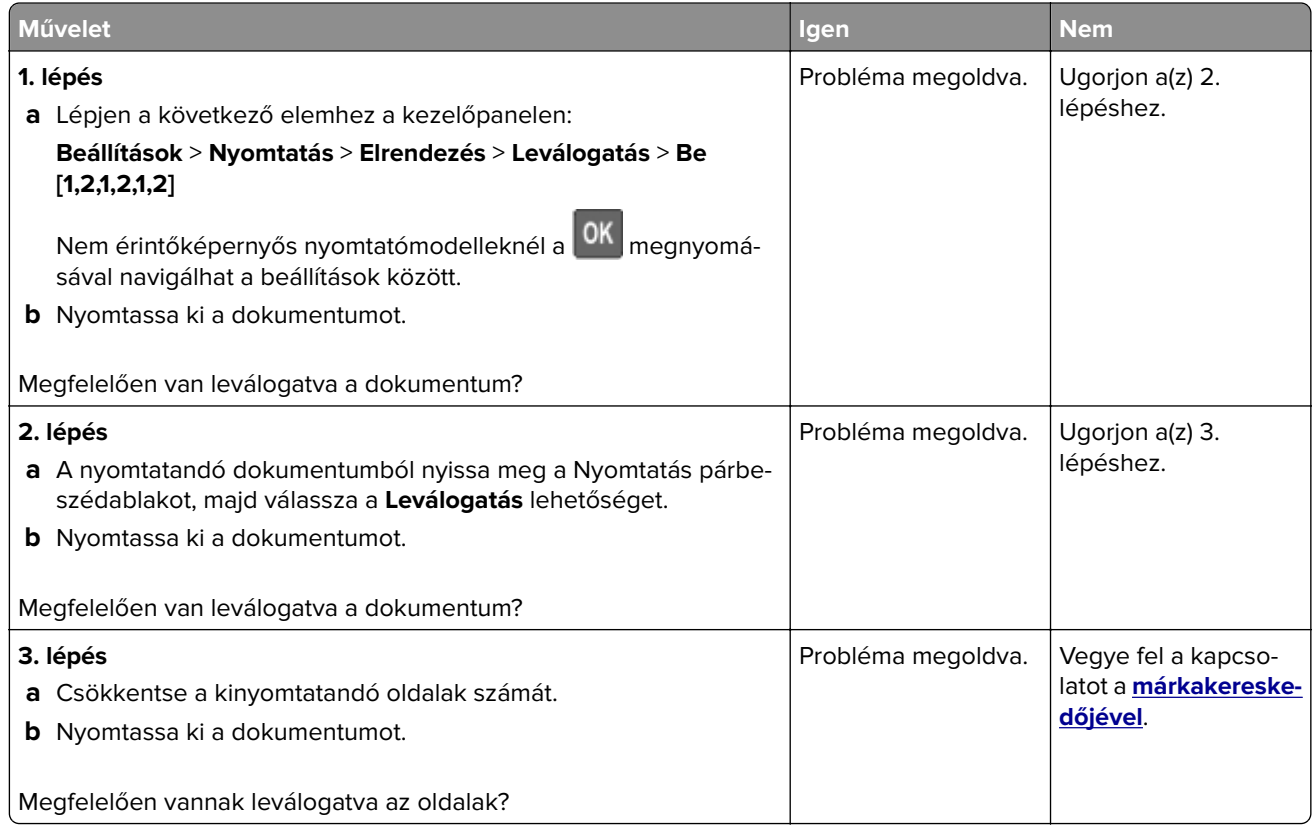

# **Papírmeghajlás**

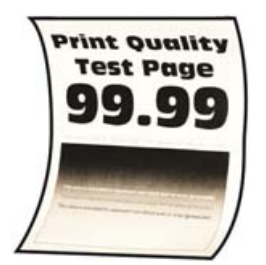

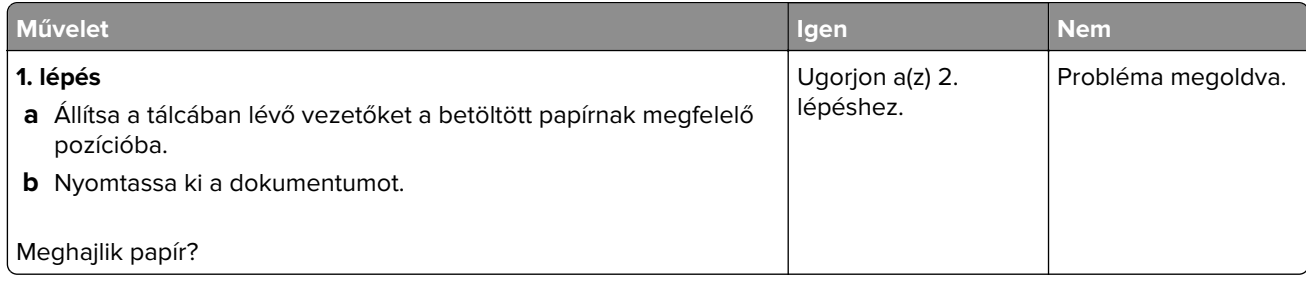

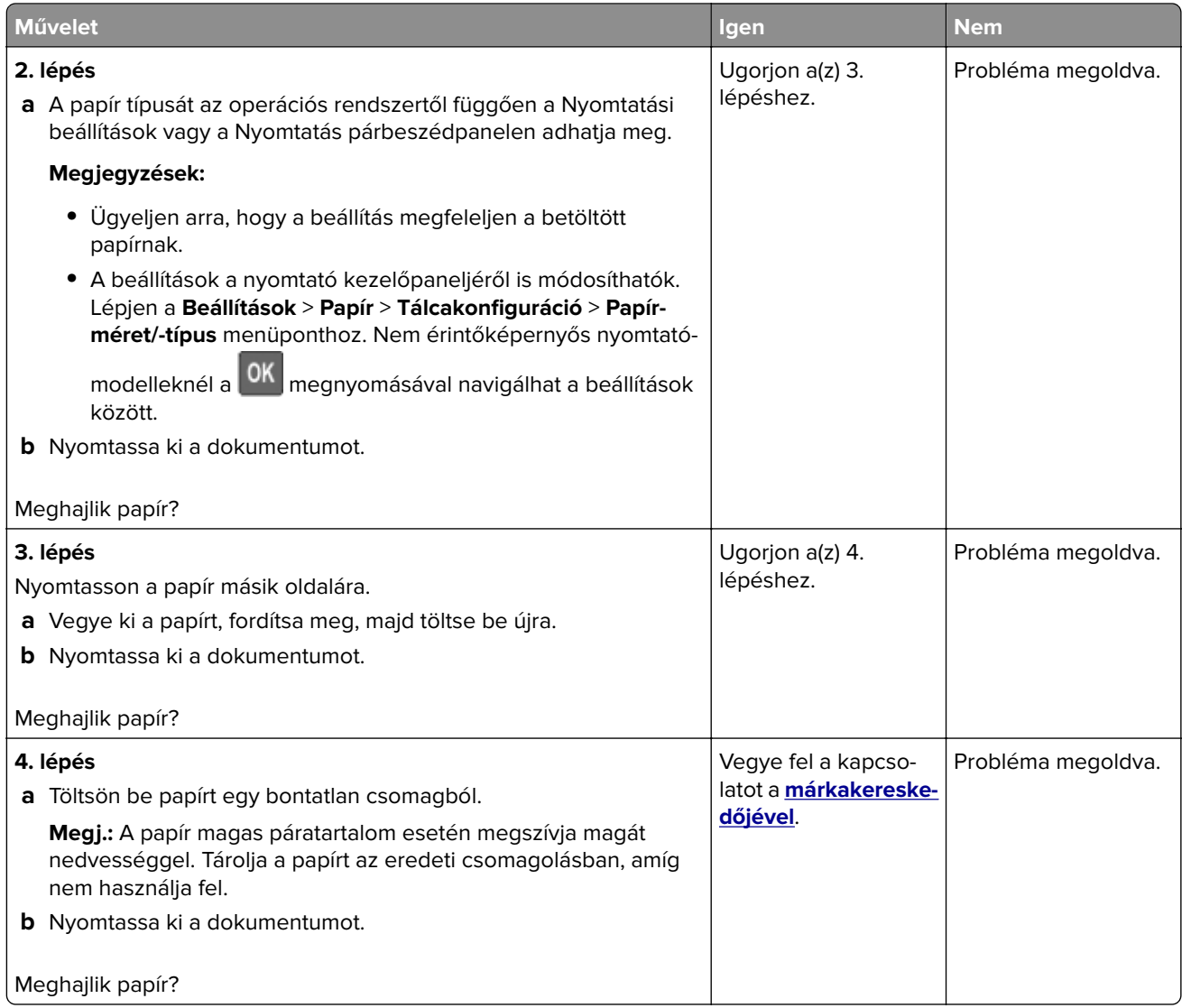

# **Tálca-összekapcsolás nem működik**

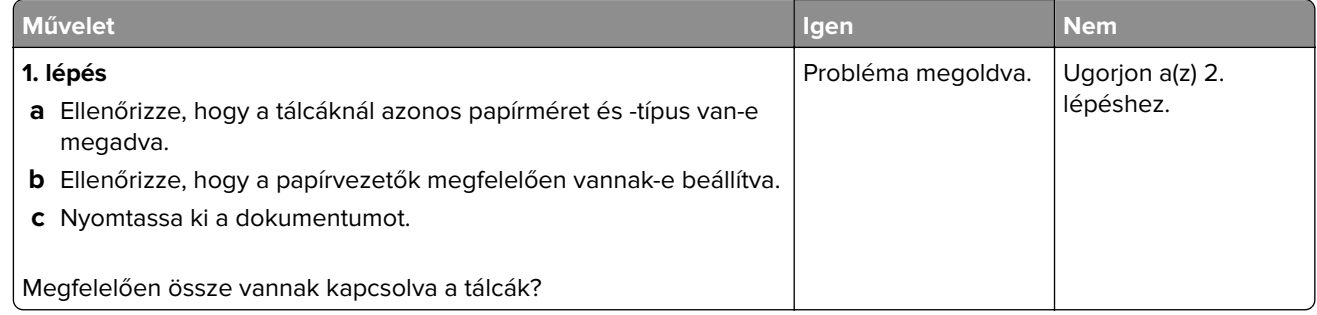

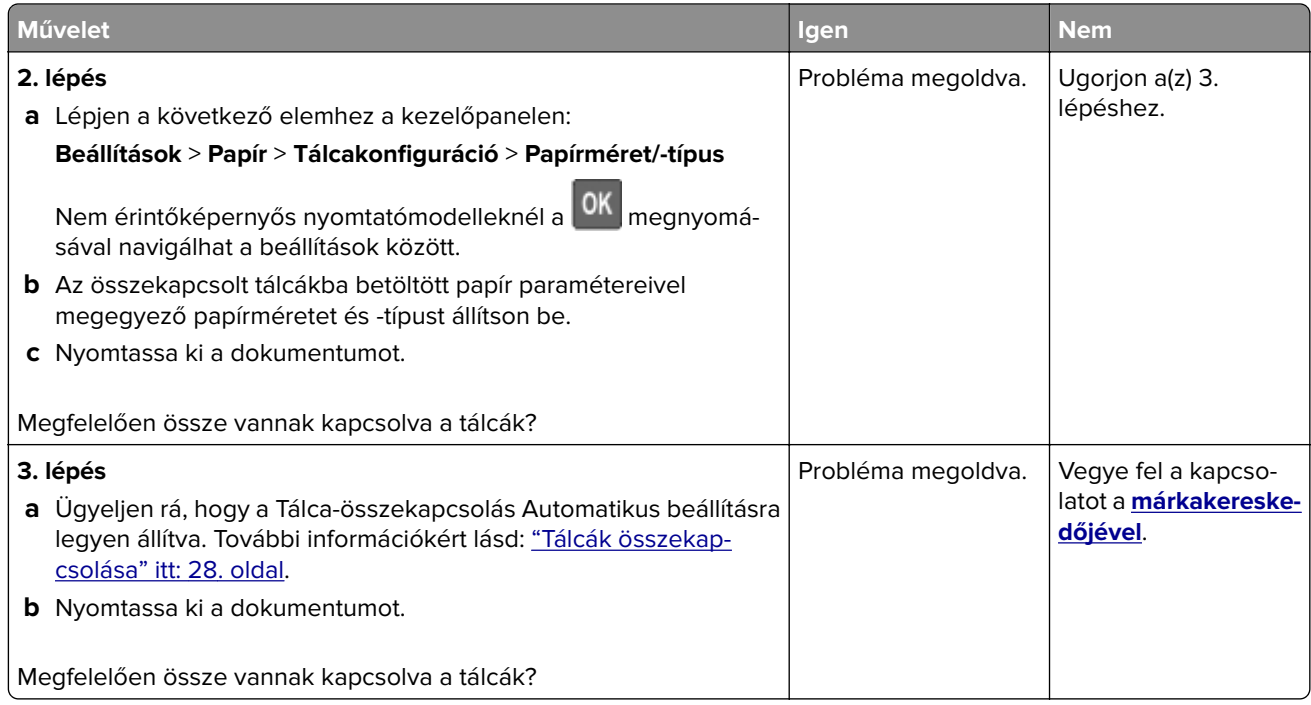

# **Gyakori papírelakadás**

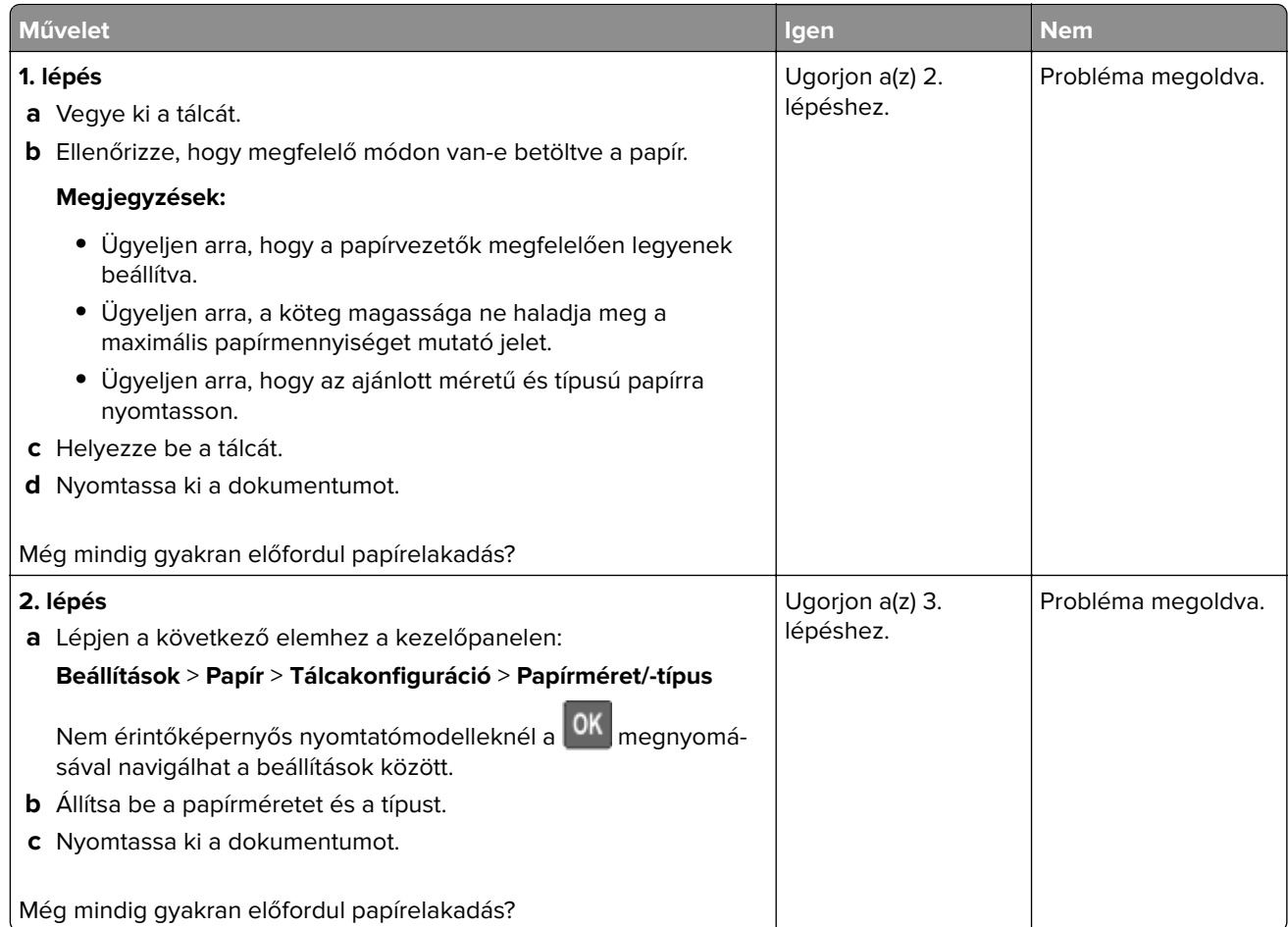

<span id="page-205-0"></span>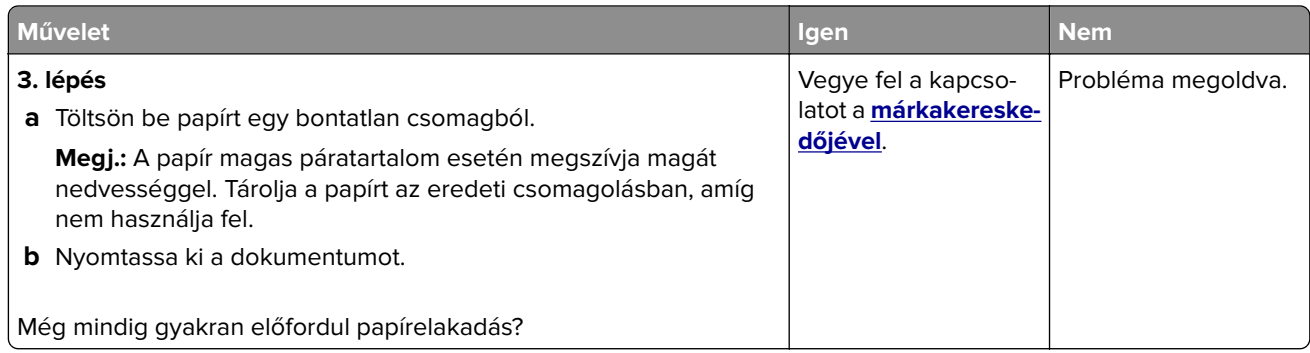

# **Az elakadt lapokat a nyomtató nem nyomtatja ki újra**

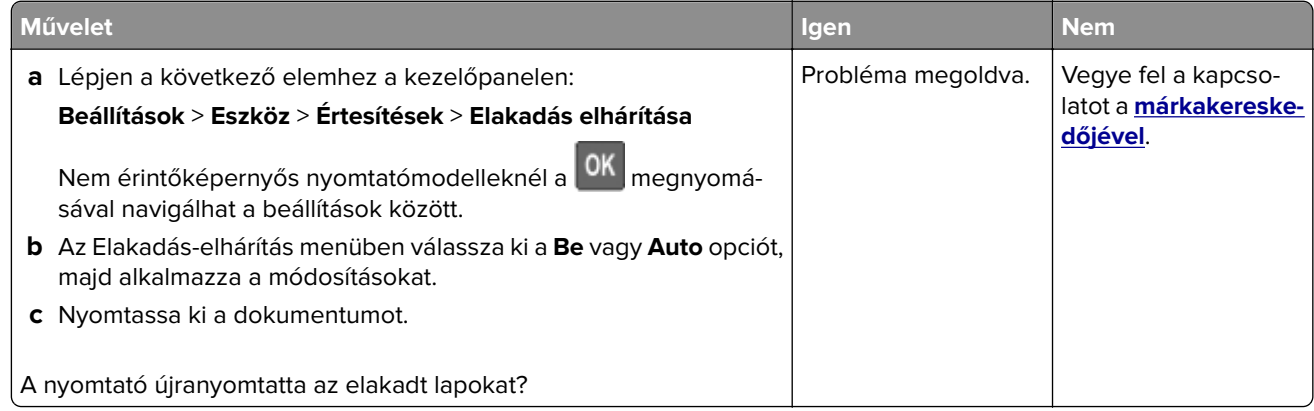

# **A színminőséggel kapcsolatos problémák**

## **A festék sötétségének beállítása**

**1** Lépjen a következő elemhez a kezelőpanelen:

### **Beállítások** > **Nyomtatás** > **Minőség** > **Festék sötétsége**

Nem érintőkijelzős nyomtatómodelleknél a  $\boxed{\text{OK}}$ gomb megnyomásával navigálhat a beállítások között.

- **2** Adja meg a beállítást.
- **3** Alkalmazza a módosításokat.

## **A kinyomtatott anyagon látható színek módosítása**

Nem érintőképernyős nyomtatómodelleknél a <sup>OK</sup> gomb megnyomásával navigálhat a beállítások között.

**1** Lépjen a következő elemhez a kezelőpanelen:

**Beállítások** > **Nyomtatás** > **Minőség** > **Speciális képalkotás** > **Színkorrekció**

- **2** Válassza ki a Színkorrekció menü **Manuális** > **Színkorrekció tartalom** pontját.
- **3** Válassza ki a megfelelő színkorrekciós beállítást.

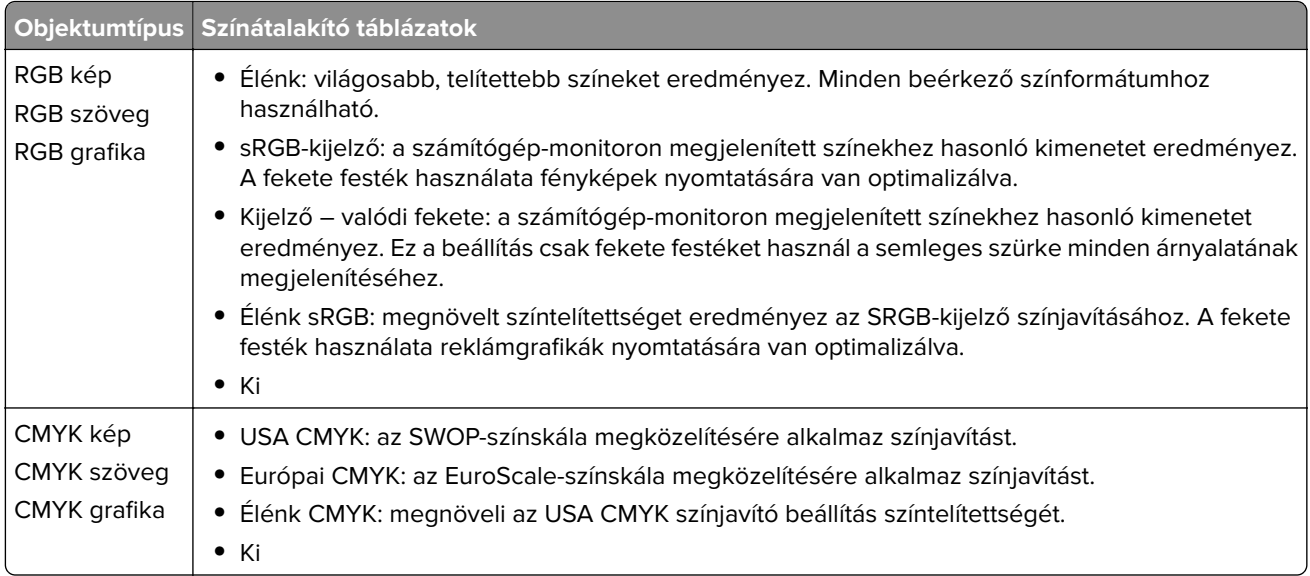

## **GYIK a színes nyomtatásról**

### **Mit jelent az "alapszín" (RGB)?**

Az alapszín az egyes színeket a létrehozásukhoz szükséges piros, zöld és kék szín mennyiségének megadásával határozza meg. A piros (red), a zöld (green) és a kék (blue) színt többféle mennyiségben lehet adagolni, ami így széles, a természetben megfigyelhető színekből álló színskálát eredményez. A számítógépképernyők, a lapolvasók és a digitális fényképezőgépek ezzel a módszerrel jelenítik meg a színeket.

### **Mit jelent a "kevert szín" (CMYK)?**

A kevert szín az egyes színeket a létrehozásukhoz szükséges ciánkék, bíbor, sárga és fekete szín mennyiségének megadásával határozza meg. A ciánkék (cyan), a bíbor (magenta), a sárga (yellow) és a fekete (black) tintát vagy festéket többféle mennyiségben lehet kinyomtatni, ami így széles, a természetben megfigyelhető színekből álló színskálát eredményez. A nyomdagépek, tintasugaras nyomtatók és színes lézernyomtatók így keverik ki a színeket.

### **Hogyan adja meg a rendszer a nyomtatni kívánt dokumentum színeit?**

A szoftverek a dokumentumok színét RGB- vagy CMYK-színkombinációk használatával adják meg és módosítják. További információt a szoftverhez tartozó súgótémakörökben olvashat.

### **Honnan ismeri fel a nyomtató, hogy milyen színt kell kinyomtatnia?**

Egy dokumentum nyomtatásakor a nyomtató megkapja az egyes objektumok típus- és színadatainak leírását, és az adatok a színátalakító táblázatokba kerülnek. A színeket a kívánt szín létrehozásához szükséges mennyiségű ciánkék, bíbor, sárga és fekete festékre "váltják át". Az objektumadatok a színátalakító táblázatok alkalmazásának módját határozzák meg. Például lehetséges, hogy a szövegekhez egyféle színátalakító táblázatot használjon, a fényképek nyomtatásához pedig egy másikat.

### **Mit jelent a kézi színjavítás?**

Ha a kézi színjavítás funkció be van kapcsolva, a nyomtató a felhasználó által kiválasztott színátalakító táblázatokat használja az objektumok feldolgozása során. A Kézi színjavítás beállításainak értéke a nyomtatandó objektum típusától (szöveg, grafika, kép) függ. Attól is függ, hogy az objektum színei hogyan vannak megadva a szoftverben (RGB- vagy CMYK-színkombináció). Más színátalakító táblázat kézi alkalmazásához lásd: ["A kinyomtatott anyagon látható színek módosítása" itt: 206. oldal](#page-205-0).

Ha a szoftver a színeket nem RGB- vagy CMYK-színkombinációként határozza meg, a kézi színjavításnak nincs értelme. Akkor sem hatékony megoldás, ha a színbeállítást a szoftveralkalmazás vagy a számítógép operációs rendszere vezérli. A legtöbb helyzetben, ha a színkorrekciót automatikusra állítja, a dokumentumoknál előáll a kívánt szín.

#### **Hogyan lehet egy adott színt (pl. egy vállalati emblémát) harmonizálni?**

A nyomtató Minőség menüjében kilenc színmintakészlet található. Ezek a készletek a beágyazott webkiszolgáló Színminták oldaláról is elérhetők. Bármelyik színmintakészletet választja is ki, a nyomtató színes mezők százait tartalmazó oldalak nyomtatásába kezd. A kiválasztott színtáblázattól függően az egyes mezőkben CMYK- vagy RGB-színkombinációk találhatók. Az egyes mezőkben látható szín a mezőn feltüntetett CMYK- vagy RGB-színek kombinációjának a kiválasztott színátalakító táblázaton való áthaladásával jön létre.

A színmintakészletek megvizsgálásával meghatározhatja, hogy melyik mező színe hasonlít leginkább a kívánt színre. A mezőn feltüntetett színkombináció az objektum színének módosítására használható a szoftverben. További információt a szoftverhez tartozó súgótémakörökben olvashat. Az adott objektum kiválasztott színátalakító táblázatának alkalmazásához kézi színjavításra lehet szükség.

Egy adott színeltéréssel kapcsolatos probléma megoldásához szükséges színmintakészlet kiválasztása az alábbiaktól függ:

- **•** A Színkorrekció aktuális beállítása (Automatikus, Kikapcsolva, Kézi)
- **•** A nyomtatandó objektum típusa (szöveg, grafika, kép)
- **•** Az objektum színei hogyan vannak megadva a szoftverben (RGB- vagy CMYK-színekként-e)

Ha a szoftver a színeket nem RGB- vagy CMYK-színekként határozza meg, akkor a Színminták oldalak használatának nincs értelme. Ezenfelül előfordulhat, hogy az RGB- vagy a CMYK-színeknek a szoftverben megadott kombinációját egyes szoftverek állítják be a színkezelőn keresztül. Ezekben az esetekben a kinyomtatott szín nem feltétlenül egyezik meg tökéletesen a Színminták oldalakon láthatóval.

## **A nyomat színesnek látszik**

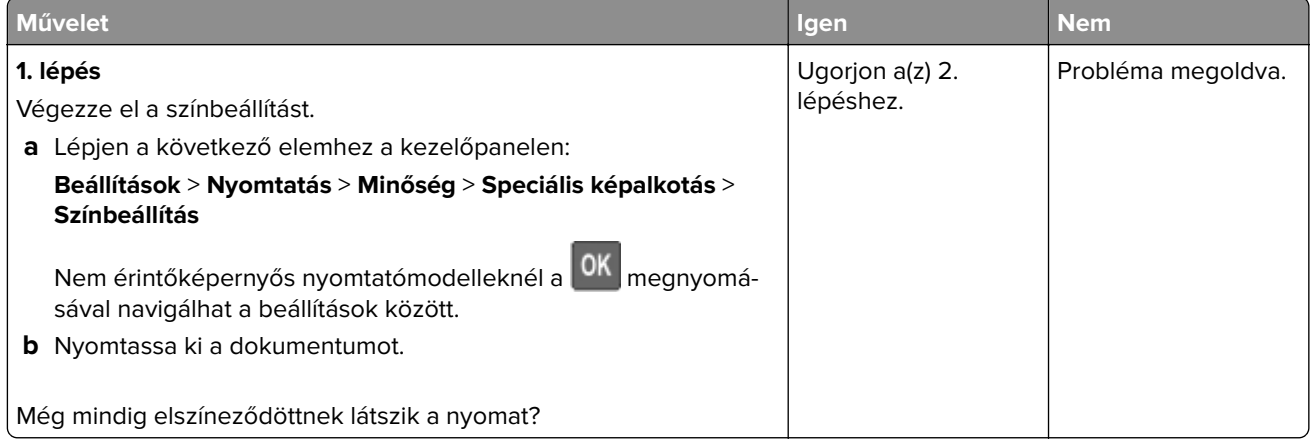

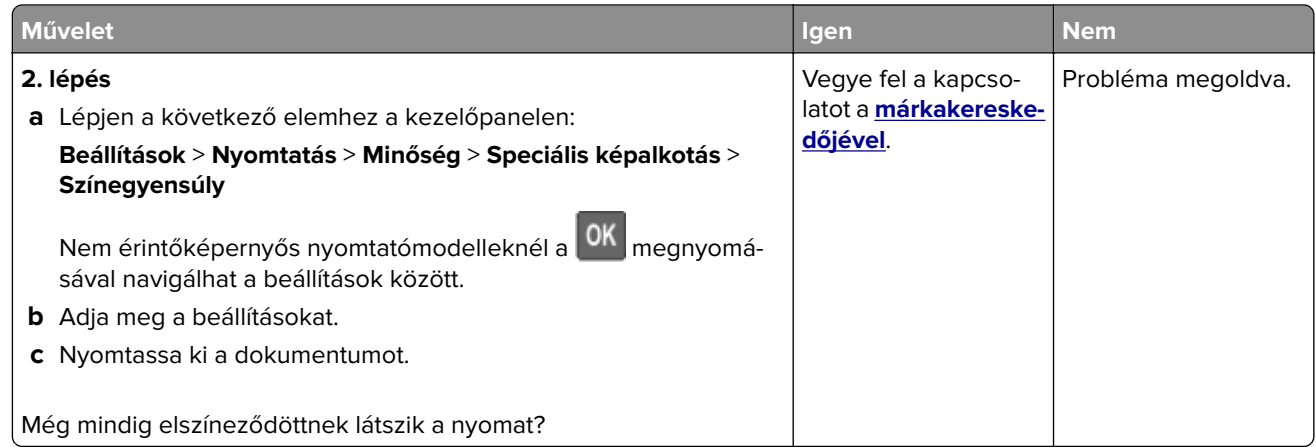

# **Faxolási problémák**

# **Nem lehet faxot küldeni vagy fogadni**

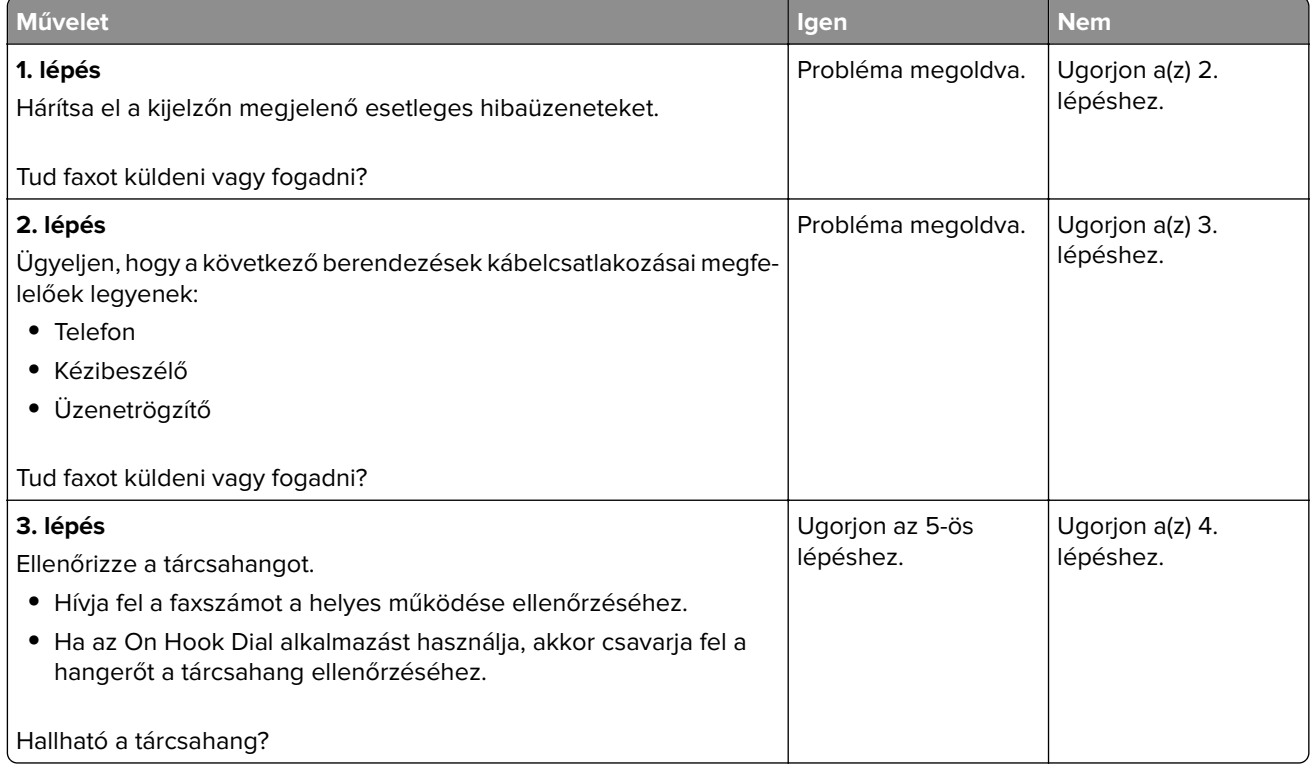

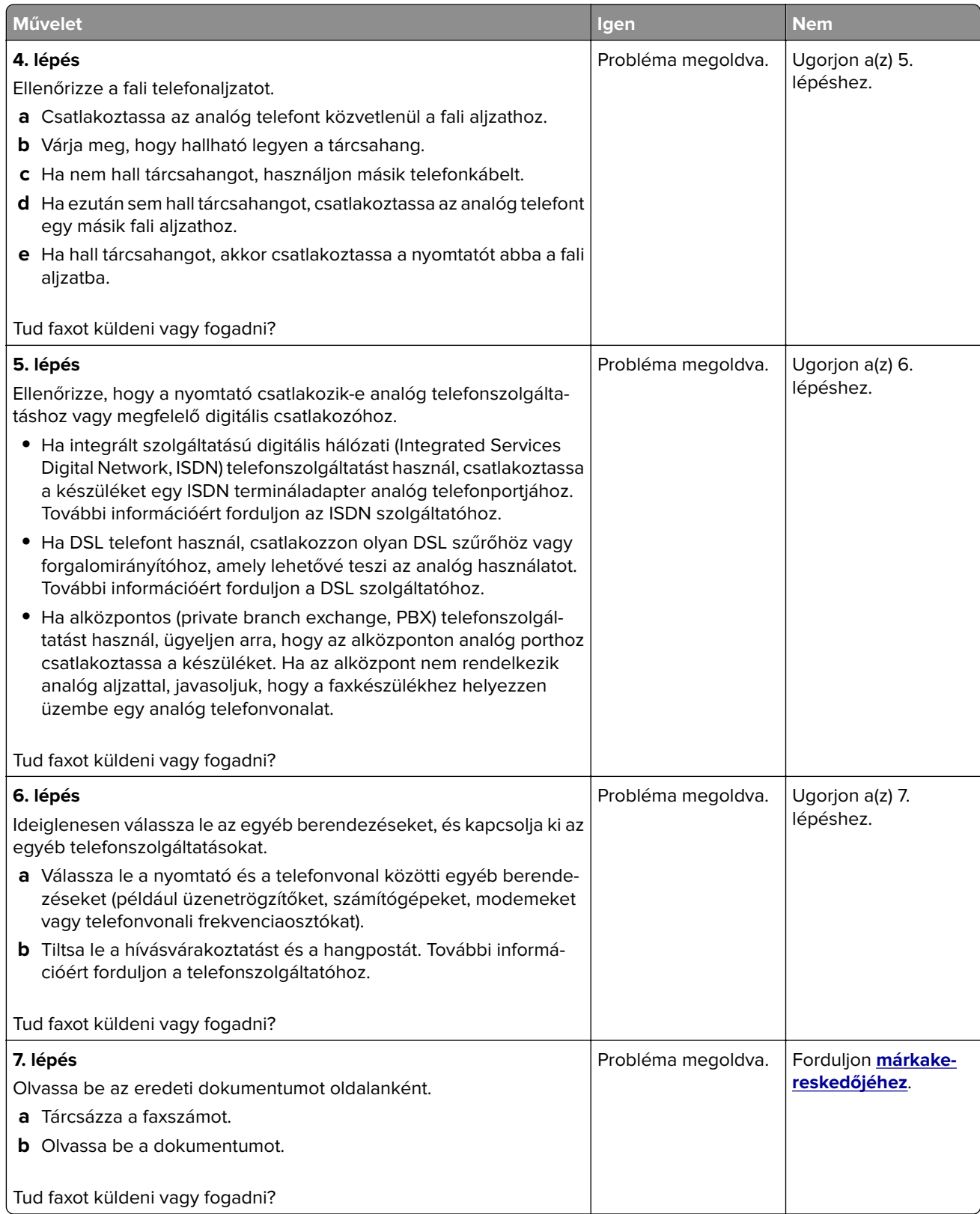

# **Faxok fogadhatók, de nem küldhetők**

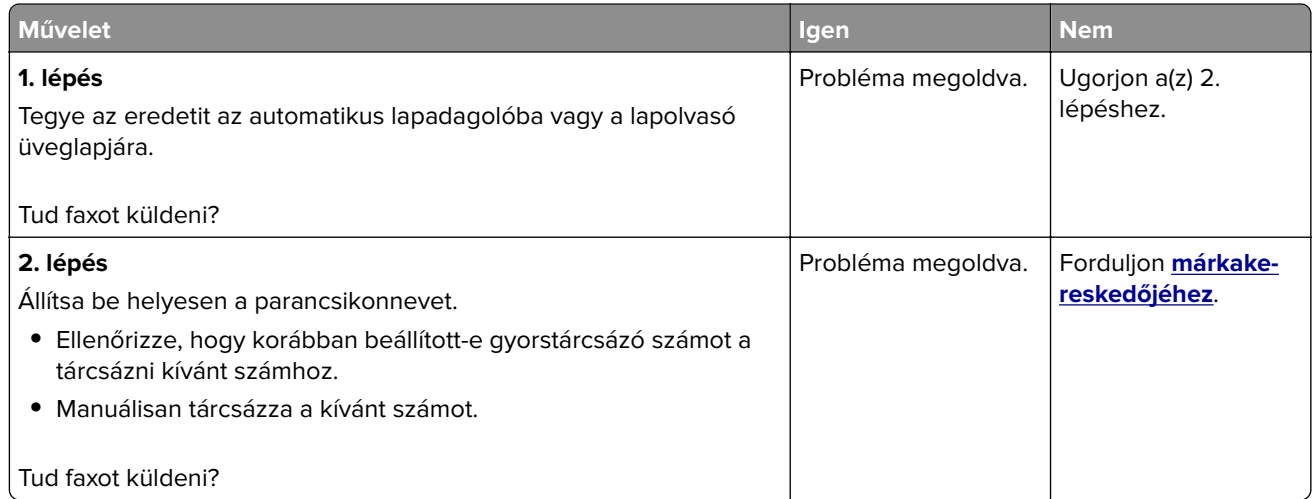

# **Faxot küldeni lehet, de fogadni nem**

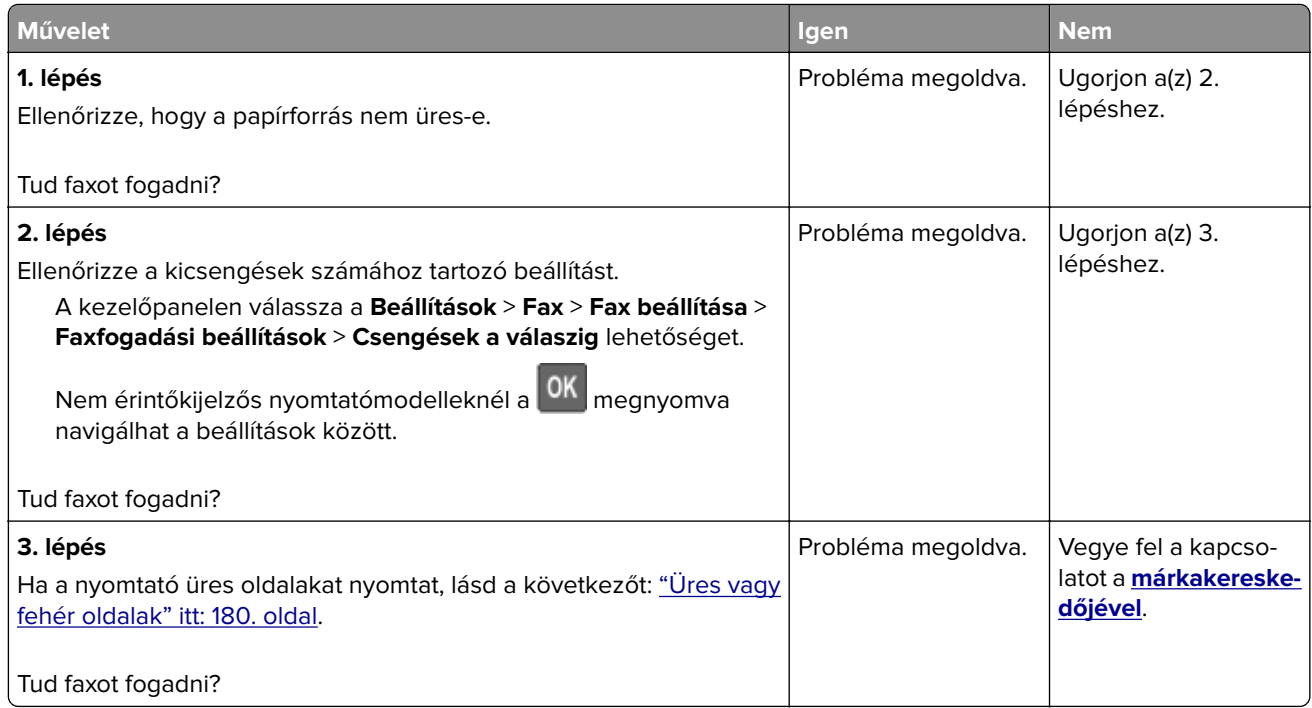

# **Gyenge faxnyomtatási minőség**

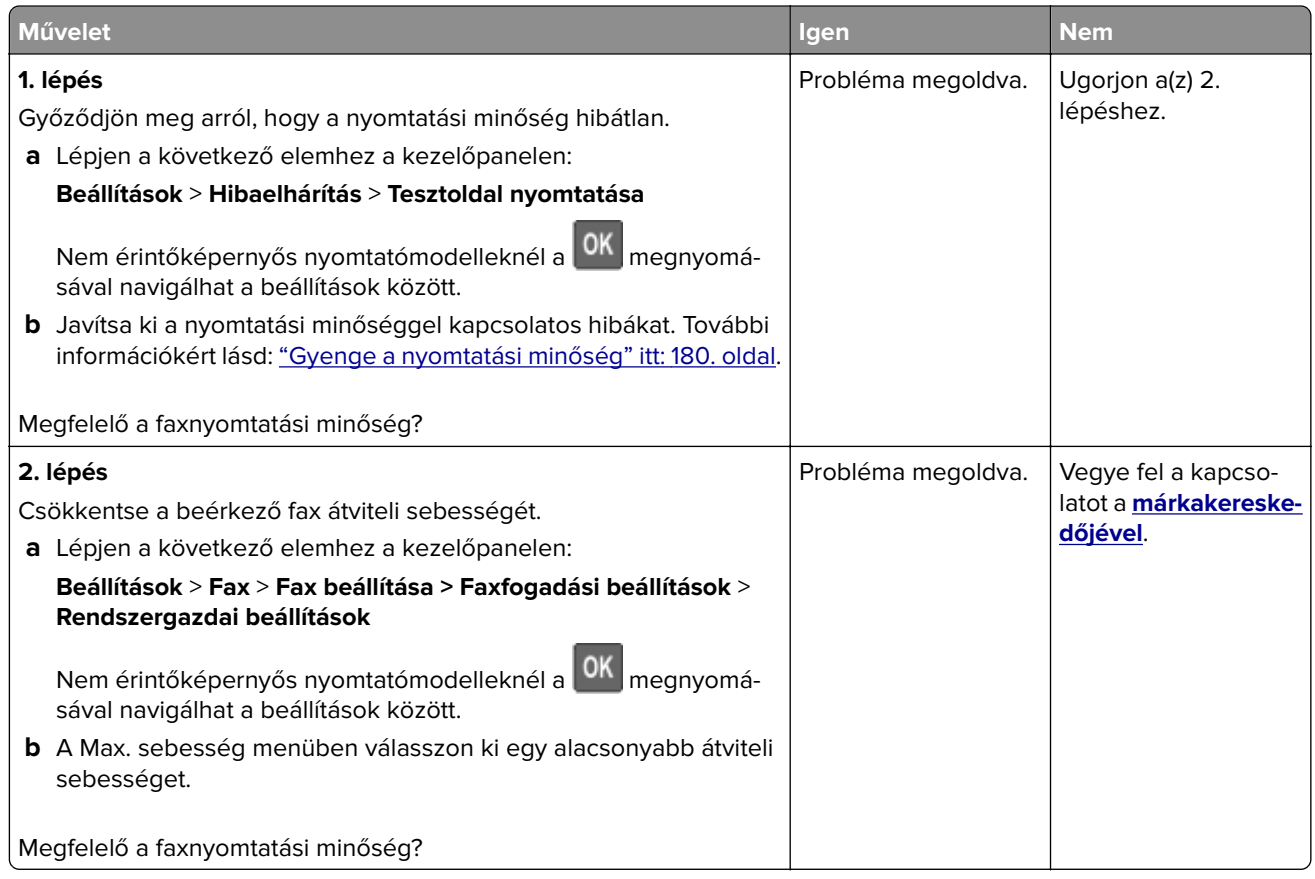

# **Beolvasási problémák**

# **Nem lehet beolvasni a számítógépről**

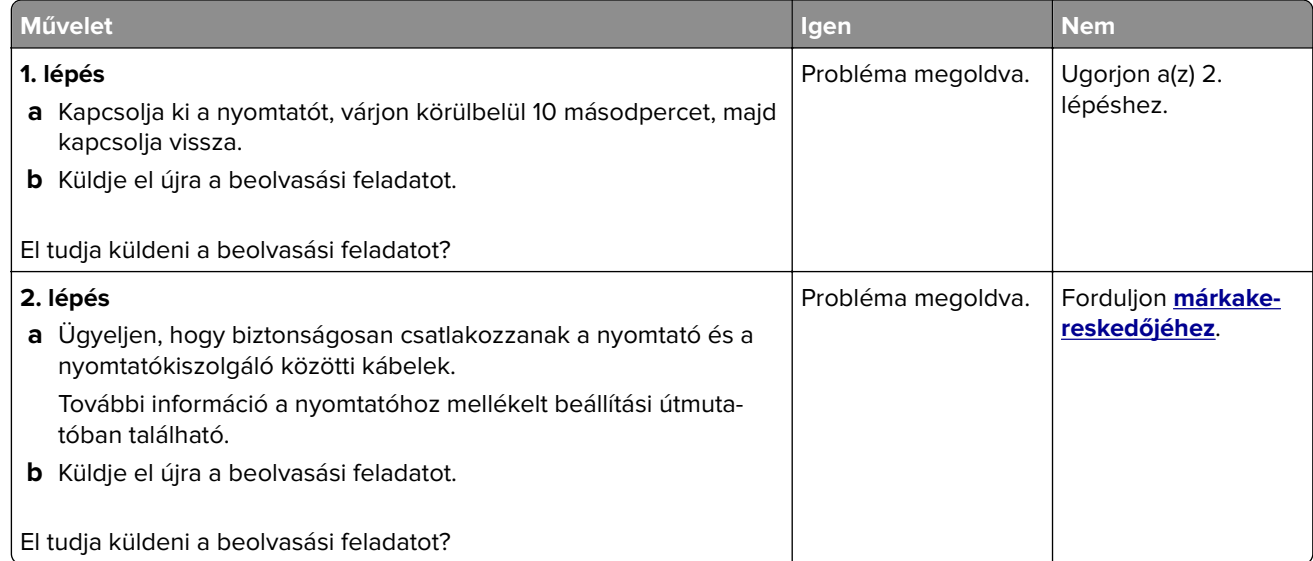

# **A dokumentum vagy fénykép részleges másolása**

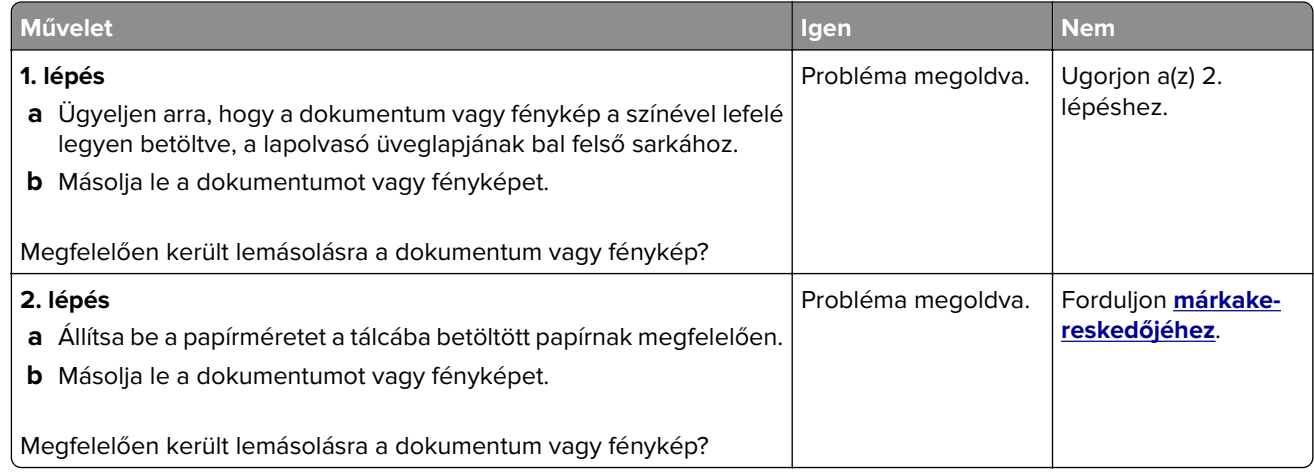

# **Gyenge másolási minőség**

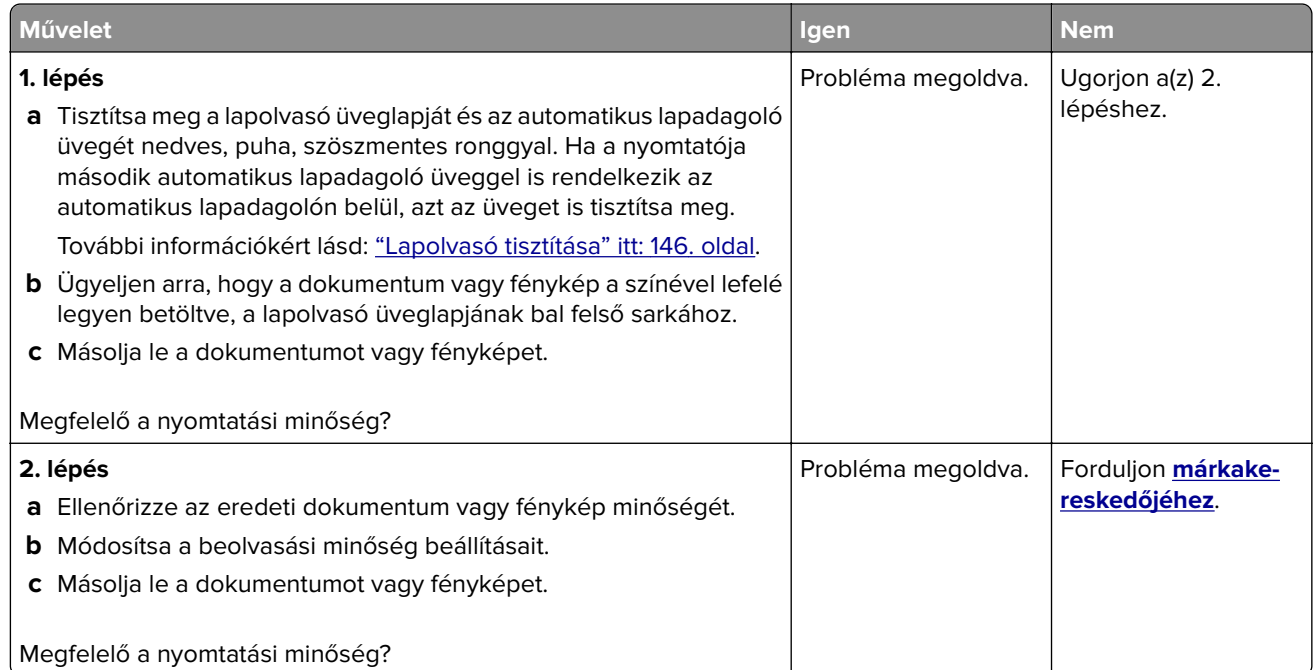

## **A beolvasási feladat nem sikerült**

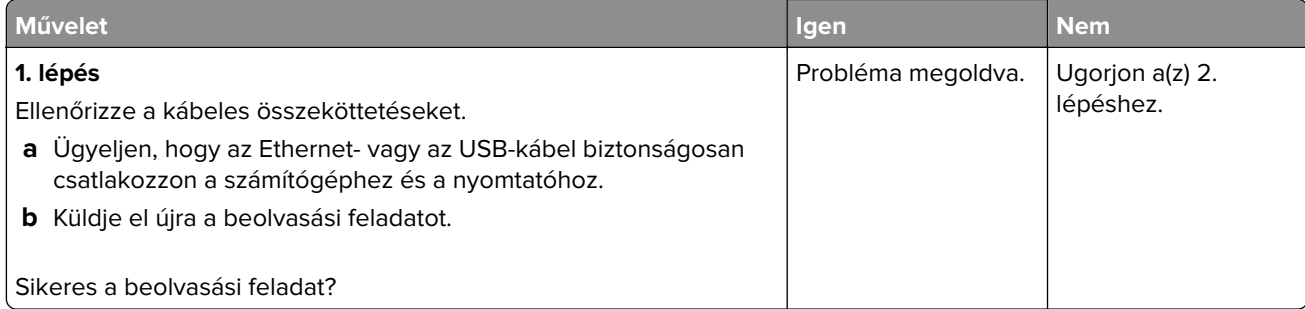

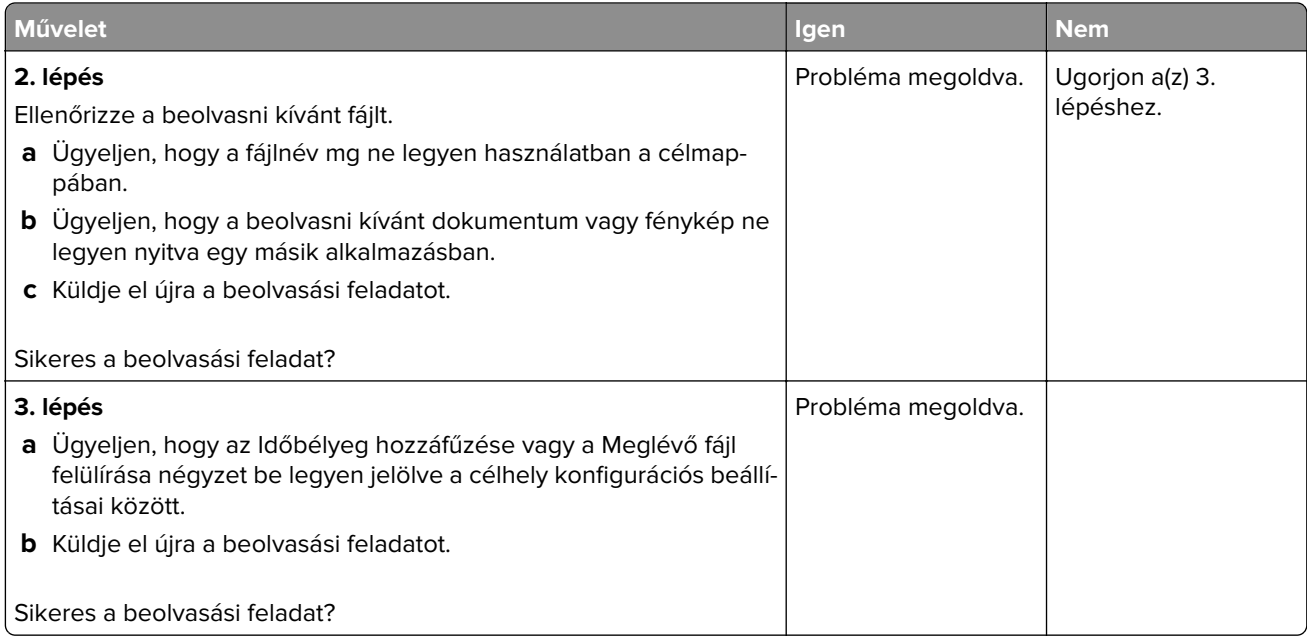

## **Nem lehet lecsukni a lapolvasó egységet**

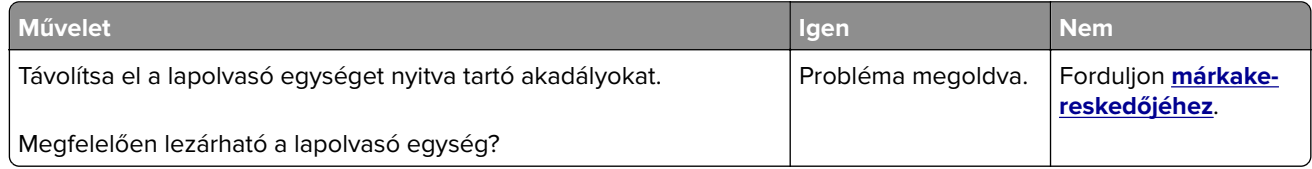

# **A beolvasás sokáig tart, vagy lefagy tőle a számítógép**

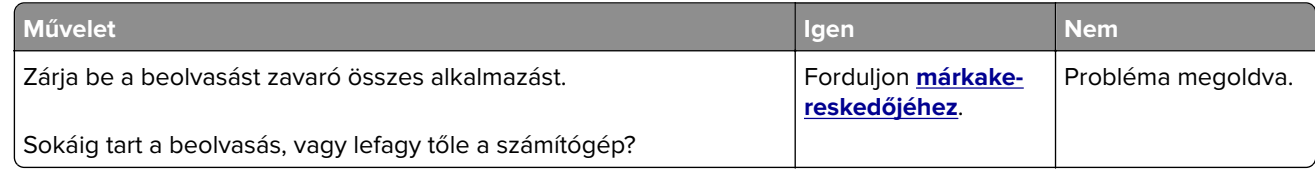

# **A lapolvasó nem válaszol**

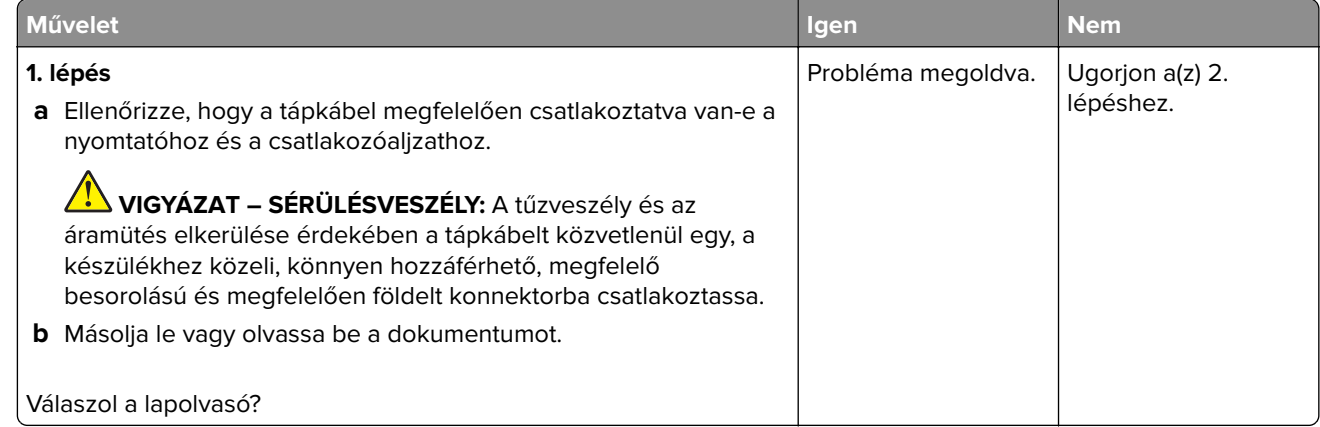

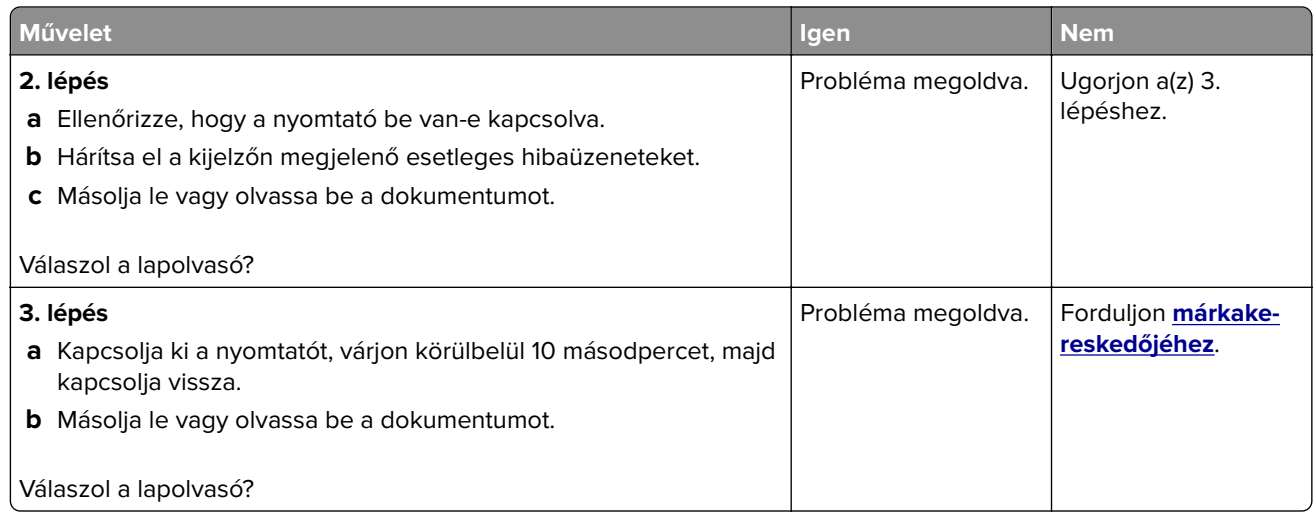

## **A lapolvasó-regisztráció módosítása**

**1** Lépjen a következő elemhez a kezelőpanelen:

### **Beállítások** > **Karbantartás** > **Konfigurációs menü** > **Lapolvasó beállítása** > **Lapolvasó kézi regisztrálása**

Nem érintőkijelzős nyomtatómodelleknél a <sup>OK</sup> gomb megnyomásával navigálhat a beállítások között.

- **2** A Nyomtatási gyorsteszt menüben válassza a **Start** elemet.
- **3** Helyezze a Nyomtatási gyorsteszt oldalt a lapolvasó üveglapjára, majd válassza a **Síkágy regisztrálása** elemet.
- **4** A Másolási gyorsteszt menüben válassza a **Start** elemet.
- **5** Hasonlítsa össze a Másolási gyorsteszt oldalt az eredeti dokumentummal.

**Megj.:** Ha a tesztoldal margói eltérnek az eredeti dokumentumétól, módosítsa a bal és a felső margót.

**6** Ismételje a 4. lépés. és 5. lépés. lépéseket addig, amíg a Másolási gyorsteszt oldal margói meg nem egyeznek az eredeti dokumentum margóival.

## **Az ADF-regisztráció módosítása**

**1** Lépjen a következő elemhez a kezelőpanelen:

#### **Beállítások** > **Karbantartás** > **Konfigurációs menü** > **Lapolvasó beállítása** > **Lapolvasó kézi regisztrálása**

Nem érintőkijelzős nyomtatómodelleknél a  $\overline{\begin{array}{c} \textsf{OK} \end{array}}$ gomb megnyomásával navigálhat a beállítások között.

- **2** A Nyomtatási gyorsteszt menüben válassza a **Start** elemet.
- **3** Helyezze a Nyomtatási gyorsteszt oldalt az ADF tálcájára.
- **4** Válassza az **Elülső ADF regisztrálása** vagy a **Hátsó ADF regisztrálása** elemet.

#### **Megjegyzések:**

- **•** Az elülső ADF regisztrálásához a tesztoldalt színével felfelé, rövid oldalával előre helyezze az ADFbe.
- **•** A hátsó ADF regisztrálásához a tesztoldalt színével lefelé, rövid oldalával előre helyezze az ADF-be.
- <span id="page-215-0"></span>**5** A Másolási gyorsteszt menüben válassza a **Start** elemet.
- **6** Hasonlítsa össze a Másolási gyorsteszt oldalt az eredeti dokumentummal.

**Megj.:** Ha a tesztoldal margói eltérnek az eredeti dokumentumétól, módosítsa a vízszintes beállítást és a felső margót.

**7** Ismételje a 5. lépés. és 6. lépés. lépéseket addig, amíg a Másolási gyorsteszt oldal margói meg nem egyeznek az eredeti dokumentum margóival.

# **Kapcsolatfelvétel a márkakereskedőjével**

Mielőtt felvenné a kapcsolatot a márkakereskedőjével, gyűjtse össze a következő információkat:

- **•** A probléma
- **•** A hibaüzenet
- **•** A nyomtató típusa és sorozatszáma

Keresse fel azt a helyet, ahol a nyomtatót vásárolta.
# <span id="page-216-0"></span>**Fejlesztés és áthelyezés**

# **Hardver**

# **Rendelkezésre álló belső kiegészítők**

- **•** Memóriakártyák
	- **–** PCIe
	- **–** DDR3 DRAM
	- **–** Flash memória
- **•** Külön megvásárolható kártyák
	- **–** Betűtípuskártyák
	- **–** Firmware-kártyák
		- **•** Űrlapok és vonalkód
		- **•** PRESCRIBE
- **•** Nyomtató merevlemeze (SATA)

**Megj.:** Néhány beállítást csak bizonyos nyomtatómodellek támogatnak.

# **Hozzáférés a vezérlőkártyához**

**VIGYÁZAT – ÁRAMÜTÉS VESZÉLYE:** Ha a vezérlőkártyával dolgozik, illetve külön megvásárolható hardvert vagy memóriaeszközöket helyez a nyomtatóba a beállítást követően, akkor az áramütés kockázatának elkerülése érdekében kapcsolja ki a nyomtatót, és húzza ki a tápkábelt a konnektorból. Ha bármilyen más eszköz is csatlakozik a nyomtatóhoz, akkor azt is kapcsolja ki, és húzza ki a nyomtatóval összekötő kábelt.

- **1** Kapcsolja ki a nyomtatót.
- **2** Húzza ki a tápkábelt a konnektorból, majd a nyomtatóból.
- **3** Egy laposfejű csavarhúzó segítségével távolítsa el a vezérlőkártya fedelét.

**Figyelem – sérülésveszély:** A vezérlőkártyán található elektronikus alkatrészekben könnyen kárt tehet a statikus elektromosság. Érintse meg a nyomtató valamelyik fém alkatrészét, mielőtt a vezérlőkártya elektronikus alkatrészeihez vagy csatlakozóihoz nyúlna.

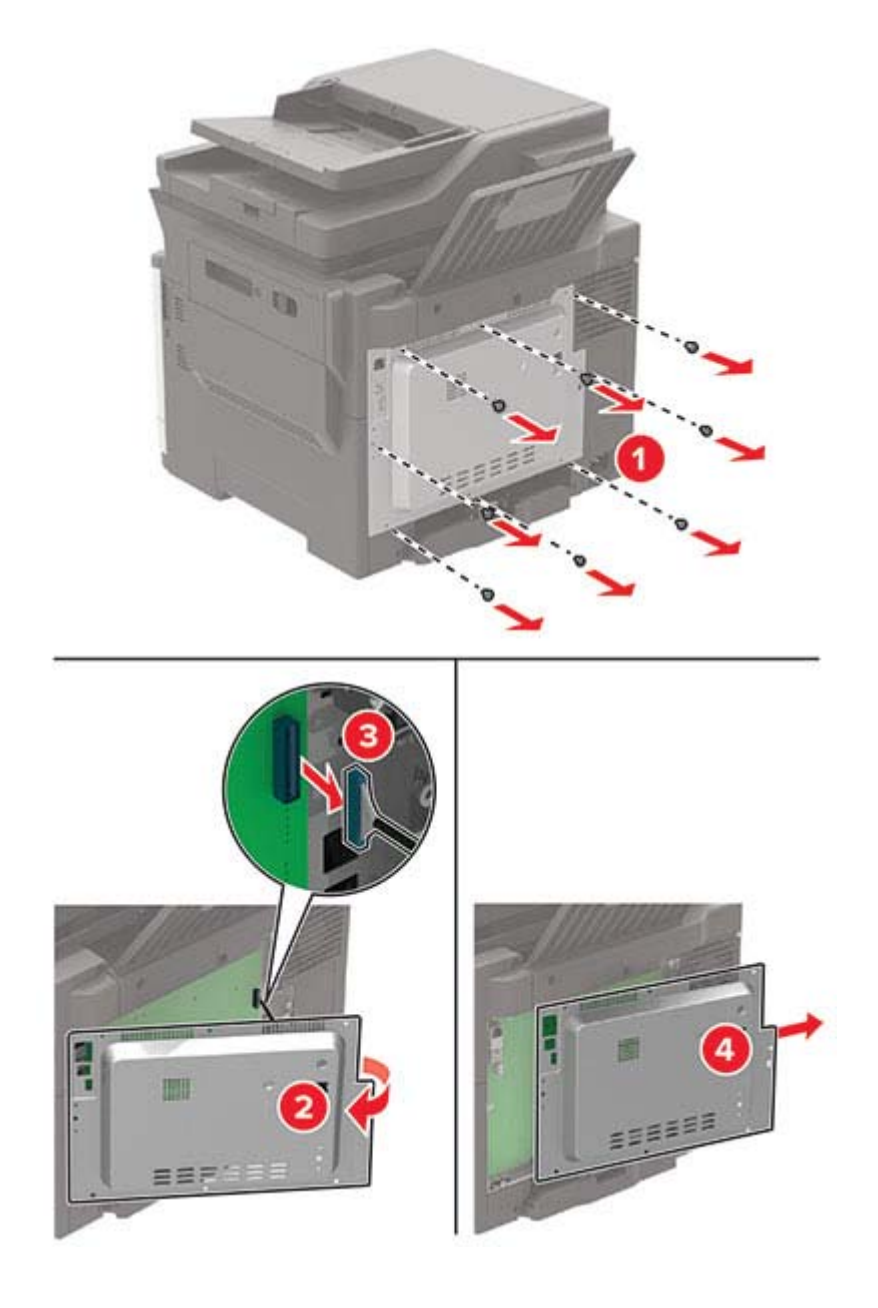

**4** Szerelje fel a borítást.

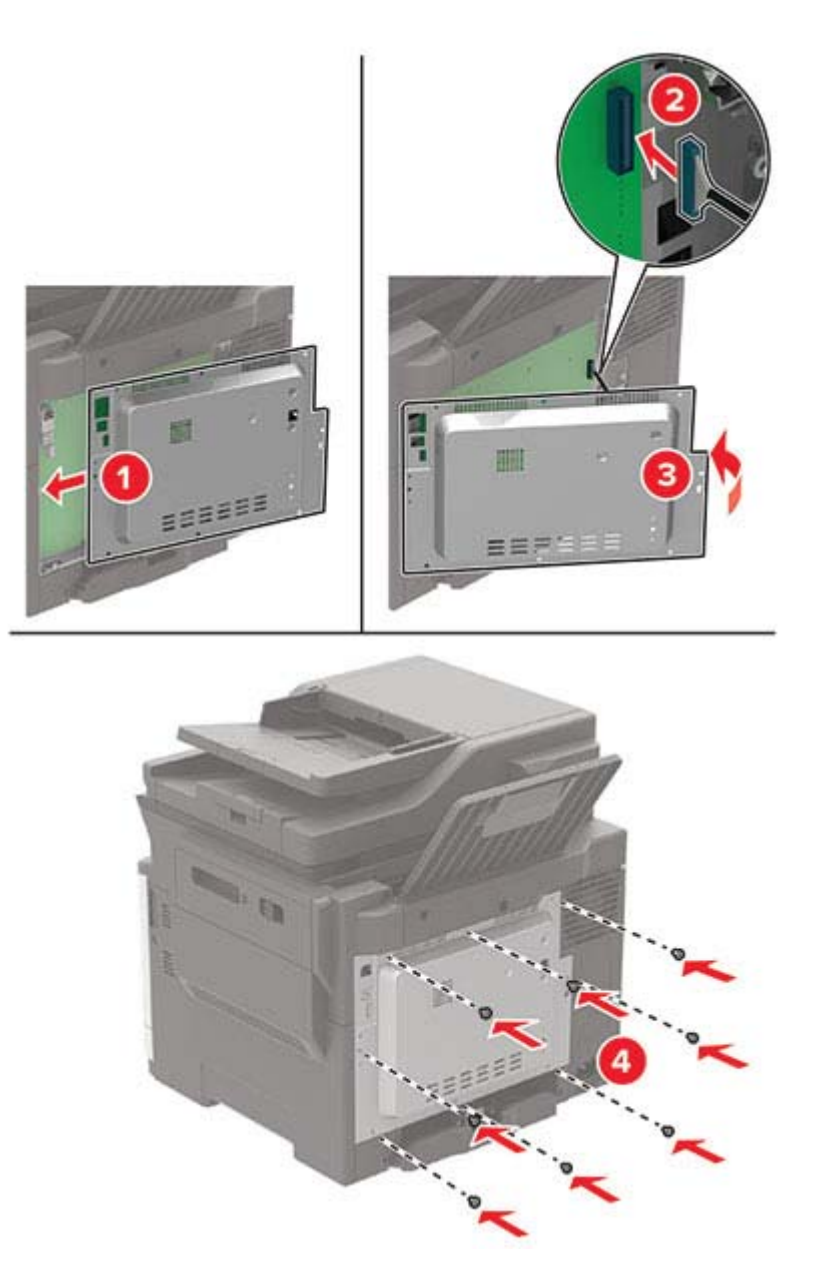

**5** Csatlakoztassa a tápkábelt a nyomtatóhoz, majd ezután a konnektorhoz.

**VIGYÁZAT – SÉRÜLÉSVESZÉLY:** A tűzveszély és az áramütés elkerülése érdekében a tápkábelt közvetlenül egy, a készülékhez közeli és könnyen hozzáférhető, megfelelő besorolású és megfelelően földelt konnektorba csatlakoztassa.

**6** Kapcsolja be a nyomtatót.

# <span id="page-219-0"></span>**Memóriakártya beszerelése**

**VIGYÁZAT – ÁRAMÜTÉS VESZÉLYE:** Ha a vezérlőkártyával dolgozik, illetve külön megvásárolható hardvert vagy memóriaeszközöket helyez a nyomtatóba a beállítást követően, akkor az áramütés kockázatának elkerülése érdekében kapcsolja ki a nyomtatót, és húzza ki a tápkábelt a konnektorból. Ha bármilyen más eszköz is csatlakozik a nyomtatóhoz, akkor azt is kapcsolja ki, és húzza ki a nyomtatóval összekötő kábelt.

- **1** Kapcsolja ki a nyomtatót.
- **2** Húzza ki a tápkábelt a konnektorból, majd a nyomtatóból.
- **3** Egy laposfejű csavarhúzó segítségével távolítsa el a vezérlőkártya borítását.

**Figyelem – sérülésveszély:** A vezérlőkártyán található elektronikus alkatrészekben könnyen kárt tehet a statikus elektromosság. Érintse meg a nyomtató valamelyik fém alkatrészét, mielőtt a vezérlőkártya alkatrészeihez vagy csatlakozóihoz nyúlna.

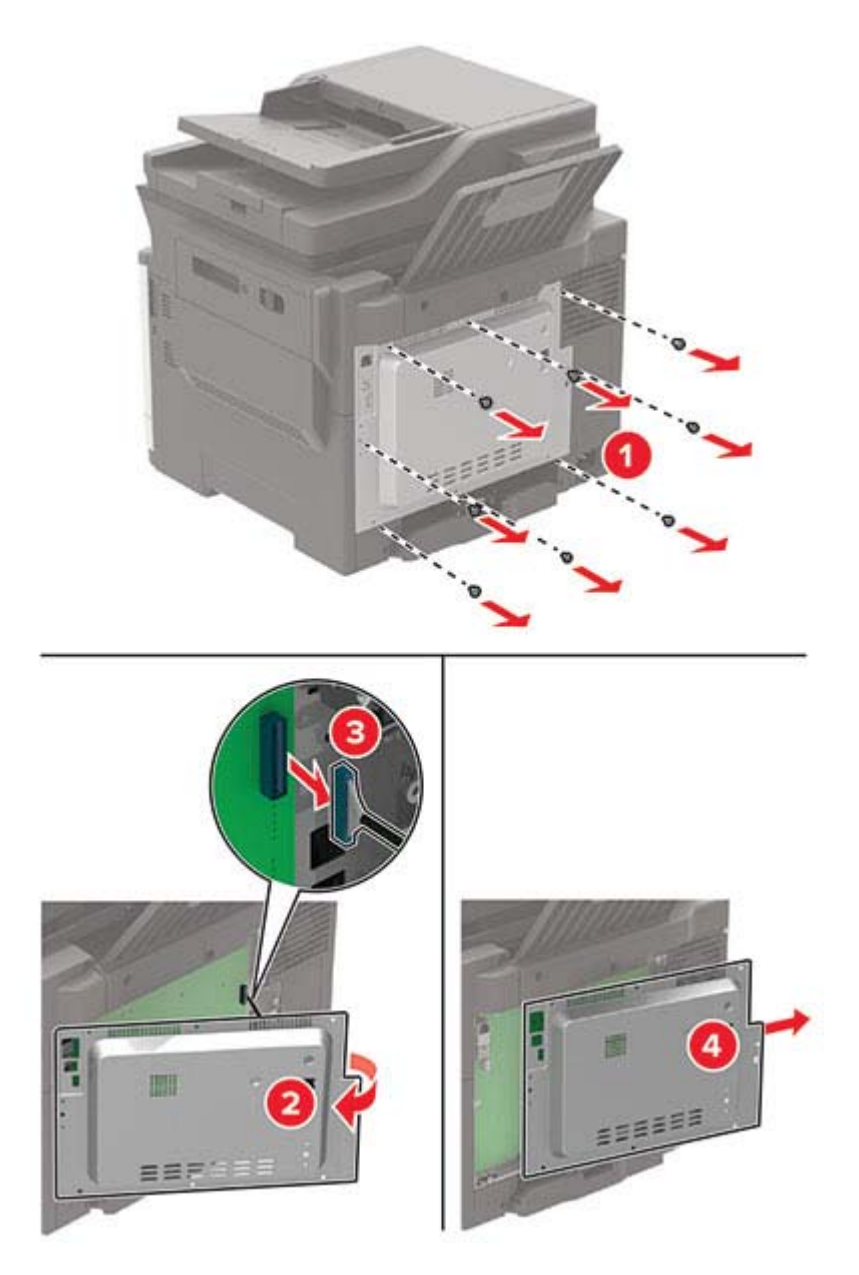

<span id="page-220-0"></span>**4** Csomagolja ki a memóriakártyát.

**Figyelem – sérülésveszély:** Ne érintse meg a kártya élén található csatlakozópontokat.

**5** Helyezze be a memóriakártyát úgy, hogy az bepattanjon a helyére.

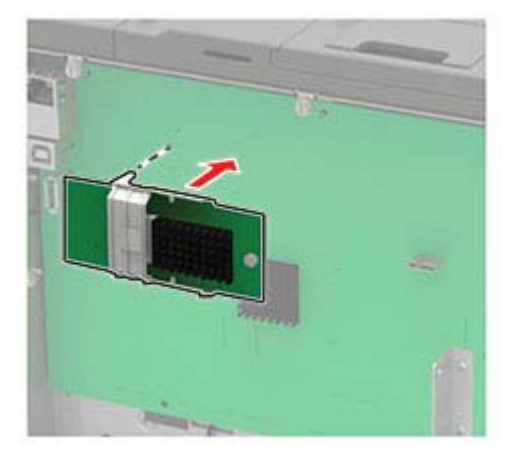

- **6** Szerelje fel a borítást.
- **7** Csatlakoztassa a tápkábelt a nyomtatóhoz, majd ezután a konnektorhoz.

**VIGYÁZAT – SÉRÜLÉSVESZÉLY:** A tűzveszély és az áramütés elkerülése érdekében a tápkábelt közvetlenül egy, a készülékhez közeli és könnyen hozzáférhető, megfelelő besorolású és megfelelően földelt konnektorba csatlakoztassa.

**8** Kapcsolja be a nyomtatót.

# **Külön megvásárolható kártya beszerelése**

**VIGYÁZAT – ÁRAMÜTÉS VESZÉLYE:** Ha a vezérlőkártyával dolgozik, illetve külön megvásárolható hardvert vagy memóriaeszközöket helyez a nyomtatóba a beállítást követően, akkor az áramütés kockázatának elkerülése érdekében kapcsolja ki a nyomtatót, és húzza ki a tápkábelt a konnektorból. Ha bármilyen más eszköz is csatlakozik a nyomtatóhoz, akkor azt is kapcsolja ki, és húzza ki a nyomtatóval összekötő kábelt.

- **1** Kapcsolja ki a nyomtatót.
- **2** Húzza ki a tápkábelt a konnektorból, majd a nyomtatóból.
- **3** Egy laposfejű csavarhúzó segítségével távolítsa el a vezérlőkártya borítását.

**Figyelem – sérülésveszély:** A vezérlőkártyán található elektronikus alkatrészekben könnyen kárt tehet a statikus elektromosság. Érintse meg a nyomtató valamelyik fém alkatrészét, mielőtt az alkatrészekhez vagy csatlakozókhoz nyúlna.

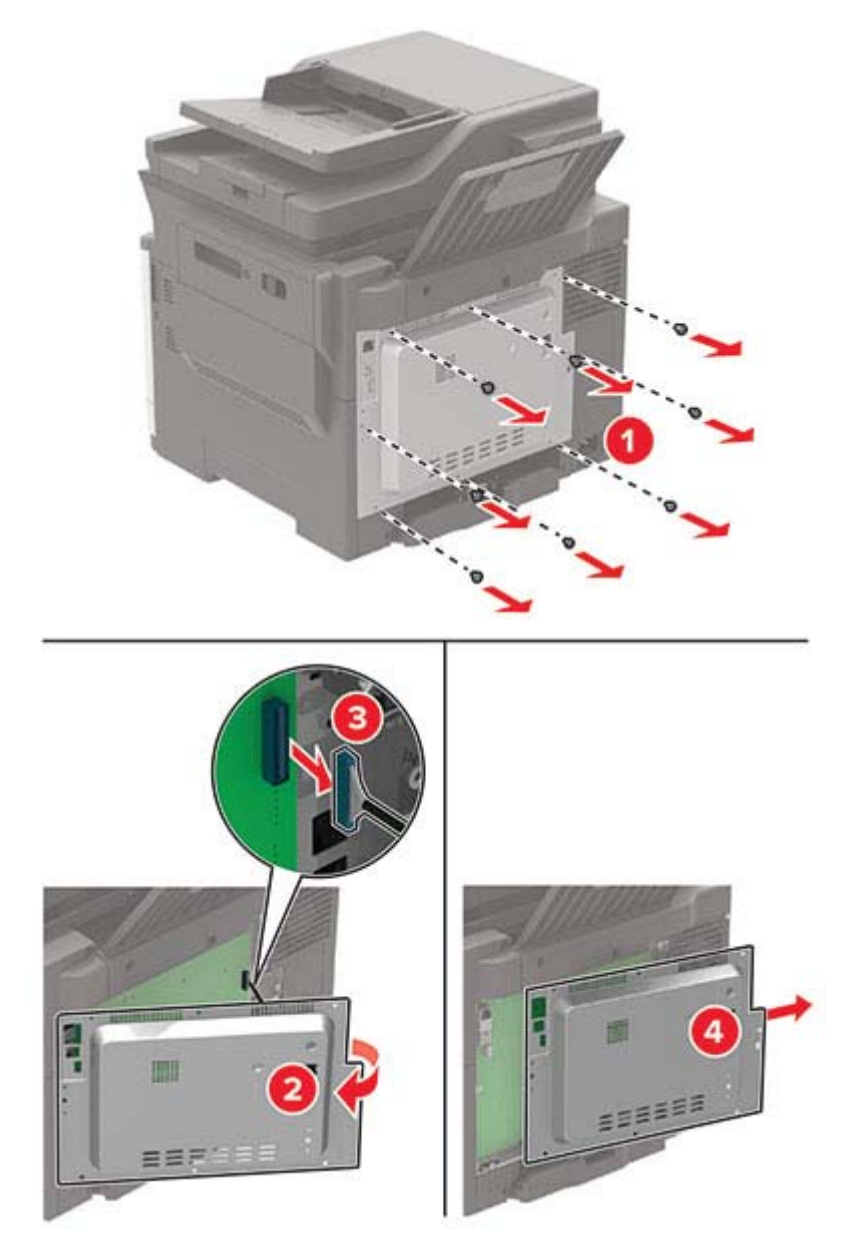

**4** Vegye ki a külön megvásárolható kártyát a védőcsomagolásból.

**Figyelem – sérülésveszély:** Ne érintse meg a kártya élén található csatlakozópontokat.

**5** Nyomja a kártyát határozottan a helyére.

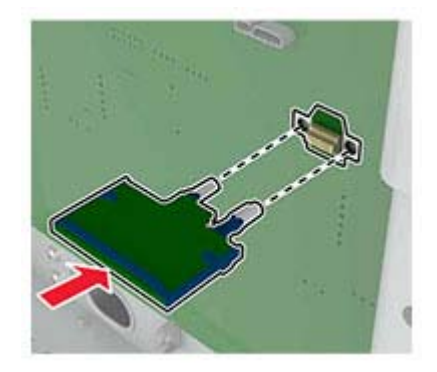

<span id="page-222-0"></span>**Megj.:** A kártya csatlakozójának teljes hosszában fel kell feküdnie a vezérlőkártyára.

**Figyelem – sérülésveszély:** A kártya helytelen behelyezése a kártya és a vezérlőkártya sérüléséhez vezethet.

- **6** Szerelje fel a borítást.
- **7** Csatlakoztassa a tápkábelt a nyomtatóhoz, majd ezután a konnektorhoz.

**VIGYÁZAT – SÉRÜLÉSVESZÉLY:** A tűzveszély és az áramütés elkerülése érdekében a tápkábelt közvetlenül egy, a készülékhez közeli és könnyen hozzáférhető, megfelelő besorolású és megfelelően földelt konnektorba csatlakoztassa.

**8** Kapcsolja be a nyomtatót.

### **A nyomtató merevlemezének beszerelése**

**VIGYÁZAT – ÁRAMÜTÉS VESZÉLYE:** Ha a vezérlőkártyával dolgozik, illetve külön megvásárolható hardvert vagy memóriaeszközöket helyez a nyomtatóba a beállítást követően, akkor az áramütés kockázatának elkerülése érdekében kapcsolja ki a nyomtatót, és húzza ki a tápkábelt a konnektorból. Ha bármilyen más eszköz is csatlakozik a nyomtatóhoz, akkor azt is kapcsolja ki, és húzza ki a nyomtatóval összekötő kábelt.

- **1** Kapcsolja ki a nyomtatót.
- **2** Húzza ki a tápkábelt a konnektorból, majd a nyomtatóból.
- **3** Egy laposfejű csavarhúzó segítségével távolítsa el a vezérlőkártya borítását.

**Figyelem – sérülésveszély:** A vezérlőkártyán található elektronikus alkatrészekben könnyen kárt tehet a statikus elektromosság. Érintse meg a nyomtató valamelyik fém alkatrészét, mielőtt a vezérlőkártya alkatrészeihez vagy csatlakozóihoz nyúlna.

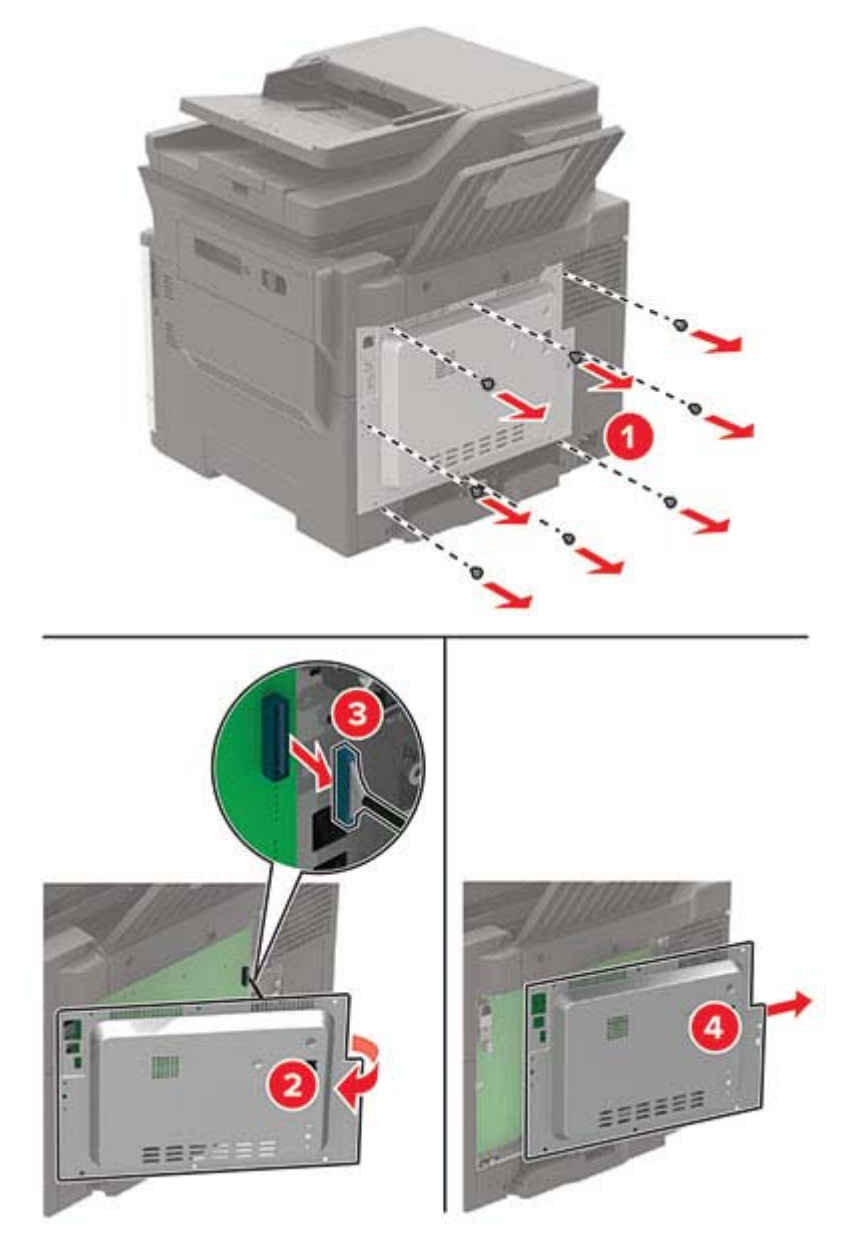

- **4** Csomagolja ki a nyomtató merevlemezét.
- **5** Csatlakoztassa a merevlemezt, majd csatlakoztassa a merevlemez csatlakozókábelét a vezérlőkártyához. **Figyelem – sérülésveszély:** Ne érintse vagy nyomja meg a merevlemez közepét.

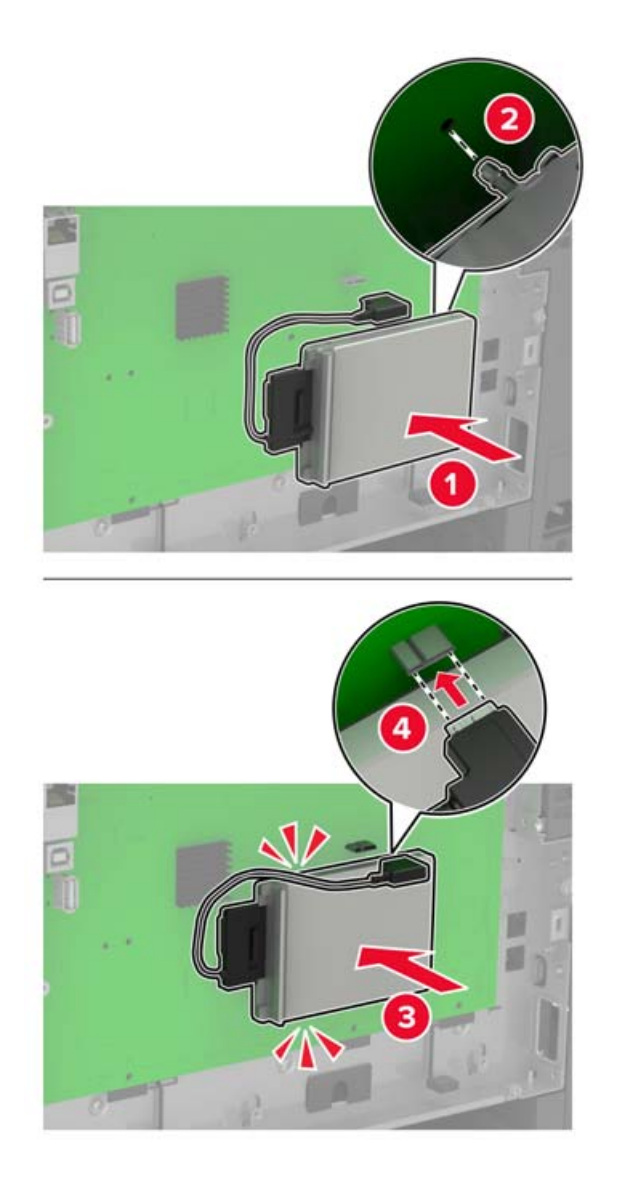

- **6** Szerelje fel a borítást.
- **7** Csatlakoztassa a tápkábelt a nyomtatóhoz, majd ezután a konnektorhoz.

**VIGYÁZAT – SÉRÜLÉSVESZÉLY:** A tűzveszély és az áramütés elkerülése érdekében a tápkábelt közvetlenül egy, a készülékhez közeli és könnyen hozzáférhető, megfelelő besorolású és megfelelően földelt konnektorba csatlakoztassa.

**8** Kapcsolja be a nyomtatót.

# <span id="page-225-0"></span>**Külön megvásárolható tálcák beszerelése**

**VIGYÁZAT – ÁRAMÜTÉS VESZÉLYE:** Ha a vezérlőkártyával dolgozik, illetve külön megvásárolható hardvert vagy memóriaeszközöket helyez a nyomtatóba a beállítást követően, akkor az áramütés kockázatának elkerülése érdekében kapcsolja ki a nyomtatót, és húzza ki a tápkábelt a konnektorból. Ha bármilyen más eszköz is csatlakozik a nyomtatóhoz, akkor azt is kapcsolja ki, és húzza ki a nyomtatóval összekötő kábelt.

- **1** Kapcsolja ki a nyomtatót.
- **2** Húzza ki a tápkábelt a konnektorból, majd a nyomtatóból.
- **3** Csomagolja ki a külön megvásárolható tálcát, majd távolítsa el róla az összes csomagolóanyagot.
- **4** Igazítsa egymáshoz a nyomtatót és a külön megvásárolható tálcát, majd eressze le a nyomtatót a helyére.

**VIGYÁZAT – SÉRÜLÉSVESZÉLY:** Ha a nyomtató nehezebb mint 20 kg (44 font), a biztonságos megemeléséhez legalább két ember szükséges.

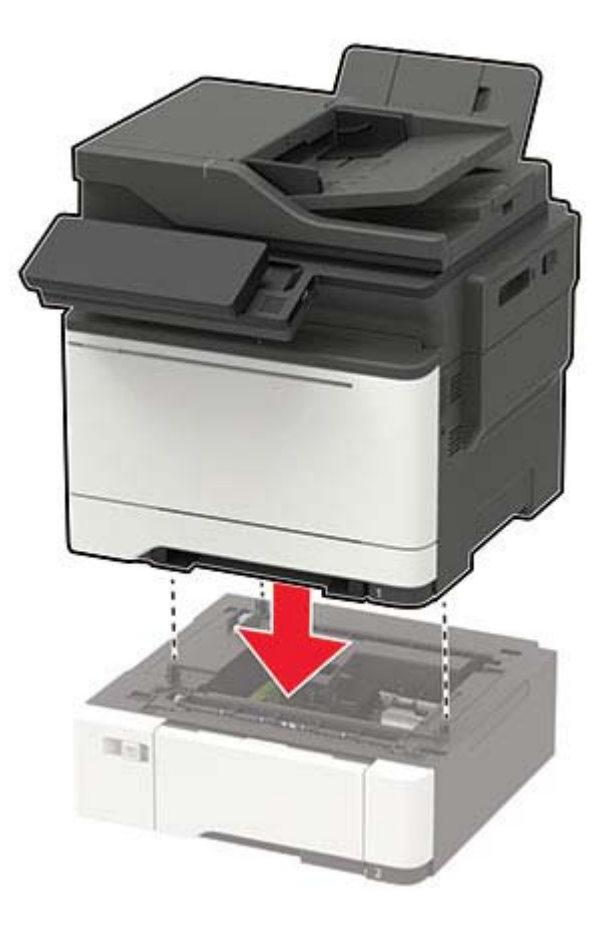

**5** Csatlakoztassa a tápkábelt a nyomtatóhoz, majd ezután a konnektorhoz.

**VIGYÁZAT – SÉRÜLÉSVESZÉLY:** A tűzveszély és az áramütés elkerülése érdekében a tápkábelt közvetlenül egy, a készülékhez közeli, könnyen hozzáférhető, megfelelő besorolású és megfelelően földelt konnektorba csatlakoztassa.

**6** Kapcsolja be a nyomtatót.

Adja hozzá a tálcát a nyomtató-illesztőprogramban, hogy az elérhető legyen a nyomtatási feladatokhoz. További információkért lásd: ["Választható lehetőségek hozzáadása a nyomtató-illesztőprogramban" itt: 228. oldal](#page-227-0).

# <span id="page-226-0"></span>**Szoftver**

# **Nyomtatószoftver telepítése**

#### **Megjegyzések:**

- **•** A nyomtató illesztőprogramja a szoftvertelepítő csomagban található.
- **•** A macOS 10.7 vagy újabb verziójú operációs rendszert használó Macintosh számítógépek esetén nem kell illesztőprogramot telepítenie az AirPrint-nyomtatókra történő nyomtatáshoz. Ha egyéni nyomtatási funkciókat szeretne, töltse le a nyomtató-illesztőprogramot.
- **1** Szerezze be a szoftvertelepítő csomag egy példányát.
	- **•** A nyomtatóhoz kapott szoftvereket tartalmazó CD lemezről.
	- **•** Webhelyünkről vagy a nyomtató értékesítőjétől.
- **2** Indítsa el a telepítőt, és kövesse a képernyőn megjelenő utasításokat.

# **Faxoláshoz használt illesztőprogram telepítése**

- **1** Látogasson el webhelyünkre vagy arra a helyre, ahol a nyomtatót vásárolta, és szerezze be a telepítőcsomagot.
- **2** Indítsa el a telepítőt, és kövesse a képernyőn megjelenő utasításokat.

# **Nyomtatók hozzáadása a számítógéphez**

Mielőtt elkezdené, tegye a következők egyikét:

- **•** Csatlakoztassa a nyomtatót és a számítógépet ugyanahhoz a hálózathoz. A nyomtató hálózathoz való csatlakoztatásával kapcsolatos további információkat lásd: ["Nyomtató csatlakoztatása Wi-Fi hálózathoz"](#page-140-0) <u>[itt: 141. oldal](#page-140-0)</u>.
- A számítógép csatlakoztatása a nyomtatóhoz. További információkért lásd: ["A számítógép csatlakoztatása](#page-142-0) [a nyomtatóhoz" itt: 143. oldal](#page-142-0).
- **•** A nyomtató csatlakoztatása a számítógéphez USB-kábel használatával. További információkért lásd: ["Kábelek csatlakoztatása" itt: 12. oldal.](#page-11-0)

**Megj.:** Az USB-kábel külön vásárolható meg.

#### **Útmutatás Windows-felhasználók számára**

**1** Számítógépről telepítse a nyomtató-illesztőprogramot.

**Megj.:** További információkért lásd: "Nyomtatószoftver telepítése" itt: 227. oldal.

- **2** Nyissa meg a következőt: **Nyomtatók és lapolvasók**, majd kattintson a **Nyomtató vagy lapolvasó hozzáadása** elemre.
- **3** A nyomtató csatlakozásától függően tegye a következők egyikét:
	- **•** Válasszon ki egy nyomtatót a listából, majd kattintson az **Eszköz hozzáadása** lehetőségre.
	- **•** Kattintson a **Wi-Fi Direct nyomtatók megjelenítése**elemre, válasszon ki egy nyomtatót, majd kattintson az **Eszköz hozzáadása** lehetőségre.
- <span id="page-227-0"></span>**•** Kattintson **A kívánt nyomtató nem szerepel a listán**elemre, majd a Nyomtató hozzáadása ablakban tegye a következőket:
	- **a** Válassza ki a **Nyomtató hozzáadása TCP/IP-cím vagy állomásnév használatával** lehetőséget, majd kattintson a **Tovább** gombra.
	- **b** Az "Állomásnév vagy IP-cím" mezőben adja meg a nyomtató IP-címét, majd kattintson a **Tovább** gombra.

#### **Megjegyzések:**

- **–** Tekintse meg a nyomtató IP-címét a nyomtató kezdőképernyőjén. Az IP-cím számok négyelemű, pontokkal elválasztott halmaza, például 123.123.123.123.
- **–** Ha proxykiszolgálót használ, átmenetileg tiltsa le azt a weboldal megfelelő betöltése érdekében.
- **c** Válasszon ki egy nyomtató-illesztőprogramot, majd kattintson a **Tovább** gombra.
- **d** Válassza ki a **Jelenleg telepített nyomtató-illesztőprogram használata (ajánlott)** lehetőséget, majd kattintson a **Tovább** gombra.
- **e** Gépelje be a nyomtató nevét, majd kattintson a **Tovább** gombra.
- **f** Válasszon ki egy nyomtatómegosztási beállítást, majd kattintson a **Tovább** gombra.
- **g** Kattintson a **Befejezés** gombra.

#### **Útmutatás Macintosh-felhasználók számára**

- **1** Számítógépről nyissa meg a **Nyomtatók és lapolvasók** elemet.
- **2** Kattintson  $a(z)$  **e** elemre, majd válasszon ki egy nyomtatót.
- **3** Válasszon ki egy nyomtató-illesztőprogramot a Használat menüből.

#### **Megjegyzések:**

- **•** Macintosh nyomtató-illesztőprogram használatához válassza az **AirPrint** vagy a **Biztonságos AirPrint** lehetőséget.
- **•** Ha egyéni nyomtatási funkciókat szeretne, válassza a gyártó nyomtató-illesztőprogramját. Az illesztőprogram telepítésével kapcsolatban lásd: ["Nyomtatószoftver telepítése" itt: 227. oldal](#page-226-0).
- **4** Végezze el a nyomtató hozzáadását.

# **Választható lehetőségek hozzáadása a nyomtató-illesztőprogramban**

#### **Útmutatás Windows-felhasználók számára**

- **1** Nyissa meg a nyomtatók mappáját.
- **2** Válassza ki a frissíteni kívánt nyomtatót, majd tegye az alábbiak egyikét:
	- **•** Windows 7 vagy újabb rendszeren válassza a **Nyomtató tulajdonságai** elemet.
	- **•** Korábbi verziójú rendszeren válassza a **Tulajdonságok** elemet.
- **3** Lépjen a Konfiguráció lapra, majd válassza a **Frissítés most Nyomtató megkérdezése** elemet.
- **4** Alkalmazza a módosításokat.

#### <span id="page-228-0"></span>**Macintosh-felhasználók számára**

- **1** Az Apple menüben a System Preferences (Rendszerbeállítások) lehetőségnél lépjen a nyomtatóhoz, majd válassza az **Options & Supplies** (Kiegészítők és kellékanyagok) lehetőséget.
- **2** Lépjen a hardverkiegészítők listájára, majd adja hozzá a telepített hardverkiegészítőket.
- **3** Alkalmazza a módosításokat.

# **Firmware**

# **Konfigurációs fájl exportálása vagy importálása**

Lehetőség van a nyomtató konfigurációs beállításainak exportálására egy szöveges fájlba, majd a fájl importálására a beállítások másik nyomtatóra történő alkalmazásához.

**1** Nyisson meg egy webböngészőt, és írja be a nyomtató IP-címét a címmezőbe.

#### **Megjegyzések:**

- **•** Tekintse meg a nyomtató IP-címét a nyomtató kezdőképernyőjén. Az IP-cím számok négyelemű, pontokkal elválasztott halmaza, például 123.123.123.123.
- **•** Ha proxykiszolgálót használ, átmenetileg tiltsa le azt a weboldal megfelelő betöltése érdekében.
- **2** Kattintson a beágyazott webkiszolgálóban alkalmazásban a **Konfiguráció exportálás** vagy a **Konfiguráció importálása** elemre.
- **3** Kövesse a kijelzőn megjelenő utasításokat.
- **4** Ha a nyomtató támogat alkalmazásokat, tegye a következőt:
	- **a** Kattintson a következőre: **Alkalmazások** > válassza ki az alkalmazást > **Konfigurálás**.
	- **b** Kattintson az **Exportálás** vagy **Importálás** lehetőségre.

# **Firmware frissítése**

Bizonyos alkalmazások esetében a készülék minimális firmware-szintjére van szükség a helyes működéshez.

Ha további tájékoztatást szeretne kapni a licencvásárlással kapcsolatban, forduljon a helyi értékesítési képviselethez.

**1** Nyisson meg egy webböngészőt, és írja be a nyomtató IP-címét a címmezőbe.

#### **Megjegyzések:**

- **•** Tekintse meg a nyomtató IP-címét a nyomtató kezdőképernyőjén. Az IP-cím számok négyelemű, pontokkal elválasztott halmaza, például 123.123.123.123.
- **•** Ha proxykiszolgálót használ, átmenetileg tiltsa le azt a weboldal megfelelő betöltése érdekében.
- **2** Kattintson a **Beállítások** > **Eszköz** > **Firmware frissítése** elemre.
- **3** Tegye a következők egyikét:
	- **•** Kattintson a **Frissítések keresése** > **Elfogadom, elindítom a frissítést** lehetőségre.
	- **•** Töltse fel a frissítésfájlt.
		- **a** Tallózással keresse meg a frissítésfájlt.
		- **b** Kattintson a **Feltöltés** > **Indítás** gombra.

# <span id="page-230-0"></span>**Értesítések**

# **Termékinformációk**

A termék neve:

DIGITÁLIS TELJES SZÍNES TÖBBFUNKCIÓS RENDSZER MX-C357F

Gép típusa:

7529

Modell:

4H6

# **Megjegyzés a kiadáshoz**

2021. szeptember

**A következő bekezdés nem vonatkozik azokra az országokra, ahol ütközne a helyi törvényekkel:** A DOKUMENTUM ADOTT ÁLLAPOTÁBAN KERÜL ÁTADÁSRA, MINDEN – AKÁR KIFEJEZETT, AKÁR JÁRULÉKOS – GARANCIA NÉLKÜL, BELEÉRTVE TÖBBEK KÖZÖTT AZ ÉRTÉKESÍTHETŐSÉGRE ÉS AZ EGY ADOTT CÉLRA VALÓ FELHASZNÁLÁSRA VONATKOZÓ JÁRULÉKOS GARANCIÁKAT IS. Egyes államok bizonyos tranzakciók esetén nem teszik lehetővé a kifejezett vagy a járulékos garanciákról való lemondást, így lehet, hogy önre ez a bekezdés nem vonatkozik.

Előfordulhat, hogy a dokumentum technikai pontatlanságokat és gépelési hibákat tartalmaz. A dokumentum tartalmát folyamatosan módosítjuk; ezek a változtatások a későbbi kiadásokban fognak megjelenni. A leírt termékek vagy programok bármikor megváltozhatnak vagy továbbfejlesztett verziójuk jelenhet meg.

# **Kellékanyagok**

A termék szokásos, a felhasználó által kicserélhető kellékei között tonerkazetták is szerepelnek.

A tonerkazettákhoz csak a SHARP által megadott termékeket használjon.

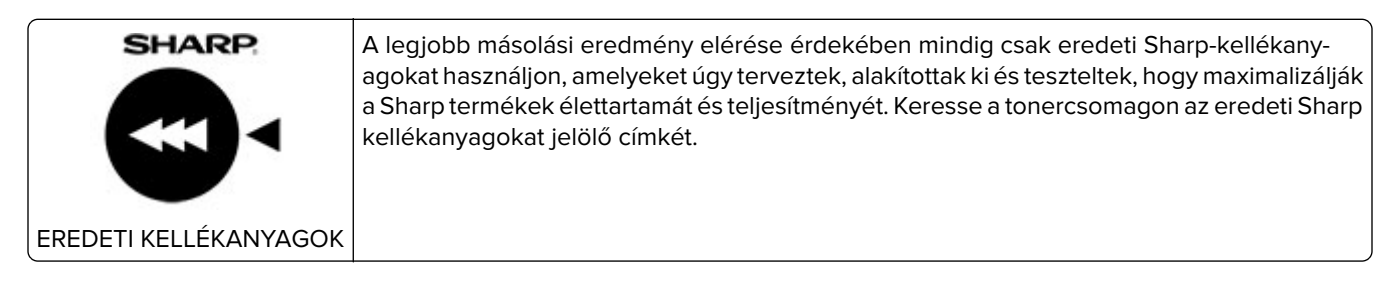

# **Zajkibocsátási szintek**

A következő méréseket végeztük el az ISO 7779 előírással kapcsolatban, és azokat az ISO 9296 szerint tettük közzé.

**Megj.:** Egyes üzemmódok nem vonatkoznak az Ön által vásárolt termékre.

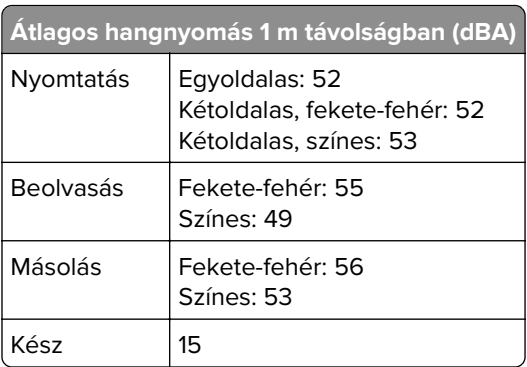

# **Az elektromos és elektronikus termékekből keletkező hulladékokra vonatkozó (WEEE) direktíva**

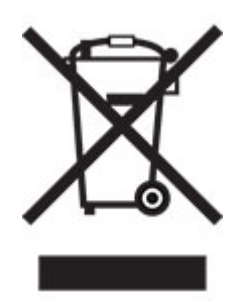

A WEEE logó az Európai Unió országaiban az elektronikai készülékek újrafelhasználására bevezetett programokat és eljárásokat jelöl. Vásárlóinkat bátorítjuk készülékeink újrafelhasználására. Ha az újrahasznosítási lehetőségekkel kapcsolatban kérdései lennének, forduljon helyi értékesítőjéhez.

# **Újratölthető lítium-ion elem**

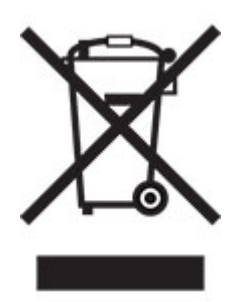

Ez a termék újratölthető lítium-ion gombelemet tartalmazhat, amelyet csak képzett szakember távolíthat el. Az áthúzott kerekes kuka szimbólum azt jelenti, hogy a termék nem helyezhető el nem szelektív hulladékgyűjtőkben, hanem külön begyűjtőhelyekre kell eljuttatni újrafeldolgozás és újrahasznosítás céljából. Az elem eltávolításakor ne dobja azt a háztartási hulladékgyűjtőbe. A helyi közösségben működhetnek erre szolgáló külön rendszerek, például az újrahasznosítható elemek gyűjtésére kialakított helyszín. A hulladékelemek külön történő gyűjtésével gondoskodhatunk a hulladék megfelelő kezeléséről, ideértve az újrafelhasználást és az újrahasznosítást, és megelőzhetjük az emberi egészségre és a környezetre esetlegesen gyakorolt káros hatásokat. Kérjük, járjon el felelősséggel az elemek ártalmatlanításakor.

# **Hulladékelhelyezési tájékoztató felhasználók részére (magánháztartások)**

#### **A készülék és az elemek hulladékelhelyezési tájékoztatója**

HA A KÉSZÜLÉKET KI AKARJA SELEJTEZNI, KÉRJÜK, NE A KÖZÖNSÉGES SZEMETESKUKÁT HASZNÁLJA! NE DOBJA TŰZBE A LESELEJTEZETT KÉSZÜLÉKET!

A használt elektromos és elektronikus berendezéseket, illetve elemeket mindig KÜLÖN kell gyűjteni és kezelni, a helyi jogszabályoknak megfelelően.

A termék külön történő gyűjtésével és kiselejtezésével Ön elősegíti, hogy a hulladék keresztülmenjen a szükséges ártalmatlanításon, anyagvisszanyerési és újrahasznosítási eljáráson. A HELYTELEN ELHELYEZÉS egyes összetevők miatt káros lehet az egészségre és a környezetre egyaránt! A HASZNÁLT KÉSZÜLÉKET vigye a kijelölt helyi gyűjtőhelyre. A készülék ELEMMEL rendelkezik, amit a felhasználó nem távolíthat el. Az akkumulátor/elem cseréjéhez, kérjük, forduljon a forgalmazóhoz.

Ha kérdése merülne fel a hulladékelhelyezéssel kapcsolatban, kérjük, forduljon a helyi hatóságokhoz vagy kereskedőhöz és érdeklődjön a helyes elhelyezési módszerekről.

CSAK AZ EURÓPAI UNIÓBAN ÉS NÉHÁNY TOVÁBBI ORSZÁGBAN, PÉLDÁUL NORVÉGIÁBAN ÉS SVÁJCBAN ÉLŐ FELHASZNÁLÓKNAK: Az elkülönített gyűjtésben történő részvétel törvényi előíráson alapul.

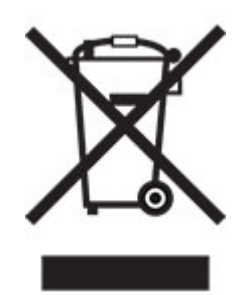

MAGÁNHÁZTARTÁSOK felhasználóinak a meglévő gyűjtőhelyeket kell használniuk a leselejtezett készülékek kidobásakor. A visszavétel díjmentes.

A fenti jelölés elektromos és elektronikai készülékeken (vagy csomagolásukon) található meg, és az elkülönített gyűjtésre hívja fel a felhasználók figyelmét. Ha a készüléket ÜZLETI CÉLRA használták, kérjük, forduljon SHARP kereskedőjéhez, aki tájékoztatja a visszavétel módjáról. Elképzelhető, hogy a visszavételből eredő költségeket felszámítják Önnek. Kis készülékeket (és kis mennyiségeket) a helyi hulladékbegyűjtő létesítmény is fogadhat. Spanyolország: Kérjük, a használt termékek visszavételével kapcsolatban forduljon a kialakított begyűjtési rendszer valamely egységéhez vagy a helyi hatóságokhoz.

#### **A kazetták hulladékként történő kezelése**

A használt Sharp tonerkazetták és a Sharp másolók vagy többfunkciós készülékek egyéb fogyóeszközei tekintetében vegye figyelembe, hogy ezek a hulladékok az adott térség jogszabályi előírásainak megfelelően kezelendők. Ajánljuk, hogy ennek érdekében forduljon megfelelő szolgáltatóhoz (például hulladékújrafeldolgozó vállalkozáshoz), és szükség esetén kérje a helyi hatóságok segítségét. Az egyes országokban elérhető Sharp begyűjtési és újrahasznosítási programokról weboldalunkon, a **[www.sharp.eu](http://www.sharp.eu)** címen olvashat.

# <span id="page-233-0"></span>**Statikus érzékenységgel kapcsolatos figyelmeztetés**

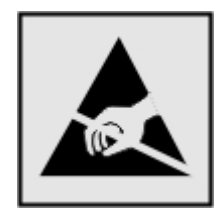

Ez a jel statikus elektromosságra érzékeny alkatrészeket jelöl. Az ezen szimbólumokkal jelölt területek megérintése előtt mindig érintsen meg egy, a szimbólumtól távol lévő fém felületet.

Az elektrosztatikus kisülés miatti sérülés megelőzése érdekében a karbantartási feladatok (például: papírelakadás megszüntetése vagy kellékanyagok cseréje) végzésekor a nyomtató kinyitása vagy belső területeinek megérintése előtt érintse meg a nyomtató bármely külső fém keretét még akkor is, ha erre külön szimbólum nem hívja fel a figyelmet.

# **ENERGY STAR**

Valamennyi termék, melynek esetében az ENERGY STAR® embléma magán a terméken vagy a kezdőképernyőn látható, a gyártás időpontjában megfelelt az Environmental Protection Agency (EPA) ENERGY STAR követelményeinek.

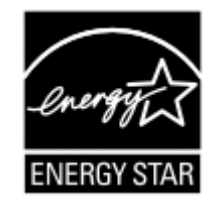

# **Hőmérsékletadatok**

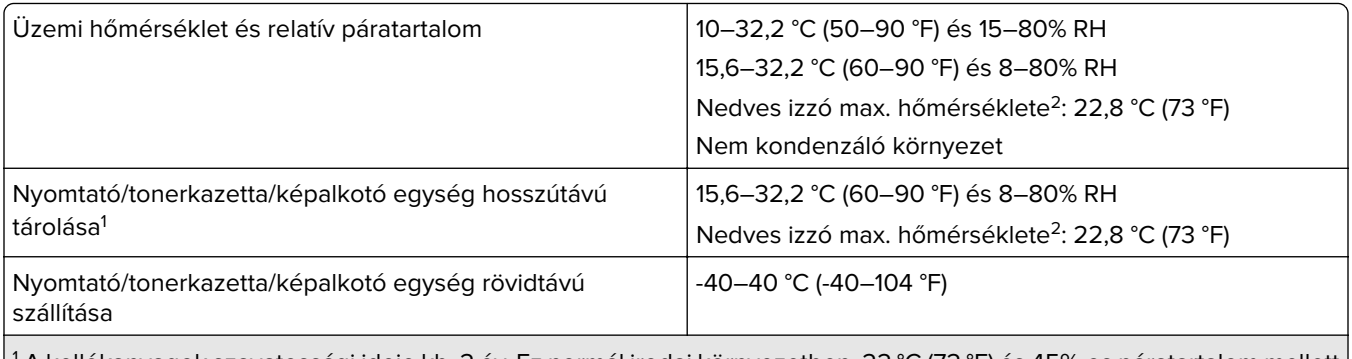

1 A kellékanyagok szavatossági ideje kb. 2 év. Ez normál irodai környezetben, 22 °C (72 °F) és 45%-os páratartalom mellett érvényes.

 $2$  A nedves léghőmérséklet meghatározása a levegő hőmérséklete és relatív páratartalma alapján történik.

# <span id="page-234-0"></span>**Megjegyzés a lézerrel kapcsolatban**

A készülék az Egyesült Államokban megfelel a Class I (1) besorolású lézertermékekre vonatkozó DHHS 21 CFR előírás I fejezete J alfejezetének, máshol pedig IEC 60825-1 előírás követelményeinek megfelelő Class I besorolású lézerterméknek számít. 2014.

Megállapítást nyert, hogy a Class I lézerek veszélytelenek. A lézerrendszer és a nyomtató úgy lett megtervezve, hogy senki se kerüljön kapcsolatba Class I feletti lézersugárzással a normál működés, felhasználói karbantartás vagy előírt javítások során. A nyomtató nem javítható nyomtatófej egységgel van felszerelve, amely a következő műszaki jellemzőkkel rendelkező lézert tartalmazza:

Kategória: IIIb (3b) AlGaInP

Névleges kimeneti teljesítmény (milliwatt): 15

Hullámhossz (nanométer): 650–670

# **Tápfelvétel**

#### **A termék áramfogyasztása**

A következő táblázat a készülék áramfogyasztási adatait tartalmazza.

**Megj.:** Egyes üzemmódok nem vonatkoznak az Ön által vásárolt termékre.

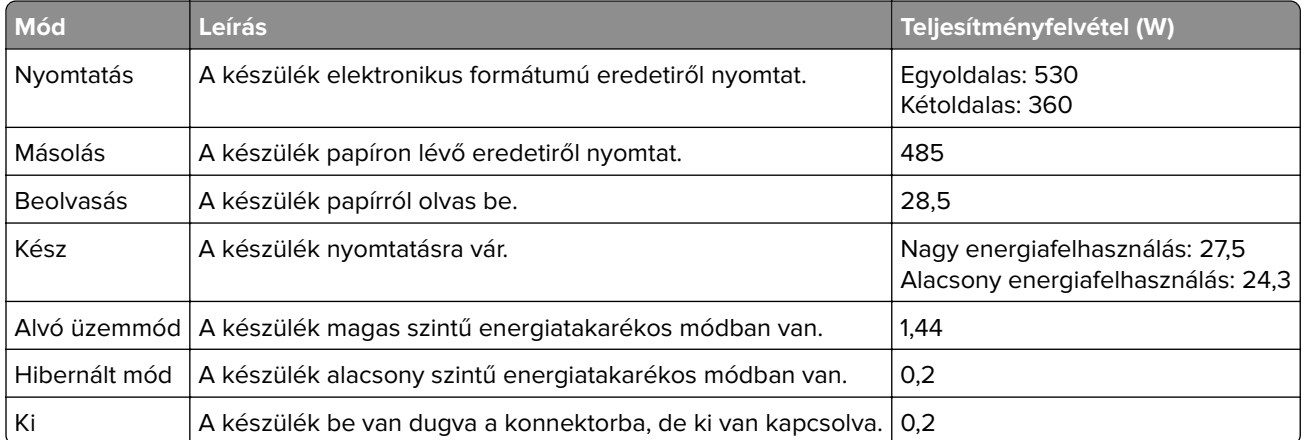

A táblázatban szereplő energiafelhasználási szintek átlagértékek. A pillanatnyi teljesítményfelvétel lényegesen meghaladhatja az átlagot.

#### **Alvó üzemmód**

A termék energiatakarékos módban is tud működni, amelynek neve alvó üzemmód. Az alvó üzemmódban a készülék csökkenti a teljesítményfelvételt a hosszabb inaktív időszakokban. Ha a készüléket az alvó üzemmód időhatárát meghaladó ideig nem használják, a készülék automatikusan alvó üzemmódba vált.

Az alvó üzemmód alapértelmezett gyári időhatára ennél a terméknél (perc): 15

Az alvó üzemmód időhatára 1 és 120 perc között módosítható a beállítási menük használatával. Ha a nyomtatási sebesség percenként legfeljebb 30 oldal, az időtúllépést maximum 60 percre állíthatja be. Ha alacsony értékre <span id="page-235-0"></span>állítja az alvó üzemmód időhatárát, kisebb lesz az energiafelhasználás, nagyobb lehet viszont a termék válaszideje. Ha magas értékre állítja az alvó üzemmód időhatárát, megmarad a rövid reakcióidő, viszont a készülék több energiát fog felhasználni.

#### **Hibernált üzemmód**

A termék ultraalacsony energiafelhasználású módban is tud működni, amelynek neve Hibernált üzemmód. Hibernált üzemmódban történő működéskor minden más rendszer és eszköz tápellátása biztonságosan ki van kapcsolva.

A Hibernált üzemmódba az alábbi módszerek valamelyikével lehet belépni:

- **•** A hibernálási idő beállításával
- **•** A Teljesítmény-üzemmódok ütemezése funkció használatával

Gyári alapértelmezett Hibernálási idő erre a termékre vonatkozóan minden országban vagy régióban | 3 nap

Az az időtartam, amennyit a nyomtató egy feladat kinyomtatása után a hibernált üzemmódra való váltás előtt vár, egy óra és egy hónap közötti értékre állítható be.

#### **Megjegyzések az EPEAT-regisztrált képalkotó-berendezésekhez:**

- **•** A készenléti energiaszint Hibernált vagy kikapcsolt üzemmódban lép életbe.
- **•** Az eszköz automatikusan ≤1W-os készenléti energiaszintre kapcsol. Az automatikus készenléti funkció (Hibernált vagy kikapcsolt üzemmódban) a termék szállításakor engedélyezve van.

#### **Kikapcsolva**

Ha a készülék rendelkezik olyan kikapcsolt üzemmóddal, amelyben vesz fel némi áramot, akkor ha teljesen meg szeretné akadályozni az áramfelvételt, húzza ki a készüléket a konnektorból.

#### **Teljes energiafelhasználás**

Esetenként hasznos lehet megbecsülni a készülék teljes energiafelhasználását. Mivel az energiafelhasználást wattban adják meg, a teljes energiafelhasználás kiszámításához a fogyasztást meg kell szorozni azzal az idővel, amit a készülék az egyes üzemmódokban eltölt. A készülék teljes energiafelhasználását az egyes üzemmódokban kiszámított energiafelhasználás összege adja meg.

# **Környezetvédelmi információ**

**Kérjük, figyelmesen olvassa el ezt a részt. A benne foglaltak segítségével csökkentheti a környezetre gyakorolt hatást, és ezzel egyidejűleg kiadásait is mérsékelheti.**

#### **Papírtakarékosság**

- **1** Az automatikus kétoldalas nyomtatás funkció a papír mindkét oldalának automatikus nyomtatására szolgál, így nem kell kézzel megfordítania a papírt. Ha a gép rendelkezik automatikus kétoldalas nyomtatási funkcióval, úgy állítsa be a nyomtatási beállításokat a számítógépen, hogy az automatikusan kétoldalasan nyomtasson. Amennyiben lehetséges, használja a készülék automatikus kétoldalas nyomtatási funkcióját.
- **2** Az EN12281:2002 szabványnak és a hasonló minőségi szabványoknak megfelelő, újrahasznosított papírra és vékony 64 g/m2-es papírra nyomtatással csökkentheti a környezetre gyakorolt hatást.

#### **Energiatakarékosság**

Az ENERGY STAR® program önkéntes rendszer az energiahatékony készülékek fejlesztésének és vásárlásának elősegítésére, amelyek hozzájárulnak a környezetre gyakorolt hatás minimalizálásához. Azok a termékek, amelyek mind a környezetvédelem, mind pedig energiafogyasztás tekintetében megfelelnek az ENERGY STAR program szigorú követelményeinek, elláthatók az ENERGY STAR logóval, ha regisztrálták őket az ENERGY STAR programban.

# **A telekommunikációs végberendezésekre vonatkozó szabályok**

Ez a szakasz tájékoztatást tartalmaz azokról a szabályokról, amelyek analóg faxkártyát tartalmazó termékekre vonatkoznak:

Hatósági típus-/modellmegjelölés:

LEX-M03-002

# **Az új-zélandi telefonhálózatot használóknak szóló figyelmeztetés**

The following are special conditions for the Facsimile User Instructions. The grant of a telepermit for any item of terminal equipment indicates only that Spark has accepted that the item complies with minimum conditions for connection to its network. It indicates no endorsement of the product by Spark, nor does it provide any sort of warranty. Above all, it provides no assurance that any item will work correctly in all respects with another item of telepermitted equipment of a different make or model, nor does it imply that any product is compatible with all of Spark's network services.

This equipment shall not be set up to make automatic calls to the Spark "111" Emergency Service.

This equipment may not provide for the effective hand-over of a call to another device connected to the same line.

This equipment should not be used under any circumstances that may constitute a nuisance to other Spark customers.

This equipment is not capable, under all operating conditions, of correct operation at the higher speeds for which it is designed. Spark will accept no responsibility should difficulties arise in such circumstances.

The decadic (or pulse) dialing on this device is unsuitable for use on the Spark network in New Zealand.

For correct operation, the total of all the Ringer Equivalence Numbers (RENs) of all parallel devices connected to the same telephone line may not exceed 5. The REN of this device is located on the label.

This device uses an RJ-11C modular connector. Contact your point of purchase if a BT adapter is required. The part number is 80D1873.

Some parameters required for compliance with Spark's telepermit requirements are dependent on the equipment associated with this device. The associated equipment shall be set to operate within the following limits for compliance to Spark's specifications:

- **•** There shall be no more than 10 call attempts to the same number within any 30 minute period for any single manual call initiation, and
- **•** The equipment shall go on-hook for a period of not less than 30 seconds between the end of one attempt and the beginning of the next call attempt.
- **•** The equipment shall be set to ensure that automatic calls to different numbers are spaced such that there is not less than 5 seconds between the end of one call attempt and the beginning of another.

# **Az Európai Közösség (EK) előírásainak való megfelelés**

Ez a termék megfelel az Európai Közösség Tanácsának 2014/30/EU, 2014/35/EU, 2009/125/EK és az (EU) 2015/863 irányelvvel módosított 2011/65/EU irányelveiben lefektetett védelmi követelményeknek, melyek a tagállamok elektromágneses kompatibilitásra, a meghatározott feszültséghatáron belüli használatra tervezett elektromos berendezések biztonságára, az energiával kapcsolatos termékek környezettudatos tervezésére, valamint egyes veszélyes anyagok elektromos és elektronikus berendezésekben való alkalmazásának korlátozására vonatkozó jogszabályainak közelítéséről és harmonizációjáról szólnak.

Ez a termék megfelel az EN 55032 Class B előírásoknak és az EN 62368-1 biztonsági követelményeknek.

# **Index**

### **A**

a beolvasási feladat nem sikerült [213](#page-212-0) a fax felbontásának módosítása [60](#page-59-0) a faxdátum és -idő beállítása [59](#page-58-0) a faxfunkció beállítása faxkiszolgáló használatával [54](#page-53-0) a festék sötétségének beállítása [206](#page-205-0) a kezelőpanel használata panel 4,3 hüvelykes, érintőképernyős kijelzővel [14](#page-13-0) a megjelenés testreszabásának segítségével [18](#page-17-0) a nyomtató áthelyezése [162](#page-161-0) a nyomtató csatlakoztatása megkülönböztető csengési szolgáltatáshoz [58](#page-57-0) a nyomtató helyének kiválasztása [10](#page-9-0) a nyomtató merevlemezmemóriájának törlése [137](#page-136-0) a nyomtató portbeállításainak módosítása az ISP-port telepítését követően [144](#page-143-0) a papírméret beállítása [23](#page-22-0) a papírtípus beállítása [23](#page-22-0) a tálca-összekapcsolás nem működik [204](#page-203-0) a többfunkciós adagoló betöltése [25](#page-24-0) adaptercsatlakozó [57](#page-56-0) AirPrint használata [34](#page-33-0) alapértelmezett fejhallgatóhangerő beállítás [140](#page-139-0) alapértelmezett fejhallgatóhangerő módosítása [140](#page-139-0) alapértelmezett hangszóróhangerő beállítás [140](#page-139-0) alapértelmezett hangszóróhangerő módosítása [140](#page-139-0) alkatrészek állapota ellenőrzés [149](#page-148-0)

alvó üzemmód beállítás [163](#page-162-0) analóg fax beállítás [52](#page-51-0) automatikus lapadagoló használata [39](#page-38-0), [42](#page-41-0), [63](#page-62-0) az alkatrészek és kellékek állapotának ellenőrzése [149](#page-148-0) az automatikus lapadagoló (ADF) használatával [39](#page-38-0), [42,](#page-41-0) [63](#page-62-0) az e-mail-kiszolgáló beállításainak konfigurálása [42](#page-41-0) az Embedded Web Servert nem lehet megnyitni [200](#page-199-0) az érintőkijelző tisztítása [148](#page-147-0)

### **B**

beállítás ADF regisztrálása [215](#page-214-0) analóg fax [52](#page-51-0) lapolvasó regisztrálása [215](#page-214-0) beállítások konfigurálása faxhangszóró [140](#page-139-0) beégető egység karbantartó készlete rendelés [149](#page-148-0) Befagyasztott üzemmód beállítás [163](#page-162-0) belső kiegészítők firmware-kártya [217](#page-216-0) memóriakártya [217](#page-216-0) nyomtató merevlemeze [217](#page-216-0) belső kiegészítők hozzáadása nyomtató-illesztőprogram [228](#page-227-0) belső kiegészítők, hozzáadása nyomtató-illesztőprogram [228](#page-227-0) beolvasás az automatikus lapadagoló (ADF) használatával [63](#page-62-0) e-mail-címre [50](#page-49-0) FTP-kiszolgálóra [64](#page-63-0) hálózati mappába [64](#page-63-0) számítógépre [63](#page-62-0) üveglap segítségével [63](#page-62-0) beolvasás flash-meghajtóra [65](#page-64-0) beolvasás FTP-kiszolgálóra a kezelőpanel használata [64](#page-63-0)

beolvasással kapcsolatos hibaelhárítás a beolvasás lefagyasztja a számítógépet [214](#page-213-0) a beolvasás túl sokáig tart [214](#page-213-0) a lapolvasó nem válaszol [214](#page-213-0) dokumentum vagy fénykép részleges másolása [213](#page-212-0) gyenge másolási minőség [213](#page-212-0) nem lehet beolvasni a számítógépről [212](#page-211-0) betűtípusminták listája nyomtatás [38](#page-37-0) biztonsági információk [8](#page-7-0)[, 9](#page-8-0) biztonsági nyílás keresés [136](#page-135-0) biztonsági nyílás pozíciója [136](#page-135-0) borítékok betöltés [25,](#page-24-0) [26](#page-25-0)

### **Cs**

csatlakozás vezeték nélküli hálózathoz gombnyomásos módszer használata [141](#page-140-0) PIN-módszer használata [141](#page-140-0) Cserélje ki a kazettát – nem megfelelő régió [201](#page-200-0) csoportok hozzáadás [21](#page-20-0) szerkesztés [22](#page-21-0) törlés [22](#page-21-0) csoportok hozzáadása [21](#page-20-0) csoportok szerkesztése [22](#page-21-0) csoportok törlése [22](#page-21-0)

### **D**

dátum és idő faxbeállítások [59](#page-58-0) diavetítés indítása [18](#page-17-0) dokumentum vagy fénykép részleges másolása [213](#page-212-0) dokumentumok, nyomtatás számítógépről [34](#page-33-0)

#### **E**

e-mail küldés [50](#page-49-0) parancsikon létrehozása [51](#page-50-0) e-mail küldés az automatikus lapadagoló (ADF) használatával [42](#page-41-0) üveglap segítségével [42](#page-41-0) e-mail küldése [50](#page-49-0) e-mail küldési lehetőség beállítás [42](#page-41-0) e-mail parancsikon létrehozása [51](#page-50-0) e-mail-szolgáltatók [42](#page-41-0) egyenetlen nyomtatási eloszlás [190](#page-189-0) egyszínű vagy fekete képek [188](#page-187-0) elakadás megszüntetése tálcáknál [167](#page-166-0) többcélú adagolóban [177](#page-176-0) elakadások elhelyezkedés [166](#page-165-0) elkerülés [165](#page-164-0) papírelakadás elhelyezkedésének azonosítása [166](#page-165-0) eltorzult nyomtatás [187](#page-186-0) elválasztólapok másolatok közé helyezése [41](#page-40-0) elválasztólapok másolatok között elhelyezés [41](#page-40-0) Energiatakarékos beállítások konfigurálás [20](#page-19-0) energiatakarékos módok beállítás [163](#page-162-0) Eszközkvóták beállítás [19](#page-18-0) Eszközkvóták beállítása [19](#page-18-0) Ethernet-kábel [12](#page-11-0) Ethernet-port [12](#page-11-0) e‑mail kiszolgáló konfigurálás [42](#page-41-0) e‑mail riasztások beállítás [139](#page-138-0) e‑mail riasztások beállítása [139](#page-138-0)

# **É**

érintőkijelző tisztítás [148](#page-147-0) értesítések [231](#page-230-0), [235](#page-234-0), [236](#page-235-0)

# **F**

fax továbbítás [62](#page-61-0) fax beállítása normál telefonvonalas kapcsolat [54](#page-53-0) ország-, illetve régióspecifikus [57](#page-56-0) fax beütemezése [60](#page-59-0) fax küldése a kezelőpanel használata [59](#page-58-0) számítógép segítségével [59](#page-58-0) ütemezett [60](#page-59-0) fax sötétségének módosítása [61](#page-60-0) faxbeállítás normál telefonvonalas kapcsolat [54](#page-53-0) ország-, illetve régióspecifikus [57](#page-56-0) faxelérési célhely parancsikon létrehozása [60](#page-59-0) faxfelbontás módosítás [60](#page-59-0) faxhangszóró beállítások konfigurálása [140](#page-139-0) faxkiszolgáló, használat a faxfunkció beállítása [54](#page-53-0) faxnapló megtekintés [61](#page-60-0) faxok tartása [61](#page-60-0) faxolás dátum és idő beállítása [59](#page-58-0) faxnapló megjelenítése [61](#page-60-0) módosítás, felbontás [60](#page-59-0) parancsikon létrehozása [60](#page-59-0) sötétség módosítása [61](#page-60-0) faxoláshoz használt illesztőprogram beszerelés [227](#page-226-0) faxoláshoz használt illesztőprogram telepítése [227](#page-226-0) faxolással kapcsolatos hibaelhárítás gyenge faxnyomtatási minőség [212](#page-211-0) nem lehet faxot fogadni [211](#page-210-0) nem lehet faxot küldeni [211](#page-210-0) nem lehet faxot küldeni vagy fogadni [209](#page-208-0) faxot küldeni lehet, de fogadni nem [211](#page-210-0)

faxtovábbítás [62](#page-61-0) fejléc betöltés [25,](#page-24-0) [26](#page-25-0) másolás [40](#page-39-0) fekete és színes képalkotó készlet megrendelése [149](#page-148-0) fekete képalkotó készlet rendelése [149](#page-148-0) felejtő memória [137](#page-136-0) törlés [136](#page-135-0) felfüggesztett dokumentumok nem nyomtatódnak ki [194](#page-193-0) fényerő módosítása kijelző [164](#page-163-0) fénykép másolás [39](#page-38-0) fényképmásolás [39](#page-38-0) festék sötétsége beállítás [206](#page-205-0) firmware frissítése [229](#page-228-0) firmware, frissítés [229](#page-228-0) flash meghajtó beolvasás a következőre [65](#page-64-0) nyomtatás róla [35](#page-34-0) FTP-cím parancsikon létrehozása [65](#page-64-0) FTP-kiszolgáló, beolvasás ide a kezelőpanel használata [64](#page-63-0) FTP-parancsikon létrehozása [65](#page-64-0) függő fax [61](#page-60-0) függő feladatok [37](#page-36-0) nyomtatás [37](#page-36-0)

# **G**

Gazdaságos mód beállítás [163](#page-162-0) Gombnyomásos módszer [141](#page-140-0) görbe nyomat [187](#page-186-0)

# **GY**

GYIK a színes nyomtatásról [207](#page-206-0)

### **Gy**

gyári alapértelmezések visszaállítás [137](#page-136-0) gyári alapértelmezett értékek visszaállítása [137](#page-136-0) gyenge faxnyomtatási minőség [212](#page-211-0) gyenge másolási minőség [213](#page-212-0)

### **H**

hálózati mappa beolvasás a következőre [64](#page-63-0) hangszóró alapértelmezett hangerő [140](#page-139-0) hardverkiegészítők hozzáadása nyomtató-illesztőprogram [228](#page-227-0) hardverkiegészítők, hozzáadása nyomtató-illesztőprogram [228](#page-227-0) hardveropciók memóriakártya [220](#page-219-0) tálcák [226](#page-225-0) háttérkép módosítása [18](#page-17-0) hibaelhárítás az Embedded Web Servert nem lehet megnyitni [200](#page-199-0) GYIK a színes nyomtatásról [207](#page-206-0) nyomtató nem válaszol [198](#page-197-0) hibaelhárítás, beolvasás a beolvasási feladat nem sikerült [213](#page-212-0) a lapolvasó nem válaszol [214](#page-213-0) dokumentum vagy fénykép részleges másolása [213](#page-212-0) gyenge másolási minőség [213](#page-212-0) lapolvasó egységet nem lehet lecsukni [214](#page-213-0) hibaelhárítás, másolással kapcsolatos a lapolvasó nem válaszol [214](#page-213-0) dokumentum vagy fénykép részleges másolása [213](#page-212-0) gyenge másolási minőség [213](#page-212-0) hibaelhárítás, nyomtatás az elakadt lapokat a nyomtató nem nyomtatja ki újra [206](#page-205-0) boríték összetapad nyomtatás közben [202](#page-201-0) helytelen margók [183](#page-182-0) lassú nyomtatás [195](#page-194-0) nem megfelelő papírra történő feladatnyomtatás [199](#page-198-0) nem működik a leválogatás [203](#page-202-0) nyomtatási feladatok nem nyomtatódnak ki [197](#page-196-0) papír gyakran elakad [205](#page-204-0) rossz tálcából történő nyomtatás [199](#page-198-0)

titkosított és felfüggesztett dokumentumok nem nyomtatódnak ki [194](#page-193-0) hibaelhárítás, nyomtatási minőség a nyomat elszíneződöttnek látszik [208](#page-207-0) egyenetlen nyomtatási eloszlás [190](#page-189-0) egyszínű vagy fekete képek [188](#page-187-0) eltorzult nyomtatás [187](#page-186-0) fehér lapok [180](#page-179-0) függőleges fehér vonalak [193](#page-192-0) függőleges sötét vonalak [192](#page-191-0) görbe nyomat [187](#page-186-0) hiányzó színek [186](#page-185-0) ismétlődő nyomtatási hibák [194](#page-193-0) papírmeghajlás [203](#page-202-0) sötét nyomtatás [180](#page-179-0) szellemképes nyomatok [182](#page-181-0) szürke vagy színes háttér [183](#page-182-0) tarka és pöttyös nyomat [186](#page-185-0) túl világos nyomat [184](#page-183-0) üres oldalak [180](#page-179-0) vízszintes fehér vonalak [192](#page-191-0) vízszintes sötét vonalak [191](#page-190-0) Hibás flash észlelve [201](#page-200-0) Hivatkozásközpont használata [20](#page-19-0) hozzáférés a vezérlőkártyához [217](#page-216-0) hulladékfesték-tartály csere [151](#page-150-0) hulladékfesték-tartály megrendelése [149](#page-148-0)

#### **I**

ikonok a kezdőképernyőn megjelenítés [17](#page-16-0) ismétlődő nyomtatási hibák [194](#page-193-0)

#### **J**

jelentések megtekintése [140](#page-139-0) jelzőfény állapot értelmezése [14](#page-13-0)

#### **K**

kábelek csatlakoztatása [12](#page-11-0) kapcsolatfelvétel a márkakereskedővel [216](#page-215-0)

kártya betöltés [25](#page-24-0) Kártya másolása beállítás [17](#page-16-0) kellékanyag-használati számlálók alaphelyzetbe állítása [162](#page-161-0) kellékanyag-használati számlálók alaphelyzetbe állítása [162](#page-161-0) kellékanyagok cseréje fekete és színes képalkotó készlet [155](#page-154-0) fekete képalkotó készlet [155](#page-154-0) hulladékfesték-tartály [151](#page-150-0) tonerkazetta [149](#page-148-0) kellékanyagok értesítése konfigurálás [139](#page-138-0) kellékanyagok értesítésének konfigurálása [139](#page-138-0) kellékanyagok megőrzése [164](#page-163-0) kellékanyagok rendelése hulladékfesték-tartály [149](#page-148-0) képalkotó készlet [149](#page-148-0) tonerkazetta [149](#page-148-0) kellékek takarékoskodás [164](#page-163-0) kellékek állapota ellenőrzés [149](#page-148-0) képalkotó készlet csere [155](#page-154-0) rendelés [149](#page-148-0) képernyővédő kezelése [18](#page-17-0) kéretlen faxok blokkolása [61](#page-60-0) kéretlen faxok blokkolása [61](#page-60-0) kétoldalas másolás [40](#page-39-0) kezdőképernyő testreszabás [17](#page-16-0) kezdőképernyő ikonjai használata [16](#page-15-0) megjelenítés [17](#page-16-0) kezdőképernyő segítségével [16](#page-15-0) kézi adagoló betöltés [26](#page-25-0) kézi adagoló betöltése [26](#page-25-0) kibocsátással kapcsolatos nyilatkozatok [231](#page-230-0) kiegészítő kártya beszerelés [221](#page-220-0) kiegészítő kártya beszerelése [221](#page-220-0)

kiegészítők beszerelése nyomtató merevlemeze [223](#page-222-0) kijelző fényereje beállítás [164](#page-163-0) kijelző testreszabása [18](#page-17-0) konfigurációs fájl exportálása Embedded Web Server használata [229](#page-228-0) konfigurációs fájl importálása Embedded Web Server használata [229](#page-228-0) könnyen ledörzsölődik a festék [189](#page-188-0) könyvjelzők létrehozás [20](#page-19-0) mappák létrehozása [21](#page-20-0) könyvjelzők létrehozása [20](#page-19-0) könyvtárlista nyomtatás [38](#page-37-0) környezeti beállítások [163](#page-162-0)

# **L**

lapolvasó tisztítás [146](#page-145-0) lapolvasó egységet nem lehet lecsukni [214](#page-213-0) Lapolvasó tisztítása [135](#page-134-0) lapolvasó üveglapja használata [39](#page-38-0), [42](#page-41-0), [63](#page-62-0) Lapolvasó-karbantartás szükséges, használja az ADFkészletet [202](#page-201-0) lassú nyomtatás [195](#page-194-0) levágott szöveg vagy kép [188](#page-187-0) LINE-port [12](#page-11-0)

### **M**

manuális színkorrekció alkalmazás [206](#page-205-0) mappák létrehozása könyvjelzőkhöz [21](#page-20-0) márkakereskedőjével kapcsolatfelvétel [216](#page-215-0) másolás automatikus lapadagoló segítségével [39](#page-38-0) az automatikus lapadagoló (ADF) használatával [39](#page-38-0) papír mindkét oldalára [40](#page-39-0) parancsikon létrehozása [41](#page-40-0) üveglap segítségével [39](#page-38-0)

másolás fejléces papírra [40](#page-39-0) másolási parancsikon létrehozása [41](#page-40-0) másolással kapcsolatos hibaelhárítás a lapolvasó nem válaszol [214](#page-213-0) dokumentum vagy fénykép részleges másolása [213](#page-212-0) gyenge másolási minőség [213](#page-212-0) lapolvasó egységet nem lehet lecsukni [214](#page-213-0) másolat készítése [39](#page-38-0) másolat kicsinyítése [40](#page-39-0) másolat nagyítása [40](#page-39-0) Megjelenés testreszabása használata [18](#page-17-0) megkülönböztető csengési szolgáltatás, fax engedélyezés [58](#page-57-0) memória törlése a nyomtató merevlemezéről [137](#page-136-0) memóriakártya beszerelés [220](#page-219-0) memóriakártya beszerelése [220](#page-219-0) menü 802.1x [122](#page-121-0) A kezdőképernyő látható ikonjai [79](#page-78-0) Beállítás [81](#page-80-0) Beállítások [68](#page-67-0) Bejelentkezési korlátozások [130](#page-129-0) Biztonsági ellenőrzési napló [128](#page-127-0) E-mail beállítása [99](#page-98-0) Egyéb [132](#page-131-0) Egyéni szken. méretek [90](#page-89-0) Elrendezés [80](#page-79-0) Energiagazdálkodás [73](#page-72-0) Engedélyek kezelése [126](#page-125-0) Értesítések [71](#page-70-0) Eszköz [133](#page-132-0) Ethernet [118](#page-117-0) E‑mail alapbeállítások [100](#page-99-0) Fax [134](#page-133-0) Fax mód [94](#page-93-0) Faxbeállítás [95](#page-94-0) Faxkiszolgáló beállítása [98](#page-97-0) Feladat-nyilvántartás [83](#page-82-0) Flash-meghajtó vizsgálata [109](#page-108-0) FTP alapbeállítások [105](#page-104-0)

Gazdaságos mód [70](#page-69-0) Gyári alapbeállítások visszaállítása [74](#page-73-0) Hálózat [134](#page-133-0) Hálózati áttekintés [114](#page-113-0) Helyi fiókok [127](#page-126-0) Hibaelhárítás [135](#page-134-0) Hordozótípusok [90](#page-89-0) HTML [87](#page-86-0) HTTP-/FTP-beállítások [123](#page-122-0) Ideiglenes adatfájlok törlése [132](#page-131-0) IPSec [121](#page-120-0) Kép [88](#page-87-0) Kisegítő lehetőségek [74](#page-73-0) Konfiguráció menü [74](#page-73-0) Külső hálózati hozzáférés korlátozása [125](#page-124-0) Lemeztitkosítás [131](#page-130-0) LPD-konfiguráció [123](#page-122-0) Másolási alapbeállítások [91](#page-90-0) Megoldások LDAPbeállításai [132](#page-131-0) Menübeállítások oldal [133](#page-132-0) Minőség [82](#page-81-0) Névtelen adatgyűjtés [73](#page-72-0) Nyomtatás [133](#page-132-0) Nyomtatás flashmeghajtóról [113](#page-112-0) Nyomtató névjegye [79](#page-78-0) Parancsikonok [134](#page-133-0) PCL [86](#page-85-0) PDF [85](#page-84-0) PostScript [85](#page-84-0) SNMP [121](#page-120-0) Súgó [134](#page-133-0) Tálcakonfiguráció [89](#page-88-0) Távoli kezelőpanel [70](#page-69-0) TCP/IP [119](#page-118-0) ThinPrint [124](#page-123-0) Titkosított nyomtatás beállításai [131](#page-130-0) Universal Setup (Univerzális beállítás) [89](#page-88-0) USB [124](#page-123-0) USB-eszközök ütemezése [128](#page-127-0) Üzemen kívüli törlés [78](#page-77-0) Webes kapcsolat beállítása [104](#page-103-0) Wi‑Fi Direct [125](#page-124-0) XPS [85](#page-84-0) Menübeállítások oldal nyomtatás [135](#page-134-0)

menük Vezeték nélküli [115](#page-114-0) mobileszköz a nyomtató csatlakoztatása [143](#page-142-0) nyomtatás róla [34,](#page-33-0) [35](#page-34-0) mobileszköz csatlakoztatása nyomtatóhoz [143](#page-142-0)

#### **N**

nem felejtő memória [137](#page-136-0) törlés [136](#page-135-0) Nem formázott flash észlelve [201](#page-200-0) nem lehet beolvasni a számítógépről [212](#page-211-0) nem lehet faxot küldeni [211](#page-210-0) nem lehet faxot küldeni vagy fogadni [209](#page-208-0) nem működik a leválogatás [203](#page-202-0) Nem nyomtatógyártó által gyártott kellékanyag [201](#page-200-0) Nincs elég szabad hely a flash memóriában az erőforrások számára [201](#page-200-0)

### **Ny**

nyári időszámítás konfigurálás [59](#page-58-0) nyári időszámítás konfigurálása [59](#page-58-0) nyomtatás betűtípusminták listája [38](#page-37-0) flash meghajtóról [35](#page-34-0) függő feladatok [37](#page-36-0) könyvtárlista [38](#page-37-0) Menübeállítások oldal [135](#page-134-0) mobileszközről [34](#page-33-0), [35](#page-34-0) számítógépről [34](#page-33-0) titkosított nyomtatási feladatok [37](#page-36-0) Wi‑Fi Direct használata [35](#page-34-0) nyomtatás flash-meghajtóról [35](#page-34-0) nyomtatás minősége, hibaelhárítás a nyomat elszíneződöttnek látszik [208](#page-207-0) egyenetlen nyomtatási eloszlás [190](#page-189-0) egyszínű vagy fekete képek [188](#page-187-0) eltorzult nyomtatás [187](#page-186-0) fehér lapok [180](#page-179-0)

függőleges fehér vonalak [193](#page-192-0) függőleges sötét vonalak [192](#page-191-0) görbe nyomat [187](#page-186-0) hiányzó színek [186](#page-185-0) ismétlődő nyomtatási hibák [194](#page-193-0) könnyen ledörzsölődik a festék [189](#page-188-0) levágott szöveg vagy kép [188](#page-187-0) papírmeghajlás [203](#page-202-0) sötét nyomtatás [180](#page-179-0) szellemképes nyomatok [182](#page-181-0) szürke vagy színes háttér [183](#page-182-0) tarka és pöttyös nyomat [186](#page-185-0) túl világos nyomat [184](#page-183-0) üres oldalak [180](#page-179-0) vízszintes fehér vonalak [192](#page-191-0) vízszintes sötét vonalak [191](#page-190-0) nyomtatás számítógépről [34](#page-33-0) nyomtatás, hibaelhárítás a tálca-összekapcsolás nem működik [204](#page-203-0) az elakadt lapokat a nyomtató nem nyomtatja ki újra [206](#page-205-0) boríték összetapad nyomtatás közben [202](#page-201-0) helytelen margók [183](#page-182-0) lassú nyomtatás [195](#page-194-0) nem megfelelő papírra történő feladatnyomtatás [199](#page-198-0) nem működik a leválogatás [203](#page-202-0) nyomtatási feladatok nem nyomtatódnak ki [197](#page-196-0) papír gyakran elakad [205](#page-204-0) rossz tálcából történő nyomtatás [199](#page-198-0) titkosított és felfüggesztett dokumentumok nem nyomtatódnak ki [194](#page-193-0) nyomtatási feladatok ellenőrzése [37](#page-36-0) nyomtatási feladatok eltárolása [37](#page-36-0) nyomtatási feladatok ismétlése [37](#page-36-0) nyomtatási feladatok nem nyomtatódnak ki [197](#page-196-0) nyomtatási minőség lapolvasó tisztítása [146](#page-145-0) nyomtató szállítás [163](#page-162-0) nyomtató állapota [14](#page-13-0)

nyomtató csatlakozása ellenőrzés [201](#page-200-0) nyomtató csatlakozásának ellenőrzése [201](#page-200-0) nyomtató csatlakoztatása vezeték nélküli hálózathoz [141](#page-140-0) nyomtató helye kiválasztás [10](#page-9-0) nyomtató hozzárendelése csengőhanghoz [58](#page-57-0) nyomtató körüli hőmérséklet [10](#page-9-0), [234](#page-233-0) nyomtató körüli nedvesség [234](#page-233-0) nyomtató körüli szabad helyek [10](#page-9-0) nyomtató menük [67](#page-66-0) nyomtató merevlemeze beszerelés [223](#page-222-0) titkosítás [137](#page-136-0) nyomtató merevlemezének memóriája [137](#page-136-0) törlés [137](#page-136-0) nyomtató nem válaszol [198](#page-197-0) nyomtató szállítása [163](#page-162-0) nyomtató tisztítása [145](#page-144-0) nyomtató-illesztőprogram beszerelés [227](#page-226-0) hardverkiegészítők, hozzáadása [228](#page-227-0) nyomtató-illesztőprogram telepítése [227](#page-226-0) nyomtató-portbeállítások módosítás [144](#page-143-0) nyomtatóbeállítások [11](#page-10-0) gyári alapértékek visszaállítása [137](#page-136-0) nyomtatójelentések megtekintés [140](#page-139-0) nyomtatók hozzáadása a számítógéphez [227](#page-226-0) nyomtatómemória törlés [136](#page-135-0) nyomtatómemória biztosítása [137](#page-136-0) nyomtatómemória törlése [136](#page-135-0), [137](#page-136-0) nyomtatóportok [12](#page-11-0) nyomtatószoftver beszerelés [227](#page-226-0) nyomtatószoftver telepítése [227](#page-226-0) nyomtatóüzenetek Cserélje ki a kazettát – nem megfelelő régió [201](#page-200-0) Hibás flash észlelve [201](#page-200-0) Lapolvasó-karbantartás szükséges, használja az ADFkészletet [202](#page-201-0) Nem formázott flash észlelve [201](#page-200-0) Nem nyomtatógyártó által gyártott kellékanyag [201](#page-200-0) Nincs elég szabad hely a flash memóriában az erőforrások számára [201](#page-200-0)

# **P**

papírelakadás elkerülés [165](#page-164-0) papírelakadás a normál rekeszben [173](#page-172-0) papírelakadás a tálcákban [167](#page-166-0) papírelakadás a többcélú adagolóban [177](#page-176-0) papírelakadás az A ajtónál [167](#page-166-0) papírelakadás az automatikus lapadagolóban [173](#page-172-0) papírelakadás elhárítása normál rekesz [173](#page-172-0) papírelakadás megszüntetése tálcáknál [167](#page-166-0) többcélú adagolóban [177](#page-176-0) papírelakadás, elhárítás a beégető egységben [167](#page-166-0) a kézi adagolóban [178](#page-177-0) automatikus lapadagolóban [173](#page-172-0) duplex egységben [167](#page-166-0) papírelakadás, elhárítása automatikus lapadagolóban [173](#page-172-0) papírelakadások elkerülése [165](#page-164-0) papírtakarékosság [41](#page-40-0) parancsikon E-mail [17](#page-16-0) Fax [17](#page-16-0) FTP [17](#page-16-0) Másolás [17](#page-16-0) parancsikon létrehozása e-mail [51](#page-50-0) fax címzettje [60](#page-59-0) FTP-cím [65](#page-64-0) másolás [41](#page-40-0) parancsikonok létrehozás [17](#page-16-0)

parancsikonok létrehozása [17](#page-16-0) partnerek hozzáadás [21](#page-20-0) szerkesztés [22](#page-21-0) törlés [22](#page-21-0) partnerek hozzáadása [21](#page-20-0) partnerek szerkesztése [22](#page-21-0) partnerek törlése [22](#page-21-0) példányok leválogatása másolás [41](#page-40-0)

# **Q**

QR-kód-készítő használatával [19](#page-18-0) QR-kódok hozzáadás [19](#page-18-0)

### **R**

rendelés beégető egység karbantartó készlete [149](#page-148-0) RJ-11 adapter [57](#page-56-0)

### **S**

Scan Center beállítás [18](#page-17-0) SMTP-beállítások konfigurálás [42](#page-41-0)

# **Sz**

számítógép csatlakozás a nyomtatóhoz [143](#page-142-0) számítógép csatlakoztatása a nyomtatóhoz [143](#page-142-0) számítógép, beolvasás [63](#page-62-0) személyes azonosítószámos módszer [141](#page-140-0) Színkorrekció kézi [206](#page-205-0) Színkorrekció – tartalom [206](#page-205-0)

# **T**

tálca-összekapcsolás bontása [28](#page-27-0) tálcák beszerelés [226](#page-225-0) betöltés [23](#page-22-0) összekapcsolás [28](#page-27-0) összekapcsolás bontása [28](#page-27-0) tálcák beszerelése [226](#page-225-0) tálcák betöltése [23](#page-22-0)

tálcák csatolása [28](#page-27-0) támogatott fájltípusok [36](#page-35-0) támogatott flash-meghajtók [36](#page-35-0) támogatott papírméretek [29](#page-28-0) támogatott papírsúlyok [32](#page-31-0) támogatott papírtípusok [31](#page-30-0) tápcsatlakozó [12](#page-11-0) tápkapcsoló jelzőfénye állapot értelmezése [14](#page-13-0) Tesztoldal nyomtatása [135](#page-134-0) tisztítás lapolvasó [146](#page-145-0) nyomtató belseje [145](#page-144-0) nyomtató külseje [145](#page-144-0) titkosítás nyomtató merevlemeze [137](#page-136-0) titkosított dokumentumok nem nyomtatódnak ki [194](#page-193-0) titkosított nyomtatási feladatok [37](#page-36-0) nyomtatás [37](#page-36-0) több oldal másolása [41](#page-40-0) több oldal másolása egyetlen lapra [41](#page-40-0) többfunkciós adagoló betöltés [25](#page-24-0) tonerkazetta csere [149](#page-148-0) rendelés [149](#page-148-0) törölhetőségi nyilatkozat [137](#page-136-0)

# **U**

Univerzális papír konfigurálás [23](#page-22-0) univerzális papír konfigurálása [23](#page-22-0) USB-kábel [12](#page-11-0) USB-port [12](#page-11-0)

# **Ü**

üveglap segítségével [39](#page-38-0), [42,](#page-41-0) [63](#page-62-0) üzenetrögzítő beállítás [54](#page-53-0)

# **V**

vezérlő alaplapja hozzáférés [217](#page-216-0) vezeték nélküli hálózat nyomtató csatlakoztatása [141](#page-140-0) Wi‑Fi Protected Setup [141](#page-140-0) vezeték nélküli hálózatok [141](#page-140-0)

Vezeték nélküli menü [115](#page-114-0) vízszintes fehér vonalak [192](#page-191-0) vízszintes sötét vonalak [191](#page-190-0)

#### **W**

Wi-Fi hálózat kikapcsolása [144](#page-143-0) Wi ‑Fi Direct engedélyezés [143](#page-142-0) konfigurálás [142](#page-141-0) nyomtatás mobileszközről [35](#page-34-0) Wi ‑Fi Direct engedélyezése [143](#page-142-0) Wi ‑Fi Direct konfigurálása [142](#page-141-0) Wi ‑Fi hálózat kikapcsolása [144](#page-143-0) Wi ‑Fi Protected Setup vezeték nélküli hálózat [141](#page-140-0)

# **Z**

zajkibocsátási szintek [231](#page-230-0)